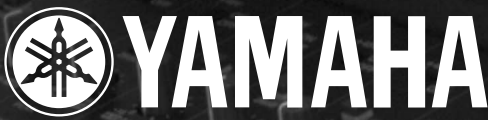

**DIGITAL PRODUCTION CONSOLE** 

ai.

**SOLO** 

Ø

 $\boldsymbol{Q}$ 

# **Owner's Manua**

 $\mathcal{H}_{\mathcal{S}}$ **KHz** 

MID

**Keep This Manual For Future Reference.** 

ಳಿ

SQL,

c  $\overline{6}$ 

c

÷

⊰

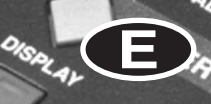

OFF

**As** 

**KALL** 

ijo.

Marian.<br>Maria ana an **ESSELLING TITTE** 

annanna (

**Marian** Mariana<br>Mariana

Mariana<br>Mariana

Marana<br>Marana

**Mana** 

Maratan<br>Maratan

Maritima<br>Maritima

Marian<br>Marian

ina ang pag

in in de

H,

H,

#### **FCC INFORMATION (U.S.A.)**

- 1. IMPORTANT NOTICE: DO NOT MODIFY THIS UNIT! This product, when installed as indicated in the instructions contained in this manual, meets FCC requirements. Modifications not expressly approved by Yamaha may void your authority, granted by the FCC, to use the product.
- 2. IMPORTANT: When connecting this product to accessories and/or another product use only high quality shielded cables. Cable/s supplied with this product MUST be used. Follow all installation instructions. Failure to follow instructions could void your FCC authorization to use this product in the USA.
- 3. NOTE: This product has been tested and found to comply with the requirements listed in FCC Regulations, Part 15 for Class "B" digital devices. Compliance with these requirements provides a reasonable level of assurance that your use of this product in a residential environment will not result in harmful interference with other electronic devices. This equipment generates/uses radio frequencies and, if not installed and used according to the instructions found in the users manual, may cause interference harmful to the operation of other electronic devices. Compliance with FCC regulations does not guarantee that interference will not occur in all installations. If this product is found to be the source of interference, which can be determined by turning the unit "OFF" and "ON", please try to eliminate the problem by using one of the following measures: Relocate either this product or the device that is being affected by the interference. Utilize power outlets that are on different branch (circuit breaker or fuse) circuits or install AC line filter/s. In the case of radio or TV interference, relocate/reorient the antenna. If the antenna lead-in is 300 ohm ribbon lead, change the lead-in to coaxial type cable. If these corrective measures do not produce satisfactory results, please contact the local retailer authorized to distribute this type of product. If you can not locate the appropriate retailer, please contact Yamaha Corporation of America, Electronic Service Division, 6600 Orangethorpe Ave, Buena Park, CA 90620

The above statements apply ONLY to those products distributed by Yamaha Corporation of America or its subsidiaries.

#### WARNING: THIS APPARATUS MUST BE EARTHED **IMPORTANT**

THE WIRES IN THIS MAINS LEAD ARE COLOURED IN ACCORDANCE WITH THE FOLLOWING CODE:

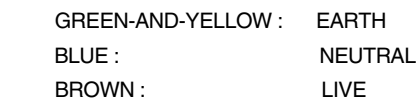

As the colours of the wires in the mains lead of this apparatus may not correspond with the coloured markings identifying the terminals in your plug, proceed as follows:

The wire which is coloured GREEN and YELLOW must be connected to the terminal in the plug which is marked by the letter E or by the safety earth symbol  $\perp$  or coloured GREEN and YELLOW.

The wire which is coloured BLUE must be connected to the terminal which is marked with the letter N or coloured BLACK.

The wire which is coloured BROWN must be connected to the terminal which is marked with the letter L or coloured RED.

This applies only to products distributed by YAMAHA KEMBLE MUSIC (U.K.) LTD.

- Dit apparaat bevat een lithium batterij voor geheugen back-up.
- Raadpleeg uw leverancier over de verwijdering van de batterij op het moment dat u het apparaat ann het einde van de levensduur afdankt of de volgende Yamaha Service Afdeiing:

Yamaha Music Nederland Service Afdeiing Kanaalweg 18-G, 3526 KL UTRECHT Tel. 030-2828425

● Gooi de batterij niet weg, maar lever hem in als KCA.

#### ADVARSEL!

Lithiumbatteri—Eksplosionsfare ved fejlagtig håndtering. Udskiftning må kun ske med batteri af samme fabrikat og type. Levér det brugte batteri tilbage til leverandoren.

#### VARNING

Explosionsfara vid felaktigt batteribyte. Använd samma batterityp eller en ekvivalent typ som rekommenderas av apparattillverkaren. Kassera använt batteri enligt fabrikantens instruktion.

#### VAROITUS

Paristo voi räjähtää, jos se on virheellisesti asennettu. Vaihda paristo ainoastaan laitevalmistajan suosittelemaan tyyppiin. Hävitä käytetty paristo valmistajan ohjeiden mukaisesti.

## **NEDERLAND THE NETHERLANDS**

- This apparatus contains a lithium battery for memory back-up.
- For the removal of the battery at the moment of the disposal at the end of the service life please consult your retailer or Yamaha Service Center as follows: Yamaha Music Nederland Service Center Address: Kanaalweg 18-G, 3526 KL UTRECHT Tel: 030-2828425
- Do not throw away the battery. Instead, hand it in as small chemical waste.

## **Important Information**

## **Warnings**

- Connect this unit's power cord only to an AC outlet of the type stated in this Owner's Manual or as marked on the unit. Failure to do so is a fire and electrical shock hazard.
- Do not allow water to enter this unit or allow the unit to become wet. Fire or electrical shock may result.
- Do not place heavy objects, including this unit, on top of the power cord. A damaged power cord is a fire and electrical shock hazard. In particular, be careful not to place heavy objects on a power cord covered by a carpet.
- Do not place a container with liquid or small metal objects on top of this unit. Liquid or metal objects inside this unit are a fire and electrical shock hazard.
- This unit is equipped with a dedicated ground connection to prevent electrical shock. Before connecting the power plug to an AC outlet, be sure to ground the unit. If the power cord has a three-pin plug, it will provide sufficient grounding so long as the AC outlet is grounded correctly.
- Do not scratch, bend, twist, pull, or heat the power cord. A damaged power cord is a fire and electrical shock hazard.
- Do not remove the unit's cover. You could receive an electrical shock. If you think internal inspection, maintenance, or repair is necessary, contact your dealer.
- Do not modify the unit. Doing so is a fire and electrical shock hazard.
- If lightning begins to occur, turn off the power switch of the unit as soon as possible, and unplug the power cable plug from the electrical outlet.
- If there is a possibility of lightning, do not touch the power cable plug if it is still connected. Doing so may be an electrical shock hazard.
- Use only the included power cord for this unit. Using other types may be a fire and electrical shock hazard.
- The DM2000 has six rear-panel slots for installing mini-YGDAI cards. For technical reasons, certain card combinations are not supported. Before installing any cards, check the Yamaha web site to if your card is compatible. Installing cards that are not endorsed by Yamaha may cause electrical shock, fire, or damage to the unit.
- If the power cord is damaged (i.e., cut or a bare wire is exposed), ask your dealer for a replacement. Using the unit with a damaged power cord is a fire and electrical shock hazard.
- If you notice any abnormality, such as smoke, odor, or noise, or if a foreign object or liquid gets inside the unit, turn it off immediately. Remove the power cord from the AC outlet. Consult your dealer for repair. Using the unit in this condition is a fire and electrical shock hazard.
- Should this unit be dropped or the cabinet be damaged, turn the power switch off, remove the power plug from the AC outlet, and contact your dealer. If you continue using the unit without heeding this instruction, fire or electrical shock may result.

## **Cautions**

- Keep this unit away from the following locations:
	- Locations exposed to oil splashes or steam, such as near cooking stoves, humidifiers, etc.
	- Unstable surfaces, such as a wobbly table or slope.
	- Locations exposed to excessive heat, such as inside a car with all the windows closed, or places that receive direct sunlight.
	- Locations subject to excessive humidity or dust accumulation.
- Hold the power cord plug when disconnecting it from an AC outlet. Never pull the cord. A damaged power cord is a potential fire and electrical shock hazard.
- Do not touch the power plug with wet hands. Doing so is a potential electrical shock hazard.
- This unit has ventilation holes along the front underside and at the rear to prevent the internal temperature from rising too high. Do not block them. Blocked ventilation holes are a fire hazard. In particular, do not operate the unit while it's on its side, is upside down, or while it's covered with a cloth or dust sheet.
- If you are using the optional MB2000 Peak Meter Bridge, do not hold only the MB2000 when you move the entire unit. Otherwise, the meter angle may be deformed or damaged, the main unit may malfunction, or you may be injured if the unit falls.
- This unit is heavy. Use two or more people to carry it.
- When you transport or move the DM2000 with the MB2000 attached, do not permit impact or stress on the cable connector that connects the MB2000 to the DM2000. Otherwise, malfunction may occur.
- To relocate the unit, turn the power switch off, remove the power plug from the AC outlet, and remove all connecting cables. Damaged cables may cause fire or electrical shock.
- If you know you will not use this unit for a long period of time, such as when going on vacation, remove the power plug from the AC outlet. Leaving it connected is a potential fire hazard.
- The inside of the unit should be cleaned periodically. Dust accumulation inside the unit may cause malfunction and is a potential fire hazard. Consult your dealer for information about cleaning.
- To prevent electrical shock when cleaning the unit, remove the power plug from the AC outlet.

## **Operating Notes**

- XLR-type connectors are wired as follows: pin 1–ground, pin 2–hot  $(+)$ , and pin 3–cold  $(-)$ .
- Insert TRS phone jacks are wired as follows: sleeve–ground, tip–send, and ring–return.
- The performance of components with moving contacts, such switches, rotary controls, faders, and connectors, deteriorates over time. The rate of deterioration depends on the operating environment and is unavoidable. Consult your dealer about replacing defective components.
- Using a mobile telephone near this unit may induce noise. If noise occurs, use the telephone away from the unit.
- If the message "WARNING Low Battery!" appears when you turn on this unit, contact your dealer as soon as possible about replacing the internal data backup battery. The unit will still operate correctly, but data other than the presets will be lost.
- Before replacing the batteries, back up your data to a memory card, or another unit by using MIDI Bulk Dump.
- The digital circuits of this unit may induce a slight noise into nearby radios and TVs. If noise occurs, relocate the affected equipment.
- When connecting D-sub cables, be sure to tighten the screws on both sides of the connector securely. To disconnect the cable, loosen the screws completely, then remove the cable by holding the connector part. Do not remove the plug by pulling the cable while the screws are still attached. Otherwise, the connector may be damaged, leading to malfunction.
- When you change the wordclock settings on any device in your digital audio system, some devices may output noise, so turn down your power amps beforehand, otherwise your speakers may be damaged.

## **SmartMedia Handling Precautions**

- The CARD slot is for use with SmartMedia only. Never attempt to insert any other type of storage media.
- Use only SmartMedia of the type specified in this *Owner's Manual*.
- Store SmartMedia in a place free from extreme temperatures, humidity, dust, and dirt.
- Always store SmartMedia in its original case.
- Write only on the designated area.
- When handling SmartMedia, be careful not to touch the gold contacts. Fingerprints, smudges, scratches, or dirt can affect performance.
- Fingerprints and dust should be removed by wiping gently using a soft, dry cloth. Do not use benzene, thinner, cleaning detergent, or a chemical cloth.
- If SmartMedia is stored in a cold place (e.g., overnight in a car), and then moved to a warmer environment, or if the temperature rises sharply, condensation may form on the surface, which may affect performance. In this case, the SmartMedia should be allowed to acclimatize for about one hour before use.
- Insert SmartMedia carefully into the CARD slot, with the gold contacts facing upward.
- Do not bend or twist SmartMedia.
- Do not under any circumstances attempt to use SmartMedia that is cracked or warped. Doing so may seriously damage the CARD slot.
- Do not remove SmartMedia while saving or loading data. Doing so may cause data lose.
- Data stored on SmartMedia can be protected against inadvertent overwriting by attaching a write-protect sticker (supplied with SmartMedia).

## **Interference**

The DM2000 uses high-frequency digital circuits that may cause interference on radio and television equipment located nearby. If interference is a problem, relocate the affected equipment. Using a mobile telephone near the unit may induce noise. In this case use the telephone away from the unit.

## **DM2000 Exclusion of Certain Responsibility**

Manufacturer, importer, or dealer shall not be liable for any incidental damages including personal injury or any other damages caused by improper use or operation of the DM2000.

## **Trademarks**

ADAT MultiChannel Optical Digital Interface is a trademark and ADAT and Alesis are registered trademarks of Alesis Corporation. Apogee is a trademark of Apogee Electronics, Inc. Apple, Mac, and Power Macintosh are registered trademarks and Mac OS is a trademark of Apple Corporation, Inc. HUI is a trademark of Mackie Designs, Inc. Intel and Pentium are registered trademarks of Intel Corporation. Nuendo is a registered trademark of Steinberg Media Technologies AG. Pro Tools is a trademark or registered trademark of Digidesign and/or Avid Technology, Inc. SmartMedia is a trademark of Toshiba, Corp. Sony is a registered trademark of Sony Corporation, Inc. Tascam Digital Interface is a trademark and Tascam and Teac are registered trademarks of Teac Corporation. Microsoft and Windows are registered trademarks of Microsoft Corporation, Inc. Waves is a trademark of Waves, Inc. Yamaha is a trademark of Yamaha Corporation. Nuendo and Cubse SX are trademarks of Steinberg Media Technologies GmbH. All other trademarks are the property of their respective holders and are hereby acknowledged.

## **Copyright**

No part of the DM2000, its software, or this *Owner's Manual* may be reproduced or distributed in any form or by any means without the prior written authorization of Yamaha Corporation.

© 2003 Yamaha Corporation. All rights reserved.

## **Yamaha Web Site**

Further information about the DM2000, related products, and other Yamaha professional audio equipment is available on the Yamaha Professional Audio Web site at: <http://www.yamahaproaudio.com/>.

## **Package Contents**

- DM2000 Digital Production Console
- CD-ROM
- Power cord
- This manual
- Studio Manager Installation Guide

## **Optional Extras**

- MB2000 Peak Meter Bridge
- SP2000 Wooden Side Panels
- LA1800 Light Gooseneck
- mini YGDAI I/O cards

## **About this Owner's Manual**

This *Owner's Manual* covers the DM2000 Digital Production Console.

All the information you need in order to operate the DM2000 Digital Production Console is contained in this manual. Use the table of contents to familiarize yourself with the manual's organization and to locate tasks and topics, and use the index to locate specific information. Before diving in, it's recommend that you read the ["Operating Basics"](#page-50-0) chapter, starting on [page 51](#page-50-0).

Each chapter of this manual discusses a specific section or function of the DM2000. The Input and Output Channels are explained in the following chapters: "Input Channels," "Bus Outs," "Aux Sends," "Matrix Sends," and "Stereo Out." Where possible, these chapters have been organized in order of signal flow, from input through to output.

Functions such as EQ and Delay are common to all channels. Rather than repeat the same information over and over, these functions are explained once in the ["Common Channel](#page-126-0)  [Functions"](#page-126-0) chapter, which starts on [page 127.](#page-126-0) The "Input Channels," "Bus Outs," "Aux Sends," "Matrix Sends," and "Stereo Out" chapters contain cross-references to the relevant sections of the ["Common Channel Functions"](#page-126-0) chapter.

## **Conventions Used in this Manual**

The DM2000 features two types of button: physical buttons that you can press (e.g., ENTER and DISPLAY) and buttons that appear on the display pages. References to physical buttons are enclosed in square brackets, for example, "press the [ENTER] button." References to display page buttons are not emphasized, for example, "press the ENTER button."

Display pages can be selected by using the [DISPLAY] buttons or the Left Tab Scroll, Right Tab Scroll, and F1–4 buttons below the display. In order to simplify explanations, only the [DISPLAY] button method is mentioned in the procedures. See ["Selecting Display Pages"](#page-52-0)  [on page 53](#page-52-0) for details on all the ways in which pages can be selected.

## **Installing the DM2000**

The DM2000 should be placed on a strong and stable surface, somewhere that complies with the warnings and cautions listed in the previous sections.

## **New Functions in DM2000 Version 2**

The following functions have been added to the DM2000 as part of the upgrade of the system software from version 1.2 to version 2.0.

## **Control Surface**

- When you operate the faders (for fader levels) or Encoders (for pan settings), the corresponding fader level or pan setting appears on the channel strip display.
- You can switch the indication on the channel strip display between channel name/ID and port name/ID.  $\rightarrow$  [page 276](#page-275-0)
- Encoder mode now features an assignable function, ALT LAYER, which enables you to control the channel level for all 48 channels without switching between layers.  $\rightarrow$  [page 61](#page-60-0)
- There are now 50 assignable Encoder mode parameters.  $\rightarrow$  [page 63](#page-62-0)

#### **Input Channels**

- Surround Pan supports 6.1 Surround.  $\rightarrow$  [page 97](#page-96-0)
- You can change the bus assigned to each surround pan channel.  $\rightarrow$  [page 99](#page-98-0)
- The Fader Group Master function enables you to control the overall level of the Fader group channels simultaneously while maintaining the relative level balance of each channel.  $\rightarrow$  [page 92](#page-91-0)
- The Mute Group Master function enables you to mute all channels in a Mute group simultaneously.  $\rightarrow$  [page 90](#page-89-0)
- The on/off status of the Follow Pan button is reflected in the pan and Surround Pan settings.  $\rightarrow$  [page 93](#page-92-0)

## **Aux Sends**

- You can exclude channels from Aux Sends (Mix Minus).  $\rightarrow$  [page 117](#page-116-0)
- You can copy the channel fader positions to Aux Sends.  $\rightarrow$  [page 118](#page-117-0)
- You can set all Send levels to nominal simultaneously.  $\rightarrow$  [page 112](#page-111-0)
- If an Aux Send is set to pre-fader, you can set the Pre point before or after the [ON] button.  $\rightarrow$  [page 112](#page-111-0)

## **Common Channel Functions**

- Input and Output Channel Meter pages indicate the gain reduction being applied by the Gate and Compressor.  $\rightarrow$  [page 128](#page-127-0)
- You can select whether the Input Channel's Pan setting is used when the Input Channel Solo signal is set to Pre Fader.  $\rightarrow$  [page 143](#page-142-0)
- Raising the channel faders for soloed Channels from –∞ can unsolo the Channels.  $\rightarrow$  [page 143](#page-142-0)
- The AUX SELECT [AUX 1]–[AUX 12] buttons enable you to solo or unsolo Aux Sends.  $\rightarrow$  [page 143](#page-142-0)
- The Fader Group Master function enables you to control the overall level of the Fader group channels simultaneously while maintaining the relative level balance of each channel.  $\rightarrow$  [page 147](#page-146-0)
- The Mute Group Master function enables you to mute all channels in a Mute group simultaneously.  $\rightarrow$  [page 149](#page-148-0)

## **Monitor**

- The level of the Surround Monitor can be reset to 85dB SPL.  $\rightarrow$  [page 160](#page-159-0)
- A new parameter has been added to Bass Management on the Surround Monitor Setup page.  $\rightarrow$  [page 162](#page-161-0)
- Surround Monitor is also available when Surround mode is set to Stereo.
- You can simultaneously select BUS and ASSIGN1 or BUS and ASSIGN 2 for surround monitoring.
- You can select from Slot Channel 9 through Channel 16 as Surround Monitor signal sources.
- You can simultaneously select 2TRD, D2, D3, A1, or A2, and STEREO, ASSIGN1, or ASSIGN2 as Control Monitor signal sources.
- You can select the Talkback mic signal as the Studio Monitor source.  $\rightarrow$  [page 164](#page-163-0)

## **Effects, Plug-ins and GEQ**

- You can add optional Add-On Effects to the preset effects.  $\rightarrow$  [page 178](#page-177-0)
- The channel faders enable you to adjust the gain for each band in the graphic EQ.  $\rightarrow$  [page 184](#page-183-0)

## **Scene Memory**

- You can globally apply the Fade Time setting to all scenes.  $\rightarrow$  [page 189](#page-188-0)
- You can globally apply the Recall Safe setting to all scenes.  $\rightarrow$  [page 190](#page-189-0)
- Any channel or parameter settings in the current scene can be copied and pasted into other scenes.  $\rightarrow$  [page 191](#page-190-0)
- You can select more parameters for the Recall Safe function.  $\rightarrow$  [page 190](#page-189-0)

## **Automix**

- You can insert the current mix parameters in a region specified in the Automix data.  $\rightarrow$  [page 203](#page-202-0)
- Touching the faders can punch parameter values in and out if the corresponding OVER-WRITE button is set to on.  $\rightarrow$  [page 194](#page-193-0)
- Some parameters related to timecode synchronization have been added.  $\rightarrow$  [page 278](#page-277-0)

## **Remote Control**

- The Joystick or the controls in the SELECTED CHANNEL section enable you to control Pro Tools Surround Pan settings.
- The USER DEFINED KEYS enable you to switch windows in the included Studio Manager application software.
- You can remotely control the Yamaha AD8HR A/D Converter.

## **Other Functions**

- A user-assignable layer enables you to assign Channels to Remote layer targets.  $\rightarrow$  [page 269](#page-268-0)
- You can also select General DAW (for DAW softw[are that su](#page-252-0)pports the Pro Tools protocol) or Cubase SX as the target for a Remote layer.  $\rightarrow$  page 253
- Yamaha's proprietary Advanced DAW protocol has been added to Nuendo, Cubase SX, and General DAW. This enables you to control these devices using the DM2000's SELECTED CHANNEL section. (Controllable functions vary depending on the DAW software and version you are using.)
- You can now assign any of 214 functions to the USER DEFINED KEYS.  $\rightarrow$  [page 283](#page-282-0)
- You can assign the selected channels to a Fader or Mute group using the USER DEFINED KEYS.  $\rightarrow$  [page 283](#page-282-0)
- An Operation Lock function prevents unintentional edits and uses a password to restrict access to panel operation.  $\rightarrow$  [page 280](#page-279-0)
- The Oscillator can output sine wave signals with different frequencies to the L and R channels and odd and even buses.  $\rightarrow$  [page 279](#page-278-0)
- You can set the Auto Direct Out On check box so that if you change a channel's Direct Out destination, the channel Direct Out will automatically be enabled.  $\rightarrow$  [page 276](#page-275-1)
- You can set the Routing ST Pair Link check box so that the routing from paired Channels to the Stereo Bus is linked.  $\rightarrow$  [page 276](#page-275-2)

## **Contents**

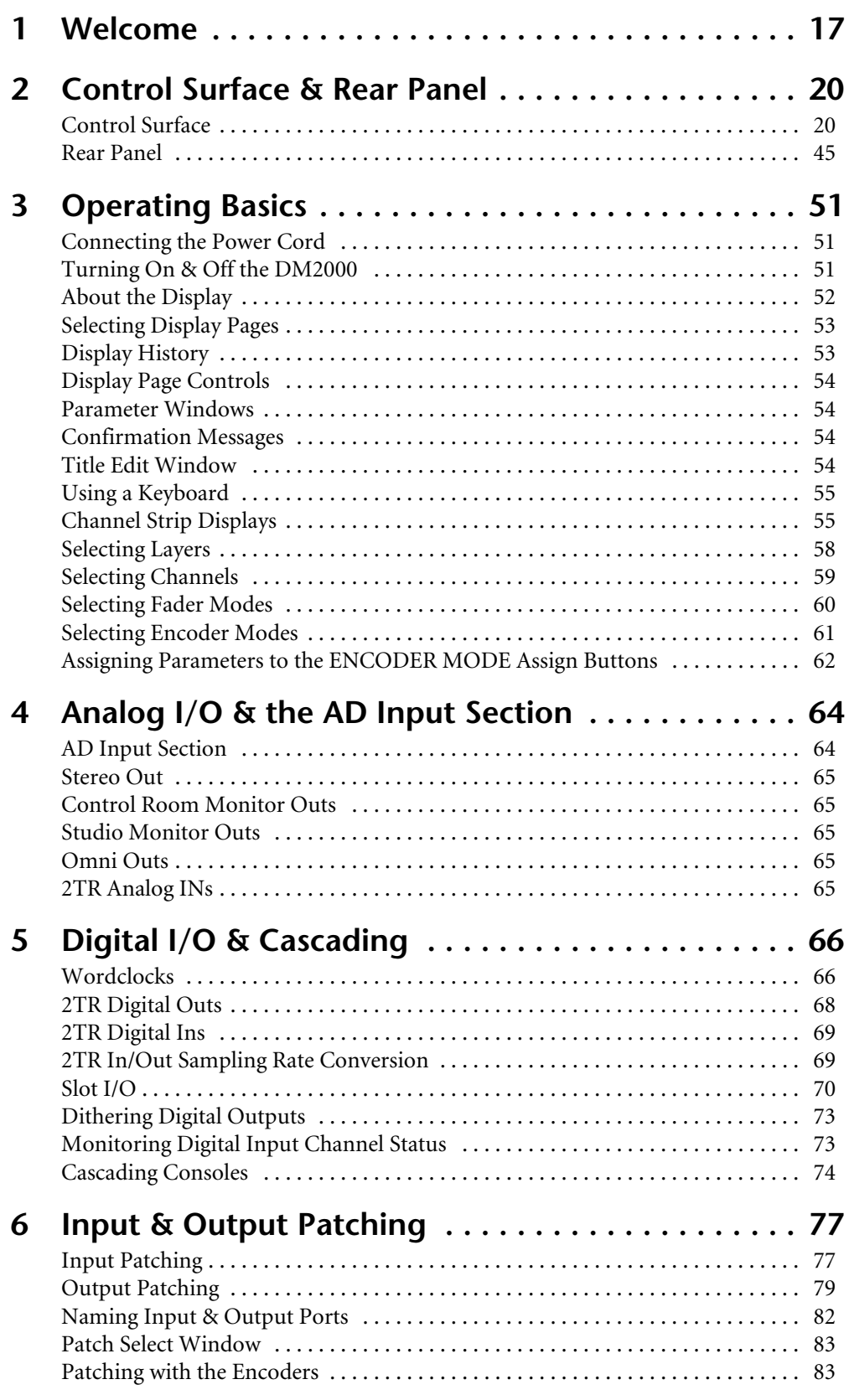

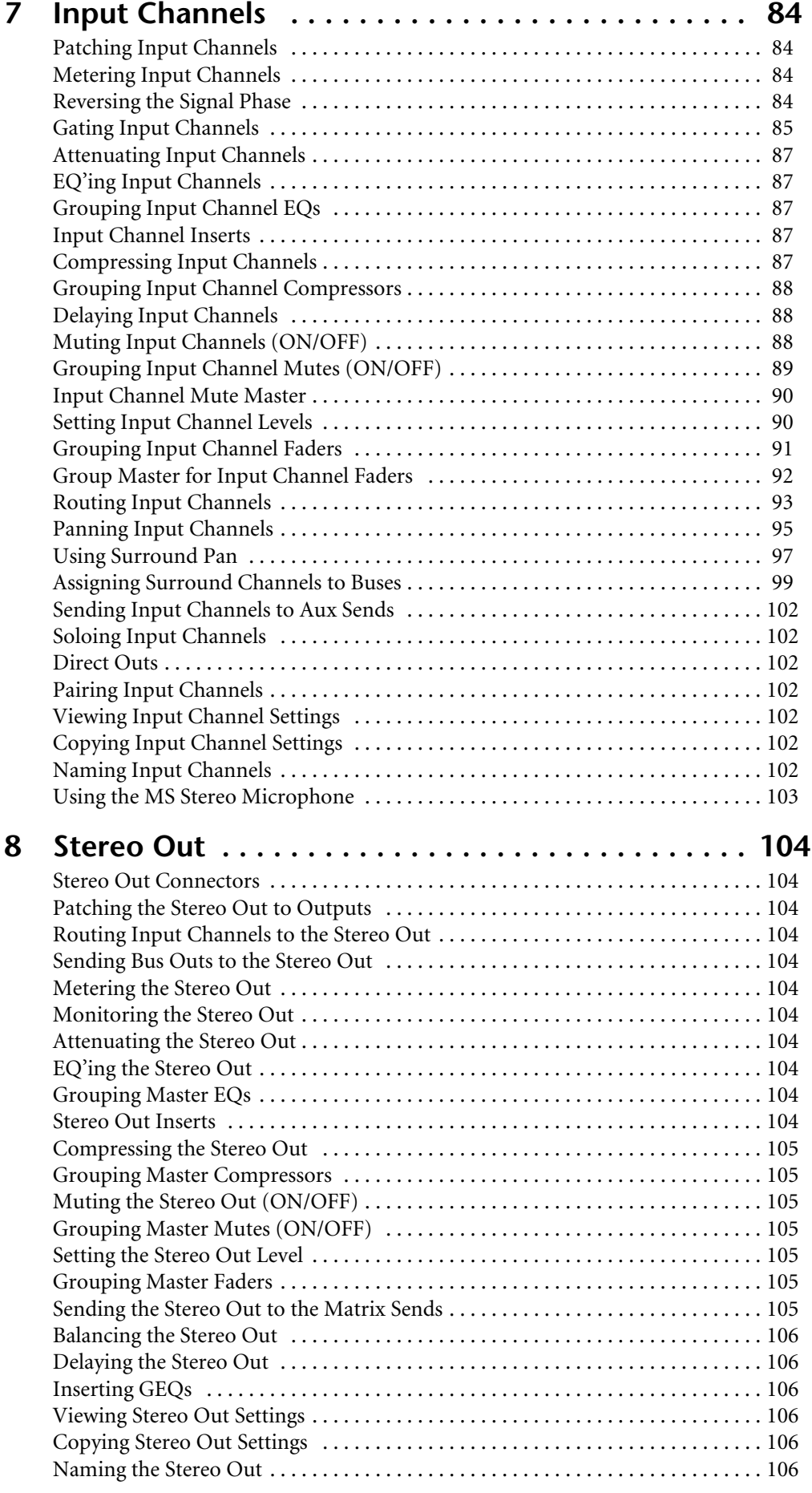

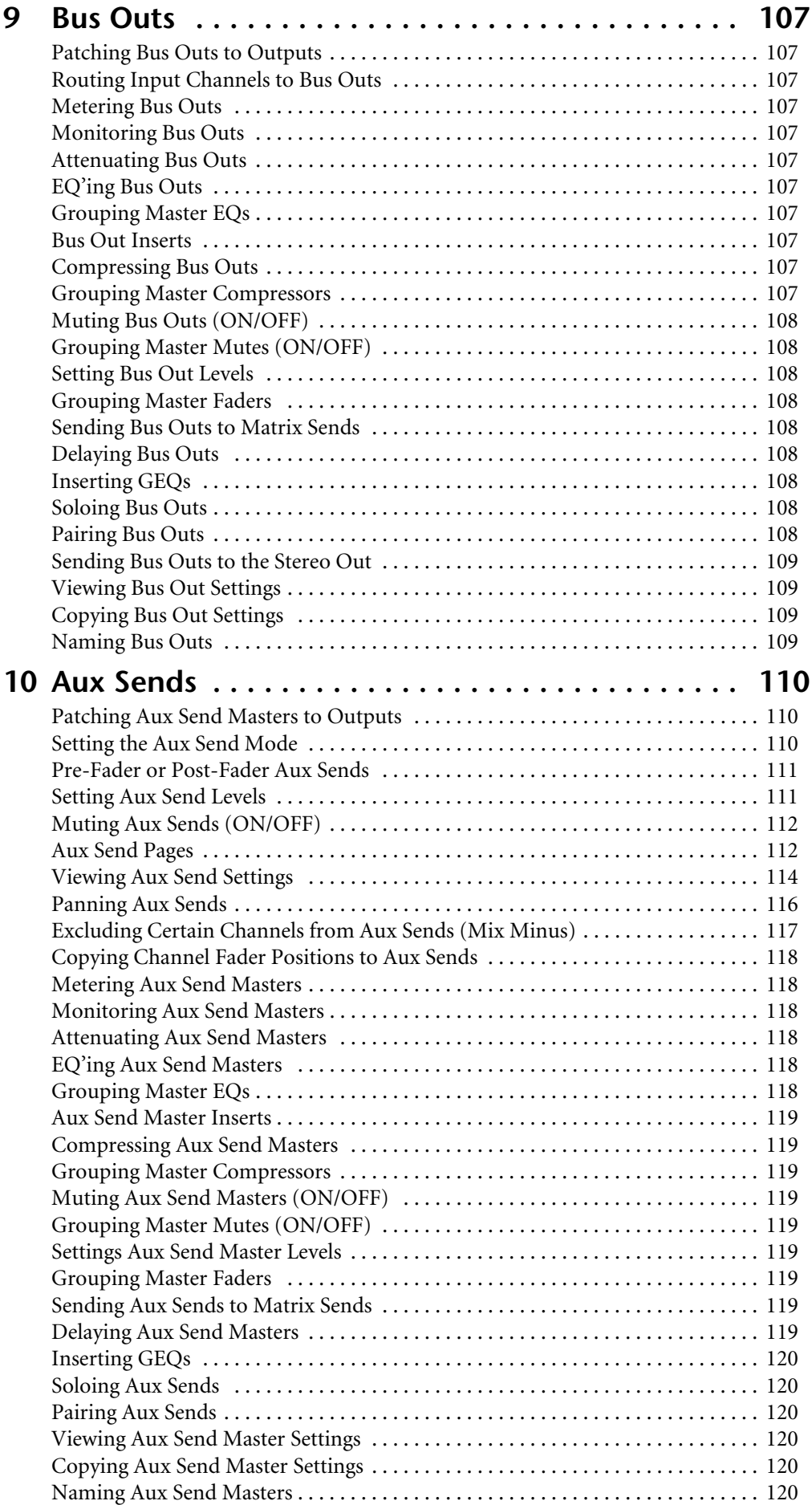

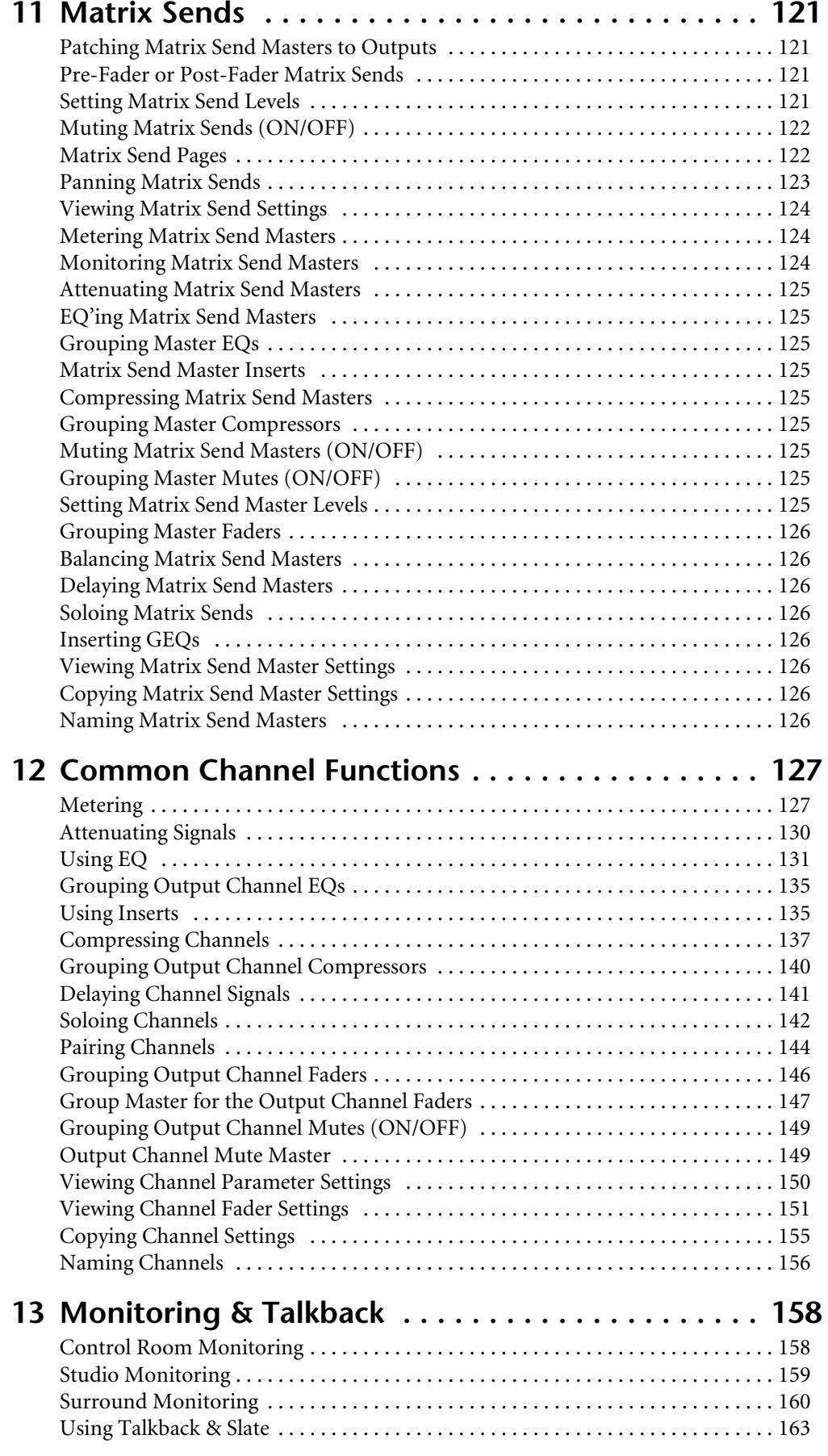

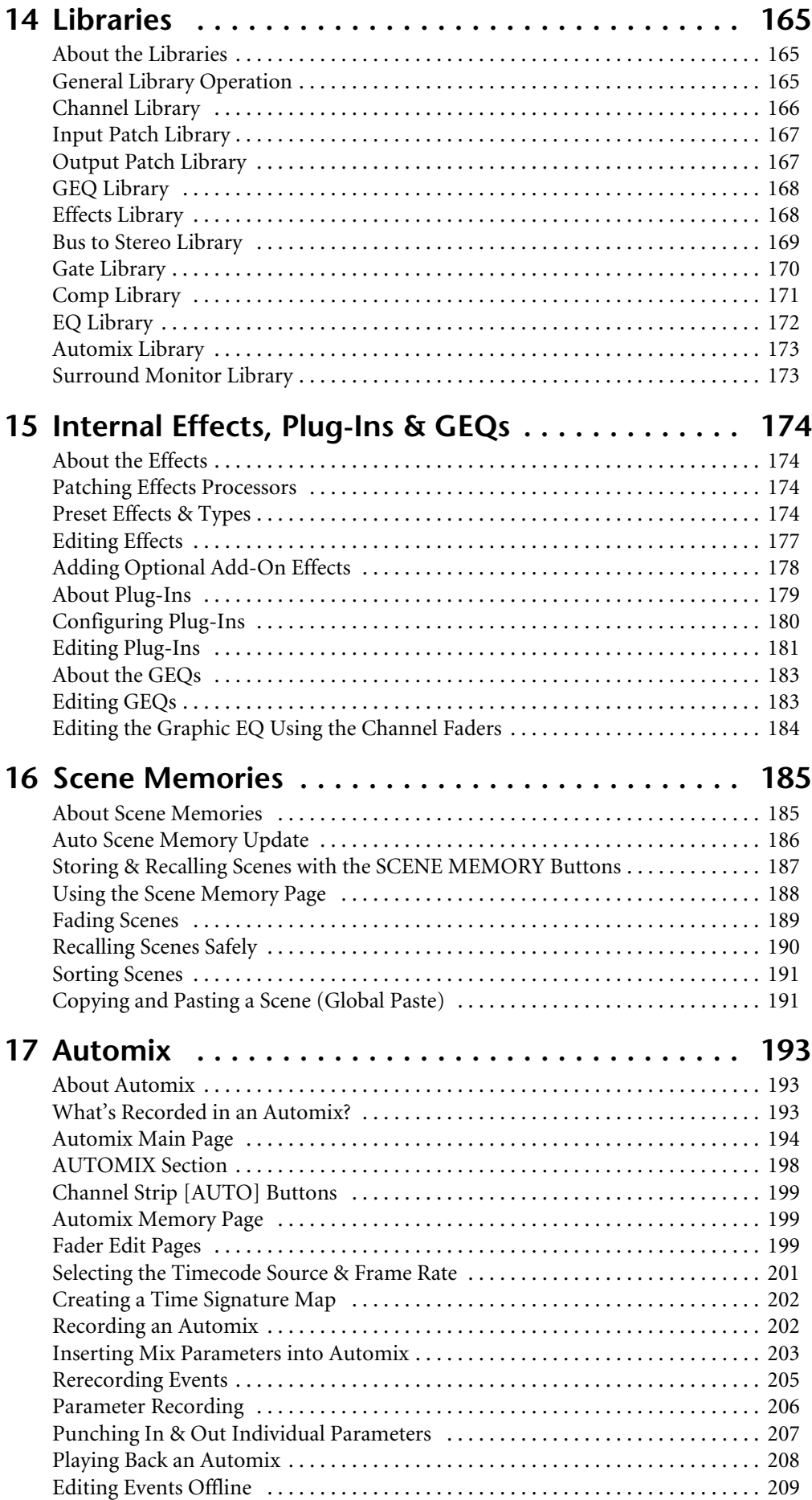

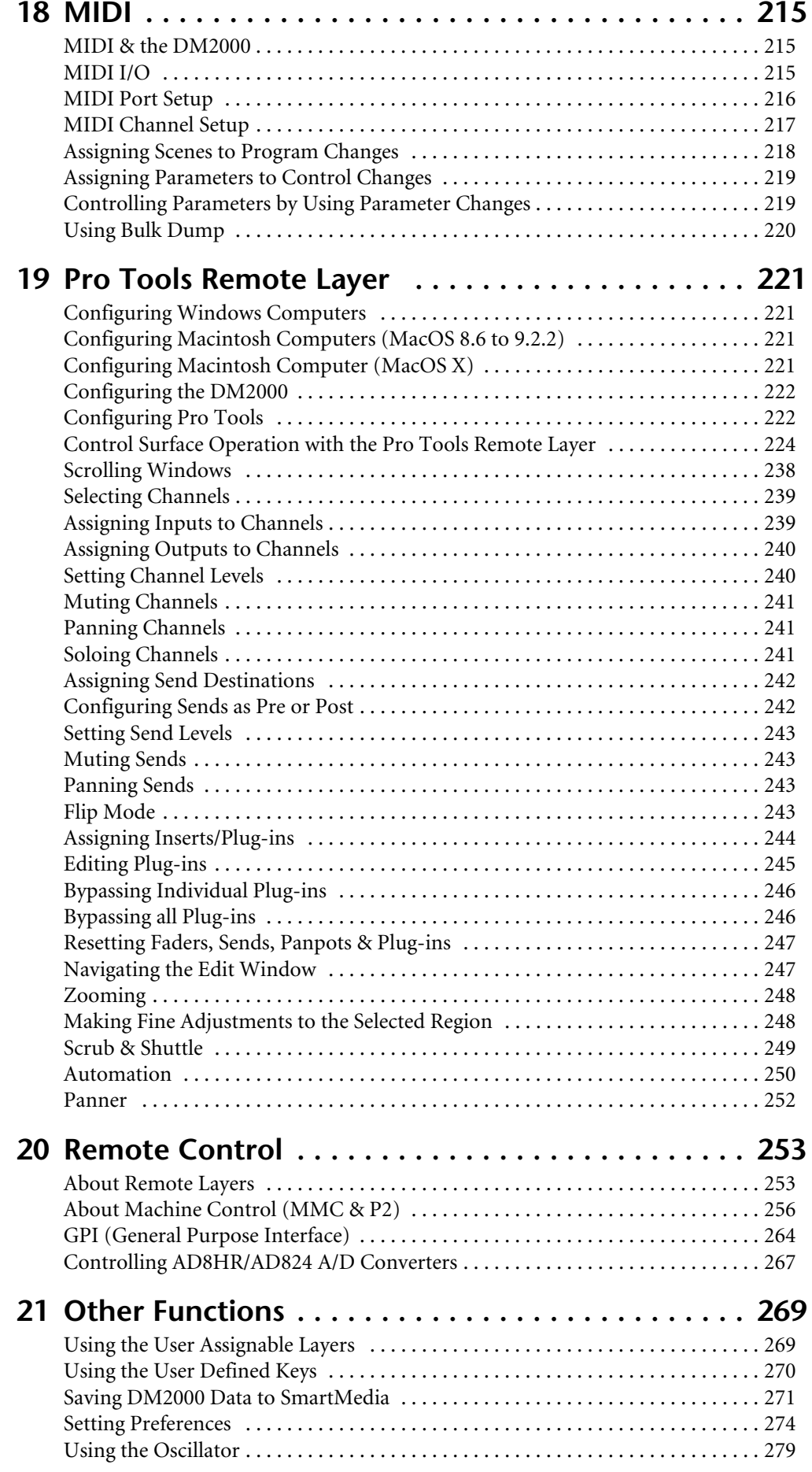

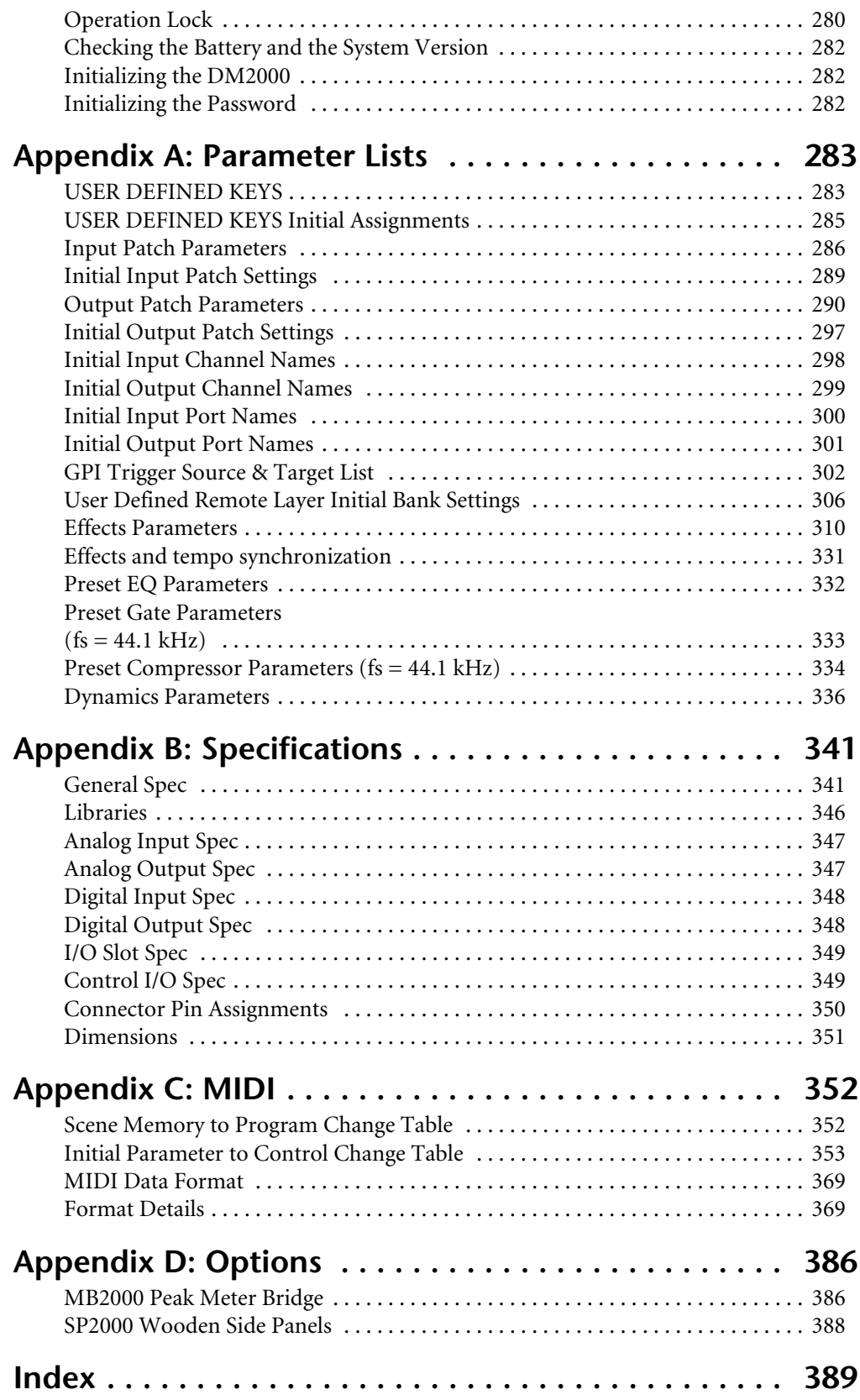

## <span id="page-16-0"></span>**1 Welcome**

Thank you for choosing the Yamaha DM2000 Digital Production Console.

Designed with production in mind, the DM2000 Digital Production Console offers 24-bit/96 kHz digital audio processing without compromise, comprehensive surround mixing and monitoring, including bass management and down mixing, and hands-on control of popular DAW (Digital Audio Workstation) systems.

## **Sonic Spec**

- Linear 24-bit, 128-times oversampling A/D converters
- Linear 24-bit, 128-times oversampling D/A converters
- 20 Hz–40 kHz (0.5, –1.5 dB) frequency response at 96 kHz sampling rate
- 108 dB typical dynamic range (AD Input to Stereo Out)
- 32-bit internal signal processing (58-bit accumulator)

## **Channel Architecture**

- 96 Input Channels, with Direct Outs
- 8 Bus Outs, with to Stereo Out routing for subgrouping
- 12 Aux Sends
- 4 stereo Matrix Sends (22 x 8 matrix)
- Stereo Out
- Channels can be named for easy identification
- Channel library with 127 user memories
- Copy and paste channel settings

## **I/O Architecture**

- 24 analog mic/line inputs on balanced XLRs and phone jacks (plus 48 V phantom)
- 24 analog inserts on individual in/out phone jacks
- 48 inputs, 48 outputs via six mini-YGDAI slots and optional I/O cards, which offer a variety of analog and digital I/O options, with support for all the popular digital audio interconnect formats, including AES/EBU, ADAT, Tascam TDIF-1, and mLAN.
- 8 assignable Omni outputs
- 2 AES/EBU, 1 Coaxial 2-track digital input
- 2 AES/EBU, 1 Coaxial 2-track digital output
- 2 analog 2-track inputs
- XLR and phone jack stereo outputs
- Large and small control room outputs
- Dedicated studio monitor outputs
- AES/EBU and Coaxial I/O sampling rate converters for connecting 44.1/48 kHz legacy digital audio equipment
- Double channel digital I/O for use with legacy 44.1/48 kHz multitrack recorders
- Cascade ports for cascading up to four DM2000s (i.e., 384 Input Channels)

## **I/O Patching**

- Any available input port can be patched to the Input Channels, Insert Ins, or Effects inputs
- Direct Outs, Insert Outs, Bus Outs, Aux Sends, Matrix Sends, and the Stereo Out can be patched to any output port
- Input and output ports can be named for easy identification
- Patches can be stored in the Input and Output Patch libraries

## **EQ & GEQ**

- 4-band parametric EQ on all Input and Output Channels
- EQ library with 40 presets, 160 user memories
- Six 31-band graphic equalizers that can be patched into Output Channels
- GEQ library with 128 user memories

## **Groups & Pairs**

- Horizontal and vertical pairing of Input Channels
- Horizontal pairing of Bus Outs, Aux Sends, and Surround Pan
- 8 Input Channel, 4 Output Channel Fader groups
- 8 Input Channel, 4 Output Channel Mute groups
- 4 Input Channel, 4 Output Channel EQ groups
- 4 Input Channel, 4 Output Channel Compressor groups

## **Effects**

- 8 internal effects processors
- Effects library with 61 presets, 67 user memories (presets 53–61 are used for optional Add-On Effects.)
- Optional Add-On Effect package includes effects that featuring new algorithms.
- Multichannel effects for surround sound processing
- Joystick control of early reflections and reverb with the Reverb 5.1 effect
- Optional Waves 56K effects plug-in card
- User defined plug-ins for external effects control via MIDI, with Learn function

## **Dynamics**

- Gates on all 96 Input Channels
- Gate library with 4 presets, 124 user memories
- Compressors on all Input Channels and Out Channels (126 in total)
- Compressor library with 36 presets, 92 user memories

## **Automation**

- Dynamic automation of virtually all mix parameters, with 1/4-frame accuracy
- Automix library with 16 memories
- Snapshot style automation with 99 Scene memories, recallable via MIDI or Automix
- Individual fade time settings for all Input and Output faders
- Scene and library recalls
- Punch in/out entire channels with dedicated [AUTO] buttons, or individual parameters
- Editing fader moves with Fader Return, Fader Takeover, Absolute/Relative modes
- Offline event editing includes, erase, copy, move/merge, trim, duplicate, delete, and insert

## **Surround Sound**

- 3-1, 5.1 and 6.1 Surround modes
- Joystick control
- Bass management
- Down mixing
- Surround monitor speaker alignment functions
- Surround monitor library with 32 user memories

## **Remote Control**

- Control and manage your DM2000 from your Mac or PC by using the bundled Studio Manager software
- Remote Layers for external equipment control, including predefined targets for controlling DAW systems, and user defined targets for controlling MIDI equipment, with Learn function
- Comprehensive machine control via MMC or P2, including transport, track arming, jog/shuttle, and built-in locator with eight Locate memories, all with independent control of master and MTR machines
- Assignable GPI (General Purpose Interface) port for external control and "Recording" light
- Remote control of parameters on up to 12 Yamaha AD8HR/AD824 A/D Converters

## **MIDI**

- Standard MIDI ports, USB TO HOST port, or SERIAL TO HOST port
- USB, and SERIAL offer multiport operation
- Scene recall, mix parameter control, Bulk Dump, MTC and MIDI Clock for Automix synchronization, MMC for external machine control

## **Control Surface**

- 25 touch-sensitive 100-mm motorized faders (touch sense used to select channels or punch faders in/out during Automix recording)
- Use the faders to set channel levels or Aux/Matrix Send levels
- Use the 24 Encoders to control Pan, Aux/Matrix Send levels, or user assigned parameters
- Channels arranged into four Input Layers, Master Layer, and four Remote Layers
- 320 x 240 dot LCD display with fluorescent backlight
- Fluorescent channel strip displays, showing channel names, Encoder status, routing, etc.
- Complete hands-on control of all channel functions via the SELECTED CHANNEL section
- 2-digit Scene memory display
- 4 EQ displays for frequency, gain, and Q
- 16 user-definable buttons make light work of repetitive tasks
- Display History buttons for quick access to recently viewed display pages
- SmartMedia card slot for Automix, Scene, library, and setup data storage and transfer
- Optional PS/2-compatible keyboard for quick title entry

## <span id="page-19-0"></span>**2 Control Surface & [Rear Panel](#page-44-0)**

## **Control Surface**

<span id="page-19-1"></span>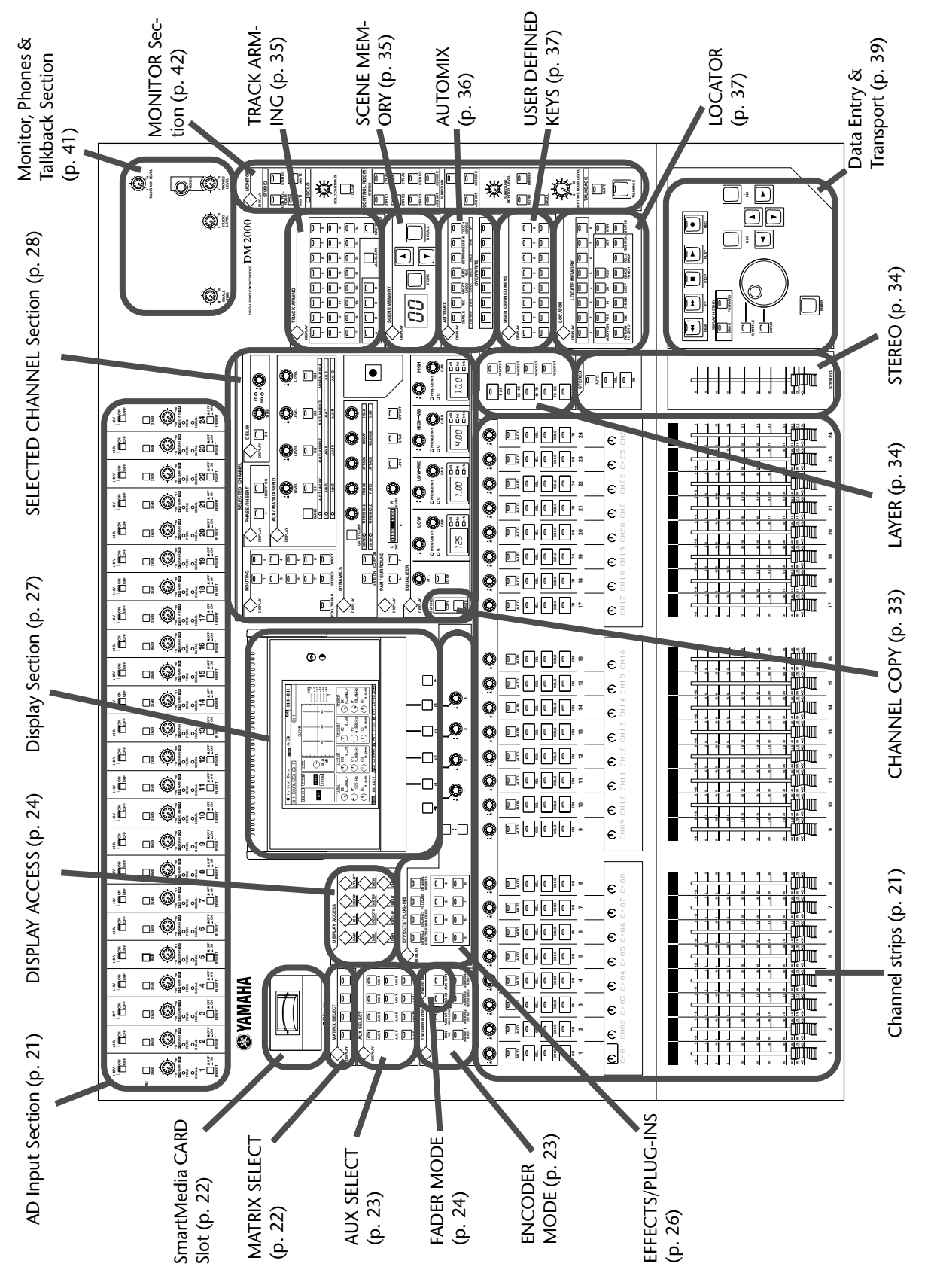

## **AD Input Section**

AD Input #1 is shown here.

## A **+48V ON/OFF switches**

These switches turn on and off the +48 V phantom power feed to each INPUT A (XLR-type connector). Phantom power is typically used to power condenser-type microphones or direct boxes. [See "Phantom Power" on page 64 for more informa](#page-63-2)[tion.](#page-63-2)

## B **PAD switches**

These switches turn on and off the 26 dB pad (attenuator) for each AD Input. [See](#page-63-3)  ["Pad" on page 64 for more information.](#page-63-3)

## C **GAIN controls**

These controls adjust the gain of the AD Input Head Amps. They have an input sensitivity of –16 dB to –60 dB or +10 dB to –34 dB when Pad is on. [See "Gain" on](#page-63-4)  [page 64 for more information.](#page-63-4)

## D **PEAK indicators**

These indicators light up when the input signal level is 3 dB below clipping. [See](#page-63-5)  ["PEAK & SIGNAL Indicators" on page 64 for more information.](#page-63-5)

## E **SIGNAL indicators**

These indicators light up when the input signal level is 20 dB below nominal. [See](#page-63-5)  ["PEAK & SIGNAL Indicators" on page 64 for more information.](#page-63-5)

## F **INSERT ON/OFF switches**

These switches are for turning on and off the AD Input inserts. [See "AD Inserts"](#page-64-5)  [on page 65 for more information.](#page-64-5)

## **Channel strips**

**SEL**

**AUTO**

Channel strip #1 is shown here.

The function of each channel strip depends on the currently selected Layer. [See](#page-57-1)  ["Selecting Layers" on page 58 for more information.](#page-57-1)

## A **Encoders**

These controls are used to edit Input and Output Channel parameters. Their exact operation depends on the currently selected Encoder mode and Layer. There are two preset Encoder modes, Pan and Aux/Mtrx, and four assignable modes, with over 50 parameters to choose from. [See "Selecting Encoder Modes" on page 61 for](#page-60-2)  [more information.](#page-60-2)

The Encoders feature push switches that are used to punch the parameter currently assigned to the Encoders in and out during Automix recording. [See](#page-206-1)  ["Punching In & Out Individual Parameters" on page 207 for more information.](#page-206-1)

## B **AUTO buttons**

These buttons are used to set Automix recording and playback for each channel. Their exact operation depends on the currently selected Layer. Their indicators light up orange in Record-Ready mode, red while recording, and green during playback. [See "Channel Strip \[AUTO\] Buttons" on page 199 for more information.](#page-198-3)

## **(3)** SEL buttons

These buttons are used to select Input and Output Channels for editing with the SELECTED CHANNEL section. Their exact operation depends on the currently selected Layer. The [SEL] button indicator of the currently selected channel lights up. [See "Selecting Channels" on page 59 for more information.](#page-58-1) They are also used to display the Long channel names. [See "Channel Names" on page 57 for more](#page-56-0)  [information.](#page-56-0) The [SEL] buttons can also be used to pair channels, and to add and remove channels to and from the EQ, Comp, Fader, and Mute groups.

<span id="page-20-0"></span>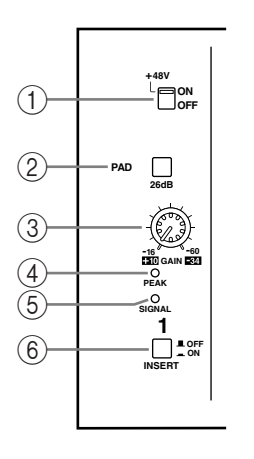

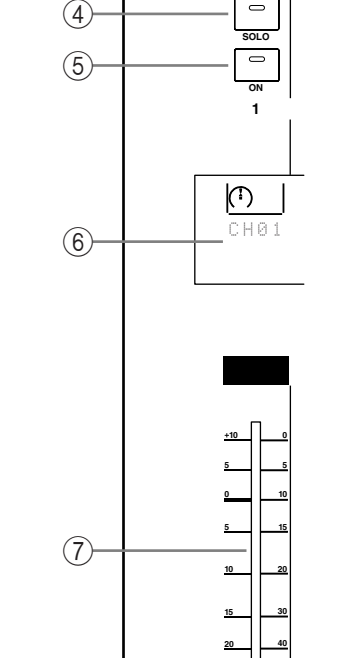

<span id="page-20-1"></span> $\left( \mathrm{T}\right)$ 

 $(2)$ 3

**30**

**50**

## (4) **SOLO buttons**

These buttons are used to solo Channels. The [SOLO] button indicators of channels that are soloed light up. [See "Soloing Channels" on page 142 for more information.](#page-141-1)

## **(5)** ON buttons

These buttons are used to mute Input and Output Channels. Their exact operation depends on the currently selected Layer. The [ON] button indicators of channels that are on light up. You can also use these buttons along with the AUX SELECT buttons to turn Aux Sends on and off (Mix Minus) [\(page 117](#page-116-0)).

#### F **Channel strip displays**

These fluorescent displays graphically display the value of the Input or Output Channel parameter currently assigned to the Encoders. They also display routing settings, and the on/off status of the EQ, Insert, Delay, Comp, and Gate functions. They also display Long and Short channel names and indicate the currently selected channel. When you operate the channel faders or Encoders, they display the corresponding values. [See "Channel Strip](#page-54-2)  [Displays" on page 55 for more information.](#page-54-2)

#### G **Channel faders**

These 100 mm touch-sensitive motorized faders are used to set the levels of Input Channels, Bus Outs, Aux Sends, and Matrix Sends. Their exact operation depends on the currently selected Fader mode and Layer. [See "Selecting Fader Modes" on page 60 for more informa](#page-59-1)[tion.](#page-59-1) Faders can be grouped for simultaneous operation. See ["Grouping Input Channel](#page-90-1)  [Faders" on page 91](#page-90-1) and ["Grouping Output Channel Faders" on page 146](#page-145-1) for more information.

Faders can also be used to select Input and Output Channels. [See "Auto Channel Select &](#page-59-2)  [Touch Sense Select" on page 60 for more information.](#page-59-2) They can also be used to punch channels in and out during Automix recording. [See "Punching In & Out Individual Parameters"](#page-206-1)  [on page 207 for more information.](#page-206-1)

Channel faders also enable you to set graphic equalizer curves. [See "Editing GEQs" on page](#page-182-2)  [183 for more information.](#page-182-2)

## <span id="page-21-0"></span>**SmartMedia CARD Slot**

This CARD slot is for use with SmartMedia (3.3 V), which can be used to store DM2000 data, including Setups, Scenes, Automixes, Libraries, and so on. [See "Saving DM2000 Data to SmartMedia" on](#page-270-1)  [page 271 for more information.](#page-270-1)

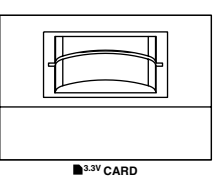

## <span id="page-21-1"></span>**MATRIX SELECT**

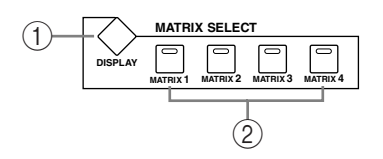

#### A **MATRIX SELECT DISPLAY button**

This button is used to select the following pages: Matrix Send, Matrix Send Pan, and Matrix View. [See "Matrix Sends" on page 121 for more information.](#page-120-4)

#### B **MATRIX 1–4 buttons**

These buttons are used to select Matrix Sends when sending Bus Out, Aux Send, and Stereo Out signals to Matrix Sends. The button indicator of the currently selected Matrix Send lights up. [See "Matrix Sends" on page 121 for more information.](#page-120-4)

## <span id="page-22-0"></span>**AUX SELECT**

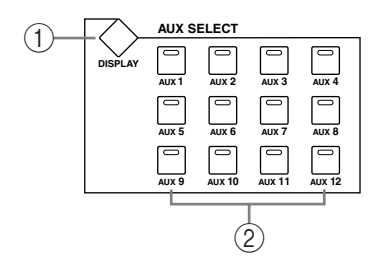

## A **AUX SELECT DISPLAY button**

This button is used to select the following pages: Aux Send, Aux Send Pan, and Input Channel Aux View. [See "Aux Sends" on page 110 for more information.](#page-109-3)

## B **AUX 1–12 buttons**

These buttons are used to select Aux Sends when sending Input Channel signals to Aux Sends. The button indicator of the currently selected Aux Send lights up. If the currently selected Aux Send is paired, the indicator of its partner flashes. [See "Aux Sends" on page 110](#page-109-3)  [for more information.](#page-109-3)

Using these buttons along with the channel [ON] buttons enables you to turn Aux Sends on and off (Mix Minus) ([page 117\)](#page-116-0).

Using these buttons along with the LAYER buttons enables you to copy the corresponding channel levels to the Aux Send levels.

These buttons are also used to turn the Aux Out Solo function on and off when Aux/Solo Link is turned on [\(page 142](#page-141-1)).

## <span id="page-22-1"></span>**ENCODER MODE**

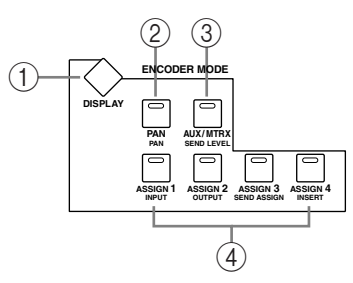

The small text labels below the ASSIGN buttons apply to the DAW Remote Layer. [See](#page-252-0)  ["About Remote Layers" on page 253 for more information.](#page-252-0)

## A **ENCODER MODE DISPLAY button**

This button is used to select the Encoder Mode Assign page. [See "Selecting Encoder Modes"](#page-60-2)  [on page 61 for more information.](#page-60-2)

## B **PAN button**

This button is used to select the Pan Encoder mode. Its indicator lights up when this mode is selected. In this mode, the Encoders function as Pan controls when an Input Channel Layer is selected. When the Master Layer is selected, Encoders 21–24 function as Matrix Send Balance controls. The other Encoders are inactive. [See "Selecting Encoder Modes" on](#page-60-2)  [page 61 for more information.](#page-60-2)

#### C **AUX/MTRX button**

This button is used to select the Aux/Mtrx Encoder mode. Its indicator lights up when this mode is selected. In this mode, the Encoders function as Aux Send level controls when an Input Channel Layer is selected. When the Master Layer is selected, Encoders 1–20 function as Matrix Send level controls. [See "Selecting Encoder Modes" on page 61.](#page-60-2)

#### D **ASSIGN 1–4 buttons**

These buttons are used to select the assignable Encoder modes. The button indicator for the currently selected mode lights up. When an assignable mode is selected, the function of the Encoders depends on the assigned parameter. Up to four parameters, from a list of 50, can be assigned to these four buttons. [See "Assigning Parameters to the ENCODER MODE](#page-61-1)  [Assign Buttons" on page 62 for more information.](#page-61-1)

## <span id="page-23-0"></span>**FADER MODE**

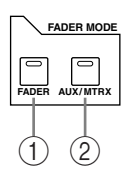

#### A **FADER button**

This button selects Fader mode, in which the faders control Input or Output Channel levels, depending on the currently selected Layer. Its indicator lights up when this mode is selected. [See "Selecting Fader Modes" on page 60 for more information.](#page-59-1)

#### B **AUX/MTRX button**

This button selects the Aux/Mtrx Fader mode, in which the faders control Aux Send or Matrix Send levels, depending on the currently selected Layer. Its indicator lights up when this mode is selected. [See "Selecting Fader Modes" on page 60 for more information.](#page-59-1)

## <span id="page-23-1"></span>**DISPLAY ACCESS**

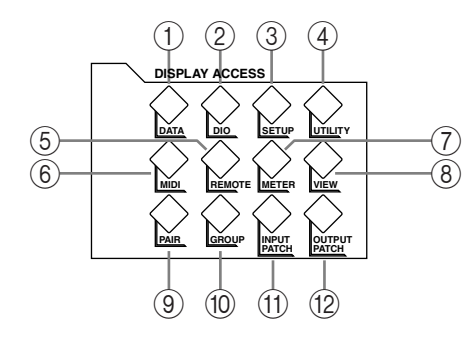

## A **DATA button**

This button is used to select the Save, Load, and File pages, which are used to save and load DM2000 data to SmartMedia. [See "Saving DM2000 Data to SmartMedia" on page 271 for](#page-270-1)  [more information.](#page-270-1)

#### B **DIO button**

This button is used to select the following pages: Word Clock Select, Dither, Cascade In, Cascade Out, Sampling Rate Converter, and Higher Sample Rate Data Transfer Format. [See](#page-65-2)  ["Digital I/O & Cascading" on page 66 for more information.](#page-65-2)

#### **(3) SETUP button**

This button is used to select the following pages: Preferences 1, Preferences 2, Preferences 3, MIDI/TO HOST Setup, GPI Setup, Input Port Name, Output Port Name, Time Reference, Time Signature, Remote Port Setup, and Surround Bus Setup.

#### **(4) UTILITY button**

This button is used to select the following pages: Oscillator, Channel Status Monitor, Battery Check, and Operation Lock.

## E **REMOTE button**

This button is used to select the Remote pages. [See "About Remote Layers" on page 253 for](#page-252-0)  [more information.](#page-252-0)

## F **MIDI button**

This button is used to select the following pages: MIDI Setup, Program Change Assign Table, Control Change Assign Table, and Bulk Dump. [See "MIDI" on page 215 for more](#page-214-3)  [information.](#page-214-3)

#### G **METER button**

This button is used to select the following pages: Input Channel Meter, Master Meter, Effect Input/Output Meter, Effect 1-8 Input/Output Meter,Effect 1–2 Input/Output Meter, Stereo Meter, and Metering Position. [See "Metering" on page 127 for more information.](#page-126-3)

## **(8)** VIEW button

This button is used to select the following pages: Parameter View, Fader View, and Channel Library. See ["Viewing Channel Parameter Settings" on page 150,](#page-149-1) ["Viewing Channel Fader](#page-150-1)  [Settings" on page 151,](#page-150-1) and ["Channel Library" on page 166](#page-165-1) for more information.

## I **PAIR button**

This button is used to select the Input and Output Pair pages. [See "Pairing Channels" on](#page-143-1)  [page 144 for more information.](#page-143-1)

## **(10) GROUP button**

This button is used to select the following pages: Fader group, Mute group, Output Fader group, Output Mute group, Input Equalizer Link, Output Equalizer Link, Input Comp Link, Output Comp Link, Input Fader Group Master, and Output Fader Group Master.

## **(1) INPUT PATCH button**

This button is used to select the following pages:Input Channel Patch, Input Channel Insert In Patch, Effects 1-2 Input/Output Patch, Effects 3–8 Input/Output Patch, Input Channel Name, and Input Patch Library. [See "Input Patching" on page 77 for more information.](#page-76-2)

## L **OUTPUT PATCH button**

This button is used to select the following pages: Slot Output Patch, Omni Out Patch, Output Insert In Patch, Input Channel Direct Out Destination, 2TR Out Digital Patch, Graphic Equalizer Insert, Output Channel Name, and Output Patch Library. [See "Output Patching"](#page-78-1)  [on page 79 for more information.](#page-78-1)

## <span id="page-25-0"></span>**EFFECTS/PLUG-INS**

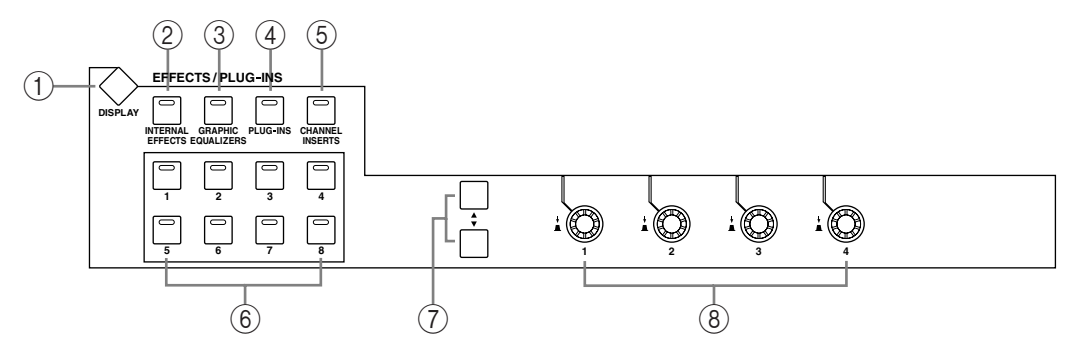

## A **EFFECTS/PLUG-INS DISPLAY button**

This button is used to select the following pages: Effects Edit, Effects Library, Graphic Equalizer Edit, Graphic Equalizer Library, Plug-In Setup, and Plug-In Edit. [See "Internal](#page-173-4)  [Effects, Plug-Ins & GEQs" on page 174 for more information.](#page-173-4)

#### B **INTERNAL EFFECTS button**

This button is used to select the internal effects processors in conjunction with the EFFECTS/PLUG-INS [1–8] buttons. Its indicator lights up when it's pressed. [See "Editing](#page-176-1)  [Effects" on page 177 for more information.](#page-176-1)

## C **GRAPHIC EQUALIZERS button**

This button is used to select the GEQs in conjunction with the EFFECTS/PLUG-INS [1–6] buttons. Its indicator lights up when it's pressed. [See "Editing GEQs" on page 183 for more](#page-182-2)  [information.](#page-182-2)

#### D **PLUG-INS button**

This button is used to select the Plug-Ins in conjunction with the EFFECTS/PLUG-INS [1–8] buttons. Its indicator lights up when it's pressed. [See "Editing Plug-Ins" on page 181](#page-180-1)  [for more information.](#page-180-1)

## E **CHANNEL INSERTS button**

If an internal effects processor or Y56K card effects chain is inserted in the currently selected channel, the relevant Effects Edit or Plug-In Edit page appears when this button is pressed, and its indicator lights up. In addition, the corresponding EFFECTS/PLUG-INS [1–8] button indicator flashes. If it's a Y56K that is inserted, the [PLUG-INS] button indicator also flashes. If it's an internal effects processor, the [INTERNAL EFFECTS] button indicator flashes. A warning message appears if there's nothing inserted in the currently selected channel. See ["Editing Effects" on page 177](#page-176-1) and ["Editing Plug-Ins" on page 181](#page-180-1) for more information.

#### F **EFFECTS/PLUG-INS 1–8 buttons**

These buttons are used to select the internal effects processors, GEQs, and Plug-Ins in conjunction with the EFFECTS/PLUG-INS [INTERNAL EFFECTS], [GRAPHIC EQUALIZ-ERS], and [PLUG-INS] buttons. The button indicator of the currently selected internal effects processor, GEQ, or Plug-In lights up. Since there are six GEQs, buttons [7] and [8] are inactive when the [GRAPHIC EQUALIZERS] button's indicator is lit. When the EFFECTS/PLUG-INS [CHANNEL INSERTS] button indicator is lit, all of these buttons are inactive.

#### G **Parameter Up/Down buttons**

These buttons are used to select the rows of internal effects processor and Plug-In parameters for editing with Parameter controls 1–4. The parameters in the currently selected row appear highlighted. Up to 16 parameters can be displayed at a time. If more are available, an up or down arrow is displayed. See ["Editing Effects" on page 177](#page-176-1) and ["Editing Plug-Ins"](#page-180-1)  [on page 181](#page-180-1) for more information.

## **(8) Parameter controls 1–4**

These are rotary controls and push switches. The rotary controls are used to edit the parameters of the currently selected internal effects processor, Plug-In, or GEQ. When the Effects Edit page is selected, they control the currently selected row of parameters, rows being selected by the Parameter Up/Down buttons. When the Graphic Equalizer Edit page is selected, Parameter control #1 selects the frequency bands and Parameter control #4 sets the gain of the selected band. Parameter controls #2 and #3 are inactive. See ["Editing Effects"](#page-176-1)  [on page 177,](#page-176-1) ["Editing Plug-Ins" on page 181,](#page-180-1) and ["Editing GEQs" on page 183](#page-182-2) for more information.

The push switches are used to punch the Effects or Plug-In parameters currently being controlled by the rotary controls in and out during Automix recording. [See "Punching In & Out](#page-206-1)  [Individual Parameters" on page 207 for more information.](#page-206-1)

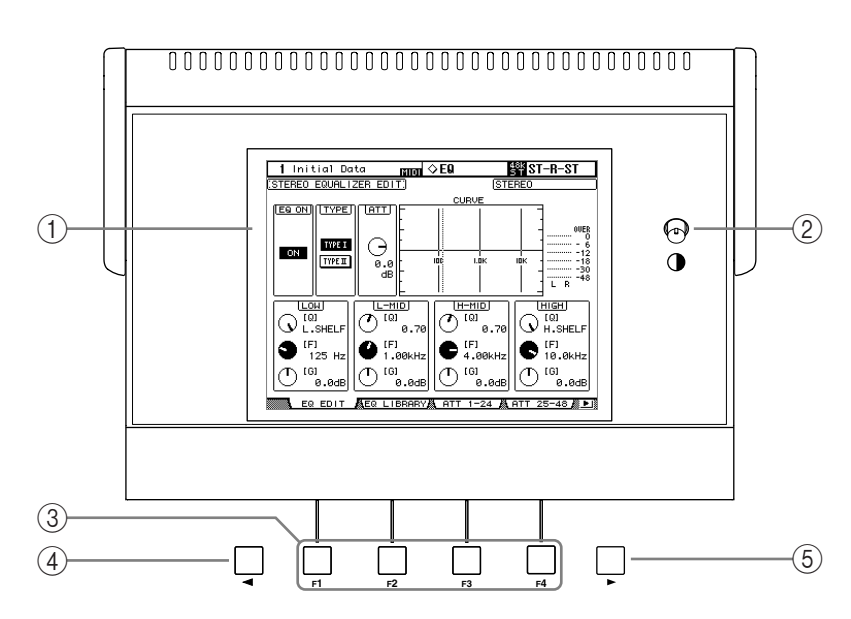

## <span id="page-26-0"></span>**Display Section**

## A **Display**

This 320 x 240 dot display with fluorescent backlight displays pages, information on the currently selected Scene and channel, the sampling rate, and more. [See "About the Display"](#page-51-1)  [on page 52 for more information.](#page-51-1)

## B **Contrast control**

This control is used to adjust the contrast of the display.

## C **F1–F4 buttons**

These buttons are used to select the pages whose tabs are currently visible. [See "Selecting](#page-52-0)  [Display Pages" on page 53 for more information.](#page-52-0)

## D **Left Tab Scroll button**

This button, which is active only when the left Tab Scroll arrow is displayed, is used to display the tabs of pages available to the left of the currently selected page. [See "Selecting Dis](#page-52-0)[play Pages" on page 53 for more information.](#page-52-0)

## E **Right Tab Scroll button**

This button, which is active only when the right Tab Scroll arrow is displayed, is used to display the tabs of pages available to the right of the currently selected page. [See "Selecting Dis](#page-52-0)[play Pages" on page 53 for more information.](#page-52-0)

## <span id="page-27-0"></span>**SELECTED CHANNEL Section**

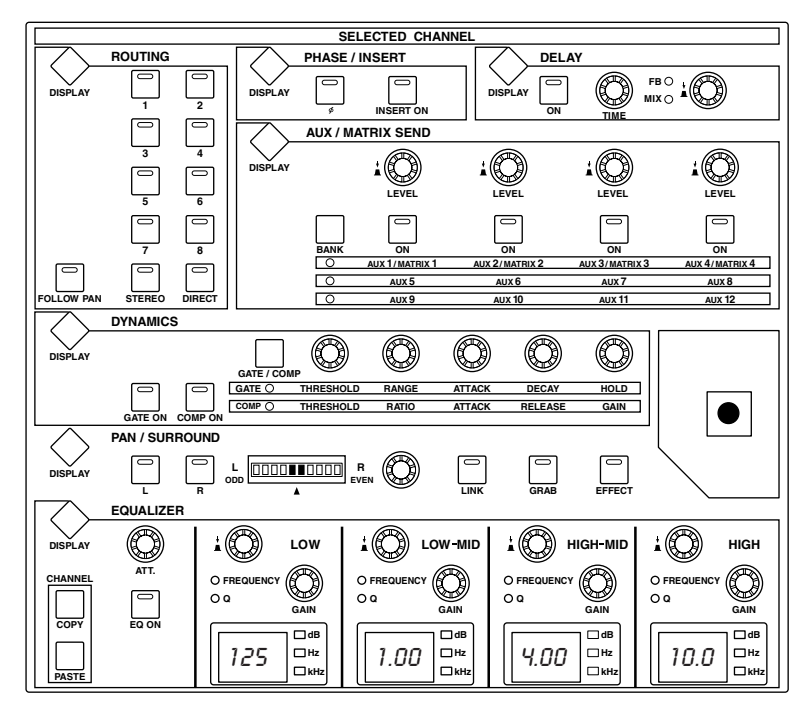

The subsections of the SELECTED CHANNEL section are explained below.

## **ROUTING**

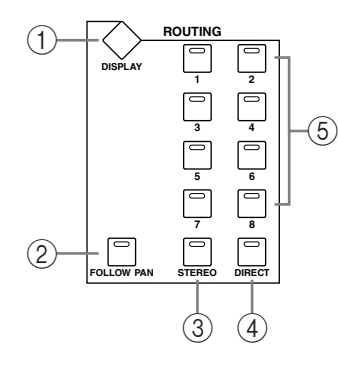

#### A **ROUTING DISPLAY button**

This button is used to select the following pages: Input Channel Routing, Bus to Stereo, and Bus to Stereo Library. See ["Routing Input Channels" on page 93](#page-92-0) and ["Sending Bus Outs to](#page-108-4)  [the Stereo Out" on page 109](#page-108-4) for more information.

## B **FOLLOW PAN button**

This button determines whether or not the currently selected Input Channel's pan setting, and Surround pan setting are applied to the Bus Outs. Its indicator lights up when it's pressed. [See "Routing Input Channels" on page 93 for more information.](#page-92-0)

#### **(3) STEREO button**

This button is used to route the currently selected Input Channel to the Stereo Out. Its indicator lights up when it's pressed. [See "Routing Input Channels" on page 93 for more infor](#page-92-0)[mation.](#page-92-0)

#### (4) **DIRECT** button

This button is used to route the currently selected Input Channel to its Direct Out. Its indicator lights up when it's pressed. [See "Routing Input Channels" on page 93 for more infor](#page-92-0)[mation.](#page-92-0)

## E **ROUTING 1–8 buttons**

These buttons are used to route the currently selected Input Channel to the Bus Outs. The button indicators of Bus Outs to which the Input Channel is routed light up. [See "Routing](#page-92-0)  [Input Channels" on page 93 for more information.](#page-92-0)

## **PHASE/INSERT**

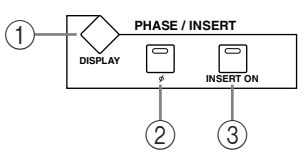

## A **PHASE/INSERT DISPLAY button**

This button is used to select the Input Channel Phase and Insert pages. See ["Reversing the](#page-83-4)  [Signal Phase" on page 84](#page-83-4) and ["Using Inserts" on page 135](#page-134-2) for more information.

## **(2)** Phase [*ø*] button

This button is used to reverse the signal phase of the currently selected Input Channel. Its indicator lights up when the phase is reversed. [See "Reversing the Signal Phase" on page 84](#page-83-4)  [for more information.](#page-83-4)

## **(3) INSERT ON button**

This button is used to turn on and off the Insert of the currently selected channel. Its indicator lights up when the Insert is on. [See "Using Inserts" on page 135 for more information.](#page-134-2)

## **DELAY**

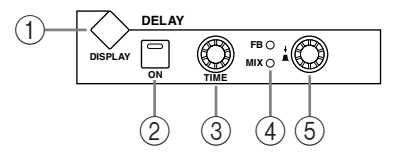

## A **DELAY DISPLAY button**

This button is used to select the Delay pages. [See "Delaying Channel Signals" on page 141](#page-140-1)  [for more information.](#page-140-1)

## B **ON button**

This button is used to turn on and off the Delay of the currently selected channel. Its indicator lights up when the Delay function is on. [See "Delaying Channel Signals" on page 141](#page-140-1)  [for more information.](#page-140-1)

## **(3) TIME control**

This control is used to set the delay time of the currently selected channel's Delay function. [See "Delaying Channel Signals" on page 141 for more information.](#page-140-1)

## D **FB/MIX indicators**

These indicators show whether the FB/MIX control is set to control Feedback Gain or Feedback Mix. The FB indicator lights up when it's set to control Feedback Gain; the MIX indicator, when its set to control Feedback Mix. [See "Delaying Channel Signals" on page 141 for](#page-140-1)  [more information.](#page-140-1)

## E **FB/MIX control**

This is a rotary control and push switch. When the currently selected channel is an Input Channel, the push switch can be used to select either Feedback Gain (FB) or Feedback Mix (MIX). The rotary control is used to set the Feedback Gain or Feedback Mix, as selected by the push switch. [See "Delaying Channel Signals" on page 141 for more information.](#page-140-1)

#### **AUX/MATRIX SEND**

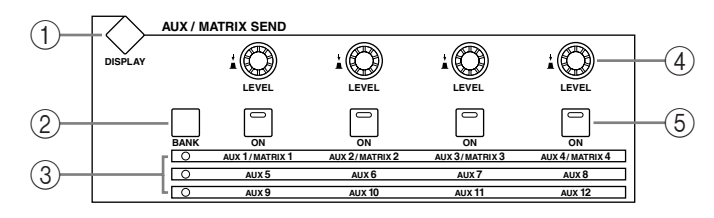

## A **AUX/MATRIX SEND DISPLAY button**

The pages selected by this button depends on the type of channel currently selected. If it's an Input Channel, it selects the Aux Send, Aux Send Pan, and Input Channel Aux View pages. If it's an Output Channel, it selects the Matrix Send, Matrix Send Pan, and Matrix View pages.

#### B **BANK button**

This button is used to select Aux 1–4/Matrix 1–4, Aux 5–8, or Aux 9–12 for use with the AUX/MATRIX LEVEL controls and [ON] buttons. When an Output Channel is selected, the Aux 1–4/Matrix 1–4 bank is selected automatically and cannot be changed. [See "Using](#page-110-2)  [the SELECTED CHANNEL AUX/MATRIX SEND LEVEL Controls" on page 111 for more](#page-110-2)  [information.](#page-110-2)

#### **(3) Bank indicators**

These indicators show which bank of Aux/Matrix Sends has been selected by the [BANK] button. When an Output Channel is selected, the Aux 1–4/Matrix 1–4 bank is selected automatically and cannot be changed.

#### (4) LEVEL controls

These controls are used to set the levels of the Aux or Matrix Send currently selected by the [BANK] button. If the currently selected channel is an Input Channel, they control Aux Send levels. If it's a Bus Out, Aux Send, or the Stereo Out, they control Matrix Send levels. See ["Setting Aux Send Levels" on page 111](#page-110-3) and ["Setting Matrix Send Levels" on page 121](#page-120-5) for more information.

#### E **ON buttons**

These buttons are used to mute the Aux/Matrix Sends currently selected by the [BANK] button. The button indicators of channels that are on light up. If the currently selected channel is an Input Channel, they mute Aux Sends. If the currently selected channel is a Bus Out, Aux Send, or the Stereo Out, they mute Matrix Sends. See ["Muting Aux Sends](#page-111-3)  [\(ON/OFF\)" on page 112](#page-111-3) and ["Muting Matrix Sends \(ON/OFF\)" on page 122](#page-121-2) for more information.

## **DYNAMICS**

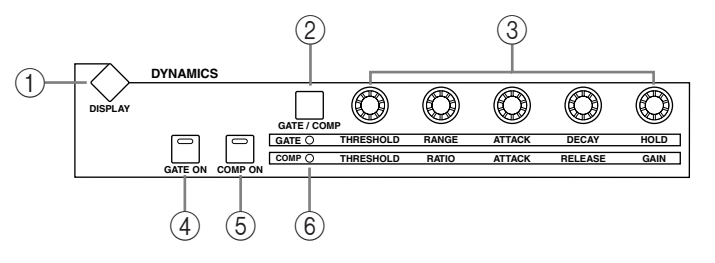

#### A **DYNAMICS DISPLAY button**

This button is used to select the following pages: Gate Edit, Gate Library, Comp Edit, and Comp Library. See ["Gating Input Channels" on page 85](#page-84-1) and ["Compressing Channels" on](#page-136-1)  [page 137](#page-136-1) for more information.

## B **GATE/COMP button**

This button is used to set the rotary controls for either Gate or Compressor operation. When an Output Channel is selected, Compressor is selected automatically and cannot be changed. See ["Gating Input Channels" on page 85](#page-84-1) and ["Compressing Channels" on](#page-136-1)  [page 137](#page-136-1) for more information.

## C **THRESHOLD, RANGE, ATTACK, DECAY, HOLD (THRESHOLD, RATIO, ATTACK, RELEASE, GAIN) controls**

When the GATE/COMP button is set to GATE, these controls set the Threshold, Range, Attack, Decay, and Hold parameters of the currently selected Input Channel's Gate. When it's set to COMP, they set the Threshold, Ratio, Attack, Release, and Gain parameters of the currently selected channel's Compressor. See ["Gating Input Channels" on page 85](#page-84-1) and ["Compressing Channels" on page 137](#page-136-1) for more information.

## **(4) GATE ON button**

This button is used to turn the currently selected Input Channel's Gate on and off. Its indicator lights up when the Gate is on. [See "Gating Input Channels" on page 85 for more infor](#page-84-1)[mation.](#page-84-1) 

## E **COMP ON button**

This button is used to turn the currently selected channel's Compressor on and off. Its indicator lights up when the Compressor is on. [See "Compressing Channels" on page 137 for](#page-136-1)  [more information.](#page-136-1)

## $\overline{6}$  **GATE/COMP indicators**

These indicators show whether the rotary controls are set to control either a Gate or a Compressor. The GATE indicator lights up when they're set to control a Gate; the COMP indicator, when they're set to control a Compressor. See ["Gating Input Channels" on page 85](#page-84-1) and ["Compressing Channels" on page 137](#page-136-1) for more information.

## **PAN/SURROUND**

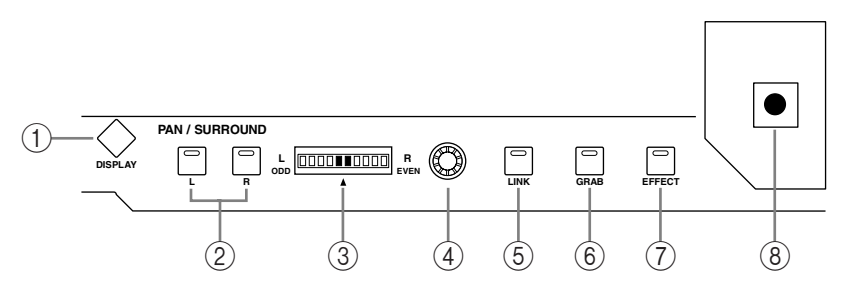

## A **PAN/SURROUND DISPLAY button**

This button is used to select the Input Channel Pan pages, the Surround Mode page, and the Surround Edit pages. See ["Panning Input Channels" on page 95](#page-94-1) and ["Using Surround](#page-96-0)  [Pan" on page 97.](#page-96-0)

## B **L & R buttons**

These buttons can be used to select horizontally or vertically partnered Input or Output Channels. They can be used to select the left and right channels when a Matrix Send or the Stereo Out is selected. For Input Channels, in Individual Pan mode, the [L] button indicator lights up when an odd/left channel is selected; the [R] button indicator, when an even/right channel is selected. In Gang or Inverse Gang Pan mode, the button indicator of the other channel in the pair flashes when its partner is selected.

## C **PAN display**

This 10-segment display indicates the pan position of the currently selected Input Channel. When pan is set to center, the center two segments light up. When a Matrix Send or the Stereo Out is selected, it displays the balance.

## (4) **PAN control**

This rotary control is used to pan the currently selected Input Channel. When a Matrix Send or the Stereo Out is selected, it is used to set the balance. For Input Channels in Gang or Inverse Gang Pan mode, horizontally or vertically paired Input Channels are panned simultaneously. See ["Panning Input Channels" on page 95,](#page-94-1) ["Balancing the Stereo Out" on](#page-105-6)  [page 106](#page-105-6), and ["Balancing Matrix Send Masters" on page 126.](#page-125-8)

#### E **LINK button**

This button, which is enabled only when a Surround mode other than Stereo is selected, is used to link the PAN control and the Joystick so that either control can be used for normal and surround panning. It's a global setting that applies to all Input Channels. Its indicator lights up when the PAN control and Joystick are linked. If the Joystick is set to control effects (i.e., the [EFFECT] button indicator is lit), this button is disabled. See ["Panning Input](#page-94-1)  [Channels" on page 95](#page-94-1) and ["Using Surround Pan" on page 97](#page-96-0) for more information.

#### **(6)** GRAB button

This button is used to turn on and off Joystick control for the currently selected Input Channel. Its indicator lights up when Grab is on. When Grab is on, the Joystick can be used to control the currently selected Input Channel's surround pan position. When turned off, the Joystick does not control surround pan. In Stereo mode, it controls the currently-selected Input Channel's pan position. If the PAN control and the Joystick are linked (i.e., the [LINK] button indicator is lit), Grab is turned off if the PAN control is adjusted. If the Joystick is set to control effects (i.e., the [EFFECT] button indicator is lit), this button is disabled.

## G **EFFECT button**

This button is used to select the Joystick for parameter control of the Reverb 5.1 effect. Its indicator lights up when Reverb 5.1 effect control is on, and the Joystick cannot be used for surround panning. [See "REVERB 5.1" on page 326 for more information.](#page-325-0)

#### (8) **Joystick**

This control can be used for surround panning, normal panning, or parameter control of the Reverb 5.1 effect. When the [EFFECT] button indicator is lit, the Joystick controls the Reverb 5.1 effect. [See "REVERB 5.1" on page 326 for more information.](#page-325-0) When the [EFFECT] button indicator is off and the [GRAB] button indicator is on, the Joystick controls surround panning of the currently selected Input Channel. When the [EFFECT] button and [GRAB] button indicators are both off, the Joystick can still be used for surround panning if the Auto Grab preference is on. [See "Using Surround Pan" on page 97 for more](#page-96-0)  [information.](#page-96-0) When the [EFFECT] button indicator is off but the [GRAB] button and [LINK] button indicators are both on, the Joystick can be used for normal panning in unison with the PAN control. [See "Panning Input Channels" on page 95 for more information.](#page-94-1) 

## **EQUALIZER**

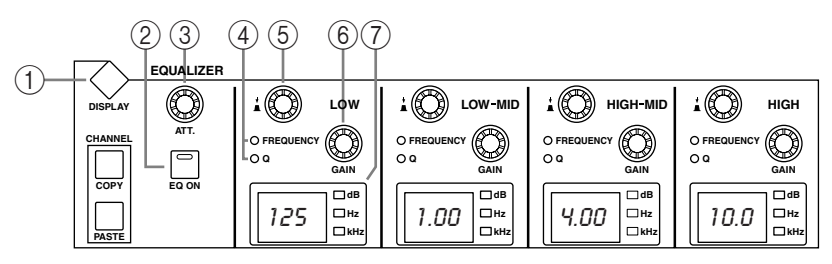

## A **EQUALIZER DISPLAY button**

This button is used to select the following pages: Equalizer Edit, Equalizer Library, Input Channel Attenuator/Shifter, and Output Attenuator.

## B **EQ ON button**

This button is used to turn the EQ of the currently selected channel on and off. Its indicator lights up when the EQ is on. [See "Using EQ" on page 131 for more information.](#page-130-1)

## C **ATT control**

This control is used to attenuate the pre-EQ signal of the currently selected channel. [See](#page-129-1)  ["Attenuating Signals" on page 130 for more information.](#page-129-1)

## D **FREQUENCY/Q indicators**

These indicators show whether each FREQUENCY/Q control is set to control frequency or Q. The FREQUENCY indicator lights up when it's set to control frequency; the Q indicator, when it's set to control Q. [See "Using EQ" on page 131 for more information.](#page-130-1)

## E **FREQUENCY/Q controls**

These are rotary controls and push switches. The push switches are used to select either frequency or Q. The current setting is shown by the FREQUENCY/Q indicators. The rotary controls are used to set the frequency or Q, as selected by the push switches. [See "Using EQ"](#page-130-1)  [on page 131 for more information.](#page-130-1)

## **(6) EQ GAIN controls**

These controls are used to set the gain of each EQ band. [See "Using EQ" on page 131 for](#page-130-1)  [more information.](#page-130-1)

G **EQ displays**

Normally these displays show the frequency of each band. When the GAIN is adjusted, the gain value is displayed. When the Q is adjusted, the Q value is displayed. If the gain or Q is not adjusted for two seconds, the frequency value reappears. [See "Using EQ" on page 131](#page-130-1)  [for more information.](#page-130-1)

## <span id="page-32-0"></span>**CHANNEL COPY**

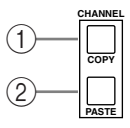

## A **COPY button**

This button is used to copy channel settings to the Copy buffer. [See "Copying Channel Set](#page-154-1)[tings" on page 155 for more information.](#page-154-1)

## B **PASTE button**

This button is used to paste the settings in the Copy buffer to the specified channel. [See](#page-154-1)  ["Copying Channel Settings" on page 155 for more information.](#page-154-1)

## <span id="page-33-0"></span>**LAYER**

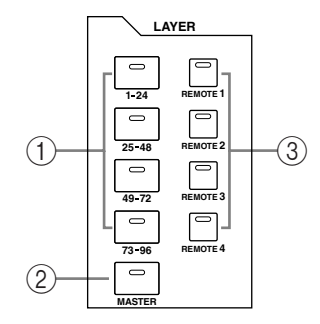

#### A **1–24, 25–48, 49–72 & 73–96 buttons**

These buttons select the Input Channel Layers, which determine which Input Channels are controlled by the channel strips. The LAYER button indicator for the currently selected Layer lights up. [See "Selecting Layers" on page 58 for more information.](#page-57-1)

#### B **MASTER button**

This button selects the Master Layer, from which the channel strips control Bus Outs, Aux Sends, and Matrix Sends. Its indicator lights up when the Master Layer is selected. [See](#page-57-1)  ["Selecting Layers" on page 58 for more information.](#page-57-1)

#### C **REMOTE 1–4 buttons**

These buttons select the Remote Layers, which can be used to control external devices, including DAWs. [See "About Remote Layers" on page 253 for more information.](#page-252-0) The LAYER button indicator for the currently selected Remote Layer lights up. [See "Selecting](#page-57-1)  [Layers" on page 58 for more information.](#page-57-1)

#### **STEREO**

<span id="page-33-1"></span>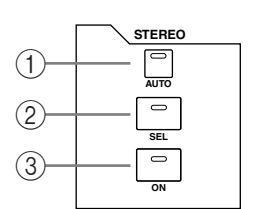

## **STEREO 70 60 50 40 30 20 15 10 5 0**  $\circled{4}$

## A **AUTO button**

This button is used exclusively to set Automix recording and playback for the Stereo Out. Its indicator lights up orange in Record-Ready mode, red while recording, and green during playback. [See "Channel Strip \[AUTO\] Buttons" on page 199](#page-198-3)  [for more information.](#page-198-3)

#### B **SEL button**

The Stereo Out [SEL] button is used exclusively to select the Stereo Out for editing with the SELECTED CHANNEL section. Its indicator lights up when the Stereo Out is selected. Each time it's pressed, the selection toggles between the Stereo Out's left and right channels. [See "Selecting Channels" on page 59 for more infor](#page-58-1)[mation.](#page-58-1) It can also be used to add and remove the Stereo Out to and from EQ, Comp, Fader, and Mute groups.

#### **(3)** ON button

This button is used exclusively to mute the Stereo Out. Its indicator lights up when the Stereo Out is on. [See "Muting the Stereo Out \(ON/OFF\)" on page 105 for](#page-104-7)  [more information.](#page-104-7)

#### D **Fader**

This 100 mm touch-sensitive motorized fader is used exclusively to adjust the level of the Stereo Out. [See "Setting the Stereo Out Level" on page 105 for more infor](#page-104-8)[mation.](#page-104-8) It can be grouped with other Output Channel faders for simultaneous operation. [See "Grouping Output Channel Faders" on page 146 for more infor](#page-145-1)[mation.](#page-145-1) It can also be used to select the Stereo Out, see ["Auto Channel Select &](#page-59-2)  [Touch Sense Select" on page 60](#page-59-2), or to punch the Stereo Out in and out during Automix recording. [See "Punching In & Out Individual Parameters" on page 207](#page-206-1)  [for more information.](#page-206-1)

## <span id="page-34-0"></span>**TRACK ARMING**

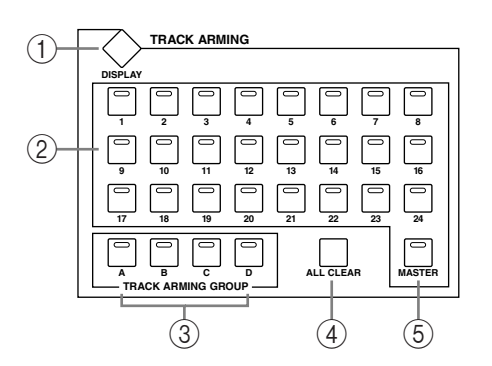

## A **TRACK ARMING DISPLAY button**

This button is used to select the following pages: Track Arming Group, MTR Track Arming Configuration, and Master Track Arming Configuration. [See "Arming Machine Tracks" on](#page-260-0)  [page 261 for more information.](#page-260-0)

## B **TRACK ARMING 1–24 buttons**

These buttons are used to arm tracks on the target machine (DAW, MMC or P2). Their indicators light up when tracks are armed. [See "Arming Machine Tracks" on page 261 for](#page-260-0)  [more information.](#page-260-0)

## **(3) TRACK ARMING GROUP A–D buttons**

These buttons arm all tracks assigned to the corresponding track arming groups A, B, C, and D. If all tracks in the currently-selected group are armed, the button indicator for the corresponding group lights up. [See "Arming Machine Tracks" on page 261 for more infor](#page-260-0)[mation.](#page-260-0)

## D **ALL CLEAR button**

This button is used to clear all track arming on the target machine (DAW, MMC or P2). [See](#page-260-0)  ["Arming Machine Tracks" on page 261 for more information.](#page-260-0)

## E **MASTER button**

This button is used to select Master or MTR machines for track arming. Its indicator lights up when Master is selected, and is off when MTR is selected. [See "About Machine Control](#page-255-1)  [\(MMC & P2\)" on page 256 for more information.](#page-255-1)

## <span id="page-34-1"></span>**SCENE MEMORY**

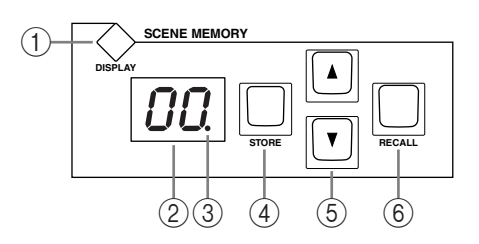

## A **SCENE MEMORY DISPLAY button**

This button is used to select the following pages: Scene Memory, Input Channel Fade Time, Output Fade Time, Recall Safe, and Scene Memory Sort. [See "Scene Memories" on page 185](#page-184-2)  [for more information.](#page-184-2)

## B **Scene memory display**

This displays the number of the currently selected Scene memory. [See "Scene Memories" on](#page-184-2)  [page 185 for more information.](#page-184-2)

## C **Edit indicator**

This indicates that the current mix settings no longer match those of the Scene that was recalled last. [See "Edit Buffer & Edit Indicator" on page 185 for more information.](#page-184-3)

#### **(4) STORE button**

This button is used to store the current Scene to the selected Scene memory. [See "Storing &](#page-186-1)  [Recalling Scenes with the SCENE MEMORY Buttons" on page 187.](#page-186-1)

## E **Scene Up/Down buttons**

These buttons are used to select Scene memories. Pressing the Scene Up  $\lceil \blacktriangle \rceil$  button increments the selection; pressing the Scene Down  $[\nabla]$  button decrements the selection. Holding down a button causes the selection to increment/decrement continuously. [See "Storing &](#page-186-1)  [Recalling Scenes with the SCENE MEMORY Buttons" on page 187.](#page-186-1)

#### **(6) RECALL button**

This button is used to recall the selected Scene memory. [See "Storing & Recalling Scenes](#page-186-1)  [with the SCENE MEMORY Buttons" on page 187.](#page-186-1)

## <span id="page-35-0"></span>**AUTOMIX**

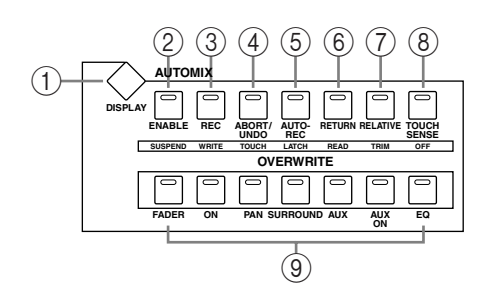

The small text labels below the AUTOMIX buttons apply to the DAW Remote Layer. [See](#page-252-0)  ["About Remote Layers" on page 253 for more information.](#page-252-0)

#### A **AUTOMIX DISPLAY button**

This button is used to select the following pages: Automix Main, Automix Memory, Input Channel Fader Edit, Event Copy, and Event Edit. [See "Automix" on page 193.](#page-192-3)

#### B **ENABLE button**

This button is used to enable and disable the Automix function. It works in unison with the ENABLED/DISABLED button on the Automix Main page. [See "Automix Main Page" on](#page-193-0)  [page 194.](#page-193-0)

#### **(3)** REC button

This button is used with Automix recording. It works in unison with the REC button on the Automix Main page. [See "REC" on page 197 for more information.](#page-196-0)

#### (4) **ABORT/UNDO button**

This button is used to abort Automix recording or playback. It works in unison with the ABORT button on the Automix Main page. [See "ABORT" on page 197.](#page-196-3) When not recording or playing an Automix, it's used to undo the Automix, in unison with the UNDO button on the Automix Main page. [See "UNDO" on page 197 for more information.](#page-196-1)

## E **AUTO-REC button**

This button is used to arm Automix Auto Recording function. It works in unison with the AUTO REC button on the Automix Main page. [See "AUTO REC" on page 197 for more](#page-196-2)  [information.](#page-196-2)

#### $\circled$  **RETURN button**

This button is used to select the Automix Edit Out mode. It works in unison with the EDIT OUT RETURN buttons on the Automix Main page. [See "EDIT OUT" on page 195 for more](#page-194-0)  [information.](#page-194-0)

#### G **RELATIVE button**

This button is used to set the Automix Fader Edit mode. It works in unison with the FADER EDIT buttons on the Automix Main page. [See "FADER EDIT" on page 196 for more infor](#page-195-0)[mation.](#page-195-0)
#### **(8) TOUCH SENSE button**

This button is used to turn on and off Fader Touch Sense for Automix recording. [See "Fader](#page-198-0)  [Edit Pages" on page 199 for more information.](#page-198-0)

#### I **FADER, ON, PAN, SURROUND, AUX, AUX ON & EQ buttons**

These buttons are used to select the type of parameters that are recorded in an Automix. They work in unison with their counterparts on the Automix Main and Memory pages. [See](#page-195-0)  ["OVERWRITE" on page 196 for more information.](#page-195-0)

## **USER DEFINED KEYS**

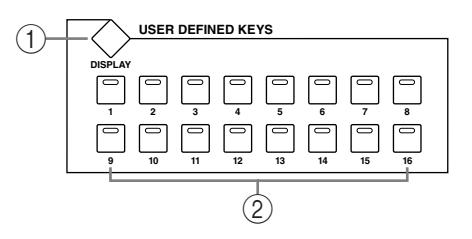

#### A **USER DEFINED KEYS DISPLAY button**

This button is used to select the User Defined Key Assign page. [See "Using the User Defined](#page-269-0)  [Keys" on page 270 for more information.](#page-269-0)

## B **USER DEFINED KEYS 1–16 buttons**

Up to 16 functions, from a list of over 214, can be assigned to these buttons. [See "Using the](#page-269-0)  [User Defined Keys" on page 270 for more information.](#page-269-0) These buttons have specific functions when the DAW Remote Layer is selected. [See "About Remote Layers" on page 253 for](#page-252-0)  [more information.](#page-252-0)

# **LOCATOR**

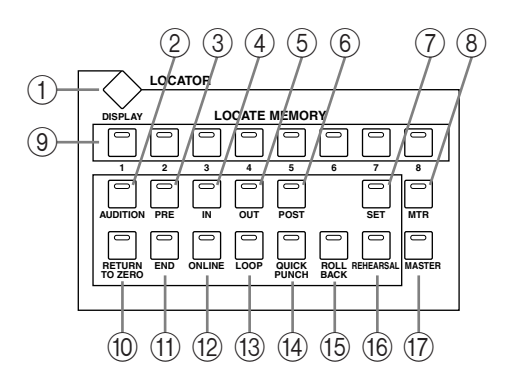

## A **LOCATOR DISPLAY button**

This button is used to select the Locate Memory and Machine Configuration pages. See ["Setting the Locate Memories, Pre-roll, Post-roll & Roll-back" on page 260](#page-259-0) and ["Configur](#page-255-0)[ing Machines" on page 256](#page-255-0) respectively for more information.

#### B **AUDITION button**

This button is used to turn on and off the Audition function on the target machine (DAW, MMC or P2). Its indicator lights up while the Audition function is on. [See "Using the Loca](#page-257-0)[tor" on page 258 for more information.](#page-257-0)

#### **(3)** PRE button

Pressing this button transmits a Locate command to the target machine (DAW, MMC or P2) in order to locate the Pre-Roll point. Its indicator lights up momentarily when it's pressed. The Pre-Roll point is a predefined number of seconds before the specified In point. [See "Using the Locator" on page 258 for more information.](#page-257-0)

#### (4) **IN button**

Pressing this button transmits a Locate command to the target machine (DAW, MMC or P2) in order to locate the In point. Its indicator lights up momentarily when it's pressed. [See](#page-257-0)  ["Using the Locator" on page 258 for more information.](#page-257-0)

#### E **OUT button**

Pressing this button transmits a Locate command to the target machine (DAW, MMC or P2) in order to locate the Out point. Its indicator lights up momentarily when it's pressed. [See "Using the Locator" on page 258 for more information.](#page-257-0)

#### F **POST button**

Pressing this button transmits a Locate command to the target machine (DAW, MMC or P2) in order to locate the Post-Roll point. Its indicator lights up momentarily when it's pressed. The Post-Roll point is a predefined number of seconds after the specified Out point. [See "Using the Locator" on page 258 for more information.](#page-257-0)

#### G **SET button**

This button is used when specifying the eight Locate points, In point, Out point, and Return to Zero point. Its indicator lights up while it's pressed. [See "Using the Locator" on page 258](#page-257-0)  [for more information.](#page-257-0)

#### **(8)** MTR button

This button is used to select the MTR machine for Locator, Transport, Scrub, and Shuttle control (MMC or P2). Its indicator lights up when MTR is selected (the [MASTER] button indicator goes off). [See "Using the Locator" on page 258 for more information.](#page-257-0)

#### I **LOCATE MEMORY 1–8 buttons**

Pressing these buttons transmits Locate commands to the target machine (DAW, MMC or P2) in order to locate the Locate memory points. Their indicators light up momentarily when they're pressed. [See "Using the Locator" on page 258 for more information.](#page-257-0)

#### (10) **RETURN TO ZERO button**

Pressing this button transmits a Locate command to the target machine (DAW, MMC or P2) in order to locate the Return to Zero point. Its indicator lights up momentarily when it's pressed. [See "Using the Locator" on page 258 for more information.](#page-257-0)

#### **(11) END button**

Pressing this button transmits a Locate command when using the DAW Remote Layer in order to locate the end of the session. Its indicator lights up momentarily when it's pressed. [See "About Remote Layers" on page 253 for more information.](#page-252-0)

#### (12) **ONLINE button**

This button is used to turn the Chase function on and off on the target machine (DAW, MMC or P2). Its indicator lights up while the Chase function is on. See "Using the Locator" [on page 258 for more information.](#page-257-0) 

#### M **LOOP button**

This button is used to turn on and off Loop Playback on the target machine (DAW, MMC or P2). Its indicator lights up when Loop Playback is on. [See "Using the Locator" on page](#page-257-0)  [258 for more information.](#page-257-0)

#### (14) **QUICK PUNCH button**

This button is used to turn on and off the Quick Punch function on the target machine (DAW, MMC or P2). Its indicator lights up when Quick Punch is on. [See "Using the Loca](#page-257-0)[tor" on page 258 for more information.](#page-257-0)

#### O **ROLL BACK button**

This button is used to roll back (i.e., rewind) the target machine (MMC or P2) from the current position by a predefined amount. Its indicator lights up momentarily when it's pressed. [See "Using the Locator" on page 258 for more information.](#page-257-0)

#### $(16)$  **REHEARSAL button**

This button is used to turn on and off the Rehearsal function on the target machine (MMC or P2). Its indicator lights up when Rehearsal is on. [See "Using the Locator" on page 258 for](#page-257-0)  [more information.](#page-257-0)

#### Q **MASTER button**

This button is used to select the Master machine for Locator, Transport, Scrub, and Shuttle control. Its indicator lights up when Master is selected (the [MTR] button indicator goes off). [See "Using the Locator" on page 258 for more information.](#page-257-0)

## **Data Entry & Transport**

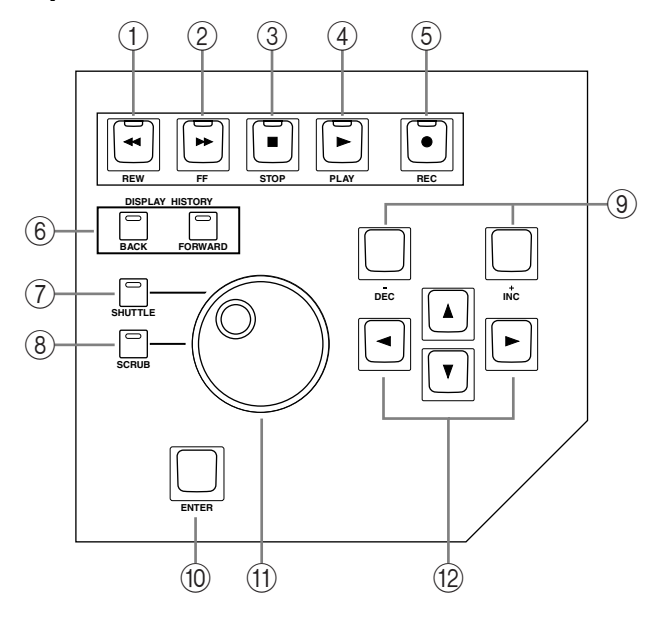

#### A **REW button**

This button starts rewind on the target machine (DAW, MMC or P2). Its indicator lights up while rewinding is in progress. [See "Transport Buttons" on page 257.](#page-256-0)

#### B **FF button**

This button starts fast forward on the target machine (DAW, MMC or P2). Its indicator lights up while fast forwarding is in progress. [See "Transport Buttons" on page 257.](#page-256-0)

#### **(3)** STOP button

This button stops the target machine (DAW, MMC or P2). Its indicator lights up momentarily when it's pressed. [See "Transport Buttons" on page 257.](#page-256-0)

#### (4) **PLAY button**

This button starts playback on the target machine (DAW, MMC or P2). Its indicator lights up while playback is in progress. [See "Transport Buttons" on page 257.](#page-256-0)

#### (5) **REC** button

This button is used in conjunction with the [PLAY] button to start recording on the target machine (DAW, MMC or P2). Its indicator lights up while recording is in progress. [See](#page-256-0)  ["Transport Buttons" on page 257.](#page-256-0)

#### $\circledR$  **DISPLAY HISTORY BACK/FORWARD buttons**

These buttons work like the back and forward buttons on a Web browser, allowing you to return to recently displayed pages. [See "Display History" on page 53 for more information.](#page-52-0)

#### G **SHUTTLE button**

This button is used to set the Parameter wheel to Shuttle mode for machine control (DAW, MMC or P2). Its indicator lights up when Shuttle mode is on. See "Using Shuttle & Scrub" [on page 258 for more information.](#page-257-1)

#### **(8) SCRUB button**

This button is used to set the Parameter wheel to Scrub mode for machine control (DAW, MMC or P2). Its indicator lights up when Scrub mode is on. See "Using Shuttle & Scrub" [on page 258 for more information.](#page-257-1)

#### I **DEC & INC buttons**

These buttons are used to adjust parameter values. Pressing the [INC] button increases the value of the currently selected parameter by one. Pressing the [DEC] decreases it. Pressing and holding either button causes the parameter value to change continuously.

These buttons can also be used to set on/off-type parameters, such as EQ ON/OFF. When such a parameter is selected, pressing the [DEC] button turns the function off, pressing the [INC] button turns it on.

These buttons can also used to scroll through Scene and library lists.

#### $(10)$  **ENTER button**

This button is used to select and finalize parameter settings, to set on/off-type parameters, such as EQ ON/OFF, and to enter characters when titling Scenes, Effects, and so on. When a Pan control is selected on a Pan display page, pressing this button resets the pan position to center. For certain parameters, the [ENTER] button supports double clicking (i.e., two quick presses).

#### **(11) Parameter wheel**

The Parameter wheel is used to edit parameter values, scroll through Scene and library lists, and to position the cursor when titling Scenes, Effects, and so on. Its detented action gives it a positive feel, allowing quick and accurate parameter editing. Turning it clockwise increases parameter values; turning it counterclockwise decreases them. Turning it fast allows quick parameter editing.

The Parameter wheel is also used with the Shuttle and Scroll functions. [See "Using Shuttle](#page-257-1)  [& Scrub" on page 258 for more information.](#page-257-1)

#### L **Cursor buttons**

These buttons are used to move the cursor around the display pages, selecting parameters and options. The cursor appears as a flashing box, making it easy to see which parameter or option is currently selected. Holding down a cursor button moves the cursor continuously in the respective direction.

# **Monitor, Phones & Talkback Section**

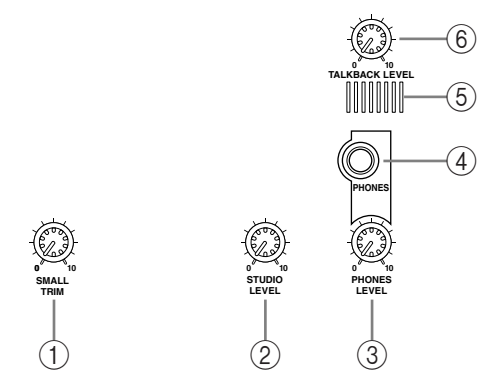

## A **SMALL TRIM control**

This control is used to set the level of the SMALL CONTROL ROOM MONITOR OUT. [See](#page-157-0)  ["Control Room Monitoring" on page 158 for more information.](#page-157-0)

#### B **STUDIO LEVEL control**

This control is used to set the level of the STUDIO MONITOR OUT. [See "Studio Monitor](#page-158-0)[ing" on page 159 for more information.](#page-158-0)

#### **(3) PHONES LEVEL control**

This control is used to set the level of the PHONES. [See "Control Room Monitoring" on](#page-157-0)  [page 158 for more information.](#page-157-0)

#### D **PHONES jack**

This stereo TRS phone jack outputs the Control room signal for monitoring via a pair of stereo headphones.

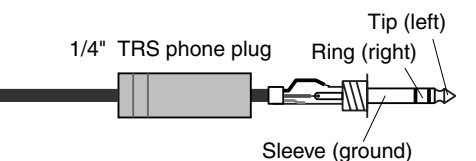

#### E **Talkback mic**

This built-in microphone is used for talkback. [See "Using Talkback & Slate" on page 163 for](#page-162-0)  [more information.](#page-162-0)

#### **(6) TALKBACK LEVEL control**

This control is used to set the level of the built-in talkback microphone. [See "Using Talkback](#page-162-0)  [& Slate" on page 163 for more information.](#page-162-0)

## **MONITOR Section**

The various subsections of the MONITOR section are explained below.

#### **STUDIO**

**STUDIO**

**MONITOR**

**SOLO**

**CONTROL ROOM**

**STEREO**

**2TR D2 2TR A2**

**2TR D3 STEREO ASSIGN 1 ASSIGN 2**

**SURROUND**

**ASSIGN 1 ASSIGN 2**

**SURROUND MONITOR LEVEL**

**SLATE**

**CONTROL ROOM LEVEL**

**0 10**

**TALKBAC** 

**TALKBACK**

**SMALL MONO**

**DIMMER**

**BUS**

 $\frac{1}{2$ TR A

**CLEAR SOLO CONTRAST**

**CONTROL ROOM STEREO AUX 11 AUX 12**

**DISPLAY**

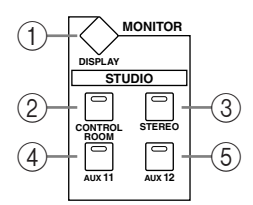

#### A **MONITOR DISPLAY button**

This button is used to select the following pages: Solo Setting, Control Room Setup, Talkback Setup, Surround Monitor, Surround Monitor Setup, Surround Monitor Patch, and Surround Monitor Library. See ["Configuring Solo" on page 143](#page-142-0), ["Control Room Monitor](#page-157-0)[ing" on page 158](#page-157-0) ["Using Talkback & Slate" on page 163,](#page-162-0) and ["Surround Monitoring" on](#page-159-0)  [page 160](#page-159-0) respectively for more information.

#### B **CONTROL ROOM button**

This button selects the Control Room Monitor signal as the Studio Monitor signal source. Its indicator lights up when this source is selected. [See "Studio Monitoring" on page 159 for](#page-158-0)  [more information.](#page-158-0)

#### **(3) STEREO button**

This button selects the Stereo Out signal as the Studio Monitor signal source. Its indicator lights up when this source is selected. [See "Studio Monitoring" on page 159 for more infor](#page-158-0)[mation.](#page-158-0)

#### D **AUX 11 button**

This button selects Aux Send #11 as the Studio Monitor signal source. Its indicator lights up when this source is selected. [See "Studio Monitoring" on page 159 for more information.](#page-158-0)

#### E **AUX 12 button**

This button selects Aux Send #12 as the Studio Monitor signal source. Its indicator lights up when this source is selected. [See "Studio Monitoring" on page 159 for more information.](#page-158-0)

#### **SOLO**

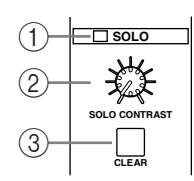

## A **SOLO indicator**

This indicator flashes when one or more Channels are soloed, indicating that the Solo function is active. [See "Soloing Channels" on page 142 for more information.](#page-141-0)

#### B **SOLO CONTRAST control**

This control is used to set the level balance between soloed Input Channels and the currently selected CONTROL ROOM source. It has no effect on soloed Output Channels. [See](#page-141-0)  ["Soloing Channels" on page 142 for more information.](#page-141-0)

#### **(3) CLEAR button**

This button can be used to unsolo all soloed Channels. [See "Soloing Channels" on page 142](#page-141-0)  [for more information.](#page-141-0)

## **CONTROL ROOM**

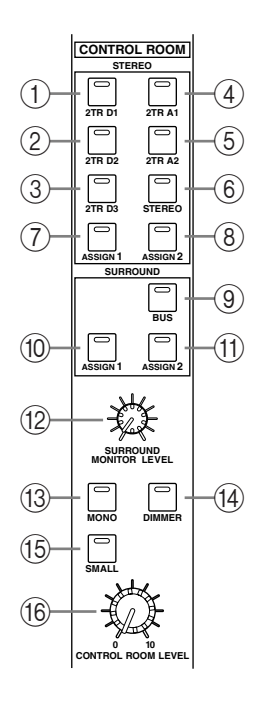

#### A **STEREO 2TR D1 button**

This button selects the 2TR IN DIGITAL AES/EBU 1 as the Control Room Monitor signal source. Its indicator lights up when this source is selected. [See "Control](#page-157-0)  [Room Monitoring" on page 158 for more information.](#page-157-0)

#### B **STEREO 2TR D2 button**

This button selects the 2TR IN DIGITAL AES/EBU 2 as the Control Room Monitor signal source. Its indicator lights up when this source is selected. [See "Control](#page-157-0)  [Room Monitoring" on page 158 for more information.](#page-157-0)

## C **STEREO 2TR D3 button**

This button selects the 2TR IN DIGITAL COAXIAL 3 as the Control Room Monitor signal source. Its indicator lights up when this source is selected. [See "Control](#page-157-0)  [Room Monitoring" on page 158 for more information.](#page-157-0)

#### D **STEREO 2TR A1 button**

This button selects the 2TR IN ANALOG 1 as the Control Room Monitor signal source. Its indicator lights up when this source is selected. [See "Control Room](#page-157-0)  [Monitoring" on page 158 for more information.](#page-157-0)

#### E **STEREO 2TR A2 button**

This button selects the 2TR IN ANALOG 2 as the Control Room Monitor signal source. Its indicator lights up when this source is selected. [See "Control Room](#page-157-0)  [Monitoring" on page 158 for more information.](#page-157-0)

## $\circ$  **STEREO button**

This button selects the Stereo Out as the Control Room Monitor signal source. Its indicator lights up when this source is selected. [See "Control Room Monitoring" on page 158 for](#page-157-0)  [more information.](#page-157-0)

# G **STEREO ASSIGN 1 button**

This button is used to select the assigned Output Channel as the Control Room Monitor signal source. Its indicator lights up when this source is selected. [See "Control Room Setup"](#page-158-1)  [on page 159 for more information.](#page-158-1)

## **(8) STEREO ASSIGN 2 button**

This button is used to select the assigned Output Channel as the Control Room Monitor signal source. Its indicator lights up when this source is selected. [See "Control Room Setup"](#page-158-1)  [on page 159 for more information.](#page-158-1)

## I **SURROUND BUS button**

This button is used to select the Bus Outs as the Surround Monitor signal source. Its indicator lights up when this source is selected. [See "Surround Monitoring" on page 160 for](#page-159-0)  [more information.](#page-159-0)

## **(10) SURROUND ASSIGN 1 button**

This button is used to select the assigned Slot's Inputs as the Surround Monitor signal source. Its indicator lights up when this source is selected. [See "Surround Monitoring" on](#page-159-0)  [page 160 for more information.](#page-159-0)

#### **(1) SURROUND ASSIGN 2 button**

This button is used to select the assigned Slot's Inputs as the Surround Monitor signal source. Its indicator lights up when this source is selected. [See "Surround Monitoring" on](#page-159-0)  [page 160 for more information.](#page-159-0)

#### **SURROUND MONITOR LEVEL control**

This control is used to adjust the level of the Surround Monitor signals. [See "Surround](#page-159-0)  [Monitoring" on page 160 for more information.](#page-159-0)

#### M **MONO button**

This button is used to switch the Control Room Monitor signal into mono. Its indicator lights up when mono is selected. [See "Control Room Monitoring" on page 158 for more](#page-157-0)  [information.](#page-157-0)

#### $(14)$  **DIMMER button**

This button is used to dim the Control Room Monitor and Surround Monitor signals. Its indicator lights up when these signals are dimmed. [See "Control Room Monitoring" on](#page-157-0)  [page 158 for more information.](#page-157-0)

#### O **SMALL button**

This button is used to route the Control Room Monitor signal to either the SMALL or LARGE CONTROL ROOM MONITOR OUTs. When it's off (indicator off), the signal is routed through to the LARGE CONTROL ROOM MONITOR OUTs, and when it's on (indicator on), the signal is routed through to the SMALL CONTROL ROOM MONITOR OUTs. [See "Control Room Monitoring" on page 158 for more information.](#page-157-0)

#### **(16) CONTROL ROOM LEVEL control**

This control is used to adjust the level of the Control Room Monitor signal. [See "Control](#page-157-0)  [Room Monitoring" on page 158 for more information.](#page-157-0)

#### **TALKBACK**

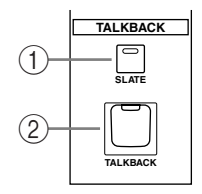

#### A **SLATE button**

This button turns on the Slate function, which distributes the Talkback mic signal to all Bus Outs, Matrix Sends, and the Stereo Out. [See "Using Talkback & Slate" on page 163 for more](#page-162-0)  [information.](#page-162-0)

#### B **TALKBACK button**

This button turns on the Talkback function, which distributes the Talkback mic signal to the Studio Monitor Outs, any Slot and Omni Outputs specified on the Talkback Setup page. [See](#page-162-0)  ["Using Talkback & Slate" on page 163 for more information.](#page-162-0)

# **Rear Panel**

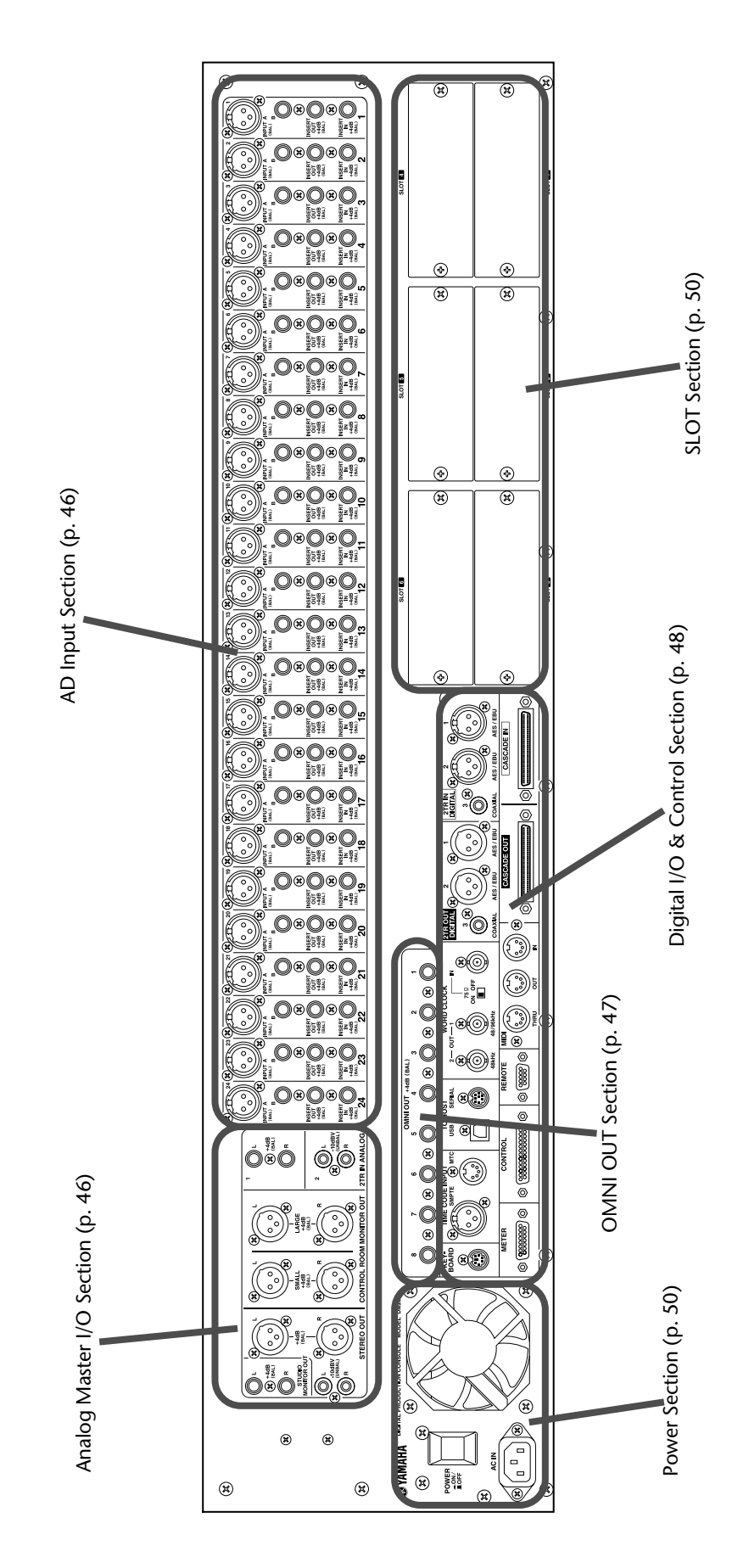

#### **AD Input Section**

<span id="page-45-0"></span>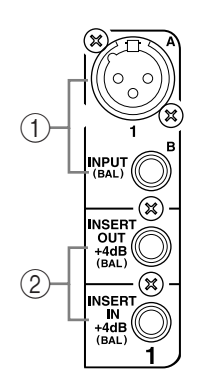

#### A **INPUT A & B (BAL) connectors**

AD Inputs 1 through 24 feature balanced XLR-3-31-type connectors and balanced 1/4-inch phone jacks, both with a nominal input range of –60 dB to +10 dB. Phantom powering (+48 V) is supplied to the XLR-type connectors, with individual ON/OFF switches on each input. The phone jacks, which can also be used with unbalanced phone plugs, have priority over the XLR-type connectors, so when a phone plug is inserted, the XLR-type connector is disconnected. These inputs can be patched individually to the Input Channels or Insert Ins. With their high sensitivity and PAD switches, these inputs can handle a wide range of signals, from condenser microphones to "hot" line levels. [See "AD Input Section" on page](#page-63-0)  [64 for more information.](#page-63-0)

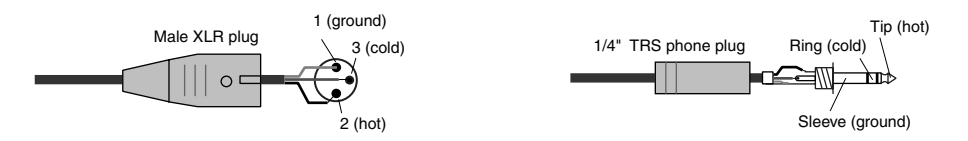

#### B **INSERT IN & OUT +4dB (BAL) connectors**

These balanced 1/4-inch TRS phone jacks are used to insert external signal processors, etc., into AD Inputs 1 through 24. They are wired: sleeve–ground, ring–cold, tip–hot. The nominal signal level of both jacks is +4 dB. Inserts can be turned on and off individually by using the INSERT ON/OFF switches. [See "AD Input Section" on page 64 for](#page-63-0)  [more information.](#page-63-0)

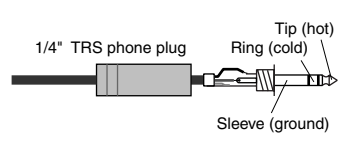

### <span id="page-45-1"></span>**Analog Master I/O Section**

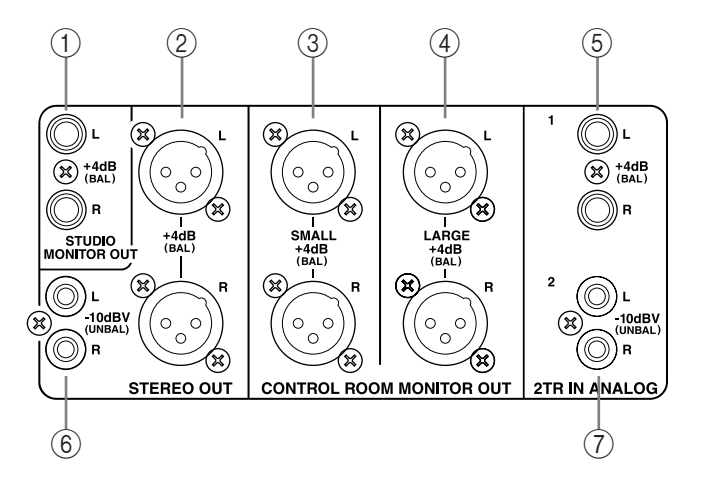

#### A **STUDIO MONITOR OUT +4 dB (BAL)**

These balanced 1/4-inch TRS phone jacks, nominal output level +4 dB, output the analog Studio Monitor signal for monitoring in the actual studio. The source, which is selected by using the STUDIO buttons in the MONITOR

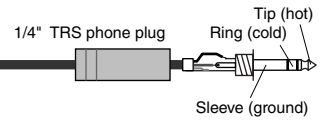

section, can be Aux Send #11, Aux Send #12, the Stereo Out, or Control Room. The output level is controlled by the STUDIO LEVEL control. [See "Studio Monitoring" on page 159 for](#page-158-0)  [more information.](#page-158-0)

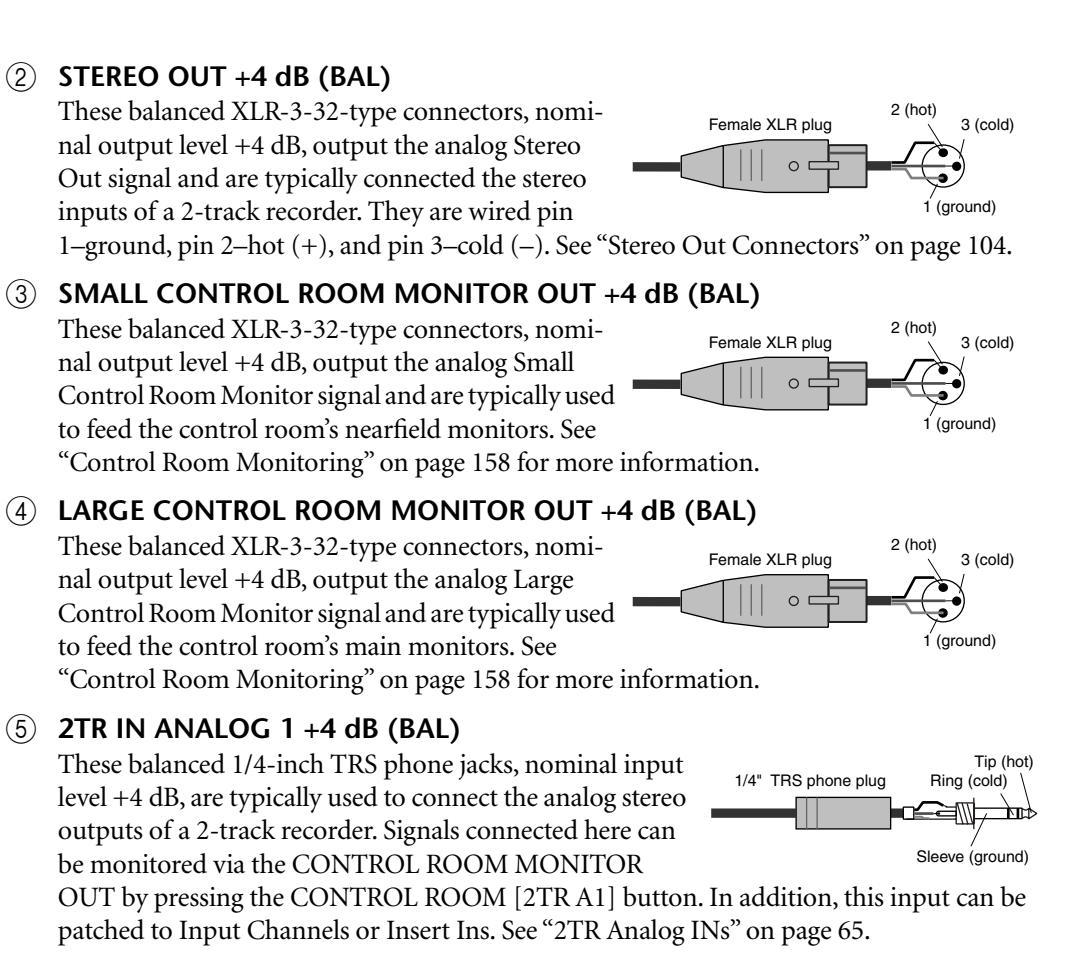

#### $\circ$  **STEREO OUT –10 dBV (UNBAL)**

These unbalanced phono connectors, nominal output level –10 dBV, output the analog Stereo Out signal and are typically connected to the stereo inputs of a 2-track recorder. [See "Stereo](#page-103-0)  [Out Connectors" on page 104.](#page-103-0)

#### G **2TR IN ANALOG 2 –10 dBV (UNBAL)**

These unbalanced phono connectors, nominal input level –10 dBV, are typically used to connect the analog stereo outputs of a 2-track recorder. Signals connected here can be monitored via the CONTROL ROOM MONITOR OUTs by pressing the

nels or Insert Ins. [See "2TR Analog INs" on page 65.](#page-64-0)

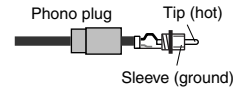

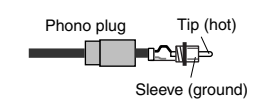

<span id="page-46-0"></span>**OMNI OUT Section**

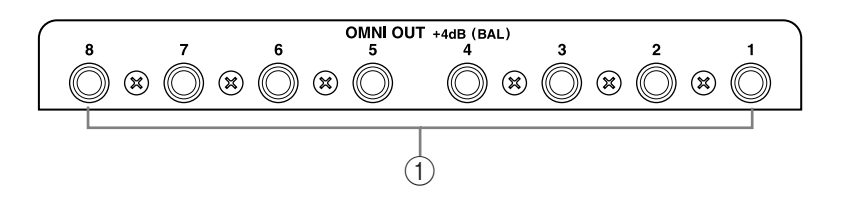

CONTROL ROOM [2TR A2] button. In addition, this input can be patched to Input Chan-

## A **OMNI OUT +4dB (BAL)**

These balanced 1/4-inch TRS phone jacks, nominal output level +4 dB, provide eight analog outputs that can be patched to the following: Bus Outs, Aux Sends, Matrix Sends, the Stereo Out, Insert Outs, Direct Outs, or Surround Monitor Channels. [See "Omni Outs" on page 65.](#page-64-1)

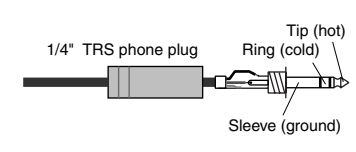

<span id="page-47-0"></span>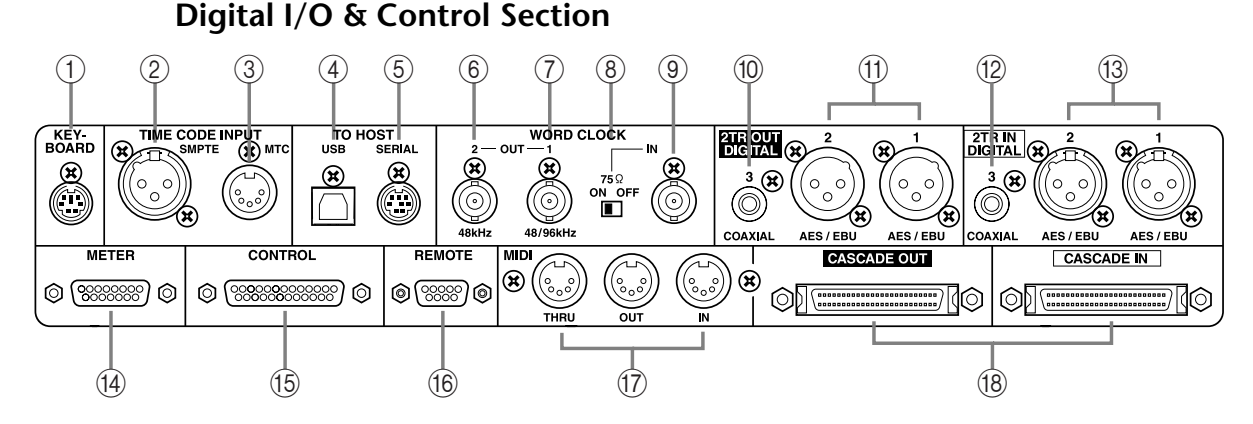

#### A **KEYBOARD connector**

A PS/2 compatible keyboard can be connected here for quick entry of scene and library titles and channel names. [See "Using a Keyboard" on page 55 for more information.](#page-54-0)

#### B **SMPTE TIME CODE INPUT connector**

This balanced XLR-3-31-type connector is used to input SMPTE timecode for synchronizing the Automix function. [See "Selecting the Timecode Source & Frame Rate" on page 201.](#page-200-0)

#### C **MTC TIME CODE INPUT connector**

This 5-pin DIN connector is used to input MTC for synchronizing the Automix function. [See "Selecting the Timecode Source & Frame Rate" on page 201.](#page-200-0)

#### D **USB TO HOST port**

This USB port is for MIDI communication between the DM2000 and a host computer with a USB port. [See "MIDI I/O" on page 215 for more information.](#page-214-0)

#### E **SERIAL TO HOST port**

This 8-pin mini DIN port is for MIDI communication between the DM2000 and a host computer with a serial port. [See "MIDI I/O" on page 215 for more information.](#page-214-0)

#### F **WORD CLOCK OUT 2 connector**

This BNC connector outputs a wordclock signal at half the clock rate of the DM2000 when using 88.2 kHz or 96 kHz. [See "Wordclock Connections" on page 66 for more information.](#page-65-0)

#### G **WORD CLOCK OUT 1 connector**

This BNC connector outputs a wordclock signal at the same clock rate as the DM2000. [See](#page-65-0)  ["Wordclock Connections" on page 66 for more information.](#page-65-0)

#### H **WORD CLOCK 75**Ω **ON/OFF termination switch**

This switch applies 75Ω termination to the WORD CLOCK IN. [See "Terminating External](#page-67-1)  [Wordclocks" on page 68 for more information.](#page-67-1)

#### I **WORD CLOCK IN connector**

This BNC connector is for connecting an external wordclock signal. [See "Selecting the](#page-66-0)  [Wordclock Source" on page 67 for more information.](#page-66-0)

#### **(10) 2TR OUT DIGITAL COAXIAL 3**

This phono connector outputs consumer format (IEC-60958) digital audio, and is typically connected to the digital stereo input of a 2-track recorder. The following signals can be patched to this output: Stereo Out, Bus Outs, Aux Sends, Matrix Sends, Direct Outs, Insert Outs, and Control Room. The sampling rate of the digital audio output can be set independently of the DM2000 sampling rate by using the internal sampling rate converter. Dither can be applied for digital audio transfer to lower-resolution systems. [See "2TR Digital Outs"](#page-67-0)  [on page 68 for more information.](#page-67-0)

#### K **2TR OUT DIGITAL AES/EBU 1 & 2**

These XLR-3-32-type connectors output AES/EBU format digital audio, and are typically connected to the digital stereo inputs of 2-track recorders. The following signals can be patched to these outputs: Stereo Out, Bus Outs, Aux Sends, Matrix Sends, Direct Outs, Insert Outs, and Control Room. The sampling rate of the digital audio output can be set independently of the DM2000 sampling rate by using the internal sampling rate converters. Dither can be applied for digital audio transfer to lower-resolution systems. [See "2TR Dig](#page-67-0)[ital Outs" on page 68 for more information.](#page-67-0)

#### L **2TR IN DIGITAL COAXIAL 3**

This phono connector accepts consumer format (IEC-60958) digital audio, and is typically used to connect the digital stereo output of a 2-track recorder. Signals connected here can be monitored via the CONTROL ROOM MONITOR OUT by pressing the CONTROL ROOM [2TR D3] button. In addition, this input can be patched to Input Channels or Insert Ins. Unsynchronized digital audio signals can be converted by the internal sampling rate converters. [See "2TR Digital Ins" on page 69 for more information.](#page-68-0)

#### M **2TR IN DIGITAL AES/EBU 1 & 2**

These XLR-3-31-type connectors accept AES/EBU format digital audio, and are typically used to connect the digital stereo outputs of 2-track recorders. Signals connected here can be monitored via the CONTROL ROOM MONITOR OUT by pressing the CONTROL ROOM [2TR D1] button or [2TR D2] button. In addition, these inputs can be patched Input Channels or Insert Ins. Unsynchronized digital audio signals can be converted by the internal sampling rate converters. [See "2TR Digital Ins" on page 69 for more information.](#page-68-0)

#### (14) **METER** port

This 15-pin D-sub connector is for connecting the optional MB2000 Peak Meter Bridge.

#### O **CONTROL port**

This 25-pin D-sub connector provides access to the GPI (General Purpose Interface) through which external equipment can be triggered when specified DM2000 faders or USER DEFINE KEYS are operated. It can also be used to control a "RECORDING" light outside of a studio, to trigger the Solo function of an 02R Digital Recording Console, or to turn on Talkback from an external device. [See "GPI \(General Purpose Interface\)" on page](#page-263-0)  [264 for more information.](#page-263-0)

#### **(16) REMOTE port**

This 9-pin D-sub connector can be used to connect an optional Yamaha AD8HR/AD824 AD Converter, providing remote and recallable control of its head amp settings. Machines that support the Sony P2 protocol can also be controlled from the DM2000 via this port. A straight cable should be used to connect a P2 device; a reversed cable for an AD8HR/AD824. See ["Controlling AD8HR/AD824 A/D Converters" on page 267](#page-266-0) and ["About Machine Con](#page-255-1)[trol \(MMC & P2\)" on page 256](#page-255-1) for more information.

## Q **MIDI IN, OUT & THRU ports**

These standard MIDI IN, OUT, and THRU ports are used to connect the DM2000 to other MIDI equipment. Supported MIDI messages include Program Changes for Scene recall, Control Changes and Parameter Changes for real-time parameter control, Bulk Dump for data storage, MIDI Clock, MTC, and MMC. [See "MIDI I/O" on page 215 for more infor](#page-214-0)[mation.](#page-214-0)

#### **(18) CASCADE IN & OUT ports**

These 64-pin connectors can be used to cascade up to four DM2000s to create a multiple-unit mixing system. The DM2000 can also be cascaded with an 02R Digital Recording Console. [See "Cascading Consoles" on page 74 for more information.](#page-73-0)

#### <span id="page-49-1"></span>**Power Section**

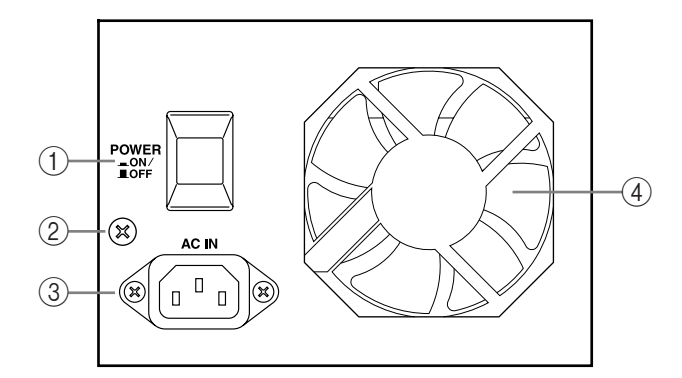

#### A **POWER ON/OFF switch**

This switch is used to turn on the power to the DM2000. [See "Turning On & Off the](#page-50-1)  [DM2000" on page 51 for more information.](#page-50-1)

#### B **Grounding screw**

For electrical safety reasons, and correct operation of the touch-sensitive faders, it's important that the DM2000 is grounded properly. The supplied power cord has a three-pin plug, and if the ground terminal of the AC outlet is grounded, then the unit will be grounded sufficiently through the power cord. If the AC outlet does not provide a suitable ground, this screw must be connected to a suitable ground point. Grounding is also an effective method for eliminating hum, interference, and other noise.

#### **(3) AC IN connector**

This connector is used to connect the DM2000 to an AC outlet via the supplied power cord. [See "Connecting the Power Cord" on page 51 for more information.](#page-50-0)

#### (4) **Cooling fan**

The cooling fan expels air out through this outlet. If the airflow is restricted, the DM2000 may overheat, so make sure this outlet is not blocked.

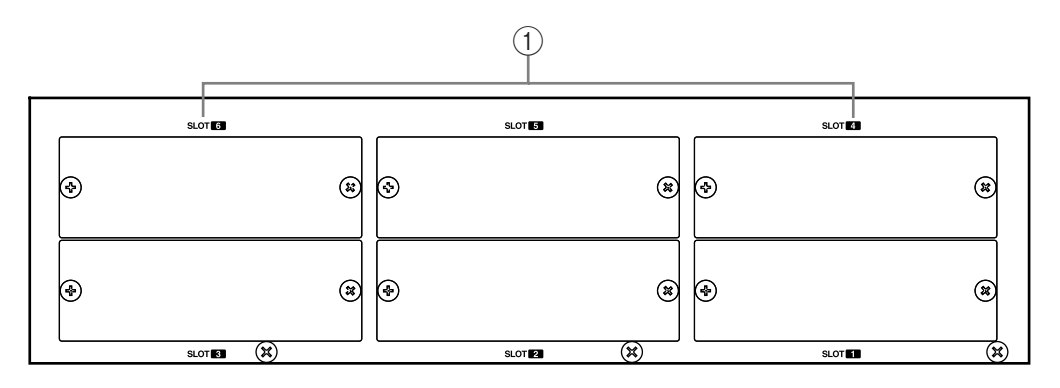

## <span id="page-49-0"></span>**SLOT Section**

#### A **SLOT 1–6**

These six slots are for use with optional mini YGDAI cards, which offer a variety of analog and digital I/O options. [See "Slot I/O" on page 70 for more information.](#page-69-0) Slot inputs can be patched to Input Channels or Insert Ins. [See "Input Patching" on page 77 for more infor](#page-76-0)[mation.](#page-76-0) The following signals can be patched to the Slot Outputs: Bus Outs, Aux Sends, Matrix Sends, Stereo Out, Insert Outs, Direct Outs, and Surround Monitor Channels. [See](#page-78-0)  ["Output Patching" on page 79 for more information.](#page-78-0)

# <span id="page-50-0"></span>**3 Operating Basics**

# <span id="page-50-1"></span>**Connecting the Power Cord**

*Warning: Turn off all equipment connected to the DM2000 before making any power connections.*

Connect the socket-end of the supplied power cord to the AC IN on the rear panel of the DM2000. Connect the plug-end to a suitable AC wall outlet, one that conforms to the power supply requirements stated on the DM2000's rear panel.

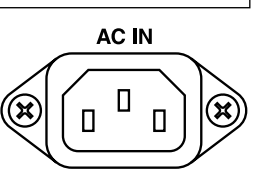

# **Turning On & Off the DM2000**

To prevent loud clicks and thumps in your speakers, turn on your audio equipment in the following order (reverse this order when turning off)—sound sources, multitrack and master recorders, DM2000, monitoring power amplifiers.

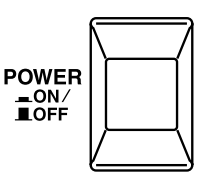

## **1 To turn on the DM2000, press the [POWER] switch.**

The startup page appears for a while, and then the last selected display page appears.

**2 To turn off the DM2000, press the [POWER] switch again.**

# **About the Display**

All DM2000 mix parameters can be edited on the various display pages.

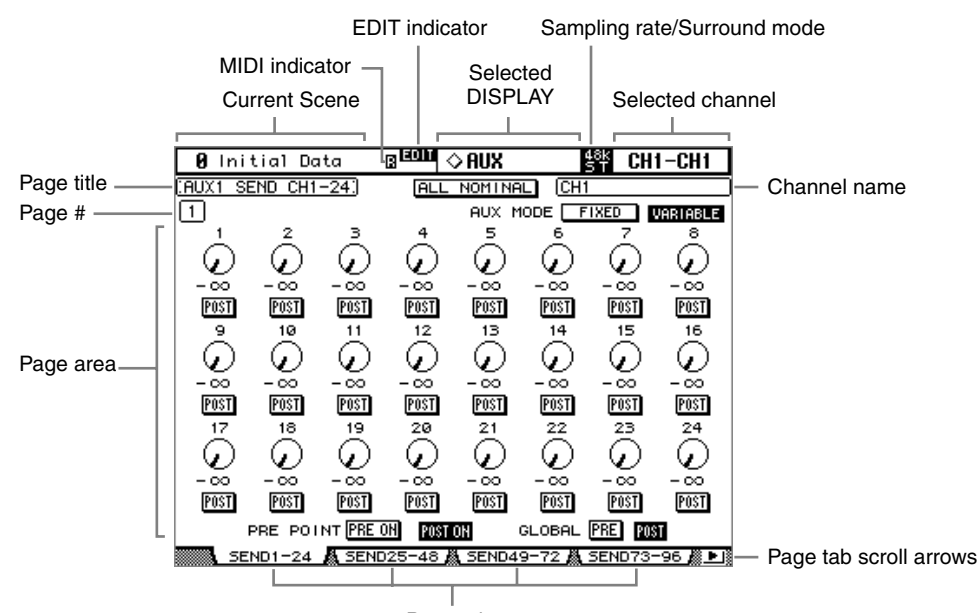

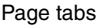

<span id="page-51-2"></span>**Current Scene:** The number and title of the currently selected Scene memory are displayed here. [See "Storing & Recalling Scenes with the SCENE MEMORY Buttons" on page](#page-186-0)  [187 for more information.](#page-186-0) If the selected Scene is write-protected, a padlock icon appears. [See "Using the Scene Memory Page" on page 188 for more information.](#page-187-0)

<span id="page-51-3"></span>**MIDI indicator:** This indicator appears when the DM2000 is receiving MIDI data via the MIDI IN port, USB TO HOST port, or SERIAL TO HOST port.

<span id="page-51-4"></span>**EDIT indicator:** This indicator appears when the current mix settings no longer match those of the Scene that was recalled last. It works in unison with the Edit indicator dot on the SCENE MEMORY display. [See "Edit Buffer & Edit Indicator" on page 185 for more](#page-184-0)  [information.](#page-184-0)

<span id="page-51-5"></span>**Selected DISPLAY:** This indicates the currently selected display page group, for example, AUX, EQ, or AUTOMIX. Display page groups are selected by using the [DISPLAY] buttons.

<span id="page-51-7"></span>**Sampling rate/Surround mode:** This indicates the current sampling rate—44.1 kHz (44k), 48 kHz (48k), 88.2 kHz (88k), or 96 kHz (96k), and surround mode—6.1, 5.1, 3-1, and ST.

<span id="page-51-6"></span>**Selected channel:** The Input or Output Channel currently selected by the [SEL] buttons is indicated here. [See "Selecting Channels" on page 59.](#page-58-0) The first four characters are the Channel ID (e.g., CH1–CH96, BUS1–BUS8, AUX1–AUX9, AX10–AX12, MT1L–MT4R, ST-L, ST-R. The second four, are the channel's Short name. [See "Naming Channels" on](#page-155-0)  [page 156.](#page-155-0)

<span id="page-51-8"></span>**Channel name:** Depending on the currently selected page, this is the Long name of either the currently selected channel or the channel selected by the cursor buttons. On some pages, the Aux Send pages, for example, it's possible to edit Aux Send levels without having to select each Input Channel. Instead, Input Channel Aux Sends can be selected by using the cursor buttons. In this case, the name displayed here is different to the name displayed in the upper-right corner of the display.

<span id="page-51-1"></span><span id="page-51-0"></span>**Page title:** This is the title of the currently selected page.

**Page #:** Depending on the group of pages currently selected, page numbers are displayed here. For example, although you can view only one Input Channel 1–24 Aux Send page at a time, there are in fact 12 Input Channel 1–24 Aux Send pages, one for each of the 12 Aux Sends. Page numbers are also displayed when the following page groups are selected: Matrix Sends, Effects, and GEQ.

<span id="page-52-1"></span>**Page area:** This area of the display is where the various display pages appear.

**Page tabs:** These tabs are used when selecting pages. Up to four tabs are visible at a time. [See "Selecting Display Pages" on page 53 for more information.](#page-52-4)

**Page tab scroll arrows:** These arrows indicate that there are more pages available. [See](#page-52-4)  ["Selecting Display Pages" on page 53 for more information.](#page-52-4)

# <span id="page-52-4"></span><span id="page-52-3"></span><span id="page-52-2"></span>**Selecting Display Pages**

Display pages are grouped by function, and each group of pages can be selected by using the following [DISPLAY] buttons: MATRIX SELECT, AUX SELECT, ENCODER MODE, EFFECTS/PLUG-INS, ROUTING, PHASE/INSERT, DELAY, AUX/MATRIX SEND, DYNAMICS, PAN/SURROUND, EQUALIZER, TRACK ARMING, SCENE MEMORY, AUTOMIX, USER DEFINED KEYS, LOCATOR, MONI-TOR. Further page groups can be selected by using the DISPLAY ACCESS buttons. **DISPLAY**

- The next page in the group can be selected by pressing the [DISPLAY] button.
- Previous pages can be selected by pressing and holding down the [DISPLAY] button.
- The first page in the group can be selected by double-clicking the [DISPLAY] button.
- Pages whose tabs are currently displayed can be selected by using the F1–F4 buttons.

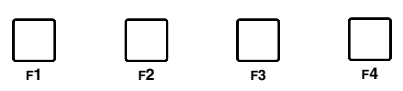

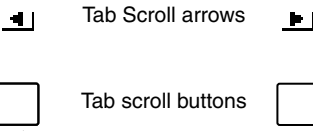

If there are more pages available than the four whose tabs are currently displayed, depending on whether they are located to the left or right, either the left or right Tab Scroll arrow appears. Pressing either the Left or Right Tab Scroll button displays the tabs of these pages, which can then be selected by using the F1–F4 buttons.

When parameters are divided among several pages, for example, the Input Channel Attenuators, which are divided among four pages, the page containing the parameter for the currently selected channel is selected automatically when channels on different Layers are selected. For example, if the Input Channel 1–24 Attenuator page is currently selected, and then you select, say, Input Channel #25 by using the LAYER [25–48] button and [SEL] button #1, the Input Channel 25–48 Attenuator page is selected automatically.

<span id="page-52-0"></span>The currently selected page in a group, and the parameter selected on that page, are remembered when you select another group of pages, so when you return to that group, by pressing its [DISPLAY] button, that page is displayed with the same parameter selected.

The Auto Display preferences can be set so that certain pages appear automatically when a corresponding control is adjusted. For example, if the "Auto EQUALIZER Display" preference is on, the EQ page appears automatically when a SELECTED CHANNEL EQUAL-IZER control is operated. See [page 274](#page-273-0) for information on the Auto Display preferences.

# **Display History**

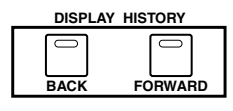

The Display History function works like the history function on a Web browser, and allows you to return quickly to up to eight recently displayed pages. Each time you view a page for more than five seconds, it's added to the Display History buffer.

Pressing the DISPLAY HISTORY [BACK] button selects the previous page in the buffer. Pressing the DISPLAY HISTORY [FORWARD] button selects the next page in the buffer. If there are no pages in the buffer, nothing happens when these buttons are pressed.

You can scroll forwards or backwards through all the pages in the buffer by pressing and holding the [BACK] or [FORWARD] button respectively. Scrolling like this continuously cycles through all the pages in the buffer. You can clear the Display History buffer by pressing the [BACK] and [FORWARD] buttons simultaneously.

# **Display Page Controls**

Operation of the various buttons, rotary controls, and faders that appear on the display pages is straightforward. The only items that require a special mention are the parameter boxes, such as the GEQ Insert parameter box shown here. Operation of these boxes consists of two steps. First you select a value, typically by using the Parameter wheel or INC/DEC buttons. Second you confirm your selection, while the value is flashing, by pressing the [ENTER] button. If you select another parameter while the value is still flashing, it remains unchanged.

# **Parameter Windows**

When a rotary control in the SELECTED CHANNEL section is operated, if the corresponding parameter does not appear on the currently selected page, a parameter window like the one shown here is displayed while the control is adjusted. If the control is not adjusted for awhile, the window closes automat-

ically. If the Auto Display preference for the adjusted parameter is on, the page containing that parameter appears instead of this parameter window.

# **Confirmation Messages**

For certain functions, the DM2000 prompts you for confirmation before executing them, as shown here. Press YES to execute the function, or press NO to cancel. If no action is taken for awhile, the confirmation window closes automatically and the function is not executed.

**TITLE FOIT** 

SHIFT LOCK (C) C) [INS DEL 0000000000

**@@@@**@@@@@

<u>asoecaacad</u>

<u>zxooommc=</u>

**Unitial Data** 

PRESSIONITO STORE

# **Title Edit Window**

The Title Edit window is used to enter titles for Scene and library memories, automixes, and so on. Depending on the item being titled, the number of characters that can be entered is either 4, 12, or 16. The following screen shots show the available characters. The one on the left shows uppercase characters and various punctuation marks. That on the right, lowercase characters and numbers.

Use the cursor buttons to select characters, and the [ENTER] button to enter them into the title. The cursor moves to the right automatically as each character is entered. The Parameter wheel or the arrow buttons can be used to move the cursor within the title.

Use the SHIFT LOCK button to select uppercase and lowercase characters, and use the SPC button to enter a space. To insert a space at the cursor position and move subsequent characters to the right, press the INS button. To delete the character at the cursor position, press the DEL button.

When you've finished, press the OK button to enter the title, or press CANCEL to cancel title entry.

**TITLE FOIT Unitial Data**  $\overline{\alpha}$ PRESSIONITO STORE  $S$ HIFT LOCK  $\bigcirc$   $\bigcirc$ 0234567890 9000000000

osaronanno

exoobnose

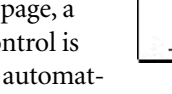

CONFIRMATION Clear #41 from the EQ Librar

 $YES$ 

 $\overline{NQ}$ 

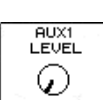

**IGEAL** 

(NONE)

# <span id="page-54-0"></span>**Using a Keyboard**

A PS/2 compatible keyboard can be connected to the KEYBOARD port and used for quick title entry while the Title Edit window is displayed. Note that only 101 and 104-key U.S. keyboards are supported.

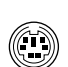

**KEY**<br>BOARD

Characters, including letters, numbers, and punctuation marks, supported by the DM2000 can be entered. Characters appear directly in the Title Edit window, the same as when they are entered on the DM2000. The following table shows how other keys correspond to Title Edit window functions.

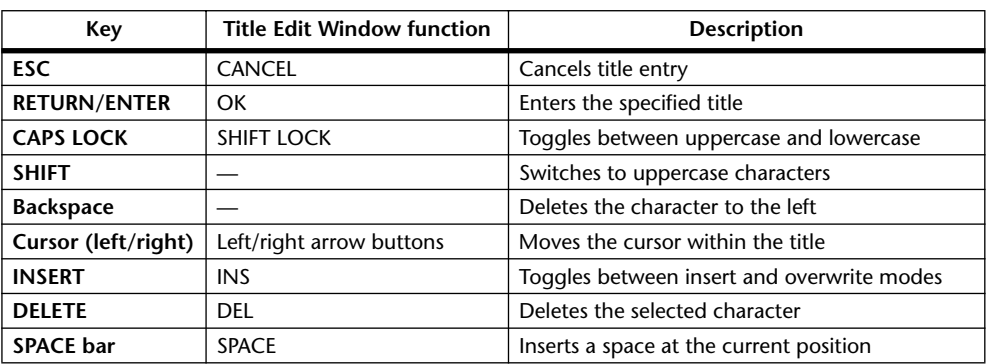

# <span id="page-54-2"></span>**Channel Strip Displays**

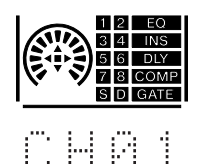

The fluorescent channel strip displays show information regarding the channel strips, as described below.

You can adjust their brightness by using the Channel Strip Display Brightness preference on [page 277](#page-276-0).

# <span id="page-54-1"></span>**Selected Channel**

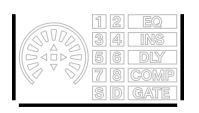

The border of the currently selected channel's channel strip display lights up like this.

# **Fader Touch Sense**

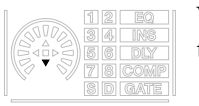

When fader knobs are touched, the corresponding Touch Sense indicators light up like this.

# **Routing Indicators**

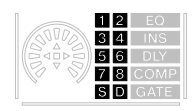

These indicators show to which Output Channels an Input Channel is being routed: 1 through 8 being the Bus Outs, "S" being the Stereo Out, and "D," the Direct Out.

# **EQ, Insert, Delay, Comp & Gate Indicators**

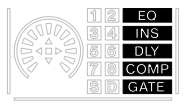

These indicators show whether a channel's EQ, Insert, Delay, Comp, and Gate functions are on or off.

#### **Encoder Displays**

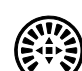

Operation of the Encoder displays depends on the parameter assigned to the Encoders, as follows.

#### **Pan Mode, Surround L/R, and Surround F/R position**

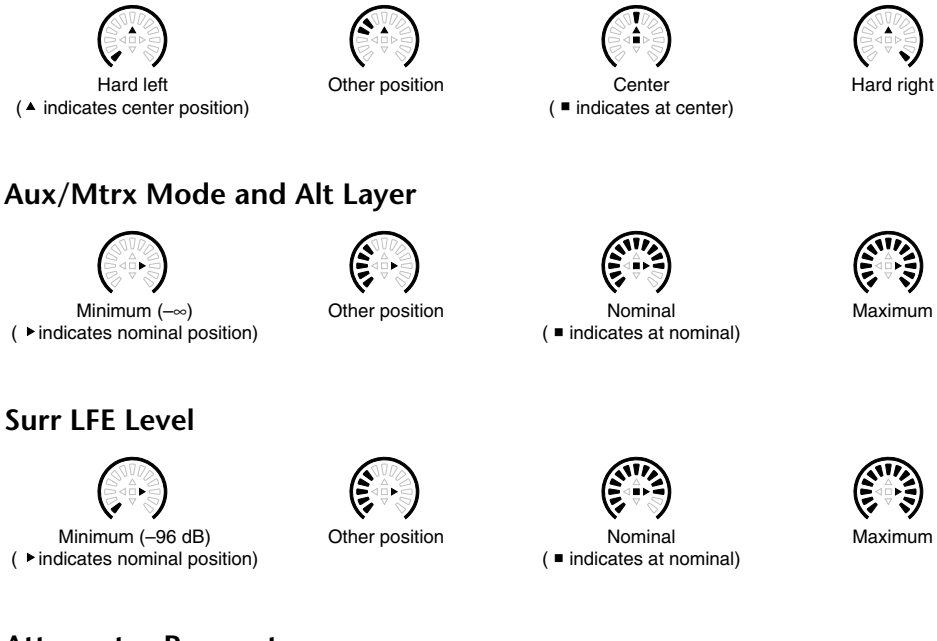

# **Attenuator Parameter**

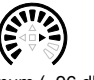

Minimum (–96 dB)  $($   $\blacktriangleright$  indicates nominal position)

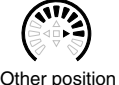

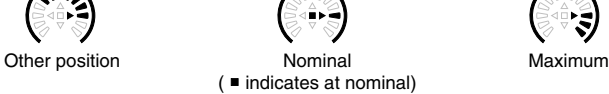

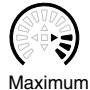

**Delay Feedback Gain, Delay Mix & EQ Gain Parameters**

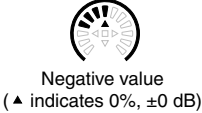

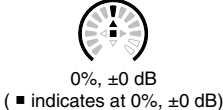

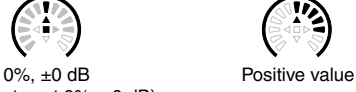

#### **On/Off & Pre/Post Parameters**

EQ On/Off, Phase On/Off, Insert On/Off, EQ Type, Gate On/Off, Comp On/Off, Aux Send Pre/Post.

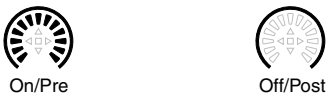

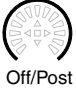

#### **Scene Fade Time Parameters**

Minimum (Off when Fade Time is minimum)

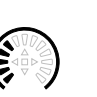

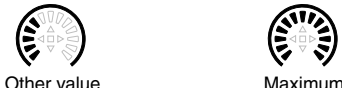

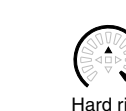

#### **Other Parameters**

Delay Time, EQ Q, EQ Frequency, Comp Threshold, Comp Ratio, Comp Attack, Comp Release, Comp Out Gain, Comp Knee, Gate Threshold, Gate Range, Gate Attack, Gate Hold, Gate Decay, Compander Width, HA Input Gain, HA Insert In Gain.

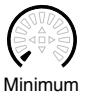

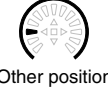

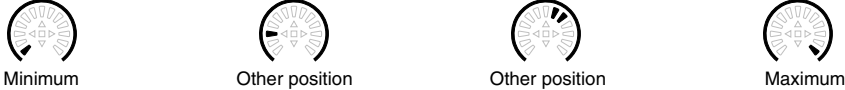

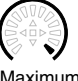

#### **No Assign**

When the Encoders are assigned to the No Assign, Input Patch, Insert In Patch, Insert Out Patch, Direct Out, or Surround Pan Wheel parameter, the Encoder displays are inactive.

#### **Channel Names**

The channel strip displays also display the names or IDs of all the channels on the currently selected Layer. Each Input and Output Channel has a fixed Channel ID and Short and Long names that you can edit. [See "Naming Channels" on page 156.](#page-155-0)

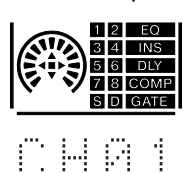

You can specify whether Short names or Channel IDs are displayed in the preferences. You can also choose whether Port names or Port IDs are displayed. [See "Preferences 2" on page 276 for more information.](#page-275-0)

#### **1 To display a channel's Long name, press and hold its [SEL] button.**

After about one second, the channel's Short name, Long name, and Channel ID are displayed, as shown below.

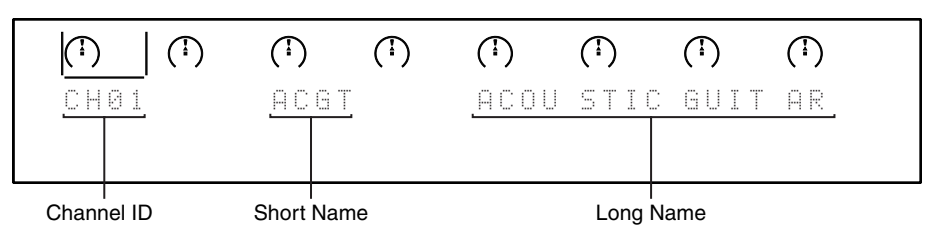

All other items in the displays are turned off while the [SEL] button is held down.

#### **2 Release the [SEL] button when you've finished.**

The channel strip displays return to normal.

## **Channel Faders and Encoders**

When you operate the channel faders, the corresponding levels are indicated in four digits on the channel strip displays. The displays return to the previous indication one second after you finish moving the faders.

If Pan, Aux Send, Matrix Send, or Alt Layer is assigned to the Encoders, four-digit parameter values appear on the channel strip displays when you operate the Encoders. The displays return to the previous indication one second after you finish operating the Encoders.

## **Input Patch, Insert In Patch, Insert Out Patch & Direct Out**

When the Input Patch, Insert In Patch, Insert Out Patch, or Direct Out parameter is assigned to the Encoders, the Encoder displays show Port IDs. [See "Patching with the](#page-82-0)  [Encoders" on page 83 for more information.](#page-82-0)

# <span id="page-57-0"></span>**Selecting Layers**

Input and Output Channels are arranged into Layers, as illustrated below. There are nine Layers altogether: four Input Channel Layers, one Master Layer (or Output Layer), and four Remote Layers.

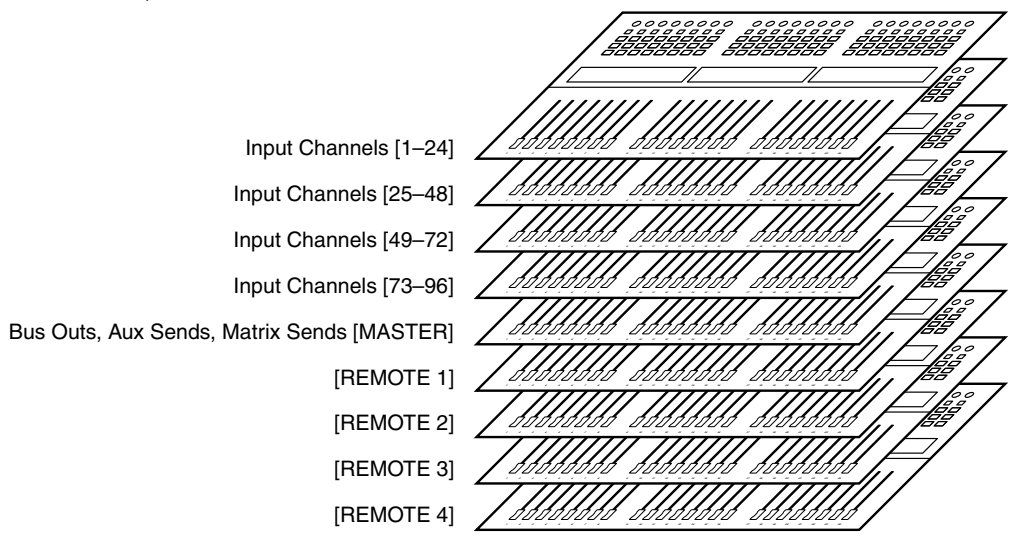

To select Input and Output Channels for editing with the channel strip controls, you use the LAYER buttons to select a Layer.

The LAYER button indicator for the currently selected Layer lights up, and the channel strip displays show the Short names/Channel IDs of the channels on the selected Layer.

The currently selected Layer determines the function of the channel strip Encoders, [AUTO] buttons, [SEL] buttons, [SOLO] buttons, [ON] buttons, channel strip displays, and faders. For example, when Layer 1–24 is selected, [SEL] button #1 controls Input Channel #1. When Layer 25–48 is selected, it controls Input Channel #25. And when the Master Layer is selected, it controls Bus Out #1.

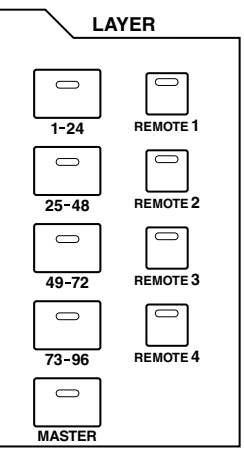

The following table shows which Input and Output Channels are controlled by the channel strips for each Layer.

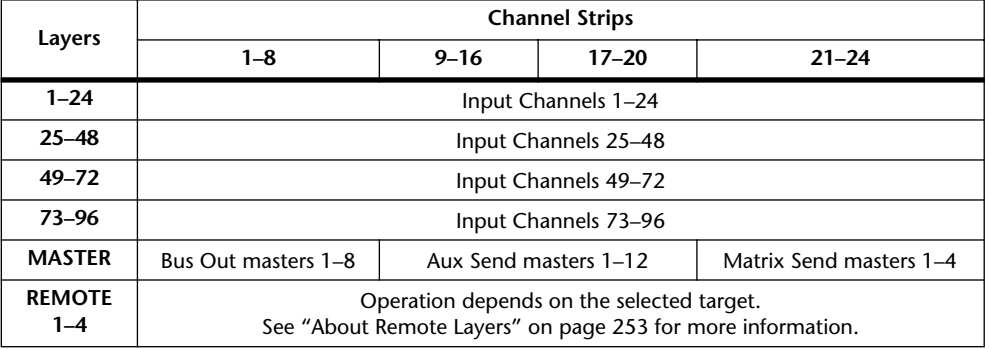

The exact function of each channel strip fader and Encoder also depends on the currently selected Fader mode and Encoder mode respectively. See ["Selecting Fader Modes" on](#page-59-0)  [page 60](#page-59-0) and ["Selecting Encoder Modes" on page 61](#page-60-0) for more information.

# <span id="page-58-0"></span>**Selecting Channels**

To select Input and Output Channels for editing with the SELECTED CHANNEL controls, you use the LAYER buttons to select a Layer, and the [SEL] buttons to select a channel on that Layer.

**1 Select a Layer, as explained on [page 58.](#page-57-0)**

#### **2 Use the [SEL] buttons to select an Input or Output Channel.**

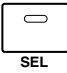

The [SEL] button indicator for the currently selected channel lights up, and the border of its channel strip display lights up (see [page 55](#page-54-1)). In addition, the Channel's ID and Short name appear in the upper right corner of the display (see [page 52](#page-51-6)).

The exact channel selected by each [SEL] button depends on the currently selected Layer. For example, when Layer 1–24 is selected, [SEL] button #1 selects Input Channel #1. When Layer 25–48 is selected, it selects Input Channel #25. And when the Master Layer is selected, it selects Bus Out #1, as shown in the following table.

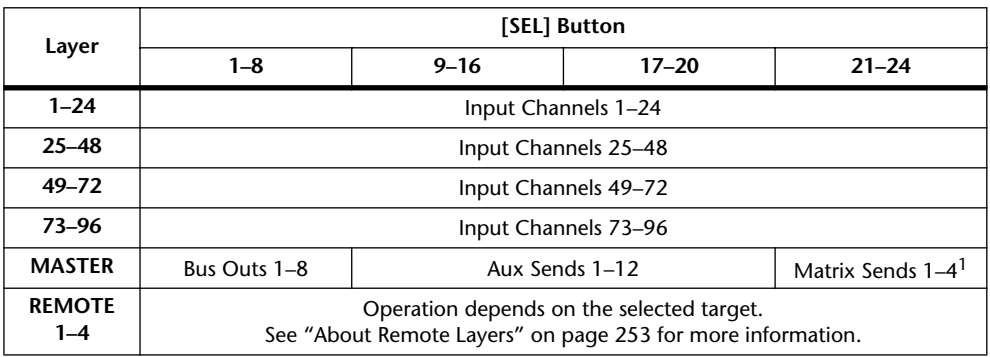

1. Each time a [SEL] button is pressed, the selection toggles between the Matrix Send's left and right channels.

For paired Input or Output channels, the channel whose [SEL] button you press is selected, and its indicator lights up. The [SEL] button indicator of the other channel flashes.

Vertical and horizontal Input and Output channel partners can also be selected by using the SELECTED CHANNEL PAN/SURROUND [L] and [R] buttons, which can also be used to select left and right channels when a Matrix Send or the Stereo Out is selected.

If the currently displayed page contains a relevant parameter, when a channel's [SEL] button is pressed, the cursor moves to that parameter automatically. If the currently displayed page contains no such parameter, the page that does contain such a parameter is selected automatically. For example, if a Delay page for the Output Channels is selected when an Input Channel [SEL] button is pressed, the Delay page showing the relevant Input Channel Delay parameter is selected automatically.

## **Stereo Out [SEL] Button**

The Stereo Out [SEL] button is used exclusively to select the Stereo Out for editing with the SELECTED CHANNEL controls. Its indicator lights up when the Stereo Out is selected. Each time it's pressed, the selection toggles between the Stereo Out's left and right channels. The SELECTED CHANNEL PAN/SURROUND [L] and [R] buttons can also be used to select the left and right channels.

If the currently displayed page contains a Stereo Out parameter, that parameter is selected automatically when the Stereo Out [SEL] button is pressed. If the currently selected page contain no such parameter, the page that does contain such a parameter is selected automatically. For example, if a Delay page for the Input Channels is currently selected when the Stereo Out [SEL] button is pressed, the Delay page showing the Stereo Out Delay parameter is selected automatically.

# **Auto Channel Select & Touch Sense Select**

While the Auto Channel Select preference is on (see [page 275\)](#page-274-0), channels can be selected by moving the corresponding fader or Encoder, or by turning on the corresponding [AUTO], [SOLO], or [ON] button. Note that you can use the [AUTO] buttons to select channels only during Automix recording or in Automix record ready mode.

While the Fader Touch Sense SELECT preference is on (see [page 276](#page-275-1)), channels can be selected simply by touching the fader knobs.

# <span id="page-59-0"></span>**Selecting Fader Modes**

The exact function of each fader depends on the selected Layer and Fader mode.

- **1 Select a Layer, as explained on [page 58.](#page-57-0)**
- **2 Use the FADER MODE buttons to select a Fader mode.**

[FADER]: Channel faders control Input Channel levels or Output Channel master levels, depending on the selected Layer.

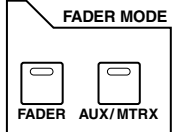

**[AUX/MTRX]:** Channel faders control Aux or Matrix Send levels, depending on the selected Layer.

The indicator of the currently selected FADER MODE button lights up.

The following table shows the channel fader functions for each Layer and Fader mode.

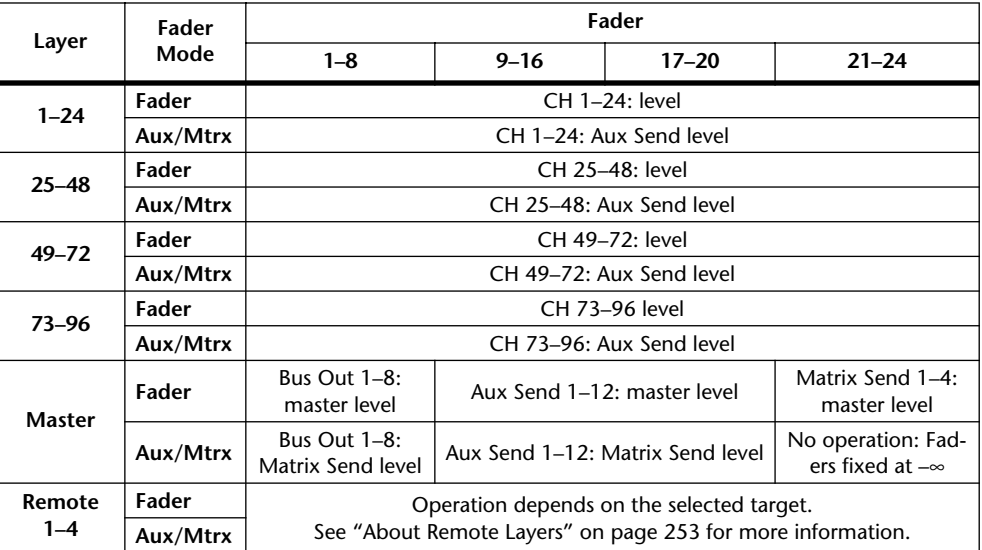

# <span id="page-60-0"></span>**Selecting Encoder Modes**

The exact function of each Encoder depends on the selected Layer and Encoder mode. There are two preset Encoder modes, Pan and Aux/Mtrx, and four assignable modes, for which you can choose from over 40 parameters.

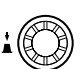

- **1 Select a Layer, as explained in [page 58](#page-57-0).**
- **2 Use the ENCODER MODE buttons to select an Encoder mode.**

**[PAN]:** Encoders function as Pan controls. When you press the Encoder push-switches, the current Pan positions appear on the channel strip displays.

**[AUX/MTRX]:** Encoders control Aux or Matrix Send levels, depending on the selected Layer. When

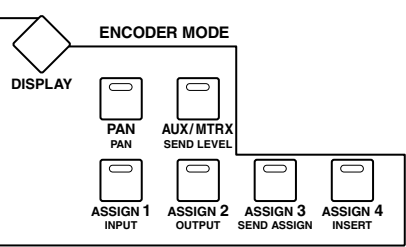

you press the Encoder push-switches, the currently-selected Aux or Matrix Send levels appear on the channel strip displays.

**[ASSIGN 1–4]:** Encoders control the parameters assigned to the ASSIGN buttons. [See](#page-61-0)  ["Assigning Parameters to the ENCODER MODE Assign Buttons" on page 62 for more](#page-61-0)  [information.](#page-61-0)

The indicator of the currently selected ENCODER MODE button lights up.

The following table shows the exact Encoder functions for each Layer and Encoder mode.

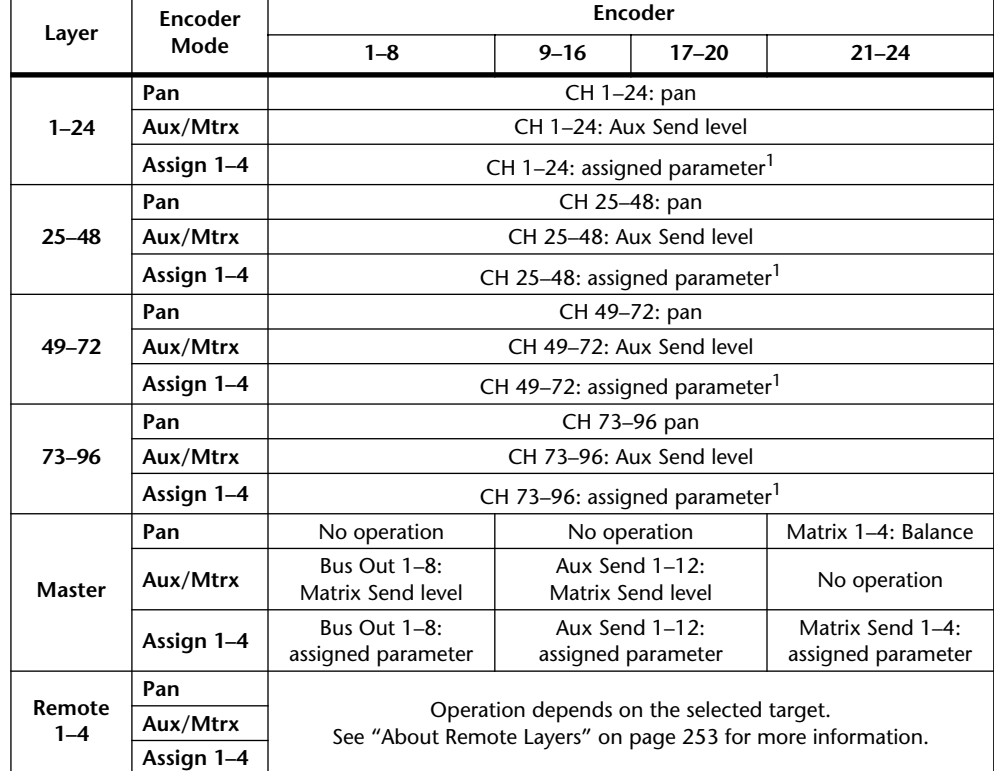

1. When Alt Layer is assigned, the Encoders enable you to control a parameter that is assigned to the corresponding channel fader in the partner layer. (A partner layer would be the layer of channels 25-48 if the layer of channels 1-24 is currently selected, or the layer of channels 73-96 if the layer of channels 49-72 is currently selected.)

The values of the parameters being controlled by the Encoders are displayed graphically by the channel strip displays. [See "Channel Strip Displays" on page 55 for more information.](#page-54-2)

# <span id="page-61-0"></span>**Assigning Parameters to the ENCODER MODE Assign Buttons**

Up to four parameters can be assigned to the four ENCODER MODE ASSIGN buttons. Initially, the following parameters are assigned to the ASSIGN buttons:

**[ASSIGN 1]:** Input Patch

**[ASSIGN 2]:** Direct Out

**[ASSIGN 3]:** Surr. LFE Level

**[ASSIGN 4]:** Surr. Pan Wheel

**1 Use the ENCODER MODE [DISPLAY] button to select the Encoder Mode Assign page.**

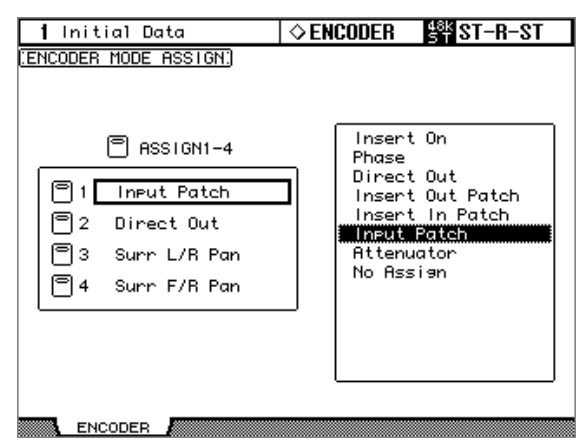

The names of the parameters currently assigned to each ASSIGN button are displayed in the left-hand box. The parameter currently assigned to the selected ASSIGN button appears highlighted in the right-hand box.

- **2 Press an ASSIGN button, or use the Up/Down cursor buttons, to select an ASSIGN button.**
- **3 Use the Parameter wheel, or the INC/DEC buttons to select a parameter.**

A parameter is selected when it appears inside the dotted box.

See the ["Assignable Encoder Mode Parameter List" on page 63](#page-62-0) for a complete list of assignable parameters.

#### **4 Press the [ENTER] button to assign your choice.**

Once assigned, the selected parameter appears highlighted in the right-hand box.

When channels that do not feature the currently assigned parameter are selected, the Encoders are inactive. For example, if the assigned Encoder parameter is "Phase," and the Master Layer is selected, the Encoders are inactive, because the Bus Outs, Aux Sends, and Matrix Sends do not feature Phase parameters.

<span id="page-62-0"></span>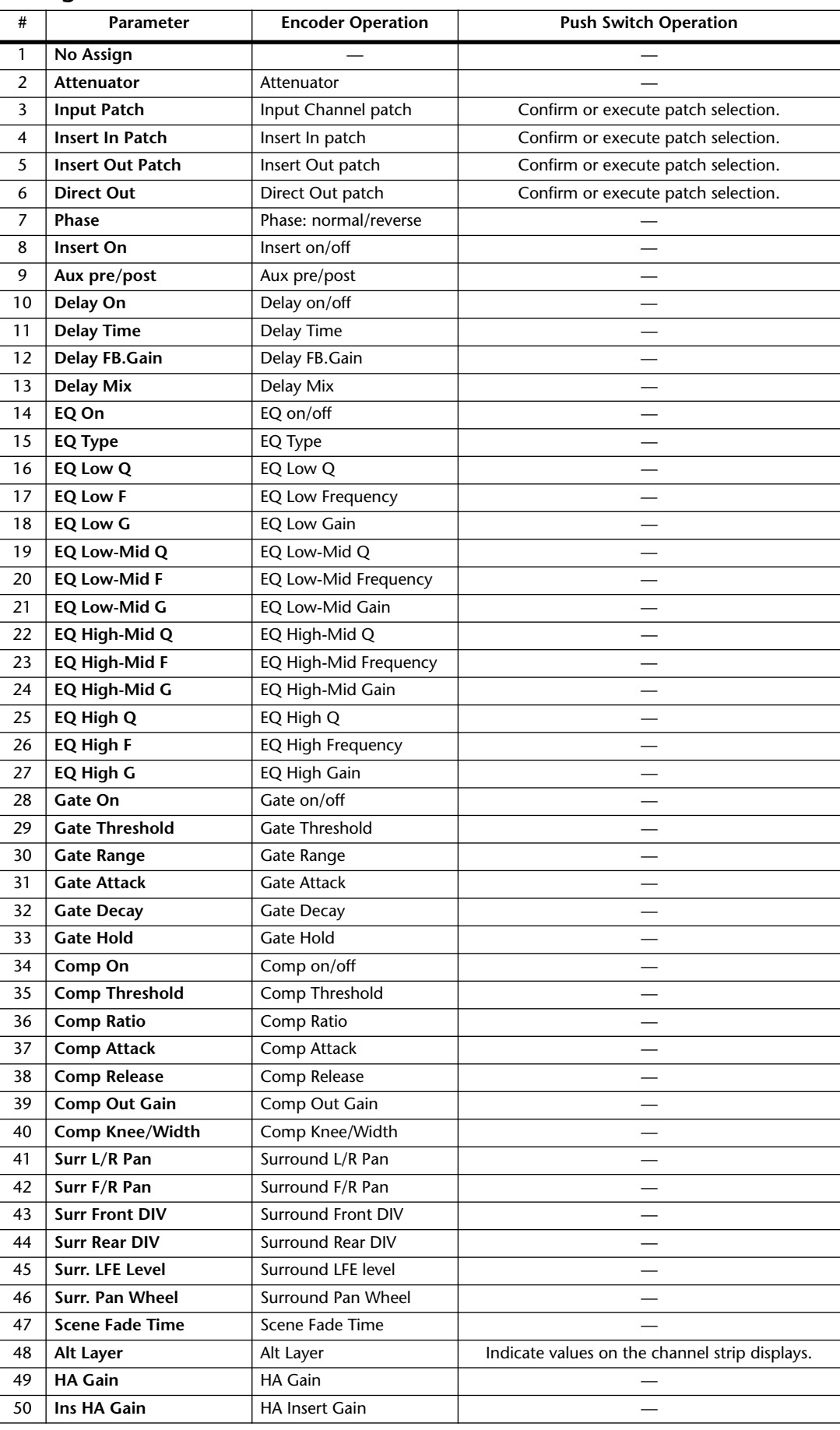

# **Assignable Encoder Mode Parameter List**

# <span id="page-63-0"></span>**4 Analog I/O & the AD Input Section**

# **AD Input Section**

The DM2000 features 24 AD Inputs for connecting microphone and line-level sources.

AD Inputs can be patched to Input Channels or Input Channel Insert Ins (see [page 77](#page-76-0)). They can also be patched to Output Channel Insert Ins (see [page 80](#page-79-0)).

#### **AD Input Connectors**

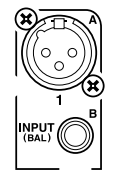

AD Inputs feature balanced XLR-3-31-type connectors and balanced 1/4-inch phone jacks, both with a nominal input range of  $-60$  dB to  $+10$  dB. The phone jacks, which can also be used with unbalanced phone plugs, have priority over the XLR-type connectors, so when a phone plug is inserted, the XLR-type connector is disconnected.

#### **Phantom Power**

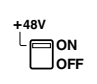

AD Inputs feature switchable +48 V phantom powering for use with condenser-type microphones and direct boxes. Phantom power is supplied to the balanced XLR-3-31-type connector, and can be switched individually for each AD Input.

#### **Pad**

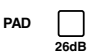

AD Inputs feature pad switches, which attenuate input signals by 26 dB, allowing the Head Amps to work with high-level signals. Pad is typically used to attenuate "hot" signals from bass or snare drum microphones, or "hot" line-level signals.

## **Gain**

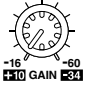

AD Inputs feature detented rotary gain controls with an input sensitivity of –16  $dB$  to  $-60$  dB, or  $+10$  dB to  $-34$  dB when the Pad is on. The GAIN controls adjust the gain of the Head Amps, allowing you to optimize input signal levels for the best signal-to-noise performance. Ideally, the GAIN control should be set so that the signal level is relatively high, and it's okay for the PEAK indicator to light up occasionally. If the PEAK indicator lights up often, however, you should back off the GAIN control a little, otherwise, signal clipping may occur. If the GAIN is set too low, the signal-to-noise performance will suffer.

## **PEAK & SIGNAL Indicators**

**PEAK SIGNAL** These indicators are used in conjunction with the GAIN controls and PAD switches to optimize signal levels. The SIGNAL indicator lights up when the input signal level is 20 dB below the rated level. The PEAK indicator lights up when the input signal level is 3 dB below clipping.

## **AD Inserts**

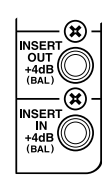

AD Inputs feature switchable analog inserts with individual balanced 1/4-inch TRS phone jacks for the send and return signals. They are wired: sleeve–ground, ring–cold, tip–hot. The rated level for both connectors is +4 dB.

**OFF ON INSERT**

AD Input inserts can be turned on and off individually by using the INSERT ON/OFF switches, so you don't have to disconnect your external equipment in order to remove an insert.

# <span id="page-64-1"></span>**Stereo Out**

See [page 104](#page-103-0) for information on the Stereo Out outputs.

# **Control Room Monitor Outs**

See [page 158](#page-157-0) for information on the Control Room Monitor outputs.

# **Studio Monitor Outs**

See [page 159](#page-158-0) for information on the Studio Monitor outputs.

# <span id="page-64-0"></span>**Omni Outs**

The DM2000 features assignable Omni Outs on balanced 1/4-inch TRS phone jacks. Omni Outs can be patched to Bus Outs, Aux Sends, Matrix Sends, the Stereo Out, Input or Output Channel Insert Outs, or Surround Monitor Channels (see [page 80\)](#page-79-1). In addition, Input Channel Direct Outs can be patched to the Omni Outs (see [page 81\)](#page-80-0).

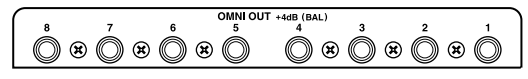

The maximum output level of each OMNI OUT can be set internally to either +4 dB (–10 dB operating level) or +18 dB (+4 dB operating level). Contact your dealer for further details.

# **2TR Analog INs**

The DM2000 features two sets of 2-track analog inputs: 2TR IN ANALOG 1 +4 dB (BAL) uses balanced 1/4-inch TRS phone jacks. 2TR IN ANALOG 2 –10 dBV (UNBAL) uses unbalanced phono jacks. These inputs can be monitored via the Control Room monitors by pressing the CONTROL ROOM [2TR A1] and [2TR A2] buttons. They can be patched to Input Channels (see [page 77\)](#page-76-1), Input Channel Insert Ins (see [page 78](#page-77-0)), or Output Channel Insert Ins (see [page 80\)](#page-79-0).

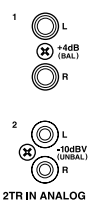

# **5 Digital I/O & Cascading**

# **Wordclocks**

Unlike analog audio equipment, digital audio equipment must be synchronized when digital audio signals are transferred from one device to another, otherwise, signals may not be received correctly and audible noise, glitches, or clicks may occur. Synchronization is achieved using what's called a *wordclock*, which is a clock signal for synchronizing all the digital audio signals in a system. Note that wordclocks are not the same as SMPTE/EBU or MTC timecode, which is typically used to synchronize tape machines, MIDI sequencers, and so on. Wordclock synchronization refers to the synchronization of the digital audio processing circuits inside each digital audio device.

In a typical digital audio system, one device operates as the wordclock master, and the other devices operate as wordclock slaves, synchronizing to the wordclock master. Wordclock signals can be distributed via dedicated cables, typically BNC cables, or derived from digital audio connections, including AES/EBU, ADAT, and Tascam formats.

If you're connecting to the DM2000 using only analog inputs and outputs, no special wordclock settings are required, and the DM2000 can be set to use its own internally generated wordclock. If you're connecting other equipment digitally, however, you must decide which device to use as the wordclock master and which devices to use as slaves.

<span id="page-65-0"></span>The DM2000 can be used as the wordclock master running at either 44.1 kHz, 48 kHz, 88.2 kHz, or 96 kHz, or slaved to an external wordclock source. External wordclock signals can be received via the Slot Inputs, 2TR Digital Inputs, the CASCADE IN port, or the dedicated BNC WORD CLOCK IN connector.

In a system where all devices share a common wordclock, it's important that all devices be turned on even if they're not being used. Turn on the wordclock master first, and then the slaves. When shutting down the system, turn off the slaves first, and then the master. Before use, make sure that the wordclock slaves are correctly locked to the wordclock master. Most devices have front panel indicators to indicate this. Refer to the relevant owner's manuals for more information.

# **Wordclock Connections**

The DM2000 features one BNC wordclock input and two BNC wordclock outputs. External wordclock signals can be connected to the WORD CLOCK IN connector, and terminated by using the 75Ω ON/OFF switch (see [page 68\)](#page-67-2). WORD CLOCK OUT 1 out-

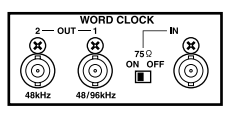

puts a wordclock signal at the same clock rate as the DM2000. WORD CLOCK OUT 2 outputs a wordclock signal at half the clock rate of the DM2000 when using 88.2 kHz or 96 kHz, so if the DM2000 is running at 96 kHz, a wordclock signal at 48 kHz is output here.

## <span id="page-66-1"></span><span id="page-66-0"></span>**Selecting the Wordclock Source**

The wordclock source can be selected as follows.

*Note: When you change the wordclock settings on any device in your digital audio system, some devices may output noise, so turn down your power amps beforehand, otherwise your speakers may be damaged.*

#### **1 Use the DISPLAY ACCESS [DIO] button to locate the Word Clock Select page.**

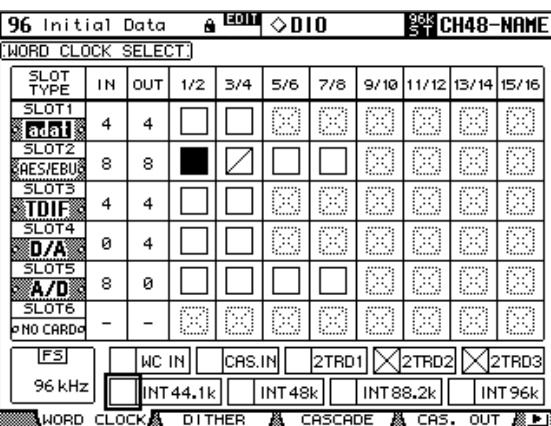

#### **2 Use the cursor buttons to select the sources, and press [ENTER] to set.**

The SLOT TYPE column displays the names of any installed I/O Cards. The IN and OUT columns indicate the number of inputs and outputs available for each installed I/O Card. The FS box in the lower-left corner displays the current wordclock status: 44.1kHz, 48kHz, 88.2kHz, 96kHz, or Unlock.

The following are possible wordclock sources:

**SLOT1–6 (1/2–15/16):** These buttons select the Slot Inputs as the wordclock source. Inputs are selected in pairs, the number of pairs depending on the type of I/O Card installed.

**WC IN:** This button selects the WORDCLOCK IN connector as the wordclock source.

**CAS. IN:** This button selects the CASCADE IN port as the wordclock source.

**2TRD1, 2TRD2, 2TRD3:** These buttons select the 2TR Digital Inputs as the wordclock source.

**INT44.1k, INT48k, INT88.2k, INT96k:** These buttons select the internal wordclock generator as the wordclock source.

The source select buttons have the following indications:

- $\Box$  A usable wordclock signal is present at this input.
- $\boxtimes$  No wordclock signal is present at this input.
- $\Box$  A wordclock signal is present, but it's out of sync with the current DM2000 clock.

This is the currently selected wordclock source.

- This input was selected as the wordclock source, but no usable signal was received.
- This cannot be selected as the wordclock source because a wordclock signal cannot be sourced from this input on this type of I/O Card, or no I/O Card is installed.

If an external wordclock source fails for some reason, the DM2000 automatically switches to its internal wordclock generator at the closest frequency.

#### <span id="page-67-2"></span><span id="page-67-1"></span>**Terminating External Wordclocks**

Wordclock signals distributed via BNC cables must be terminated correctly, otherwise, jitter and synchronization errors may result. Ideally, you should make a separate wordclock connection to each device and terminate it. The following examples show two ways in which wordclock signals can be distributed and how termination should be applied in each case. Normally the WORD CLOCK 75Ω ON/OFF switch should be set to ON. The OFF setting provides support for wordclock source devices with special specifications.

#### **Star Distribution**

In this example a dedicated wordclock distribution box is used to supply wordclock signals to each device individually. Termination is applied at each device.

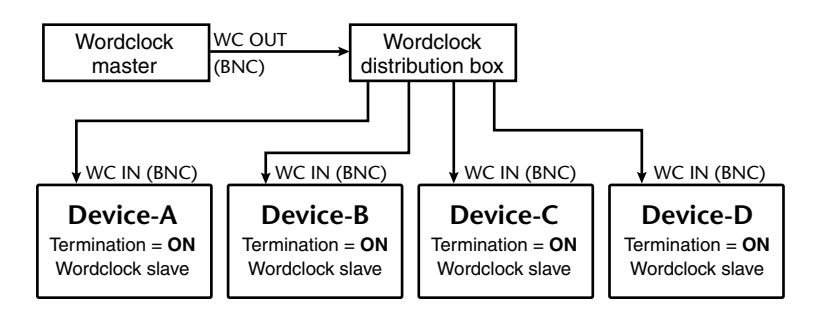

#### **Daisy Chain Distribution**

<span id="page-67-0"></span>In this example the wordclock signal is distributed in a "daisy-chain" fashion, with each device feeding the wordclock signal on to the next. This method of distribution is not recommended for larger systems.

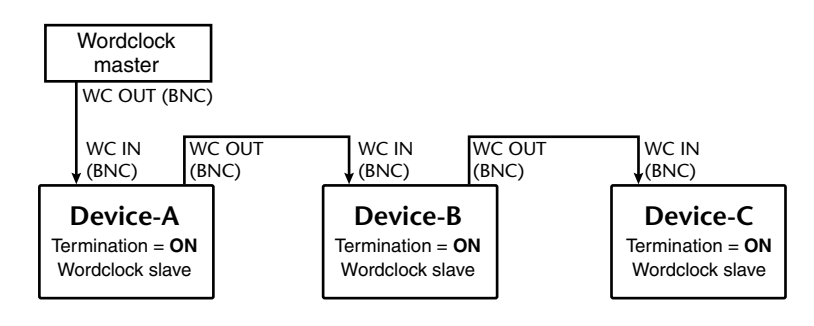

# **2TR Digital Outs**

The DM2000 features three sets of 2-track digital outputs: 2TR OUT DIGITAL AES/EBU 1 and AES/EBU 2 use XLR-3-32-type connectors and output AES/EBU format digital audio. 2TR OUT DIGITAL COAXIAL 3 uses a phono connector and outputs consumer format

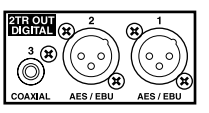

(IEC-60958) digital audio. These outputs can be patched to the Bus Outs, Aux Sends, Matrix Sends, the Stereo Out, Input or Output Channel Insert Outs, or the Control Room signal (see [page 81\)](#page-80-1). They can also be patched to Direct Outs (see [page 81\)](#page-80-0). These outputs can output digital audio signals at sampling rates other than the current DM2000 rate by using the internal sampling rate converters (see [page 69](#page-68-1)). Digital output signals can be dithered for transfer to lower-resolution systems (see [page 73](#page-72-0)).

# <span id="page-68-0"></span>**2TR Digital Ins**

The DM2000 features three sets of 2-track digital inputs: 2TR IN DIGITAL AES/EBU 1 and AES/EBU 2 use XLR-3-31-type connectors and accept AES/EBU format digital audio. 2TR IN DIGITAL COAXIAL 3 uses a phono connector and accepts consumer format

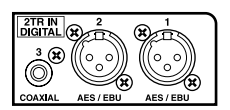

(IEC-60958) digital audio. These inputs can be monitored via the Control Room monitors by using the CONTROL ROOM [2TR D1], [2TR D2], and [2TR D3] buttons. They can be patched to Input Channels (see [page 77](#page-76-1)), Input Channel Insert Ins (see [page 78\)](#page-77-0), or Output Channel Insert Ins (see [page 80\)](#page-79-0). Digital audio signals received at sampling rates other than the current DM2000 rate can be converted by the internal sampling rate converters (see [page 69\)](#page-68-1). You can monitor the Channel Status of digital signals present at these inputs on the Channel Status Monitor page (see [page 73\)](#page-72-1).

# <span id="page-68-1"></span>**2TR In/Out Sampling Rate Conversion**

The DM2000's 2TR Digital Inputs and Outputs feature sampling rate converters so you can easily connect your legacy 44.1/48 kHz digital audio equipment.

## **1 Use the DISPLAY ACCESS [DIO] button to locate the Sampling Rate Converter page.**

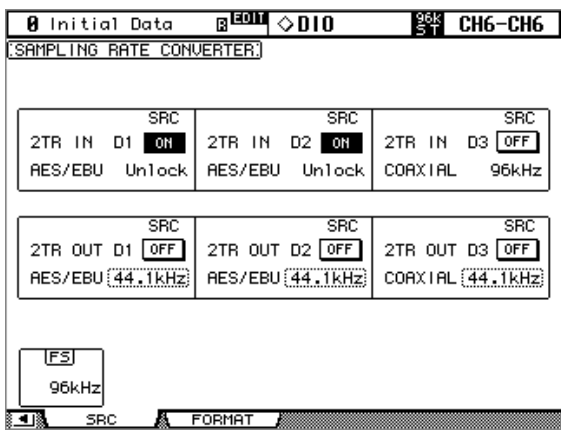

#### **2 Use the cursor buttons to select the parameters, and use the Parameter wheel, INC/DEC buttons, or [ENTER] button to set them.**

The FS box in the lower-left corner displays the current wordclock status: 44.1kHz, 48kHz, 88.2kHz, 96kHz, or Unlock.

**2TR IN D1–3:** These buttons are used to turn on and off the sampling rate converter for each 2TR Digital Input. When on, the sampling rate of the received digital audio is converted to the DM2000's current sampling rate. The original sampling rate is displayed.

**2TR OUT D1–3:** These buttons are used to turn on and off the sampling rate converters for each 2TR Digital Output. When on, the sampling rate of the transmitted digital audio is converted to the specified rate, which can be set to either 44.1 kHz or 48 kHz.

# <span id="page-69-0"></span>**Slot I/O**

The DM2000 features six Slots for installing optional mini-YGDAI (Yamaha General Digital Audio Interface) I/O Cards, which offer various analog I/O options and digital I/O interfaces in all the popular digital audio interconnect formats, including AES/EBU, ADAT, and Tascam.

Slot Inputs can be assigned to Input Channels or Input Channel Insert Ins (see [page 77\)](#page-76-0), or to Output Channel Insert Ins (see [page 80](#page-79-0)). Slot Outputs can be assigned to Bus Outs, Aux Sends, Matrix Sends, the Stereo Out, Insert Outs, or the Surround Monitor Channels (see [page 79](#page-78-1)), or Direct Outs (see [page 81](#page-80-0)).

Slot outputs can be dithered for digital audio transfer to lower-resolution systems (see [page 73](#page-72-0)).

## **Available Cards**

The following mini-YGDAI I/O Cards are currently available. See the Yamaha Professional Audio Web site at the following URL for up-to-date news on I/O Cards: <http://www.yamahaproaudio.com/>.

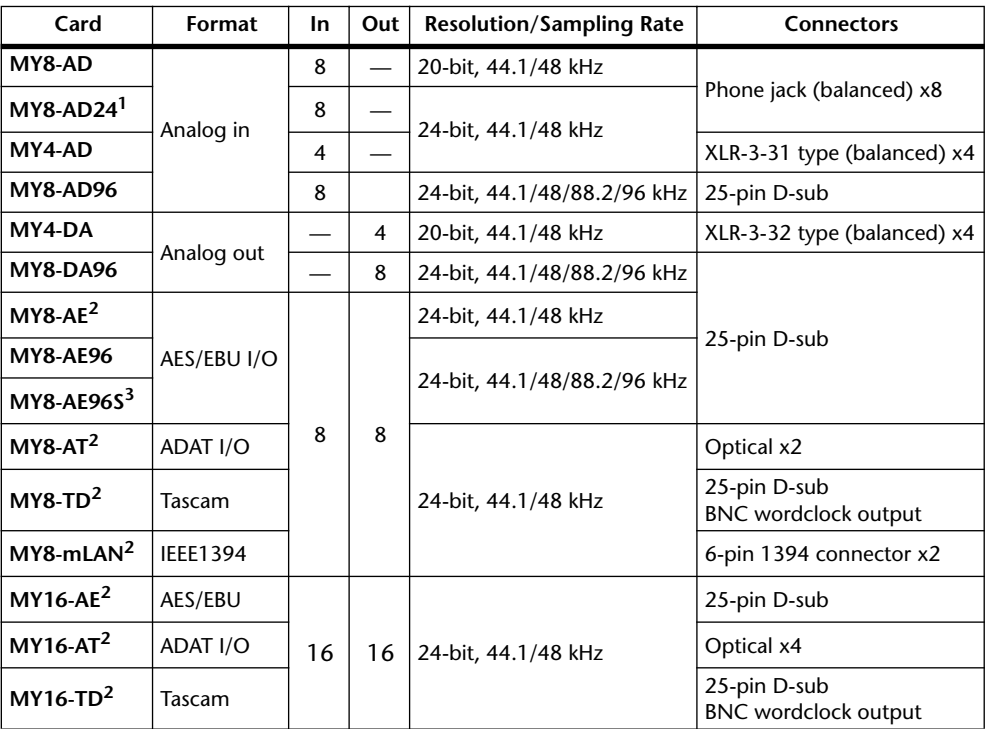

1. This card supersedes the 20-bit MY8-AD card.

<span id="page-69-1"></span>2. Can handle 24-bit/96 kHz in Double Channel mode. (Separate 96 kHz wordclock required.)

3. Same as MY8-AE96 except for onboard sampling rate converters.

# **Installing I/O Cards**

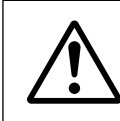

*For technical reasons, certain card combinations are not supported. Before installing any cards, check the Yamaha web site (see [page 6](#page-5-0)) to see whether your card is compatible.* 

*http://www.yamahaproaudio.com/*

*Also check the total number of cards that can be installed in the unit. Installing cards that are not endorsed by Yamaha may cause electrical shock, fire, or damage to the unit.*

This section explains how to install I/O Cards.

- **1 Turn off the DM2000.**
- **2 Undo the two fixing screws and remove the slot cover, as shown below.**

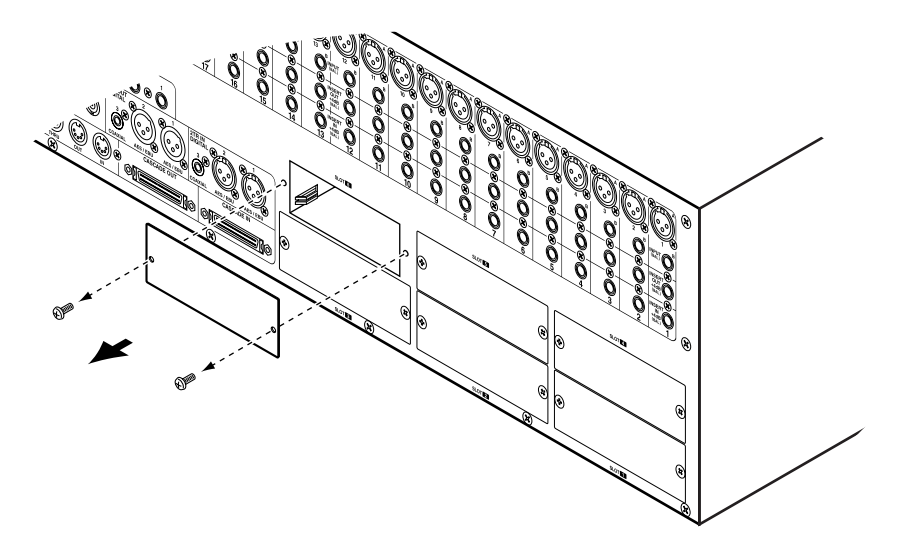

Keep the cover and fixing screws in a safe place for future use.

**3 Insert the card between the guide rails and slide it all the way into the slot, as shown below. You may have to push firmly to plug the card into the internal connector.**

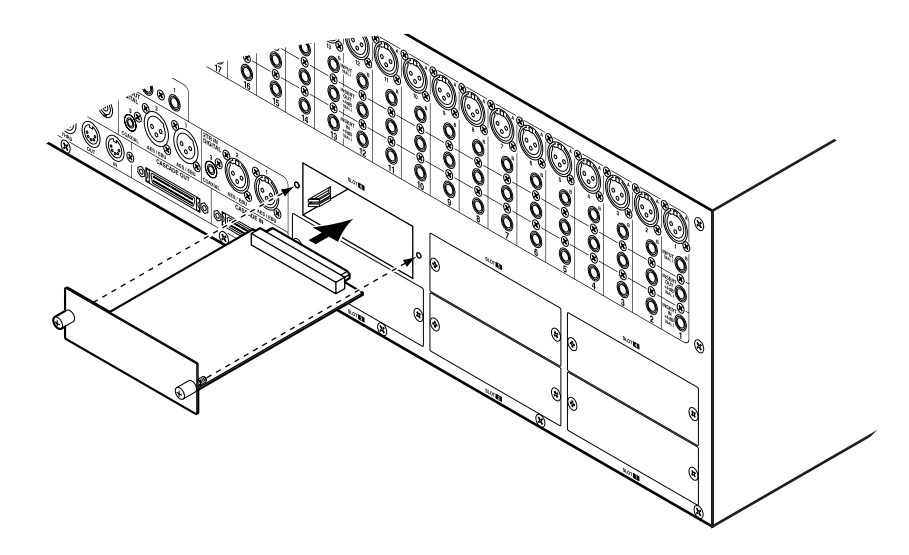

**4 Secure the card using the attached thumbscrews. Do not leave them loose, as the card will not be grounded correctly, which may cause the DM2000 to malfunction.**

You can check which I/O Cards are installed on the Word Clock Select page (see [page 67](#page-66-1)).

## **Setting the Transfer Format for Higher Sampling Rates**

The data transfer format for the higher sampling rates can be set as follows.

**1 Use the DISPLAY ACCESS [DIO] button to locate the Higher Sample Rate Data Transfer Format page.**

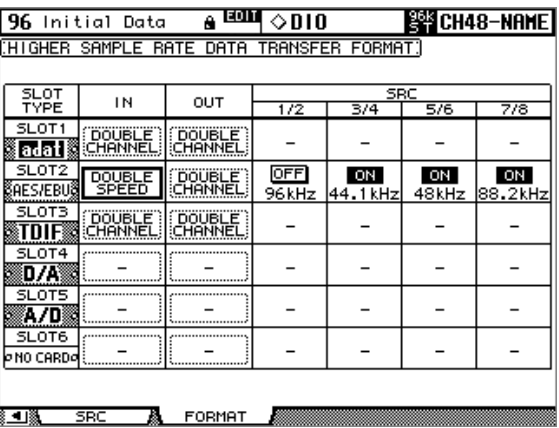

#### **2 Use the cursor buttons to select the parameters, and use the Parameter wheel, INC/DEC buttons, or [ENTER] button to set them.**

The SLOT TYPE column displays the names of any installed I/O Cards.

**IN/OUT:** These parameters are used to set the input and output data transfer format of I/O Cards when running at the higher sampling rates (i.e., 88.2 kHz or 96 kHz) to either Double Channel, Double Speed or Single. In Double Speed mode, digital audio data is received and transmitted at the current higher sampling rate (i.e., 88.2 kHz or 96 kHz). In Double Channel mode, digital audio data is received and transmitted at a sampling rate that is exactly half the current higher sampling rate and data is handled by two channels, thereby reducing the total number of inputs or outputs for an eight channel I/O Card to four. In Double Channel mode, the even-numbered channels are disabled. Double Channel mode allows you to record 96 kHz audio to legacy 44.1/48 kHz digital multitrack recorders. In Single mode, digital audio data is received and transmitted at a sampling rate that is exactly half the current higher sampling rate. This is useful for digital MTR recording and playback situations.

The IN and OUT parameters are only available when a higher sampling rate (i.e., 88.2 kHz or 96 kHz) is selected. When the sampling rate is 44.1 kHz or 48 kHz, all parameters on this page are unavailable. As are individual parameters for Slots with analog I/O Cards installed, or no I/O Card installed. When a digital I/O card that does not support 88.2/96 kHz is installed, such as the MY8-AE, MY8-AT, or MY8-TD, its IN and OUT formats cannot be set to Double Speed mode.

**SRC:** These parameters are used to turn on and off the sampling rate converter for each pair of Slot Inputs. When on, the sampling rate of the received digital audio is converted to the DM2000's current sampling rate. The original sampling rate is displayed. These parameters are available only when an I/O Card with onboard sampling rate converters is installed, such as the MY8-AE96S.
# **Dithering Digital Outputs**

For digital audio transfer to lower-resolution systems, the 2TR Digital Outputs and Slot Outputs can be dithered to 16-bit, 20-bit, or 24-bit.

**1 Use the DISPLAY ACCESS [DIO] button to locate the Dither page.**

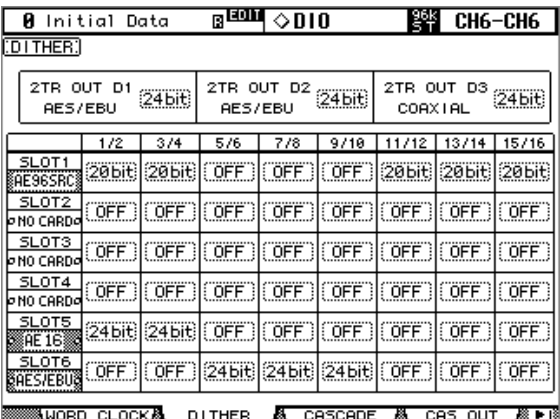

**2 Use the cursor buttons to select the Dither parameters, and use the Parameter wheel or INC/DEC buttons to set them.**

The SLOT column displays the names of any installed I/O Cards.

You can copy the currently selected setting to all Dither parameters by double-clicking the [ENTER] button.

# **Monitoring Digital Input Channel Status**

You can monitor the Channel Status of digital audio signals connected to the 2TR Digital Inputs and Slot Inputs as follows.

#### **1 Use the DISPLAY ACCESS [UTILITY] button to locate the Channel Status Monitor page.**

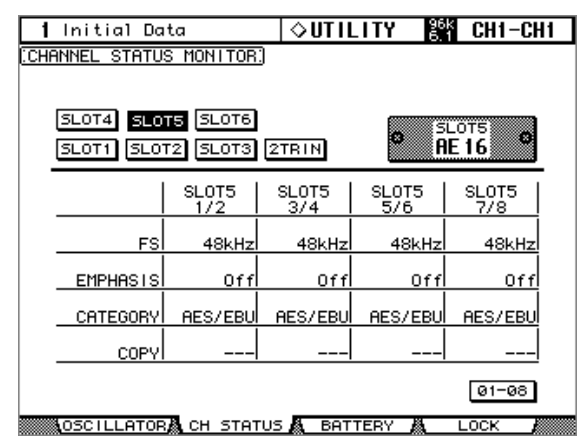

#### **2 Use the cursor buttons to select the SLOT 1–6 and 2TR IN buttons, then press [ENTER].**

Displayed Channel Status information includes sampling rate (FS), emphasis, category, and copy protection.

If any I/O card other than that in the AES/EBU format has been installed in a slot, the corresponding SLOT button is grayed out.

**3 If you select the SLOT button for a slot that has an MY16-AE card installed, use the 01–08 and 09–16 buttons located in the lower-right corner of the screen to select a channel group you wish to display.**

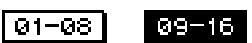

# **Cascading Consoles**

Total four DM2000s or 02R96s can be cascaded, offering a maximum of 384 Input Channels. Several functions are linked between all cascaded consoles, including Solo, Scene Recall and Store, so that all consoles work just like one big console. A single Yamaha 02R Digital Recording Console can be included in the cascade system.

The CASCADE IN and CASCADE OUT ports are used to transmit and receive Cascade and control signals. Only use the optional dedicated Cascade cables for connecting.

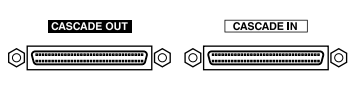

## **Linked Functions**

The following DM2000 functions are linked via the cascade ports:

- AUX SELECT (Aux 9–12 are not linked with the 02R96.)
- MATRIX SELECT (Not linked with the 02R96.)
- Display page selection (Not linked with the 02R96.)
- Solo function
- **FADER MODE**
- ENCODER MODE
- Metering position setting
- Peak Hold On/Off
- Meter Fast Fall on/off
- Scene Store, Recall, and Title Edit

When a Scene is recalled on the master console, that scene is recalled on all cascaded consoles.

- The following Automix functions: Make New Automix, Store, Recall, Title Edit, Transport (AutoREC, REC, PLAY, STOP, ABORT).
- The following Automix parameters: Automix Enable/Disable, Internal Start Time, Offset Time, Frame Rate, Overwrite (FADER, ON, PAN, SURR, AUX, AUX ON, EQ), Motor ON/OFF, Edit Out Mode OFF/RETURN/TAKEOVER, Return Time, Update To End On/Off, ABSOLUTE/RELATIVE Fader Edit Mode, Touch Sense Edit Off/Touch/Latch.

Function and parameter linking can be turned on or off by using the Cascade COMM Link preference (see [page 276](#page-275-0)). The Solo function is always linked regardless of this preference.

*Note: When the Cascade COMM Link preference is on, do not make any MIDI connections between cascaded DM2000s/02R96s. If two DM2000s/02R96s are cascaded and connected via MIDI, and the Cascade COMM Link preference is on, when a store operation is performed on the master console, a loop will be created, causing both consoles to execute endless store operations.*

## **Cascade Hookup Examples**

#### **Cascading Two DM2000s**

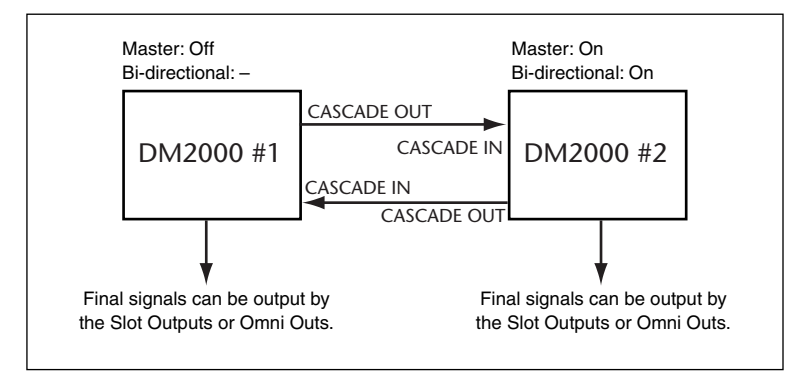

#### **Cascading Three or More DM2000s**

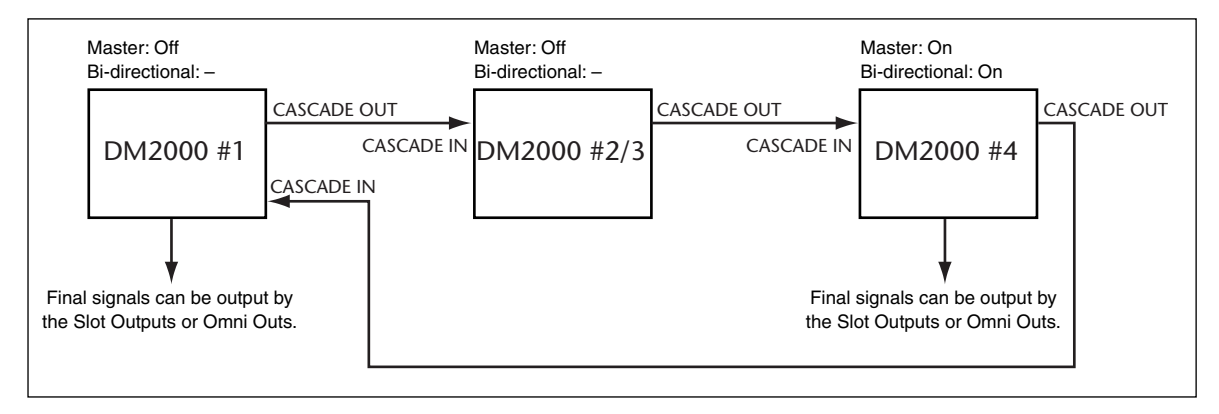

## **Cascading an 02R Digital Recording Console**

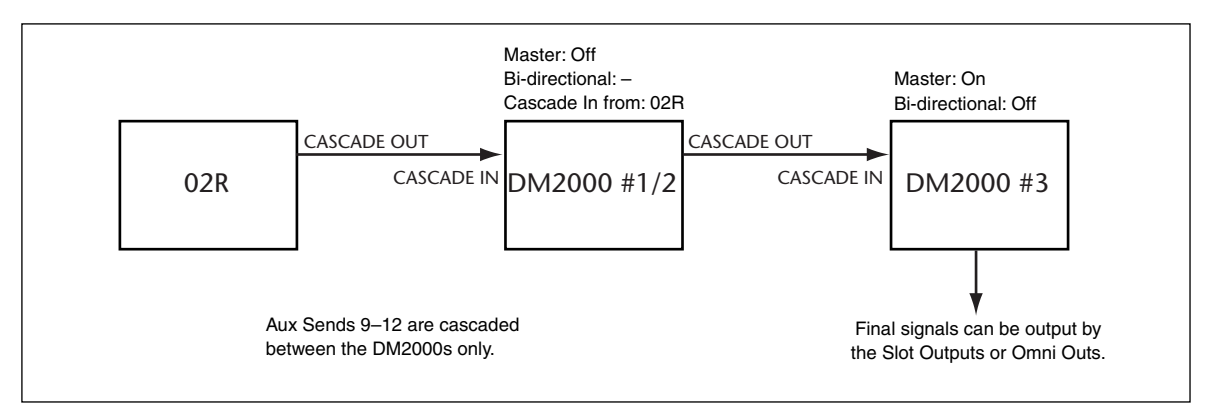

#### **Attenuating Cascade Inputs**

Cascade Inputs can be attenuated, and the Cascade mode and Cascade source can be specified on the Cascade In page.

**1 Use the DISPLAY ACCESS [DIO] button to locate the Cascade In page.**

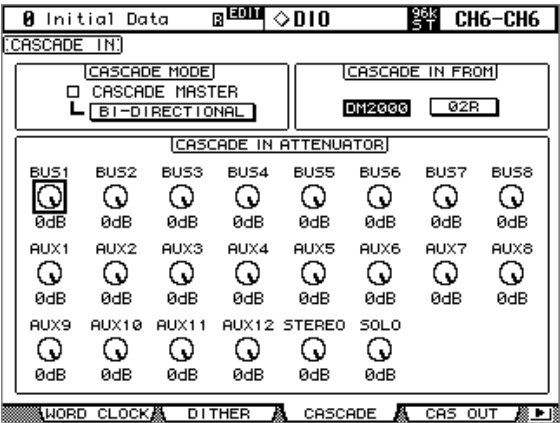

**2 Use the cursor buttons to select the parameters, and use the Parameter wheel, INC/DEC buttons, or [ENTER] button to set them.**

**CASCADE MODE:** When you want to output the same signals from two DM2000s, turn on the BI-DIRECTIONAL button. In this case, the Cascade connections are looped. Turn on the CASCADE MASTER option on one of the DM2000s to make it the master console. When the BI-DIRECTIONAL button is off, the last DM2000 in the cascade is automatically configured as the master console and it output the final signals.

**CASCADE IN FROM:** This is used to specify the type of device connected to the CAS-CADE IN port, either DM2000 or 02R. When a DM2000 or 02R96 is connected to the CAS-CADE IN port, DM2000 is specified automatically.

**CASCADE IN ATTENUATOR:** These controls are used to attenuate Cascade Input signals. You can copy the currently selected setting to all Attenuator parameters by double-clicking the [ENTER] button.

#### **Turning On & Off Cascade Outputs**

Individual Cascade Outputs can be turned on or off as follows.

**1 Use the DISPLAY ACCESS [DIO] button to locate the Cascade Out page.**

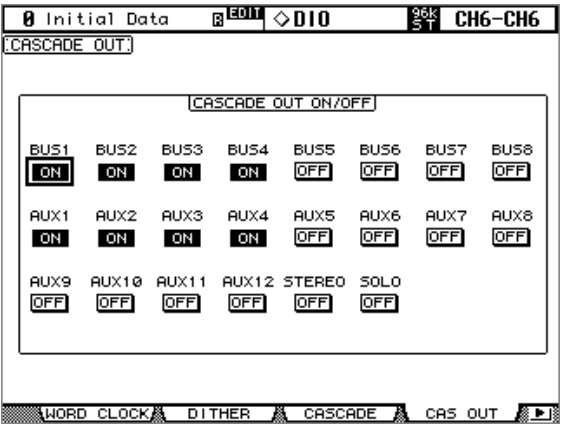

**2 Use the cursor buttons to select the ON/OFF buttons, and use the [ENTER] button to set them.**

# **6 Input & Output Patching**

# **Input Patching**

Input and Output signals for the Input Channels, Input Channel Insert Ins, and internal effects processors are selected on the Input Patch pages, which you select using the DISPLAY ACCESS [INPUT PATCH] button. Use the cursor buttons to select the patch parameters, use the Parameter wheel or INC/DEC buttons to select a source, and press [ENTER] to set.

<span id="page-76-0"></span>Patch parameters display Short Port names. The Long Port name of the currently selected patch parameter is displayed in the upper-right corner of each page.

Patching can also be done by using the Patch Select Window (see [page 83\)](#page-82-0). Input Channel Inputs, Insert Ins, and Insert Outs can also be patched by using the Encoders (see [page 83\)](#page-82-1).

See [page 286](#page-285-0) for a complete list of input patch sources. See [page 289](#page-288-0) for a list of initial input patches.

Input Patch settings can be stored in the Input Patch library, which contains 1 preset memory and 32 user memories. [See "Input Patch Library" on page 167 for more information.](#page-166-0)

## **Patching Input Channels**

AD Inputs, Slot Inputs, internal effects Processor outputs, Digital or Analog 2TR Inputs, Bus Outs, or Aux Sends can be patched to the Input Channel Inputs.

The Input Channel Patch parameters for the 96 Input Channels are divided between two pages. The Input Channel 1–48 Patch page is shown below. The layout of the other page is the same. When Vertical Input Channel pairing mode is selected, patch parameters for vertical partners are displayed, for example, CH1, CH25, CH2, CH26, and so on.

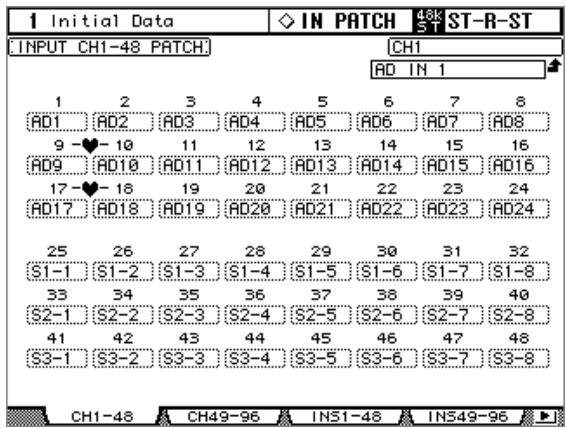

In addition to using the cursor buttons, Patch parameters can also be selected by using the [SEL] buttons and the Input Layers.

#### **Patching Input Channel Insert Ins**

AD Inputs, Slot Inputs, internal effects processor outputs, Digital or Analog 2TR Inputs can be patched to the Input Channel Insert Ins.

The Input Channel Insert In Patch parameters for the 96 Input Channels are divided between two pages. The Input Channel 1–48 Insert In Patch page is shown below. The layout of the other page is the same. When Vertical Input Channel pairing mode is selected, patch parameters for vertical partners are displayed, for example, CH1, CH25, CH2, CH26, and so on.

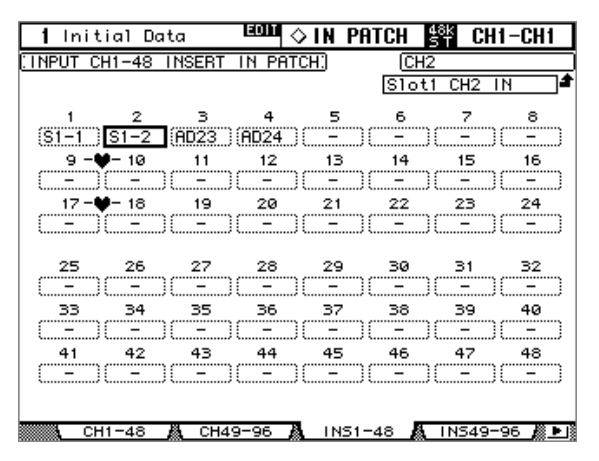

In addition to using the cursor buttons, Patch parameters can also be selected by using the [SEL] buttons.

#### **Patching Effects Inputs and Outputs**

Aux Sends, internal effects processor outputs (OUT1 and OUT2 only), or Output Channel Insert Outs can be patched to the internal effects processor inputs.

Input Channels, or Insert Ins can be patched to the internal effects processor outputs. Internal effects processor inputs can be also patched to the internal effects processor outputs (OUT1 and OUT2 only).

The internal effects processor Input Patch parameters are divided between two pages: One for Effects Processors #1 and #2, and one for Effects Processors 3–8. The effects type for each Effects Processor is displayed in the boxes.

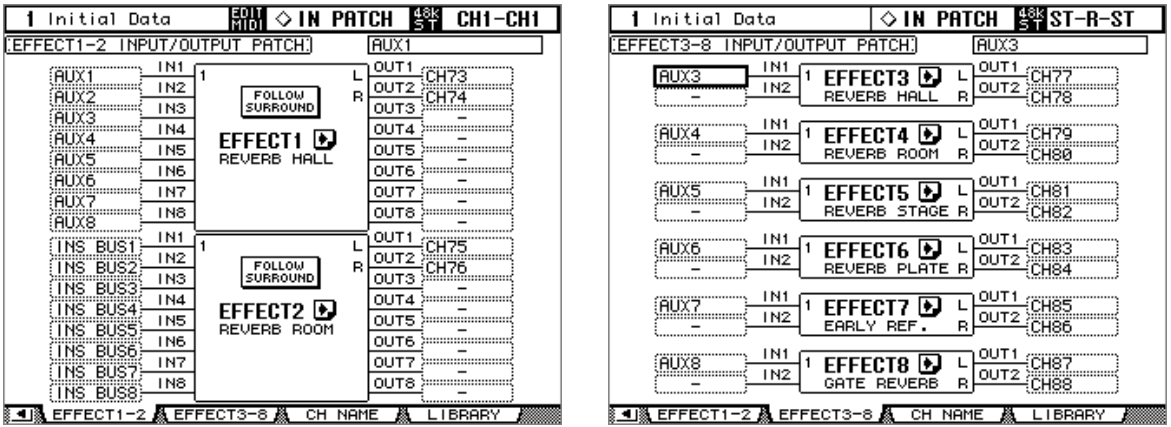

FOLLOW SURROUND: When surround effects are recalled to Effects processor 1 or 2, this button sorts the effect inputs and outputs displayed in the list in the order specified on the Surround Bus Setup page (see [page 99](#page-98-0)).

**D**: Press this button repeatedly until an Effect Edit (1–8) page for the effects processor you wish to edit appears.

# <span id="page-78-0"></span>**Output Patching**

Signal sources for the Slot Outputs, Omni Outs, Output Channel Inserts Ins, Direct Outs, 2TR Digital Outputs, and GEQs are selected on the Output Patch pages, which are selected by using the DISPLAY ACCESS [OUTPUT PATCH] button. Use the cursor buttons to select the patch parameters, use the Parameter wheel or INC/DEC buttons to select a source, and press [ENTER] to set.

Depending on the patch page, patch parameters display either Short Channel or Short Port names. The Long Channel or Port name of the currently selected patch parameter is displayed in the upper-right corner of each page.

Signal sources can also be selected by using the Patch Select Window (see [page 83\)](#page-82-0). Insert Ins, Insert Outs, and Direct Outs can also be patched by using the Encoders (see [page 83](#page-82-1)).

See [page 290](#page-289-0) for a complete list of output patch sources. See [page 297](#page-296-0) for a list of initial output patches.

Output Patch settings can be stored in the Output Patch library, which contains 1 preset memory and 32 user memories. [See "Output Patch Library" on page 167 for more informa](#page-166-1)[tion.](#page-166-1)

## **Patching Slot Outputs**

Bus Outs, Aux Sends, Matrix Sends, the Stereo Out, Input or Output Channel Insert Outs, or Surround Monitor Channels can be patched to the Slot Outputs. Slot Outputs can be patched to Direct Outs on the Direct Out Destination pages (see [page 81](#page-80-0)).

The Slot Output Patch parameters for the six Slots are arranged into three pages. The Slot 1–2 Output Patch page is shown below. The layout of the other two pages is the same.

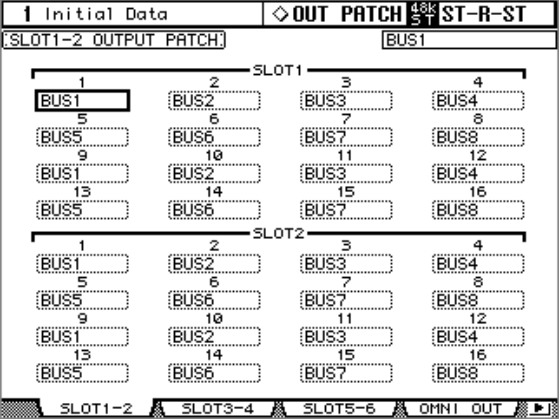

When a Slot Output is patched to a Direct Out (see [page 81](#page-80-0)), and that Direct Out is assigned on an Input Channel Routing page, the Slot Output patch cannot be changed here. If the higher sampling rate (88.2 kHz/96 kHz) data format is set to Double Channel mode, the Slot's even channel patch is disabled and cannot be changed.

#### **Patching Omni Outs**

Bus Outs, Aux Sends, Matrix Sends, the Stereo Out, Input or Output Channel Insert Outs, or Surround Monitor Channels can be patched to the Omni Outs. Omni Outs can be patched to Direct Outs on the Direct Out Destination pages (see [page 81\)](#page-80-0).

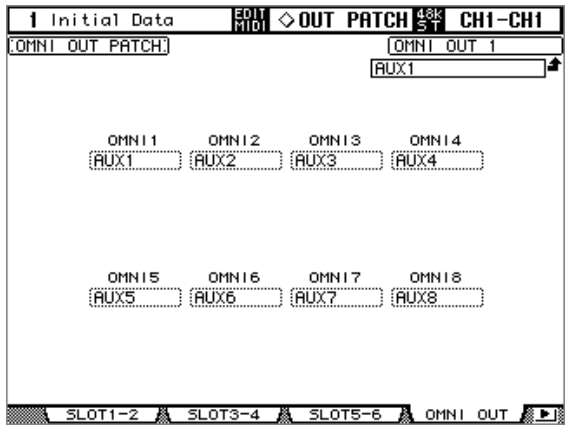

When an Omni Out is patched to a Direct out (see [page 81\)](#page-80-0), and that Direct Out is assigned on an Input Channel Routing page, the Omni Out patch cannot be changed here.

#### **Output Channel Inserts Ins**

AD Inputs, Slot Inputs, internal effects processor outputs, or Digital or Analog 2TR Inputs can be patched to the Output Channel Insert Ins. The left and right channels of the Matrix Sends and the Stereo Out can be patched individually.

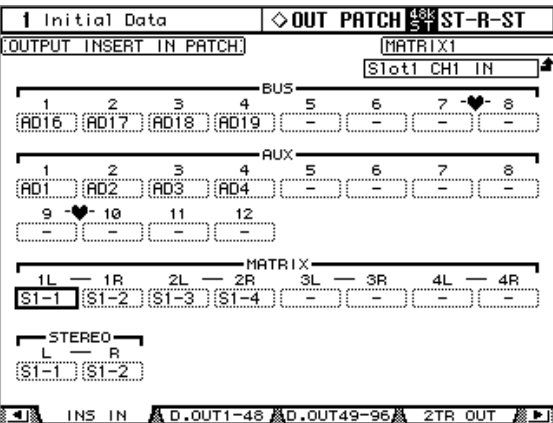

In addition to using the cursor buttons, Patch parameters can also be selected by using the [SEL] buttons.

#### <span id="page-80-1"></span><span id="page-80-0"></span>**Patching Direct Outs**

Direct Outs can be patched to the Slot Outputs, Omni Outs, or 2TR Digital Outputs.

The Direct Out Destination parameters for the 96 Input Channels are divided between two pages. The Input Channel 1–48 Direct Out Destination page is shown below. The layout of the other page is the same.

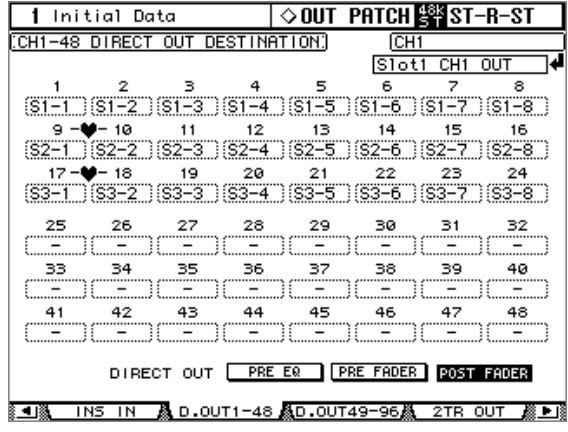

In addition to using the cursor buttons, Patch parameters can also be selected by using the [SEL] buttons.

## **Patching the 2TR Digital Outputs**

Bus Outs, Aux Sends, Matrix Sends, the Stereo Out, Input or Output Channel Insert Outs, or the Control Room signal can be patched to the 2TR Digital Outputs. 2TR Digital Outputs can be patched to Direct Outs on the Direct Out Destination pages (see [page 81\)](#page-80-0). The left and right channels of each Digital Output can be patched individually.

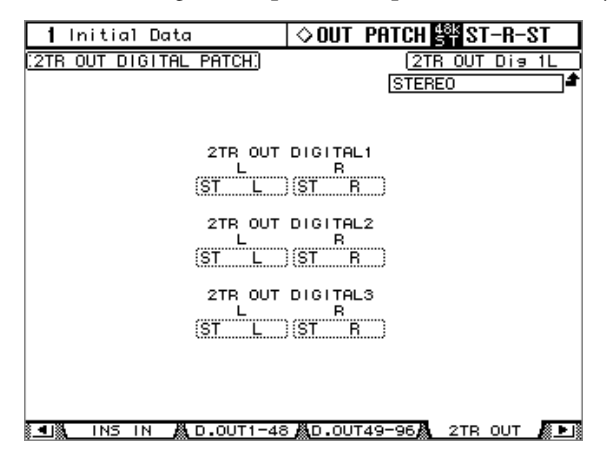

When a 2TR Digital Output is patched to a Direct out (see [page 81](#page-80-0)), and that Direct Out is assigned on an Input Channel Routing page, the 2TR Digital Output patch cannot be changed here.

#### **Patching the GEQs**

The six 31-band graphic equalizers can be inserted into the Bus Outs, Aux Sends, or the left or right channels of the Matrix Sends or Stereo Out on the Graphic Equalizer Insert page.

GEQs can also be patched on the Graphic Equalizer Edit page (see [page 183](#page-182-0)) or the Output Channel Insert page (see [page 135](#page-134-0)).

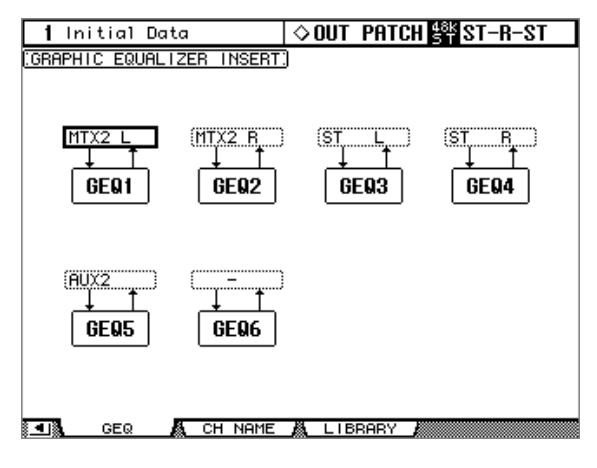

## **Naming Input & Output Ports**

You can specify Long and Short names for the Input and Output Ports as follows. These names appear on the Input and Output Patch pages and the channel strip displays when patching with the Encoders.

See [page 300](#page-299-0) for a list of the initial Input Port names; [page 301](#page-300-0) for Output Port names.

**1 Use the DISPLAY ACCESS [SETUP] button to locate the Input Port or Output Port Name page.**

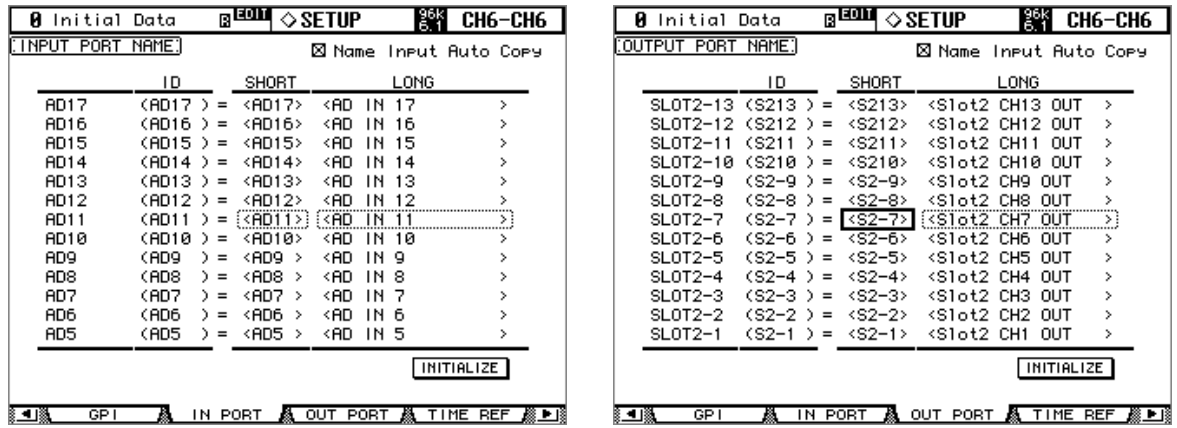

**2 Use the Parameter wheel or INC/DEC buttons to select the ports.**

#### **3 Use the cursor buttons to select the Long or Short name, and then press [ENTER].**

When the Title Edit window appears, edit the port name, and press OK when you've finished. [See "Title Edit Window" on page 54 for more information.](#page-53-0)

When the Name Input Auto Copy option is on, the first four characters of a newly entered Long name are automatically copied to the Short name and vice versa.

You can reset all port names back to their initial values by pressing the INITIALIZE button.

# <span id="page-82-0"></span>**Patch Select Window**

**PATCH SELECT** INPUT CH1 PATCH. —<br>डाठस टमा **BUS OUT**  $STATA$  $\overline{H}$  $2TR IN$ CH<sub>3</sub> SLOT3 EX\_OUT<br>SLOT\_IN<br>AD\_IN CH<sub>2</sub><br>CH<sub>1</sub> SLOT2 SLOT NONE  $\overline{N}$ YES Г Г

Input and Output patches can be made by using the Patch Select window, shown below, which appears when the [ENTER] button is pressed while a patch parameter is selected.

Available input and output sources and destinations are displayed in a hierarchical format in three panes. The existing source or destination is displayed in the upper-right corner of the window. Use the cursor buttons to move the cursor to the pane on the left, and use the Parameter wheel or INC/DEC buttons to select the top level item. Then move the cursor to the center pane, and select an item at the next level. Select an item in the right pane, if available, and then select the YES button and press [ENTER].

# <span id="page-82-1"></span>**Patching with the Encoders**

The following patches can be made by using the Encoders: Input Channel Inputs, Insert Outs, Insert Ins, and Direct Outs.

**1 Assign one of the above parameters to an Encoder ASSIGN button, as explained on [page 62.](#page-61-0)**

To set the Input Channel Input or Direct Out patches, you must select an Input Channel Layer. For Insert Out or Insert In patches, you can select an Input Channel Layer or the Master Layer.

**2 Press the ASSIGN button to which you assigned the patch parameter.**

If no further action is taken within five seconds, the channel strip displays return to normal, and you must press the ASSIGN button again.

AD1

Depending on the "Port ID/Name on FL Display" preference on [page 276,](#page-275-1) the channel strip displays show the Port IDs or Short Port names for the current patches.

#### **3 Use the Encoders to select ports, and press the Encoder push switches to set them.**

If you don't activate your selection within five seconds (i.e., while the Port ID or Short Channel name flashes), or you operate another Encoder, the selection is cancelled and the patch is left unchanged.

# **7 Input Channels**

# **Patching Input Channels**

AD Inputs, Slot Inputs, internal effects processor outputs, Digital or Analog 2TR Inputs, Bus Outs, or Aux Sends can be patched to the Input Channel Inputs. [See "Patching Input](#page-76-0)  [Channels" on page 77 for more information.](#page-76-0)

# **Metering Input Channels**

Input Channel signal levels can be metered on the Meter pages. [See "Metering" on page 127](#page-126-0)  [for more information.](#page-126-0)

# **Reversing the Signal Phase**

The signal phase of each Input Channel can be reversed as follows.

#### Using the SELECTED CHANNEL PHASE/INSERT [<sub>9</sub>] Button

- **1 Use the LAYER buttons to select Input Channel Layers, and use the [SEL] buttons to select Input Channels.**
- **2 Use the Phase [** $\varphi$ ] button to set the phase. Phase is reversed when the Phase  $[\triangleleft]$  button indicator is lit.

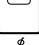

#### **Phase Pages**

Phase settings can be viewed and set on the Phase pages. If the Auto PHASE/INSERT Display preference is on, these pages appear automatically when you press the Phase  $[\,\ast\,]$  button in the SELECTED CHANNEL PHASE/INSERT section, turning on the button indicator. [See "Auto PHASE/INSERT Display" on page 274.](#page-273-0)

#### **1 Use the SELECTED CHANNEL PHASE/INSERT [DISPLAY] button to select the Phase pages.**

The Phase parameters for the 96 Input Channels are divided between two pages. The Input Channel 1–48 Phase page is shown below. The layout of the other page is the same.

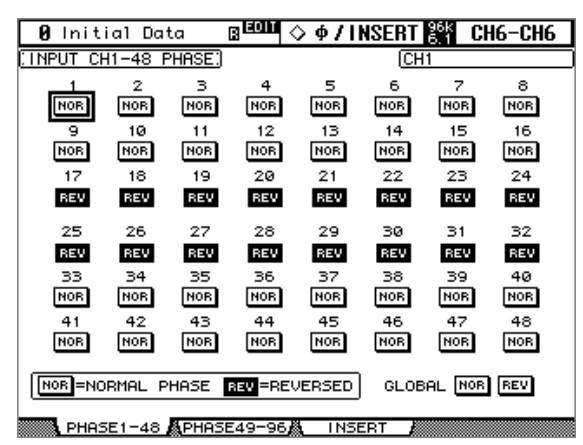

**2 Use the cursor buttons or Parameter wheel to select the NOR/REV buttons, then use the [ENTER] button and INC/DEC buttons to set them.**

The NOR/REV buttons can also be selected by using the [SEL] buttons.

**GLOBAL NOR/REV:** These buttons allow you to set the phase of all Input Channels simultaneously.

# **Gating Input Channels**

Each Input Channel features a noise Gate for automatically shutting out unwanted noise. Gate settings can be stored in the Gate library, which contains 4 preset memories and 124 user memories. [See "Gate Library" on page 170 for more information.](#page-169-0)

## **Preset Gates & Types**

The following table lists the preset Gates and types. See [page 333](#page-332-0) for detailed parameter information.

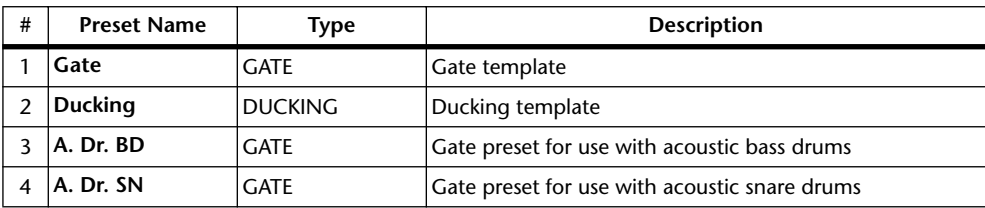

#### **Using the SELECTED CHANNEL DYNAMICS Controls**

- **1 Use the LAYER buttons to select Input Channel Layers, and use the [SEL] buttons to select Input Channels.**
- **2 Use the [GATE ON] button to turn the currently selected Input Channel's Gate on or off.**

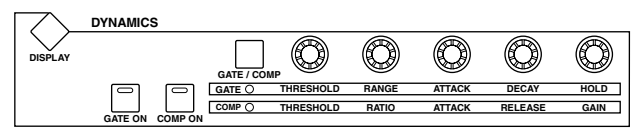

**3 Use the [GATE/COMP] button to set the DYNAMICS controls to GATE (GATE indicator lit), and use the THRESHOLD, RANGE, ATTACK, DECAY, and HOLD controls to set the Gate.**

#### **Gate Edit Page**

Gate settings can be viewed and set on the Gate Edit page. If the Auto DYNAMICS Display preference is on, this page appears automatically when a gate control in the SELECTED CHANNEL DYNAMICS section is operated.

- **1 Use the LAYER buttons to select Input Channel Layers, and use the [SEL] buttons to select Input Channels.**
- **2 Use the SELECTED CHANNEL DYNAMICS [DISPLAY] button to locate the Gate Library page, and then recall a Gate preset that contains the gate type that you want.**

[See "Gate Library" on page 170 for more information.](#page-169-0)

**3 Use the SELECTED CHANNEL DYNAMICS [DISPLAY] button to locate the Gate Edit page.**

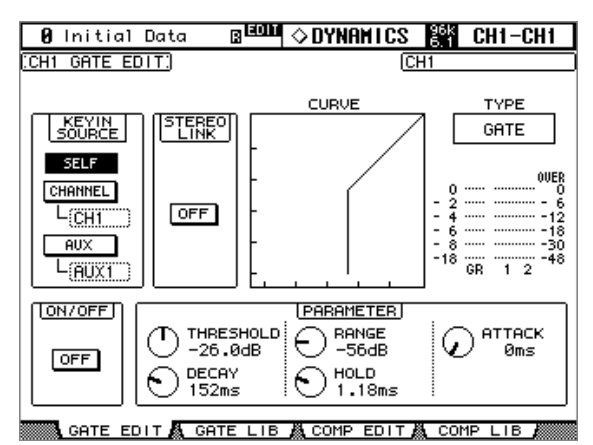

#### **4 Use the cursor buttons to select the parameters, and use the Parameter wheel, INC/DEC buttons, and [ENTER] button to set them.**

**KEYIN SOURCE:** This determines the trigger source for the currently selected Input Channel's Gate. Trigger sources include SELF (the Gate's own input signal), CHANNEL (another Input Channel), or AUX (an Aux Send from 1–12). Input Channel trigger sources are selectable in blocks of 12 channels. For example, if Input Channel #1 is currently selected, an Input Channel from 1–12 can be selected as the trigger source. However, if Input Channel #13 is currently selected, an Input Channel from 13–24 can be selected.

**STEREO LINK:** This allows you to pair Gates for stereo operation even when Input Channels are not paired. Input Channel Gates are paired either horizontally or vertically depending on the Pair mode setting for the currently selected Input Channel. See ["Pairing](#page-143-0)  [Channels" on page 144](#page-143-0) for more information on horizontal and vertical pairing. When Input Channels are paired, this parameter is turned on automatically and cannot be changed.

**CURVE:** This displays the gate curve (i.e., input level vs. output level).

**TYPE:** This is the gate type used by the currently selected Input Channel's Gate.

**Meters:** These meters indicate the levels of the currently selected Input Channel and its horizontal or vertical partner. The GR meter indicates the amount of gain reduction being applied by the currently selected Input Channel's Gate.

**ON/OFF:** This turns the currently selected Input Channel's Gate on and off. It works in unison with the SELECTED CHANNEL DYNAMICS [GATE ON] button.

**PARAMETER:** These controls are used to set the Threshold, Range, Attack, Decay, and Hold parameters.

# **Attenuating Input Channels**

Input Channels signals can be attenuated pre-EQ. [See "Attenuating Signals" on page 130 for](#page-129-0)  [more information.](#page-129-0)

# **EQ'ing Input Channels**

Each Input Channel features 4-band parametric EQ. [See "Using EQ" on page 131 for more](#page-130-0)  [information.](#page-130-0)

# **Grouping Input Channel EQs**

Input Channel EQs can be grouped, allowing you to control the EQ of several Input Channels simultaneously. There are four Input Channel EQ groups: a, b, c, and d.

**1 Use the DISPLAY ACCESS [GROUP] button to locate the Input Equalizer Link page.**

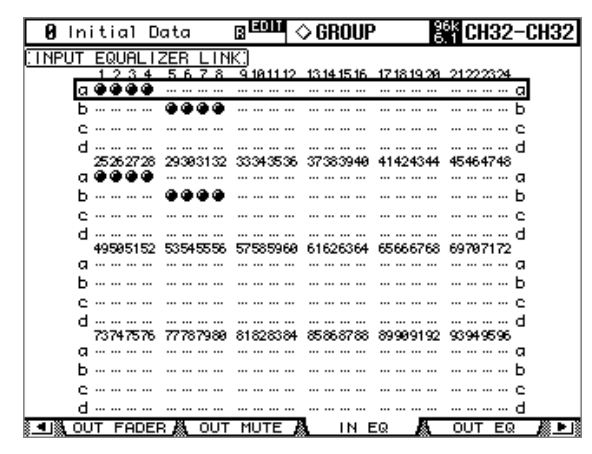

**2 Use the LAYER buttons to select the Input Channel Layers.**

The corresponding group row is selected as each Input Channel Layer is selected.

- **3 Use the Up/Down cursor buttons to select EQ groups a–d.** The selected group is highlighted by a flashing cursor box.
- **4 Use the [SEL] buttons to add and remove Input Channels to and from the selected group.**

The EQ settings of the first Input Channel added to the group are applied to all subsequently added Input Channels.

When an Input Channel is added to a group, its [SEL] button indicator lights up.

## **Input Channel Inserts**

Internal effects processors and external signal processors can be patched into the Input Channels by using the Inserts. [See "Using Inserts" on page 135 for more information.](#page-134-0)

## **Compressing Input Channels**

Each Input Channel features a Compressor. [See "Compressing Channels" on page 137 for](#page-136-0)  [more information.](#page-136-0)

# **Grouping Input Channel Compressors**

Input Channel Compressors can be grouped, allowing you to control the compression of several Input Channels simultaneously by operating any Compressor control in the group. There are four Input Channel Compressor groups: i, j, k, and l.

**1 Use the DISPLAY ACCESS [GROUP] button to locate the Input Comp Link page.**

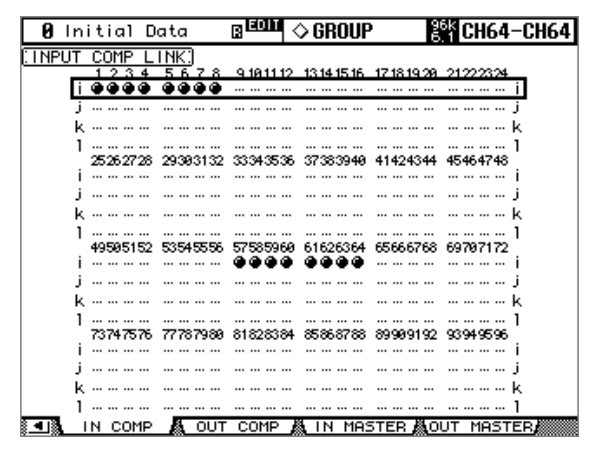

- **2 Use the LAYER buttons to select the Input Channel Layers.** The corresponding group row is selected as each Input Channel Layer is selected.
- **3 Use the Up/Down cursor buttons to select Comp groups i–l.** The selected group is highlighted by a flashing cursor box.
- **4 Use the [SEL] buttons to add and remove Input Channels to and from the selected group.**

The Compressor settings of the first Input Channel added to the group are applied to all subsequently added Input Channels.

When an Input Channel is added to a group, its [SEL] button indicator lights up.

## **Delaying Input Channels**

Each Input Channel features a Delay function. [See "Delaying Channel Signals" on page 141](#page-140-0)  [for more information.](#page-140-0)

# **Muting Input Channels (ON/OFF)**

Input Channels can be muted as follows.

- **1 Use the LAYER buttons to select the Input Channel Layers.**
- **2 Use the [ON] buttons to mute the Input Channels on the selected Layer.**

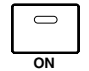

The [ON] button indicators of channels that are on are lit.

## **Grouping Input Channel Mutes (ON/OFF)**

Input Channel Mutes can be grouped, allowing you to mute several Input Channels simultaneously. There are eight Input Channel Mute groups: I, J, K, L, M, N, O, and P.

#### **1 Use the DISPLAY ACCESS [GROUP] button to locate the Input Channel Mute Group pages.**

The Mute group parameters for the 96 Input Channels are divided between two pages. The Input Channel 1–48 Mute Group page is shown below. The layout of the other page is the same.

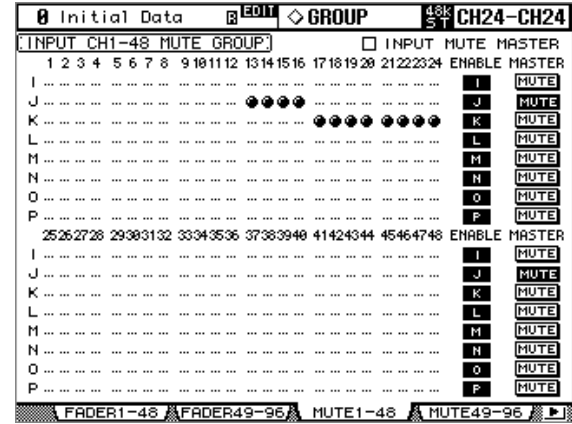

#### **2 Use the LAYER buttons to select the Input Channel Layers.**

The corresponding Mute Group page and group row is selected as each Input Channel Layer is selected.

- **3 Use the Up/Down cursor buttons to select Mute groups I–P.** The selected group is highlighted by a flashing cursor box.
- **4 Use the [SEL] buttons to add and remove mutes to and from the selected group.**

When an Input Channel is added to a Mute group, its [SEL] button indicator lights up. **ENABLE:** These buttons are used to enable and disable the groups.

**INPUT MUTE MASTER:** When this check box is checked, clicking a MASTER MUTE button mutes or unmutes all channels in the corresponding Mute group. When this check box is unchecked, the Input Channel [ON] button status links to the mute on/off status of the channels in the group.

**MASTER MUTE:** When the Input Mute Master check box is checked, use this button to mute or unmute all channels in the corresponding Mute group.

When the Input Mute Master check box is unchecked, pressing the Input Channel [ON] button mutes or unmutes the channels in the corresponding Mute group (Mute On channels turn off and Mute Off channels turn on).

# **Input Channel Mute Master**

The DM2000 features a Mute Master function that enables you to mute all channels in the Mute group using the MASTER button, much like a Mute group on an analog mixing console. When the Mute Master function is enabled, the channel [ON] button status does not link to the corresponding Mute group.

- **1 Follow Steps 1–4 as described in the "Grouping Input Channel Mutes (ON/OFF)" section on the previous page, select the Input Mute Master check box, then press the [ENTER] button to check or uncheck the Input Mute Master check box.**
- **2 When the Input Mute Master check box is checked, the MASTER MUTE button for each Mute group turns mute on or off for the channels in the corresponding Mute group.**

If the channels are muted by the Mute Master function, the corresponding channel [ON] button indicators flash. You can assign the MASTER MUTE button function to one of the USER DEFINED KEYS for convenient operation.

# **Setting Input Channel Levels**

Input Channel levels can be set as follows.

- **1 Use the LAYER buttons to select the Input Channel Layers.**
- **2 Press the FADER MODE [FADER] button to select Fader mode.**
- **3 Use the faders to set the Input Channel levels.**

Refer to the legend on the left side of the faders when setting Input Channel levels. You can view the fader level values on the channel strip displays while you operate the faders.

You can also view fader positions on the Fader View pages, which you can access by pressing the DISPLAY ACCESS [VIEW] button. [See "Viewing Channel Fader](#page-150-0)  [Settings" on page 151 for more information.](#page-150-0)

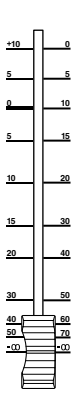

## **Grouping Input Channel Faders**

Input Channel faders can be grouped, allowing you to control the level of several Input Channels simultaneously. There are eight Input Channel Fader groups: A, B, C, D, E, F, G, and H.

#### **1 Use the DISPLAY ACCESS [GROUP] button to locate the Input Channel Fader Group pages.**

The Fader Group parameters for the 96 Input Channels are divided between two pages. The Input Channel 1–48 Fader Group page is shown below. The layout of the other page is the same.

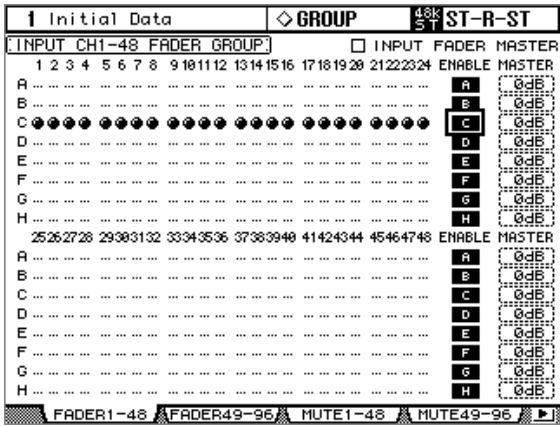

#### **2 Use the LAYER buttons to select the Input Channel Layers.**

The corresponding Fader Group page and group row is selected as each Input Channel Layer is selected.

#### **3 Use the Up/Down cursor buttons to select Fader groups A–H.**

The selected group is highlighted by a flashing cursor box.

**4 Use the [SEL] buttons to add and remove faders to and from the selected group.**

When an Input Channel is added to a group, its [SEL] button indicator lights up.

**ENABLE:** These buttons are used to enable and disable the groups.

**INPUT FADER MASTER:** When this check box is unchecked, the Input Channel fader positions link to the fader levels for the channels in the corresponding Fader group. When this check box is checked, you can set the master level for the corresponding Input Channel Fader group in the Master column. The resultant Input Channel level equals the corresponding Input Channel fader level plus the Group Master level. [See "Group Master for](#page-91-0)  [Input Channel Faders" on page 92.](#page-91-0)

When the Input Fader Master check box is not checked, operating the channel faders will affect the input levels for the corresponding Fader group. Pressing and holding down the [SEL] button while operating the fader of an Input Channel will temporarily cancel the corresponding Fader group, which is convenient if you want to adjust the relative balance between channels.

Fader groups are active only in Fader mode (i.e., when the FADER MODE [FADER] button indicator is on). [See "Selecting Fader Modes" on page 60 for more information.](#page-59-0)

# <span id="page-91-0"></span>**Group Master for Input Channel Faders**

The DM2000 features a Fader Group Master function that enables you to control the level of all channels using the Group Master level while maintaining the relative balance between channels, much like a VCA group on an analog mixing console. While this function is enabled, channel fader operation does not affect channel levels in the corresponding Fader group.

- **1 Follow Steps 1-4 as described in the "Grouping Input Channel Faders" section on the previous page, select the Input Fader Master check box, then press the [ENTER] button to check or uncheck the Input Fader Master check box.**
- **2 When the Input Fader Master check box is checked, you can set channel levels of the Fader groups in the Master column.**

When the Master column is selected, repeatedly pressing the [ENTER] button turns the Input Fader group on and off.

You can also make these settings in the Input Fader Group Master page, as shown below.

**3 Use the DISPLAY ACCESS [GROUP] button to locate the Input Fader Group Master page.**

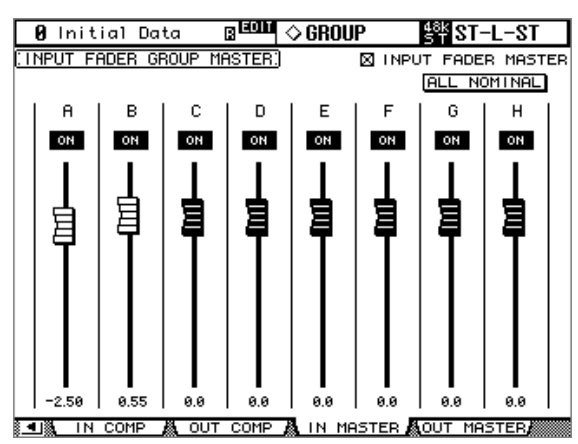

#### **4 Use the cursor buttons to select parameters, then use the Parameter wheel, INC/DEC buttons, or [ENTER] button to set the parameters.**

**INPUT FADER MASTER:** When this check box is checked, you can set the master levels for the Input Fader groups. The resultant Input Channel level equals the corresponding Input Channel fader level plus the Group Master level.

**ALL NOMINAL:** This button resets the master levels for all Input Fader groups to nominal.

**ON/OFF:** This turns each Input Fader group on or off. This function works like a VCA mute on an analog mixing console.

**Faders:** These faders adjust the master levels of the Fader groups. Fader knobs are highlighted when faders are set to 0.0 dB. Press the [ENTER] button to set the currently-selected fader to 0.0 dB.

You can also control the parameters from the channel strips on the control surface as described below by using the User Assignable Layer of the Remote Layers. See [page 269](#page-268-0) for information on the User Assignable Layer.

**Encoders:** The Encoders are not available.

<span id="page-92-1"></span>**[AUTO] buttons:** These buttons are used to control the Fader Group Master On/Off and the master level during Automix.

**[SEL] buttons:** These buttons move the cursor on the Input Fader Group Master page.

[SOLO] buttons: These buttons turn the Solo function of each Fader group on and off. You can monitor all the channels in each Fader group.

**Channel Strip Displays:** The displays indicate the Group names (GrpA – GrpH). When you operate the channel faders, the displays indicate the corresponding master level values.

**Channel Faders:** The channel faders enable you to set the master level for each Fader group.

## <span id="page-92-0"></span>**Routing Input Channels**

Each Input Channel can be routed to the Bus Outs, Stereo Out, or its own Direct Out.

#### **Using the SELECTED CHANNEL ROUTING Controls**

- **1 Use the LAYER buttons to select the Input Channel Layers, and use the [SEL] buttons to select the Input Channels.**
- **2 Use the [1–8], [STEREO], and [DIRECT] buttons to route the currently selected Input Channel.**

**[1–8]:** These buttons route the currently selected Input Channel to the Bus Outs.

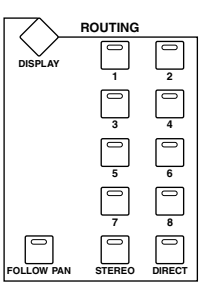

**[STEREO]:** This button routes the currently selected Input Channel to the Stereo Out.

**DIRECT:** This button routes the currently selected Input Channel to its Direct Out.

**[FOLLOW PAN]:** This determines whether the Input Channel's Pan control setting is applied to the Bus Outs. When off, the levels of the signals fed to the odd and even Bus Outs is the same. When on, the levels of the signals fed to the odd and even Bus Outs follows the Pan control.

In Surround mode, when this button is turned off, the surround pan setting does not affect signals fed to the Bus Outs. You can enable the surround pan setting when the input source is monaural, and patch the surround sources or surround effects directly to the Surround Buses.

#### **Routing Pages**

Input Channel routing settings can be viewed and set on the Routing pages. If the Auto ROUTING Display preference is on, these pages appear automatically when a button in the SELECTED CHANNEL ROUTING section is pressed. [See "Auto ROUTING Display" on](#page-273-1)  [page 274.](#page-273-1)

#### **1 Use the SELECTED CHANNEL ROUTING [DISPLAY] button to select the Routing pages.**

The Routing parameters for the 96 Input Channels are divided among four pages. The Input Channel 1–24 Routing page is shown below. The layout of the other three pages is the same.

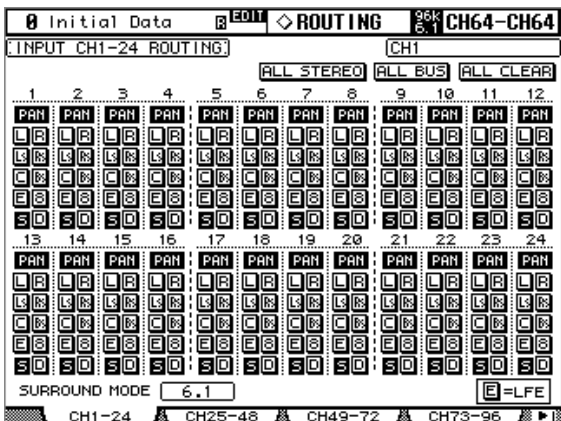

#### **2 Use the cursor buttons and Parameter wheel to select the parameters, and use the [ENTER] button or INC/DEC buttons to set them.**

Channels can also be selected by using the Input Channel Layer buttons and [SEL] buttons.

**ALL STEREO:** This button assigns all Input Channels that are currently displayed to the Stereo Out.

**ALL BUS:** This button assigns all Input Channels that are currently displayed to all Bus Outs

ALL CLEAR: This button clears all routing assignments that are currently displayed.

The currently selected Surround mode is displayed in the lower-left corner. When Stereo mode is selected, the Bus Out routing buttons display numbers from 1 through 8. When a Surround Pan mode is selected, they display abbreviations of the Surround Channel names, as shown in the following table. [See "Using Surround Pan" on page 97 for more informa](#page-96-0)[tion.](#page-96-0)

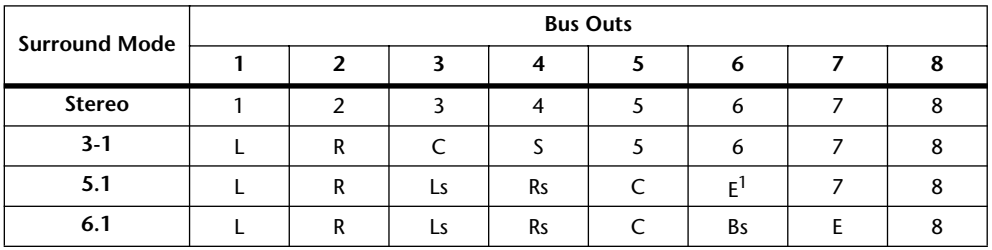

1. Short for LFE (Low frequency Effects).

This table shows the default assignments. The actual assignments may vary depending on the settings on the Surround Bus Setup page. [See "Assigning Surround Channels to Buses"](#page-98-1)  [on page 99 for more information.](#page-98-1)

# **Panning Input Channels**

Input Channels can be panned between the left and right channels of the Stereo Out.

#### **Using the Encoders**

- **1 Use the LAYER buttons to select the Input Channel Layers.**
- **2 Press the ENCODER MODE [PAN] button to select the Pan Encoder mode.**
- **3 Use the Encoders to pan the input channels.**

#### **Using the SELECTED CHANNEL PAN/SURROUND Controls**

**1 Use the LAYER buttons to select the Input Channel Layers, and use the [SEL] buttons to select the Input Channels.**

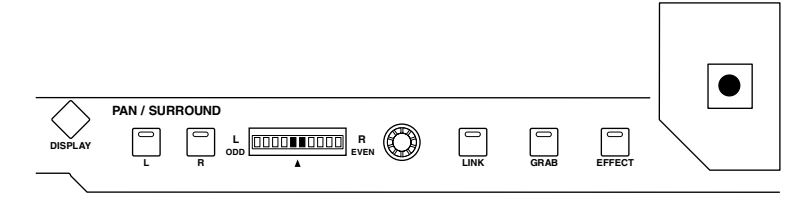

**2 Use the Pan control to pan the currently selected Input Channel.**

The pan display indicates the pan position of the currently selected Input Channel. When pan is set to center, the center two segments light up. You can use the [L] and [R] buttons to select horizontal or vertical Input Channel partners.

The [LINK] button, which is enabled only when a Surround mode other than Stereo is selected, is used to link the Pan control and the Joystick so that either control can be used for panning. This setting applies only to Input Channels that are currently selected. For this to work, the [EFFECT] button indicator must be off and the [GRAB] and [LINK] button indicators must be on.

#### **Pan Pages**

Pan settings can be viewed and set on the Pan pages. If the Auto PAN/SURROUND Display preference is on, these pages appear automatically when a control in the SELECTED CHANNEL PAN/SURROUND section is operated.

#### **1 Use the SELECTED CHANNEL PAN/SURROUND [DISPLAY] button to select the Input Channel Pan pages.**

The Pan parameters for the 96 Input Channels are arranged into four pages. The Input Channel 1–24 Pan page is shown below. The layout of the other three pages is the same.

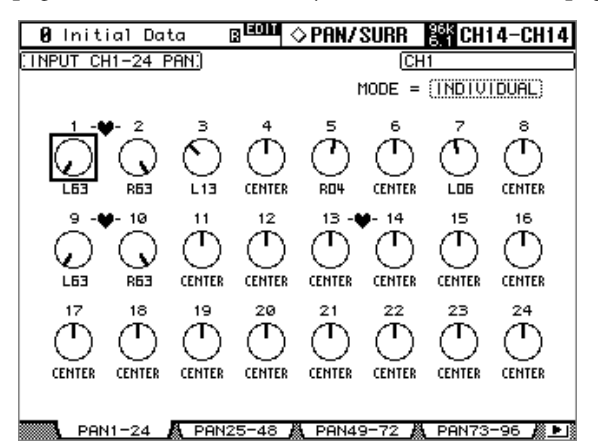

#### **2 Use the cursor buttons to select the Pan controls, and use the Parameter wheel and INC/DEC buttons to set them.**

Pan parameters can also be selected by using the Input Channel Layer buttons and [SEL] buttons.

The currently selected Pan control can be set to center by pressing [ENTER].

**MODE:** There are three Pan modes that determine how horizontally and vertically paired Input Channels are panned: Individual, Gang, and Inverse Gang. This is a global setting that applies to all paired Input Channels.

In individual mode, paired Input Channel pan controls operate independently. ÕŌ

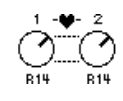

In Gang mode, paired Input Channel pan controls operate in unison.

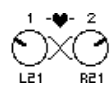

In Inverse Gang mode, paired Input Channel pan controls operate in unison but move in opposite directions.

Aux Send Pan controls can be linked to Input Channel Pan controls so that operating an Input Channel Pan control also operates the corresponding Aux Send Pan control, and vice versa (see [page 116](#page-115-0)). While linked, the Pan mode can be set on the Aux Pan page or the Input Channel Pan page.

*Note: While the PAN/SURROUND [LINK] button is turned on, the Pan mode is automatically set to Individual. When the Pan mode is switched from Gang mode to Inverse Gang mode, the [LINK] button is turned off.*

# <span id="page-96-0"></span>**Using Surround Pan**

The DM2000 supports 3-1, 5.1 and 6.1 Surround modes. Surround pan is independent of normal panning. Normal panning determines how the Input Channel signal is panned between the left and right channels of the Stereo out. Whereas surround panning determines how the Input Channel signal is panned among the Surround channels (i.e., the Bus Outs).

If Input Channel Follow Pan is off, you can patch signals to the corresponding Bus Outs without being affected by the surround pan setting. This is useful when you want to assign the surround source or surround effect return to Bus Outs.

When the Nominal Pan preference is on (see [page 275\)](#page-274-0), signals will be at nominal level when panned hard left or hard right, and at +3 dB when the preference is turned off.

*Note: If you have saved a scene with the Follow Pan function turned off on a DM2000 that is older than Version 2.0, the surround setting may not be reproduced* 

The following table shows how Surround channels are handled by the Bus Outs.

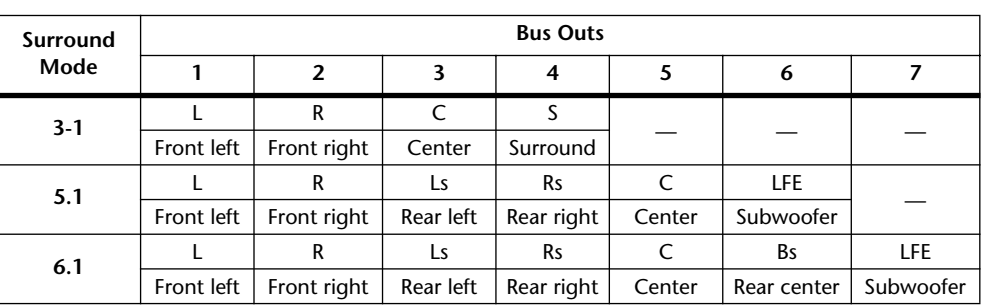

The table may vary depending on the settings on the Surround Bus Setup page (see [page 99\)](#page-98-1).

## **Selecting Surround Pan Modes**

The Surround mode can be selected as follows.

**1 Use the SELECTED CHANNEL PAN/SURROUND [DISPLAY] button to select the Surround Mode page.**

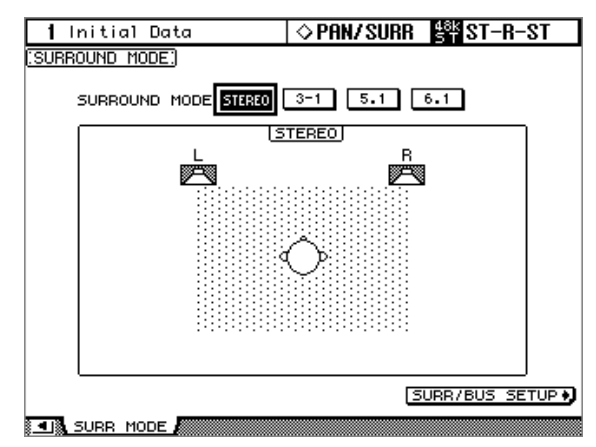

#### **2 Use the cursor buttons to select the surround mode buttons, and press [ENTER] to activate the selected mode.**

The diagram on each page shows the typical sound image placement and the Surround channel to Bus Out configuration.

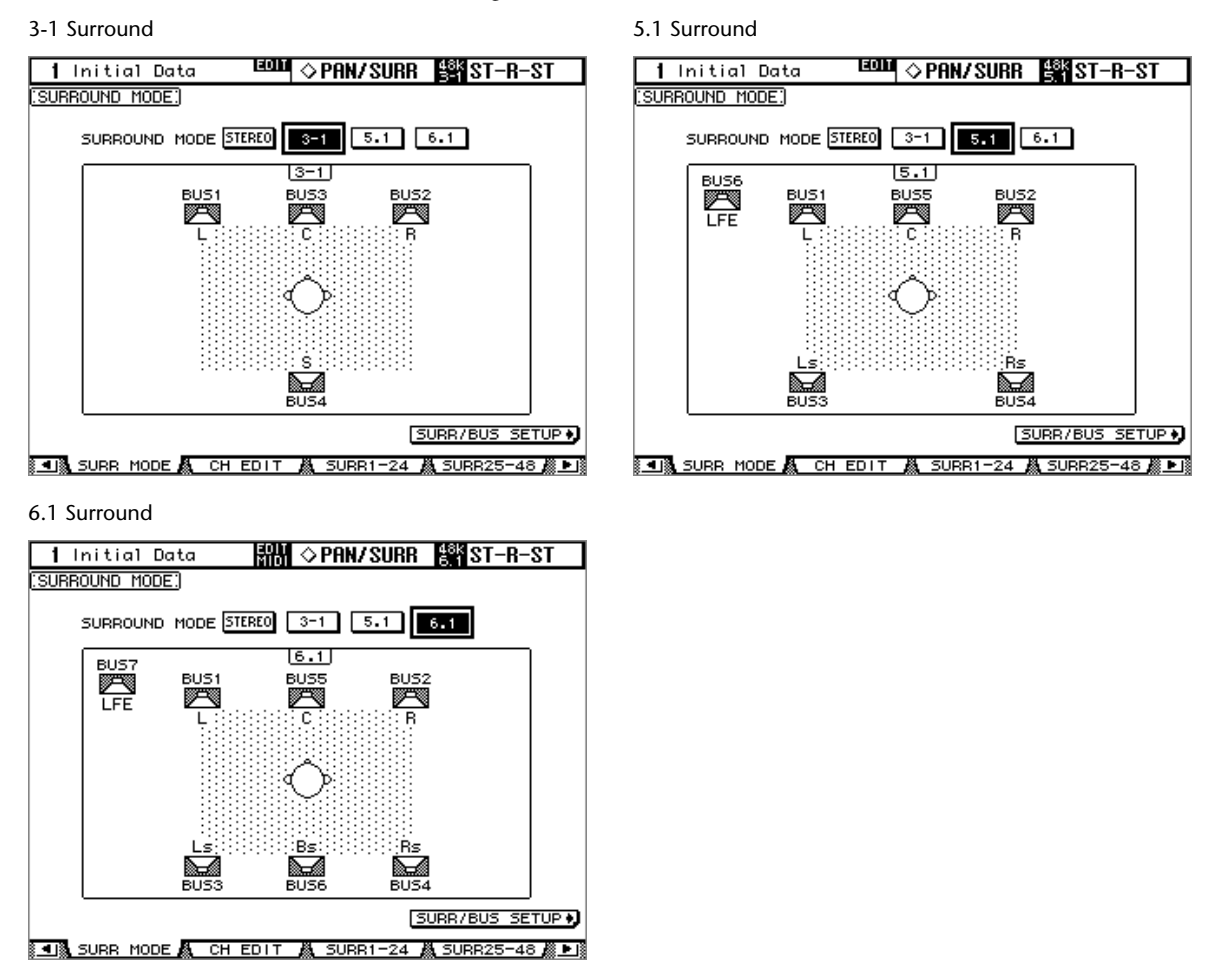

Select the SURR/BUS SETUP button, then press the [ENTER] button to display the Surround Bus Setup page, which enables you to change the Surround Channel to Bus Out assignment. [See "Assigning Surround Channels to Buses" on page 99 for more information](#page-98-1)  on the Surround Bus Setup page.

## <span id="page-98-1"></span><span id="page-98-0"></span>**Assigning Surround Channels to Buses**

You can modify the Surround Channel to Bus assignment.

**1 Use the DISPLAY ACCESS [SETUP] button to locate the Surround Bus Setup page.**

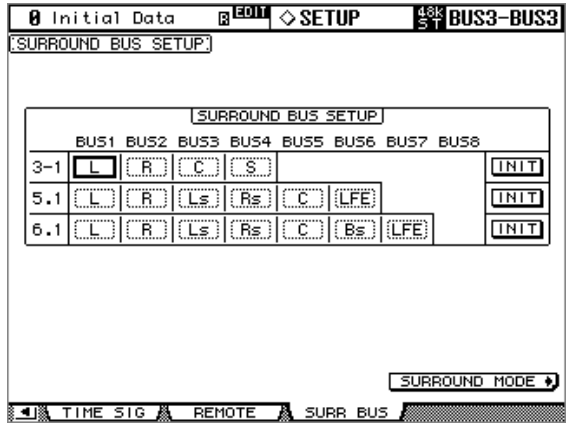

**2 Use the cursor buttons to select the bus for which you want to change the surround channel assignment, then use the Parameter wheel or INC/DEC buttons to select a surround channel.**

**INIT:** These buttons reset the channel assignment to the default setting.

#### **Using the Joystick**

**1 Use the LAYER buttons to select the Input Channel Layers, and use the [SEL] buttons to select the Input Channels.**

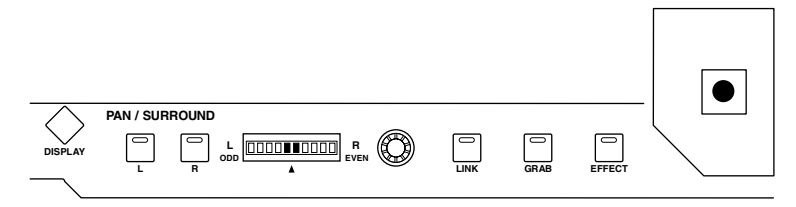

**2 Press the [GRAB] button to grab the current Joystick position, and then use the Joystick to set the surround pan.**

This is used to turn on and off Joystick surround pan control for the currently selected Input Channel. While Grab is on, the Joystick can be used to set the surround pan position of the currently selected Input Channel. If the Joystick is set to control effects (i.e., the [EFFECT] button indicator is lit), the [GRAB] button is disabled.

#### **Selected Channel Surround Edit Page**

Surround pan settings can be viewed and set on the Input Channel Surround Edit page. If the Auto PAN/SURROUND Display preference is on, and a Surround Pan mode other than Stereo is selected, this page appears automatically when a PAN/SURROUND control other than the [EFFECT] button is operated. [See "Auto PAN/SURROUND Display" on page 275.](#page-274-1)

**1 Use the SELECTED CHANNEL PAN/SURROUND [DISPLAY] button to select the Surround Edit page.**

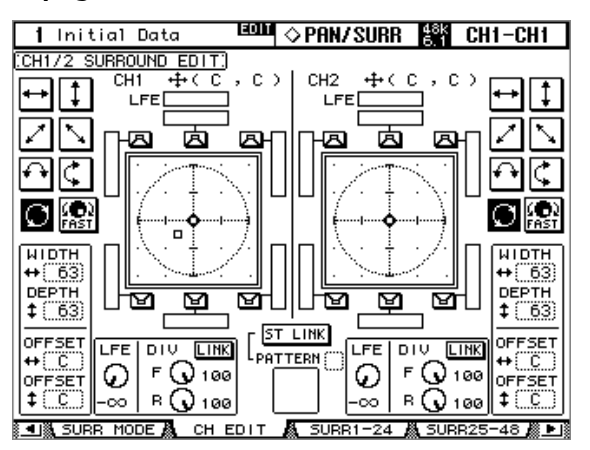

#### **2 Use the LAYER buttons to select the Input Channel Layers, and use the [SEL] buttons to select the Input Channels.**

The Surround Edit page displays surround pan parameters for the currently selected Input Channel and its horizontal or vertical partner. The current surround pan position of each Input Channel is indicated by a small circle. It's also indicated numerically next to each Input Channel number, for example, "CH1 (L9, R10)."

The graph of the currently selected Input Channel displays a small square, which indicates the current position of the Joystick. If the Auto Grab preference is on (see [page 276\)](#page-275-2), when the Joystick is moved to the current surround pan position, the Joystick kicks in as surround pan control and the small square disappears.

The number of speaker icons and meters around the surround graph depends on the currently selected Surround mode. The meters indicate Bus Out signal levels.

You can move the surround pan directly to one of the speaker icons, including the box icons without speakers, by selecting its icon, and then pressing [ENTER].

#### **3 Use the cursor buttons to select the parameters, and use the Parameter wheel, INC/DEC buttons, and [ENTER] button to set them.**

**Patterns:** These buttons are used to select the seven patterns that determine how the surround pan moves by the Parameter wheel and INC/DEC buttons.

**FAST:** This sets the speed of surround pan control when using the Parameter wheel and INC/DEC buttons.

**WIDTH:** This sets the left-to-right width of the selected pattern.

**DEPTH:** This sets the front-to-rear depth of the selected pattern.

**WIDTH OFFSET:** This can be used to offset the left-to-right direction of the selected pattern.

**DEPTH OFFSET:** This can be used to offset the front-to-rear direction of the selected pattern.

**LFE:** This sets the level of the LFE (Low Frequency Effects) Channel (5.1 and 6.1 mode only).

**DIV (divergence):** This determines how the Center signal is fed to the Left, Right, and Center channels. When set to 0, the Center signal is fed only to the Left and Right channels (i.e., Phantom Center). When set to 50, the Center signal is fed equally to the Left, Right, and Center channels. When set to 100, it's fed to only the Center channel (i.e., Real Center) (3-1 and 5.1 mode only).

**DIV F/R:** The F parameter control determines how the Front Center signal is fed to the Left and Right channels. The R parameter control determines how the rear surround signal is fed to the Left and Right surround channels (only for 6.1 surround).

**DIV LINK:** When DIV LINK is on, the F and R parameter controls are set to the same value and linked to each other (only for 6.1 Surround).

**ST LINK:** This can be used to link the surround pan parameters of the currently selected Input Channel and its horizontal or vertical partner regardless of whether they are paired.

**PATTERN:** When Input Channels are linked, the eight patterns selectable here determine how the linked surround pan moves by the Parameter wheel and INC/DEC buttons.

#### **Input Channel Surround Pages**

Surround pan positions can be viewed and set on the Surround pages.

**1 Use the SELECTED CHANNEL PAN/SURROUND [DISPLAY] button to select the Input Channel Surround pages.**

The Surround parameters for the 96 Input Channels are arranged into four pages. The Input Channel 1–24 Surround page is shown below. The layout of the other three pages is the same.

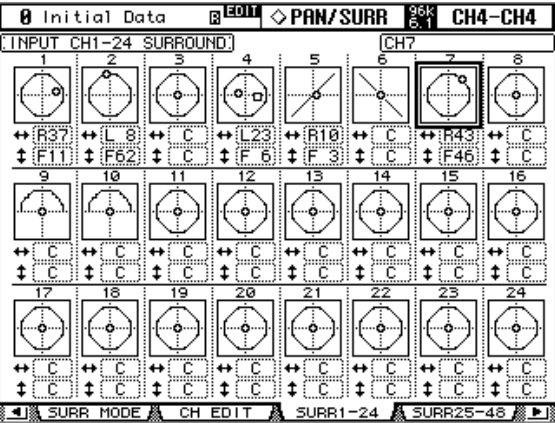

#### **2 Use the cursor buttons to select the Surround parameters, and use the Parameter wheel and INC/DEC buttons to set them.**

Input Channels can also be selected by using the Input Channel Layer buttons and [SEL] buttons. The graph for the currently selected Input Channel displays a small square, which indicates the current position of the Joystick.

**L/R:** These parameters are used to set the left/right surround position. While selected, they can quickly be set to center by pressing [ENTER].

**F/R:** These parameters are used to set the front/rear surround position. While selected, they can quickly be set to center by pressing [ENTER].

You can jump to the more detailed Surround Edit page by pressing [ENTER] while an Input Channel's surround graph is selected.

## **Sending Input Channels to Aux Sends**

Input Channel signals can be sent to Aux Sends 1–12. See ["Setting Aux Send Levels" on](#page-110-1)  [page 111](#page-110-1), ["Muting Aux Sends \(ON/OFF\)" on page 112,](#page-111-0) and ["Pre-Fader or Post-Fader Aux](#page-110-0)  [Sends" on page 111](#page-110-0).

# **Soloing Input Channels**

Input Channels can be soloed. See [page 142](#page-141-0) for more information.

## **Direct Outs**

Each Input Channel features a Direct Out, which can be patched to the Slot Outputs, Omni Outs, or the 2TR Digital Outputs. Direct Out signals can be sourced pre-EQ, pre-fader, or post-fader. See ["Patching Direct Outs" on page 81](#page-80-1) and ["Routing Input Channels" on](#page-92-0)  [page 93](#page-92-0) for more information.

## **Pairing Input Channels**

Horizontal or vertical Input Channel partners can be paired for stereo operation. [See "Pair](#page-143-0)[ing Channels" on page 144 for more information.](#page-143-0)

# **Viewing Input Channel Settings**

Parameter and fader settings for each Input Channel can be viewed on the View pages. See ["Viewing Channel Parameter Settings" on page 150](#page-149-0) and ["Viewing Channel Fader Settings"](#page-150-0)  [on page 151](#page-150-0) for more information.

# **Copying Input Channel Settings**

Input Channel settings can be copied to other Input Channels by using the Channel Copy function. [See "Copying Channel Settings" on page 155 for more information.](#page-154-0)

## **Naming Input Channels**

Input Channels can be named for easy identification. [See "Naming Channels" on page 156](#page-155-0)  [for more information.](#page-155-0)

## **Using the MS Stereo Microphone**

The MS system is a type of stereo recording that uses two microphones: mono-directional M (Middle) and bi-directional S (Side) microphones. An M microphone picks up main signals, and an S microphone picks up directional signals. These two signals are decoded by calculating a sum (M plus S) and a difference (M minus S), and are recorded to L and R channels.

An MS microphone is usually a stereo microphone that features both M and S functions. To use an MS microphone, do the following:

**1 Connect the L connector of an MS microphone to an odd channel input jack, and the R connector to an even channel input jack.**

Signals from the MS microphone are input from the L and R connectors. To use an MS microphone with the DM2000, connect the L connector to the input jack of an odd Input Channel, and connect the R connector to the input jack of the partner channel.

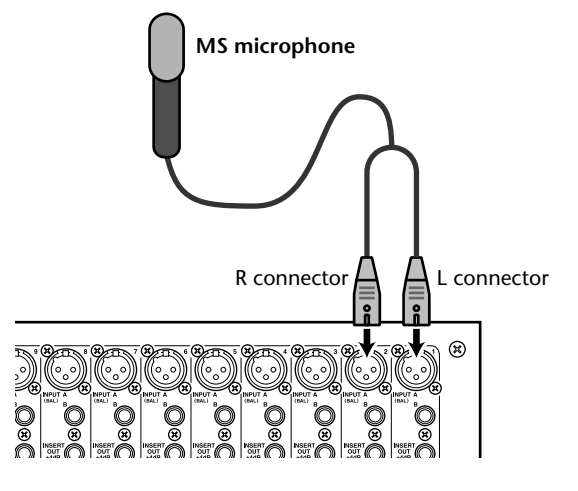

**2 Use the DISPLAY ACCESS [PAIR] button to locate the Pair pages.**

#### **3 Turn on the MS button for the channels to which the MS microphone is connected.**

The two channels are automatically paired and MS Decoding is turned on. With MS Decoding turned on, the faders and Encoders (Pan parameters) function as follows:

- **Odd-channel faders**.................M level (Controls the volume level.)
- **Odd-channel Encoders**...........ML/MR balance
- **Even-channel faders**................S level (Controls the left and right directional spread.)
- **Even-channel Encoders**..........SL/SR balance

#### **4 Use the faders and Encoders to adjust the MS microphone level and balance.**

When the signals are routed to paired Buses or the Stereo Bus, a sum of signals (ML plus SL) is sent to the odd-numbered Bus, and a difference of signals (ML minus SL) is sent to the even-numbered Bus.

# **8 Stereo Out**

## **Stereo Out Connectors**

The Stereo Out is output by the STEREO OUT +4 dB (BAL) balanced XLR-3-32-type connectors and the STEREO OUT –10 dBV (UNBAL) unbalanced phono connectors.

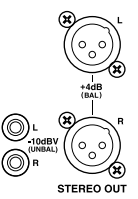

# **Patching the Stereo Out to Outputs**

The left and right channels of the Stereo Out can be patched to the Slot Outputs, Omni Outs, or the 2TR Digital Outputs. [See "Output Patching" on page 79 for more information.](#page-78-0)

## **Routing Input Channels to the Stereo Out**

Input Channels can be routed and panned to the Stereo Out. [See "Routing Input Channels"](#page-92-1)  [on page 93 for more information.](#page-92-1)

## **Sending Bus Outs to the Stereo Out**

Bus Out signals can be sent to the Stereo Out. [See "Sending Bus Outs to the Stereo Out" on](#page-108-0)  [page 109 for more information.](#page-108-0)

## **Metering the Stereo Out**

Stereo Out signal levels can be metered on the Meter pages. [See "Metering" on page 127 for](#page-126-0)  [more information.](#page-126-0)

## **Monitoring the Stereo Out**

The Stereo Out can be monitored via the LARGE and SMALL CONTROL ROOM MON-ITOR OUTs and the PHONES (see [page 158\)](#page-157-0) or the STUDIO MONITOR OUT (see [page 159](#page-158-0)).

## **Attenuating the Stereo Out**

Stereo Out signals can be attenuated pre-EQ. [See "Attenuating Signals" on page 130 for](#page-129-0)  [more information.](#page-129-0)

## **EQ'ing the Stereo Out**

The Stereo Out features 4-band parametric EQ. [See "Using EQ" on page 131 for more infor](#page-130-0)[mation.](#page-130-0)

## **Grouping Master EQs**

The Stereo Out EQ can be grouped with the EQs of other Output Channels. [See "Grouping](#page-134-1)  [Output Channel EQs" on page 135 for more information.](#page-134-1)

## **Stereo Out Inserts**

Internal effects processors and external signal processors can be patched into the Stereo Out by using the Inserts. [See "Using Inserts" on page 135 for more information.](#page-134-0)

# **Compressing the Stereo Out**

Signal dynamics can be controlled by using the Stereo Out Compressor. [See "Compressing](#page-136-0)  [Channels" on page 137 for more information.](#page-136-0)

# **Grouping Master Compressors**

The Stereo Out Compressor can be grouped with the Compressors of other Output Channels. [See "Grouping Output Channel Compressors" on page 140 for more information.](#page-139-0)

# **Muting the Stereo Out (ON/OFF)**

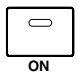

The Stereo Out can be muted by using the STEREO [ON] button, which is used exclusively for this task and is not affected by the Layers. Its indicator lights up when the Stereo Out is on.

# **Grouping Master Mutes (ON/OFF)**

The Stereo Out Mute can be grouped with the Mutes of other Output Channels. [See](#page-148-0)  ["Grouping Output Channel Mutes \(ON/OFF\)" on page 149 for more information.](#page-148-0)

# **Setting the Stereo Out Level**

The Stereo Out level is set by using the STEREO fader, which is used exclusively for this task and is not affected by the Layers or Fader modes.

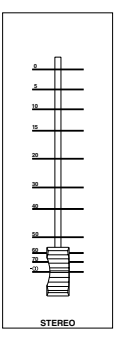

# **Grouping Master Faders**

The Stereo Out fader can be grouped with the faders of other Output Channels. [See](#page-145-0)  ["Grouping Output Channel Faders" on page 146 for more information.](#page-145-0)

# **Sending the Stereo Out to the Matrix Sends**

The left and right channels of the Stereo Out can be sent individually to the Matrix Sends. [See "Matrix Sends" on page 121 for more information.](#page-120-0)

# **Balancing the Stereo Out**

The left and right channels of the Stereo Out can be balanced as follows.

**1 Press the STEREO [SEL] button to select the Stereo Out.**

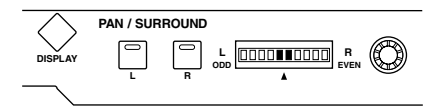

#### **2 Use the Pan control to set the balance.**

The pan display indicates the balance. When the balance is set to center, the center two segments light up.

The Stereo Out balance can also be set on the Stereo Fader View page. [See "Viewing Channel](#page-150-0)  [Fader Settings" on page 151 for more information.](#page-150-0)

## **Delaying the Stereo Out**

The left and right channels of the Stereo Out can be delayed independently by using the Stereo Out Delay. [See "Delaying Channel Signals" on page 141 for more information.](#page-140-0)

## **Inserting GEQs**

Internal GEQs can be inserted into the left and right channels of the Stereo Out. [See "About](#page-182-1)  [the GEQs" on page 183 for more information.](#page-182-1)

## **Viewing Stereo Out Settings**

Parameter and fader settings for the Stereo Out can be viewed and set on the View pages. See ["Viewing Channel Parameter Settings" on page 150](#page-149-0) and ["Viewing Channel Fader Set](#page-150-0)[tings" on page 151](#page-150-0) for more information.

## **Copying Stereo Out Settings**

Settings can be copied between the left and right channels of the Stereo Out by using the Channel Copy function. [See "Copying Channel Settings" on page 155 for more informa](#page-154-0)[tion.](#page-154-0)

## **Naming the Stereo Out**

The Stereo Out can be named for easy identification. [See "Naming Channels" on page 156](#page-155-0)  [for more information.](#page-155-0)

# **9 Bus Outs**

# **Patching Bus Outs to Outputs**

Bus Outs can be patched to the Slot Outputs, Omni Outs, or the 2TR Digital Outputs. [See](#page-78-0)  ["Output Patching" on page 79 for more information.](#page-78-0)

## **Routing Input Channels to Bus Outs**

Input Channels can be routed to the Bus Outs. [See "Routing Input Channels" on page 93](#page-92-1)  [for more information.](#page-92-1)

## **Metering Bus Outs**

Bus Out signal levels can be metered on the Meter pages. [See "Metering" on page 127 for](#page-126-0)  [more information.](#page-126-0)

## **Monitoring Bus Outs**

Bus Outs can be assigned to the CONTROL ROOM [ASSIGN 1] or [ASSIGN 2] button for monitoring. [See "Control Room Monitoring" on page 158 for more information.](#page-157-0)

#### **Attenuating Bus Outs**

Bus Out signals can be attenuated pre-EQ. [See "Attenuating Signals" on page 130 for more](#page-129-0)  [information.](#page-129-0)

#### **EQ'ing Bus Outs**

Each Bus Out features 4-band parametric EQ. [See "Using EQ" on page 131 for more infor](#page-130-0)[mation.](#page-130-0)

## **Grouping Master EQs**

Bus Out EQs can be grouped with the EQs of other Output Channels. [See "Grouping Out](#page-134-1)[put Channel EQs" on page 135 for more information.](#page-134-1)

#### **Bus Out Inserts**

Internal effects processors and external signal processors can be patched into the Bus Outs by using the Inserts. [See "Using Inserts" on page 135 for more information.](#page-134-0)

#### **Compressing Bus Outs**

Signal dynamics can be controlled by using the Bus Out Compressors. [See "Compressing](#page-136-0)  [Channels" on page 137 for more information.](#page-136-0)

## **Grouping Master Compressors**

Bus Out Compressors can be grouped with the Compressors of other Output Channels. [See](#page-139-0)  ["Grouping Output Channel Compressors" on page 140 for more information.](#page-139-0)

# **Muting Bus Outs (ON/OFF)**

Bus Outs can be muted by using the channel strip [ON] buttons.

- **1 Press the LAYER [MASTER] button to select the Master Layer.**
- **2 Use channel strip [ON] buttons 1–8 to mute the Bus Outs.**

The [ON] button indicators of Bus Outs that are on light up. **ON**

# **Grouping Master Mutes (ON/OFF)**

Bus Out Mutes can be grouped with the Mutes of other Output Channels. [See "Grouping](#page-148-0)  [Output Channel Mutes \(ON/OFF\)" on page 149 for more information.](#page-148-0)

## **Setting Bus Out Levels**

Bus Out levels can be set as follows.

- **1 Press the LAYER [MASTER] button to select the Master Layer.**
- **2 Press the FADER MODE [FADER] button to select Fader mode.**
- **3 Use faders 1–8 to set the Bus Out levels.**

Refer to the legend on the right side of the faders when setting Bus Out levels.

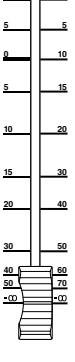

**10**

**0**

## **Grouping Master Faders**

Bus Out faders can be grouped with the faders of other Output Channels. [See "Grouping](#page-145-0)  [Output Channel Faders" on page 146 for more information.](#page-145-0)

## **Sending Bus Outs to Matrix Sends**

Bus Out signals can be sent to the Matrix Sends. [See "Matrix Sends" on page 121 for more](#page-120-0)  [information.](#page-120-0)

## **Delaying Bus Outs**

Each Bus Out features a Delay function. [See "Delaying Channel Signals" on page 141 for](#page-140-0)  [more information.](#page-140-0)

## **Inserting GEQs**

Internal GEQs can be inserted into the Bus Outs. [See "About the GEQs" on page 183 for](#page-182-1)  [more information.](#page-182-1)

## **Soloing Bus Outs**

Bus Outs can be soloed. See [page 142](#page-141-0) for more information.

## **Pairing Bus Outs**

Bus Outs can be paired for stereo operation. [See "Pairing Channels" on page 144 for more](#page-143-0)  [information.](#page-143-0)
#### **Sending Bus Outs to the Stereo Out**

Bus Outs can be routed to the Stereo Out buses as follows. Bus Out to Stereo Out settings can be stored in the Bus to Stereo library, which contains 1 preset memory and 32 user memories. [See "Bus to Stereo Library" on page 169 for more information.](#page-168-0)

**1 Use the SELECTED CHANNEL ROUTING [DISPLAY] button to locate the Bus to Stereo page.**

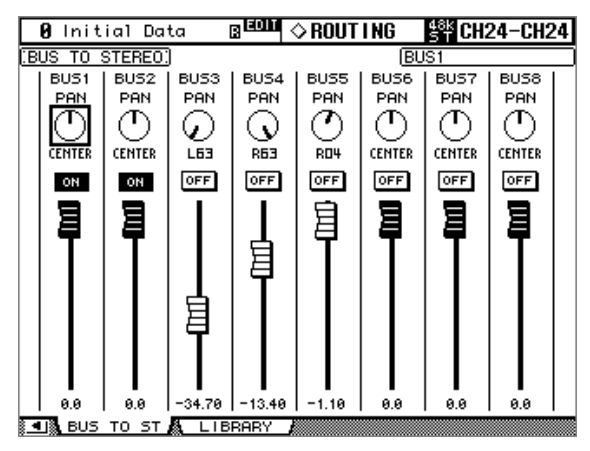

**2 Use the cursor buttons to select the parameters, and use the Parameter wheel, INC/DEC buttons, and [ENTER] button to set them.**

**PAN:** These controls are used to pan the Bus Out signals between the left and right Stereo Out buses. The currently selected Pan control can be set to center by pressing [ENTER].

**ON/OFF:** These buttons are used to turn on and off the Bus Out to Stereo Out routing. **Faders:** These faders are used to set the Bus Out to Stereo Out levels. Fader knobs appear highlighted when faders are set to 0.0 dB.

Press the [ENTER] button to set the currently-selected fader to 0.0 dB. You can copy the currently-selected fader position to other faders by double-clicking the [ENTER] button.

## **Viewing Bus Out Settings**

Parameter and fader settings for each Bus Out can be viewed and set on the View pages. See ["Viewing Channel Parameter Settings" on page 150](#page-149-0) and ["Viewing Channel Fader Settings"](#page-150-0)  [on page 151](#page-150-0) for more information.

## **Copying Bus Out Settings**

Bus Out settings can be copied to other Bus Outs by using the Channel Copy function. [See](#page-154-0)  ["Copying Channel Settings" on page 155 for more information.](#page-154-0)

#### **Naming Bus Outs**

Bus Outs can be named for easy identification. [See "Naming Channels" on page 156 for](#page-155-0)  [more information.](#page-155-0)

# **10 Aux Sends**

# **Patching Aux Send Masters to Outputs**

Aux Send Masters can be patched to the Slot Outputs, Omni Outs, or the 2TR Digital Outputs. [See "Output Patching" on page 79 for more information.](#page-78-0)

# <span id="page-109-0"></span>**Setting the Aux Send Mode**

Aux Sends have two operating modes—Variable and Fixed—which can be set individually for each of the 12 Aux Sends. In Variable mode, Aux Send levels are variable and the signal source point can be either pre-fader or post-fader. In Fixed mode, Aux Send levels are fixed at nominal and the signal source point is fixed to post-fader.

#### **1 Use the AUX SELECT [DISPLAY] button to select the Aux Send pages.**

The Aux Send parameters for the 96 Input Channels are divided among four pages. The Input Channel 1–24 Aux Send page is shown below: Variable mode on the left, Fixed mode on the right. The layout of the other three pages is the same.

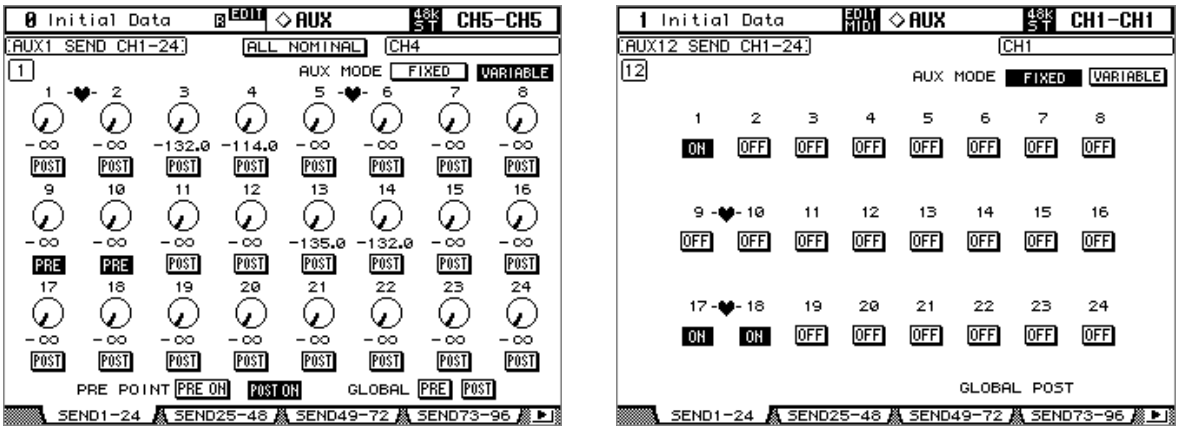

On the Fixed mode page, "GLOBAL POST" is displayed in the lower-right corner, indicating that the Aux Send Pre/Post parameter is fixed at Post.

#### **2 Use the AUX SELECT [AUX 1]–[AUX 12] buttons to select Aux Sends 1–12.**

#### **3 Use the cursor buttons to select the FIXED and VARIABLE buttons, and press [ENTER] to select a mode.**

When the Aux mode is changed, the parameters of the selected Aux Send are set as follows.

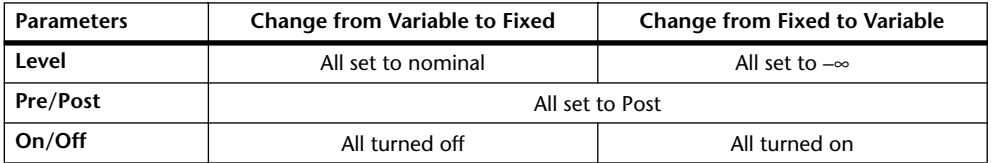

# **Pre-Fader or Post-Fader Aux Sends**

Aux Sends can be configured individually as either pre-fader or post-fader on the Aux Send pages (see [page 112\)](#page-111-0) or the Aux View pages (see [page 115\)](#page-114-0). If Aux Sends are configured as pre-fader, you can position the send points before or after the [ON] buttons.

# **Setting Aux Send Levels**

Aux Send levels can be set by using the SELECTED CHANNEL AUX/MATRIX SEND LEVEL controls, the faders, or the Encoders.

#### **Using the SELECTED CHANNEL AUX/MATRIX SEND LEVEL Controls**

- **1 Use the LAYER buttons to select the Input Channel Layers, and use the [SEL] buttons to select Input Channels.**
- **2 Use the [BANK] button to select Aux 1–4, Aux 5–8, or Aux 9–12.**
- **3 Use the LEVEL controls to set the Aux Send levels.**

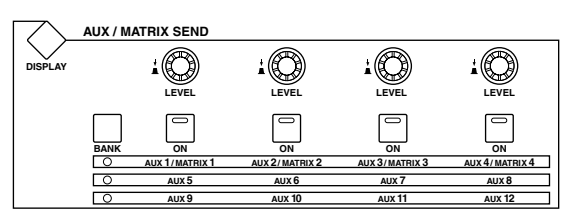

#### **Using the Faders**

- **1 Use the LAYER buttons to select the Input Channel Layers.**
- **2 Press the FADER MODE [AUX/MTRX] button to select the Aux/Mtrx Fader mode.**
- **3 Use the AUX SELECT [AUX 1]–[AUX 12] buttons to select Aux Sends 1–12.**
- **4 Use the faders to set the Aux Send levels.** Refer to the legend on the left side of the faders when setting Aux Send levels.

#### **Using the Encoders**

- **1 Use the LAYER buttons to select the Input Channel Layers.**
- **2 Press the ENCODER MODE [AUX/MTRX] button to select the Aux/Mtrx Encoder mode.**
- **3 Use the AUX SELECT [AUX 1]–[AUX 12] buttons to select Aux Sends 1–12.**
- **4 Use the Encoders to set the Aux Send levels.**

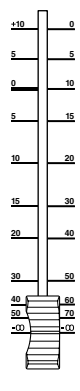

# **Muting Aux Sends (ON/OFF)**

- **1 Use the LAYER buttons to select the Input Channel Layers, and use the [SEL] buttons to select the Input Channels.**
- **2 Use the SELECTED CHANNEL AUX/MATRIX SEND [BANK] button to select Aux 1–4, Aux 5–8, or Aux 9–12.**
- **3 Use the SELECTED CHANNEL AUX/MATRIX SEND [ON] buttons to turn the Aux Sends of the selected Input Channel on or off.**

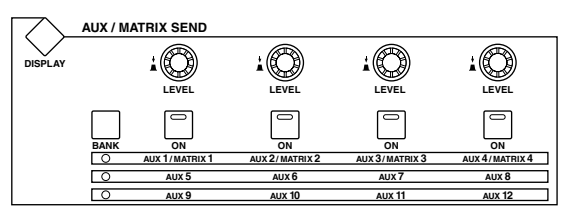

# <span id="page-111-0"></span>**Aux Send Pages**

You can view and set the Aux Send parameters of all Input Channels on the Aux Send pages. Operation of the Aux Send pages in Variable and Fixed mode is explained separately.

#### **Variable Mode**

See [page 110](#page-109-0) for information on how to select Variable Aux mode.

**1 Use the AUX SELECT [DISPLAY] button to select the Aux Send pages.**

The Aux Send parameters for the 96 Input Channels are divided among four pages. The Input Channel 1–24 Aux Send page in Variable mode is shown below. The layout of the other three pages is the same.

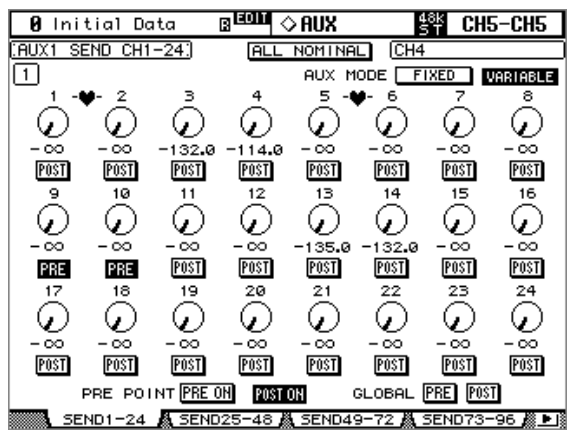

- **2 Use the AUX SELECT [AUX 1]–[AUX 12] buttons to select Aux Sends 1–12.**
- **3 Use the cursor buttons to select the Input Channel Aux Send controls.** Input Channels can also be selected by using the Input Channel Layer buttons and [SEL] buttons.
- **4 To turn Aux Sends on and off, select the rotary controls, and press [ENTER].** The rotary controls of Aux Sends that are turned off, appear gray, and "OFF" appears in place of the level value. Aux Send levels can still be changed even when Aux Sends are off.
- **5 To set Aux Send levels, select the rotary controls, and use the Parameter wheel or INC/DEC buttons.**

To set Aux Send levels for all Input Channels to nominal, select the ALL NOMINAL button.

- **6 To set the Pre Fader and Post Fader parameters, select the PRE/POST buttons, then use the [ENTER] button or INC/DEC buttons.**
- **7 To set all Input Channels for the selected Aux Send to pre-fader or post-fader simultaneously, select the GLOBAL PRE or POST button, and then press [ENTER].**

The PRE or POST button is highlighted, and remains highlighted as long as all Input Channel pre or post settings remain unchanged, so you can quickly see if all Input Channels are set to either pre-fader or post-fader.

**8 If you selected pre-fader, turn on the PRE ON button or POST ON button to set the Pre point before or after each channel's [ON] button.**

#### **Fixed Mode**

buttons.

See [page 110](#page-109-0) for information on how to select Fixed Aux mode.

**1 Use the AUX SELECT [DISPLAY] button to select the Aux Send pages.**

The Input Channel 1–24 Aux Send page in Fixed mode is shown below. The layout of the other three Aux Send pages in Fixed mode is the same.

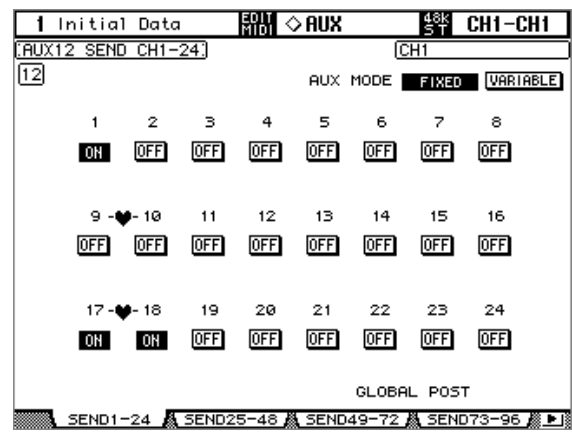

**2 Use the AUX SELECT [AUX 1]–[AUX 12] buttons to select Aux Sends 1–12.**

## **3 Use the cursor buttons or Parameter wheel to select the Aux Send buttons.** Input Channels can also be selected by using the Input Channel Layer buttons and [SEL]

**4 Use the [ENTER] button or INC/DEC buttons to turn Aux Sends on and off.**

If the Fader mode is set to Aux/Mtrx, the faders provide a visual indication of the On/Off status of each Input Channel for the currently selected Aux Send. For Aux Sends that are on, faders move to the nominal position. Aux Sends that are off, they move to the  $-\infty$  position. On/Off settings cannot be changed by using the faders.

# **Viewing Aux Send Settings**

You can view and set settings of all Aux Sends on the Aux View pages. Level and Pre/Post parameters are displayed separately. If the Auto AUX/MATRIX Display preference is on, and an Input Channel is currently selected, these pages appear automatically when a SELECTED CHANNEL AUX/MATRIX SEND control is operated. [See "Auto](#page-274-0)  [AUX/MATRIX Display" on page 275 for more information.](#page-274-0)

#### **Level Parameters**

In Level mode, the Aux View pages display Aux Send Level and On/Off parameters. Fixed mode Aux Sends can be turned on and off only.

#### **1 Use the AUX SELECT [DISPLAY] button to select the Aux View pages.**

#### **2 Select the DISPLAY LEVEL button, and press [ENTER].**

The Aux View parameters for the 96 Input Channels are divided among four pages. The Input Channel 1–24 Aux View page is shown below in Level mode. The layout of the other three pages is the same.

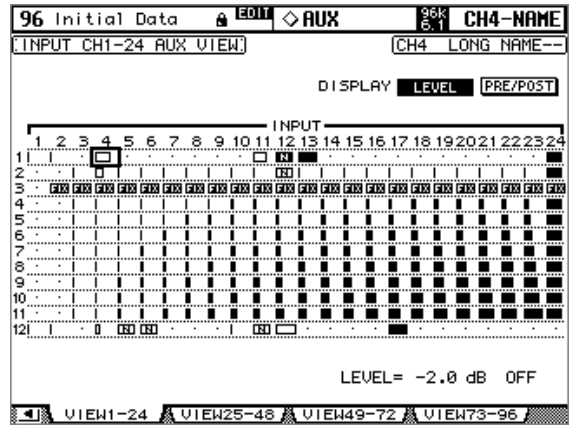

#### **3 Use the cursor buttons to select the Input Channel Aux Sends.**

Input Channels can also be selected by using the Input Channel Layer buttons and [SEL] buttons. Aux Sends can also be selected by using the AUX SELECT [AUX 1]–[AUX 12] buttons.

**4 Use the Parameter wheel or INC/DEC buttons to set the Aux Send levels.**

#### **5 Use the [ENTER] button to turn on and off the selected Aux Send.**

The various Aux View page indicators are as follows:

- Send level set to –∞, or Fixed mode Aux Send set to off.
- Send level bar.
- $\Box$ Send set to off.
- $\mathbf{m}$ Send level set to nominal.
- Send off, level set to nominal. 四
- Fixed mode Aux Send set to on. **ETX**

InVariable Aux mode, the Level and On/Off parameter values for the selected Aux Send are displayed in the lower-right corner of the page, for example, "LEVEL: –2.0 dB ON/OFF: ON."

In Fixed Aux mode, the On/Off parameter values for the selected Aux Send are displayed in the lower-right corner of the page, for example, "LEVEL: FIXED ON/OFF: ON."

#### <span id="page-114-0"></span>**Pre/Post Parameters**

In Pre/Post mode, the Aux View pages display Aux Send Pre/Post parameters. Fixed mode Aux Sends can be turned on and off only.

**1 Use the AUX SELECT [DISPLAY] button to select the Aux View pages.**

#### **2 Select the DISPLAY PRE/POST button, and press [ENTER].**

The Input Channel 1–24 Aux View page is shown below in Pre/Post mode. The layout of the other three Aux View pages in Pre/Post mode is the same.

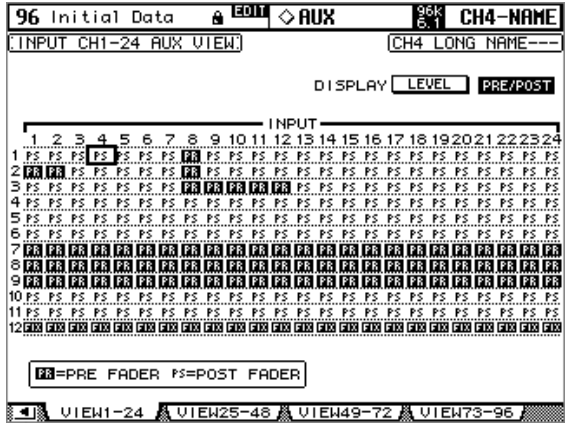

#### **3 Use the cursor buttons or Parameter wheel to select the Input Channel Aux Sends.**

Input Channels can also be selected by using the Input Channel Layer buttons and [SEL] buttons. Aux Sends can also be selected by using the AUX SELECT [AUX 1]–[AUX 12] buttons.

#### **4 Use the [ENTER] button or INC/DEC buttons to set the selected Aux Send to either pre-fader or post-fader.**

The various Aux View page indicators are as follows:

- Aux Send configured pre-fader. 國
- Aux Send configured post-fader. PO.
- Fixed mode Aux Send.丽

# **Panning Aux Sends**

When Aux Sends are paired, Aux Sends can be panned between the paired Aux buses. [See](#page-143-0)  ["Pairing Channels" on page 144 for more information.](#page-143-0) If the selected Aux Send is not paired, the message "AUX*x*–*x* are not paired" appears.

If the currently selected pair of Aux Send Masters is set to Follow Surround on the Output Pair page, Aux Sends follow the Input Channel Surround Pan settings and cannot be set here, in which case the message "AUX x-x are Following Surround" appears. [See "Pairing](#page-119-0)  [Aux Sends" on page 120 for more information.](#page-119-0)

#### **1 Use the AUX SELECT [DISPLAY] button to select the Aux Pan pages.**

The Aux Pan parameters for the 96 Input Channels are divided among four pages. The Input Channel 1–24 Aux Pan page is shown below. The layout of the other three pages is the same.

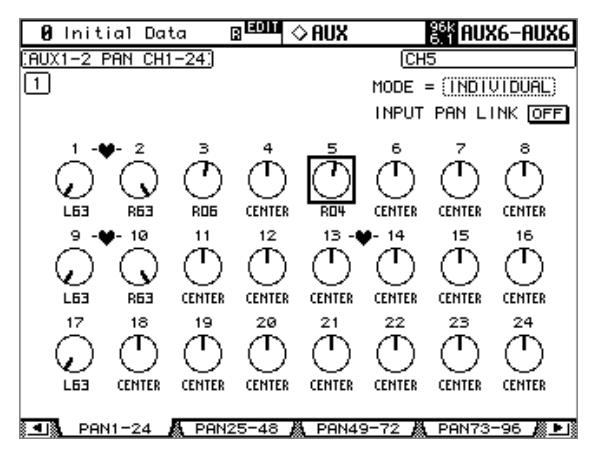

- **2 Use the AUX SELECT [AUX 1]–[AUX 12] buttons to select the Aux Sends 1–12.**
- **3 Use the cursor buttons to select Input Channel Aux Send pan controls, and use the Parameter wheel or INC/DEC buttons to set them.**

Input Channels can also be selected by using the Input Channel Layer buttons and [SEL] buttons.

The currently selected Pan control can be set to center by pressing [ENTER].

**MODE:** There are three Pan modes that determine how paired Aux Sends are panned: Individual, Gang, and Inverse Gang. This is an individual setting that applies to each send in a pair of Aux Sends.

In individual mode, Aux Send pan controls operate independently. **CENTER** 

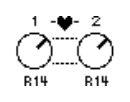

**CENTER** 

In Gang mode, the Aux Send pan controls of paired Input Channels operate in unison.

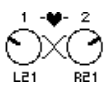

In Inverse Gang mode, the Aux Send pan controls of paired Input Channels operate in unison but move in opposite directions.

**INPUT PAN LINK:** This is used to link Aux Send Pan controls to Input Channel Pan controls so that operating an Input Channel Pan control also operates the corresponding Aux Send Pan control, and vice versa. This can be set individually for each pair of Aux Send Masters. When a link is established, the pan positions and Pan mode of the Input Channels are copied to the Aux Sends. While linked, the Pan mode can be set from either the Aux Pan page or the Input Channel Pan page (see [page 96\)](#page-95-0). The Pan mode setting for Aux Sends is linked to the Pan mode setting for Input Channels.

# **Excluding Certain Channels from Aux Sends (Mix Minus)**

You can quickly exclude certain channel signals from Aux Sends by using the controls on the top panel. This operation is called "Mix Minus."

For example, when Aux Sends are being used as monitors for the musicians or a narrator, you can turn off the audio signals of the musicians or narrator, excluding them from the monitor sound.

**1 Press and hold down the AUX SELECT [AUX 1]–[AUX 12] buttons of the desired Aux Sends.**

The [ON] button indicators in the channel strip remain lit while you hold down the button. This means that signals routed from channels with a lit [ON] button indicator to the Aux Send are turned on.

*Note: If you release the AUX SELECT button before you proceed to Step 2, you will be unable to complete the Mix Minus operation.*

#### **2 Press the [ON] buttons of the Input Channels you wish to exclude from the Aux Send. You can select multiple channels.**

The selected channels' [ON] button indicators turn off, and signals routed from those channels to the corresponding Aux Send are turned off. "MIX MINUS FOR AUX \* " appears at the bottom of the screen. (The asterisk represents an Aux number.)

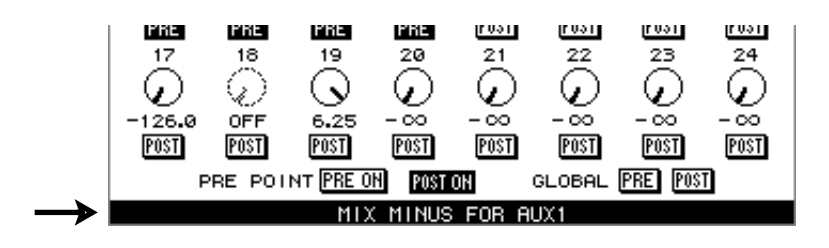

*Tip: At this time, the Send Level controls on the Aux Send page are grayed out.*

**3 To reset the setting, while pressing and holding down the AUX SELECT [AUX 1]–[AUX 12] buttons you pressed in Step 1, press the [ON] buttons you pressed in Step 2.** 

The corresponding [ON] button indicators light up.

# **Copying Channel Fader Positions to Aux Sends**

While Aux Sends are in Variable mode, you can copy all Input Channel fader positions on one layer to the corresponding Aux Sends.

This is convenient when you wish to send to the musicians monitor signals that have the same balance setting as the Stereo Out signals.

**1 Locate the copy source layer button from the Input Channel Layer buttons, then press and hold down the button.**

*Note: If you release the button in the LAYER section before you proceed to Step 2, you will be unable to complete the Copy operation.*

**2 Press one of the AUX SELECT [AUX 1]–[AUX 12] buttons to select the desired Aux Send copy destination.**

The confirmation message appears.

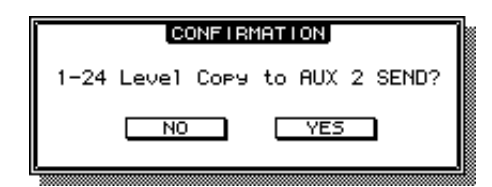

**3 To execute the Copy operation, move the cursor to the [YES] button, then press [ENTER].**

To cancel the Copy operation, move the cursor to the [NO] button, then press [ENTER].

*Tip: If the copy destination Input Channel has been paired with a vertical partner in another Layer, the fader position will be copied to the partner's Aux Send.*

## **Metering Aux Send Masters**

Aux Send Master levels can be metered on the Meter pages. [See "Metering" on page 127 for](#page-126-0)  [more information.](#page-126-0)

#### **Monitoring Aux Send Masters**

Aux Send Masters can be assigned to the CONTROL ROOM [ASSIGN 1] or [ASSIGN 2] button for monitoring. [See "Control Room Monitoring" on page 158 for more informa](#page-157-0)[tion.](#page-157-0) Aux 11 and Aux 12 can be monitored via the STUDIO MONITOR OUT (see [page 159](#page-158-0)).

## **Attenuating Aux Send Masters**

Aux Send Master signals can be attenuated pre-EQ. [See "Attenuating Signals" on page 130](#page-129-0)  [for more information.](#page-129-0)

#### **EQ'ing Aux Send Masters**

Each Aux Send Master features 4-band parametric EQ. [See "Using EQ" on page 131 for](#page-130-0)  [more information.](#page-130-0)

## **Grouping Master EQs**

Aux Send Master EQs can be grouped with the EQs of other Output Channels. [See "Group](#page-134-0)[ing Output Channel EQs" on page 135 for more information.](#page-134-0)

## **Aux Send Master Inserts**

Internal effects processors and external signal processors can be patched into the Aux Send Masters by using the Inserts. [See "Using Inserts" on page 135 for more information.](#page-134-1)

## **Compressing Aux Send Masters**

Signal dynamics can be controlled by using the Aux Send Master Compressors. [See "Com](#page-136-0)[pressing Channels" on page 137 for more information.](#page-136-0)

## **Grouping Master Compressors**

Aux Send Master Compressors can be grouped with the Compressors of other Output Channels. [See "Grouping Output Channel Compressors" on page 140 for more informa](#page-139-0)[tion.](#page-139-0)

## **Muting Aux Send Masters (ON/OFF)**

Aux Send Masters can be muted as follows.

- **1 Press the LAYER [MASTER] button to select the Master Layer.**
- **2 Use channel strip [ON] buttons 9–20 to mute the Aux Send Masters.**

The [ON] button indicators of Aux Send Masters that are on light up. **ON**

# **Grouping Master Mutes (ON/OFF)**

Aux Send Master Mutes can be grouped with the Mutes of other Output Channels. [See](#page-148-0)  ["Grouping Output Channel Mutes \(ON/OFF\)" on page 149 for more information.](#page-148-0)

# **Settings Aux Send Master Levels**

Aux Send Master levels can be set as follows.

- **1 Press the LAYER [MASTER] button to select the Master Layer.**
- **2 Press the FADER MODE [FADER] button to select the Fader mode.**
- **3 Use faders 9–20 to set the Aux Send Master levels.**

Refer to the legend on the right side of the faders when setting Aux Send Master levels.

#### **Grouping Master Faders**

Aux Send Master faders can be grouped with the faders of other Output Channels. [See "Grouping Output Channel Faders" on page 146 for more information.](#page-145-0)

## **Sending Aux Sends to Matrix Sends**

Aux Send Master signals can be sent to the Matrix Sends. [See "Matrix Sends" on page 121](#page-120-0)  [for more information.](#page-120-0)

#### **Delaying Aux Send Masters**

Each Aux Send Master features a Delay function. [See "Delaying Channel Signals" on page](#page-140-0)  [141 for more information.](#page-140-0)

# **Inserting GEQs**

Internal GEQs can be inserted into the Aux Send Masters. [See "About the GEQs" on page](#page-182-0)  [183 for more information.](#page-182-0)

# **Soloing Aux Sends**

Aux Sends can be soloed. See [page 142](#page-141-0) for more information.

# <span id="page-119-0"></span>**Pairing Aux Sends**

Aux Sends can be paired for stereo operation. [See "Pairing Channels" on page 144 for more](#page-143-0)  [information.](#page-143-0)

# **Viewing Aux Send Master Settings**

Parameter and fader settings for each Aux Send Master can be viewed and set on the View pages. See ["Viewing Channel Parameter Settings" on page 150](#page-149-0) and ["Viewing Channel Fader](#page-150-0)  [Settings" on page 151](#page-150-0) for more information.

# **Copying Aux Send Master Settings**

Aux Send Master settings can be copied to other Aux Sends by using the Channel Copy function. [See "Copying Channel Settings" on page 155 for more information.](#page-154-0)

# **Naming Aux Send Masters**

Aux Send Masters can be named for easy identification. [See "Naming Channels" on page](#page-155-0)  [156 for more information.](#page-155-0)

# <span id="page-120-0"></span>**11 Matrix Sends**

# **Patching Matrix Send Masters to Outputs**

The left and right channels of the Matrix Send Masters can be patched to the Slot Outputs, Omni Outs, or the 2TR Digital Outputs. [See "Output Patching" on page 79 for more infor](#page-78-0)[mation.](#page-78-0)

# **Pre-Fader or Post-Fader Matrix Sends**

Matrix Sends can be configured globally as either pre-fader or post-fader on the Matrix View page. [See "Viewing Matrix Send Settings" on page 124 for more information.](#page-123-0)

# **Setting Matrix Send Levels**

Matrix Send levels can be set by using the SELECTED CHANNEL AUX/MATRIX SEND LEVEL controls, the faders, or the Encoders.

# **Using the SELECTED CHANNEL AUX/MATRIX SEND LEVEL Controls**

- **1 Use the LAYER [MASTER] button to select the Master Layer.**
- **2 Use [SEL] buttons 1–20 to select the Bus Outs and Aux Sends, and use the STEREO [SEL] button to select the Stereo Out.**

The Matrix Sends for the left and right channels of the Stereo Out can be set individually. Use the STEREO [SEL] button to select the left and right channels.

**3 Use the LEVEL controls to set the Matrix Send levels.**

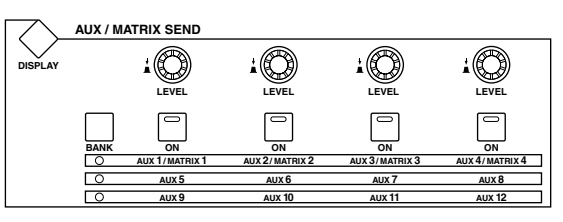

## **Using the Faders**

Stereo Out Matrix Sends cannot be set using the faders.

- **1 Use the LAYER [MASTER] button to select the Master Layer.**
- **2 Press the FADER MODE [AUX/MTRX] button to select the Aux/Mtrx Fader mode.**
- **3 Use the MATRIX SELECT [1–4] buttons to select Matrix Sends 1–4.**
- **4 Use faders 1–20 to set the Matrix Send levels.**

Faders 21–24 are inactive because Matrix Send Masters do not feature Matrix Send controls.

Refer to the legend on the left side of the faders when setting Matrix Send levels.

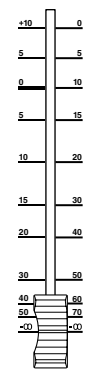

#### **Using the Encoders**

Stereo Out Matrix Sends cannot be set using the Encoders.

- **1 Press the LAYER [MASTER] button to select the Master Layer.**
- **2 Press the ENCODER MODE [AUX/MTRX] button to select the Aux/Mtrx Encoder mode.**
- **3 Use the MATRIX SELECT [1–4] buttons to select Matrix Sends 1–4.**
- **4 Use Encoders 1–20 to set the Matrix Send levels.**

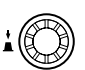

Encoders 21–24 are inactive because Matrix Send Masters do not feature Matrix Send controls.

# **Muting Matrix Sends (ON/OFF)**

- **1 Press the LAYER [MASTER] button to select the Master Layer.**
- **2 Use [SEL] buttons 1–20 to select the Bus Outs and Aux Sends, and use the STEREO [SEL] button to select the Stereo Out.**

The Matrix Sends for the left and right channels of the Stereo Out can be muted individually. Use the STEREO [SEL] button to select the left and right channels.

**3 Use the SELECTED CHANNEL AUX/MATRIX SEND [ON] buttons to turn the Matrix Sends on the selected Output Channel on and off.**

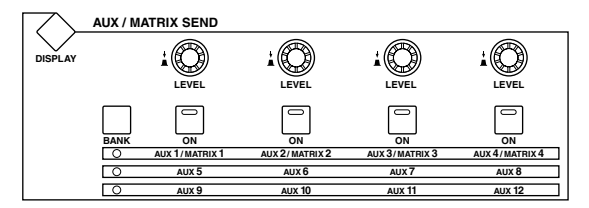

# **Matrix Send Pages**

Matrix Send parameters for the Bus Outs, Aux Sends, and the Stereo Out can be viewed and set on the Matrix Send page.

**1 Use the MATRIX SELECT [DISPLAY] button to select the Matrix Send page.**

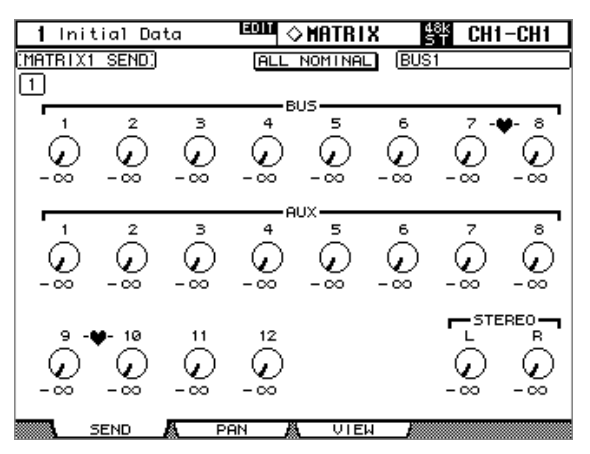

- **2 Use the Matrix SELECT [1–4] buttons to select Matrix Sends 1–4.**
- **3 Use the cursor buttons to select the Output Channel Matrix Send controls.** If the Master Layer is selected, [SEL] buttons 1–20 can also be used to select Output Channels.

**4 To turn Matrix Sends on and off, select the rotary controls, and press [ENTER].**

The rotary controls of Matrix Sends that are turned off, appear gray, and "OFF" appears in place of the level value. Matrix Send levels can still be changed even when Matrix Sends are off.

**5 To set Matrix Send levels, select the rotary controls, and use the Parameter wheel or INC/DEC buttons.**

**ALL NOMINAL:** This button resets the levels for all Matrix Sends to nominal.

## **Panning Matrix Sends**

Matrix Sends can be panned on the Matrix Send Pan page. The Matrix Sends for the left and right channels of the Stereo Out can be panned individually.

**1 Use the MATRIX SELECT [DISPLAY] button to select the Matrix Send Pan page.**

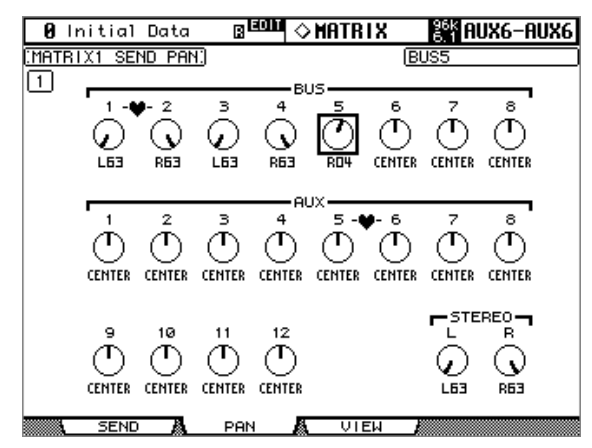

- **2 Use the MATRIX SELECT [1–4] buttons to select Matrix Sends 1–4.**
- **3 Use the cursor buttons to select Output Channel Matrix Send pan controls, and use the Parameter wheel or INC/DEC buttons to set them.**

If the Master Layer is currently selected, [SEL] buttons 1–20 can also be used to select Output Channels.

The currently selected Pan control can quickly be set to center by pressing [ENTER].

# <span id="page-123-0"></span>**Viewing Matrix Send Settings**

You can view and set the Matrix Send Level and On/Off parameters of all Matrix Sends on the Matrix View page. If the Auto AUX/MATRIX Display preference is on, and a Bus Out, Aux Send, or the Stereo Out is currently selected, this page appears automatically when a SELECTED CHANNEL AUX/MATRIX SEND control is operated. [See "Auto](#page-274-0)  [AUX/MATRIX Display" on page 275 for more information.](#page-274-0)

**1 Use the MATRIX SELECT [DISPLAY] button to select the Matrix Send View page.**

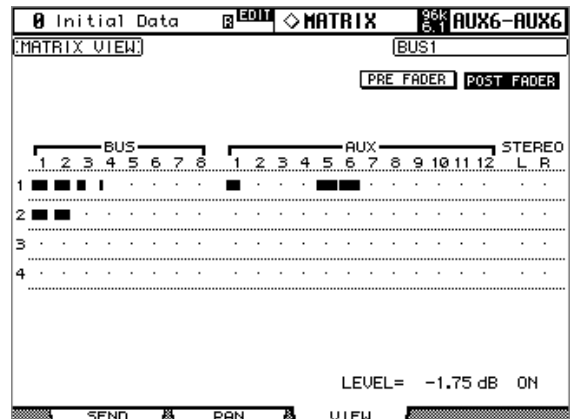

- **2 Use the cursor buttons to select the PRE FADER and POST FADER buttons, and press [ENTER] to set all Matrix Sends to either pre-fader or post-fader.**
- **3 Use the cursor buttons to select the Output Channel Matrix Sends.**

If the Master Layer is currently selected, [SEL] buttons 1–20 can also be used to select Output Channels. Matrix Sends can also be selected by using the MATRIX SELECT [1–4] buttons.

- **4 Use the Parameter wheel or INC/DEC buttons to set the levels of the Matrix Sends.**
- **5 Use the [ENTER] button to turn on and off the selected Matrix Send.** The various Matrix View page indicators are as follows:
	- Send level set to –∞.
	- Send level bar.  $\blacksquare$
	- Send set to off.  $\Box$
	- Send level set to nominal.  $\mathbf{E}$
	- Send off, level set to nominal. **ENT**

The level in dB and the on/off values of the currently selected Matrix Send are displayed in the lower-right corner of the page.

## **Metering Matrix Send Masters**

Matrix Send Master levels can be metered on the Meter pages. [See "Metering" on page 127](#page-126-0)  [for more information.](#page-126-0)

## **Monitoring Matrix Send Masters**

Matrix Send Masters can be assigned to the CONTROL ROOM [ASSIGN 1] or [ASSIGN 2] button for monitoring. [See "Control Room Monitoring" on page 158 for more informa](#page-157-0)[tion.](#page-157-0)

## **Attenuating Matrix Send Masters**

Matrix Send Master signals can be attenuated pre-EQ. [See "Attenuating Signals" on page](#page-129-0)  [130 for more information.](#page-129-0)

# **EQ'ing Matrix Send Masters**

Each Matrix Send Master features 4-band parametric EQ. [See "Using EQ" on page 131 for](#page-130-0)  [more information.](#page-130-0)

## **Grouping Master EQs**

Matrix Send Master EQs can be grouped with the EQs of other Output Channels. [See](#page-134-0)  ["Grouping Output Channel EQs" on page 135 for more information.](#page-134-0)

## **Matrix Send Master Inserts**

Internal effects processors and external signal processors can be patched into the Matrix Send Masters by using the Inserts. [See "Using Inserts" on page 135 for more information.](#page-134-1)

## **Compressing Matrix Send Masters**

Signal dynamics can be controlled by using the Matrix Send Master Compressors. [See](#page-136-0)  ["Compressing Channels" on page 137 for more information.](#page-136-0)

## **Grouping Master Compressors**

Matrix Send Master Compressors can be grouped with the Compressors of other Output Channels. [See "Grouping Output Channel Compressors" on page 140 for more informa](#page-139-0)[tion.](#page-139-0)

## **Muting Matrix Send Masters (ON/OFF)**

Matrix Send Masters can be muted as follows.

- **1 Press the LAYER [MASTER] button to select the Master Layer.**
- **2 Use channel strip [ON] buttons 21–24 to mute the Matrix Sends Masters.**

The [ON] button indicators of Matrix Send Masters that are on light up. **ON**

## **Grouping Master Mutes (ON/OFF)**

Matrix Send Master Mutes can be grouped with the Mutes of other Output Channels. [See](#page-148-0)  ["Grouping Output Channel Mutes \(ON/OFF\)" on page 149 for more information.](#page-148-0)

## **Setting Matrix Send Master Levels**

Matrix Send Master levels can be set as follows.

- **1 Press the LAYER [MASTER] button to select the Master Layer.**
- **2 Press the FADER MODE [FADER] button to select the Fader mode.**

#### **3 Use faders 21–24 to set the Matrix Send Master levels.**

Refer to the legend on the right side of the faders when setting Matrix Send Master levels.

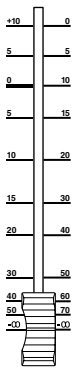

# **Grouping Master Faders**

Matrix Send Master faders can be grouped with the faders of other Output Channels. [See](#page-145-0)  ["Grouping Output Channel Faders" on page 146 for more information.](#page-145-0)

## **Balancing Matrix Send Masters**

The left and right channels of the Matrix Send Masters can be balanced as follows.

**1 Press the LAYER [MASTER] button to select the Master Layer, and use [SEL] buttons 21–24 to select the Matrix Send Masters.**

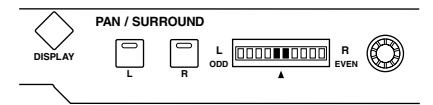

**2 Use the Pan control to set the balance of the currently selected Matrix Send Master.**

The pan display indicates the balance. When the balance is set to center, the center two segments light up. Balance can be set to center by pressing [ENTER].

Matrix Send Master balance can also be set on the Matrix Fader View pages. [See "Viewing](#page-150-0)  [Channel Fader Settings" on page 151 for more information.](#page-150-0)

## **Delaying Matrix Send Masters**

Each Matrix Send Master features a Delay function. [See "Delaying Channel Signals" on page](#page-140-0)  [141 for more information.](#page-140-0)

# **Soloing Matrix Sends**

Matrix Sends can be soloed. See [page 142](#page-141-0) for more information.

#### **Inserting GEQs**

Internal GEQs can be inserted into the left and right channels of the Matrix Send Masters. [See "About the GEQs" on page 183 for more information.](#page-182-0)

# **Viewing Matrix Send Master Settings**

Parameter and fader settings for each Matrix Send Master can be viewed and set on the View pages. See ["Viewing Channel Parameter Settings" on page 150](#page-149-0) and ["Viewing Channel Fader](#page-150-0)  [Settings" on page 151](#page-150-0) for more information.

## **Copying Matrix Send Master Settings**

Matrix Send Master settings can be copied to other Matrix Sends by using the Channel Copy function. [See "Copying Channel Settings" on page 155 for more information.](#page-154-0)

## **Naming Matrix Send Masters**

Matrix Send Masters can be named for easy identification. [See "Naming Channels" on page](#page-155-0)  [156 for more information.](#page-155-0)

# <span id="page-126-0"></span>**12 Common Channel Functions**

# **Metering**

Input Channels, Bus Outs, Aux Sends, Matrix Sends, the Stereo Out, and the Effects processors can be metered on the various Meter pages, which are located by using the DISPLAY ACCESS [METER] button.

Input and Output Channel Meter pages also display fader positions numerically. The Peak Hold function, which applies to all level meters, can be turned on or off on any of the Meter pages.

#### **Setting the Metering Position**

Input and Output Channels can be metered pre-EQ, pre-fader, or post-fader. This setting, which can be set independently for the Input and Output Channels, can be set on the Metering Position page shown below, or any of the Input and Output Channel Meter pages.

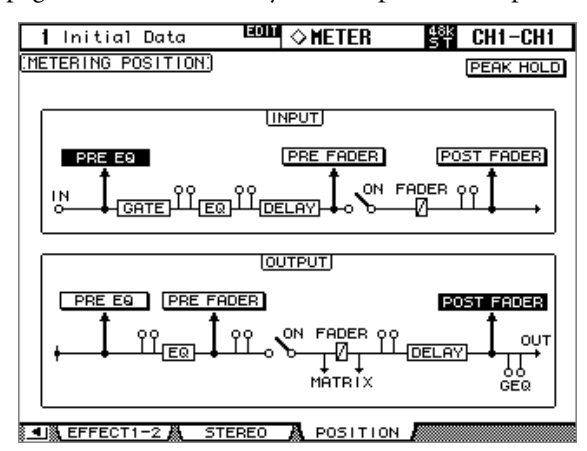

**PRE EQ:** Channels are metered pre-EQ.

**PRE FADER:** Channels are metered pre-fader.

POST FADER: Channels are metered post-fader.

#### **Metering Input Channels**

There are two types of Input Channel Meter page: 24-channel and 48-channel.

There are four 24-channel Meter pages. The Input Channel 1–24 Meter page is shown below. The layout of the other three pages is the same. These pages feature two level meters for each Input Channel. When Input Channels are vertically paired, both meters operate. When Input Channels are horizontally paired, only the left-hand meter operates.

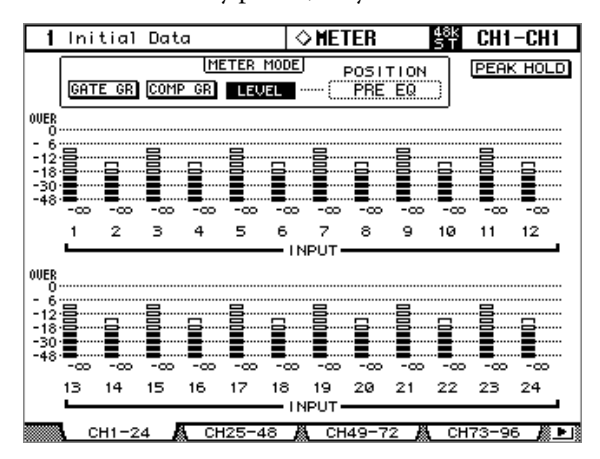

**GATE GR:** The meters indicate the gain reduction being applied by the Gate.

**COMP GR:** The meters indicate the gain reduction being applied by the Compressor.

There are two 48-channel Meter pages. The Input Channel 1–48 Meter page is shown below. The layout of the other page is the same.

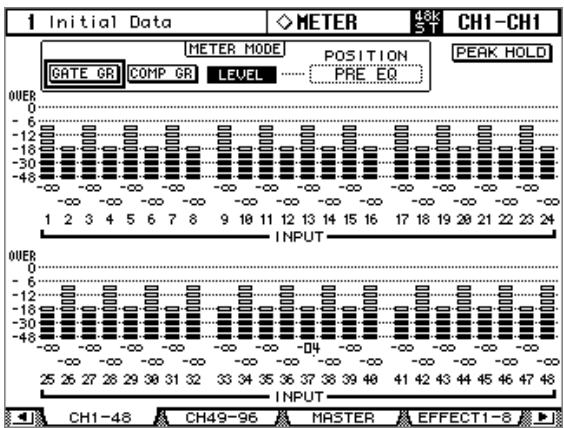

## **Metering Output Channels**

Bus Outs, Aux Sends, Matrix Sends, and the Stereo Out can all be metered on the Master Meter page.

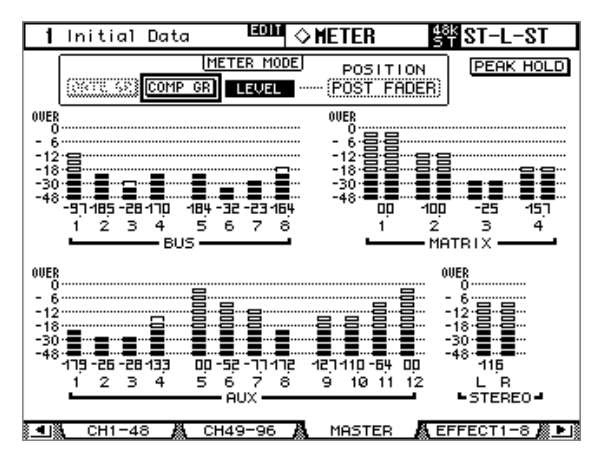

## **Metering Effects**

There are two Effects Input/Output Meter pages: Effects 1–8 and Effects 1–2.

The Effects 1–8 Input/Output Meter page features two input and output level meters for each of the internal effects processors.

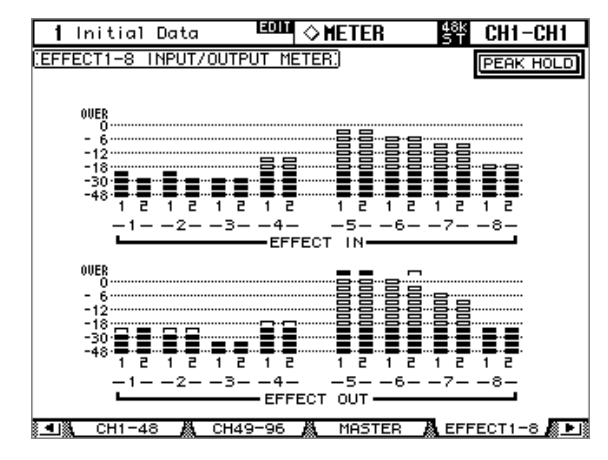

The Effects 1–2 Input/Output Meter page features individual level meters for the eight inputs and outputs of internal effects processors #1 and #2.

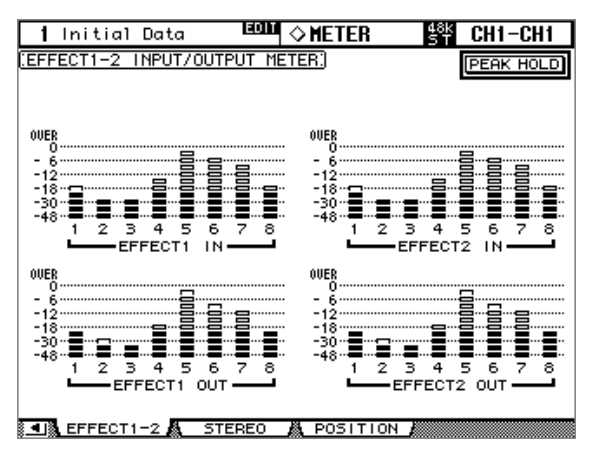

#### <span id="page-129-0"></span>**Metering the Stereo out**

The Stereo Out can be metered on the Stereo Meter page. Peak signal levels for the left and right channels are displayed numerically.

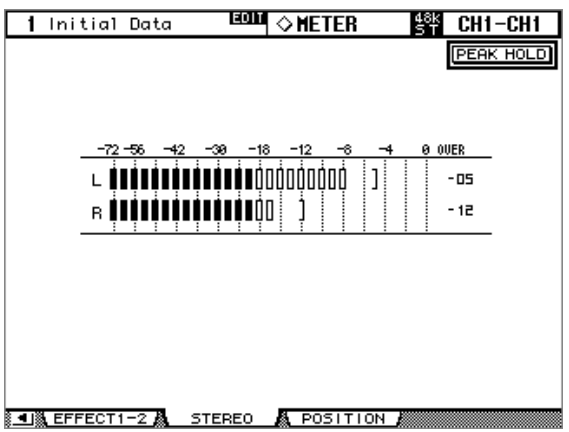

## <span id="page-129-1"></span>**Attenuating Signals**

Input Channels, Bus Outs, Aux Sends, Matrix Sends, and the Stereo Out all feature pre-EQ attenuation, which is useful for attenuating "hot" signals before EQ'ing.

#### **Using the SELECTED CHANNEL EQUALIZER ATT Control**

- **1 Use the LAYER buttons to select Layers, and use the [SEL] buttons to select channels.**
- **2 Use the ATT control to set the amount of attenuation.**

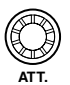

#### **Attenuator Pages**

Attenuator settings can be viewed and set on the Attenuator pages.

#### **1 Use the EQUALIZER [DISPLAY] button to select the Attenuator pages.**

The Attenuator parameters for the 96 Input Channels are arranged into four pages. The Input Channel 1–24 Attenuator/Shifter page is shown below. The layout of the other three pages is the same.

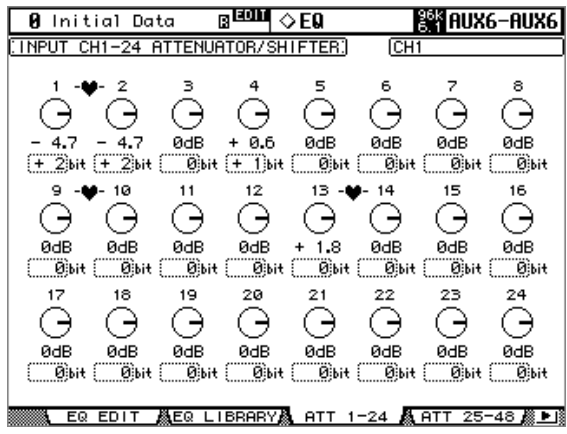

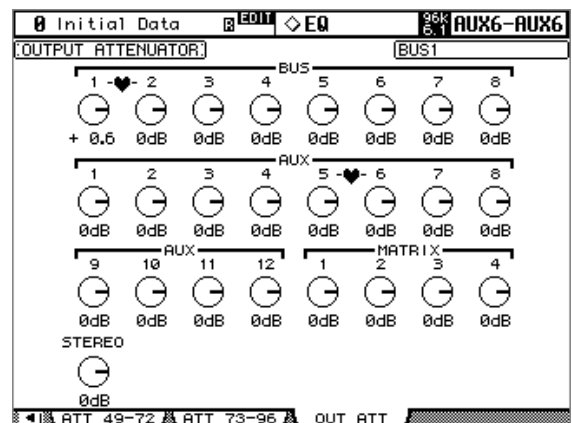

The attenuator parameters for the Output Channels appear on the Output Attenuator page.

#### **2 Use the cursor buttons to select the channels, and use the Parameter wheel or INC/DEC buttons to set the amount of attenuation.**

Input and Output Channels can also be selected by using the LAYER and [SEL] buttons. You can copy the currently selected Input or Output Channel attenuation setting to all Input or Output Channels respectively by double-clicking the [ENTER] button.

<span id="page-130-0"></span>For Input Channels, you can also set the amount of attenuation in bits from  $+2$  bits to  $-24$ bits. Use the cursor buttons to select the bit shift parameters, then use the Parameter wheel or INC/DEC buttons to set them. The rotary attenuators and the bit shift parameters can be set independently.

You can set the attenuator parameters for individual Input and Output Channels on the Input Attenuator and Output Attenuator pages, regardless of paired channels. The changes made on the Attenuator pages, along with the level balance between channels, will be reflected in the settings in the SELECTED CHANNEL section, in the EQUALIZER [ATT] controls, and on the EQ Edit page.

## **Using EQ**

Input Channels, Bus Outs, Aux Sends, Matrix Sends, and the Stereo Out all feature 4-band parametric EQ. The LOW-MID and HIGH-MID bands are peaking type. The LOW and HIGH bands can be set to shelving, peaking, or HPF and LPF respectively. EQ settings can be stored in the EQ library, which contains 40 preset memories and 160 user memories. [See](#page-171-0)  ["EQ Library" on page 172 for more information.](#page-171-0)

## **Preset EQs**

The following table lists the preset EQs. See [page 332](#page-331-0) for detailed parameter information.

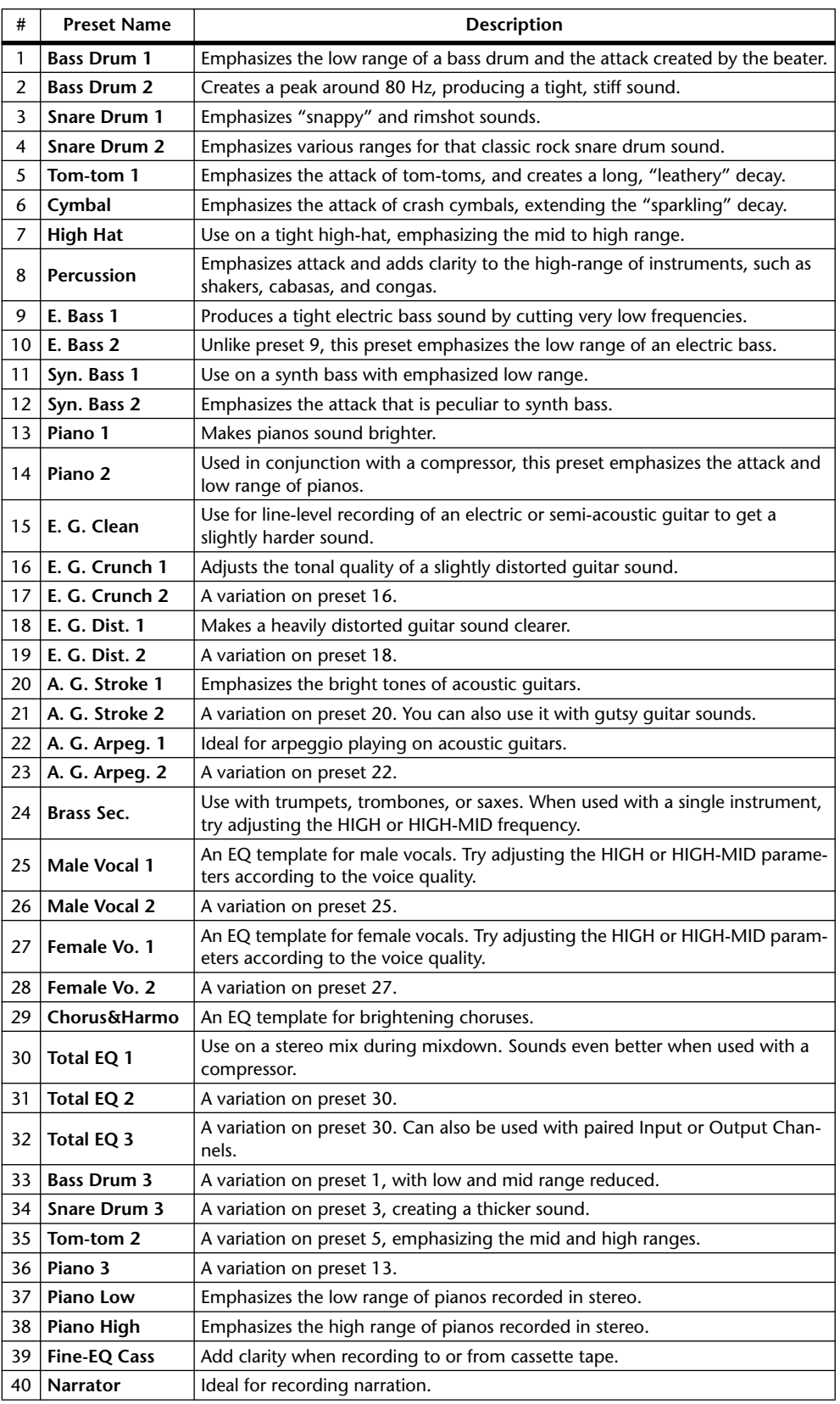

#### **Using the SELECTED CHANNEL EQUALIZER Controls**

**1 Use the LAYER buttons to select Layers, and use the [SEL] buttons to select channels.**

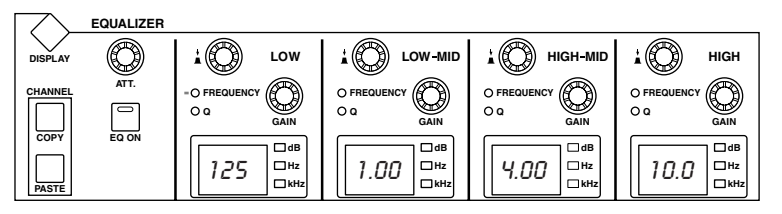

**2 Use the [EQ ON] button to turn the EQ on or off.**

#### **3 Use the GAIN controls to set the gain of each band.**

When a GAIN control is adjusted, the gain in dB is displayed on the corresponding EQ display. If the GAIN control is not adjusted for two seconds, the EQ display returns to displaying the frequency.

**4 To set the frequency, press a FREQUENCY/Q control so that the FREQUENCY indicator lights up, and use the FREQUENCY/Q control to set the frequency.**  The frequency is displayed by the corresponding EQ display.

#### **5 To set the Q, press a FREQUENCY/Q control so that the Q indicator lights up, and use the FREQUENCY/Q control to set the Q.**

The Q value is displayed by the corresponding EQ display. If the Q control is not adjusted for two seconds, the EQ display returns to displaying the frequency.

To reset an individual gain control, hold down the corresponding FREQUENCY/Q control. To reset all gain controls, press the LOW and HIGH FREQUENCY/Q controls.

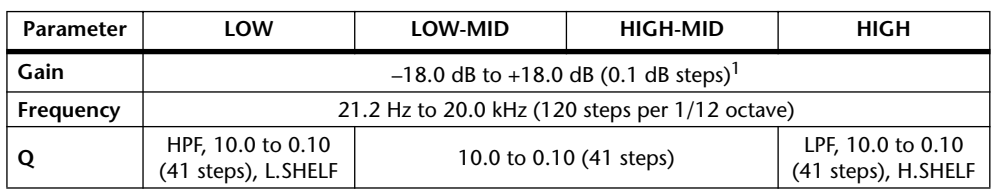

The EQ parameter ranges are as follows.

1. The LOW and HIGH GAIN controls function as filter on/off controls when Q is set to HPF or LPF respectively.

The initial EQ parameter settings are as follows.

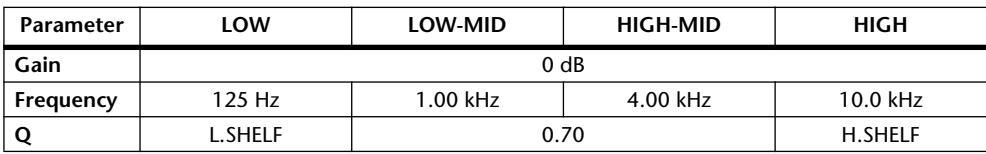

#### **EQ Edit Pages**

EQ parameters can also be set on the EQ Edit page. If the Auto EQUALIZER Display preference is on, this page appears automatically when a control in the SELECTED CHANNEL EQUALIZER section is operated. [See "Auto EQUALIZER Display" on page 275.](#page-274-1)

#### **1 Use the EQUALIZER [DISPLAY] button to select the EQ Edit page.**

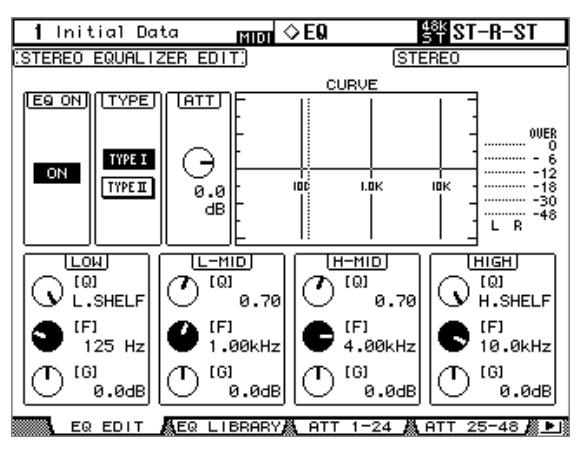

- **2 Use the LAYER buttons to select Layers, and use the [SEL] buttons to select channels.**
- **3 Use the cursor buttons to select the parameters, and use the Parameter wheel and INC/DEC buttons to set them.**

**EQ ON:** This turns the EQ on and off. The [ENTER] button can be used to turn this on and off so long as any parameter other than TYPE is selected.

**TYPE:** This selects the type of EQ: TYPE I (the EQ type used on legacy Yamaha digital mixing consoles) or TYPE II (a newly developed algorithm).

**ATT:** This can be used to attenuate signals pre-EQ. It's the same Attenuator parameter that appears on the Attenuator pages. [See "Attenuating Signals" on page 130 for more informa](#page-129-1)[tion.](#page-129-1)

**CURVE:** This displays the EQ curve of the currently selected Input Channel.

**Level meters:** These meters indicate the levels of the currently selected Input Channel and its horizontal or vertical partner.

**LOW, L-MID, H-MID, HIGH:** These are the Q, Frequency (F), and Gain (G) parameters for the four bands. The parameter (F or Q) you selected using the FREQUENCY/Q control is highlighted.

# <span id="page-134-0"></span>**Grouping Output Channel EQs**

The Bus Out, Aux Send, Matrix Send, and Stereo Out EQs can be grouped, allowing you to control the EQ of several Output Channels simultaneously. There are four Output Channel EQ groups: e, f, g, and h.

**1 Use the DISPLAY ACCESS [GROUP] button to locate the Output Equalizer Link page.**

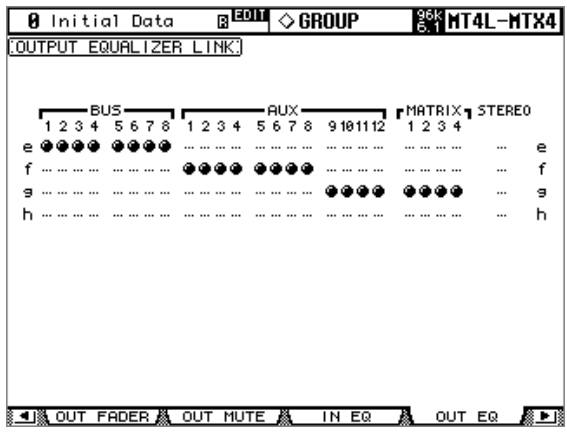

- <span id="page-134-1"></span>**2 Press the LAYER [MASTER] button.**
- **3 Use the Up/Down cursor buttons to select EQ groups e–h.**

The selected group is highlighted by a flashing cursor box.

**4 Use the [SEL] buttons to add and remove Output Channels to and from the selected group.**

The EQ settings of the first Output Channel added to the group are applied to all subsequently added Output Channels.

When an Output Channel is added to a group, its [SEL] button indicator lights up.

## <span id="page-134-2"></span>**Using Inserts**

Input Channels, Bus Outs, Aux Sends, Matrix Sends, and the Stereo Out all feature assignable Inserts.

#### **Using the SELECTED CHANNEL PHASE/INSERT [INSERT ON] Button**

- **1 Use the LAYER buttons to select Layers, and use the [SEL] buttons to select channels.**
- **2 Use the [INSERT ON] button to turn the currently selected channel's Insert on or off. Insert on or off.**

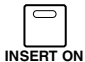

#### **Insert Pages**

Inserts can be configured on the Insert page. If the Auto PHASE/INSERT Display preference is on, this page appears automatically when you press the SELECTED CHANNEL PHASE/INSERT [INSERT ON] button, turning on the button indicator. See "Auto [PHASE/INSERT Display" on page 274.](#page-273-0)

#### **1 Use the SELECTED CHANNEL PHASE/INSERT [DISPLAY] button to select the Insert page.**

The Insert page for the Input Channels is shown on the left; the Insert page for the Bus Outs, Aux Sends, and the Stereo out, on the right.

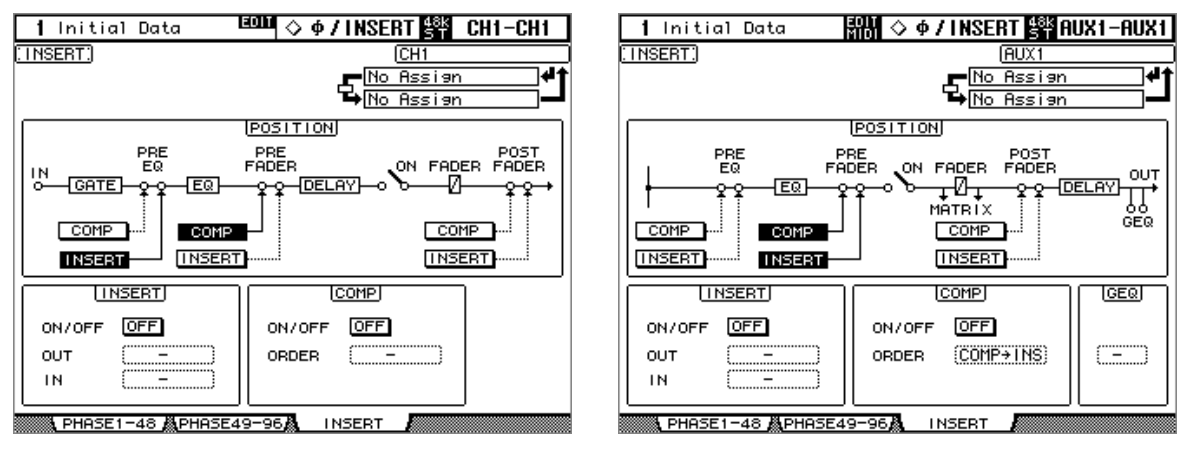

The Insert page for the Matrix Sends is shown below.

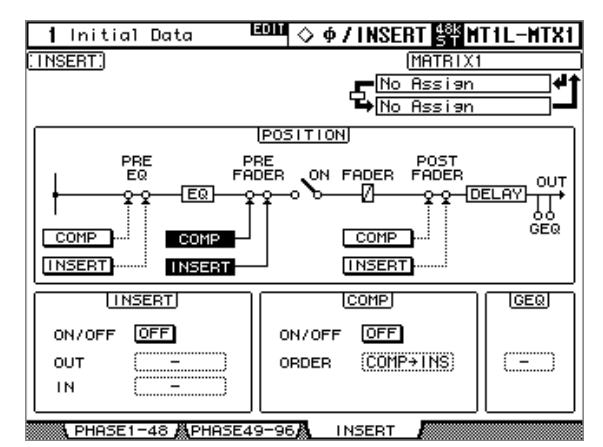

- **2 Use the LAYER buttons to select Layers, and use the [SEL] buttons to select channels.**
- **3 Use the cursor buttons to select the parameters, and use the Parameter wheel, INC/DEC buttons, and [ENTER] button to set them.**

**POSITION:** This determines the position of the Insert and Compressor within the channel, and can be set to pre-EQ, pre-fader, or post-fader. Click the desired [COMP] and [INSERT] buttons in the POSITION block diagram to select the Compressor and Insert positions.

**INSERT ON/OFF:** This turns the currently selected channel's Insert on and off. It works in unison with the SELECTED CHANNEL PHASE/INSERT [INSERT ON] button.

**INSERT OUT:** This selects the destination for the Insert Out, which can be a Slot Output, Omni Out, 2TR Digital Output, or the input to an internal effects processor. See [page 286](#page-285-0)  and [page 290](#page-289-0) for Input and Output patch parameter lists. The Port ID of the currently selected destination is displayed below the currently selected channel's Long name in the upper-right corner of the page. The destination port can also be selected by using the Patch Select window (see [page 83](#page-82-0)), which is accessed by pressing [ENTER] while this parameter is selected. Insert Outs can also be patched on the Output Patch pages. [See "Output Patch](#page-78-0)[ing" on page 79 for more information.](#page-78-0)

**INSERT IN:** This selects the source for the Insert In, which can be an AD Input, Slot Input, 2TR Digital or Analog Input, or the output of an internal effects processor. See [page 286](#page-285-0) for a list of Input Channel Insert In sources; [page 290](#page-289-0) for a list of Output Channel Insert In sources. The Port ID of the currently selected source is displayed below the currently selected channel's Long name in the upper-right corner of the page. The source port can also be selected by using the Patch Select window (see [page 83\)](#page-82-0), which is accessed by pressing [ENTER] while this parameter is selected. Insert Ins can also be patched on the Input Channel Insert In Patch pages. [See "Patching Input Channel Insert Ins" on page 78 for more](#page-77-0)  [information.](#page-77-0)

**COMP ON/OFF:** This turns the currently selected channel's Compressor on and off. It works in unison with the SELECTED CHANNEL DYNAMICS [COMP ON] button, and the ON/OFF button on the Comp Edit page. [See "Compressing Channels" on page 137 for](#page-136-1)  [more information.](#page-136-1)

**COMP ORDER:** If the Insert and Compressor are set to the same position in the channel (i.e., INSERT POSITION and COMP POSITION are the same), you can use this parameter to set the order of the Insert and Compressor to either Comp->Ins or Ins->Comp.

<span id="page-136-0"></span>**GEQ:** This parameter allows you to insert a GEQ into the output of the currently selected Output Channel. This parameter can also be set on the Graphic Equalizer Edit page (see [page 183](#page-182-1)) and the Graphic Equalizer Insert page (see [page 82\)](#page-81-0).

When a Y56K card effect, or an internal effects processor is inserted in the currently selected channel, when the EFFECTS/PLUG-INS [CHANNEL INSERTS] button is pressed, the corresponding EFFECTS/PLUG-INS [1–8] button indicator flashes, and the corresponding Effects, or Plug-In edit page appears. If it's a Y56K card that's inserted, the [PLUG-INS] button indicator also flashes. If it's an internal effects processor, the [INTERNAL EFFECTS] button indicator also flashes. This applies only to effects that are inserted into channels. If there's nothing inserted in the currently selected channel, a message appears.

# <span id="page-136-1"></span>**Compressing Channels**

Input Channels, Bus Outs, Aux Sends, Matrix Sends, and the Stereo Out all feature a Compressor. Settings can be stored in the Comp library, which contains 36 preset memories and 92 user memories. [See "Comp Library" on page 171 for more information.](#page-170-0)

#### **Preset Comps & Types**

The following table lists the preset Comps and types. See [page 334](#page-333-0) for detailed parameter information.

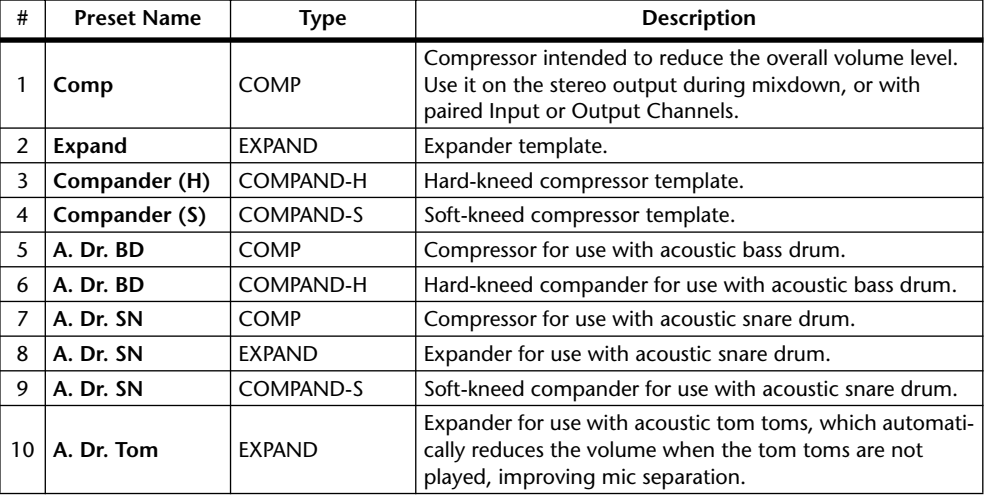

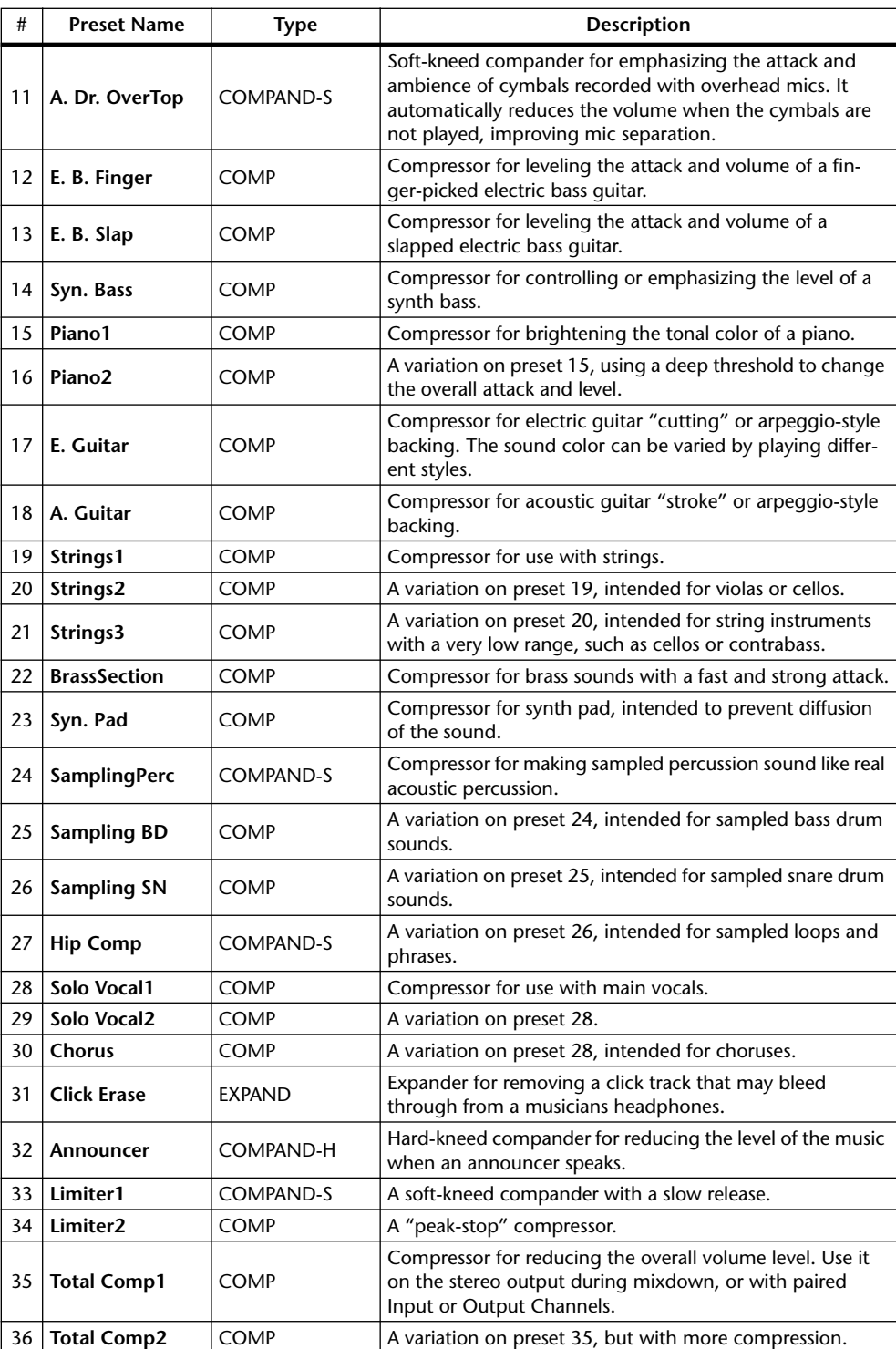

#### **Using the SELECTED CHANNEL DYNAMICS Controls**

- **1 Use the LAYER buttons to select Layers, and use the [SEL] buttons to select channels.**
- **2 Use the SELECTED CHANNEL DYNAMICS [COMP ON] button to turn the currently selected channel's Compressor on or off.**

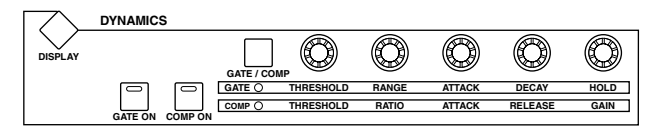

**3 Use the SELECTED CHANNEL DYNAMICS [GATE/COMP] button to set the DYNAMICS controls to COMP (COMP indicator lit), and use the THRESH-OLD, RATIO, ATTACK, RELEASE, and GAIN controls to set the Compressor.**

While an output Channel is selected, the [GATE/COMP] button is fixed at COMP.

#### **Comp Edit Page**

Compressor settings can be viewed and set on the Comp Edit page. If the Auto DYNAMICS Display preference is on, this page appears automatically when a Compressor control in the SELECTED CHANNEL DYNAMICS section is operated. [See "Auto DYNAMICS Display"](#page-274-2)  [on page 275.](#page-274-2)

- **1 Use the LAYER buttons to select Layers, and use the [SEL] buttons to select channels.**
- **2 Use the SELECTED CHANNEL DYNAMICS [DISPLAY] button to locate the Comp Library page, and recall a preset Compressor that contains the comp type that you want.**

[See "Comp Library" on page 171 for more information.](#page-170-0)

**3 Use the SELECTED CHANNEL DYNAMICS [DISPLAY] button to locate the Comp Edit page.**

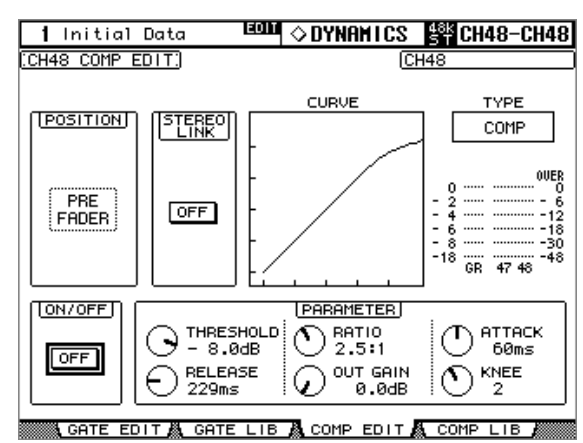

**4 Use the cursor buttons to select the parameters, and use the Parameter wheel, INC/DEC buttons, and [ENTER] button to set them.**

**POSITION:** This determines the position of the Compressor within the channel, and can be set to pre-EQ, pre-fader, or post-fader. It works in unison with the COMP POSITION parameter on the Insert page. [See "Using Inserts" on page 135 for more information.](#page-134-2)

**STEREO LINK:** This allows you to pair Comps for stereo operation even when channels are not paired. Input Channel Comps are paired either horizontally or vertically depending on the Pair mode setting for the currently selected Input Channel. See ["Pairing Channels"](#page-143-1)  [on page 144](#page-143-1) for more information on horizontal and vertical pairing. When channels are paired, this parameter is turned on automatically and cannot be changed.

<span id="page-139-0"></span>**CURVE:** This displays the Compressor curve (i.e., input level vs. output level).

**TYPE:** This is the comp type used by the currently selected channel's Compressor.

**Meters:** These meters indicate the levels of the currently selected Input Channel and its horizontal or vertical partner. The GR meter indicates the amount of gain reduction being applied by the currently selected channel's Compressor.

**ON/OFF:** This turns the currently selected channel's Compressor on and off. It works in unison with the SELECTED CHANNEL DYNAMICS [COMP ON] button.

**PARAMETER:** These controls are used to set the Threshold, Ratio, Attack, Release, Out Gain, and Knee (Width) parameters.

#### **Grouping Output Channel Compressors**

The Bus Out, Aux Send, Matrix Send, and Stereo Out Compressors can be grouped, allowing you to control the compression of several Output Channels simultaneously. There are four Output Channel Compressor groups: m, n, o, and p.

**1 Use the DISPLAY ACCESS [GROUP] button to locate the Output Comp Link page.**

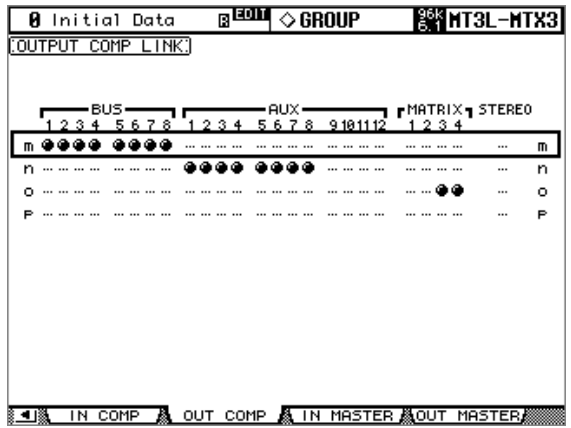

- **2 Press the LAYER [MASTER] button.**
- **3 Use the Up/Down cursor buttons to select Comp groups m–p.**

The selected group is highlighted by a flashing cursor box.

**4 Use the [SEL] buttons to add and remove Output Channels to and from the selected group.**

The Compressor settings of the first Output Channel added to the group are applied to all subsequently added Output Channels.

When an Output Channel is added to a group, its [SEL] button indicator lights up.

# <span id="page-140-0"></span>**Delaying Channel Signals**

Input Channels, Bus Outs, Aux Sends, Matrix Sends, and the Stereo Out all feature independent Delay functions. Input Channel Delays feature feedback, with independent Mix and Gain parameters.

## **Using the SELECTED CHANNEL DELAY Controls**

**1 Use the LAYER buttons to select Layers, and use the [SEL] buttons to select channels.**

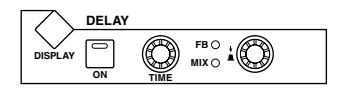

Use the STEREO [SEL] button to toggle between the left

and right channels of the Stereo Out. On the Master Layer, use [SEL] buttons 21–24 to toggle between the left and right channels of the Matrix Sends.

#### **2 Use the [ON] button to turn the Delay function on and off.**

#### **3 Use the TIME control to set the delay time.**

If the currently selected channel is an Input Channel, you can also set the Feedback Gain (FB) and Feedback Mix (MIX) parameters. Use the FB/MIX push switch to select either FB or MIX, and use the FB/MIX control to set it.

#### **Delay Pages**

Delay settings can be viewed and set on the Delay pages. If the Auto DELAY Display preference is on, these pages appear automatically when a control in the SELECTED CHANNEL DELAY section is operated. [See "Auto DELAY Display" on page 274.](#page-273-1)

#### **1 Use the SELECTED CHANNEL DELAY [DISPLAY] button to select the Delay pages.**

The Delay parameters for the 96 Input Channels are arranged into four pages. The Input Channel 1–24 Delay page is shown below. The layout of the other three pages is the same.

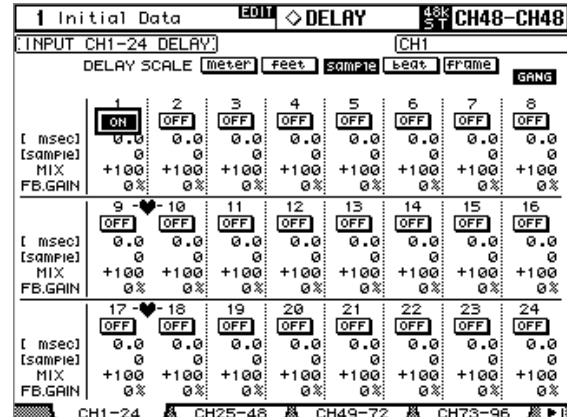

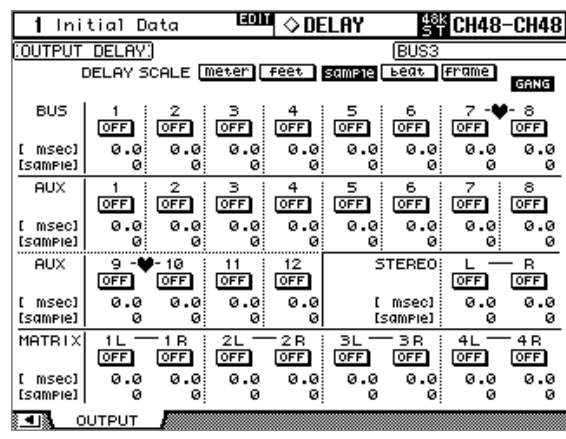

The Delay parameters for the Bus Outs, Aux Sends, Matrix Sends, and the Stereo Out appear on the Output Delay page.

**2 Use the cursor buttons to select the Delay parameters, and use the Parameter wheel, INC/DEC buttons, and [ENTER] button to set them.**

Input and Output Channels can also be selected by using the LAYER and [SEL] buttons.

**DELAY SCALE:** These buttons determine the units of the delay value shown below the msec value. Units can be set to meters, feet, samples, beats, or timecode frames.

**GANG:** When this option is turned on, the delay time for paired channels can be set simultaneously. Ganging is relative, so any delay time difference between the two channels is maintained when this is turned on.

<span id="page-141-0"></span>**ON/OFF:** These buttons turn the individual Delay functions on and off. The [ENTER] button can be used to turn a Delay on and off regardless of which parameter is selected.

**msec:** This sets the delay time in milliseconds. The delay time can also be set by using the parameter below, which is the delay time in the units selected by the DELAY SCALE buttons. You can copy the currently selected Input or Output Channel delay setting to all Input or Output Channels respectively by double-clicking the [ENTER] button.

**MIX:** This parameter, available only on the Input Channel Delay pages, sets the mix of dry and wet signals.

**FB.GAIN:** This parameter, available only on the Input Channel Delay pages, sets the amount of feedback.

## **Soloing Channels**

Input Channels, Bus Outs, Aux Sends, and Matrix Sends can be soloed as follows.

**1 Use the LAYER buttons to select the Input Channel Layers if you want to solo Input Channels, or select the Master Layer if you want to solo Output Channels.**

Input and Output Channels cannot be soloed simultaneously. Soled Input Channels will be unsoled when an Output Channel is soloed, and vice versa.

**2 Use the [SOLO] buttons to solo the channels on the selected Layer.**

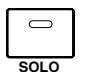

The [SOLO] button indicators of channels that are soloed light up.

The SOLO indicator in the MONITOR section flashes when the Solo function is active. You can unsolo all soloed channels by pressing the SOLO [CLEAR] button. You can adjust the level contrast between the soloed channels and the currently selected Control Room Monitor source by adjusting the SOLO CONTRAST control.

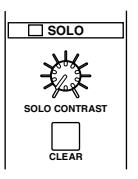

#### **Configuring Solo**

The Solo function is configured on the Solo Setup page. If the Auto SOLO Display preference is on, this page appears automatically when a channel is soloed. [See "Auto SOLO Dis](#page-274-3)[play" on page 275.](#page-274-3)

#### **1 Use the MONITOR [DISPLAY] button to locate the Solo Setup page.**

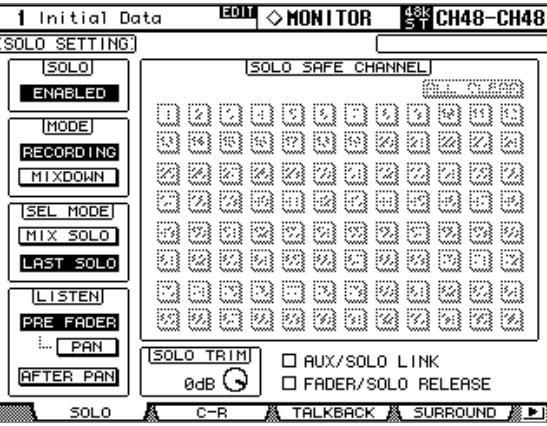

#### **2 Use the cursor buttons to select the parameters, and use the Parameter wheel, INC/DEC buttons, and [ENTER] button to set them.**

**SOLO:** This is used to enable and disable the Solo function.

**STATUS:** This determines the Solo mode: Recording or Mixdown.

In Recording Solo mode, soloed Input Channel signals are fed to the Solo bus and output via the Control Room Outputs. Other buses are unaffected by this mode. If the Listen parameter is set to AFTER PAN, the signal source for Input Channels that are off, is pre fader.

In Mixdown Solo mode, soloed Input Channel signals are fed to the Stereo bus and output via the Stereo Out and Control Room Outputs. Unsoloed Input Channels are muted and their [ON] button indicators flash (unless they are Solo Safe enabled). Only Input Channels that are routed to the Stereo Out can be soloed in this mode. Input Channels that are off are temporarily turned on when they are soloed.

**SEL MODE:** This determines the Solo Select mode: Mix Solo or Last Solo. In Mix Solo mode, any number of channels can be soloed simultaneously. In Last Solo mode, only one channel can be soloed at a time.

**LISTEN:** This determines the source of the Input Channel Solo signal: Pre Fader or After Pan. This parameter does not affect Mixdown Solo mode. Output Channels are fixed at After Pan. If you select Pre Fader, turning on the PAN button below it enables you to solo the channel with the Pan setting still applied.

**SOLO TRIM:** This is used to trim the level of the Solo signal. This parameter does not affect Mixdown Solo mode.

**SOLO SAFE CHANNEL:** For Mixdown Solo mode, Input Channels can be configured individually so that they are not muted when other Input Channels are soloed. Use the [SEL] buttons, cursor buttons, or Parameter wheel to select the SOLO SAFE CHANNEL buttons. Use the [ENTER] or INC/DEC buttons to set Solo Safe for each Input Channel. These settings do not affect Recording Solo mode. You can clear all Solo Safe settings by selecting the ALL CLEAR button and pressing [ENTER].

**AUX/SOLO LINK:** When this check box is checked, you can solo or unsolo the Aux Sends using the AUX SELECT [AUX 1]–[AUX 12] buttons without changing the Master layer. This is convenient when you want to solo or unsolo Aux Outs while controlling the Aux Sends from the Input Channels. When you use the AUX SELECT [AUX 1]-[AUX 12] buttons, only the selected Aux Sends are soloed. When Aux Sends are soloed, the corresponding AUX SELECT button indicators flash.

<span id="page-143-0"></span>**FADER/SOLO RELEASE:** When you check this check box, raising the channel faders of soloed Channels from –∞ will unsolo the Channels. If the channel fader position is higher than –∞, you cannot solo the corresponding channel.

This function is disabled in Mixdown Solo mode and for the Output Channels.

*Note: When the AUX/SOLO LINK or FADER/SOLO RELEASE check box is checked, the solo setting is cancelled.*

#### <span id="page-143-1"></span>**Pairing Channels**

Input Channels, Bus Outs, and Aux Sends can be paired for stereo operation. Input Channels can be paired either horizontally, that is, adjacent odd-even channels on the same Layer (e.g., 1-2, 3-4, 5-6, etc) or vertically, that is, counterpart channels on adjacent Layers (e.g., 1-25, 2-26, 49-73, 50-74, etc). Bus Outs and Aux Sends can be paired only horizontally.

#### **Pairing Channels by Using the [SEL] Buttons**

Only horizontal pairing can be set by using the [SEL] buttons.

- **1 Use the LAYER buttons to select the Layer containing the channels that you want to pair.**
- **2 While holding down the [SEL] button of the first channel, press the [SEL] button of the second channel.**

The settings of the first channel are copied to the second channel and the channels are paired. The [SEL] button indicator of the currently selected channel lights up, while the [SEL] button indicator of the other channel flashes.

To cancel a pair, while holding down the [SEL] button of the first channel, press the [SEL] button of the second channel.

The following channel parameters are copied, and controlled together, when channels are paired: Fader, On/Off, Insert On/Off, Aux/Matrix On/Off, Aux Send Mode, Aux/Matrix Send Level, Aux/Matrix Pre/Post, Aux Pre Point, Gate parameters, Compressor parameters, Comp Position, EQ parameters, Fader group, Mute group, EQ group, Comp group, Solo, Solo Safe, [AUTO] button, Fade Time, Recall Safe, Bus to Stereo On/Off, Bus to Stereo Level.

The following channel parameters are not copied, or controlled together, when channels are paired: Input Patch, Insert Patch, Output Patch, Phase, Delay On/Off, Delay Time, Delay Feedback, Delay Mix, Routing, Pan, Follow Pan, Surround Pan, Bus to Stereo Pan, Aux/Matrix Send Pan, Balance.

When channels are paired, the Attenuator value is copied, but the changes made in the Attenuator page are not reflected in the pair partner. However, if you change the values in the EQ Edit page, Parameter view page, or on the control surface, the changes will be reflected in the pair partner while maintaining the relative level difference.

When Aux Send Mode is set to Fixed, Aux Send On/Off is not controlled together.

Check the Routing ST Pair Link check box to link the routing from the paired channels to the Stereo Bus. [See "Setting Preferences" on page 274 for more information.](#page-273-2)
#### **Pairing Channels by Using the Pair Pages**

Both horizontal and vertical pairing can be set on the Pair pages.

#### **1 Use the DISPLAY ACCESS [PAIR] button to locate the Pair pages.**

The Pair parameters for the 96 Input Channels are divided between two pages. The Input Channel 1–48 Pair page is shown below. The layout of the other page is the same.

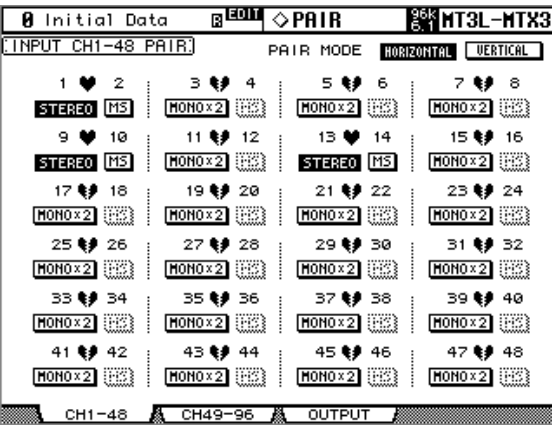

#### **2 To set the pair mode, select the PAIR MODE HORIZONTAL or VERTICAL buttons, and press [ENTER].**

The Pair mode can be set independently for Input Channels 1–48 and Input Channels 49–96. The Input Channel 1–48 Pair page in Vertical mode is shown below.

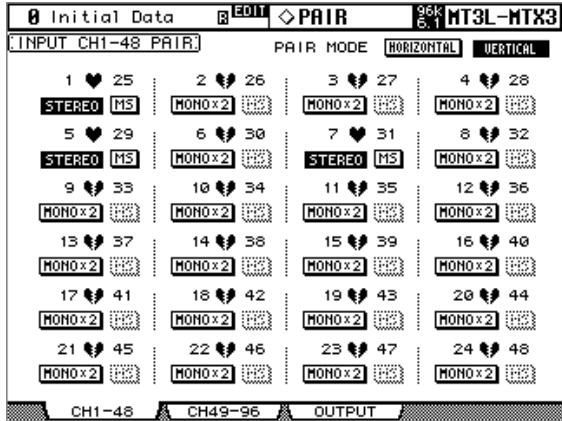

Pair parameters for the Bus Outs and Aux Sends appear on the Output Pair page.

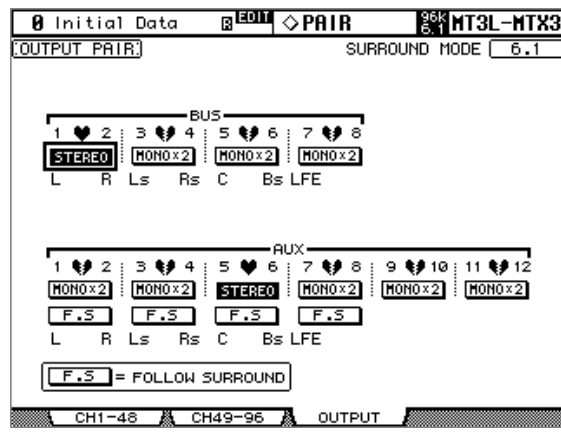

#### **3 Use the cursor buttons or Parameter wheel to select the channel pair buttons, and press [ENTER] to make or break pairs.**

Input and Output Channels can also be selected by using the LAYER and [SEL] buttons.

A dialog box appears with options for copying the settings of the first channel to the second channel, the second channel to the first channel, and for resetting both channels to their initial settings. Choose the option required, and then press [ENTER].

On other display pages, paired channels have a heart icon, or a dash between their channel numbers.

When Input Channels are paired, MS Decoding can be used to decode signals from microphones arranged as MS pairs. MS Decoding is set on the Input Channel Pair pages. This can be turned on and off for each pair of channels by using the MS buttons.

The Output Pair page displays the currently selected Surround mode (i.e., Stereo, 3-1, 5.1, or 6.1), which can be set on the Surround Mode page (see [page 97\)](#page-96-0). When a Surround mode other than Stereo is selected, the names of the Surround channels are shown below the Bus Out and Aux Send pair buttons, as shown in the following table.

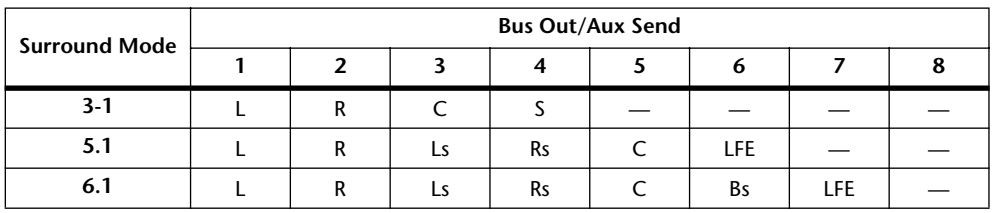

This table shows the default assignment. The assignment may vary depending on the settings in the Surround Bus Setup page (see [page 99](#page-98-0)).

When a Surround mode other than Stereo is selected, Aux Sends can be set to follow the same Input Channel Surround Pan that applies to the Bus Outs, which is useful for feeding Surround channel signals to external effects processors. This is turned on and off by using the F.S buttons that appear below the Aux Send Pair buttons. When a pair of Aux Sends are set to follow Surround Pan, their Aux Send Pair button is unavailable, and their Aux Pan parameters (see [page 116\)](#page-115-0) are unavailable.

### **Grouping Output Channel Faders**

The Bus Out, Aux Send, Matrix Send, and Stereo Out faders can be grouped, allowing you to control the level of several Output Channels simultaneously. There are four Output Channel Fader groups: Q, R, S, and T.

**1 Use the DISPLAY ACCESS [GROUP] button to locate the Output Fader Group page.**

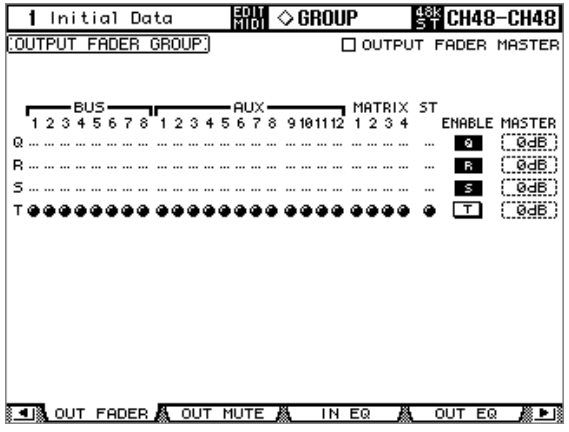

#### **2 Press the LAYER [MASTER] button.**

#### **3 Use the Up/Down cursor buttons to select Fader groups Q–T.**

The selected group is highlighted by a flashing cursor box.

#### **4 Use the [SEL] buttons to add and remove Output Channel faders to and from the selected group.**

When an Output Channel is added to a group, its [SEL] button indicator lights up. **ENABLE:** These buttons are used to enable and disable the groups.

**OUTPUT FADER MASTER:** When this check box is not checked, the Output Channel fader positions determine the fader levels in the Output Channel Fader groups. When this check box is checked, you can set the master level for the corresponding Output Channel Fader group in the Master column. The resultant Output Channel level equals the corresponding Output Channel fader level plus the Group master level. [See "Group Master for](#page-146-0)  [the Output Channel Faders" on page 147 for more information.](#page-146-0)

When the Output Fader Master check box is not checked, operating the channel faders will affect the Output Channel levels in the corresponding Fader group. Pressing and holding down the [SEL] button while operating the fader of an Output Channel will temporarily cancel the corresponding Fader group, which is convenient if you want to adjust the relative balance between channels.

Fader groups are active only in Fader mode. [See "Selecting Fader Modes" on page 60 for](#page-59-0)  [more information.](#page-59-0)

### <span id="page-146-0"></span>**Group Master for the Output Channel Faders**

The DM2000 also features a Fader Group Master function that enables you to control the level of all channels using the Group Master level while maintaining the balance between the channels, much like a VCA Group on an analog mixing console. While this function is enabled, channel fader operation will not affect the channel levels of the corresponding Fader group.

- **1 Follow Steps 1–4 as described in the "Grouping Output Channel Faders" section on the previous page, select the Output Fader Master check box, then press the [ENTER] button to check or uncheck the Output Fader Master check box.**
- **2 When the Output Fader Master check box is checked, you can set the channel levels of the Fader groups in the Master column.**

When the Master column is selected, repeatedly pressing the [ENTER] button turns the Output Fader Group on and off.

You can also make these settings in the Output Fader Group Master page, as shown below.

#### **3 Use the DISPLAY ACCESS [GROUP] button to locate the Output Fader Group Master page.**

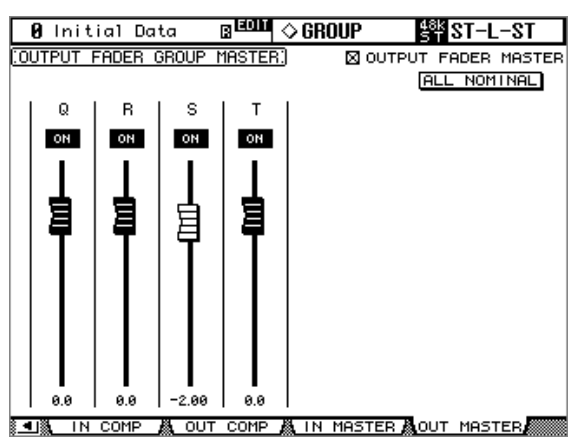

**4 Use the cursor buttons to select the parameters, then use the Parameter wheel, INC/DEC buttons or [ENTER] button to set them.**

**OUTPUT FADER MASTER:** When this check box is checked, you can set the master levels for the Output Fader groups. The resultant Output Channel level equals the corresponding Output Channel fader level plus the Group master level.

**ALL NOMINAL:** This button resets the master levels for all Output Fader groups to nominal.

**ON/OFF:** This turns each Output Fader group on or off, like a VCA mute on an analog mixing console.

**Faders:** These faders adjust the master levels of the Fader groups. Fader knobs appear highlighted when faders are set to 0.0 dB. Press the [ENTER] button to set the currently-selected fader to 0.0 dB.

You can also control the Fader Master function from the channel strips on the control surface as described below by using the User Assignable Layer of the Remote Layers. See [page 269](#page-268-0) for information on the User Assignable Layer.

**Encoders:** The Encoders are not available.

**[AUTO] buttons:** These buttons are used to control the Fader Group Master On/Off and the master level during Automix.

**[SEL] buttons:** These buttons move the cursor on the Output Fader Group Master page. **[SOLO] buttons:** These buttons turn the Solo function of each Fader group on and off, enabling you to monitor every channel in each Fader group.

**Channel Strip Displays:** The displays indicate the Group names (GrpQ–GrpT). When you operate the channel faders, the displays indicate the corresponding master level values.

**Channel Faders:** The Channel Faders enable you to set the master level for each Fader group.

### **Grouping Output Channel Mutes (ON/OFF)**

The Bus Out, Aux Send, Matrix Send, and Stereo Out mutes can be grouped, allowing you to mute several Output Channels simultaneously. There are four Output Channel Mute groups: U, V, W, and X.

**1 Use the DISPLAY ACCESS [GROUP] button to locate the Output Mute Group page.**

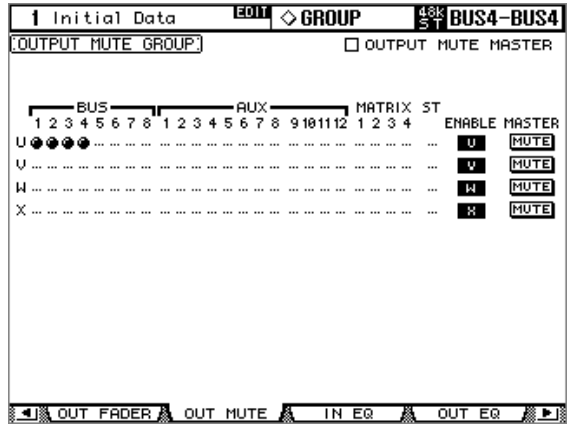

- **2 Press the LAYER [MASTER] button.**
- **3 Use the Up/Down cursor buttons to select Mute groups U–X.**

The selected group is highlighted by a flashing cursor box.

**4 Use the [SEL] buttons to add and remove Output Channels to and from the selected group.**

When an Output Channel is added to a Mute group, its [SEL] button indicator lights up.

**ENABLE:** These buttons are used to enable and disable the groups.

**OUTPUT MUTE MASTER:** When this check box is checked, pressing the MASTER MUTE button turns mute on or off for all channels in the corresponding Mute group. When this check box is unchecked, the Output Channel [ON] button status mutes or unmutes the channels in the group.

**MASTER MUTE:** When the Output Mute Master check box is checked, use this button to mute or unmute all channels in the corresponding Mute group.

When the Output Mute Master check box is unchecked, pressing the Output Channel [ON] button mutes or unmutes the channel in the corresponding Mute group (Mute On channels are turned off and Mute Off channels are turned on).

### **Output Channel Mute Master**

The DM2000 features a Mute Group Master function that enables you to mute all channels in the Mute group using the MASTER button, much like a Mute group on an analog mixing console. When this function is enabled, the channel [ON] buttons do not control the channels in the group collectively.

- **1 Follow Steps 1–4 described in the "Grouping Output Channel Mutes (ON/OFF)" section on the previous page, select the Output Mute Master check box, then press the [ENTER] button to check or uncheck the Output Mute Master check box.**
- **2 When the Output Mute Master check box is checked, the MASTER MUTE button in each group mutes or unmutes the channels in the corresponding group.**

If the channels are muted by the Mute Master function, the corresponding channel [ON] button indicators flash. You can assign the MASTER MUTE button function to one of the USER DEFINED KEYS for convenient operation.

### **Viewing Channel Parameter Settings**

The parameter setting of the currently selected Input Channel, Bus Out, Aux Send, Matrix Send, or the Stereo Out can be viewed and set on the Parameter View pages.

- **1 Use the DISPLAY ACCESS [VIEW] button to select the Parameter View page.**
- **2 Use the LAYER buttons to select Layers, and use the [SEL] buttons to select channels.**
- **3 Use the cursor buttons to select the parameters, and use the Parameter wheel, INC/DEC buttons, and [ENTER] buttons to set them.**

#### **Input Channels**

This is the Parameter View page for the Input Channels.

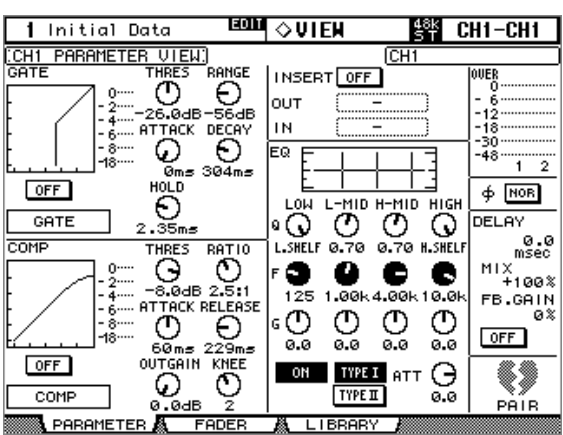

**GATE:** The following Gate parameters for the currently selected Input Channel can be set: Gate On/Off, Threshold, Range, Attack, Decay, and Hold. The GR meter indicates the amount of gain reduction being applied by the Gate. Also displayed are the gate curve and gate type. [See "Gating Input Channels" on page 85 for more information.](#page-84-0)

**COMP:** The following Compressor parameters for the currently selected channel can be set: Comp On/Off, Threshold, Ratio, Attack, Release, Gain, and Knee. The GR meter indicates the amount of gain reduction being applied by the Compressor. Also displayed are the comp curve and comp type. [See "Compressing Channels" on page 137 for more informa](#page-136-0)[tion.](#page-136-0)

**INSERT:** The currently selected channel's Insert can be turned on and off and patched. [See](#page-134-0)  ["Using Inserts" on page 135 for more information.](#page-134-0)

**EQ:** The currently selected channel's EQ and Attenuator can be set. Also displayed is the EQ curve of the currently selected Input Channel. [See "Using EQ" on page 131 for more infor](#page-130-0)[mation.](#page-130-0)

**Meters:** These meters indicate the levels of the currently selected channel and its horizontal or vertical partner.

**Phase:** The signal phase of the currently selected Input Channel can be reversed. [See](#page-83-0)  ["Reversing the Signal Phase" on page 84 for more information.](#page-83-0)

**DELAY:** The currently selected channel's Delay function can be set. [See "Delaying Channel](#page-140-0)  [Signals" on page 141 for more information.](#page-140-0)

**PAIR:** This heart icon indicates whether or not channels are paired. See "Pairing Channels" [on page 144 for more information.](#page-143-0)

#### **Output Channels**

This is the Parameter View page for the Bus Outs, Aux Sends, Matrix Sends, and the Stereo Out. Parameters are the same as for the Input Channel Parameter View page, minus the GATE and Phase sections and the DELAY MIX and FB GAIN parameters. The parameter settings of the left and right channels of the Matrix Sends and Stereo Out can be viewed individually. Use the [SEL] buttons to toggle between the left and right channels.

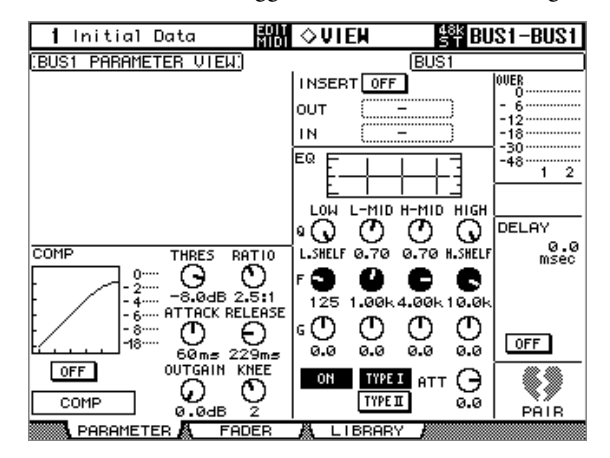

### **Viewing Channel Fader Settings**

The fader-related settings of the currently selected Input Channel, Bus Out, Aux Send, Matrix Send, or the Stereo Out can be viewed and set on the Fader View pages.

- **1 Use the DISPLAY ACCESS [VIEW] button to select the Fader View page.**
- **2 Use the LAYER buttons to select Layers, and use the [SEL] buttons to select channels.**
- **3 Use the cursor buttons to select the parameters, and use the Parameter wheel, INC/DEC buttons, and [ENTER] buttons to set them.**

Pan and Balance controls can be set to center by pressing [ENTER] while they're selected.

#### **Input Channels**

This is the Fader View page for the Input Channels.

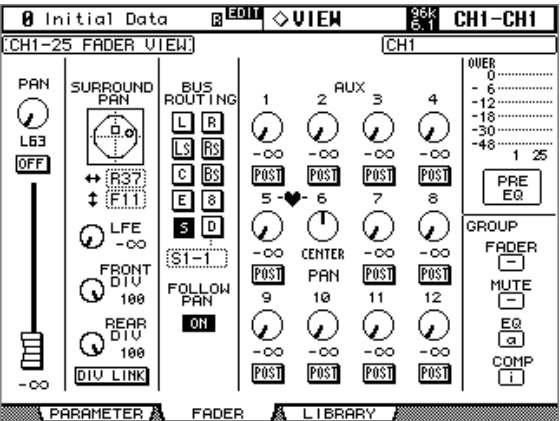

PAN: This is the currently selected Input Channel's Pan parameter. Select this parameter using the cursor buttons, then press the [ENTER] button to set the Pan parameter to Center. [See "Panning Input Channels" on page 95 for more information.](#page-94-0)

**ON/OFF:** This is the On/Off parameter of the currently selected Input Channel. [See "Mut](#page-87-0)[ing Input Channels \(ON/OFF\)" on page 88 for more information.](#page-87-0)

**Fader:** This indicates the fader position of the currently selected Input Channel. The fader knob appears highlighted when the fader is set to 0.0 dB. The fader position is displayed numerically below the fader. [See "Setting Input Channel Levels" on page 90 for more infor](#page-89-0)[mation.](#page-89-0)

**SURROUND PAN:** The Surround pan parameters for the currently selected Input Channel are displayed only when a Surround mode other than Stereo is selected. [See "Using Sur](#page-96-0)[round Pan" on page 97 for more information.](#page-96-0)

**BUS ROUTING:** This section contains Routing and Follow Pan buttons for the currently selected Input Channel. [See "Routing Input Channels" on page 93 for more information.](#page-92-0)  The Direct Out output patch can also be set. [See "Patching Direct Outs" on page 81 for more](#page-80-0)  [information.](#page-80-0)

**AUX:** These are the currently selected Input Channel's Aux Send Level, On/Off, and Pre/Post parameters. While a rotary control is selected, the Aux Send can be turned on and off by pressing [ENTER]. [See "Aux Sends" on page 110 for more information.](#page-109-0)

**Meters:** These meters indicate the levels of the currently selected Input Channel and its horizontal or vertical partner. The metering position is displayed below them.

**GROUP:** These buttons indicate which Fader, Mute, EQ, or Comp group, if any, the currently selected Input Channel is in.

#### **Bus Outs**

This is the Fader View page for the Bus Outs.

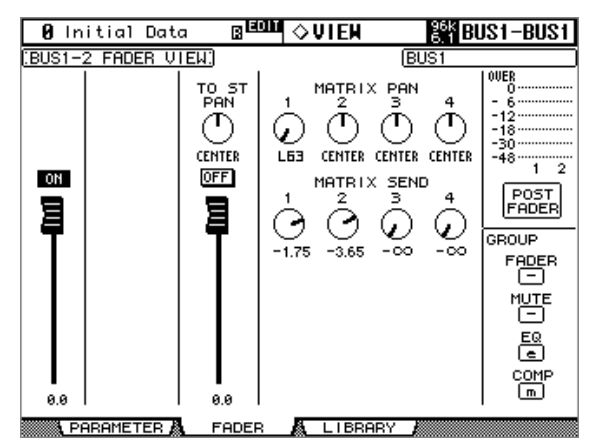

**ON/OFF:** This is the On/Off parameter of the currently selected Bus Out. [See "Muting Bus](#page-107-1)  [Outs \(ON/OFF\)" on page 108 for more information.](#page-107-1)

**Fader:** This indicates the fader position of the currently selected Bus Out. The fader knob appears highlighted when the fader is set to 0.0 dB. The fader position is displayed numerically below the fader. [See "Setting Bus Out Levels" on page 108 for more information.](#page-107-0)

**TO ST PAN, ON/OFF & Fader:** These are the Bus Out to Stereo Out Pan, On/Off, and Fader parameters for the currently selected Bus Out. The fader knob appears highlighted when the fader is set to 0.0 dB. The fader position is displayed numerically below the fader. [See "Sending Bus Outs to the Stereo Out" on page 109 for more information.](#page-108-0)

**MATRIX PAN:** These are the Matrix Send Pan controls for the currently selected Bus Out. [See "Panning Matrix Sends" on page 123 for more information.](#page-122-0)

**MATRIX SEND:** These are the Matrix Send Level controls for the currently selected Bus Out. While a rotary control is selected, the Matrix Send can be turned on and off by pressing [ENTER]. [See "Setting Matrix Send Levels" on page 121 for more information.](#page-120-0)

**Meters:** These meters indicate the levels of the currently selected Bus Out and its partner. The metering position is displayed below them.

**GROUP:** These buttons indicate which Fader, Mute, EQ, or Comp group, if any, the currently selected Bus Out is in.

#### **Aux Sends**

Below is the Fader View page for the Aux Sends.

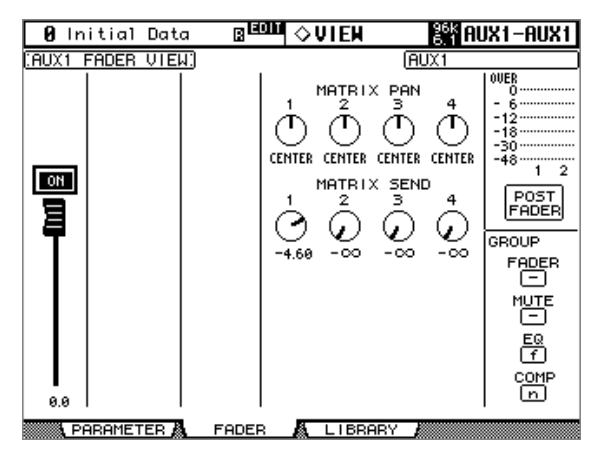

**ON/OFF:** This is the On/Off parameter of the currently selected Aux Send. See "Muting" [Aux Sends \(ON/OFF\)" on page 112 for more information.](#page-111-0)

**Fader:** This indicates the fader position of the currently selected Aux Send. The fader knob appears highlighted when the fader is set to 0.0 dB. The fader position is displayed numerically below the fader. [See "Settings Aux Send Master Levels" on page 119 for more infor](#page-118-0)[mation.](#page-118-0)

**MATRIX PAN:** These are the Matrix Send Pan controls for the currently selected Aux Send. [See "Panning Matrix Sends" on page 123 for more information.](#page-122-0)

**MATRIX SEND:** These are the Matrix Send Level controls for the currently selected Aux Send. While a rotary control is selected, the Matrix Send can be turned on and off by pressing [ENTER]. [See "Setting Matrix Send Levels" on page 121 for more information.](#page-120-0)

**Meters:** These meters indicate the levels of the currently selected Aux Send and its partner. The metering position is displayed below them.

**GROUP:** These buttons indicate which Fader, Mute, EQ, or Comp group, if any, the currently selected Aux Send is in.

#### **Matrix Sends**

Below is the Fader View page for the Matrix Sends. The settings of the left and right channels of the Matrix Sends can be viewed individually. Use [SEL] buttons 1–24 to toggle between the left and right channels.

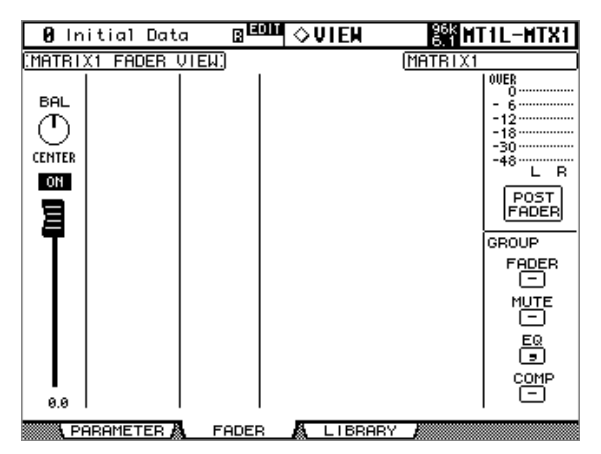

**BAL:** This is the Balance parameter for the currently selected Matrix Send. See "Balancing" [Matrix Send Masters" on page 126 for more information.](#page-125-0)

**ON/OFF:** This is the On/Off parameter of the currently selected Matrix Send. [See "Muting](#page-121-0)  [Matrix Sends \(ON/OFF\)" on page 122 for more information.](#page-121-0)

**Fader:** This indicates the fader position of the currently selected Matrix Send. The fader knob appears highlighted when the fader is set to 0.0 dB. The fader position is displayed numerically below the fader. [See "Setting Matrix Send Master Levels" on page 125 for more](#page-124-0)  [information.](#page-124-0)

**Meters:** These meters indicate the levels of the currently selected Matrix Send and its partner. The metering position is displayed below them.

**GROUP:** These buttons indicate which Fader, Mute, EQ, or Comp group, if any, the currently selected Matrix Send is in.

#### **Stereo Out**

Below is the Fader View page for the Stereo Out. The settings of the left and right channels of the Stereo Out can be viewed individually. Use the STEREO [SEL] button to toggle between the left and right channels**.**

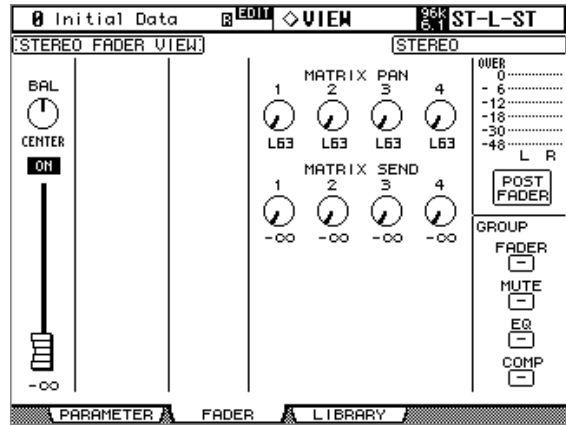

**BAL:** This is the Balance parameter for the Stereo Out. Select this parameter using the cursor buttons, then press the [ENTER] button to set the parameter to Center. [See "Balancing](#page-105-0)  [the Stereo Out" on page 106 for more information.](#page-105-0)

**ON/OFF:** This is the On/Off parameter of the Stereo Out. [See "Muting the Stereo Out](#page-104-1)  [\(ON/OFF\)" on page 105 for more information.](#page-104-1)

**Fader:** This indicates the fader position of the Stereo Out. The fader knob appears highlighted when the fader is set to 0.0 dB. The fader position is displayed numerically below the fader. [See "Setting the Stereo Out Level" on page 105 for more information.](#page-104-0)

**MATRIX PAN:** These are the Matrix Send Pan controls for the Stereo Out. They can be set independently for the Stereo Out's left and right channels. [See "Panning Matrix Sends" on](#page-122-0)  [page 123 for more information.](#page-122-0)

**MATRIX SEND:** These are the Matrix Send Level controls for the Stereo Out. They can be set independently for the Stereo Out's left and right channels. While a rotary control is selected, the Matrix Send can be turned on and off by pressing [ENTER]. [See "Setting](#page-120-0)  [Matrix Send Levels" on page 121 for more information.](#page-120-0)

**Meters:** These meters indicate the levels of the Stereo Out. The metering position is displayed below them.

**GROUP:** These buttons indicate which Fader, Mute, EQ, or Comp group, if any, the Stereo Out is in.

### **Copying Channel Settings**

The settings of Input Channels, Bus Outs, Aux Sends, Matrix Sends, and the Stereo Out can be copied among channels of the same type by using the Channel Copy function. You can even copy to and from channels in Scenes without recalling them. For the Matrix Sends and Stereo Out, the left and right channels are copied and pasted independently.

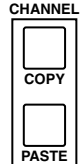

The Channel Copy Parameter buttons on the Preferences 2 page allow you to specify which channel settings will be copied. [See "Channel Copy Parameter" on page 276.](#page-275-0)

#### **Copying Channel Settings in the Same Scene**

**1 Use the LAYER and [SEL] buttons to select the source channel.**

#### **2 Press the CHANNEL [COPY] button.**

The settings of the currently selected channel are copied to the Copy buffer. For paired channels, only the settings of the currently selected channel are copied.

**3 Use the LAYER and [SEL] buttons to select the destination channel.**

#### **4 Press the CHANNEL [PASTE] button.**

If the destination channel is of the same type as the source channel, the settings in the Copy buffer are pasted to the destination channel and its settings are updated accordingly.

#### **Copying Channel Settings from the Current Scene to Other Scenes**

- **1 Use the LAYER and [SEL] buttons to select the source channel.**
- **2 Press the CHANNEL [COPY] button.**
- **3** Use the SCENE MEMORY Up [A] and Down [v] buttons to select the desti**nation Scene.**

The number of the destination Scene flashes on the SCENE MEMORY display.

- **4 Use the LAYER and [SEL] buttons to select the destination channel.**
- **5 Press the CHANNEL [PASTE] button.**

A confirmation message appears. Choose YES to copy the source channel settings to the destination channel.

#### **Copying Channel Settings from Other Scenes to the Current Scene**

**1 Use the SCENE MEMORY Up [A] and Down [v] buttons to select the source Scene.**

The number of the source Scene flashes on the SCENE MEMORY display.

- **2 Use the LAYER and [SEL] buttons to select the source channel.**
- **3 Press the CHANNEL [COPY] button.**
- **4 Use the SCENE MEMORY Up [4] and Down [**  $\mathbf{v}$ **] buttons to select the current Scene.**

The number of the current Scene lights up on the SCENE MEMORY display.

**5 Use the LAYER and [SEL] buttons to select the destination channel.**

#### **6 Press the CHANNEL [PASTE] button.**

The source channel settings are copied to the destination channel.

#### **Copying Channel Settings Between Noncurrent Scenes**

**1 Use the SCENE MEMORY Up [4] and Down [7] buttons to select the source Scene.**

The number of the source Scene flashes on the SCENE MEMORY display.

- **2 Use the LAYER and [SEL] buttons to select the source channel.**
- **3 Press the CHANNEL [COPY] button.**
- **4** Use the SCENE MEMORY Up [▲] and Down [ $\mathbf{v}$ ] buttons to select the desti**nation Scene.**

The number of the destination Scene flashes on the SCENE MEMORY display.

- **5 Use the LAYER and [SEL] buttons to select the destination channel.**
- **6 Press the CHANNEL [PASTE] button.**

A confirmation message appears. Choose YES to copy the source channel settings to the destination channel.

### **Naming Channels**

You can specify Long and Short names for the Input Channels, Bus Outs, Aux Sends, Matrix Sends, and the Stereo Out as follows.

See [page 298](#page-297-0) for a list of initial Input Channel names; [page 299](#page-298-0) for Output Channel names.

#### **Input Channels**

**1 Use the DISPLAY ACCESS [INPUT PATCH] button to locate the Input Channel Name page.**

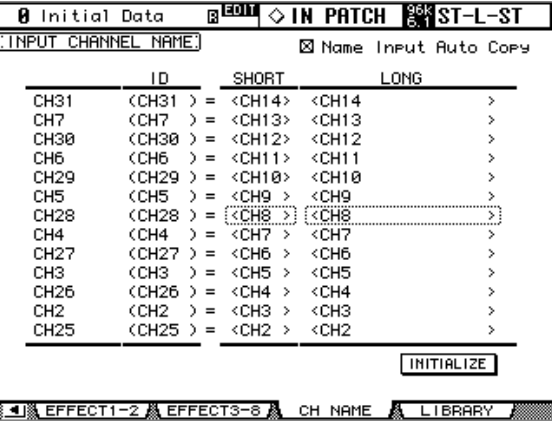

**2 Use the Parameter wheel, INC/DEC buttons, or the LAYER and [SEL] buttons to select the Input Channels.**

When Vertical Input Channel pairing mode is selected, Input Channels are listed in order of vertical partners, for example, CH1, CH25, CH2, CH26, and so on.

**3 Use the cursor buttons to select the Input Channel's Long or Short name, and then press [ENTER].**

When the Title Edit window appears, edit the Input Channel name, and press OK when you've finished. [See "Title Edit Window" on page 54 for more information.](#page-53-0)

You can reset all Input Channel names back to their initial values by pressing the INITIAL-IZE button.

If the Name Input Auto Copy check box in the upper right corner is checked, the first four characters of the name entered in the LONG column are automatically copied to the SHORT column. Also, a name entered in the SHORT column is automatically copied to the LONG column.

#### **Output Channels**

**1 Use the DISPLAY ACCESS [OUTPUT PATCH] button to locate the Output Channel Name page**

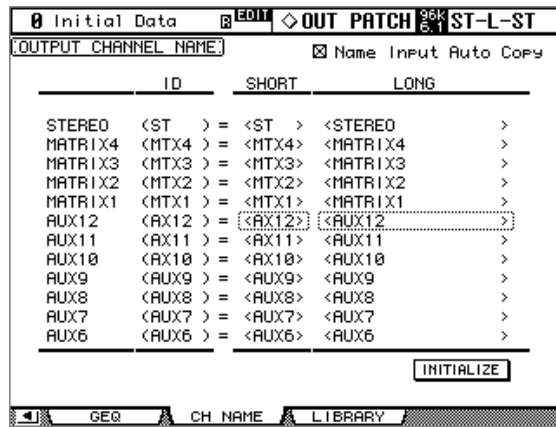

- **2 Use the Parameter wheel, INC/DEC buttons, or the Master Layer and [SEL] buttons to select the Output Channels.**
- **3 Use the cursor buttons to select the Output Channel's Long or Short name, and then press [ENTER].**

When the Title Edit window appears, edit the Output Channel name, and press OK when you've finished. [See "Title Edit Window" on page 54 for more information.](#page-53-0)

You can reset all Output Channel names back to their initial values by pressing the INI-TIALIZE button.

If the Name Input Auto Copy check box in the upper right corner is checked, the first four characters of the name entered in the LONG column are automatically copied to the SHORT column. Also, a name entered in the SHORT column is automatically copied to the LONG column.

# **13 Monitoring & Talkback**

### **Control Room Monitoring**

The DM2000 features independent outputs and level controls for two sets of studio monitors. The LARGE CONTROL ROOM MONITOR OUT +4 dB (BAL) XLR-3-32-type connectors are intended to feed to the control room's main monitors. The SMALL CONTROL ROOM MON-ITOR OUT +4 dB (BAL) XLR-3-32-type connectors are intended to feed to the control room's nearfield monitors.

The Control Room Monitor signal source is selected by using the CONTROL ROOM STEREO buttons.

**[2TR D1]:** Selects the 2TR IN DIGITAL AES/EBU 1.

**[2TR D2]:** Selects the 2TR IN DIGITAL AES/EBU 2.

**[2TR D3]:** Selects the 2TR IN DIGITAL COAXIAL 3.

**[2TR A1]:** Selects the 2TR IN ANALOG 1.

**[2TR A2]:** Selects the 2TR IN ANALOG 2.

**[STEREO]:** Selects the Stereo Out.

**[ASSIGN 1]:** Selects the Output Channel assigned to this button on the Control Room Setup page. [See "Control Room Setup" on page 159.](#page-158-0)

**[ASSIGN 2]:** Selects the Output Channel assigned to this button on the Control Room Setup page. [See "Control Room Setup" on page 159.](#page-158-0)

The level of the Control Room Monitor signal can be set by using the CON-TROL ROOM LEVEL control. You can toggle between the LARGE CON-TROL ROOM MONITOR OUT and SMALL CONTROL ROOM MONITOR OUT by using the CONTROL ROOM [SMALL] button, whose indicator is off when LARGE is selected, and on when SMALL is selected. The Control Room Monitor signal can be switched into mono by using the CONTROL ROOM [MONO] button. The [DIMMER] button activates the Dimmer function, which dims the Control Room Monitor and Surround Monitor signals by the amount specified on the Control Room Setup page ([page 159\)](#page-158-0). The Dimmer function is activated automatically when the Slate, Talkback, or Oscillator function is active.

> The level of the SMALL CONTROL ROOM MONITOR OUT can be set by using the SMALL TRIM control. When set at maximum, the level is the same as that of the LARGE CONTROL ROOM MONITOR OUT.

The Control Room Monitor signal is also fed to the PHONES jack, the level of which is set by using the PHONES LEVEL control.

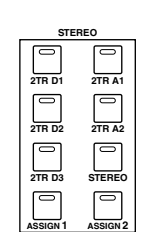

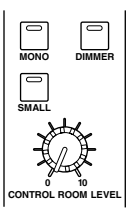

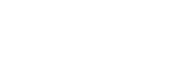

**SMALL TRIM 0 10**

**PHONES LEVEL**

**0 10**

**PHONES**

### <span id="page-158-0"></span>**Control Room Setup**

Control room monitoring is configured on the Control Room Setup page.

**1 Use the MONITOR [DISPLAY] button to locate the Control Room Setup page.**

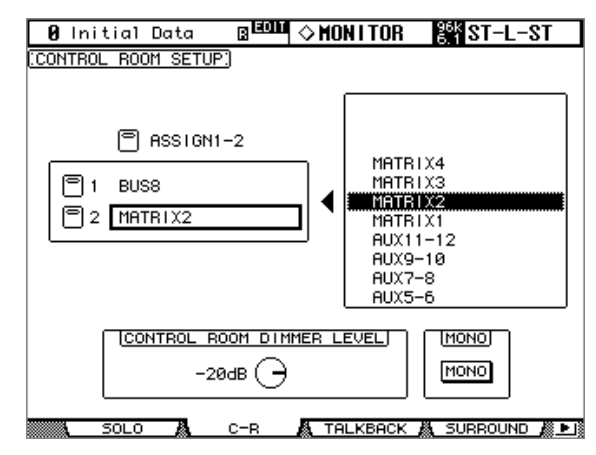

**2 Use the cursor buttons to select the ASSIGN buttons in the left-hand box, and use the Parameter wheel to select an Output Channel in the right-hand box.**

Bus Outs, Aux Sends, or Matrix Sends can be assigned to the [ASSIGN 1] and [ASSIGN 2] buttons.

#### **3 Press [ENTER] to assign the selected Output Channel.**

Once assigned, the selected Output Channel appears highlighted in the right-hand box.

The other parameters on this page are as follows.

**CONTROL ROOM DIMMER LEVEL:** This determines the amount of attenuation applied to the Control Room Monitor and Surround Monitor signals by the Dimmer function. Use the cursor buttons to select it, and use the Parameter wheel or INC/DEC buttons to set it from.

**MONO:** This button, which works in unison with the CONTROL ROOM [MONO] button, can be used to switch the Control Room Monitor signal into mono.

### **Studio Monitoring**

The DM2000 features dedicated outputs, source selection, and level control.

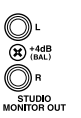

The Studio Monitor signal is output by the STUDIO MONITOR OUT +4 dB (BAL) 1/4-inch TRS phone jacks.

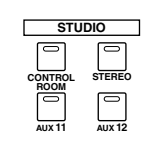

The Studio Monitor signal source is selected by using the STUDIO buttons. **[CONTROL ROOM]:** Selects the Control Room Monitor. **[STEREO]:** Selects the Stereo Out.

**[AUX 11]:** Selects Aux Send #11.

**[AUX 12]:** Selects Aux Send #12.

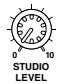

The level of the Studio Monitor signal can be set by using the STUDIO LEVEL control.

### <span id="page-159-0"></span>**Surround Monitoring**

The DM2000 features comprehensive surround monitoring functions, including a pink noise generator for speaker setup, Bass Management, and down mixing.

The Surround Monitor signal source is selected by using the SURROUND buttons. The [BUS] button selects the Bus Outs as the source. The [ASSIGN 1] and [ASSIGN 2] buttons select the Inputs of the Slots specified on the Surround Monitor page as the source. Surround mixes from up to six multitrack recorders can be monitored by patching Slot Inputs to Surround Monitor Channels (see [page 163](#page-162-0)) with the [ASSIGN 1] and [ASSIGN 2] buttons. The level of the Surround Monitor can be set by using the SURROUND MONITOR LEVEL control.

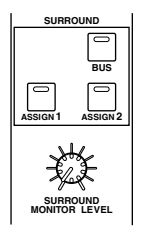

Surround monitor speakers can be aligned by using the individual Attenuator and Delay parameters on each Surround Monitor Channel. In addition to the standard Ls and Rs speakers, the DM2000 supports Ls2 and Rs2 speakers, with independent Attenuator and Delay parameters, for a more diffused surround monitoring environment. [See "Configur](#page-160-0)[ing Surround Monitoring" on page 161 for more information.](#page-160-0)

Surround Monitor Channels can be patched to Slot Outputs or Omni Outputs. [See "Output](#page-78-0)  [Patching" on page 79 for more information.](#page-78-0)

Surround Monitor settings can be stored in the Surround Monitor library, which contains 1 preset memory and 32 user memories. [See "Surround Monitor Library" on page 173 for](#page-172-0)  [more information.](#page-172-0)

General surround monitoring is performed on the Surround Monitor page.

**1 Use the MONITOR [DISPLAY] button to locate the Surround Monitor page.**

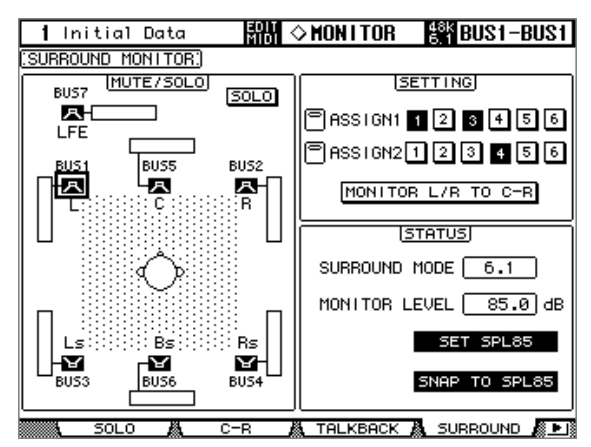

**2 Use the cursor buttons to select the parameters, and use the Parameter wheel, INC/DEC buttons, and [ENTER] button to set them.**

The number of speaker icons and meters shown on the Surround Monitor page depends on the currently selected Surround mode. The meters indicate Bus Out signal levels.

**MUTE/SOLO:** These parameters are used to mute and solo Surround Channels. A Surround Channel is on when its speaker icon is highlighted. Speaker icons can be selected by using the cursor buttons. When SOLO is on, Surround Channels can be soloed by selecting speaker icons and pressing [ENTER].

**SETTING:** These buttons are used to select which Slot's Inputs are monitored when the SURROUND [ASSIGN 1] and [ASSIGN 2] buttons are pressed. Up to six Slots can be assigned to each ASSIGN button, in which case the signals are mixed. Individual Slot Inputs can be patched to Surround Monitor Channels on the Surround Monitor Patch page (see [page 163](#page-162-0)).

When the MONITOR L/R to C-R button is on, the Left and Right Surround Monitor Channels are fed to the Control Room Monitors. This is useful when you want to use the same speakers for Left and Right Surround Monitors and Control Room Monitors.

**STATUS:** SURROUND MODE indicates the currently selected Surround mode, which is set on the Surround Mode page (see [page 97](#page-96-1)). MONITOR LEVEL indicates the volume setting of the SURROUND MONITOR LEVEL control, which can be calibrated to 85 dB SPL, the cinema standard for setting up Surround Channel Monitor speakers. To do this, output pink noise from the built-in Oscillator (see [page 161\)](#page-160-0), set the SURROUND MONITOR LEVEL control and the level controls on the Surround Monitor speaker amps so that the total output is 85 dB SPL, then press the SET SPL85 button. The MONITOR LEVEL indication will then display the volume setting relative to 85 dB SPL. Press the SET SPL85 button again to return to the normal volume indication. Press the SNAP TO SPL85 button to reset the SURROUND MONITOR LEVEL control to 85 dB SPL.

#### <span id="page-160-0"></span>**Configuring Surround Monitoring**

Surround monitoring, including speaker setup, monitor matrix, Bass Management, and monitor alignment, is configured on the Surround Monitor Setup page.

**1 Use the MONITOR [DISPLAY] button to locate the Surround Monitor Setup page.**

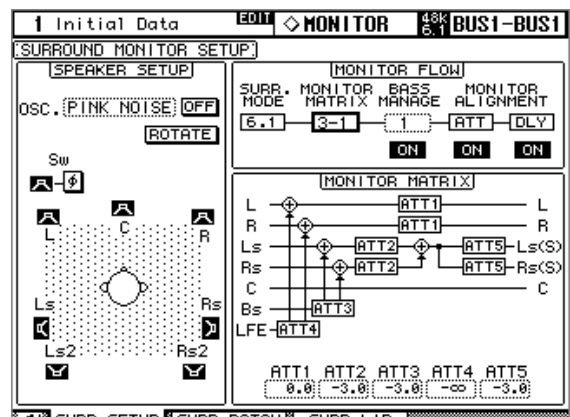

**ELECTRIC CONTROLLER SURR LIB** 

#### **2 Use the cursor buttons to select the parameters, and use the Parameter wheel, INC/DEC buttons, and [ENTER] button to set them.**

**SPEAKER SETUP:** These parameters are for setting the volume balance of the surround monitor speakers. Select the OSC (Oscillator) parameter and choose from PINK NOISE, 500-2K (pink noise through a 500 Hz to 2 kHz BPF), 1K (1 kHz sinewave), or 50 Hz (50 Hz sinewave). Use the ON/OFF button to turn the Oscillator on and off. When on, the Oscillator outputs a signal at –20 dB to the Surround Channels whose icons are highlighted. You can turn on and off Oscillator output for speakers individually. Speaker icons can be selected by using the cursor buttons. The signal phase of the LFE Channel can be reversed by using the SW phase button. When ROTATE is on, the Oscillator signal is output by each speaker in turn in a clockwise direction (3 second signal, 2 second pause).

**SURR. MODE:** This indicates the currently selected Surround mode, which is set on the Surround Mode page (see [page 97\)](#page-96-1).

**MONITOR MATRIX:** This is used to select the Surround Monitor Matrix. In 6.1 Surround mode, you can select 6.1, 5.1, 3-1, or ST. In 5.1 Surround mode, you can select 5.1, 3-1, or ST. In 3-1 Surround mode, you can select 3-1 or ST.

When a down mix Monitor Matrix is selected, you can attenuate signals by using the ATT parameters.

You can use the Surround Monitor settings in Stereo mode, but Monitor Matrix is fixed to ST.

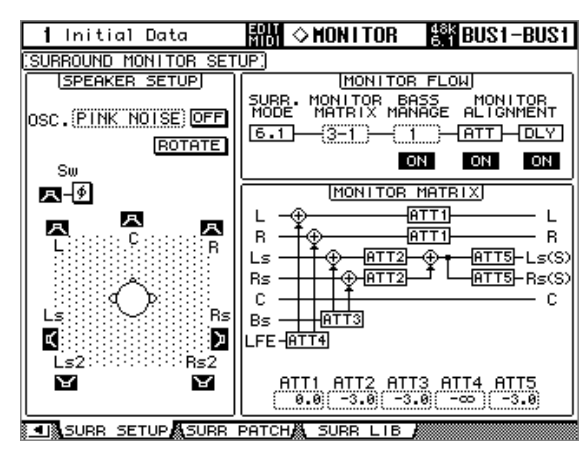

The following screen shows an example in 6.1 Surround mode and 3-1 Monitor Matrix mode.

**BASS MANAGEMENT:** You can set the filter and attenuator settings for each Surround Monitor Channel using five preset Bass Management modes.

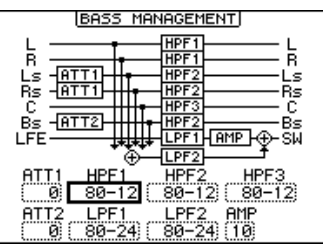

The following presets are available:

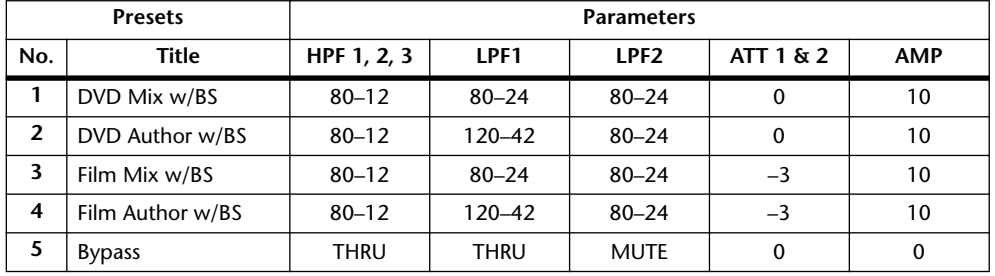

ATT1: Adjusts the level difference between LR and LsRs.

ATT2: Adjusts the level difference between C and Bs.

AMP: Corrects the LFE channel level.

HPF1–3: Cut the low range so that the speakers' supporting frequency ranges will not interfere with the subwoofer signals.

HPF1–2: Cut the high range so that the subwoofer's supporting frequency ranges will not interfere with other speakers' signals.

*Tip: If you select 3-1 Monitor Matrix mode, use Presets 1 or 2 to establish an appropriate monitoring environment.*

You can set the Bass Management parameters in the following ranges:

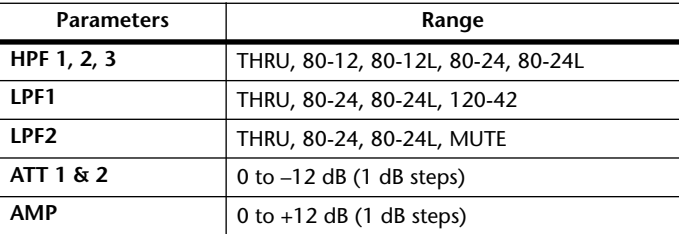

The HPF 1, 2, 3, and LPF 1 & 2 values indicate a cut-off frequency and a filter response. For example, "80-12" means a cutoff frequency of 80 Hz and a filter response of –12 dB/octave.

"L" means Linkwitz filter. Other filters are Butterworth.

#### **MONITOR ALIGNMENT ATT & DLY ON/OFF:**

These buttons are used to turn on and off the Monitor Alignment Attenuator and Delay parameters of all Surround speakers. The MONITOR ALIGNMENT diagram and Surround Channel Attenuator and Delay parameters, which are displayed when either of these buttons are selected, allow you to align the surround monitor speakers by attenuating and delaying Surround Channels as necessary. The Attenuator parameters can be set –∞, –12 dB to +12 dB in 0.1 dB steps. The Delay parameters can be set from 0 to 30 msec in 0.02 msec steps.

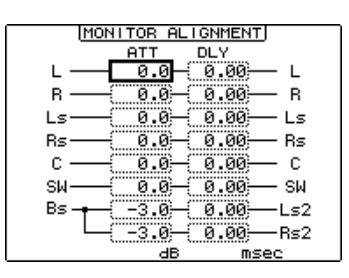

#### <span id="page-162-0"></span>**Patching Slot Inputs to Surround Channels**

Individual Slot Inputs can be patched to Surround Monitor Channels as follows.

**1 Use the MONITOR [DISPLAY] button to locate the Surround Monitor Patch page.**

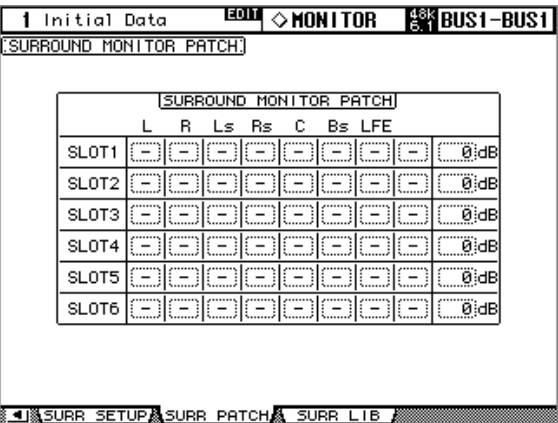

**2 Use the cursor buttons to select the parameters, and use the Parameter wheel, INC/DEC buttons, and [ENTER] button to set them.**

**SLOT/CH:** This patching matrix is used to patch Inputs 1–16 from each of the six Slots to the Surround Monitor Channels. Each Slot Input can be patched to only one Surround Monitor Channel.

**LEVEL:** These parameters are used to set the monitor level of each Slot.

### **Using Talkback & Slate**

The Talkback function distributes the Talkback mic signal to the Studio Monitor Outs and any Slot or Omni Outputs specified on the Talkback Setup page.

> The TALKBACK LEVEL control sets the level of the built-in talkback microphone.

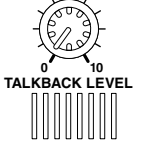

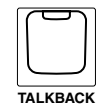

The [TALKBACK] button has two modes of operation: If it's pressed once (i.e., for less than 300 ms), the Talkback function is turned on and remains on when the button is released. This is Latched mode (this mode can be disabled on the Talkback Setup page). If it's pressed and held for longer, the Talkback function is turned on, but turns off when the button is released. This is Unlatched mode. The [TALKBACK] button indicator flashes while the Talkback function is active.

The Slate function distributes the Talkback mic signal to all Bus Outs, Matrix Sends, and the Stereo Out.

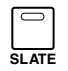

The [SLATE] button has two modes of operation: If it's pressed once (i.e., for less than 300 ms), the Slate function is turned on and remains on when the button is released. This is Latched mode. If it's pressed and held for longer, the Slate function is turned on, but turns off when the button is released. This is Unlatched mode. The [SLATE] button indicator flashes while the Slate function is active.

#### **Talkback Setup**

**1 Use the MONITOR [DISPLAY] button to locate the Talkback Setup page.**

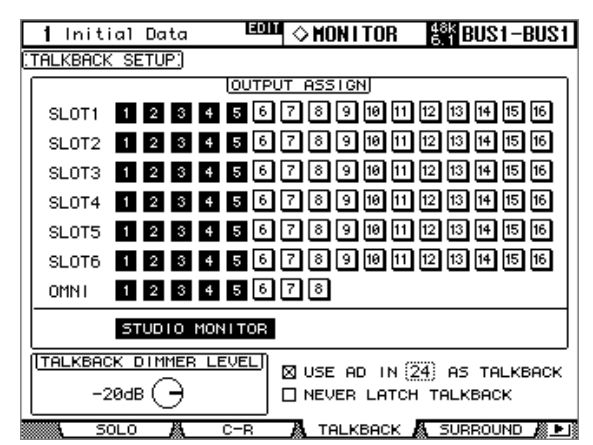

**2 Use the cursor buttons to select the parameters, and use the Parameter wheel, INC/DEC buttons, and [ENTER] button to set them.**

**OUTPUT ASSIGN:** These buttons are used to assign the Talkback mic signal to Slot and Omni Outputs.

**STUDIO MONITOR:** This allows you to select the Talkback mic signal as the Studio Monitor source.

**TALKBACK DIMMER LEVEL:** When the Talkback function is active, this determines the amount of attenuation applied to sound sources assigned to the Studio Monitors and selected for Talkback.

**USE AD IN** *x* **AS TALKBACK:** This allows you to select an AD Input as the Talkback signal source. Use the check box to turn this option on and off, and use the number parameter to specify the number of the AD Input. The signal from the specified AD Input is mixed with the Talkback mic signal. Turn down the TALKBACK LEVEL if you do not want to use the Talkback mic.

**NEVER LATCH TALKBACK:** This options allows you to disable Talkback latching.

## **14 Libraries**

### **About the Libraries**

The DM2000 features 11 libraries for storing Automix, Effects, Channel, Input Patch, Output Patch, GEQ, Bus to Stereo, Gate, Comp, EQ, and Surround Monitor data.

Library data can be stored to an external MIDI device, such as a MIDI data filer, by using MIDI Bulk Dump (see [page 220\)](#page-219-0). It can also be stored to SmartMedia (see [page 271](#page-270-0)).

## <span id="page-164-0"></span>**General Library Operation**

Since most library functions are the same for each library, rather than explain them several times, they're explained only here for conciseness.

**1 Locate the various library pages as explained in the following sections.**

**A** Initial Data  $B$   $\overline{BA}$   $\overline{AB}$   $\overline{AB}$   $\overline{BA}$   $\overline{BA}$  **TINPUT PATCH LIBRARY** No. LIBRARY TITLE  $12.1$ No Data! **TITLE** No Data!  $11.5$ Data  $10.5$ No. ı ä No. Data!  $6.5$ RECALL No Data! No Data<br>Data STORE 6.<br>5. No. Ϊõ Data  $4.1$ No Data  $\overline{1}$  $\frac{3}{2}$ . [ No. Dat a **CLEAR** Dat al No.  $\overline{1}$ .  $\overline{1}$ No Data! Ī  $0.1ni$ tial Data  $U, E$  $\mathbf{I}$ No Data! Ø 图 4 图 EFFECT1-2 品 EFFE **IBRARY** 

The Input Patch Library page shown below is used here for explanation purposes.

#### **2 Use the Parameter wheel or INC/DEC buttons to select the memories.**

A memory is selected when it appears inside the dotted box.

#### **3 Use the cursor buttons to select the following page buttons.**

**TITLE EDIT:** To edit the title of the selected memory, select this and press [ENTER]. When the Title Edit window appears, edit the title, and press OK when you've finished. [See "Title](#page-53-0)  [Edit Window" on page 54 for more information.](#page-53-0)

**RECALL:** To recall the contents of the selected memory, select this and press [ENTER]. If the Recall Confirmation preference is on, a confirmation window appears before the contents are recalled.

**STORE:** To store settings to the selected memory, select this and press [ENTER]. When the Title Edit window appears, enter a title, and press OK. [See "Title Edit Window" on page 54](#page-53-0)  [for more information.](#page-53-0) You can stop the Title Edit window from appearing by turning off the Store Confirmation preference on [page 275.](#page-274-0)

**CLEAR:** To delete the contents and title of the selected memory, select this and press [ENTER]. A confirmation window appears before the memory is cleared.

Read-only preset memories have an "R" icon next to their name. You cannot store, clear, or edit the title of these memories.

Empty memories have the title "No Data!" Memory #0 is a read-only memory that you can recall to reset settings to their initial values.

Memory #U is a special read-only memory that allows you to undo and redo memory recall and store operations. After recalling a memory, you can revert to the previously recalled memory by recalling memory #U. After storing a memory, you can revert it to its previous contents by recalling memory #U. You can redo either of these undo operations by recalling memory #U again.

### **Channel Library**

Input Channel, Bus Out, Aux Send, Matrix Send, and Stereo Out channel settings can be stored in the Channel library, which contains 2 preset memories and 127 user memories. Preset memories are read-only. User memories enable you to store custom settings.

**1 Use the DISPLAY ACCESS [VIEW] button to select the Channel Library page.**

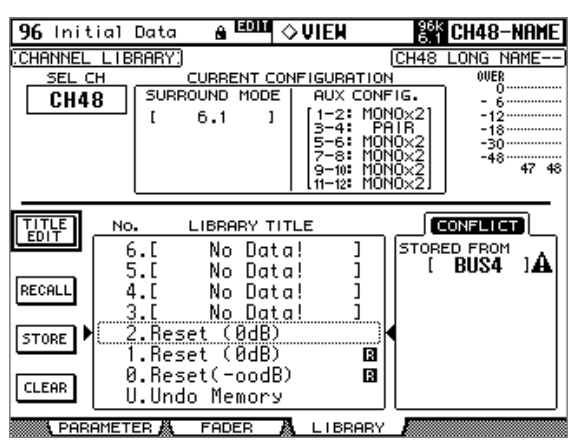

#### **2 Use the LAYER buttons to select Layers, and the [SEL] buttons to select channels.**

When storing, the settings of the currently selected channel are stored to the selected memory. When recalling, the settings in the selected memory are applied to the currently selected channel.

Only memories whose contents correspond to the currently selected channel can be recalled. For example, you can recall Input Channel settings to Input Channels, but not to Aux Sends. When the selected memory and currently selected channel don't correspond, a warning triangle and the word "CONFLICT" appear in the STORED FROM box.

Preset memory #0, "Reset(–∞dB)," resets all parameters of the currently selected channel to their initial values and sets the channel level to  $-\infty$  dB. Preset memory #1, "Reset (0dB)," also resets all parameters, but sets the channel level to 0 dB (i.e., nominal).

**SEL CH:** This indicates the currently selected channel.

**CURRENT CONFIGURATION:** If the currently selected channel is an Input Channel, Surround mode and Aux configuration information is displayed here.

**Level meters:** These meters indicate the levels of the currently selected Input Channel and its horizontal or vertical partner.

**STORED FROM:** This indicates the channel whose settings were originally stored in the selected memory. If the currently selected channel is an Input channel, Pan mode and Aux pairing information is also displayed.

For details on the Store, Recall, Title Edit, and Clear functions, see ["General Library Oper](#page-164-0)[ation" on page 165](#page-164-0).

### **Input Patch Library**

Input Patch settings can be stored in the Input Patch library, which contains 1 preset memory and 32 user memories. The preset memory is read-only. User memories enable you to store custom settings. See [page 77](#page-76-0) for information on Input Patch settings.

**1 Use the DISPLAY ACCESS [INPUT PATCH] button to select the Input Patch Library page.**

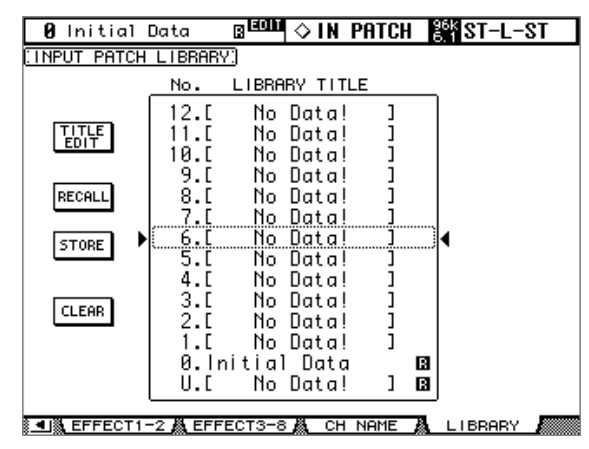

When storing, the current Input Patch settings are stored to the selected memory. For details on the Store, Recall, Title Edit, and Clear functions, see ["General Library Oper](#page-164-0)[ation" on page 165.](#page-164-0)

### **Output Patch Library**

Output Patch settings can be stored in the Output Patch library, which contains 1 preset memory and 32 user memories.The preset memory is read-only. User memories enable you to store custom settings. See [page 79](#page-78-0) for information on Output Patch settings.

**1 Use the DISPLAY ACCESS [OUTPUT PATCH] button to select the Output Patch Library page.**

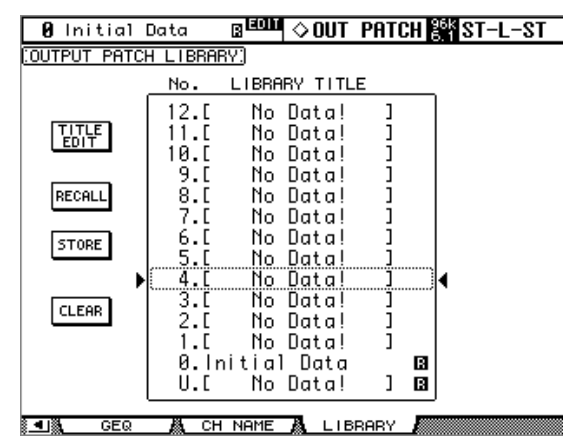

When storing, the current Output Patch settings are stored to the selected memory. For details on the Store, Recall, Title Edit, and Clear functions, see ["General Library Oper](#page-164-0)[ation" on page 165.](#page-164-0)

### **GEQ Library**

GEQ (Graphic Equalizer) settings can be stored in the GEQ library, which contains 1 preset memory and 128 user memories. The preset memory is read-only. User memories enable you to store custom settings. See [page 183](#page-182-0) for information on using the GEQs.

**1 Use the EFFECTS/PLUG-INS [DISPLAY] button to select the Graphic Equalizer Library page.**

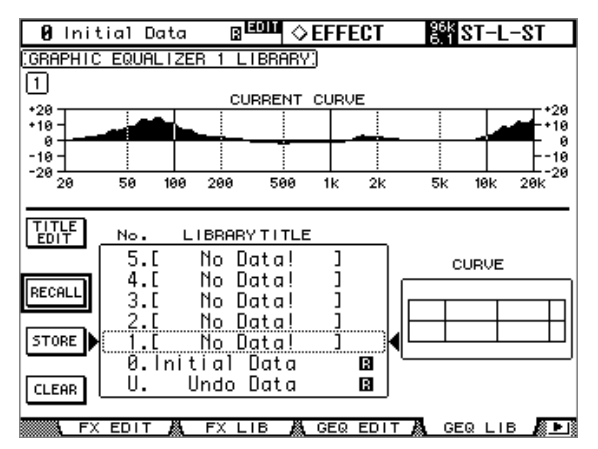

#### <span id="page-167-0"></span>**2 Press the EFFECTS/PLUG-INS [GRAPHIC EQUALIZERS] button, and use the EFFECTS/PLUG-INS [1–6] buttons to select the GEQs.**

When storing, the settings of the currently selected GEQ, indicated in the upper-left corner, are stored to the selected memory.

**CURRENT CURVE:** This is the response curve of the currently selected GEQ.

**CURVE:** This displays the response curve in the currently selected memory.

For details on the Store, Recall, Title Edit, and Clear functions, see ["General Library Oper](#page-164-0)[ation" on page 165](#page-164-0).

### **Effects Library**

Effects settings can be stored in the Effects library, which contains 61 preset memories and 67 user memories. Preset memories are read-only. User memories enable you to store custom settings. See [page 174](#page-173-0) for information on using the Effects.

#### **1 Use the EFFECTS/PLUG-INS [DISPLAY] button to select the Effect Library page.**

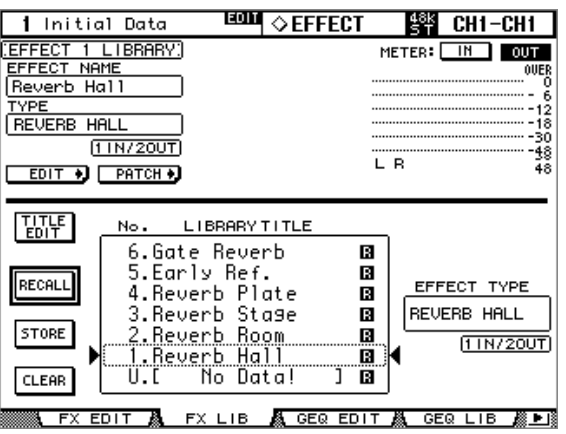

#### **2 Press the EFFECTS/PLUG-INS [INTERNAL EFFECTS] button, and use the EFFECTS/PLUG-INS [1–8] buttons to select the internal effects processors.**

When storing, the settings of the currently selected internal effects processor, indicated in the upper-left corner, are stored to the selected memory.

**EFFECT NAME:** This is the name of the previously recalled Effects memory.

**TYPE:** This is the effects type used in the previously recalled Effects memory. Its I/O configuration is shown below this.

**EDIT:** Pressing this button, then the [ENTER] button, displays the Effects Edit page, which enables you to adjust the Effects parameters. [See "Editing Effects" on page 177 for more](#page-176-0)  [information.](#page-176-0)

**PATCH:** Pressing this button, then the [ENTER] button, displays the Effects Input Patch page, which enables you to patch internal Effects processor inputs and outputs. [See "Patch](#page-77-0)[ing Effects Inputs and Outputs" on page 78 for more information.](#page-77-0)

**Level meters:** These meters indicate the input and output levels of the currently selected Effects processor. Use the IN and OUT buttons to switch between input level and output level. There are eight meters for Effects processors #1 and #2, and two meters for Effects processors #3 through #8.

**EFFECT TYPE:** This is the effects type in the selected memory. Its I/O configuration is shown below this.

For details on the Store, Recall, Title Edit, and Clear functions, see ["General Library Oper](#page-164-0)[ation" on page 165.](#page-164-0)

### **Bus to Stereo Library**

Bus to Stereo settings can be stored in the Bus to Stereo library, which contains 1 preset memory and 32 user memories. The preset memory is read-only. User memories enable you to store custom settings. See [page 109](#page-108-0) for information on Bus to Stereo routing.

#### 1 Initial Data **EQUAL CROUTING ESSE CH1-CH1** <u>(BUS TO STEREO LIBRARY)</u> LIBRARY TITLE No.  $12.1$ No Data! CURRENT<br>CONFIGURATION 땞년 Data! No  $10.1$ No Data! J BUS ٩ No. Data! RECALL  $\ddot{\textbf{8}}.\ddot{\textbf{0}}$ No Datal ž.i No Data! LIBRARY<br>CONFIGURATION 6.I No. Data! **STORE**  $\frac{5}{4}$ . [ No Data! No Data!  $\frac{3}{2}$ . [ No Data! **CLEAR** No Data No Data! 홖 8. Data <u>.al</u> No Data! **E JAN BUS TO STAN LIBRARY**

#### **1 Use the ROUTING [DISPLAY] button to select the Bus to Stereo Library page.**

When storing, the current Bus Out to Stereo Out settings are stored to the selected memory. **CURRENT CONFIGURATION:** Bus Out pairing information for the current configuration is displayed here.

**LIBRARY CONFIGURATION:** Bus Out pairing information for the configuration stored in the currently selected memory is displayed here.

If the Bus Out pairing configuration does not match the current configuration, the word "CONFLICT" will appear in the LIBRARY CONFIGURATION box. In this case, if you recall such a memory, the DM2000 will apply the current Bus Out pairing configuration and related parameter settings to the recalled memory settings.

For details on the Store, Recall, Title Edit, and Clear functions, see ["General Library Oper](#page-164-0)[ation" on page 165.](#page-164-0)

### **Gate Library**

Input Channel Gate settings can be stored in the Gate library, which contains 4 preset memories and 124 user memories. Preset memories are read-only. User memories enable you to store custom settings. See [page 85](#page-84-0) for information on gating Input Channels.

**1 Use the DYNAMICS [DISPLAY] button to select the Gate Library page.**

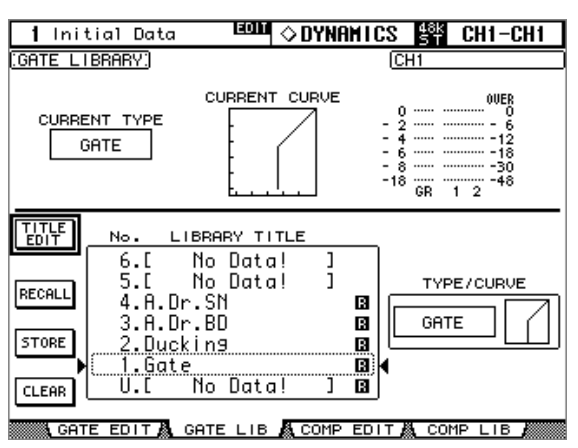

**2 Use the LAYER buttons to select the Input Channel Layers, and the [SEL] buttons to select Input Channels.**

When storing, the Gate settings of the currently selected Input Channel, indicated in the upper-right corner, are stored to the selected memory. When recalling, the Gate settings in the selected memory are applied to the currently selected Input Channel.

**CURRENT TYPE:** This indicates the current Gate type of the currently selected channel.

**CURRENT CURVE:** This is the Gate curve of the currently selected channel.

**GR meters:** These meters indicate the amount of gain reduction being applied by the Gate, and the levels of the currently selected channel and its adjacent channel. If Pair mode for the currently selected channel is set to Vertical, the level of its counterpart on the adjacent Layer is displayed.

**TYPE/CURVE:** The type (Gate or Ducking) and curve of the currently selected memory is displayed to the right of the memory list.

For details on the Store, Recall, Title Edit, and Clear functions, see ["General Library Oper](#page-164-0)[ation" on page 165](#page-164-0).

### **Comp Library**

Comp settings can be stored in the Comp library, which contains 36 preset memories and 92 user memories. Preset memories are read-only. User memories enable you to store custom settings. See [page 137](#page-136-1) for information on the Comps.

**1 Use the DYNAMICS [DISPLAY] button to select the Comp Library page.**

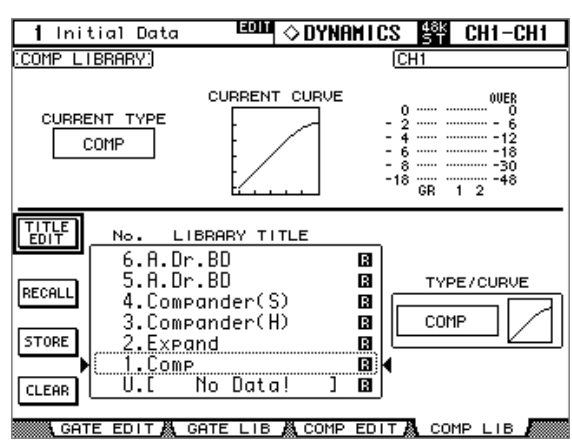

**2 Use the LAYER buttons to select Layers, and the [SEL] buttons to select channels.**

When storing, the Comp settings of the currently selected channel, indicated in the upper-right corner, are stored to the selected memory. When recalling, the Comp settings in the selected memory are applied to the currently selected channel.

**CURRENT TYPE:** This indicates the current Comp type of the currently selected channel.

**CURRENT CURVE:** This is the Comp curve of the currently selected channel.

**GR meters:** These meters indicate the amount of gain reduction being applied by the Comp, and the levels of the currently selected channel and its adjacent channel. If Pair mode for the currently selected channel is set to Vertical, the level of its counterpart on the adjacent Layer is displayed.

**TYPE/CURVE:** The type (Compressor, Expander, Compander Hard, Compander Soft) and curve of the currently selected memory is displayed to the right of the memory list. For details on the Store, Recall, Title Edit, and Clear functions, see ["General Library Oper](#page-164-0)[ation" on page 165.](#page-164-0)

### **EQ Library**

Input Channel, Bus Out, Aux Send, Matrix Send, and Stereo Out EQ settings can be stored in the EQ library, which contains 40 preset memories and 160 user memories. Preset memories are read-only. User memories enable you to store custom settings. See [page 131](#page-130-1) for information on EQ'ing.

**1 Use the EQUALIZER [DISPLAY] button to select the EQ Library page.**

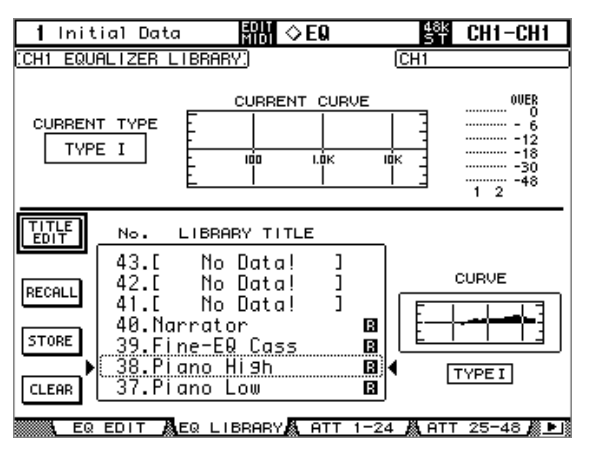

#### **2 Use the LAYER buttons to select Layers, and the [SEL] buttons to select channels.**

When storing, the EQ settings of the currently selected channel, indicated in the upper-left and right corners, are stored to the selected memory. When recalling, the EQ settings in the selected memory are applied to the currently selected channel.

**CURRENT TYPE:** This indicates the current EQ type (TYPE I or TYPE II) for the currently selected channel.

**CURRENT CURVE:** This is the EQ curve of the currently selected channel.

**Level meters:** These meters indicate the levels of the currently selected Input Channel and its horizontal or vertical partner.

**CURVE:** This displays the EQ curve in the currently selected memory.

For details on the Store, Recall, Title Edit, and Clear functions, see ["General Library Oper](#page-164-0)[ation" on page 165](#page-164-0).

### **Automix Library**

Up to 16 Automixes can be stored in the Automix library. See [page 193](#page-192-0) for information on using Automix.

**1 Use the AUTOMIX [DISPLAY] button to select the Automix Memory page.**

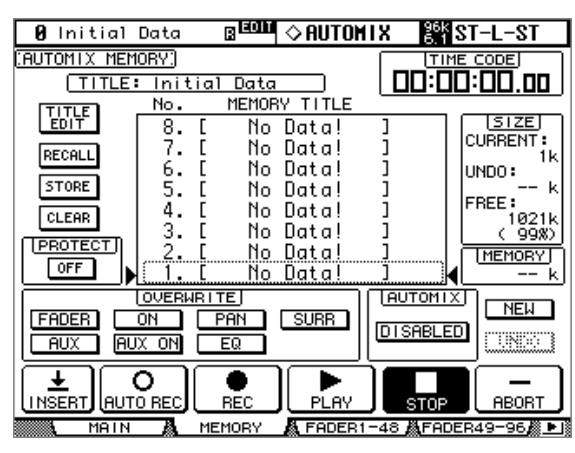

When storing, the current Automix is stored to the selected memory.

**TITLE:** This is the title of the current Automix.

<span id="page-172-0"></span>**CURRENT:** This is the size of the current Automix.

**UNDO:** This is the size of the Automix data in the current Undo buffer.

**FREE:** This is the amount of free memory for storing the current Automix.

**MEMORY:** This is the size of the selected Automix memory.

**PROTECT:** To protect the contents of the selected memory, select this and press [ENTER]. A padlock icon appears next to the titles of memories that are write-protected. Automixes cannot be stored to write-protected memories.

For details on the Store, Recall, Title Edit, and Clear functions, see ["General Library Oper](#page-164-0)[ation" on page 165.](#page-164-0)

### **Surround Monitor Library**

Surround Monitor settings can be stored in the Surround Monitor library, which contains 1 preset memory and 32 user memories. The preset memory is read-only. User memories enable you to store custom settings. See [page 160](#page-159-0) for information on Surround Monitoring.

#### **1 Use the MONITOR [DISPLAY] button to select the Surround Monitor Library page.**

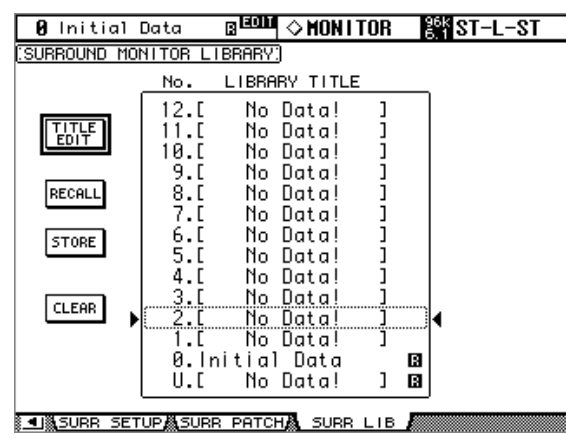

When storing, the current Surround Monitor settings are stored to the selected memory. For details on the Store, Recall, Title Edit, and Clear functions, see ["General Library Oper](#page-164-0)[ation" on page 165.](#page-164-0)

## <span id="page-173-0"></span>**15 Internal Effects, Plug-Ins & GEQs**

### **About the Effects**

The DM2000 features eight internal multi-effects processors, offering a whole host of effects types, including reverbs, delays, modulation-based effects, combination effects, and multichannel effects designed especially for use with surround sound.

Effects processors 3–8 feature assignable stereo inputs and outputs. Processors #1 and #2, which are intended for use with the multichannel surround effects, feature eight assignable inputs and outputs. Processor inputs and outputs can be patched to various sources, including the inputs and outputs of other Effects processors, allowing you to chain processors together in series. (The only outputs available for patching in series are effects processor outputs OUT1 and OUT2.)

The input and output signal levels of the currently selected Effects processor can be metered on the Effects Edit page and the Effects Library page. The input and output signal levels of all Effects processors can be metered on the Meter pages. [See "Metering" on page 127 for](#page-126-0)  [more information.](#page-126-0)

Effects settings can be stored in the Effects library, which contains 61 preset memories and 67 user memories. [See "Effects Library" on page 168 for more information.](#page-167-0)

### **Patching Effects Processors**

Effects processor inputs can be fed from the Aux Sends, Input and Output Channel Insert Outs, or the outputs of another Effects processor. [See "Patching Effects Inputs and Outputs"](#page-77-0)  [on page 78 for more information.](#page-77-0)

Effects processor outputs can be patched to the Input Channels, Input and Output Channel Insert Ins, or the inputs of another Effects processor. [See "Output Patching" on page 79 for](#page-78-0)  [more information.](#page-78-0)

### **Preset Effects & Types**

The following tables list the preset effects and types. See [page 310](#page-309-0) for detailed parameter information.

#### **Reverbs**

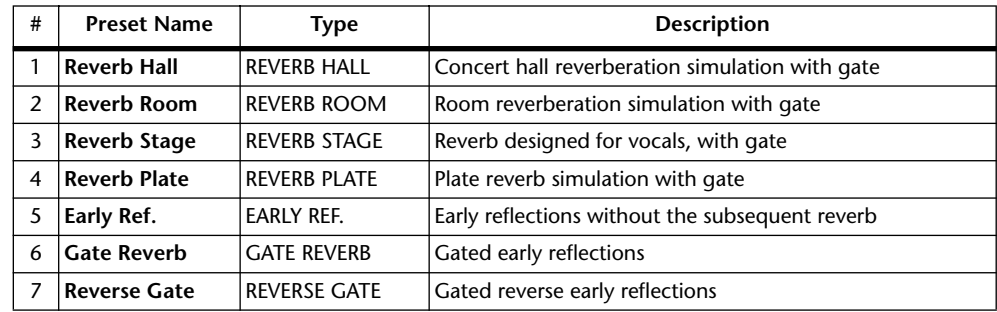

#### **Delays**

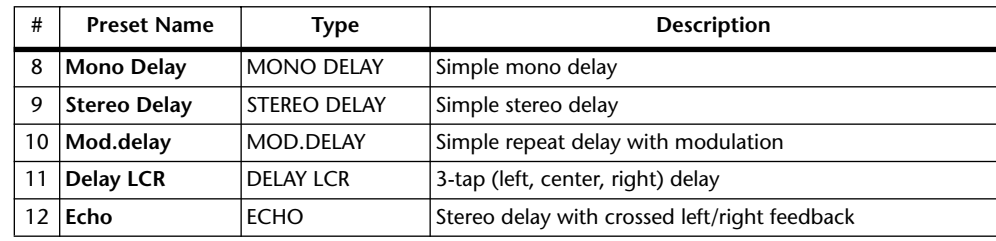

### **Modulation-based Effects**

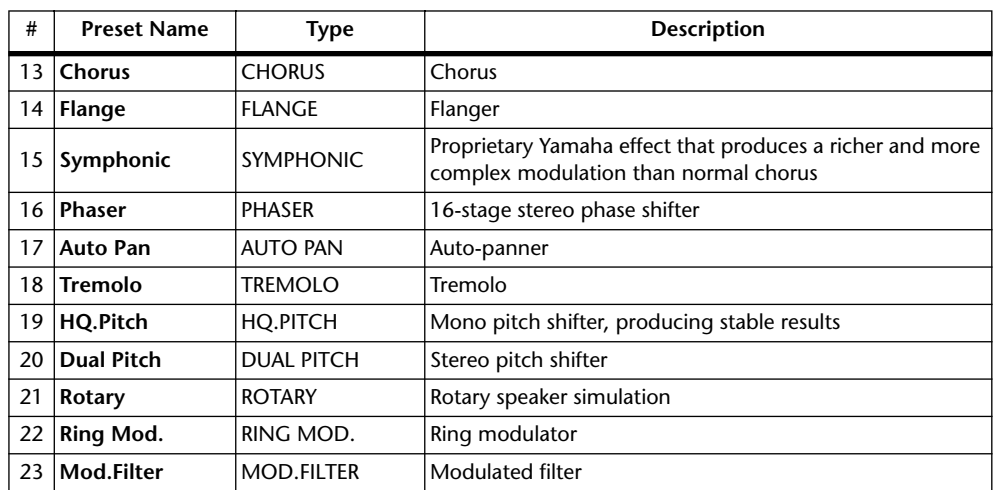

### **Guitar Effects**

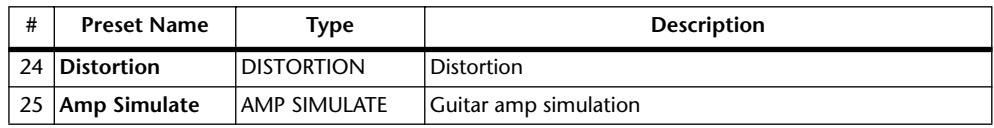

### **Dynamic Effects**

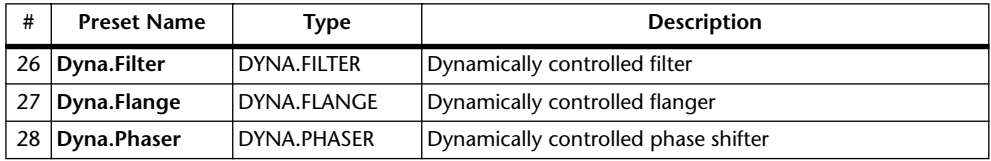

### **Combination Effects**

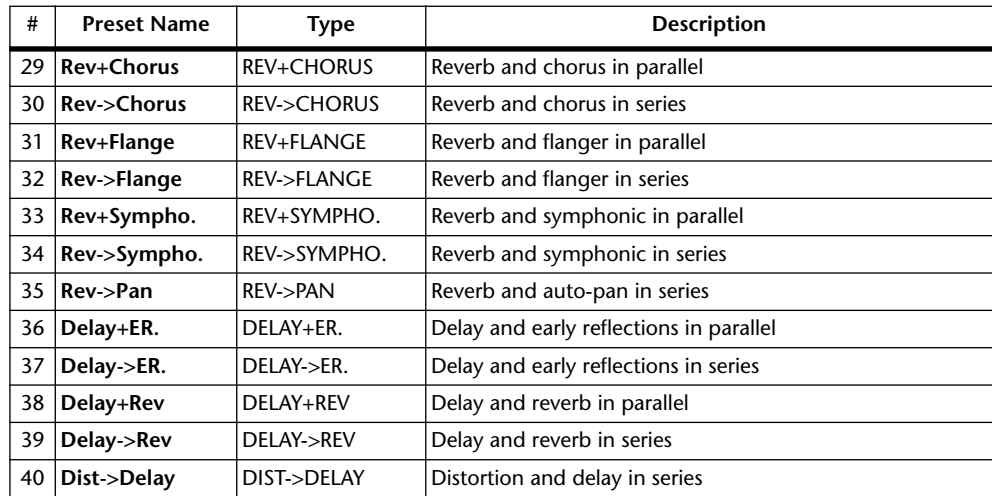

#### **Others**

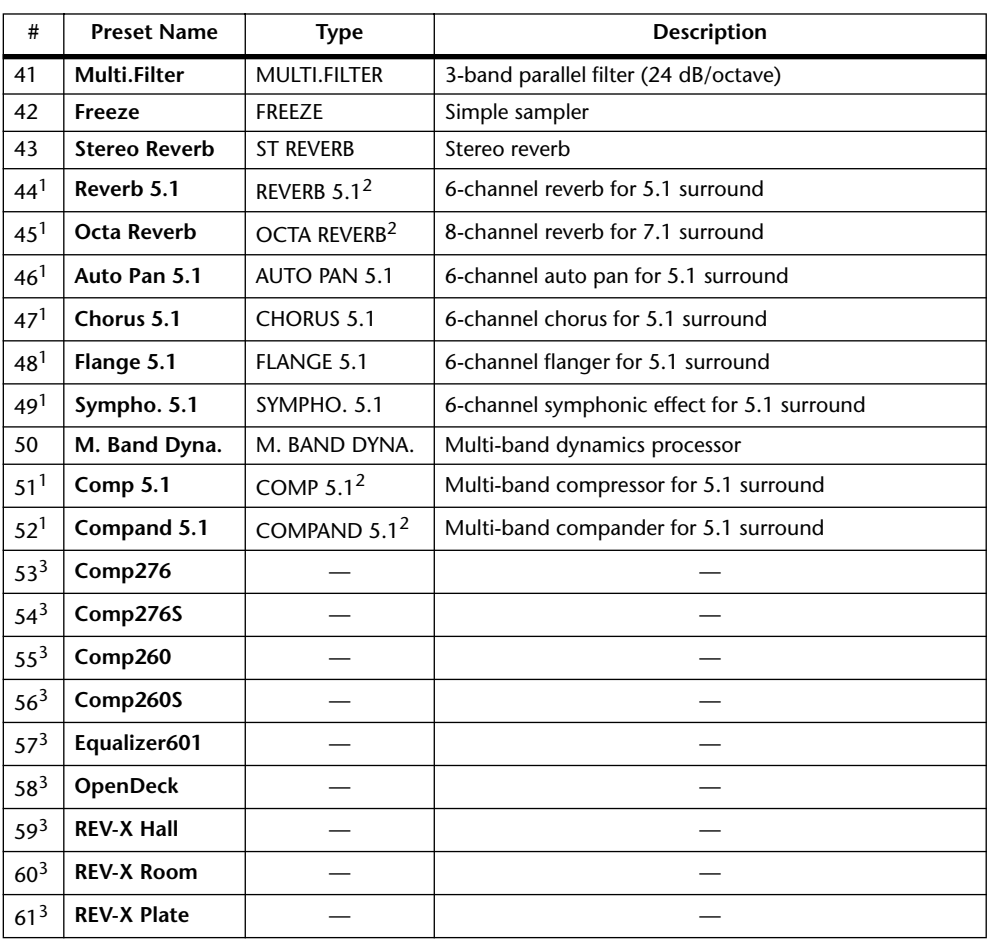

<span id="page-175-0"></span>1. These effects can be recalled only to Effects processors #1 and #2.

<span id="page-175-1"></span>2. Since these effects types require four DSPs, the total number of Effects processors is reduced by three when one of these types is used. For example, if REVERB 5.1 is used with Effects processor #1, only processors 2–5 are available. And if, for example, REVERB 5.1 is used with both Effects processor #1 and #2, then processors 3–8 are not available.

<span id="page-175-2"></span>3. Preset numbers are reserved for Add-On Effects. Effects that are not installed appear in gray and are unavailable for use. See ["Adding Optional Add-On Effects" on page 178](#page-177-0) for more information on Add-On Effects.

### <span id="page-176-0"></span>**Editing Effects**

The internal effects processors can be edited as follows.

- **1 Press the EFFECTS/PLUG INS [INTERNAL EFFECTS] button.**
- **2 Use the EFFECTS/PLUG INS [1–8] buttons to select the internal effects processors.**
- **3 Use the EFFECTS/PLUG INS [DISPLAY] button to locate the Effects Library page, and recall a preset effects memory that contains the effects type that you want.**

[See "Effects Library" on page 168 for more information.](#page-167-0)

**4 Use the EFFECTS/PLUG INS [DISPLAY] button to locate the Effects Edit page.**

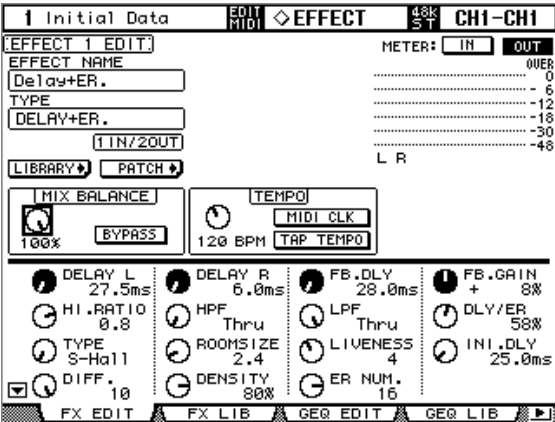

The available effects parameters depends on the effects type currently selected. See [page 310](#page-309-0) for detailed parameter information.

#### **5 Use the cursor buttons to select the parameters, and use the Parameter wheel, INC/DEC buttons, or [ENTER] button to set them.**

**EFFECT NAME:** This is the name of the currently-recalled Effects memory.

**TYPE:** This is the effects type used in the currently-recalled Effects memory. Its I/O configuration is shown below this.

**LIBRARY:** Select the LIBRARY button, then press [ENTER] to display the Library page for the selected effects processor. [See "Effects Library" on page 168 for more information.](#page-167-0)

**PATCH:** Select the PATCH button, then press [ENTER] to display the Effects Input/Output Patch page, which enables you to patch internal Effects processor inputs and outputs. [See "Patching Effects Inputs and Outputs" on page 78 for more information.](#page-77-0)

**MIX BALANCE:** This is used to set the balance between the wet and dry signals. When set to 0%, only the dry signal is heard. When set to 100%, only the wet signal is heard.

**BYPASS:** This button is used to bypass the currently selected Effects processor.

**TEMPO:** The TEMPO section displays TEMPO parameters for delay and modulation-based effects. These TEMPO parameters calculate and set the delay time for delay effects, or the modulation frequency for modulation effects, relative to the specified tempo and note duration. Use these parameters along with the SYNC and NOTE parameters.

When you turn on the SYNC parameter, the DM2000 recalculates the delay time or modulation frequency based on the TEMPO parameter value (tempo) and the NOTE parameter value (note). For example, if the TEMPO parameter is set to 120BPM and the NOTE parameter is set to an eighth note, turning on the SYNC parameter sets the delay time to 250msec and the modulation frequency to 0.25Hz.

#### *Tip:*

- *If you turn on the SYNC parameter and edit the TEMPO or NOTE parameter, the DM2000 recalculates the delay time or modulation frequency.*
- *If you turn on the SYNC parameter and edit the delay time or modulation frequency, the NOTE parameter value changes based on the TEMPO parameter setting.*
- *• [See "Effects and tempo synchronization" on page 331 for more information](#page-330-0) on the tempo sync parameters.*

**Level meters:** The Level meters indicate the input and output levels of the currently selected Effects processor. Select the IN or OUT button to display input or output levels respectively. There are eight output meters for Effects processors 1 and 2, and two output meters for Effects processors 3 through 8.

Effects parameters can also be adjusted by using Parameter controls 1–4. Use the Parameter Up/Down buttons to select the rows of parameters. The parameters in the currently selected row appear highlighted. Up to 16 parameters can be displayed at a time, and if more are available, an up or down arrow is displayed.

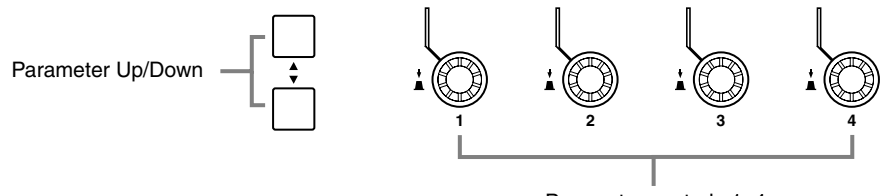

Parameter controls 1–4

When a Y56K card effect, or an internal effects processor is inserted in the currently selected channel, when the EFFECTS/PLUG-INS [CHANNEL INSERTS] button is pressed, the corresponding EFFECTS/PLUG-INS [1–8] button indicator flashes, and the corresponding Effects, or Plug-In edit page appears. If it's a Y56K card that's inserted, the [PLUG-INS] button indicator also flashes. If it's an internal effects processor, the [INTERNAL EFFECTS] button indicator also flashes. This applies only to effects that are inserted into channels. If there's nothing inserted in the currently selected channel, a message appears.

#### <span id="page-177-0"></span>**Adding Optional Add-On Effects**

Installing an optional Add-On Effect package enables you to expand the internal Effects processors. You can use installed Add-On Effects as preset effects #53 and up. Edited settings can be stored in user memories #68 and up. Refer to the installation guide included in your Add-On Effect package for information on installing the effects.

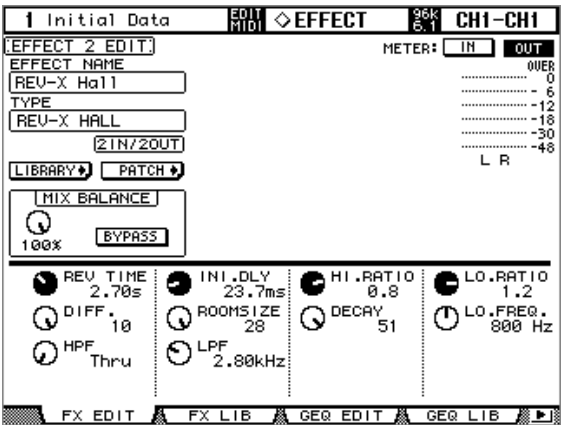

As of January 2004, the following Add-On Effect packages are available:

- AE011 Channel Strip Package
- AE021 Master Strip Package
- AE031 Reverb Package

Additional packages will be released in the future. Visit the Yamaha web site for the latest information:

http://www.yamahaproaudio.com/

### **About Plug-Ins**

There are two types of Plug-Ins: Waves Plug-Ins and User Defined Plug-Ins. Waves Plug-Ins are available on Y56K cards, which need to be installed in the DM2000's mini YGDAI Slots (Slots 4–6 only). See your Yamaha dealer for details. User Defined Plug-Ins can be used to control up to 32 user definable parameters via MIDI Control Change or Parameter Change messages on an external MIDI device, such as an external effects processor. Plug-In parameters can be controlled by using the four Parameter controls below the display. Plug-In parameter settings are stored in Scenes, for snapshot-style automation.

When installing Y56K cards, mini YGDAI Slots 4–6 correspond to Plug-Ins 4–6, so if you install, for example, a Y56K card in Slot #4, it's automatically configured as Plug-In #4. DM2000 signals are patched through to the Y56K card's effect chains just like any other signal is patched through to a Slot Input or Output. Slot Outputs (i.e., effect chain inputs) can be fed from the Bus Outs, Aux Sends, Matrix Sends, Stereo Out, or the Input and Output Channel Insert Outs. Slot Inputs (i.e., effect chain outputs) can be fed to the Input Channels, or the Input and Output Channel Insert Ins. [See "Input & Output Patching" on](#page-76-1)  [page 77.](#page-76-1)

Settings for Y56K cards are stored in memory on the card when you store a Scene, and recalled automatically during Scene recall. Please note, however, that these settings cannot be stored in DM2000 Scenes. Therefore, the cards do not support Scene memory global paste, sort, and other scene related functions.

*Note: Y56K cards use Scenes #1–#96. If you store or recall Scenes #97 and up, the Y56K card settings will not reflect the Scenes. (A warning message will appear.)*

### **Configuring Plug-Ins**

Plug-Ins can be configured as follows.

If you've installed a Y56K card into one of the Slots, the DM2000 configures itself automatically and no further configuration settings are required.

- **1 Press the EFFECTS/PLUG INS [PLUG-INS] button.**
- **2 Use the EFFECTS/PLUG INS [DISPLAY] button to locate the Plug-In Setup page.**

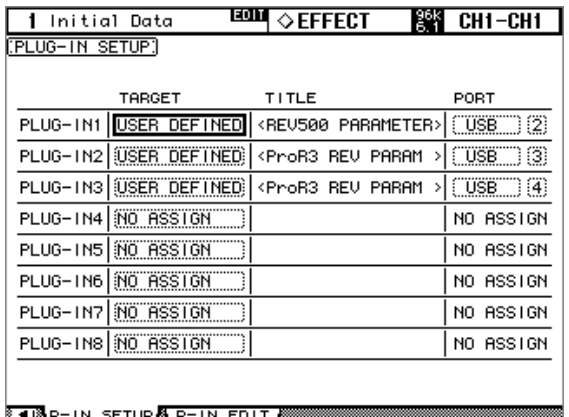

#### **3 Use the cursor buttons to select the parameters, and use the Parameter wheel, INC/DEC buttons, and [ENTER] button to set them.**

**TARGET:** These are used to assign a target to each of the eight Plug-Ins. Parameters for the specified target appear on the Plug-In Edit page when that Plug-In is selected by using the EFFECTS PLUG-INS [1–8] buttons. In addition to using the cursor buttons, Plug-Ins can also be selected on this page by using the EFFECTS PLUG-INS [1–8] buttons.

**TITLE:** If a Y56K card is installed, its name is displayed here. If the target is set to USER DEFINED, the specified title of the bank currently selected on the Plug-In Edit page is displayed.

**PORT:** If a Y56K card is installed, its Slot number is displayed here. If the target is set to USER DEFINED, you can specify the Plug-Ins MIDI port as MIDI, SERIAL 1–8, USB 1–8, or SLOT1 1–8. Plug-In MIDI Ports can also be set on the MIDI/To Host Setup page. [See](#page-214-0)  ["MIDI I/O" on page 215 for more information.](#page-214-0)

Plug-In Setup settings are stored in the Setup data. [See "Saving DM2000 Data to SmartMe](#page-270-0)[dia" on page 271 for more information.](#page-270-0)
### **Editing Plug-Ins**

Plug-Ins can be edited as follows. The settings of Waves Plug-Ins and User Defined Plug-In banks can be stored to an external MIDI device, such as a MIDI data filer, by using MIDI Bulk Dump (see [page 220\)](#page-219-0), or stored to SmartMedia (see [page 271](#page-270-0)).

If you've installed a Y56K card into one of the Slots, display pages especially for the Waves card are displayed when the corresponding Plug-In is selected. See the Waves documentation for more information. The following explanation applies only to User Defined Plug-Ins.

- **1 Press the EFFECTS/PLUG INS [PLUG-INS] button.**
- **2 Use the EFFECTS/PLUG INS [1–8] buttons to select the Plug-Ins.**
- **3 Use the EFFECTS/PLUG INS [DISPLAY] button to locate the Plug-In Edit page.**

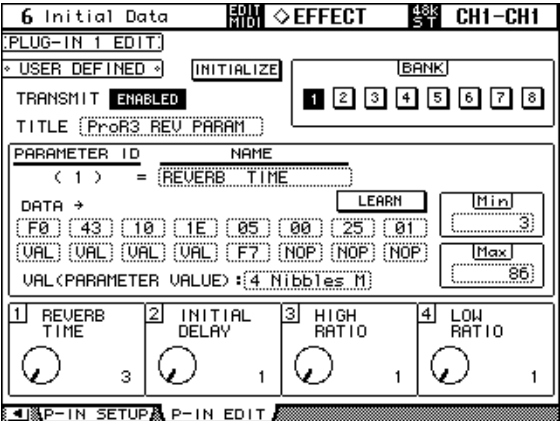

#### **4 Use the cursor buttons to select the parameters, and use the Parameter wheel, INC/DEC buttons, and [ENTER] button to set them.**

**TRANSMIT:** This enables and disables MIDI data transmission for the currently selected Plug-In.

**INITIALIZE:** This initializes the settings of the currently selected bank.

**BANK:** These buttons are used to select the parameter banks of the currently selected Plug-In. Up to four parameter settings can be stored in each bank, making a total of 32 parameters per Plug-In.

**TITLE:** This is used to enter a title (up to 16 characters long) for each bank. To enter a title for the currently selected bank, select this and press [ENTER]. When the Title Edit window appears, enter a title, and press OK when you've finished. [See "Title Edit Window" on page](#page-53-0)  [54 for more information.](#page-53-0)

**PARAMETER ID/NAME:** This is used to select the four rotary controls at the bottom of the Plug-In Edit page for editing, and to enter a name (up to 16 characters long) for each control. Use the Parameter wheel or INC/DEC buttons to select a Parameter ID from 1–4, and then press [ENTER]. When the Title Edit window appears, enter a title, and press OK when you've finished. [See "Title Edit Window" on page 54 for more information.](#page-53-0)

**DATA:** This is used to specify the MIDI message (up to 16 bytes) to be transmitted when each parameter control is adjusted. Use the PARAMETER ID/NAME parameter to select a Parameter ID from 1–4, and then edit as necessary. Data values can be set in hex from 00 to FF. The VAL setting is the value of the parameter control. The END setting specifies the end of the data. NOP means no data is transmitted.

**LEARN:** This button is used to turn on and off the Learn function, which can be used to learn what MIDI messages are transmitted by external MIDI devices when their controls or parameters are adjusted. When on, received MIDI messages are displayed by the DATA parameter. Only the first 16 bytes of data, starting with a Status bit, are displayed.

**MIN/MAX:** These parameters determine the minimum and maximum values of the MIDI data transmitted when each parameter control is adjusted. Use the PARAMETER ID/NAME parameter to select a Parameter ID from 1–4, and then edit as necessary.

**VAL:** This is used to select the format for converting parameter control values to the DATA parameter's VAL setting. It applies to the currently selected bank. The available options are listed in the following table.

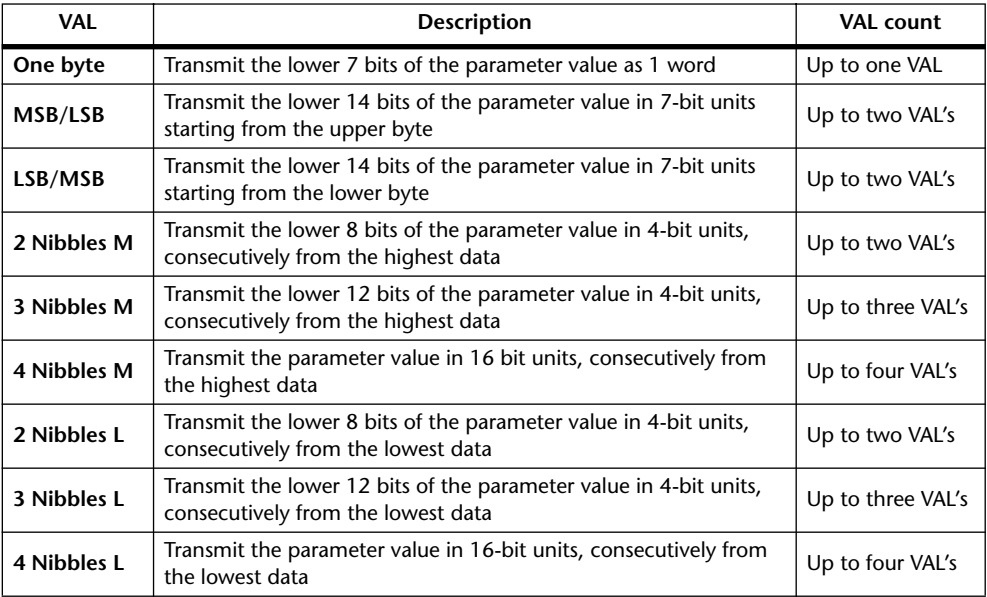

When the controls at the bottom of the Plug-In Edit page are operated, the specified MIDI data, along with the value of the parameter control, is transmitted.

Plug-In parameters can also be adjusted by using Parameter controls 1–4, which correspond to the four parameters shown at the bottom of the Plug-In Edit page.

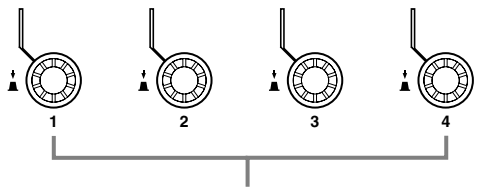

Parameter controls 1–4

When a Y56K card effect, or an internal effects processor is inserted in the currently selected channel, when the EFFECTS/PLUG-INS [CHANNEL INSERTS] button is pressed, the corresponding EFFECTS/PLUG-INS [1–8] button indicator flashes, and the corresponding Effects, or Plug-In edit page appears. If it's a Y56K card that's inserted, the [PLUG-INS] button indicator also flashes. If it's an internal effects processor, the [INTERNAL EFFECTS] button indicator also flashes. This applies only to effects that are inserted into channels. If there's nothing inserted in the currently selected channel, a message appears.

The parameter settings, and the target and bank for each Plug-In are stored in Scenes. When a Scene is recalled, if the Plug-In's Target is the same as when the Scene was stored, the parameters are set accordingly and the corresponding MIDI data is transmitted (so long as the REMOTE parameter is set to ENABLED). If the Target is not the same, the parameters are set accordingly but no MIDI data is transmitted.

### **About the GEQs**

The DM2000 features six 31-band graphic equalizers that can be inserted into the Bus Outs, Aux Sends, or the left or right channels of the Matrix Sends or Stereo Out. GEQs can be linked for simultaneous operation. GEQ settings can be stored in the GEQ library, which contains 1 preset memory and 128 user memories. [See "GEQ Library" on page 168 for more](#page-167-0)  [information.](#page-167-0)

# **Editing GEQs**

GEQs can be edited as follows.

- **1 Press the EFFECTS/PLUG INS [GRAPHIC EQUALIZERS] button.**
- **2 Use the EFFECTS/PLUG INS [1–6] buttons to select the GEQs.**
- **3 Use the EFFECTS/PLUG INS [DISPLAY] button to locate the GEQ Edit page.**

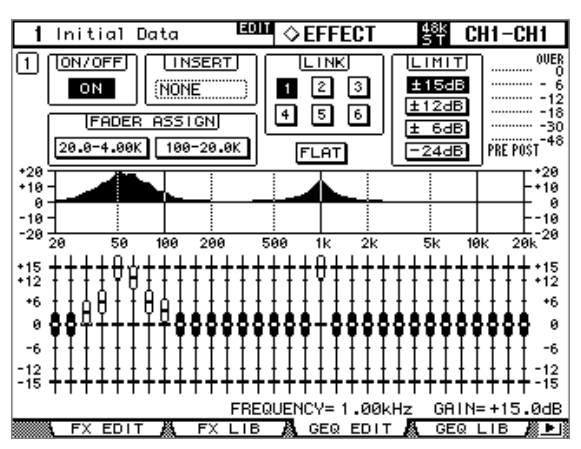

#### **4 Use the cursor buttons to select the parameters, and use the Parameter wheel, INC/DEC buttons, and [ENTER] button to set them.**

**ON/OFF:** This is used to turn on and off the currently selected GEQ.

**INSERT:** This selects the Output Channel (Bus Out, Aux Send, or left or right channel of a Matrix Send or the Stereo Out) into which the GEQ is inserted. This parameter can also be set on the Output Channel Insert page (see [page 135](#page-134-0)) or the Graphic Equalizer Insert page (see [page 82\)](#page-81-0).

**LINK:** These buttons are used to link the currently selected GEQ with another GEQ for simultaneous operation. The buttons of GEQs that are already linked are unavailable. When you press a button to link to a GEQ, the settings of the currently selected GEQ are copied to that GEQ.

**FADER ASSIGN:** Use the channel faders to set the gain for each band, much like an analog graphic equalizer. Selecting the 20.0–4.0k button assigns a lower range to the channel faders; selecting the 100–20.0k button assigns a higher range.

**LIMIT:** This determines the maximum amount of boost and cut for the currently selected GEQ. It can be set to  $\pm 15$  dB,  $\pm 12$  dB,  $\pm 6$  dB, or  $-24$  dB.

**FLAT:** Pressing this resets all bands of the currently selected GEQ to 0 dB.

**Meters:** These meters display pre-GEQ and post-GEQ signal levels.

**CURVE:** This graphically displays the settings of the currently selected GEQ.

**Faders:** These are used to boost and cut the level of each band. The currently selected band can be reset to 0 dB by pressing [ENTER].

**FREQUENCY:** This indicates the frequency of the currently selected band.

**GAIN:** This indicates the gain setting of the currently selected band.

GEQ parameters can also be adjusted by using Parameter controls #1 and #4. Parameter control #1 selects the frequency bands. Parameter control #4 resets the gain of the selected band. Parameter controls #2 and #3 are inactive.

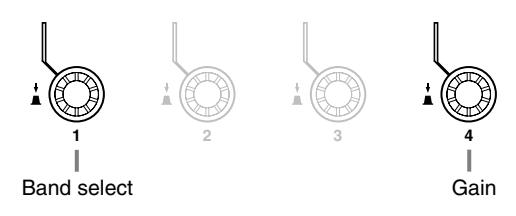

## **Editing the Graphic EQ Using the Channel Faders**

Use the channel faders to set the gain for each band, much like an analog graphic equalizer.

**1 To assign a band to a channel fader, after editing GEQs as described in the previous paragraph, use the cursor buttons to select the 20.0–4.0k button or the 100–20.0k button in the FADER ASSIGN section, then press the [ENTER] button.**

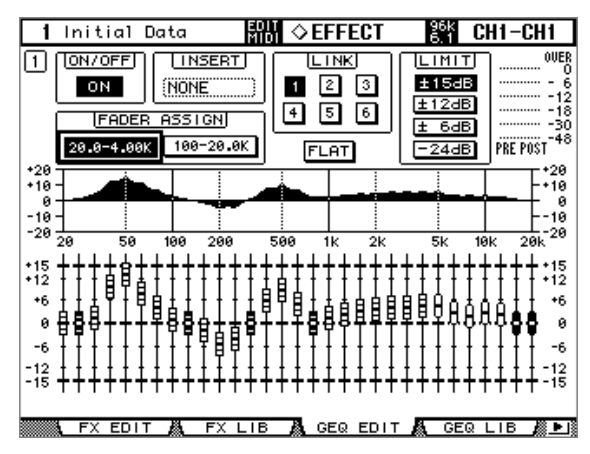

**20.0–4.0k:** This button selects 24 low range bands (20.0 Hz–4.0 kHz). **100–20.0k:** This button selects 24 high range bands (100 Hz–20.0 kHz). Each channel strip display indicates the frequency of the assigned band.

#### **2 Move the channel faders to set the gain for each band.**

When you move the faders, the corresponding channel strip displays indicate the gain value for one second. Pressing the channel [SEL] button moves the cursor to the corresponding band. Pressing the channel [SEL] button resets the gain for the corresponding band to 0.0 dB.

This function is available only when the Graphic Equalizer Edit page or Graphic Equalizer Library page is selected. If you access other pages, the fader assignment is cancelled.

# **16 Scene Memories**

# **About Scene Memories**

Scene memories allow you to store a snapshot of virtually every DM2000 mix setting in a Scene. There are 99 Scene memories, and they can be titled for easy identification. A fade time of up to 30 seconds can be set individually for each Input and Output Channel fader. Recall Safe can be used to exclude individual Input and Output Channels and certain parameters from Scene recalls. Stored Scenes can be sorted as necessary.

Scenes can be stored and recalled by using the SCENE MEMORY [STORE] and [RECALL] buttons, or by using the Scene Memory page. Scenes can be assigned MIDI Program Change numbers and recalled remotely. [See "Assigning Scenes to Program Changes" on](#page-217-0)  [page 218 for more information.](#page-217-0) When a Scene is recalled on the DM2000, the Program Change number assigned to that Scene is transmitted, which can be used to recall programs, effects, etc., on other MIDI equipment. In addition, manual Scene recalls can be recorded on-the-fly in an Automix. When that Automix is replayed, the Scenes are recalled automatically. [See "Automix" on page 193 for more information.](#page-192-0)

Scene memories can be stored to external MIDI device, such as a MIDI data filer, by using MIDI Bulk Dump (see [page 220\)](#page-219-0). They can also be stored to SmartMedia (see [page 271\)](#page-270-0).

### **What's Stored in a Scene?**

The following items are stored in Scenes: Input and Output Channel settings, Effects settings, GEQ settings, Group and Pair settings, Fade Time settings, and Scene title.

### **Edit Buffer & Edit Indicator**

The Edit Buffer is where the current mix settings (i.e., the current Scene) are stored. When a Scene is stored, the mix settings in the Edit Buffer are written to the selected Scene memory. When a Scene is recalled, the contents of the selected Scene memory are copied to the Edit Buffer, making them the current mix settings.

When a parameter is adjusted after a Scene has been recalled, the Edit indicators—the dot on the SCENE MEMORY display and "EDIT" on the display—appear, indicating that the current mix settings (i.e., those in the Edit Buffer) no longer match those of the Scene that was recalled last, as illustrated below.

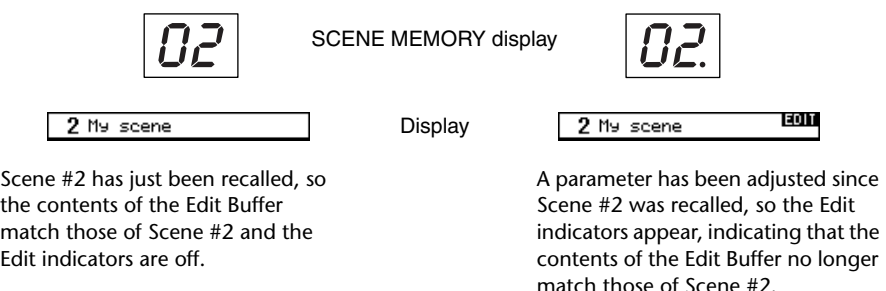

The contents of the Edit Buffer are retained while the DM2000 is turned off.

#### **Scene Memories #0 & #U**

Scene memory #0 is a special read-only memory that contains the initial settings of all mix parameters. It can be recalled, but not stored. When you want to reset all mix parameters to their initial, or default values, recall Scene memory #0. Input Channel faders are set to either –∞dB or nominal, depending on the Initial Data Nominal preference (see [page 275](#page-274-0)).

Scene memory #U is a special read-only memory that allows you to undo and redo Scene memory recall and store operations. After recalling a Scene memory, you can revert to the previously recalled Scene memory by recalling Scene memory #U. After storing a Scene memory, you can revert it to its previous contents by recalling Scene memory #U. You can redo either of these undo operations by recalling Scene memory #U again.

### **Auto Scene Memory Update**

Normally, when a Scene is recalled and then edited, that Scene must be stored again in order to save the edits. If the Scene MEM Auto Update preference on [page 276](#page-275-0) is on, however, those edits are stored automatically in a Shadow memory. There's one Shadow memory for each Original Scene memory. The contents of the Original and Shadow memories can be recalled alternately, which is useful for doing A/B comparisons.

When a Scene is recalled, the current mix settings are automatically stored in the Shadow memory of the Scene memory that was recalled last. When you return to that Scene, you can recall the Shadow or Original memory alternately.

While the Scene MEM Auto Update preference is on, Shadow memories, not Original memories are recalled initially. To recall an Original memory, recall its Shadow memory first, and while the Edit indicators are both off, recall again. This time the Original memory is recalled.

When recalling Original and Shadow memories, you can easily tell which is currently active by the Edit indicators, which are off when an Original memory is active, and on when a Shadow memory is active. Note that when a Scene is stored, the contents of the Original and Shadow memories will be the same and the Edit indicators will be off regardless of which memory is active.

When storing data to SmartMedia, Shadow memories are automatically stored along with their Original memories. When recalling Scenes in an Automix, only the Original memories can be recalled. Operation is the same as for recalling Scenes by using the DM2000's SCENE MEMORY buttons or the Scene Memory page.

### **Storing & Recalling Scenes with the SCENE MEMORY Buttons**

As each Scene memory is selected, its number flashes on the SCENE MEMORY display, and its number and title flash in the Scene memory section of the display. These stop flashing when the selected Scene memory is either stored or recalled. Empty Scene memories have the title "No Data!" and cannot be recalled. You cannot store to Scene memories that are write-protected.

*Warning: When storing Scenes, make sure that there are no settings in the Edit Buffer that you do not want to store. Perhaps some settings have been adjusted accidentally, or by someone else. If you are not sure of the Edit Buffer's exact contents, recall the last Scene, make the adjustments that you really want, and then store the Scene. You may want to store the current Scene to an unused Scene memory just in case.*

#### **Storing Scenes**

1 **Use the SCENE MEMORY Up [4] and Down [** $\mathbf{v}$ **] buttons to select a Scene memory.**

#### **2 Press the [STORE] button.**

The Title Edit window appears. This window can be disabled by the Store Confirmation preference on [page 275.](#page-274-1)

#### **3 Enter a title.**

[See "Title Edit Window" on page 54 for more information.](#page-53-0)

#### **4 Press OK on the Title Edit window.**

The current Scene is stored to the selected Scene memory.

You can undo Scene stores, reverting to the previous mix settings, by recalling Scene memory #U ("Ud" on the SCENE MEMORY display).

#### **Recalling Scenes**

#### **1 Use the SCENE MEMORY Up [A] and Down [v] buttons to select a Scene memory.**

#### **2 Press the [RECALL] button.**

The contents of the selected Scene memory are recalled and all mix parameters are set accordingly. If the Recall Confirmation preference is on, a confirmation window appears before a Scene is recalled.

You can undo Scene recalls, reverting to the previous mix settings, by recalling Scene memory #U ("Ud" on the SCENE MEMORY display).

## **Using the Scene Memory Page**

On the Scene Memory page you can store, recall,write-protect, delete, and edit the titles of Scenes.

**1 Use the SCENE MEMORY [DISPLAY] button to locate the Scene Memory page.**

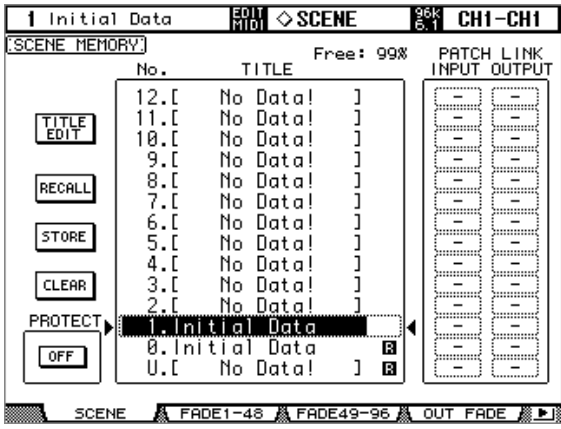

#### **2 Use the Parameter wheel or INC/DEC buttons to select a Scene memory.**

A Scene memory is selected when it appears inside the dotted box.

#### **3 Use the cursor buttons to select the following buttons.**

**TITLE EDIT:** To edit the title of the selected Scene memory, select this and press [ENTER]. When the Title Edit window appears, edit the title, and press OK when you've finished. [See](#page-53-0)  ["Title Edit Window" on page 54 for more information.](#page-53-0)

**RECALL:** To recall the contents of the selected Scene memory, select this and press [ENTER]. The contents of the selected Scene memory are recalled, all parameters are set accordingly, the Scene memory's number and title stop flashing, and the Edit indicators go off. If the Recall Confirmation preference is on, a confirmation window appears before a Scene is recalled.

**STORE:** To store the current Scene to the selected Scene memory, select this and press [ENTER]. When the Title Edit window appears, enter a title, and press OK. [See "Title Edit](#page-53-0)  [Window" on page 54 for more information.](#page-53-0) When a Scene is stored, the Scene memory's number and title stop flashing, and the Edit indicators go off. You can stop the Title Edit window from appearing by turning off the Store Confirmation preference on [page 275](#page-274-1).

**CLEAR:** To delete the contents and title of the selected Scene memory, select this, press [ENTER], and the press YES when the confirmation window appears.

**PROTECT:** To protect the contents of the selected Scene memory, select this and press [ENTER]. A padlock icon appears next to the titles of Scene memories that are write-protected. Scenes cannot be stored to write-protected Scene memories. While the PROTECT button is selected, the selected Scene memory can be protected and unprotected by using the INC/DEC buttons.

**PATCH LINK:** These INPUT and OUTPUT parameters allow you to link Scene memories to Input and Output Patch library memories, so that when a Scene is recalled, the linked input and output patches are recalled as well. If the linked Input or Output Patch library memory contains no data, only the specified Scene is recalled. Input and output patching remain unchanged.

# **Fading Scenes**

Fade times can be specified for individual Input Channels, Bus Outs, Aux Sends, Matrix Sends, Stereo Out, and the Group Master. The fade time determines the time it takes the Input and Output Channel faders to move to their new positions when a Scene is recalled. Fade time settings can be specified for each Scene individually.

#### **1 Use the SCENE MEMORY [DISPLAY] button to locate a Fade Time page.**

The Fade Time parameters for Input Channels 1–48 appear on the Input CH1–48 Fade Time page, for Input Channels 49–96 appear on the Input CH49–96 Fade Time page, and those for the Bus Outs, Aux Sends, Matrix Sends, Stereo Out, and the Group Master appear on the Output Fade Time page.

**SCENE** 

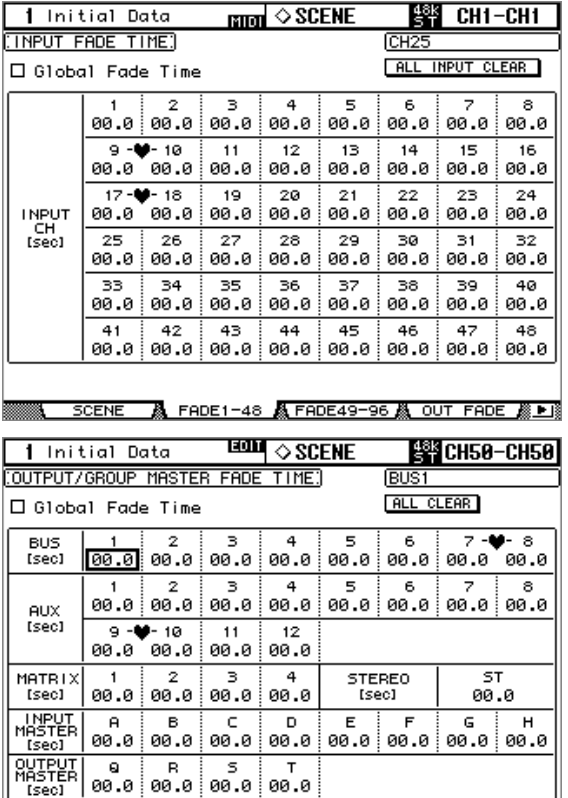

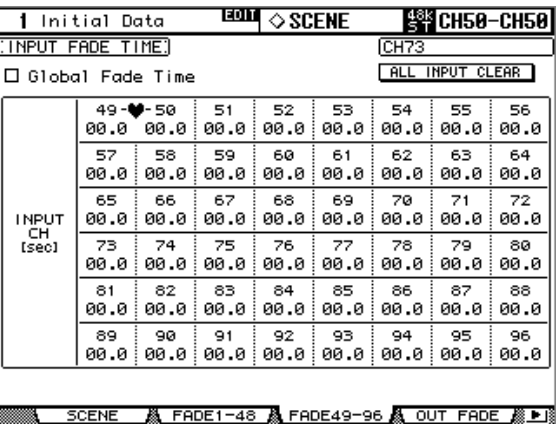

A FADE1-48 A FADE49-96 A OUT FADE A P B

#### **2 Use the cursor buttons or [SEL] buttons to select the individual Fade Time parameters, and use the Parameter wheel or INC/DEC buttons to set them.**

You can copy the currently selected Input or Output Channel Fade Time setting to all Input or Output Channels respectively by double-clicking the [ENTER] button. If the Input or Output Group Master is selected, you can copy the setting to all Input or Output Channel Group Master channels.

The Long name of the channel whose Fade Time parameter is currently selected appears in the upper-right corner of the page. When a channel is selected by using the [SEL] buttons, its Long name also appears in the upper-right corner of the display.

The Fade Time can be set from 0 to 30 seconds in 0.1 second steps.

You can reset all Input Channel Fade Time parameters to zero by selecting the ALL INPUT CLEAR buttons, then pressing the [ENTER] button. You can reset all Output Channel Fade Time parameters to zero by selecting the [ALL CLEAR] buttons, then pressing the [ENTER] button.

**Global Fade Time:** When this check box is checked, a Scene is recalled using the Fade Time that is applied globally to all Scenes. (The Fade Time setting stored in the recalled Scene is temporarily ignored.)

### **Recalling Scenes Safely**

When a Scene is recalled, all mix parameters are set accordingly. In some situations, you may want to retain the settings of certain parameters on certain channels, and this can be achieved by using the Recall Safe function. Recall Safe can be set individually for Input/Output Channels, Group Master, Internal Effect Processor, and the Remote Layer, etc.

**1 Use the SCENE MEMORY [DISPLAY] button to locate the Recall Safe page.**

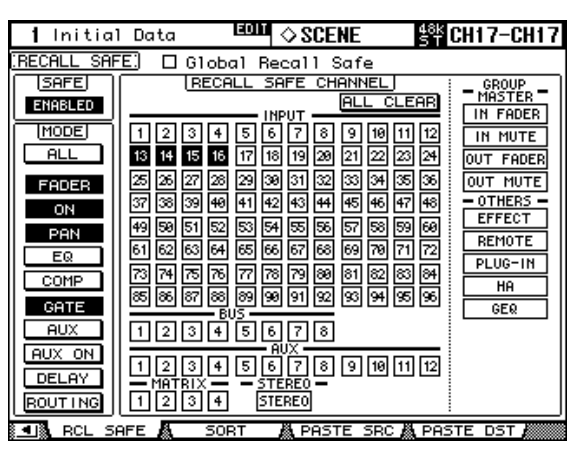

- **2 Select the SAFE ENABLED/DISABLED button, and use the [ENTER] button or the INC/DEC buttons to enable or disable the Recall Safe function.**
- **3 Use the cursor buttons, [SEL] buttons, or Parameter wheel to select channels, and use the [ENTER] button or the INC/DEC buttons to set them as Safe channels.**

When a channel is Safe, its number appears highlighted.

**GROUP MASTER/OTHERS:** Recall Safe can be set individually not only for Input/Output Channels, but also Group Master, Internal Effect Processors, User Defined Remote Layer, Plug-ins, HA (AD8HR/AD824), and GEQ.

#### **4 Use the cursor buttons or Parameter wheel to select the MODE parameters, and the [ENTER] button to set them.**

The MODE buttons determine which Safe channel parameters are unaffected by Scene recalls. ALL (all parameters. This option is mutually exclusive with the following options), FADER (faders), ON (On/Off parameters), PAN (Pan parameters), EQ (EQ parameters), COMP (Comp parameters), GATE (Gate parameters), AUX (Aux/Matrix Send levels), AUX ON (Aux/Matrix Send On/Off parameters), DELAY (Delay parameters), ROUTING (Routing parameters).

**GLOBAL RECALL SAFE:** When this check box is checked, a Scene is recalled using the settings that are applied globally to all Scenes. The settings stored in the recalled Scene are temporarily ignored.

Recall Safe settings are stored in Scene memories.

## **Sorting Scenes**

Scene can be sorted by using the Scene Memory Sort function.

**1 Use the SCENE MEMORY [DISPLAY] button to locate the Scene Memory Sort page.**

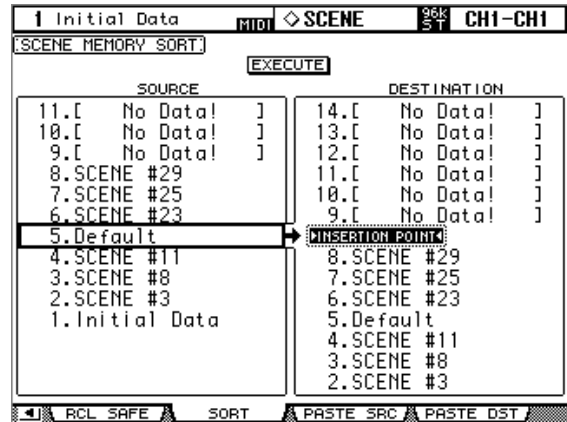

- **2 Use the cursor button to the select the SOURCE list, and use the Parameter wheel or the INC/DEC buttons to select the Scene memory you want to move.**
- **3 Use the cursor button to the select the DESTINATION list, and use the Parameter wheel or the INC/DEC buttons to select the position to which you want to move the source Scene memory.**
- **4 Press [ENTER] to move the source Scene memory to the specified destination.**

The [ENTER] button executes the Sort function regardless of its position.

# **Copying and Pasting a Scene (Global Paste)**

Any channel or parameter settings for the current scene can be copied and pasted into other scenes. This function is useful when you want to apply edited parameter settings in the current scene to other scenes.

**1 Use the SCENE MEMORY [DISPLAY] button to locate the Global Paste Source CH Select page.**

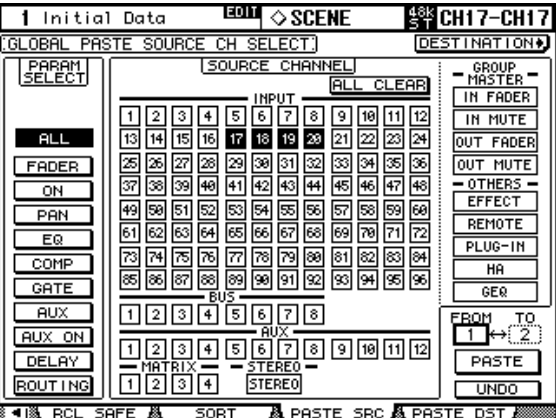

**2 Use the cursor buttons, [SEL] buttons, or Parameter wheel to select the channel category, then use the [ENTER] button or the INC/DEC buttons to select the copy source channel.**

The number of the source channel is highlighted.

**GROUP MASTER/OTHERS:** You can also select Group Masters, internal Effects processors, a User Defined Remote layer, User Defined Plug-in, HA (AD8HR/AD824), or GEQ as copy sources.

- **3 Use the cursor buttons or Parameter wheel to select the copy source parameter, then press the [ENTER] button.**
- **4 Use the cursor buttons or Parameter wheel to select the destination channels, then press the [ENTER] button.**
- **5 Use the SCENE MEMORY [DISPLAY] button to locate the Global Paste Destination Scene page.**

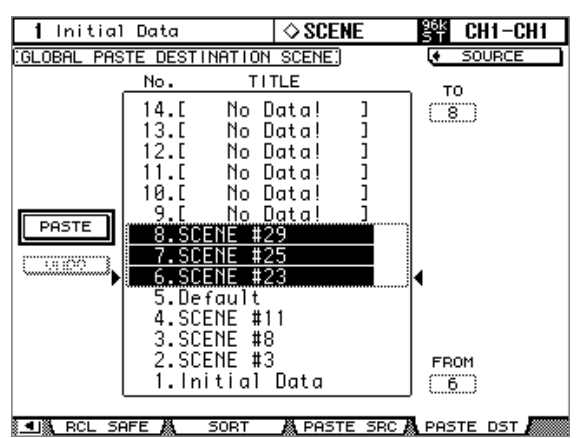

**6 Use the Parameter wheel or INC/DEC buttons to select the destination scene(s).**

Scenes specified between FROM and TO (inclusive) become the paste destination. You can paste up to 10 scenes at a time.

**7 Use the cursor buttons to select the PASTE button, then use the [ENTER] button to paste the settings.**

You cannot paste the settings to write-protected scenes.

**UNDO:** This button restores the settings used prior to the paste operation. However, if the settings in the scene are changed after the paste operation (such as by saving, clearing, or sorting the scene, loading scene data from SmartMedia, or receiving scene data via MIDI Bulk Dump), the UNDO function is disabled.

# <span id="page-192-0"></span>**17 Automix**

# **About Automix**

The DM2000's Automix function allows dynamic automation of virtually all mix parameters, including Levels, Mutes, Pan, Surround Pan, Aux/Matrix Sends, Aux/Matrix Send Mutes, EQ, effects, and Plug-Ins. You can specify which of these parameters will be recorded, and punch channels in and out of recording on-the-fly. User Defined Remote Layer operations, and scene and library recall operations can also be automated, combining snap shot and dynamic mix automation. Events are recorded in real time and can be edited either offline, with 1/4 frame accuracy, or by rerecording with punch in/out. Automix can be synchronized to an external timecode source or to the internal timecode generator.

Up to 16 Automixes can be stored in the Automix library. [See "Automix Library" on page](#page-172-0)  [173 for more information.](#page-172-0) They can also be stored to an external MIDI device, such as a MIDI data filer, by using MIDI Bulk Dump (see [page 220](#page-219-0)), or stored to SmartMedia (see [page 271](#page-270-0)).

### **What's Recorded in an Automix?**

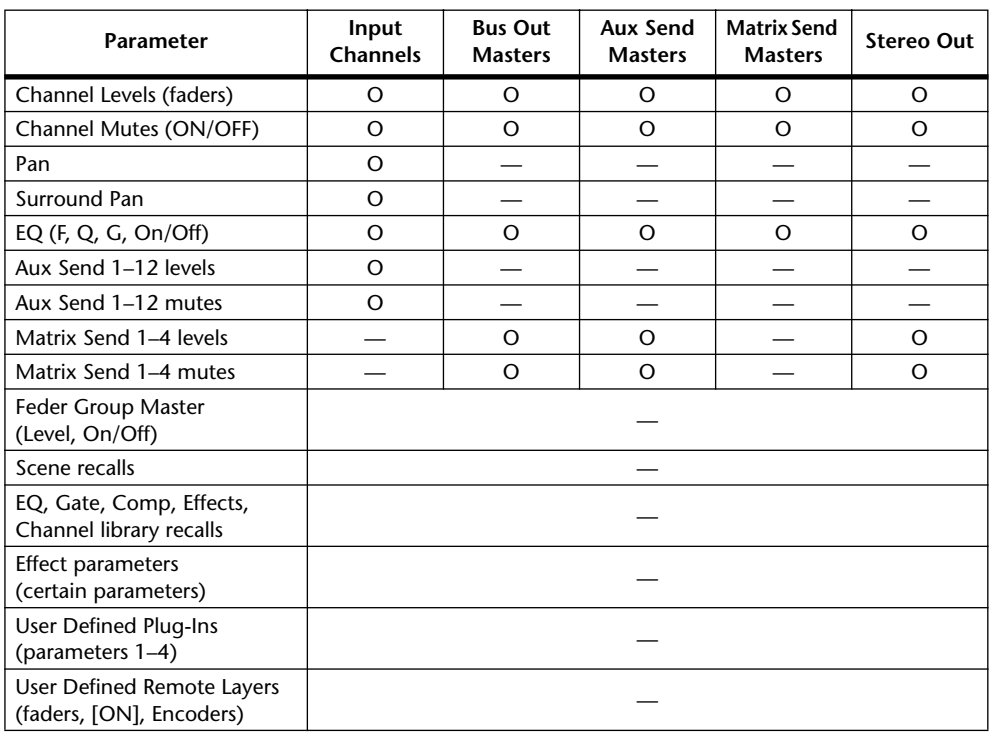

The following parameters can be recorded in an Automix.

### <span id="page-193-0"></span>**Automix Main Page**

This section explains the Automix Main page.

**1 Use the AUTOMIX [DISPLAY] button to locate the Automix Main page.**

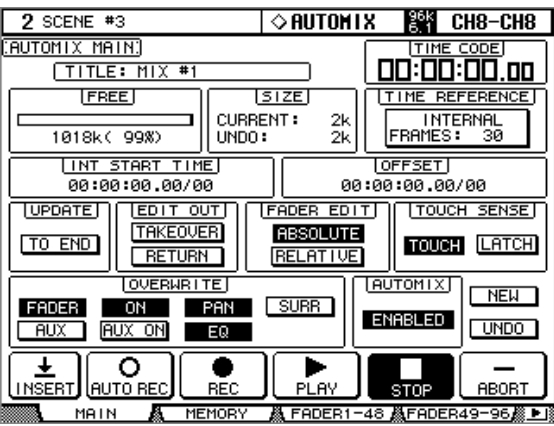

**2 Use the cursor buttons to select the parameters, and use the Parameter wheel, INC/DEC buttons, and [ENTER] button to set them.**

**TITLE:** This is the title of the current Automix.

**TIME CODE:** This counter displays the current timecode position. If the optional MB2000 Peak Meter Bridge is installed, the current timecode position is also displayed on its TIME CODE counter.

**FREE:** The amount of free Automix memory remaining is displayed here in kilobytes, percent, and graphically by a bargraph.

**SIZE:** The size of the current Automix and the size of any Automix data in the undo buffer are displayed here in kilobytes.

**TIME REFERENCE:** This section displays the current timecode source and frame rate. If you select this item and then press the [ENTER] button, you can jump directly to the Time Reference page (see [page 201\)](#page-200-0).

**INT START TIME:** This parameter is used to set the start time of the internal timecode generator in hours, minutes, seconds, frames, and subframes. Press the [ENTER] button to reset the currently selected digits to "00." The internal timecode generator is selected on the Time Reference page (see [page 201\)](#page-200-0).

**OFFSET:** This parameter can be used to specify an offset relative to the external timecode source in hours, minutes, seconds, frames, and subframes. Specify a "+" value to move events forward relative to the incoming timecode. Specify a "–" value to move events backward relative to the incoming timecode. Press the [ENTER] button to reset the currently selected digits to "00." If the Timecode Display Relative preference is turned on (see [page 277](#page-276-0)), the indicated timecode is offset.

<span id="page-193-1"></span>**UPDATE:** This button determines the fate of events that exist beyond the point at which rerecording is stopped. When TO END is on, all events that exist beyond the point at which rerecording is stopped for parameters that have been edited during the current pass are erased. This function is useful when you want parameters to remain the same right through to the end of the Automix. Events are erased only when the current pass is actually stopped, not when a punch out occurs. When TO END is off, existing events are left as they are.

When TO END is on, the way in which Fader events are processed depends on the currently selected Fader Edit mode and Edit Out mode. In the following table, the Fader Edit mode is set to Absolute. If the Fader Edit mode is set to Relative, and the Edit Out mode is set to either Takeover or Off, the fader will remain at a position relative to the position at which recording is stopped.

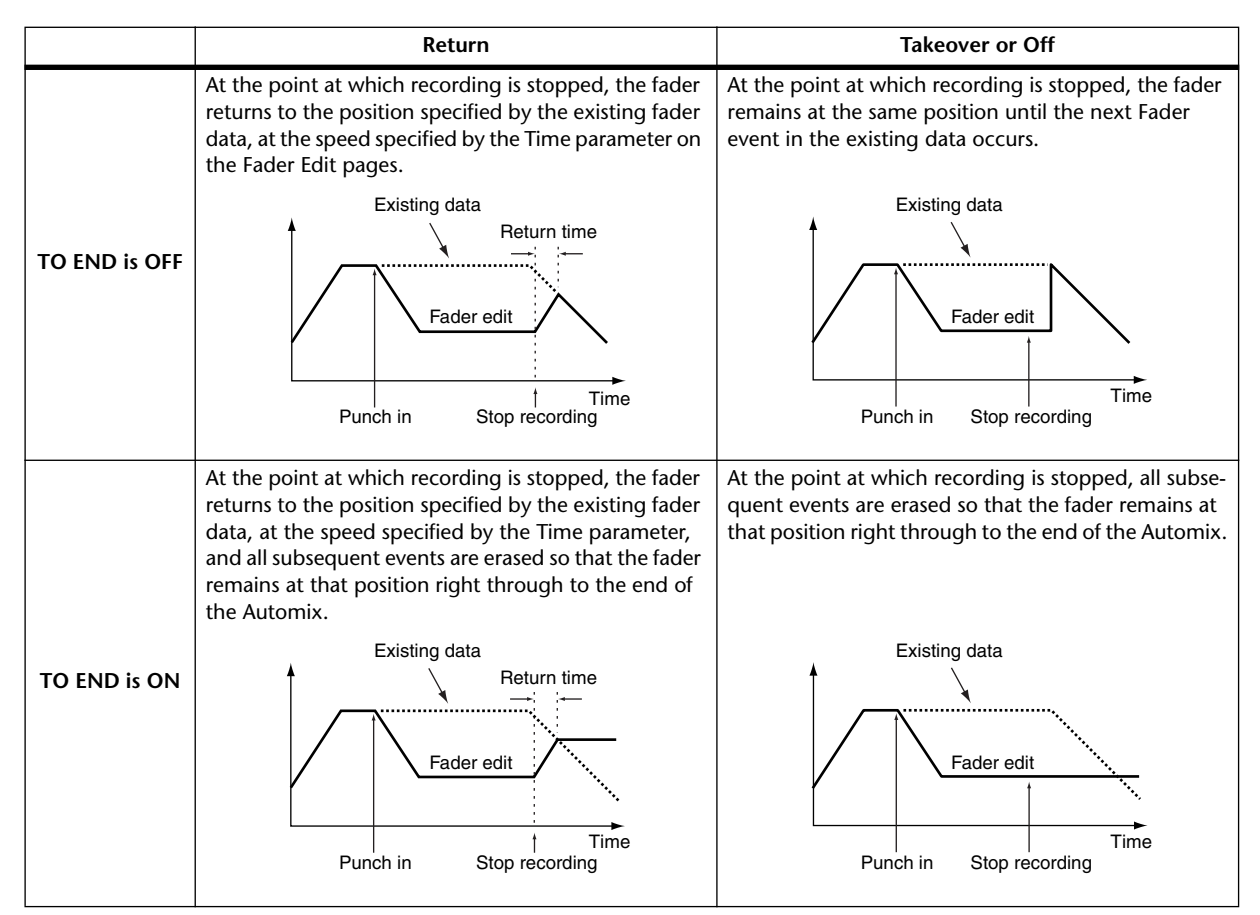

**EDIT OUT:** These buttons are used to set the Edit Out mode: Off, Takeover, or Return. The Edit Out mode determines how rerecorded fader moves align with existing fader data at the punch out point. Fader data includes Input Channel levels, Bus Out master levels, Aux Send master levels, Matrix Send master levels, the Stereo Out level, User Defined Remote Layer faders, and Group master levels. The Edit Out modes are explained in the following table. The Edit Out mode can also be set by using the AUTOMIX [RETURN] button. The Return Time is specified on the Fader Edit page (see [page 200\)](#page-199-0).

<span id="page-194-0"></span>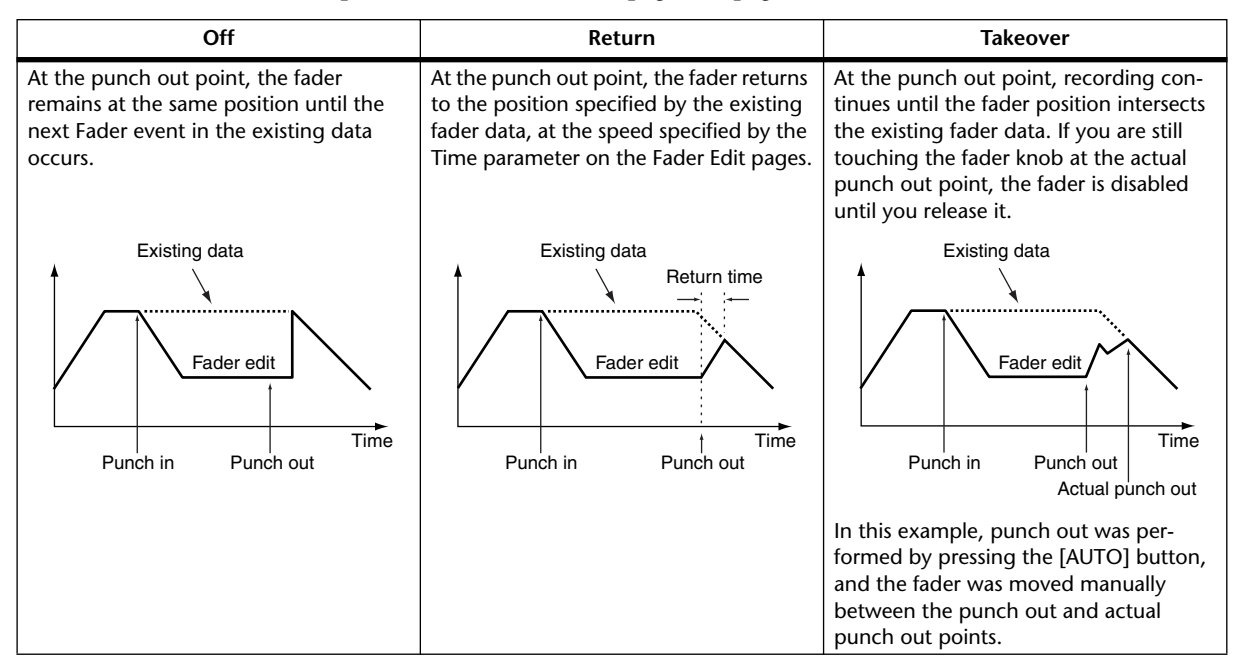

<span id="page-195-1"></span>**FADER EDIT:** These buttons are used to set the Fader Edit mode: Absolute or Relative. The Fader Edit mode determines how fader moves are rerecorded. It has no effect during the first recording pass. In Absolute mode, fader moves are rerecorded as absolute values and existing fader data is erased. In Relative mode, fader moves are rerecorded relative to the existing fader data.

Fader data includes Input Channel levels, Bus Out master levels, Aux Send master levels, Matrix Send master levels, Stereo Out level, User Defined Remote Layer faders, and Group master levels. The Fader Edit mode can also be set by using the AUTOMIX [RELATIVE] button.

The following table explains Fader Edit mode operation (TO END: off. Edit Out: off)

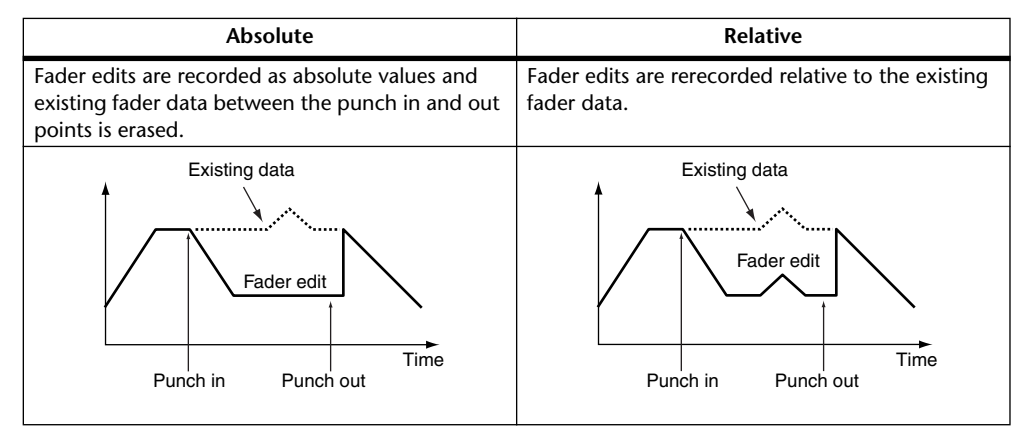

<span id="page-195-0"></span>**TOUCH SENSE:** When the TOUCH button is selected, the Touch Sense function enables you to touch the faders to punch parameter values in and out. The corresponding parameters' OVERWRITE button must be set to on. When the LATCH button is selected, only punch in operations are available (the punch out function is disabled).

You can also turn on or off the Touch Sense function by pressing the AUTOMIX [TOUCH SENSE] button. This button memorizes the TOUCH and LATCH button selections on this page. For example, if the TOUCH button is selected on this page, pressing the AUTOMIX [TOUCH SENSE] button turns the TOUCH button on this page on or off. When the LATCH button is selected in this page, pressing the AUTOMIX [TOUCH SENSE] button turns the LATCH button on this page on or off.

**OVERWRITE:** These buttons determine which parameters can be recorded on the first pass, and rerecorded (i.e., overwritten) on subsequent passes. They can be set while recording is in progress. Parameters for which the corresponding OVERWRITE button is not set, cannot be edited while recording is in progress. They work in unison with the AUTOMIX [FADER], [ON], [PAN], [SURROUND], [AUX], [AUX ON] & [EQ] buttons.

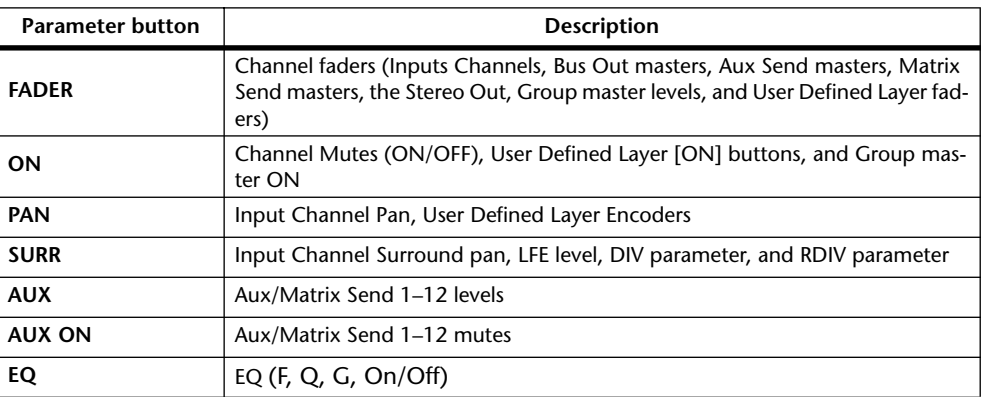

Scene and library recalls, and internal effects processors and Plug-Ins parameters can be recorded regardless of the OVERWRITE settings.

**AUTOMIX:** This button is used to enable and disable the Automix function. It works in unison with the AUTOMIX [ENABLE] button.

**NEW:** This button is used to create a new Automix. When a new Automix is created, a Scene recall event to recall the current Scene (i.e., the last Scene recalled) is automatically inserted at the start of the Automix. You can edit this event so that another Scene is recalled. This initial Scene is important because it sets all the mix parameters how you'd like them at the beginning of the Automix. Without it, mix parameters would remain the same as when Automix playback was stopped.

**UNDO:** This button is used to undo various Automix operations. During each recording pass, when a new Automix is created, when an Automix is recalled, when an offline edit is performed, or when the Undo function is used, the current Automix data is copied to the Undo buffer, from which it can be retrieved by pressing UNDO while Automix is stopped. This button works in unison with the AUTOMIX [ABORT/UNDO] button.

**INSERT:** The INSERT button inserts the current Scene into the current Automix data. This is useful when you want to quickly swap out a specified range of the Automix data, such as a line of dialog. [See "Inserting Mix Parameters into Automix" on page 203 for more infor](#page-202-0)[mation.](#page-202-0)

**AUTO REC:** This button works the same as the REC button except that it remains on when Automix recording is stopped. It appears highlighted while Auto Record mode is on. It works in unison with the AUTOMIX [AUTO-REC] button.

**REC:** This button is used to engage Record-Ready mode, in which Automix recording starts automatically as soon as the specified timecode source starts. Unlike the AUTO REC button, however, it's turned off when recording is stopped. It flashes in Record-Ready mode, and is highlighted during recording. This button can also be used to engage Automix recording during playback. To do this, while the PLAY button is highlighted (i.e., during playback), press the REC button (it flashes in Record-Ready mode). Then press the PLAY button to start recording. This button works in unison with the AUTOMIX [REC] button.

**PLAY:** This button is used to start Automix recording and playback when the timecode source is set to internal. When an external timecode source is selected, while the external timecode is being received, recording and playback are started, and this button is turned on automatically. If Automix is stopped by pressing the STOP or ABORT button, recording or playback can be restarted by pressing this button so long as timecode is still being received. This button can also be used in conjunction with the REC button to punch in recording during Automix playback.

**STOP:** This button is used to stop Automix playback and recording. It appears highlighted while Automix is stopped.

**ABORT:** This button is used to abort the current recording without updating the existing Automix data. Automix recording can also be aborted by pressing the AUTOMIX [ABORT/UNDO] button.

### **AUTOMIX Section**

**OVERWRITE FADER ON PAN AUX AUX EQ ON SURROUND ENABLE REC ABORT/ UNDO AUTO-REC RETURN RELATIVE TOUCH SENSE DISPLAY SUSPEND WRITE TOUCH LATCH READ TRIM AUTOMIX**

Certain Automix functions and parameters can be controlled by using the buttons in the AUTOMIX section.

**[DISPLAY] button:** This button is used to select the following Automix pages: Main, Memory, Fader Edit, Event Copy, and Event Edit.

**[ENABLE] button:** This button is used to enable and disable the Automix function. It works in unison with the ENABLED/DISABLED button on the Automix Main page.

**[REC] button:** This button can be used to engage Record-Ready mode from stop, engage recording during playback, and to stop recording. Its indicator flashes in Record-Ready mode, and lights continuously during recording. Pressing this button along with the [AUTO REC] button places the DM2000 in Insert mode (see [page 203\)](#page-202-0).

**[ABORT/UNDO] button:** This button is used to abort Automix recording or playback. While Automix is stopped, it performs the undo function, reverting to the Automix in the Undo buffer. It works in unison with the ABORT and UNDO buttons on the Automix Main and Memory pages.

**[AUTO-REC] button:** This button is used to turn Auto Recording on and off. Its indicator lights up while Auto Record is on. It works in unison with the AUTO REC button on the Automix Main and Memory pages.

**[RETURN] button:** This button is used to set the Edit Out mode. It works in unison with the EDIT OUT RETURN buttons on the Automix Main and Memory pages. When its indicator is on, Return mode is set. When its indicator is flashing, Takeover mode is set. And when its indicator is off, neither mode is set.

**[RELATIVE] button:** This button is used to set the Fader Edit mode. It works in unison with the FADER EDIT buttons on the Automix Main and Memory pages. When its indicator is off, Absolute mode is set. When its indicator is on, Relative mode is set.

**[TOUCH SENSE] button:** This button is used to turn Automix recording on and off via Fader Touch Sense. It works in unison with the TOUCH buttons on the Automix Main pages and the Fader Edit pages (see [page 194](#page-193-0) and [199\)](#page-198-0).

#### **[FADER], [ON], [PAN], [SURROUND], [AUX], [AUX ON] & [EQ] buttons:**

These buttons determine which parameters can be recorded on the first pass, and rerecorded (i.e., overwritten) on subsequent passes. They work in unison with their counterparts on the Automix Main and Memory pages.

**AUTO**

## **Channel Strip [AUTO] Buttons**

The channel strip [AUTO] buttons are used to arm channels in Record-Ready mode, and to punch channels in and out during recording.

The [AUTO] button indicators operate as follows:

- Off: Automix playback disabled
- Green: Automix stopped or playing
- Orange: Record-Ready mode
- Red: Recording (even for individual parameters, see [page 207\)](#page-206-0)
- Flashing red: Takeover in progress
- Flashing green: indicates that a fader is inactive, for example, when you continue touching a fader after actual punch out has occurred when using the Takeover Edit Out mode.

### **Automix Memory Page**

Automixes can be stored and recalled on the Automix Memory page. The lower half of this page is identical to the Automix Main page.

#### **1 Use the AUTOMIX [DISPLAY] button to locate the Automix Memory page.**

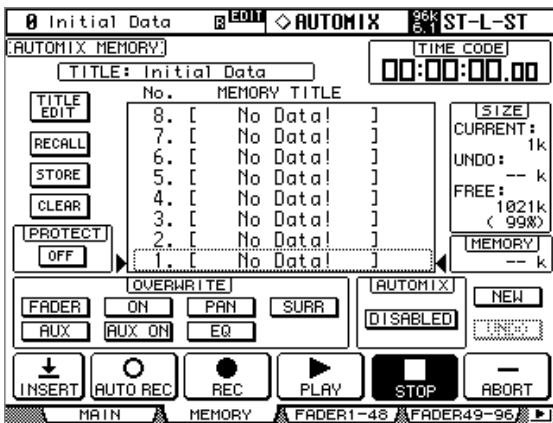

#### **2 Use the cursor buttons to select the parameters, and use the Parameter wheel, INC/DEC buttons, and [ENTER] button to set them.**

The Automix library functions are explained in ["Automix Library" on page 173](#page-172-0). The remaining items are the same as on the Main page and are explained on [page 194.](#page-193-0)

### <span id="page-198-0"></span>**Fader Edit Pages**

During playback, fader positions are displayed graphically as black bars on the Fader Edit page, of which there are three. The CH1–48 Fader Edit page displays Faders positions for Input Channel 1 through 48, the Bus Outs, Aux Sends, and Stereo Out. The CH49–96 Fader Edit page displays faders positions for Input Channel 49 through 96, the Bus Outs, Aux Sends, and Matrix Sends. The Group Fader Edit page displays the fader position for the Input Group Master Levels and Output Group Master Levels. When the Fader mode is set to Fader, Input and Output Channel levels are displayed. When it's set to Aux/Mtrx mode, Aux/Matrix Send levels are displayed.

During rerecording, arrows are displayed next to each fader bar. A downward arrow indicates that the current fader position is higher than that specified by the existing fader data. An upward arrow indicates that the current fader position is lower than that specified by the existing fader data.

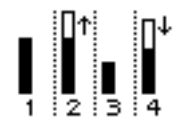

**1 Use the AUTOMIX [DISPLAY] button to locate the Fader Edit pages.**

The CH1–48 Fader Edit page is shown here.

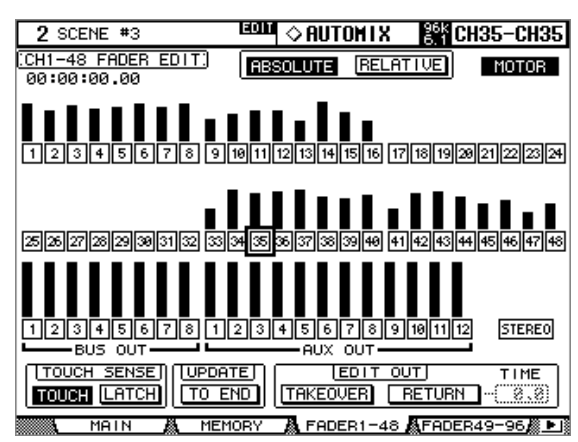

**2 Use the cursor buttons to select the parameters, and use the Parameter wheel, INC/DEC buttons, and [ENTER] button to set them.**

The counter in the upper-left corner displays the current timecode position.

**Edit Safe buttons:** The numbered buttons below each fader bar are Channel Safe buttons, which can be used to prohibit automix recording on certain channels. A channel is set to safe when its button appears highlighted.

You can make all channels safe by selecting one "non-safe" button and double-clicking the [ENTER] button. A confirmation message appears.

You can cancel all safe channels by selecting one "safe" button and double-clicking the [ENTER] button. A confirmation message appears.

During recording, events cannot be recorded, or rerecorded on safe channels, although existing events are played back and faders, Encoders, [ON] buttons, and so on can still be used, which is useful for rehearsing mix moves. Channel safe settings cannot be changed during recording.

**ABSOLUTE & RELATIVE:** These buttons are the same as those on the Main and Memory pages. [See "Automix Main Page" on page 194 for more information.](#page-193-0)

**MOTOR:** This button is used to turn the fader motors are on and off for Automix playback. The button appears highlighted when the motors are on. The motors cannot be turned off during recording, and are automatically turned on when recording starts.

**TOUCH SENSE:** This button is the same as the TOUCH SENSE button on the Automix Main page (see [page 196\)](#page-195-0).

**UPDATE:** This button is the same as that on the Main and Memory pages. [See "Automix](#page-193-0)  [Main Page" on page 194 for more information.](#page-193-0)

<span id="page-199-0"></span>**EDIT OUT:** The TAKEOVER and RETURN buttons are the same as those on the Main and Memory pages. [See "Automix Main Page" on page 194 for more information.](#page-193-0) The TIME parameter determines the time it takes faders to return to levels specified by the existing Automix data when the Edit Out mode is set to Return. It can be set from 0.0 to 30.0 seconds in 0.1 second steps.

### <span id="page-200-1"></span><span id="page-200-0"></span>**Selecting the Timecode Source & Frame Rate**

The timecode source and frame rate for Automix can be set as follows.

**1 Use the DISPLAY ACCESS [SETUP] button to select the Time Reference page.**

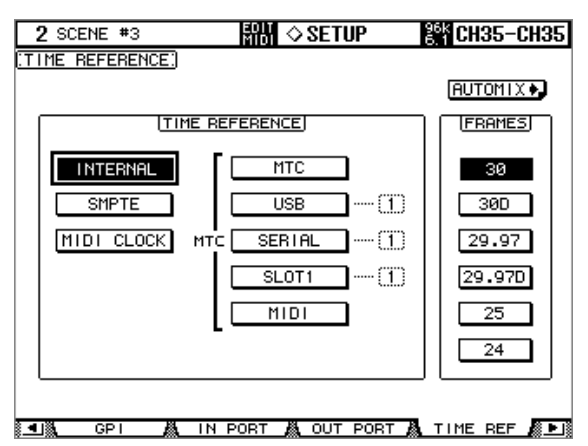

**2 Use the cursor buttons to select the parameters, and use the Parameter wheel, INC/DEC buttons, and [ENTER] button to set them.**

**TIME REFERENCE:** The following timecode sources can be selected.

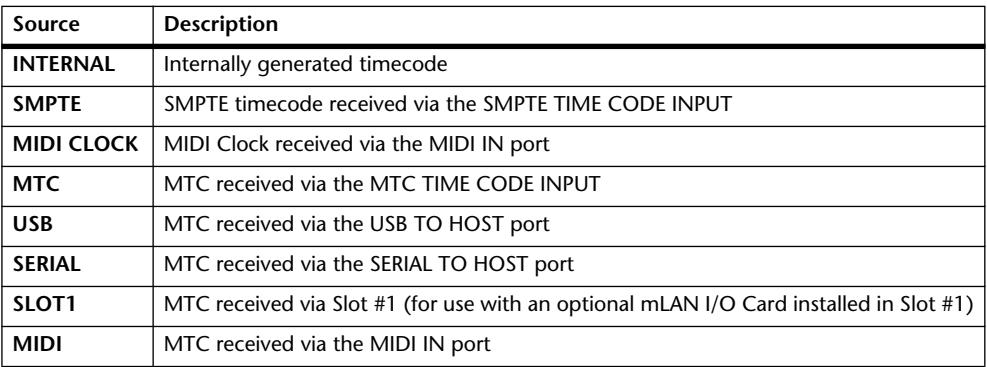

For the USB, SERIAL, and SLOT1 sources, you must specify a port from 1–8.

**FRAMES:** The frame rate can be set to: 30, 30D, 29.97, 29.97D, 25, or 24. An Automix will playback correctly even if the frame rate is different to that which was used when the Automix was originally recorded.

The MIDI CLOCK source supports Song position Pointers, F8 TIMING CLOCK (timing info), FA START (starts Automix from beginning), FB CONTINUE (starts Automix from current position), and FC STOP (stops Automix).

# **Creating a Time Signature Map**

When using the MIDI CLOCK timecode source, you'll also need to specify the initial time signature and any time signature changes that follow.

**1 Use the DISPLAY ACCESS [SETUP] button to select the Time Signature page.**

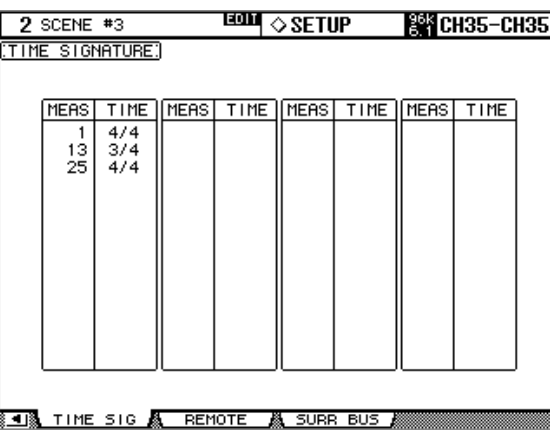

**2 Use the cursor buttons to select the parameters, and use the Parameter wheel or INC/DEC buttons to specify the measure and time signature.**

To insert a time signature change, use the cursor buttons to select the next available entry, and press [ENTER], or turn the Parameter wheel.

To delete a time signature change, select it, and then press [ENTER]. The initial time signature entry at measure #1 cannot be deleted.

### **Recording an Automix**

This section provides a general procedure for Automix recording.

**1 Select the timecode source and frame rate.**

[See "Selecting the Timecode Source & Frame Rate" on page 201 for more information.](#page-200-0)

- **2 Use the AUTOMIX [DISPLAY] button to locate the Automix Main page.**
- **3 Press the AUTOMIX [ENABLE] button to enable the Automix function.**

The AUTOMIX [ENABLE] button indicator lights up, and the ENABLED/DISABLED button on the Automix main page appears highlighted.

**4 Use the AUTOMIX OVERWRITE buttons to select which parameters you want to record.**

The corresponding AUTOMIX OVERWRITE button indicators light up, and the corresponding OVERWRITE buttons on the Automix Main and Memory pages appear highlighted.

#### **5 Press the AUTOMIX [REC] button.**

The AUTOMIX [REC] button indicator flashes, and the REC button on the Automix Main and Memory pages flashes.

Alternatively, you could press the AUTOMIX [AUTO-REC] button so that Automix recording starts automatically when timecode is received. The main difference between REC and AUTO REC is that the AUTO REC functions remains on when recording is stopped. Whereas REC must be pressed each and every time you want to start recording. Initially however, REC may be the safer option.

**6 Use the [AUTO] buttons to arm channels for Automix recording.**

The [AUTO] button indicators of armed channels light up orange.

#### **7 Start the timecode source.**

The AUTOMIX [REC] button indicator lights up continuously, and on the Automix Main and Memory pages, the REC and PLAY buttons appear highlighted.

#### **8 Adjust the faders and other controls as necessary.**

Use the SELECTED CHANNEL section to edit the currently selected channel. Channels are selected automatically when the [AUTO] buttons are pressed. You can punch channels out of recording by using the [AUTO] buttons.

**9 To stop Automix recording, stop the timecode source or press the STOP button on the Automix Main or Memory page.**

When the Mix Update Confirmation preference is on (see [page 277\)](#page-276-1), a confirmation message appears asking if you want to update the existing Automix data (i.e., keep the edits just recorded).

### <span id="page-202-0"></span>**Inserting Mix Parameters into Automix**

You can insert the static mix parameter settings into the range specified by the IN and OUT parameters in the current Automix data. This is useful when you want to quickly insert static EQ settings into a specified range of the Automix data.

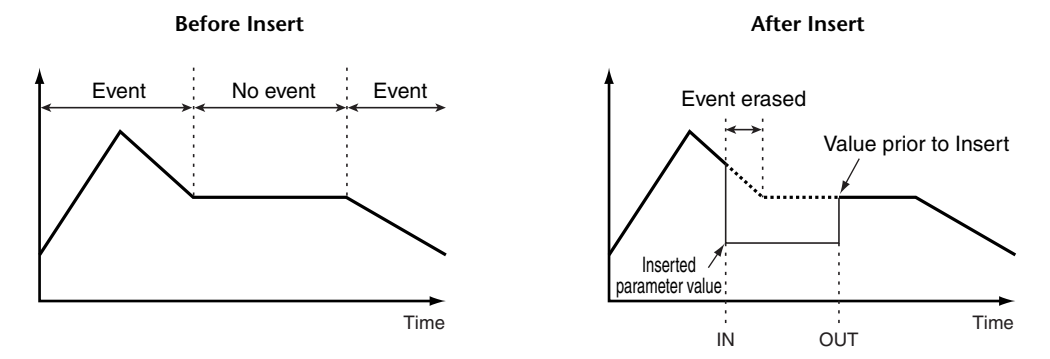

**1 Follow Steps 1–4 as described in the "Recording an Automix" section on the previous page, then press the AUTOMIX [DISPLAY] button to display the Automix Main page.**

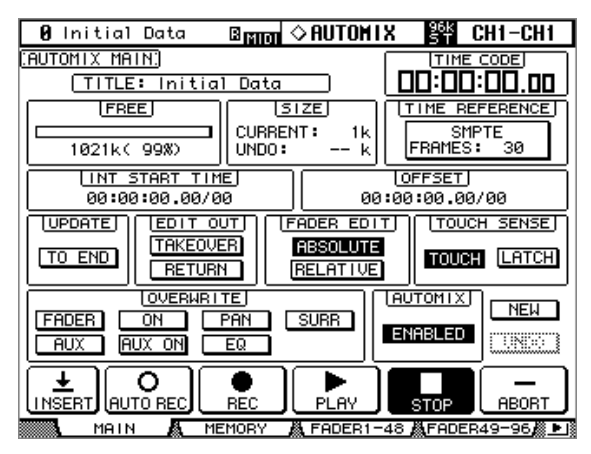

**2 Use the cursor buttons to select the INSERT button, then press [ENTER]. Alternatively, press the AUTOMIX [REC] and [AUTO REC] buttons simultaneously.**

A confirmation message appears.

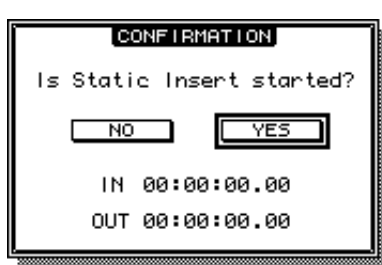

#### **3 Use the IN and OUT parameters to specify the region to be inserted.**

The default IN and OUT parameter values use the Locate memories specified by the Insert Time Link preference (see [page 278\)](#page-277-0). If you change the Locate points for the corresponding Locate memories while the confirmation message is displayed, the IN and OUT parameter values will be updated accordingly.

If MIDI clock is selected as a timecode source, these parameters indicate the position in bar:beats:clocks and use the IN and OUT parameter values in the TIME SETTING section on the Event Job page. In this case, the Insert Time Link preference is disabled.

#### **4 Use the cursor buttons to select YES, then press [ENTER].**

The DM2000 enters Insert mode, and the INSERT button is highlighted. The AUTOMIX [REC] and [AUTO REC] button indicators flash.

The fader positions, mute function and other parameters are updated to the settings specified for the time value of the IN parameter.

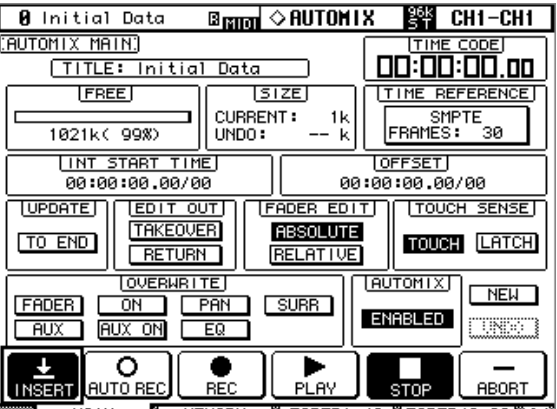

A FADER1-48 AFADER49-96 ALL MEMOR

#### **5 Select the parameter you wish to insert using the AUTOMIX OVERWRITE buttons.**

To select effect or plug-in parameters, locate the Effect Edit or Plug-in Edit page, then move the cursor to the desired parameter and press [ENTER].

#### **6 Select the insert destination channel by pressing the corresponding [AUTO] button.**

The selected [AUTO] button indicator lights up red.

#### **7 Edit a parameter you wish to insert.**

It might be helpful to use loop playback [\(page 259](#page-258-0)) while editing the parameter if you wish to insert EQ parameters.

**8 Use the cursor buttons to select the INSERT button, then press [ENTER]. Alternatively, press the AUTOMIX [REC] and [AUTO REC] buttons simultaneously.**

A confirmation message appears.

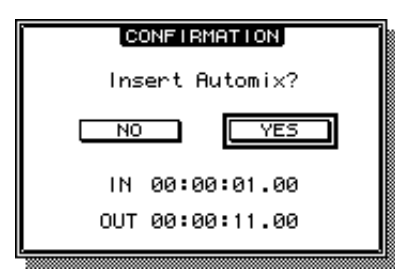

**9 Use the cursor buttons to select YES, then press [ENTER] to insert the data.** Once the data is inserted, Insert mode is cancelled and the INSERT button is unhighlighted.

### **Rerecording Events**

Events can be rerecorded as many times as you like. Remember, however, that unlike the first pass, on subsequent passes, existing events for the currently punched in parameter are overwritten, so use the OVERWRITE buttons and [AUTO] buttons with care. Instead of using the [AUTO] buttons to punch in an entire channel, you can reduce the risk of overwriting important data by punching in and out individual parameters (see [page 207](#page-206-0)). Use the Update To End option to determine how existing events are handled when rerecording is stopped (see [page 194](#page-193-1)). Use the Edit Out (see [page 195\)](#page-194-0) and Fader Edit (see [page 196\)](#page-195-1) options to determine how Fader events are rerecorded.

# **Parameter Recording**

The following table summarizes parameter recording operation for each parameter. Parameter adjustments made on the respective display pages are also recorded.

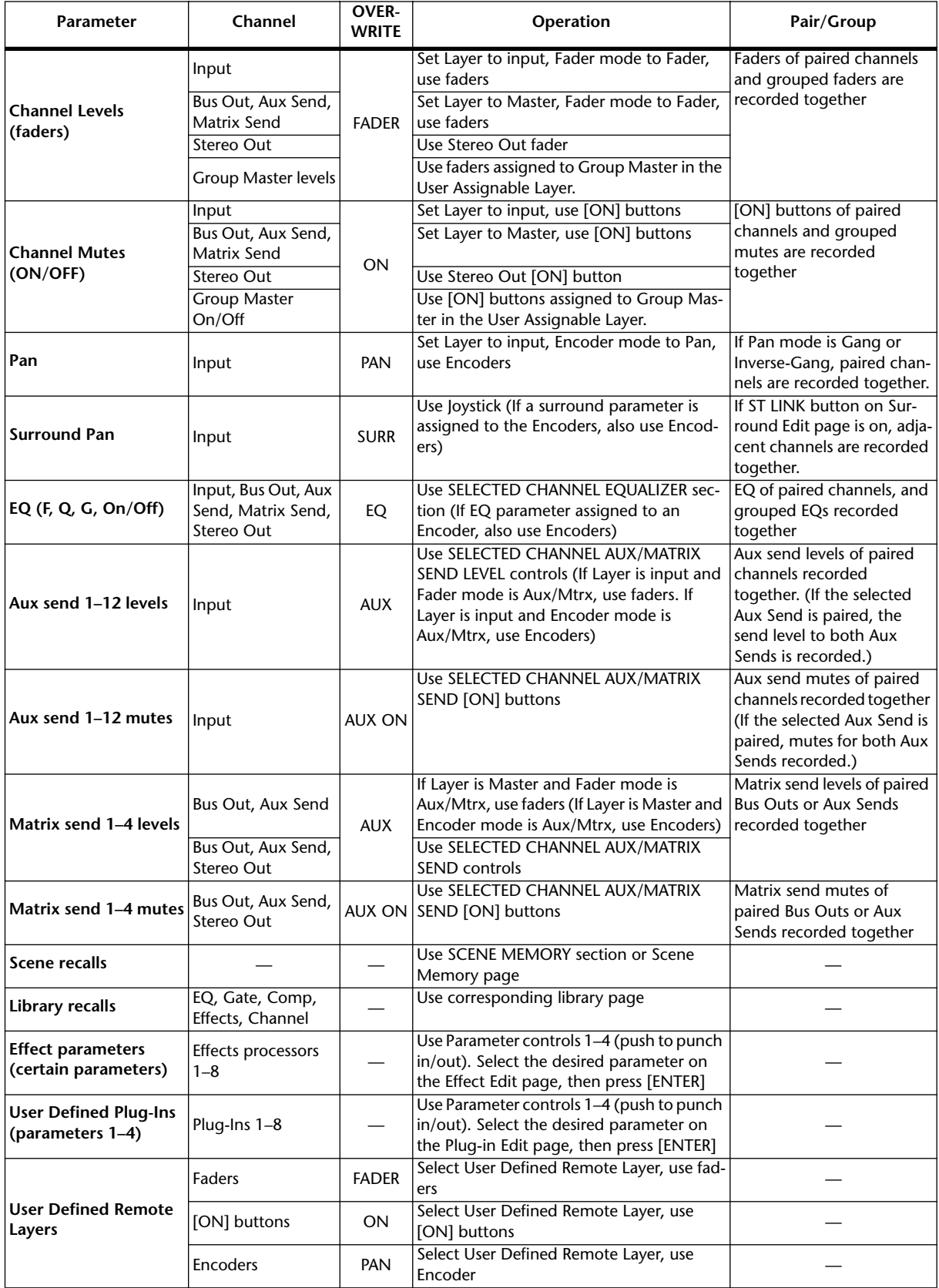

# <span id="page-206-0"></span>**Punching In & Out Individual Parameters**

During Automix rerecording, channels can be punched in and out by pressing the channel strip [AUTO] buttons. Individual parameters can be punched in and out as follows.

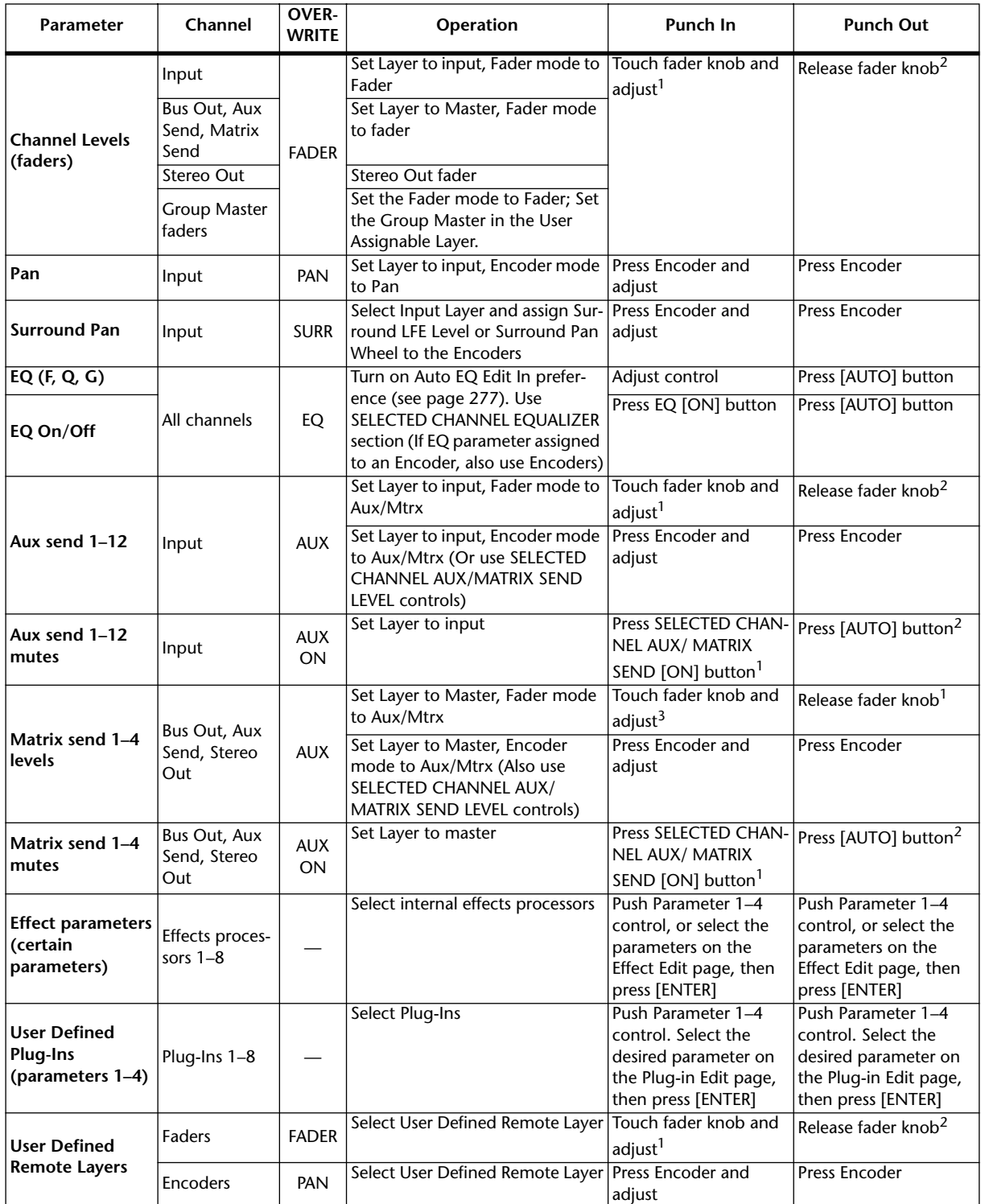

<span id="page-206-1"></span>1. TOUCH SENSE on Fader Edit page must be TOUCH or LATCH.

<span id="page-206-2"></span>2. TOUCH SENSE on Fader Edit page must be TOUCH.

3. Cannot be used to control Stereo Out to Matrix Send levels.

If during Automix recording you punch in an individual parameter by using the controls listed in the above table, even if some OVERWRITE buttons are on, only the existing data of that particular parameter will be overwritten. Likewise, when you punch out an individual parameter by using the controls listed above, only that particular parameter will be punched out.

If during Automix recording you press an [AUTO] button to punch in a channel, the existing data of all parameters for which the corresponding OVERWRITE buttons are on will be overwritten. When you press the [AUTO] button to punch out of recording, all of those parameters will be punched out.

When faders are grouped with the Fader Group Master function turned off, if the OVER-WRITE FADER button is on, pressing an [AUTO] button or touching the fader knob of any fader in the group (if TOUCH SENSE on the Fader Edit page is on) puts all the corresponding channels into Record mode and all the [AUTO] button indicators light up red. The same applies to Mute (OVERWRITE ON button) and EQ (OVERWRITE EQ button) groups.

# **Playing Back an Automix**

So long as the Automix function is enabled, the Automix function will chase the incoming timecode and play and stop the current Automix accordingly. Playback stops automatically when the end of the Automix data is reached. Playback can be stopped manually by pressing the STOP or ABORT button on the Automix Main or Memory pages, or the AUTOMIX [ABORT/UNDO] button. Playback will stop automatically if no timecode is received for a while, for example, if the timecode source is disconnected or turned off.

If the timecode source is set to internal, use the PLAY button on the Automix Main or Memory page to start Automix playback, and the STOP button to stop it.

You can disable Automix playback on individual channels by using the channel strip [AUTO] buttons. During playback, the [AUTO] button indicators appear green. When Automix playback for an individual channel is disabled, its [AUTO] button indicator goes out.

During playback, faders move in accordance with recorded Fader events (so long as the corresponding Layer and Fader mode is selected). Fader movement can be disabled by turning off the fader motors (see [page 199\)](#page-198-0). Fader events can be viewed on the Fader Edit pages (see [page 199](#page-198-0)).

Other events are reflected by the channel strip displays and various other displays and button indicators. Recorded events of the currently selected channel are displayed by the SELECTED CHANNEL section controls and displays.

*Warning: If the effects type is different to that which was used when the effects parameter edits were recorded, the parameter edits will not be played back. However, they are not deleted. When you rerecord effects parameter edits, it'srecommended that you delete the existing effects events offline. [See "Editing Events Offline" on page 209 for more information.](#page-208-0)*

## <span id="page-208-0"></span>**Editing Events Offline**

Automix events can be edited offline on the Event Job and Event Edit pages. Offline editing can be performed only while the Automix function is stopped.

### **Event Job Page**

On the Event Job page, specified events on specified channels between specified in and out points can be erased, copied, moved/merged, or trimmed.

**1 Use the AUTOMIX [DISPLAY] button to locate the Event Job page.**

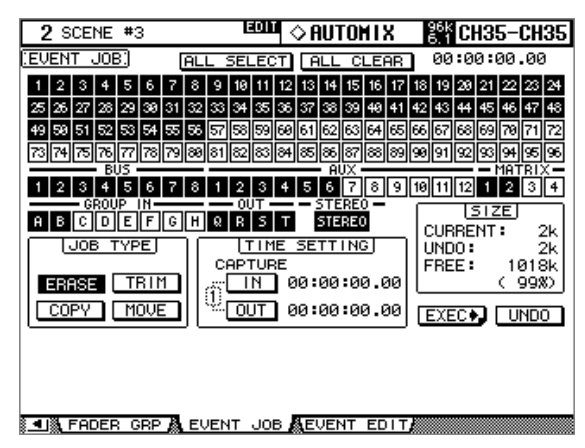

#### **2 Use the cursor buttons to select the channels to edit, then press [ENTER] to set them.**

You can select multiple Input Channels, Bus Outs, Aux Outs, Stereo Out, and the Fader Group Master. When you select a channel, its button is highlighted. (You can select multiple channels.)

**ALL SELECT:** The ALL SELECT button selects all channels.

**ALL CLEAR:** The ALL CLEAR button de-selects all channels.

#### **3 Use the cursor buttons to select the IN and OUT parameters, then use the Parameter wheel, INC/DEC buttons or [ENTER] button to specify the edit range.**

**TIME SETTING:** The IN and OUT parameters are used to specify the region of Automix data to be erased, copied, moved/merged, or trimmed. The IN and OUT points can be set on-the-fly by pressing the [ENTER] button while the IN or OUT button is selected. The captured timecode values can be edited by using the Parameter wheel or the INC/DEC buttons. Press the [ENTER] button to reset the currently selected digits to "00." Up to eight IN and OUT timecode values can be captured and stored in the eight Capture memories. Use the cursor buttons to select the Capture memory number, and use the Parameter wheel or the INC/DEC buttons to select the Capture memories.

#### **4 Use the cursor buttons to select a Job, then press [ENTER].**

The following Jobs are available. Certain Jobs feature an additional parameter below the TIME SETTING section.

**ERASE:** The ERASE button erases specified Automix data.

**COPY:** The COPY button copies specified Automix data. This Job features a SOURCE section and COPY TO section (below the TIME SETTING section).

$$
\begin{array}{|c|c|c|c|}\n\hline\n\text{SOURCEJ} & \text{COPY TOJ} \\
\hline\n\text{B CURRENT} & \text{TIME} & \text{00:00:00-000:00:00.000.000} \\
\hline\n\text{CHEM} & \text{CH} & \text{CH} & \text{CH} & \text{CH} \\
\hline\n\end{array}
$$

The SOURCE section enables you to select the copy source Automix. You can select CUR-RENT (the current Automix) or MEM (any Automix from 1 to 16).

The TIME parameter determines the point to which the specified data is copied. The number in parentheses on the right indicates the end point of the copy destination. You can set the TIME parameter on-the-fly by selecting the TIME button, then pressing [ENTER]. You can edit the captured timecode value using the Parameter wheel or INC/DEC buttons. Press [ENTER] to reset the currently-selected digit to "00."

The CH parameter specifies the channel to which the specified data will be copied. The number of destination channels depends on the specified number of copy source channels. For example, if Input Channels 1 though 8 are specified as the source, then the number of destination channels will be eight (8). Destination channels are contiguous and only the first channel in the range can be specified. The number in parentheses on the right indicates the last channel in the copy destination.

You cannot copy from Input Channels to Output Channels. Also, even within Output Channels, you cannot copy between Aux and Bus channels.

**TRIM:** The TRIM button trims the specified Automix data. This Job includes a TRIM EDIT section below the TIME SETTING section.

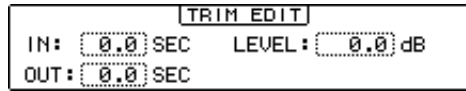

The IN parameter determines the amount of time required for the faders to achieve the specified trim amount. The OUT parameter determines the amount of time required for the faders to return to the previous levels. The LEVEL parameter specifies the fader trim amount in the range of –96 dB to +96 dB.

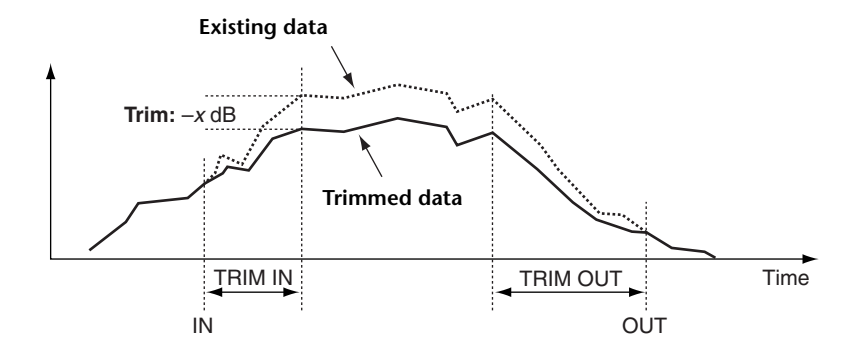

**MOVE/MERGE:** This Job features a SOURCE section and a MOVE TO (MERGE TO) section below the TIME SETTING section. The function of this button changes depending on the SOURCE section setting. If you select CURRENT (current Automix) in the SOURCE section, this button becomes the MOVE button, which enables you to move the specified range of Automix data to another position. If you select MEM (Automix memories 1–16) in the SOURCE section, this button becomes the MERGE button, which enables you to merge the specified range of Automix data with other Automix data.

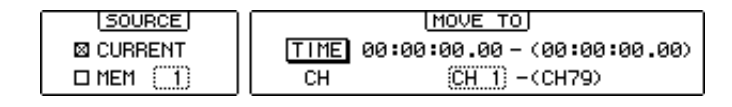

The SOURCE section enables you to select the move/merge source Automix. You can select CURRENT (the current Automix) or MEM (any Automix from 1 to 16).

The TIME parameter determines the point to which the specified data is moved or merged. The number in parentheses on the right indicates the end point of the move/merge destination. You can set the TIME parameter on-the-fly by selecting the TIME button, then pressing [ENTER]. You can edit the captured timecode value using the Parameter wheel or the INC/DEC buttons. Press the [ENTER] button to reset the currently-selected digit to "00."

The CH parameter specifies the channel to which the specified data will be moved or merged. The number of destination channels depends on the number of move/merge source channels specified. For example, if Input Channels 1 though 8 are specified as the source, then the number of destination channels will be eight (8). Destination channels are contiguous and only the first channel in the range can be specified. The number in parentheses on the right indicates the last channel of the move/merge destination.

You cannot move or merge from Input Channels to Output Channels. Also, even within Output Channels, you cannot move or merge between Aux and Bus channels.

#### **5 Use the cursor buttons to select the EXEC button, then press [ENTER].**

The PARAMETERS window appears, which enables you to select the parameters to be edited, and to perform the selected Job.

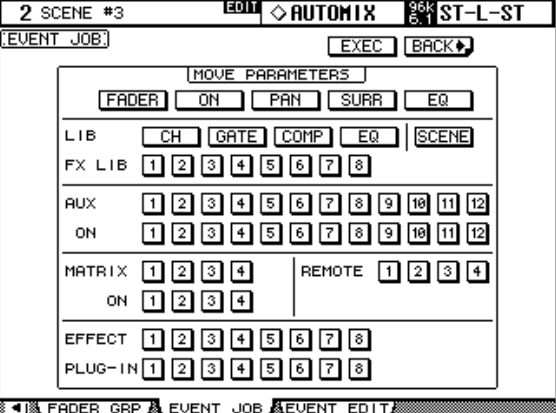

When you select a parameter, its button is highlighted. You can specify multiple parameters.

Double-clicking a non-highlighted parameter button will display a message confirming that you wish to highlight all parameter buttons. Double-clicking a highlighted parameter button will display a message that you wish to unhighlight all parameter buttons.

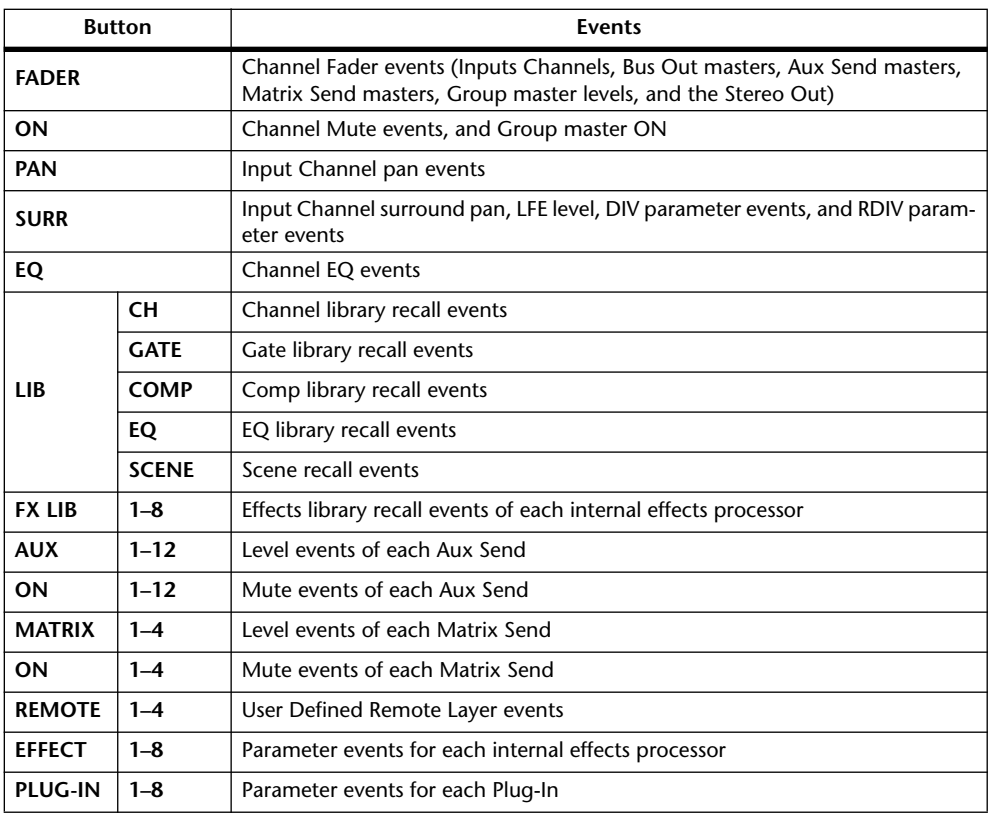

These buttons correspond to the following parameters:

# **6 Use the cursor buttons to select the EXEC button, then press [ENTER].**

When the confirmation message appears, select YES to execute the Job.

**BACK:** Select this button to return to the previous page without executing the Job.

### **Event Edit Page**

On the Event Edit page, you can edit, duplicate, delete, and insert new events.

**1 Use the AUTOMIX [DISPLAY] button to locate the Event Edit page.**

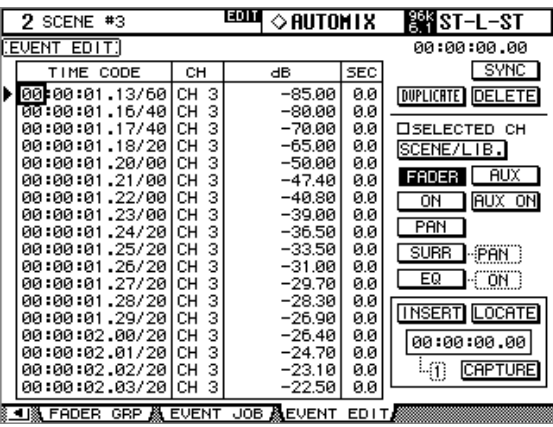

#### **2 Use the cursor buttons to select the parameters, and use the Parameter wheel, INC/DEC buttons, and [ENTER] button to set them.**

**Event list:** Automix events are listed in chronological order. The type of events listed depends on the Event select buttons. Use the cursor buttons to select event parameters. While the cursor is on the SYNC, DUPLICATE, DELETE, SELECTED CH, or Event select buttons, you can use the Parameter wheel or the INC/DEC buttons to scroll the list. While the cursor is inside the event list, you can use these controls to edit event parameters. The triangular cursor at the left side of the list indicates the currently selected event. When an event's timecode value is edited, the list is resorted automatically.

**SYNC button:** This button is used to synchronize the list to the current timecode position. When pressed, events closest to the current timecode position are displayed. This function can be used during Automix playback.

**DUPLICATE button:** This button is used to duplicate events. Use the Parameter wheel to select an event, select the DUPLICATE button, and then press [ENTER]. A duplicate event is inserted below the currently selected event. If there are no events in the list, you can use this button to insert a new event of the type specified by the Event select buttons.

**DELETE button:** This button is used to delete events. Use the Parameter wheel to select an event, select the DELETE button, and then press [ENTER].

**SELECTED CH:** When this option is on, only events of the currently selected channel are displayed. All Scene recall and effects library recall events are displayed regardless of this option. For paired channels, only events of the currently selected channel are displayed.

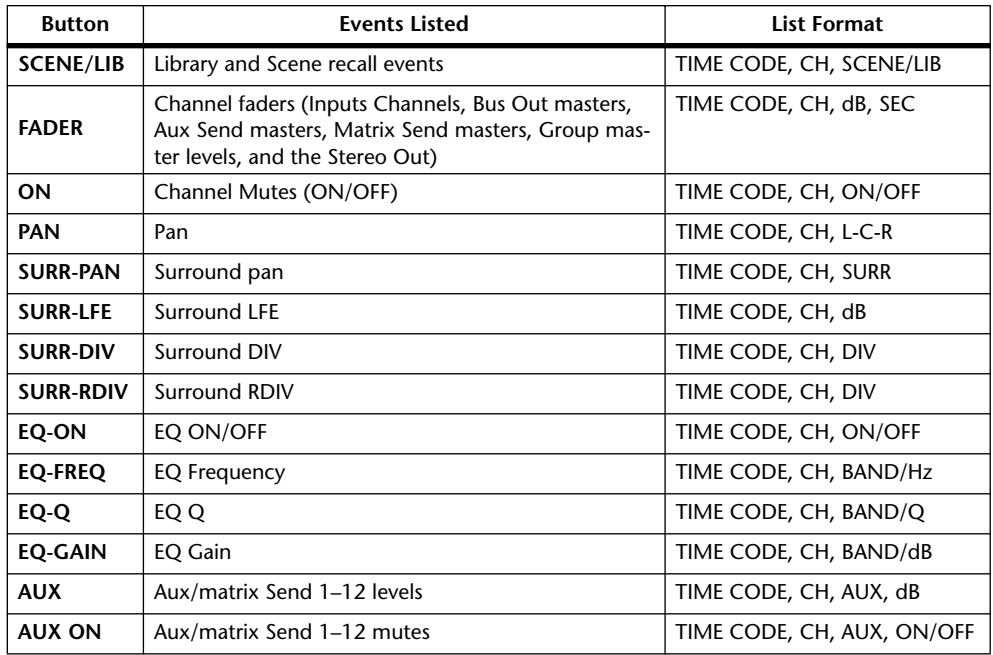

**Event select buttons:** These buttons are used to select the type of events to be displayed in the event list.

**INSERT button:** This button is used to insert new events. Use the Event select buttons to select the type of event that you want to insert. Use the Captured timecode counter to specify the point at which you want to insert the new event. Select the INSERT button, and then press [ENTER].

**LOCATE button:** This button is used to locate events at the Capture memory display position.

**Capture memory display:** This displays the captured timecode position. The captured timecode values can be edited by using the Parameter wheel or the INC/DEC buttons. Press the [ENTER] button to reset the currently selected digits to "00."

**CAPTURE button:** This button is used to capture the current timecode position. Up to eight timecode values can be captured and stored in the eight Capture memories. Use the cursor buttons to select the Capture memory number, and use the Parameter wheel or the INC/DEC buttons to select the Capture memories. Capture memories can be selected even while the CAPTURE, LOCATE, or INSERT button is selected.

If the Auto Inc TC capture preference is on (see [page 277](#page-276-3)), Capture memories increment automatically each time a timecode position is captured.

If the Link Capture & Locate Memory preference is on (see [page 277](#page-276-4)), the eight Capture memories are linked to the eight Locate memories so that, for example, edits made to Capture memory #1 are reflected on Locate memory #1, and vice versa.

# **18 MIDI**

## **MIDI & the DM2000**

The DM2000 supports the following MIDI messages:

- Program Changes for recalling Scenes (see [page 218](#page-217-1))
- Control Changes for real-time parameter control (see [page 219](#page-218-0))
- System Exclusive Parameter Changes for real-time parameter control (see [page 219](#page-218-1))
- MIDI Note On/Off for Freeze effect etc. (see [page 325](#page-324-0))
- Bulk Dump for transmitting Scene, library, and setup data (see [page 220\)](#page-219-1)
- MTC and MIDI Clock for Automix synchronization (see [page 201](#page-200-1))
- MMC for external machine control (see [page 256\)](#page-255-0)
- User Defined Plug-Ins transmit user-specified MIDI data when Parameter controls 1–4 are operated (see [page 179](#page-178-0))
- User Defined Remote Layers transmit user-specified MIDI data when the channel strip faders, Encoders, and [ON] buttons are operated (see [page 253](#page-252-0))
- Predefined Remote Layers for controlling popular DAWs (Digital Audio Workstations), including Pro Tools (see [page 221](#page-220-0))

### **MIDI I/O**

The DM2000 features four types of interface for transmitting and receiving MIDI data:

- Standard MIDI ports
- TO HOST USB port
- TO HOST SERIAL port
- SLOT1 (for use with an optional mLAN I/O Card installed in Slot #1)

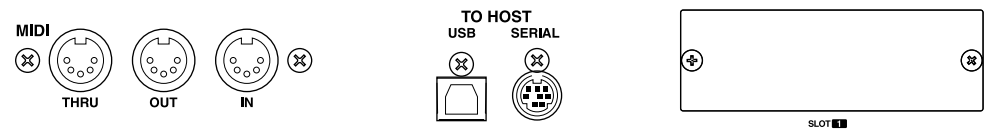

TO HOST SERIAL, TO HOST USB, and SLOT1 are multiport interfaces, with eight ports each.

When the DM2000 receives MIDI data via any of these interfaces, the MIDI indicator appears on the display (see [page 52](#page-51-0)).

If you are connecting a Windows computer to the TO HOST USB or TO HOST SERIAL port, you must install and use the YAMAHA CBX Driver for Windows and the YAMAHA USB Driver for Windows, which are included on the supplied CD-ROM.

If you plan to connect a Macintosh computer to the TO HOST USB port, you must install and use the YAMAHA USB Driver for Macintosh, or the YAMAHA USB Driver for MacOS X. If you are using MacOS 8.6–9.2.2, you must install OMS 2.3.3 in the Macintosh.

If you plan to connect a Macintosh computer running MacOS 8.6–9.2.2 to the TO HOST SERIAL port on the DM2000, you must install OMS 2.3.3 in the Macintosh.

### **MIDI Port Setup**

MIDI ports are configured as follows.

**1 Use the DISPLAY ACCESS [SETUP] button to locate the MIDI/TO HOST Setup page.**

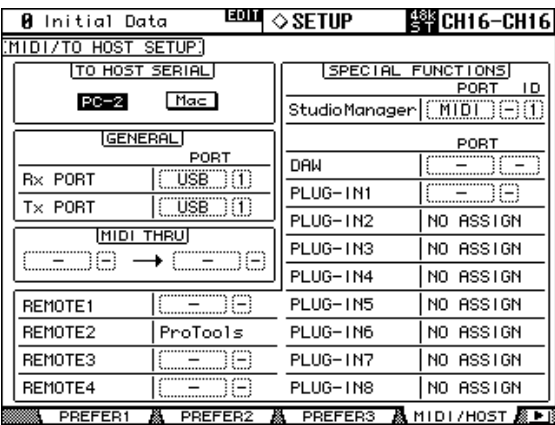

#### **2 Use the cursor buttons to select the parameters, and use the Parameter wheel, INC/DEC buttons, and [ENTER] button to set them.**

**TO HOST SERIAL:** These buttons are used to configure the TO HOST SERIAL port for use with either a Mac or PC.

*Caution: When a PC is connected to the TO HOST SERIAL port, do not set this to Mac because your PC may crash.*

**GENERAL:** These parameters are used to select ports for general MIDI data transmission and reception, including Program Changes for recalling Scenes, Control Changes for real-time parameter control, and Note On/Off for use with the Freeze effect. Available ports include: MIDI, SERIAL 1–8, USB 1–8, and SLOT1 1–8.

**MIDI THRU:** These parameters allow you to route the incoming MIDI data from one port through to another port. Available ports include: MIDI, SERIAL 1–8, USB 1–8, and SLOT1  $1 - 8$ .

**REMOTE1–4:** These parameters are used to select ports for the Remote Layers. Available ports include: MIDI, SERIAL 1–8, USB 1–8, and SLOT1 1–8. If Pro Tools is selected as the target for a Remote Layer, "Pro Tools" is displayed here and no settings can be made.

**Studio Manager:** These parameters are used to select a port for use with the Studio Manager software and to assign the DM2000 an ID from 1 to 8. Available ports include: MIDI, SERIAL 1–8, USB 1–8, and SLOT1 1–8. See the Studio Manager documentation for more information.

**DAW:** These parameters are used to select ports for use with DAWs. Since four ports are required to control DAWs, ports are selected in groups of four, as follows: 1–4, 2–5, 3–6, 4–7, 5–8. Available ports include: SERIAL, USB, and SLOT1.

**PLUG-IN1–8:** These parameters are used to select ports for use with the Plug-Ins. If a Waves Plug-In card is installed in a Slot, the number of that Slot is displayed and no settings can be made. If the Plug-In target is set to USER DEFINED, you can select a port from MIDI, SERIAL 1–8, USB 1–8, or SLOT1 1–8. Ports for User Defined Plug-Ins can also be set on the Plug-In Setup page (see [page 180](#page-179-0)).

*Note: Some functions cannot share ports. If you try to assign a port that's already assigned to such a function, the message "Change Port?" appears. If you select YES, the port will be assigned to the selected function and the previously assigned function will be set to "NO ASSIGN."*
## <span id="page-216-0"></span>**MIDI Channel Setup**

MIDI Channels for reception and transmission are specified as follows.

**1 Use the DISPLAY ACCESS [MIDI] button to locate the MIDI Setup page.**

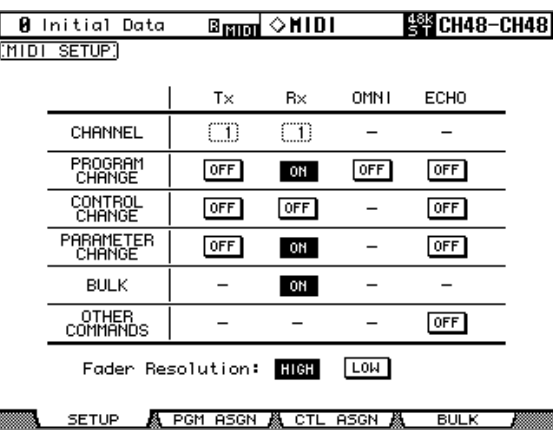

#### **2 Use the cursor buttons or Parameter wheel to select the parameters, and use the INC/DEC buttons or [ENTER] button to set them.**

Select MIDI channels for transmission and reception in the CHANNEL row, and turn the transmission and reception of each MIDI message on or off using the buttons in the parameter rows from PROGRAM CHANGE to OTHER COMMANDS.

#### **CHANNEL**

This parameter row enables you to specify MIDI Channels for MIDI message transmission and reception. The following parameters are available in this row:

**Tx:** This parameter box specifies a MIDI Transmit Channel.

**Rx:** This parameter box specifies a MIDI Receive Channel.

#### **PROGRAM CHANGE**

This parameter row enables or disables transmission and reception of Program Changes.

**Tx ON/OFF:** Transmission of Program Change messages is enabled or disabled.

**Rx ON/OFF:** Reception of Program Change messages is enabled or disabled.

**OMNI ON/OFF:** When this button is turned on, Program Changes on all MIDI Channels are received regardless of the CHANNEL row settings.

**ECHO ON/OFF:** This button determines whether Program Change messages received at the MIDI IN port are echoed through to the MIDI OUT port.

#### **CONTROL CHANGE**

This parameter row enables or disables transmission and reception of Control Changes.

**Tx ON/OFF:** Transmission of Control Change messages is enabled or disabled.

**Rx ON/OFF:** Reception of Control Change messages is enabled or disabled.

**ECHO ON/OFF:** This button determines whether Control Change messages received at the MIDI IN port are echoed through to the MIDI OUT port.

#### **PARAMETER CHANGE**

This parameter row enables or disables transmission and reception of Parameter Changes.

**Tx ON/OFF:** Transmission of Parameter Change messages is enabled or disabled.

**Rx ON/OFF:** Reception of Parameter Change messages is enabled or disabled.

**ECHO ON/OFF:** This button determines whether Parameter Change messages received at the MIDI IN port are echoed through to the MIDI OUT port.

#### **BULK**

This parameter row enables or disables reception of Bulk Dump data. **Rx ON/OFF:** Reception of Bulk Dump data is enabled or disabled.

#### **OTHER COMMANDS**

**ECHO ON/OFF:** This button determines whether other MIDI messages received at the MIDI IN port are echoed through to the MIDI OUT port.

#### **Fader Resolution**

**HIGH/LOW:** This parameter specifies the resolution of the value output when you operate the DM2000's faders. To transfer fader value data between two cascaded DM2000s, or to record the DM2000 operation to or play it back from a sequencer, select the HIGH button. When the LOW button is selected, the fader resolution switches to 256 steps.

## <span id="page-217-0"></span>**Assigning Scenes to Program Changes**

DM2000 Scenes can be assigned to MIDI Program Changes for remote recall. When a Scene is recalled on the DM2000, the assigned Program Change number is transmitted. If that Scene is assigned to more than one Program Change, the lowest Program Change is transmitted. Likewise, when a Program Change message is received, the assigned Scene is recalled. You must set the MIDI Setup parameters in order to transmit and receive Program Change messages (see [page 217\)](#page-216-0).

Initially, Scenes 1 through 99 are assigned sequentially to Program Changes 1 through 99. Scene #0 is assigned to Program Changes #100. A Scene to Program Change assignment table, listing initial assignments and with space to note user assignments, is provided on [page 352](#page-351-0). This table can be stored to an external MIDI device, such as a MIDI data filer, by using MIDI Bulk Dump (see [page 220\)](#page-219-0), or stored to SmartMedia (see [page 271](#page-270-0)).

**1 Use the DISPLAY ACCESS [MIDI] button to locate the Program Change Assign Table page.**

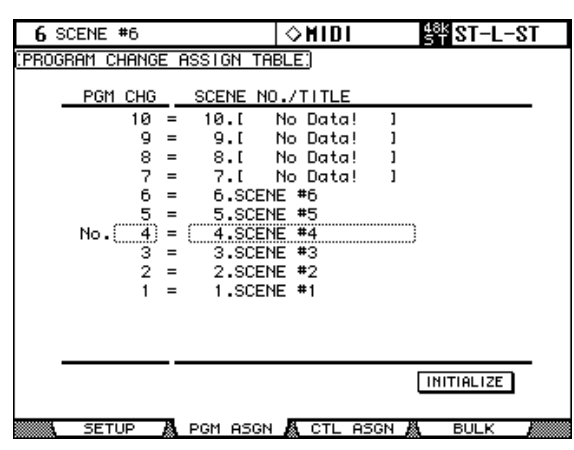

- **2 Use the cursor buttons to select the PGM CHG. column, and use the Parameter wheel or INC/DEC buttons to select the Program Changes.**
- **3 Use the cursor buttons to select the SCENE No/TITLE column, and use the Parameter wheel or INC/DEC buttons to select Scenes.**

You can initialize the Scene to Program Change assignment table by selecting the INITIAL-IZE button, and then pressing [ENTER].

## <span id="page-218-0"></span>**Assigning Parameters to Control Changes**

DM2000 parameters can be assigned to MIDI Control Changes for real-time control. When a parameter is adjusted on the DM2000, the assigned Control Change message is transmitted. Likewise, when a Control Change message is received, the assigned DM2000 parameter is set. You must set the MIDI Setup parameters in order to transmit and receive Control Change messages (see [page 217\)](#page-216-0).

A Parameter to Control Change assignment table, listing the initial assignments, is provided on [page 353.](#page-352-0) This table can be stored to an external MIDI device, such as a MIDI data filer, by using MIDI Bulk Dump (see [page 220](#page-219-0)), or stored to SmartMedia (see [page 271\)](#page-270-0).

**1 Use the DISPLAY ACCESS [MIDI] button to locate the Control Change Assign Table page.**

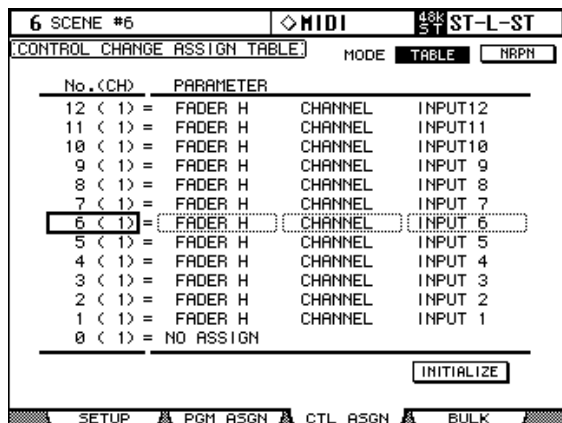

#### **2 Use the cursor buttons to select the MODE TABLE button, and press [ENTER].**

In TABLE mode, when DM2000 parameters are adjusted, MIDI Control Change messages are transmitted in accordance with the assignments on this page. In NRPN mode, when DM2000 parameters are adjusted, predefined NRPNs (Non Registered Parameter Number) are transmitted.

**3 Use the cursor buttons to select the No. (CH) column, and use the Parameter wheel or INC/DEC buttons to select the Control Changes.**

#### **4 Use the cursor buttons to select the three PARAMETER columns, and use the Parameter wheel or INC/DEC buttons to select the parameters.**

Parameters with more than 128 steps require two or more Control Change messages for MIDI transmission and reception. Certain Delay parameters and the faders are divided into L and H parameters. Delay Time parameters are divided into LOW, MID, and HIGH parameters. For accurate transmission, all parameters (e.g., both L and H for faders) must be assigned to individual Control Changes.

You can initialize the Parameter to Control Change assignment table by selecting the INI-TIALIZE button, and then pressing [ENTER].

## **Controlling Parameters by Using Parameter Changes**

DM2000 parameters can be controlled in real time by using Parameter Change messages, which are System Exclusive messages. When a parameter is adjusted on the DM2000, a Parameter Change message is transmitted. Likewise, when a Parameter Change message is received, a DM2000 parameter is adjusted. See ["MIDI Data Format" on page 369](#page-368-0) for detailed information. You must set the MIDI Setup parameters in order to transmit and receive Parameter Change messages (see [page 217\)](#page-216-0).

## <span id="page-219-0"></span>**Using Bulk Dump**

DM2000 data can be stored to an external MIDI device, such as a MIDI data filer, by using MIDI Bulk Dump.

**1 Use the DISPLAY ACCESS [MIDI] button to locate the Bulk Dump page.**

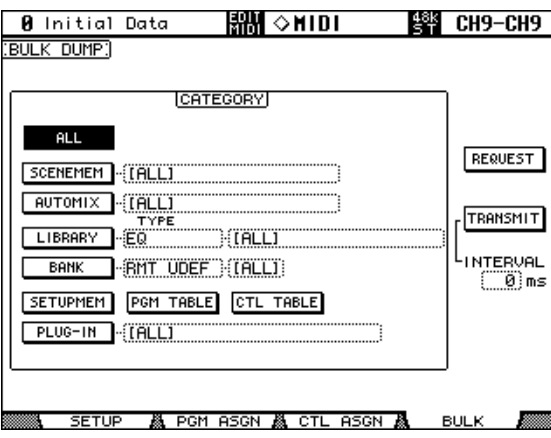

**2 To transmit data, use the CATEGORY parameters to select the type of data you want to transmit, select the TRANSMIT button, and then press [ENTER].**

The INTERVAL parameter sets the interval between data packets during transmission.

The CATEGORY parameters can be set as follows:

**ALL:** All data.

**SCENE MEM:** ALL Scenes, individual Scenes, or current (i.e., the Edit buffer).

**AUTOMIX:** ALL Automixes, individual Automixes, or the current Automix.

**LIBRARY:** The following libraries: EQ, Gate, Comp, Channel, Effects, GEQ, Bus to Stereo, Input Patch, Output Patch, Surround Monitor. For each library you can specify ALL user memories, individual user memories, and for the Bus to Stereo, Input Patch, Output Patch, Surround Monitor libraries you can also specify the current settings.

**BANK:** User Defined Remote Layer banks (RMT UDEF), User Defined Plug-Ins banks (PLUG UDEF), User Defined Keys banks (KEYS UDEF), or the USER ASSIGNABLE LAYER banks (USR LAYER). For each item you can specify ALL or individual banks.

**SETUP MEM:** DM2000 setup data (i.e., system settings).

**PGM TABLE:** Scene to MIDI Program Change table. [See "Assigning Scenes to Program](#page-217-0)  [Changes" on page 218.](#page-217-0)

**CTL TABLE:** Parameter to MIDI Control Change table. [See "Assigning Parameters to Con](#page-218-0)[trol Changes" on page 219.](#page-218-0)

**PLUG-IN:** The settings of any installed Y56K cards. You can specify ALL Slots or Slots 4–6 individually.

**3 You can also transmit DM2000 data via a MIDI cable. To receive data, use the CATEGORY parameters to select the type of data you want to receive, select the REQUEST button, then press [ENTER].**

# **19 Pro Tools Remote Layer**

The DM2000 features a Remote Layer target especially designed for controlling Pro Tools. If an optional MB2000 Peak Meter Bridge is installed, Pro Tools channel levels are displayed by the meters, and timecode is displayed on the TIME CODE counter.

## **Configuring Windows Computers**

#### **1 Connect your PC.**

The DM2000 can be connected to your Windows PC by connecting the TO HOST SERIAL port to a suitable RS232 serial port on your PC, or by connecting the TO HOST USB port to a USB port on your PC. If you use the TO HOST SERIAL port, make sure that the TO HOST SERIAL parameter on the MIDI/TO HOST Setup page is set to PC-2 (see [page 216\)](#page-215-0).

#### **2 Install the necessary drivers.**

Once your PC is connected, you'll need to install the TO HOST SERIAL or TO HOST USB drivers included on the DM2000 CD-ROM.

## **Configuring Macintosh Computers (MacOS 8.6 to 9.2.2)**

#### **1 Connect your Mac.**

The DM2000 can be connected to your Mac by connecting the TO HOST SERIAL port to either the Printer or Modem port on your Mac, or by connecting the TO HOST USB port to a USB port on your Mac. If you use the TO HOST SERIAL port, make sure that the TO HOST SERIAL parameter on the MIDI/TO HOST Setup page is set to Mac (see [page 216\)](#page-215-0).

#### **2 Install OMS.**

The DM2000 communicates with Pro Tools via OMS (Open Music System) software. If you already have OMS installed on your Mac, there's no need to install it again and you can move on to the next section. If you don't already have OMS installed, it's included on the DM2000 CD-ROM. Refer to the OMS documentation included on the DM2000 CD-ROM for more information on installing.

#### **3 Install Yamaha USB MIDI driver 1.04 or later.**

If you are using the TO HOST USB port, you must also install the Yamaha USB MIDI driver included on the DM2000 CD-ROM. See the included documentation for more information.

## **Configuring Macintosh Computer (MacOS X)**

- **1 Connect the DM2000 TO HOST USB port to a USB port on your Mac.**
- **2 Install the Yamaha USB MIDI Driver for MacOS X on the computer.**

## **Configuring the DM2000**

**1 Use the DISPLAY ACCESS [SETUP] button to locate the MIDI/TO HOST Setup page, and use the DAW parameter to specify the port to which Pro Tools is connected.**

[See "MIDI Port Setup" on page 216 for more information.](#page-215-0)

**2 Use the DISPLAY ACCESS [REMOTE] button to locate the Remote pages, and assign Pro Tools to a Remote Layer.**

[See "Assigning Targets to Remote Layers" on page 253 for more information.](#page-252-0)

**3 Use the LAYER [REMOTE] buttons to select the Pro Tools Remote Layer.**

When the Pro Tools Remote Layer is selected, the DM2000's control surface controls Pro Tools, not the DM2000. In order to control the DM2000, you need to select an Input Channel Layer or the Master Layer. Audio mixing on the Input and Master Layers, and Automix continues while the Pro Tools Layer is selected.

## **Configuring Pro Tools**

Pro Tools needs to be configured as follows. For more information, see your Pro Tools documentation.

- **1 Launch Pro Tools.**
- **2 If you are using MacOS 8.6 9.2.2, choose OMS Studio Setup from the Setups menu, and configure OMS as necessary.**

This screen shot shows the Yamaha USB MIDI driver with eight ports. An OMS-compatible device profile for the DM2000 is included on the DM2000 CD-ROM. See the included documentation for more information.

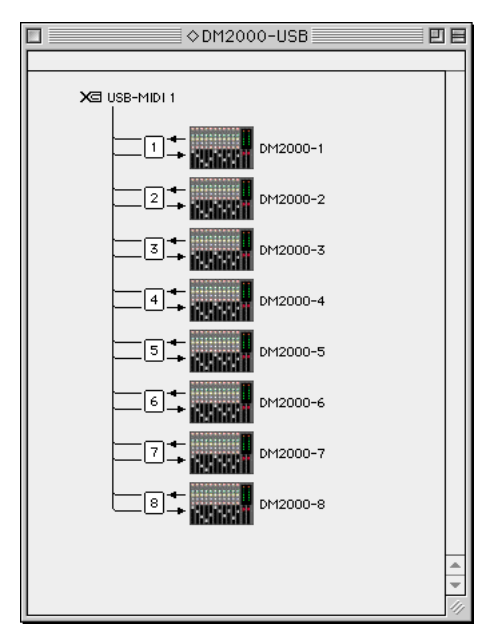

**3 Choose Peripherals from the Setups menu.**

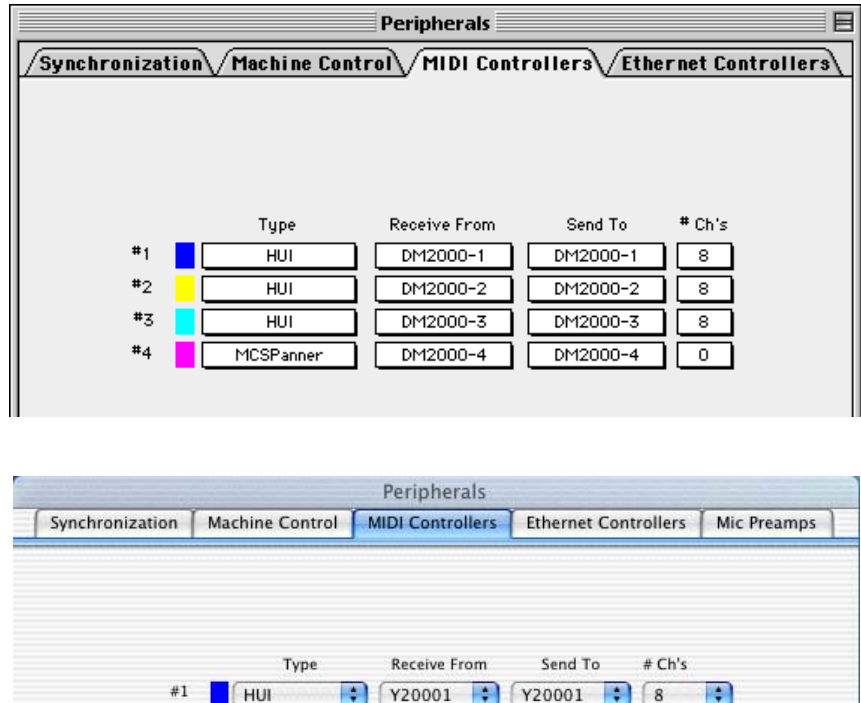

**4 When the Peripherals window appears, click the MIDI Controllers button.**

**5 Select HUI as the Type of controller for #1–#3, and select MCS PANNER for #4 to enable use of the Joystick.**

Y20002

Y20003

Y20004

÷

F

 $\overline{\blacksquare}$ 

Y20002

Y20003

Y20004

B  $\sqrt{8}$ 

Ð  $\sqrt{8}$ 

ন

 $\sqrt{0}$ 

÷

Ð

雨

#### **6 Select the Receive From and Send To ports, and then click OK.**

÷

Ð

両

 $#2$ 

 $#3$ 

 $#4$ 

HUI

HUI

MCSPaner

The DM2000 can emulate up to three typical 8-channel Pro Tools MIDI controllers. A single MIDI port is required for every eight channels. So, you must configure MIDI Controller #1 to use channels 1 through 8, MIDI Controller #2 to use channels 9 through 16, and MIDI Controller #3 to use channels 17 through 24.

## **Control Surface Operation with the Pro Tools Remote Layer**

This section explains the operation of the DM2000 control surface when the Pro Tools Remote Layer is selected. DM2000 buttons and controls are referred to by the names printed on the DM2000 with the name of the corresponding Pro Tools function in parenthesis. For example, "Press the MATRIX SELECT [MATRIX 1] (DEFAULT) button." In keyboard shortcuts, the Pro Tools function names are left out for simplification.

#### **Display**

This is the Pro Tools Remote Layer page, the various sections of which are explained below.

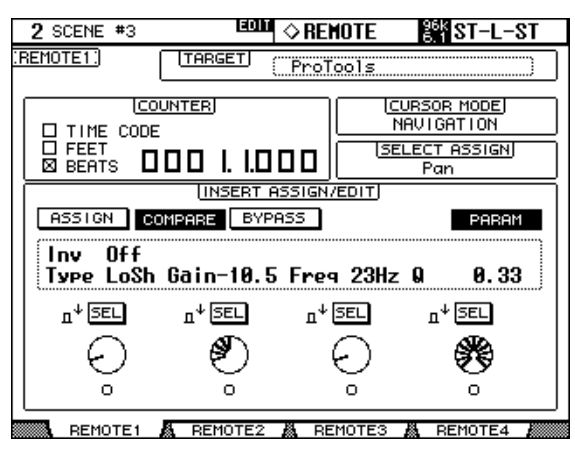

#### **TARGET**

This parameter cannot be changed here. To change the target for this Layer, you must first select another Layer, and then use the DISPLAY ACCESS [REMOTE] button to locate the Remote page for this Layer. [See "Assigning Targets to Remote Layers" on page 253 for more](#page-252-0)  [information.](#page-252-0)

#### **COUNTER**

This counter works in unison with the timecode counter in Pro Tools. The display format is specified in Pro Tools. The three check boxes indicate the currently selected format, as follows:

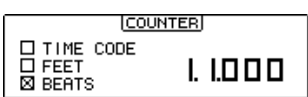

**TIME CODE:** Pro Tools timecode format set to "Time Code."

**FEET:** Pro Tools timecode format set to "Feet: Frames."

**BEATS:** Pro Tools timecode format set to "Bars: Beats."

When the Pro Tools timecode format is set to "Minutes:Seconds" or "Samples," no check boxes are selected.

#### **CURSOR MODE**

The currently selected Cursor mode is displayed here: NAVIGA-TION, ZOOM, or SELECT. Cursor modes are selected by using the [INC] (CURSOR MODE) button.

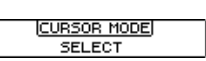

#### **SELECT ASSIGN**

This indicates the current function of the Encoders. For example, Pan (PanR), SndA, SndB, SndC, SndD, or SndE.

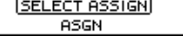

#### **INSERT ASSIGN/EDIT**

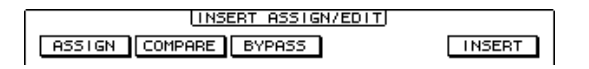

**ASSIGN:** This indicator works in unison with the EFFECTS/PLUG-INS [5] (ASSIGN) button indicator. [See "Assigning Inserts/Plug-ins" on page 244 for more information.](#page-243-0)

**COMPARE:** This indicator works in unison with the EFFECTS/PLUG-INS [6] (COM-PARE) button indicator. [See "Editing Plug-ins" on page 245 for more information.](#page-244-0)

**BYPASS:** This indicator works in unison with the EFFECTS/PLUG-INS [7] (BYPASS) button indicator. See ["Editing Plug-ins" on page 245](#page-244-0) and ["Bypassing Individual Plug-ins"](#page-245-0)  [on page 246](#page-245-0) for more information.

**INSERT:** This indicator works in unison with the EFFECTS/PLUG-INS [8] (INSERT/PARAM) button indicator. [See "Editing Plug-ins" on page 245 for more informa](#page-244-0)[tion.](#page-244-0)

#### **INSERT/PARAM Display**

lny i  $0ff$ Type LoSh Gain-10.5 Freg 23Hz Q  $0.33$ 

This section displays mainly insert and plug-in-related information, although other messages are also displayed here.

#### **Encoder Display**

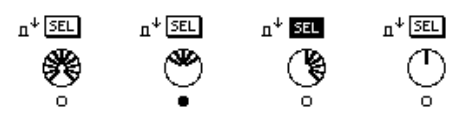

This section displays information about the Parameter controls 1–4. The SEL indicators show the on/off status of the Parameter control push-switches. The rotary control indicators show the positions of the Parameter controls. The "O" symbol below each Parameter control shows the automation status for each Parameter control.

#### **Channel Strips**

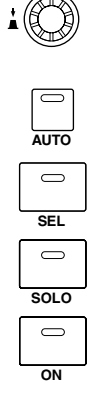

DM2000 channel strips correspond to Pro Tools channels from left to right, with the leftmost Pro Tools channel being handled by DM2000 channel strip #1. You can change the order of channel strips by dragging the channel select buttons in Pro Tools, in which case the DM2000 automatically reorders its channel strips. By using certain USER DEFINED KEYS, Pro Tools channels can be scrolled individually (see [page 234\)](#page-233-0), or in banks of 24 (see [page 234\)](#page-233-1).

#### **Encoders & Push-Switches**

The Encoders are used to set pan and send levels and select I/O assignments. The Encoder push-switches are used to mute sends, reset send levels and panpots, and confirm I/O assignments. Their exact operation depends on the currently selected Encoder mode, as shown in the following table.

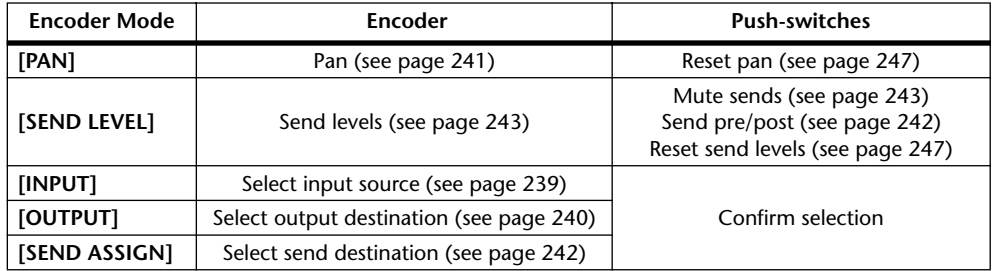

#### **[AUTO] buttons**

These buttons are used in conjunction with the AUTOMIX section to set the Automation mode of each channel. [See "Setting the Automation Mode" on page 250 for more informa](#page-249-0)[tion.](#page-249-0)

#### **[SEL] buttons**

These buttons are used to select channels (see [page 239\)](#page-238-0), to select inserts (see [page 245\)](#page-244-0), and to bypass inserts (see [page 246\)](#page-245-1).

#### **[SOLO] buttons**

These buttons are used to solo channels. [See "Soloing Channels" on page 241 for more](#page-240-2)  [information.](#page-240-2)

#### **[ON] buttons**

These buttons are used to mute channels. [See "Muting Channels" on page 241 for more](#page-240-1)  [information.](#page-240-1)

#### **Faders**

The faders are used to set channel levels (see [page 240\)](#page-239-0), or to set send levels in Flip mode (see [page 243\)](#page-242-2).

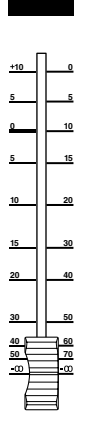

## **Channel Strip Displays**

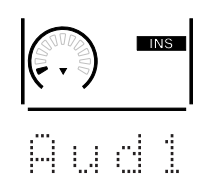

The fluorescent channel strip displays graphically display the value of the parameter currently assigned to the Encoders. The minimum and maximum segments do not work with the Pro Tools Remote Layer. Channel strip displays also display Pro Tools channel names in an abbreviated form. Various other information is also displayed here and this is explained in the relevant sections.

#### **Selected Channel**

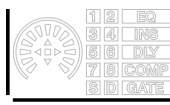

The channel strip borders of currently selected channels light up like this.

#### **Fader Touch Sense**

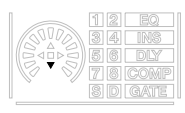

When fader knobs are touched, the corresponding Touch Sense indicators light up like this.

#### **Insert Indicator**

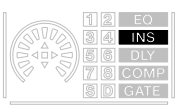

The INS indicator shows whether a channel's plug-ins are on or off.

#### <span id="page-226-0"></span>**Pan Display**

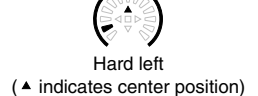

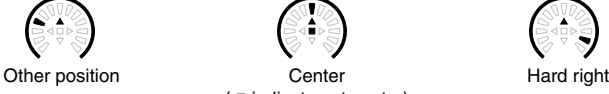

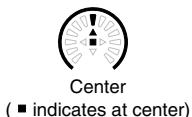

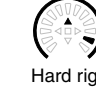

#### <span id="page-226-1"></span>**Send Level**

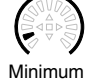

Minimum **Other value** Maximum

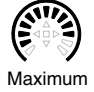

#### **MATRIX SELECT Section**

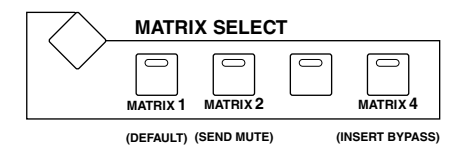

#### **[MATRIX 1] (DEFAULT) button**

This button is used in conjunction with other controls to reset faders, panpots, sends, and plug-ins to their default values. [See "Resetting Faders, Sends, Panpots & Plug-ins" on page](#page-246-0)  [247 for more information.](#page-246-0)

#### **[MATRIX 2] (SEND MUTE) button**

This button is used in conjunction with the Encoder push-switches to mute sends. [See](#page-242-1)  ["Muting Sends" on page 243 for more information.](#page-242-1)

#### **[MATRIX 4] (INSERT BYPASS) button**

This button is used in conjunction with other controls to bypass plug-ins. [See "Bypassing](#page-245-0)  [Individual Plug-ins" on page 246 for more information.](#page-245-0)

#### **AUX SELECT Section**

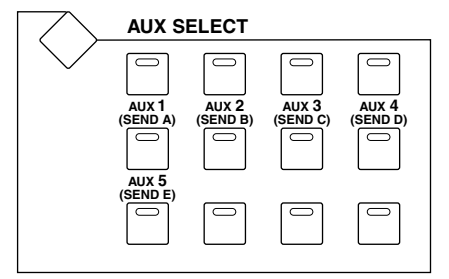

AUX SELECT [AUX 1]–[AUX 5] buttons are used to select sends A–E. The button indicator of the currently selected send lights up.

#### **ENCODER MODE Section**

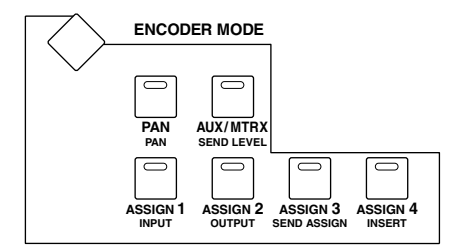

#### **[PAN] (PAN) button**

When this button is pressed, the Encoders work as channel panpots. Its indicator lights up when it's pressed. [See "Panning Channels" on page 241 for more information.](#page-240-0)

#### **[AUX/MTRX] (SEND LEVEL) button**

When this button is pressed, the Encoders work as send level controls. Its indicator lights up when it's pressed, and send A is selected automatically. If the Encoders are currently set to control pan, its indicator lights automatically when one of the AUX SELECT [AUX 1]–[AUX 5] (SEND A–E) buttons is pressed.

#### **[ASSIGN 1] (INPUT) button**

This button is used in conjunction with other controls to set channel input sources. [See](#page-238-1)  ["Assigning Inputs to Channels" on page 239 for more information.](#page-238-1)

#### **[ASSIGN 2] (OUTPUT) button**

This button is used in conjunction with other controls to set channel output destinations. [See "Assigning Outputs to Channels" on page 240 for more information.](#page-239-1)

#### **[ASSIGN 3] (SEND ASSIGN) button**

This button is used in conjunction with other controls to set send destinations. [See "Assign](#page-241-1)[ing Send Destinations" on page 242 for more information.](#page-241-1)

#### **[ASSIGN 4] (INSERT) button**

This button determines the operation of the [SEL] buttons. When its indicator is off, [SEL] buttons select channels (see [page 239](#page-238-0)). When its indicator is on, they select inserts/plug-ins (see [page 245\)](#page-244-0).

#### **FADER MODE Section**

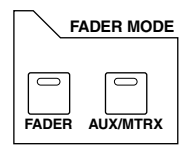

#### **[FADER] & [AUX/MTRX] buttons**

These buttons are used to select Flip mode, in which faders, Encoders, and [ON] buttons can be used to control sends. [See "Flip Mode" on page 243 for more information.](#page-242-2)

#### **DISPLAY ACCESS Section**

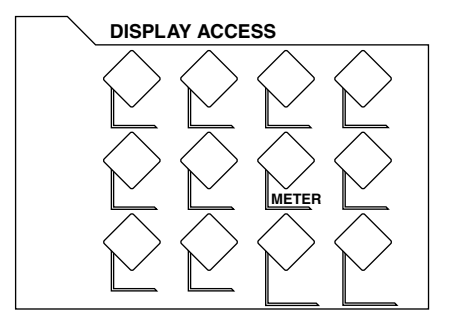

#### **[METER] button**

This button is used to reset the meter clip indicators and peak hold indicators.

#### **EFFECTS/PLUG-INS Section**

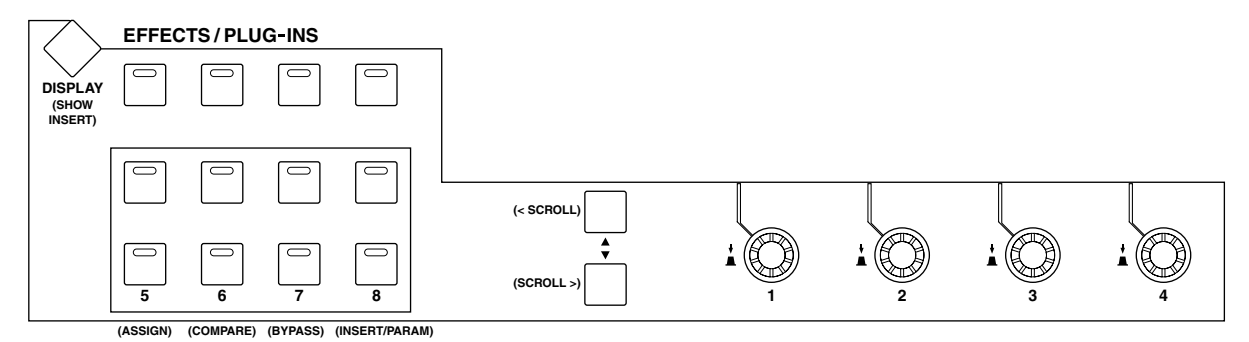

#### **[DISPLAY] (SHOW INSERT) button**

This button is used to open and close plug-in windows.

#### **[5] (ASSIGN) button**

This button is used in conjunction with other controls to assign inserts/plug-ins to channels. [See "Assigning Inserts/Plug-ins" on page 244 for more information.](#page-243-0)

#### **[6] (COMPARE) button**

This button is used to compare plug-in edits before and after. [See "Editing Plug-ins" on page](#page-244-0)  [245 for more information.](#page-244-0)

#### **[7] (BYPASS) button**

This button is used to bypass plug-ins. See ["Editing Plug-ins" on page 245](#page-244-0) and ["Bypassing](#page-245-0)  [Individual Plug-ins" on page 246](#page-245-0) for more information.

#### **[8] (INSERT/PARAM) button**

This button is used in conjunction with other controls when editing plug-ins. [See "Editing](#page-244-0)  [Plug-ins" on page 245 for more information.](#page-244-0)

#### **Parameter Up (< SCROLL) & Parameter Down (SCROLL >) buttons**

These buttons are used to scroll parameters when assigning inserts and editing plug-ins. See ["Assigning Inserts/Plug-ins" on page 244](#page-243-0) and ["Editing Plug-ins" on page 245](#page-244-0) for more information.

#### **SELECTED CHANNEL Section**

#### ■**ROUTING**

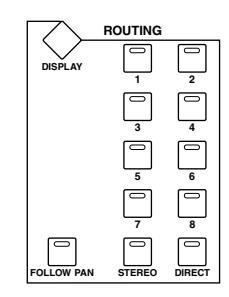

#### **[1] button**

Selects the previous track to be controlled by the Joystick.

#### **[2] button**

Selects the next track to be controlled by the Joystick.

#### **[3] button**

Functions the same as the [OPTION] key on a computer keyboard.

#### **[4] button**

Switches between L and R of the selected track. The [4] button indicator lights up when the R channel is selected.

#### **[5] button**

Selects Main, or Send (in this order) for the selected track.

#### **[6] button**

Switches the mode of the knob controls for the panner. The [6] button indicator lights up or turns off.

#### **[7] button**

Selects Send, or Main (in this order) for the selected track.

#### **[8] button**

Mutes or unmutes the selected track. The [8] button indicator lights up while the track is muted.

#### **[DIRECT] button**

Functions the same as the [SHIFT] key on the computer keyboard.

#### ■ **DYNAMICS**

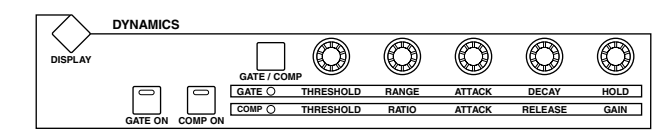

#### **[THRESHOLD] control**

If the ROUTING [6] button indicator is off, the [THRESHOLD] control adjusts the front position. If the ROUTING [6] button indicator is lit, the control adjusts the front divergence.

#### **[RANGE/RATIO] control**

If the ROUTING [6] button indicator is off, the [RANGE/RATIO] control adjusts the rear position. If the ROUTING [6] button indicator is lit, the control adjusts the rear divergence.

#### **[ATTACK] control**

If the ROUTING [6] button indicator is off, the [ATTACK] control adjusts the F/R (front/rear) position. If the ROUTING [6] button indicator is lit, the control adjusts the F/R (front/rear) divergence.

#### **[DECAY/RELEASE] control**

If the ROUTING [6] button indicator is off, the [DECAY/RELEASE] control adjusts the LFE level. If the ROUTING [6] button indicator is lit, this control adjusts the center percentage.

#### **[HOLD/GAIN] control**

Adjusts the channel volume.

#### ■ **PAN/SURROUND**

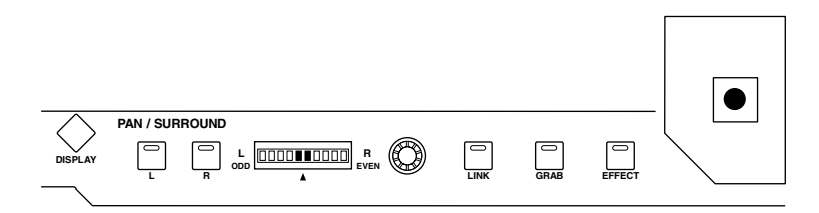

#### **[GRAB] button**

Press this button, turning on the button indicator, then operate the Joystick to quickly set the pan position.

#### **Joystick**

Operating the Joystick while the [GRAB] button indicator is turned on enables you to quickly set the pan position.

#### **TRACK ARMING Section**

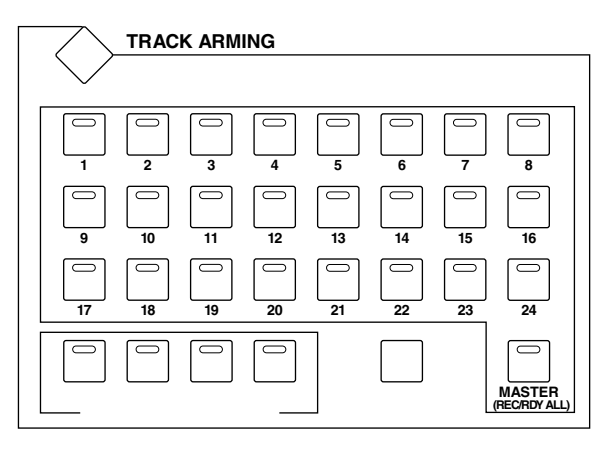

#### **[1–24] (REC/RDY) buttons**

These buttons are used to arm Pro Tools channels for recording. The button indicators of channels that are armed flash. The button indicators of armed channels light continuously when recording starts.

#### **[MASTER] (REC/RDY ALL) button**

This button is used to arm all Pro Tools channels for recording. The button indicators of all channels flash when this button is pressed. All channels can be disarmed by pressing it again, in which case all button indicators go out. The number of channels that can be armed depends on the number of recordable tracks in the current Pro Tools session.

The following shortcuts apply.

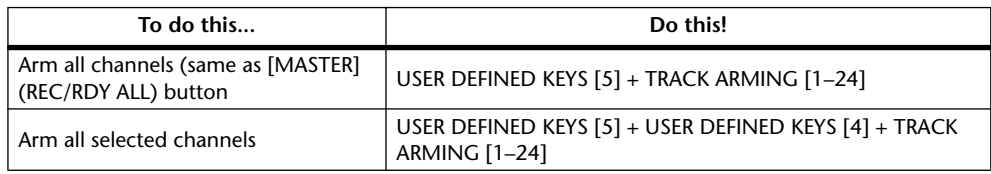

#### **AUTOMIX Section**

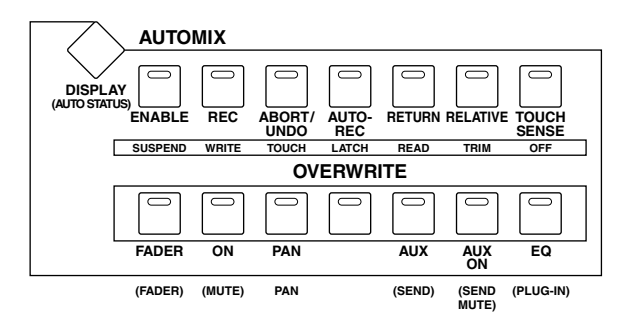

#### **[DISPLAY] (AUTO STATUS) button**

When this button is pressed, the Automation modes of all channels are displayed on the channel strip displays. [See "Viewing the Automation Mode" on page 250 for more informa](#page-249-1)[tion.](#page-249-1)

#### **[ENABLE] (SUSPEND) button**

This button is used to suspend all automation recording and playback operations. Its button indicator flashes while automation is suspended. Level and other channel strip settings are left as they are while automation is suspended.

## **[REC] (WRITE), [ABORT/UNDO] (TOUCH), [AUTOREC] (LATCH), [RETURN] (READ), [RELATIVE] (TRIM) & [TOUCH SENSE] (OFF) buttons**

These buttons are used to select the channel Automation modes. [See "Setting the Automa](#page-249-0)[tion Mode" on page 250 for more information.](#page-249-0)

#### **OVERWRITE [FADER] (FADER), [ON] (MUTE), [PAN] (PAN), [AUX] (SEND), [AUX ON] (SEND MUTE) & [EQ] (PLUG-IN) buttons**

These buttons are used to select parameters for automation recording and playback. [See](#page-250-0)  ["Arming Parameters for Automation" on page 251 for more information.](#page-250-0)

#### **USER DEFINED KEYS Section**

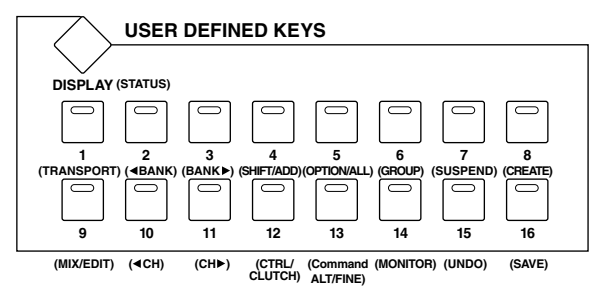

#### **[DISPLAY] (STATUS) button**

This button is used to open and close the Session Setup window.

#### **[1] (TRANSPORT) button**

This button is used to open and close the Transport window. Its indicator lights up while the Transport window is open.

#### <span id="page-233-1"></span>**[2] (< BANK) & [3] (BANK >) buttons**

These buttons are used to swap channel banks 24 channels at a time.

#### **[4] (SHIFT/ADD) & [5] (OPTION/ALL) buttons**

These buttons are used in conjunction with other buttons to modify function operation. They correspond to the Shift and Option modifier keys found on Macintosh keyboards.

#### **[6] (GROUP) button**

This button is used to display group information for all channels. While it's pressed, the channel strip displays show the ID of any group in which each channel is assigned.

#### **[7] (SUSPEND) button**

This button is used to temporarily suspend all mix groups (not edit groups). Its indicator flashes while mix groups are suspended.

#### **[8] (CREATE) button**

This button is used to open the New Group window (Command-G in Pro Tools).

#### **[9] (MIX/EDIT)**

This button is used to toggle between the Mix and Edit windows.

#### <span id="page-233-0"></span>**[10] (< CH) & [11] (CH >) buttons**

These buttons are used to scroll channels one at a time.

#### **[12] (CTRL/CLUTCH) & [13] (Command-ALT/FINE) buttons**

These buttons are used in conjunction with other buttons to modify function operation. They correspond to the Control and Command modifier keys found on Macintosh keyboards.

#### **[14] (MONITOR) button**

This button is used to display the monitor mode currently selected in the Pro Tools Operations menu. When the monitor mode is set to "Auto Input Monitor," "Auto" is displayed. When it's set to "Input Only Monitor," "Inpt" is displayed. Aux Input channels always display "AUX." Master fader channels always display "Mstr." And MIDI Tracks always display "MIDI."

#### **[15] (UNDO) button**

This button is used to undo and redo the last operation. Its indicator lights up when the last operation can be undone, and it flashes when the last operation can be redone.

#### **[16] (SAVE)**

This button is used to save the current session (same as Save Session command in the File menu). Its indicator lights up when there are unsaved changes, and goes out when there are no unsaved changes. When pressed, the indicator flashes and you can press it again to go ahead and save the current session, or press [ESC] to cancel.

#### **LOCATOR Section**

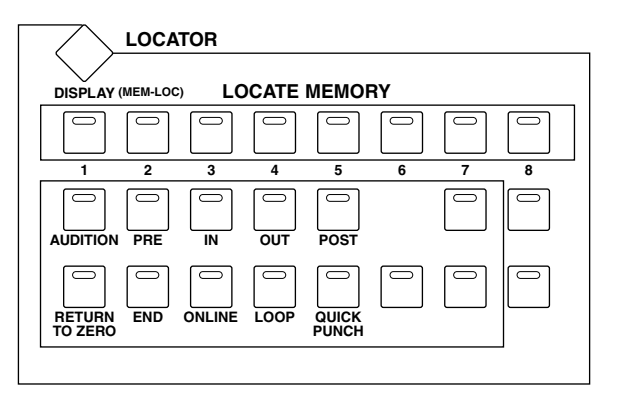

#### **[DISPLAY] (MEM-LOC) button**

This button is used to open and close the Memory Locations window.

#### **LOCATE MEMORY [1–8] buttons**

These buttons perform the same transport-related functions as the 1–8 number keys on a Macintosh keyboard. If you set the Numeric keypad Mode in Pro Tools to "Classic" (Setups menu, Preferences), these buttons can be used to directly locate markers 1–8.

#### **[AUDITION] button**

This button is used in conjunction with the [PRE], [IN], [OUT], and [POST] buttons for auditioning. Its indicator lights up while auditioning is on and operation is as follows:

- Press the [PRE] button to audition the section between the pre-roll point and the in point of the selected region.
- Press the [IN] button to audition from the in point of the selected region, continuing for the specified pre-roll time.
- Press the [OUT] button to audition the section before the out point of the selected region. The length of the section is determined by the post-roll time.

• Press the [POST] button to audition from the out point of the selected region, continuing for the specified post-roll time.

Auditioning stops when you press the [STOP] button in the transport section, or when playback reaches the end of a section.

#### **[PRE] & [POST] buttons**

These buttons are used to turn on and off pre-roll and post-roll. While the [AUDITION] button indicator is lit, they are used for auditioning.

#### **[IN] & [OUT] buttons**

These buttons are used to set in and out points during playback. While the [AUDITION] button indicator is lit, they are used for auditioning.

#### **[RETURN TO ZERO] button**

Pressing this button moves the playback cursor to the beginning of the session.

#### **[END] button**

Pressing this button moves the playback cursor to the end of the session.

#### **[ONLINE] button**

This button is used to take Pro Tools online and offline (same as the Online command in the Operations menu). Its indicator lights up when Pro Tools is online.

#### **[LOOP] button**

This button is used to turn loop playback on and off (same as the Loop Playback command in the Operations menu). Its indicator lights up when loop playback is on.

#### **[QUICK PUNCH] button**

This button is used to turn quick punch on and off (same as the Quick Punch command in the Operations menu). Its indicator lights up when quick punch is on.

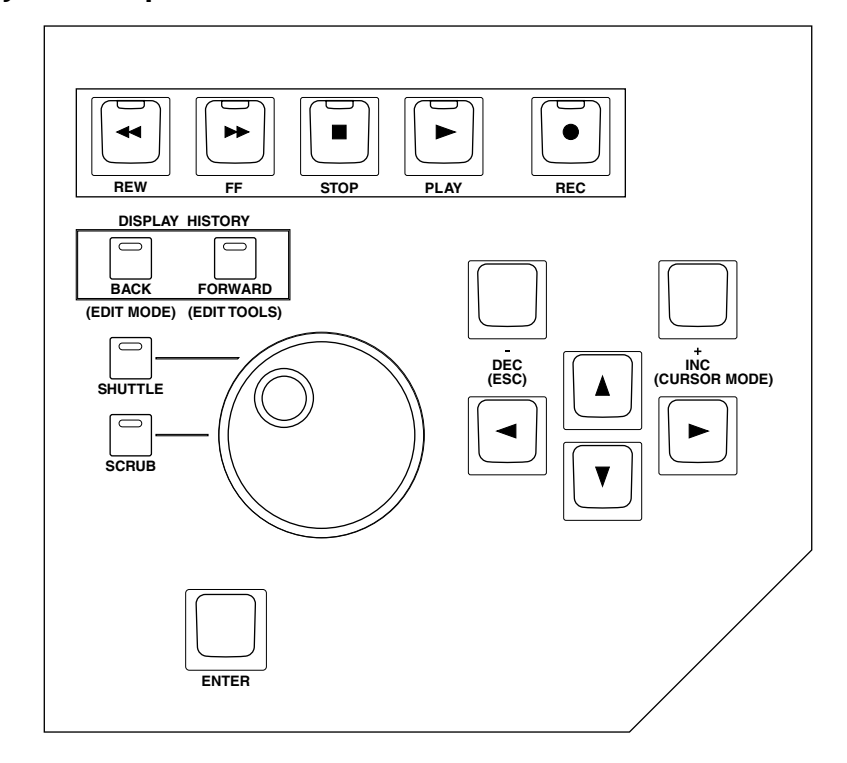

#### **Data Entry & Transport Section**

#### **[REW] button**

This button rewinds from the current cursor position (it's non-latching).

#### **[FF] button**

This button fast forwards from the current cursor position (it's non-latching).

#### **[STOP] button**

This button stops playback and recording.

#### **[PLAY] button**

This button starts playback from the current cursor position.

#### **[REC] button**

This button arms Pro Tools for recording ([REC] button indicator flashing), recording is started by pressing the [PLAY] button ([REC] button indicator lit continuously).

#### **[BACK] (EDIT MODE) button**

This button is used to select the following edit modes: Shuffle, Slip, Spot, and Grid.

#### **[FORWARD] (EDIT TOOLS) button**

This button is used to select the following edit tools: Zoomer, Trimmer, Selector, Grabber, SmartTool, Scrubber, and Pencil.

#### **Parameter Wheel**

The Parameter wheel is used for shuttling and scrubbing (see [page 249\)](#page-248-0). It's also used for making fine adjustments to the selected region (see [page 248](#page-247-0)).

#### **[SHUTTLE] & [SCRUB] buttons**

These buttons are used to select the Shuttle and Scrub modes. [See "Scrub & Shuttle" on page](#page-248-0)  [249 for more information.](#page-248-0) These buttons are mutually exclusive with the [QUICK PUNCH] and [LOOP] buttons. Also, the cursor in the window on the computer monitor disappears.

#### **[ENTER] button**

This button works the same as the Enter key on your computer keyboard. Pressing it opens the New Memory Location dialog box. While a dialog box is open, pressing it performs the same action as clicking the OK button.

#### **[–/DEC] (ESC) button**

For the most part, this button works the same as the Esc key on your computer keyboard. While a dialog box is open, pressing it performs the same action as clicking the Cancel button.

#### **[+INC] (CURSOR MODE) button**

This button is used to select the following cursor modes: Navigation (see [page 247](#page-246-1)), Zoom (see [page 248](#page-247-1)), and Select (see [page 248\)](#page-247-0).

#### **Cursor buttons**

These buttons can be used to scroll the Mix and Edit windows (see [page 238](#page-237-0)), navigate the Edit window (see [page 247\)](#page-246-1), zoom waveforms (see [page 248](#page-247-1)), and to make fine adjustments to the selected region (see [page 248](#page-247-0)). Their exact operation depends on the currently selected cursor mode.

## <span id="page-237-0"></span>**Scrolling Windows**

The following shortcuts can be used to scroll the Mix and Edit windows.

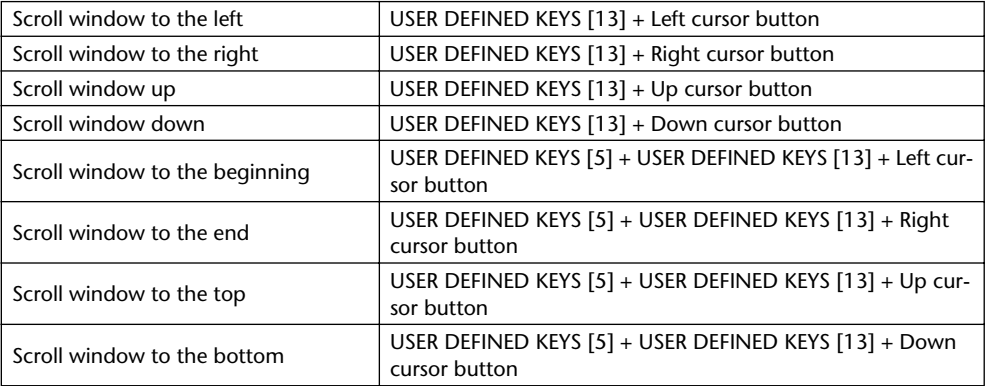

## <span id="page-238-0"></span>**Selecting Channels**

Channels can be selected as follows.

(Make sure the ENCODER MODE [ASSIGN 4] (INSERT) button indicator is not lit before proceeding.)

**1 Use the [SEL] buttons to select channels.**

The [SEL] button indicators of selected channels light up. The border of the corresponding channel strip displays also light up.

**2 To select multiple channels in each eight-channel block (e.g., 1–8, 9–16, or 17–24), while holding down one [SEL] button, use the [SEL] buttons of the other channels in the same block to add and remove channels.**

The following shortcuts apply.

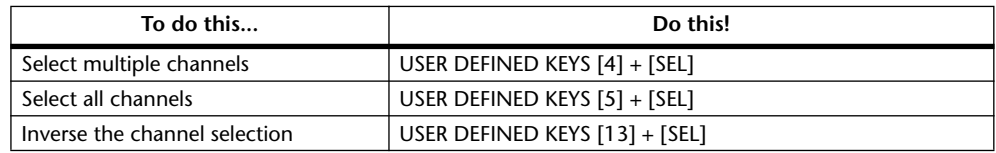

## <span id="page-238-1"></span>**Assigning Inputs to Channels**

Channels can be assigned to input sources as follows. Before starting the steps below, stop the Pro Tools transport section.

You can view the current input source assignment for each channel on the channel strip displays by pressing and holding the ENCODER MODE [ASSIGN 1] (INPUT) button.

**1 Press the ENCODER MODE [ASSIGN 3] (SEND ASSIGN) button.** 

Its button indicator flashes, and the SELECT ASSIGN section of the display shows "ASGN."

#### **2 Press the ENCODER MODE [ASSIGN 1] (INPUT) button.**

Its button indicator lights up, and the channel strip displays show the current input source for each channel.

#### **3 Use the Encoders to select input sources.**

The names of the input sources appear on the channel strip displays in abbreviated form. When you select a source other than the current, the ring of the corresponding channel strip display flashes.

#### **4 To confirm your selection, press the Encoder's push-switch.**

The channel strip display ring stops flashing.

The following shortcuts apply.

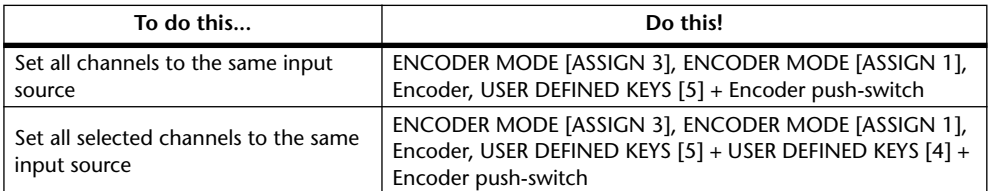

You can cancel this function by pressing the  $[-/DEC]$  (ESC) button.

## <span id="page-239-1"></span>**Assigning Outputs to Channels**

Channels can be assigned to output destinations as follows. Before starting the steps below, stop the Pro Tools transport section.

You can view the current output destination assignment for each channel on the channel strip displays by pressing and holding the ENCODER MODE [ASSIGN 2] (OUTPUT) button.

#### **1 Press the ENCODER MODE [ASSIGN 3] (SEND ASSIGN) button.**

Its indicator flashes, and the SELECT ASSIGN section of the display shows "ASGN."

#### **2 Press the ENCODER MODE [ASSIGN 2] (OUTPUT) button.**

Its indicator lights up, and the channel strip displays show the current output destination for each channel.

#### **3 Use the Encoders to select output destinations.**

The names of the output destinations appear on the channel strip displays in abbreviated form. When you select a destination other than the current, the ring of the corresponding channel strip display flashes.

#### **4 To confirm your selection, press the Encoder's push-switch.**

The channel strip display ring stops flashing.

The following shortcuts apply.

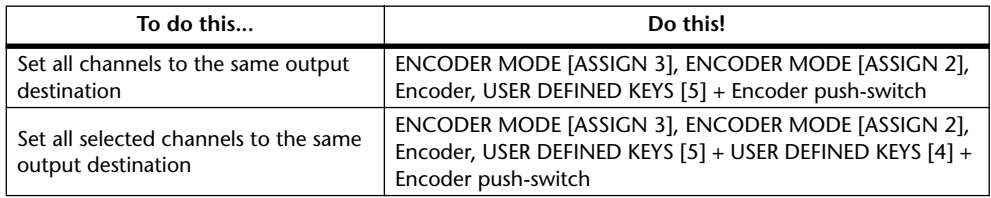

You can cancel this function by pressing the  $[-/DEC]$  (ESC) button.

## <span id="page-239-0"></span>**Setting Channel Levels**

Channel levels can be set as follows.

(Make sure the FADER MODE [FADER] and [AUX/MTRX] button indicators are not flashing before proceeding.)

#### **1 Use the faders to set channels levels.**

Faders in a mix group are controlled together. You can temporarily disable a mix group in order to make adjustments to individual faders by pressing and holding the USER DEFINED KEYS [12] (CTRL/CLUTCH) button. Alternatively, you can make adjustments to individual faders while touching the knob of at least one fader in that mix group.

You can view channel levels in dB on the channel strip displays by holding down the USER DEFINED KEYS [13] (ALT/FINE) button while adjusting faders.

## <span id="page-240-1"></span>**Muting Channels**

Channels can be muted as follows.

**1 Use the [ON] buttons to mute channels.**

The [ON] button indicators of muted channels go out.

**2 Press the [ON] buttons again to unmute channels.**

The [ON] button indicators of unmuted channels are lit.

Grouped channels are muted together. You can temporarily disable a group in order to mute individual channels by pressing and holding the USER DEFINED KEYS [12] (CTRL/CLUTCH) button.

The following shortcuts apply.

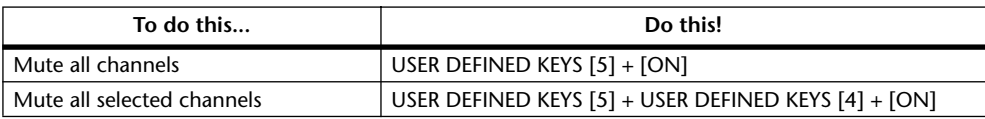

## <span id="page-240-0"></span>**Panning Channels**

Channels can be panned as follows.

**1 Press the ENCODER MODE [PAN] (PAN) button.**

Its indicator lights up.

**2 Use the Encoders to pan the channels.**

Pan positions are displayed by the channel strip displays. [See "Pan Display" on page 227 for](#page-226-0)  [more information.](#page-226-0)

You can view pan settings numerically on the channel strip displays by holding down the USER DEFINED KEYS [13] (ALT/FINE) button while adjusting the Encoders.

For stereo aux input channels (i.e., channels with two panpots), use the ENCODER MODE [PAN] (PAN) button to toggle between the left and right panpots, and pan with the Encoder. When the left panpot is active, the ENCODER MODE [PAN] (PAN) button indicator is lit continuously and the SELECT ASSIGN section of the display shows "Pan." When the right panpot is active, the ENCODER MODE [PAN] (PAN) button indicator flashes and the SELECT ASSIGN section of the display shows "PanR."

## <span id="page-240-2"></span>**Soloing Channels**

Channels can be soloed as follows.

#### **1 Use the [SOLO] buttons to solo channels.**

The [SOLO] button indicators of soloed channels light up and the [ON] button indicators of unsoloed channels flash.

**2 Press the [SOLO] buttons again to unsolo channels.**

Grouped channels are soloed together. You can temporarily disable a mix group in order to solo individual channels by pressing and holding the USER DEFINED KEYS [12] (CTRL/CLUTCH) button.

## <span id="page-241-1"></span>**Assigning Send Destinations**

Sends can be assigned to output destinations as follows. Before starting the steps below, stop the Pro Tools transport section.

You can view the current output destination assignment for each send on the channel strip displays by pressing and holding the AUX SELECT [AUX 1]–[AUX 5] (SEND A–E) buttons.

**1 Press the ENCODER MODE [ASSIGN 3] (SEND ASSIGN) button.**

Its indicator flashes, and the SELECT ASSIGN section of the display shows "ASGN."

#### **2 Use the AUX SELECT [AUX 1]–[AUX 5] (SEND A–E) buttons to select the sends.**

The button indicator of the selected send lights up, and the channel strip displays show the current send destinations of all channels. If the currently selected send is not assigned to a channel, "—" is displayed.

#### **3 Use the Encoders to select send destinations.**

The names of the send destinations appear on the channel strip displays in abbreviated form. When you select a different destination, the ring of the corresponding channel strip display flashes. When a stereo send destination is selected, its name flashes and continues to flash even after its been confirmed.

#### **4 To confirm your selection, press the Encoder's push-switch.**

The channel strip display ring stops flashing.

The following shortcuts apply.

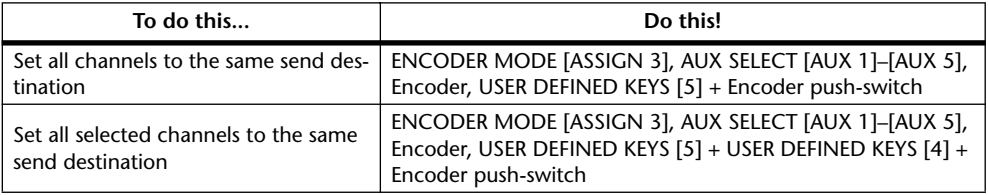

You can cancel this function by pressing the [–/DEC] (ESC) button.

## <span id="page-241-0"></span>**Configuring Sends as Pre or Post**

Sends can be configured as either pre or post as follows.

(Make sure the MATRIX SELECT [MATRIX 2] (SEND MUTE) button indicator is not lit before proceeding.)

**1 Use the AUX SELECT [AUX 1]–[AUX 5] (SEND A–E) buttons to select the sends.**

The ENCODER MODE [AUX/MTRX] (SEND LEVEL) button indicator lights up, as does the button indicator of the selected send.

**2 Use the Encoder push-switches to toggle between pre and post.**

## <span id="page-242-0"></span>**Setting Send Levels**

Send levels can be set as follows.

**1 Use the AUX SELECT [AUX 1]–[AUX 5] (SEND A–E) buttons to select the sends.**

The ENCODER MODE [AUX/MTRX] (SEND LEVEL) button indicator lights up, as does the button indicator of the selected send.

The levels for the selected send are displayed by the channel strip displays. [See "Send Level"](#page-226-1)  [on page 227 for more information.](#page-226-1)

#### **2 Use the Encoders to set the send levels.**

You can view send levels in dB on the channel strip displays by holding down the USER DEFINED KEYS [13] (ALT/FINE) button while adjusting the Encoders.

Send levels can also be set by using the faders in Flip mode. [See "Flip Mode" on page 243 for](#page-242-2)  [more information.](#page-242-2)

## <span id="page-242-1"></span>**Muting Sends**

Sends can be muted as follows.

- **1 Press the MATRIX SELECT [MATRIX 2] (SEND MUTE) button.**
- **2 Use the AUX SELECT [AUX 1]–[AUX 5] (SEND A–E) buttons to select the sends.**

The ENCODER MODE [AUX/MTRX] (SEND LEVEL) button indicator lights up, as does the button indicator of the selected send.

**3 Use the Encoder push-switches to mute the sends.**

When a send is muted, the ring of the corresponding channel strip display flashes. Sends can also be muted by using the [ON] buttons in Flip mode. [See "Flip Mode" on page](#page-242-2)  [243 for more information.](#page-242-2)

## **Panning Sends**

Only sends assigned to stereo destinations can be panned. Sends can be panned by using the Encoders in Flip mode. [See "Flip Mode" on page 243 for more information.](#page-242-2)

## <span id="page-242-2"></span>**Flip Mode**

In Flip mode, the faders, Encoders, and [ON] buttons can be used to control sends, as shown in the following table.

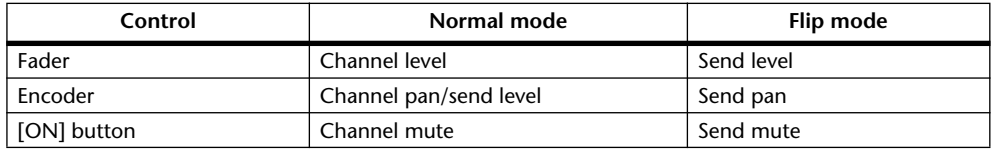

#### **1 Press the FADER MODE [FADER] or [AUX/MTRX] button.**

The FADER MODE [FADER] and [AUX/MTRX] button indicators flash alternately, and both the ENCODER MODE [PAN] (PAN) and [AUX/MTRX] (SEND LEVEL) button indicators light up. The SELECT ASSIGN section of the display shows "FLIP."

**2 Use the AUX SELECT [AUX 1]–[AUX 5] (SEND A–E) buttons to select the sends.**

The button indicator of the selected send lights up.

#### **3 Use the faders, Encoders, and [ON] buttons to control the currently selected send.**

For stereo aux input channels (i.e., channels with two send panpots), use the ENCODER MODE [PAN] (PAN) button to toggle between the left and right panpots, and pan with the Encoder. When the left panpot is active, the ENCODER MODE [PAN] (PAN) button indicator is lit continuously. When the right panpot is active, the ENCODER MODE [PAN] (PAN) button indicator flashes.

## <span id="page-243-0"></span>**Assigning Inserts/Plug-ins**

Inserts can be assigned to channels as follows. The Pro Tools transport must be stopped in order to make these assignments.

#### **1 Press the ENCODER MODE [ASSIGN 4] (INSERT) button.**

Its indicator lights up and the [SEL] buttons are set to Insert Select mode.

#### **2 Use the [SEL] buttons to select channels for insert assignment.**

The name of the selected channel appears in the INSERT/PARAM section of the display. The border of the corresponding channel name in the Pro Tools Mix window is highlighted red.

#### **3 Press the EFFECTS/PLUG-INS [5] (ASSIGN) button.**

Its indicator flashes, as does the ASSIGN indicator on the display.

#### **4 Use Parameter controls 1–4 to select inserts/plug-ins.**

The names of the inserts/plug-ins appear on the display in abbreviated form. When you select an insert/plug-in other than the current, the corresponding SEL button flashes on the display.

#### **5 To confirm your selection, press the relevant Parameter control's push-switch.**

The SEL button stops flashing.

While the EFFECTS/PLUG-INS [5] (ASSIGN) button indicator is still flashing, you can assign more inserts/plug-ins to the same channel. To set insert #5, press the Parameter Down (SCROLL >) button. Press the Parameter Up (< SCROLL) button to view inserts 1–4 again.

To assign inserts/plug-ins to other channels, use the [SEL] buttons to select them. You'll need to press the EFFECTS/PLUG-INS [5] (ASSIGN) button each time you select another channel.

To assign the same insert/plug-in to all channels, while holding down the USER DEFINED KEYS [5] (OPTION/ALL) button, press the Parameter control push-switch. (The number of assignments possible depends on the available CPU power.)

To assign the same insert/plug-in to a selection of channels, press the ENCODER MODE [ASSIGN 4] (INSERT) button (indicator off) so that the [SEL] buttons can be used to select channels. Select the channels as explained on [page 239](#page-238-0), then press the EFFECTS/PLUG-INS [5] (ASSIGN) button. While its indicator is flashing, use Parameter controls 1–4 to select an insert/plug-in, and while holding down the USER DEFINED KEYS [5] (OPTION/ALL) button and USER DEFINED KEYS [4] (SHIFT/ADD) button, press the Parameter control's push-switch. (The number of assignments possible depends on the available CPU power.)

You can cancel this function by pressing the  $[-/DEC]$  (ESC) button.

## <span id="page-244-0"></span>**Editing Plug-ins**

Plug-ins can be edited as follows.

(Make sure the MATRIX SELECT [MATRIX 4] (INSERT BYPASS) button indicator is not lit before proceeding.)

**1 Press the ENCODER MODE [ASSIGN 4] (INSERT) button.**

Its indicator lights up and the [SEL] buttons are set to Insert Select mode.

**2 Use the [SEL] buttons to select the channel whose plug-in you want to edit.**

That channel's [SEL] button indicator lights up, and the border of the corresponding channel name in the Pro Tools Mix window is highlighted red. The names of the Plug-ins inserted in the channel are displayed in the INSERT ASSIGN/EDIT section of the display.

#### **3 Use the Parameter control 1–4 push-switches to select the plug-in that you want to edit.**

Plug-in Edit mode is set and the plug-in's parameters are displayed in the INSERT ASSIGN/EDIT section of the display. The EFFECTS/PLUG-INS [8] (INSERT/PARAM) button indicator lights up and the PARAM indicator on the display appears highlighted.

#### **4 Use Parameter controls 1–4 and their push-switches to edit the displayed parameters.**

Parameters displayed on the top row can be edited by using the push-switches. Parameters displayed on the bottom row can be edited by using the Parameter controls.

#### **5 Use the Parameter Down (SCROLL >) button and Parameter Up (< SCROLL) button to select the parameter pages.**

When a parameter page is first selected, the number of the current parameter page and the total number of parameter pages is displayed momentarily. For example, "1/2" indicates that the first page of two is currently selected. While "3/4" indicates that the third page of four is currently selected. The title of the plug-in is also displayed.

While editing a plug-in you can bypass it by pressing the EFFECTS/PLUG-INS [7] (BYPASS) button. In which case, the BYPASS indicator on the display appears highlighted.

As soon as you begin editing a plug-in, the COMPARE indicator on the display appears highlighted. You can compare your edits with the original settings by pressing the EFFECTS/PLUG-INS [6] (COMPARE) button. The COMPARE indicator on the display appears highlighted while the original settings are active, and unhighlighted while your edits are active.

**6 To edit another plug-in, press the EFFECTS/PLUG-INS [8] (INSERT/PARAM) button (its indicator goes out), use the [SEL] buttons to select the channel (same as step #2), and use the Parameter control 1–4 push-switches to select the plug-in (same as step #3).**

## <span id="page-245-0"></span>**Bypassing Individual Plug-ins**

Individual plug-ins can be bypassed as follows. (Make sure the EFFECTS/PLUG-INS [8] (INSERT/PARAM) button indicator is not lit before proceeding.)

**1 Press the ENCODER MODE [ASSIGN 4] (INSERT) button.**

Its indicator lights up and the [SEL] buttons are set to Insert Select mode.

- **2 Use the [SEL] buttons to select plug-ins.**
- **3 While holding down the EFFECTS/PLUG-INS [7] (BYPASS) button, use Parameter control 1–4 push switches to bypass the plug-ins.**

To bypass plug-in #5, press the Parameter Down (SCROLL >) button, and then perform step 3. Press the Parameter Up (< SCROLL) button to view plug-ins 1–4 again.

The titles of bypassed plug-ins are displayed in uppercase characters. For example, the title of the plug in "D-Verb" appears as "d-verb" when it's not bypassed, and appears as "D-VERB" when it is bypassed.

## <span id="page-245-1"></span>**Bypassing all Plug-ins**

All plug-ins on a channel can be bypassed as follows.

#### **1 Press the MATRIX SELECT [MATRIX 4] (INSERT BYPASS) button.**

Its indicator lights up.

The INS indicators on the channel strip displays work as follows.

INS indicator = off: None of the channel's plug-ins are bypassed.

INS indicator = lit: All of the channel's plug-ins are bypassed.

INS indicator = flashing: Some of the channel's plug-ins are bypassed.

**2 Press the ENCODER MODE [ASSIGN 4] (INSERT) button.**

Its indicator flashes.

#### **3 Use the [SEL] buttons to bypass all plug-ins on each channel.**

The following shortcuts apply.

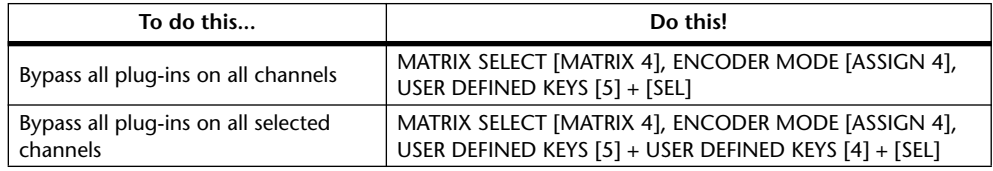

## <span id="page-246-0"></span>**Resetting Faders, Sends, Panpots & Plug-ins**

Faders, panpots, sends, and plug-ins can be reset to their default values as follows. For faders and send controls, this is "0." For panpots, it's center.

Make sure that the ENCODER MODE [ASSIGN 4] (INSERT) button indicator is off before proceeding with these shortcuts.

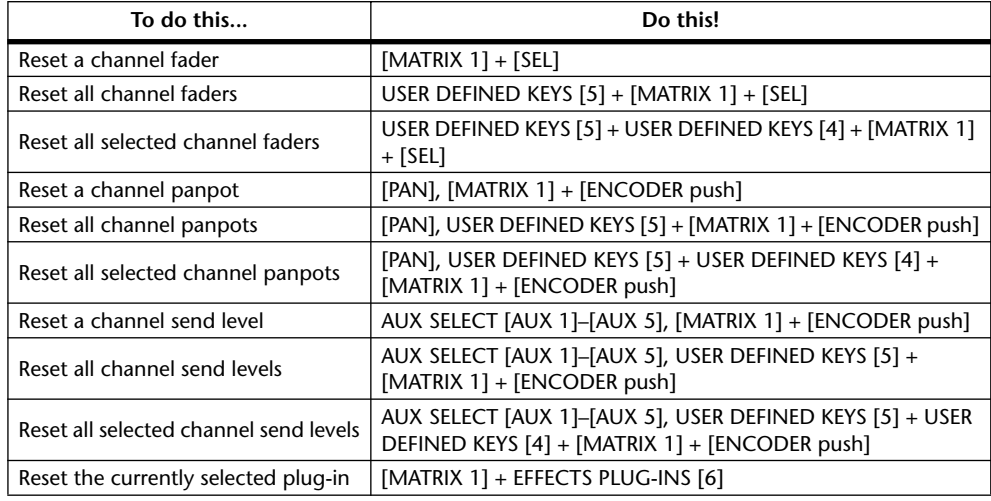

While the [MATRIX 1] (DEFAULT) button is being pressed, its indicator flashes and "DFLT" appears in the SELECT ASSIGN section of the display.

Grouped channels are reset together. You can temporarily disable a group by pressing and holding the USER DEFINED KEYS [12] (CTRL/CLUTCH) button before pressing the [MATRIX 1] (DEFAULT) button.

## <span id="page-246-1"></span>**Navigating the Edit Window**

The cursor buttons can be used to navigate the Edit window as follows.

- **1 Use the [INC] (CURSOR MODE) button to select Navigation cursor mode.** The CURSOR MODE section of the display shows "NAVIGATION."
- **2 To move the edit cursor to the previous region boundary, or to the previous marker, press the Left cursor button.**
- **3 To move the edit cursor to the next region boundary, or to the next marker, press the Right cursor button.**
- **4 To select the track above, press the Up cursor button.**
- **5 To select the track below, press the Down cursor button.**

The following shortcuts apply.

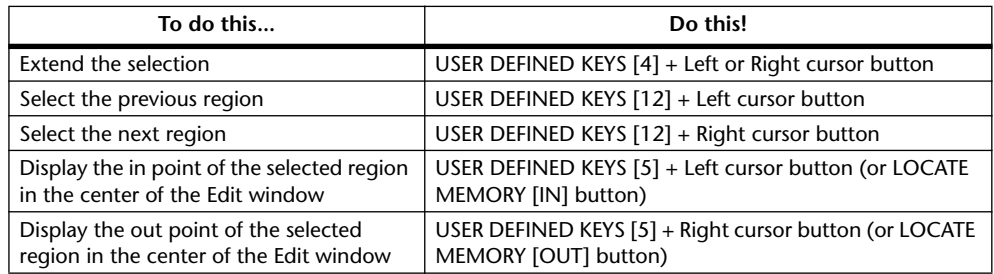

## <span id="page-247-1"></span>**Zooming**

The cursor buttons can be used to zoom the Edit window as follows.

- **1 Use the [+INC] (CURSOR MODE) button to select Zoom cursor mode.** The CURSOR MODE section of the display shows "ZOOM." In Zoom cursor mode, the cursor buttons work as follows:
	- Left cursor button: Zoom out horizontally.
- Right cursor button: Zoom in horizontally.
- Up cursor button: Zoom in vertically.
- Down cursor button: Zoom out vertically.

#### <span id="page-247-0"></span>**Making Fine Adjustments to the Selected Region**

The cursor buttons can be used in conjunction with the Parameter wheel to make fine adjustments to the selected region.

- **1 Use the [+INC] (CURSOR MODE) button to select Select cursor mode.** The CURSOR MODE section of the display shows "SELECT."
- **2 While holding down the left cursor button, turn the Parameter wheel to make fine adjustments to the in point of the selected region.**
- **3 While holding down the right cursor button, turn the Parameter wheel to make fine adjustments to the out point of the selected region.**

The following shortcuts apply.

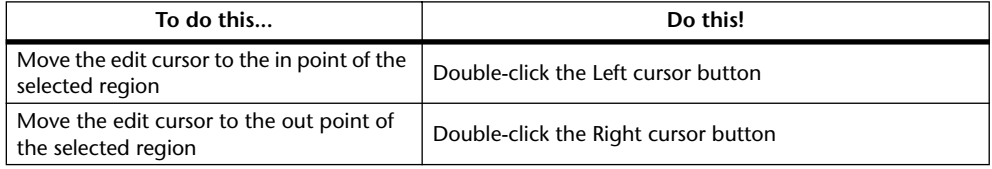

The following shortcuts can be used in either Navigation or Select cursor mode.

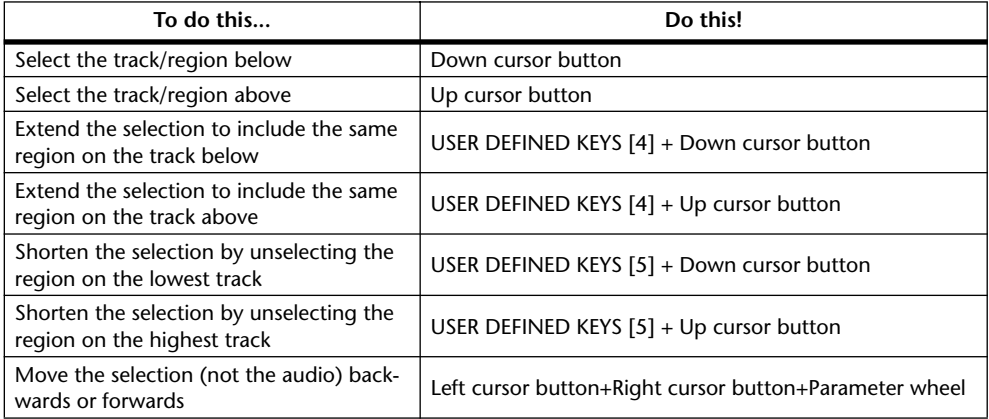

## <span id="page-248-0"></span>**Scrub & Shuttle**

The Parameter wheel can be used to scrub and shuttle as follows.

- **1 Make sure that Pro Tools is stopped.**
- **2 Press the [SCRUB] button if you want to scrub, press the [SHUTTLE] button if you want to shuttle.**

The corresponding button indicator lights up. The [REW] and [FF] button indicators also light up, and the cursor mode is set to Navigation (the CURSOR MODE section of the display shows "NAVIGATION").

**3 Turn the Parameter wheel clockwise to scrub/shuttle forwards. Turn it counterclockwise to scrub/shuttle backwards.**

Scrub/shuttle starts at the in point of the selected region. If no region is selected, the edit cursor position is used. If you hold down the USER DEFINED KEYS [5] (OPTION/ALL) button when pressing the [SCRUB] or [SHUTTLE] button, scrub/shuttle will start at the out point of the selected region.

If the Edit Insertion Follows Scrub/Shuttle preference is turned on in Pro Tools (Setups menu, Preferences command, Operation page), the currently selected region will be cancelled when the [SCRUB] or [SHUTTLE] button is pressed. To maintain the currently selected region, hold down the USER DEFINED KEYS [4] (SHIFT/ADD) button when pressing the [SCRUB] or [SHUTTLE] button.

You can toggle between scrub and shuttle by pressing the [SCRUB] and [SHUTTLE] buttons, in which case scrub or shuttle continues from the current position.

#### **4 To expand or shrink the selected region, while holding down the USER DEFINED KEYS [4] (SHIFT/ADD) button, rotate the Parameter wheel.**

Press the left cursor button when you want to move the in point. Press the right cursor button, to move the out point.

To start Scrub/Shuttle from the top of the selected region, while holding down the USER DEFINED KEYS [5] (OPTION/ALL) button, press the left cursor button. Similarly, to start Scrub/Shuttle from the end of the selected region, while holding down the USER DEFINED KEYS [5] (OPTION/ALL) button, press the right cursor button.

#### **5 To stop scrub/shuttle, press the [SCRUB] or [SHUTTLE] button again, or press the [STOP] button.**

If you press the [REW], [FF], or [PLAY] button, scrub/shuttle operation is stopped before rewind, fast forward, or playback commences.

While scrub/ shuttle is active, only the following Pro Tools/DM2000 controls can be used: [SCRUB] and [SHUTTLE] buttons, Parameter wheel, transport buttons, faders, [ON] buttons, and [SOLO] buttons. The current position can be stored as a marker by pressing the [ENTER] button.

The scrub resolution depends on the current zoom setting, the more zoomed in you are, the higher the resolution. If you hold down the USER DEFINED KEYS [13] (ALT/FINE) button while scrubbing, you can scrub at the highest resolution regardless of the current zoom setting.

## <span id="page-249-1"></span>**Automation**

#### **Viewing the Automation Mode**

The Automation mode setting of each channel can be viewed as follows.

#### **1 Press and hold a channel's [AUTO] button.**

The channel's Automation mode is displayed on the corresponding channel strip display while the [AUTO] button is pressed.

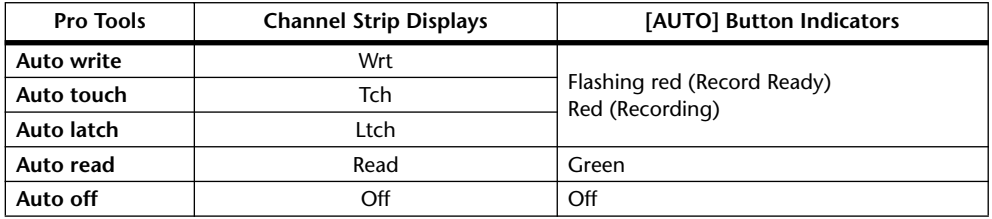

The Automation mode settings of all channels can be viewed as follows.

#### **2 Press and hold the AUTOMIX [DISPLAY] (AUTO STATUS) button.**

The Automation modes of all channels are displayed on the channel strip displays while the AUTOMIX [DISPLAY] (AUTO STATUS) button is pressed.

#### <span id="page-249-0"></span>**Setting the Automation Mode**

The Automation mode can be set as follows.

**1 While holding down a channel's [AUTO] button, press the AUTOMIX [WRITE], [TOUCH], [LATCH], [TRIM], [READ], or [OFF] button.**

The channel's Automation mode is displayed on the corresponding channel strip display while the [AUTO] button is pressed.

Grouped channels are set together. You can temporarily disable a group in order to set individual channels by pressing and holding the USER DEFINED KEYS [12] (CTRL/CLUTCH) button.

The following shortcuts apply.

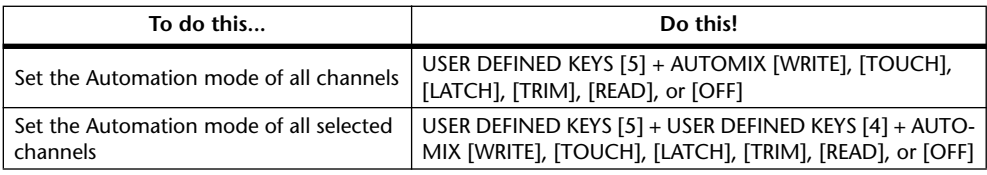

#### **Trim Mode**

Trim mode can be set as follows.

**1 While holding down a channel's [AUTO] button, press the AUTOMIX [REL-ATIVE] (TRIM) button.**

The channel's Automation mode is displayed on the corresponding channel strip display while its [AUTO] button is pressed.

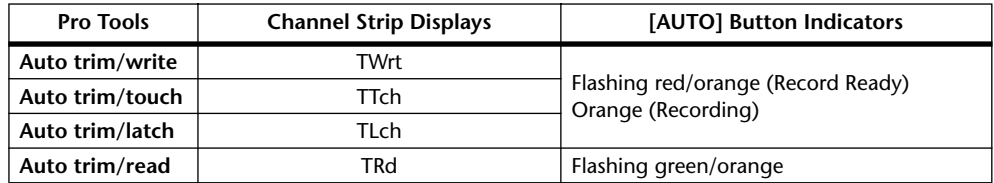

Grouped channels are set together. You can temporarily disable a group in order to set individual channels by pressing and holding the USER DEFINED KEYS [12] (CTRL/CLUTCH) button.

The following shortcuts apply.

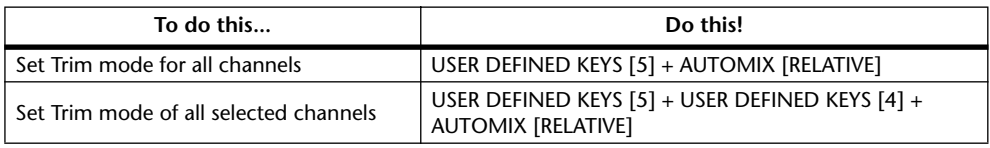

In Trim mode, you can display channel and send level values relatively (instead of absolute decibel values) on the channel strip displays by holding down the USER DEFINED KEYS [13] (ALT/FINE) button while adjusting the faders and Encoders.

#### <span id="page-250-0"></span>**Arming Parameters for Automation**

Parameters can be selected for automation recording as follows.

#### **1 Use the following AUTOMIX-OVERWRITE buttons to arm parameters.**

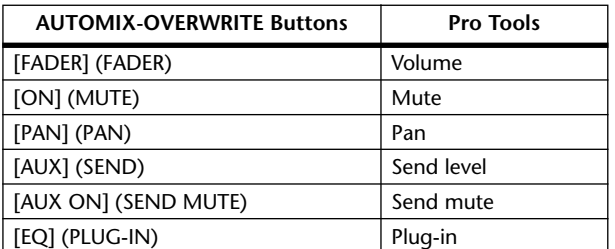

The button indicators for armed parameters light up.

The following shortcuts apply.

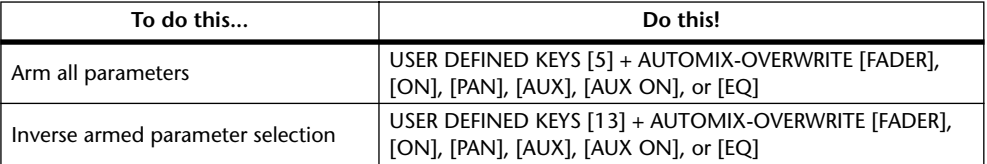

## **Panner**

### **Selecting a Track**

Use the SELECTED CHANNEL ROUTING buttons to manipulate the following track operations.

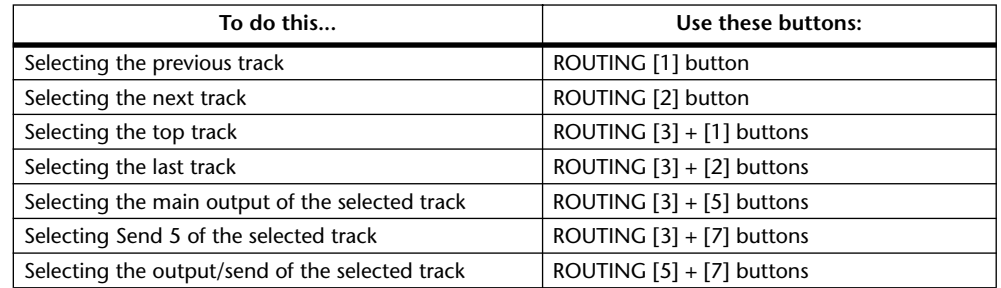

#### **Stereo Track Link**

You can control the panner for the L and R channels of stereo tracks simultaneously or individually, depending on the stereo link status.

To cancel the stereo panner link, press and hold down the [Control] key on the keyboard and move the Joystick.

#### **Panner Operation via the Joystick**

- **1 Select the track you wish to pan.**
- **2 Press the [GRAB] button, turning on the [GRAB] button indicator.**

#### **3 While the [GRAB] button indicator is lit, operate the Joystick.**

If you move the Joystick for direct panning while the [GRAB] button indicator is lit, the pan position is specified as an absolute value, which may cause the pan position to jump drastically.

You can also restrict the trajectory direction of the Joystick. To limit movement to the L and R directions, press and hold down the [DIRECT] button and move the Joystick. To limit movement to the up and down (front and rear) directions, select 3 Knob mode in the Pro Tools Panner window.

#### **Panner Operation via Knob Controls**

You can control the following parameters using the DYNAMICS controls.

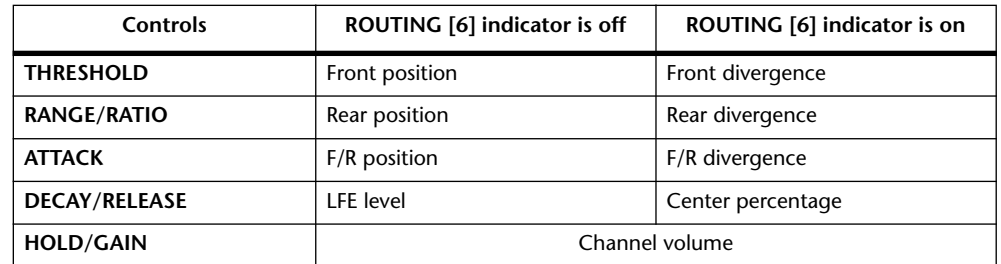

- **1 Select the track and output, if desired.**
- **2 Press the ROUTING [6] button to select the knob control mode that is appropriate for the parameter you wish to control.**

#### **3 Use the appropriate control to adjust the parameter.**

Pressing and holding down the [Command] key on the keyboard and rotating the controls reduces the change in the parameter values.
# **20 Remote Control**

# **About Remote Layers**

The DM2000's four Remote Layers allow you to control external MIDI equipment directly from the DM2000. The type of device to be controlled (i.e., the target) can be specified for each Remote Layer. There are six types of target: User Defined, Pro Tools, Nuendo, Cubase SX, General DAW, and User Assignable Layer. User Defined targets allow you to specify the MIDI data that will be transmitted when the 24 channel strip faders, Encoders, and [ON] buttons are operated. These settings are stored in Scenes, for snapshot-style automation. The Pro Tools, Nuendo, Cubase SX, and General DAW targets use a specially designed protocol that supports Pro Tools, Nuendo, Cubase SX, and other DAW software protocols.

The User Assignable Layer target enables you to combine DM2000 channels to create a custom layer. See [page 269](#page-268-0) for more information on the User Assignable Layer.

# **Assigning Targets to Remote Layers**

Targets are assigned to Remote Layers as follows.

**1 Use the DISPLAY ACCESS [REMOTE] button to locate the Remote 1–4 pages.**

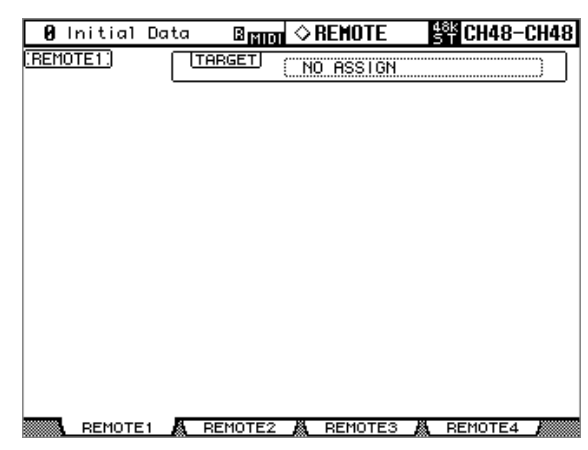

**2 Use the cursor buttons to select the TARGET parameter, use the Parameter wheel or INC/DEC buttons to select a target, and then press [ENTER].**

**TARGET:** This can be set to NO ASSIGN, USER DEFINED, Pro Tools, Nuendo, Cubase SX, General DAW, or User Assignable Layer. Only one Remote Layer can be set to Pro Tools, Nuendo, Cubase SX, or General DAW. See [page 254](#page-253-0) for more information on the User Defined target. See [page 221](#page-220-0) for more information on the Pro Tools target. See [page 269](#page-268-0) for more information on the User Assignable Layer.

To conrol Nuendo or Cubase SX remotely, make the following settings in addition to the TARGET parameter.

- **3 Select the desired port for the DAW parameter on the MIDI/To Host Setup page (see [page 216\)](#page-215-0).**
- **4 Select an appropriate device in the Device menu of Nuendo or Cubase SX and specify the DM2000 as a controller.**

For more information on the necessary settings, refer to the Owner's Manual that came with Nuendo or Cubase SX.

## <span id="page-253-0"></span>**Configuring User Defined Remote Layers**

User Defined Remote Layers can be configured as follows.

**1 Use the DISPLAY ACCESS [REMOTE] button to locate the Remote 1–4 pages.**

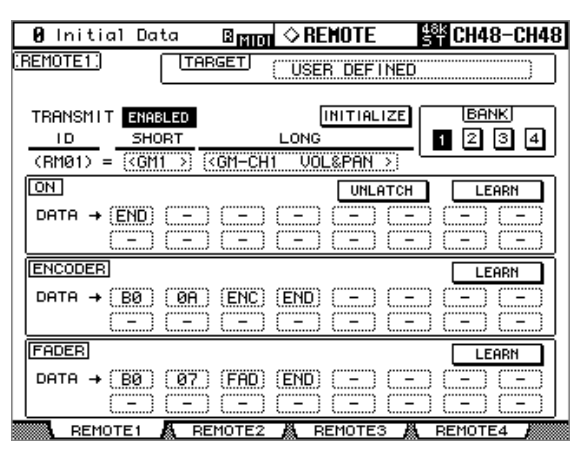

**2 Use the cursor buttons to select the parameters, and use the Parameter wheel, INC/DEC buttons, and [ENTER] button to set them.**

**TARGET:** This is used to select the target for the currently selected Remote Layer (the User Defined target is explained here).

**TRANSMIT:** This enables and disables MIDI data transmission for the selected Remote Layer.

**INITIALIZE:** This initializes the settings of the currently selected bank.

**BANK:** These buttons are used to select banks 1, 2, 3, and 4. Each bank can contain MIDI settings for the 24 faders, Encoders, and [ON] buttons. Banks can be stored to an external MIDI device, such as a MIDI data filer, by using MIDI Bulk Dump (see [page 220\)](#page-219-0), or stored to SmartMedia (see [page 271](#page-270-0)). Initially, bank 1 contains General MIDI (GM) volume and pan settings; bank 2, GM volume and effect; bank 3, XG volume and pan; bank 4, Nuendo VST mixer.

**ID/SHORT/LONG:** On Remote Layers, channel strips 1–24 are identified by the fixed IDs RM01–RM24. You can enter a Short and Long name for each Remote channel strip. Short names appear on the channel strip displays. To enter a name, use the cursor buttons to select the SHORT or LONG name, use the [SEL] buttons, Parameter wheel, or INC/DEC buttons to select the channel strips, and then press [ENTER]. When the Title Edit window appears, enter a name, and press OK when you've finished. [See "Title Edit Window" on page 54 for](#page-53-0)  [more information.](#page-53-0)

**ON:** These parameters are used to specify the MIDI message (up to 16 bytes) to be transmitted when an [ON] button is pressed. Use the [SEL] buttons to select the channel strips, and then edit as necessary. When a value from 00 to FF is specified, that value is transmitted when an [ON] button is pressed. For the SW setting, data value 7F is transmitted when an [ON] button is turned on, and data value 00 is transmitted when an [ON] button is turned off. The END setting specifies the end of the data. "–" means no data is transmitted.

**UNLATCH/LATCH:** This parameter determines the operation of the [ON] buttons: Latching or Non-latching. When set to UNLATCH, an ON value is transmitted when an buttons is pressed, and an OFF value is transmitted when it's released. When set to LATCH, an ON value is transmitted when the button is pressed and that value is maintained when the button is released. The next time you press that button, the OFF value is transmitted.

**LEARN:** This button is used to turn on and off the Learn function, which can be used to learn what MIDI messages are being transmitted by external MIDI devices when their controls or parameters are adjusted. When on, received MIDI messages are displayed in the DATA area. Only the first 16 bytes of data, starting with a Status bit, are displayed.

**ENCODER:** These parameters are used to specify the MIDI message (up to 16 bytes) to be transmitted when an Encoder is operated. Use the [SEL] buttons to select the channel strips, and then edit as necessary. When a value from 00 to FF is specified, that value is transmitted when an Encoder is adjusted. For the ENC setting, the Encoder's current value from 0–127 is transmitted when it's adjusted. The END setting specifies the end of the data. "-" means no data is transmitted.

**LEARN:** This works the same as the [ON] button Learn function above, except the received MIDI messages are displayed in the ENCODER DATA area. Only one Learn function can be used at a time.

**FADER:** These parameters are used to specify the MIDI message (up to 16 bytes) to be transmitted when a fader is operated. Use the [SEL] buttons to select the channel strips, and then edit as necessary. When a value from 00 to FF is specified, that value is transmitted when a fader is adjusted. For the FAD setting, a fader's current value from 0–127 is transmitted when it's adjusted. The END setting specifies the end of the data. "–" means no data is transmitted.

**LEARN:** This works the same as the [ON] button Learn function above, except the received MIDI messages are displayed in the FADER DATA area. Only one Learn function can be used at a time.

# **Using User Defined Remote Layers**

Once configured, User Defined Remote Layers can be used as follows.

**1 Use the LAYER REMOTE [1–4] buttons to select the User Defined Remote Layers.**

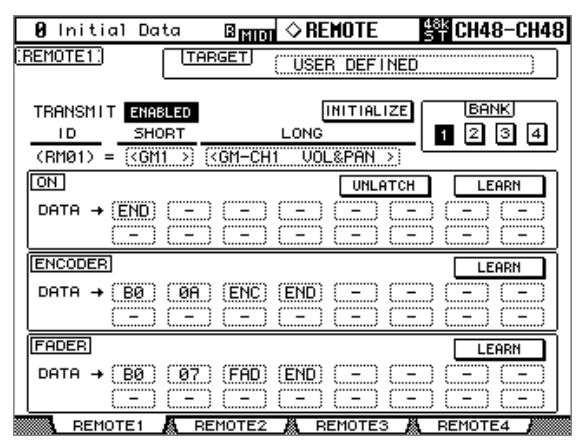

While a User Defined Remote Layer is selected, operating the channel strip faders, Encoders, and [ON] buttons causes the specified MIDI data to be transmitted.

When a User Defined Remote Layer is selected, the corresponding Remote page appears. Since this is the same page as that selected by the DISPLAY ACCESS [REMOTE] button, User Defined Remote Layers can be configured here as well, even the target can be changed.

When a User Defined Remote Layer is selected, the channel strip displays show Remote channel strip Short names. The border of the currently selected channel's channel strip display lights up. The Encoder displays indicate the positions of the Encoders.

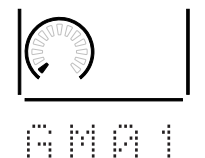

The settings of the channel strip faders, Encoders, and [ON] buttons, and the current target and bank setting for each Remote Layer are stored

in Scenes. When a Scene is recalled, if the Remote Layer's target is the same as when the Scene was stored, the faders, Encoders, and [ON] buttons are set accordingly and the corresponding MIDI data is transmitted (so long as the TRANSMIT parameter is set to ENABLED). If the target is not the same, the faders, Encoders, and [ON] buttons are set accordingly, but no MIDI data is transmitted.

# **About Machine Control (MMC & P2)**

The DM2000 can control the transport, locate functions, track arming, and chase function of up to eight external recording machines that support the MMC or P2 control protocol. Machines can be specified as either MTR or Master and controlled independently.

Machines that support the P2 protocol can be controlled by connecting them to the DM2000's REMOTE port using a 9-pin straight cable. Wiring details are provided on [page 350](#page-349-0). The REMOTE port must be set for P2 control on the Remote Port Setup page (see [page 257](#page-256-0)).

Machines that support MMC can be controlled by connecting them to the DM2000's MIDI, SERIAL, USB, or SLOT1 (with optional mLAN I/O Card installed in Slot #1).

MMC and P2 protocol support varies from machine to machine. Some machines may not operate exactly as explained in this section.

# <span id="page-255-0"></span>**Configuring Machines**

Up to eight machines can be configured as follows.

**1 Use the LOCATOR [DISPLAY] button to locate the Machine Configuration page.**

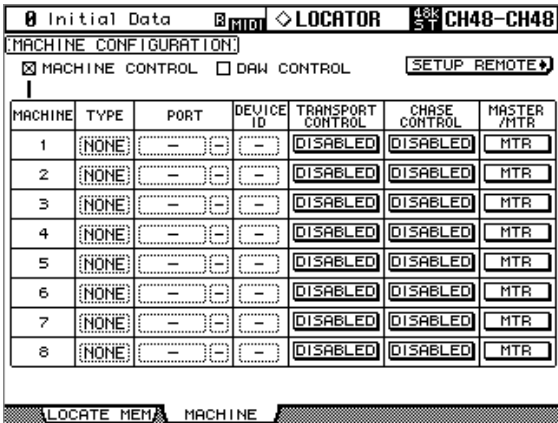

**2 Use the cursor buttons to select the parameters, and use the Parameter wheel, INC/DEC buttons, and [ENTER] button to set them.**

**MACHINE CONTROL/DAW CONTROL:** When the MACHINE CONTROL option is on, the MACHINE CONTROL section controls external MMC machines, regardless of the layer selection. When the DAW CONTROL option is on, the MACHINE CONTROL section controls DAWs, regardless of the layer selection.

**TYPE:** This is used to specify the type of machine: MMC or P2. Only one machine can be set to P2.

**PORT:** When the machine TYPE is MMC, use this parameter to specify the port for MMC communications. Available ports include: MIDI, SERIAL 1–8, USB 1–8, and SLOT1 1–8.

**DEVICE ID:** When the machine TYPE is MMC, use this parameter to specify the device ID from 1 to 127 or ALL. The target machine must be set to the same ID. The same ID cannot be assigned to more than one SERIAL, USB, or SLOT1 port.

**TRANSPORT CONTROL:** This parameter determines whether or not the DM2000's transport buttons control the machine. Only one Master and one MTR machine can be enabled at a time.

**CHASE CONTROL:** This parameter determines whether or not a Chase On/Off command is transmitted from the DM2000 to a machine when the LOCATOR [ONLINE] button is pressed.

**MASTER/MTR:** This parameter is used to specify which machines are Masters and which are MTRs. Multiple machines can be set to Master and MTR.

#### <span id="page-256-0"></span>**Configuring the REMOTE Port**

**REMOTE**  $\circledcirc$  (%%)  $\circledcirc$ 

If you are using the P2 protocol to control a machine, the REMOTE port must be configured as follows.

**1 Use the DISPLAY ACCESS [SETUP] button to select the Remote Port Setup page.**

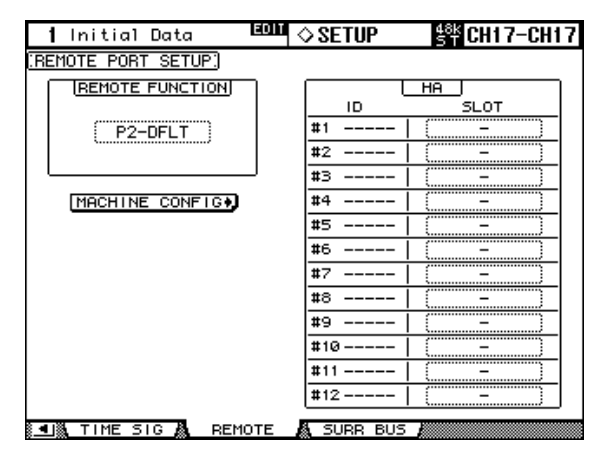

**2 Use the cursor buttons to select the REMOTE FUNCTION parameter, use the INC/DEC buttons to select P2-DFLT, then press [ENTER].**

**P2-DFLT:** A P2 protocol used by the Tascam DA-98HR and other professional video machines.

**HA:** A protocol used to control Yamaha AD8HR/AD824 A/D converters.

**P2-VTR1–3:** An expanded version of the P2 protocol intended for future use. Currently, this is the same as P2-DFLT.

#### **Transport Buttons**

The DM2000's transport can be used to control external machines. Transport control can be enabled and disabled for individual machines on the Machine Configuration page (see [page 256](#page-255-0)).

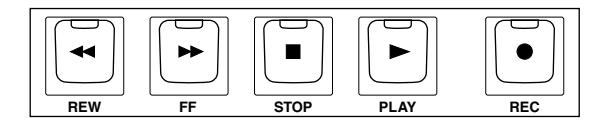

#### **[REW] button**

This button starts rewind on the external machines.

#### **[FF] button**

This button starts fast forward on the external machines.

#### **[STOP] button**

This button stops the external machines.

#### **[PLAY] button**

This button starts playback on the external machines. It's also used to punch out of recording.

#### **[REC] button**

This button is used in conjunction with the [PLAY] button to start recording on the external machines.

#### **Using Shuttle & Scrub**

The Parameter wheel can be used to shuttle and scrub the external machines.

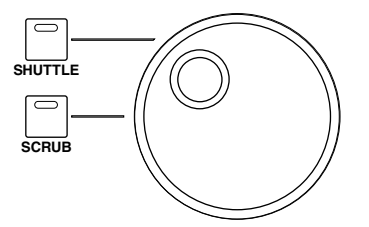

When the [SHUTTLE] button indicator is lit, the Parameter wheel can be used to shuttle. When the [SCRUB] button indicator is lit, the Parameter wheel can be used to scrub. Turn the Parameter wheel clockwise to shuttle/scrub forwards. Turn it counterclockwise to shuttle/scrub backwards.

#### **Using the Locator**

The LOCATOR section can be used to control the external machines.

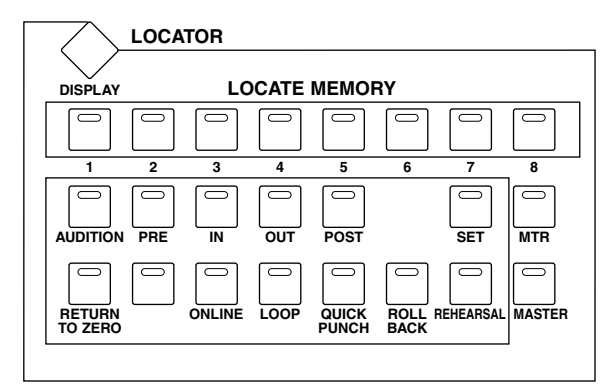

#### **LOCATE MEMORY [1–8] buttons**

These buttons are used to set and to locate to the eight Locate memories. Locate memories can be set on the Locate Memory page (see [page 260](#page-259-0)). To set a locate memory on-the-fly, while holding down the [SET] button, press a LOCATE MEMORY [1–8] button. The DM2000 must be receiving timecode in order to do this. Once set, the stored position can be located by pressing the corresponding button. If the button is pressed while the machine is stopped, the stored position is located. If the button is pressed while the machine is playing, the stored position is located and then playback continues from that position.

When using P2, locate operations are based on the control information received at the REMOTE port. In order to synchronize the MB2000 Peak Meter Bridge's time counter, it's recommended that you set the DM2000 to the same timecode source as the machine.

#### **[AUDITION] button**

This button is used in conjunction with the [PRE], [IN], [OUT], and [POST] buttons for auditioning. Its indicator lights up while auditioning is on and operation is as follows:

- Press the [PRE] button to locate and audition from the pre-roll point.
- Press the [IN] button to locate and audition from the in point.
- Press the [OUT] button to locate and audition from the out point.
- Press the [POST] button to locate and audition from the post-roll point.

#### **[PRE] & [POST] buttons**

These buttons are used to locate the pre-roll and post-roll points. If the [AUDITION] button indicator is lit, playback starts when a point is located. The pre-roll point is the in point minus the specified pre-roll time. The post-roll point is the out point plus the specified

post-roll time. The pre-roll and post-roll times can be specified on the Locate Memory page (see [page 260\)](#page-259-0). If a button is pressed while the machine is stopped, the stored position is located. If a button is pressed while the machine is playing, the stored position is located and then playback continues from that position.

# **[IN] & [OUT] buttons**

These buttons are used to set and to locate the in and out points. These points can be set on the Locate Memory page (see [page 260\)](#page-259-0). To set a point on-the-fly, while holding down the [SET] button, press the [IN] or [OUT] button. The DM2000 must be receiving timecode in order to do this. Once set, the stored position can be located by pressing the corresponding button. If the button is pressed while the machine is stopped, the stored position is located. If the button is pressed while the machine is playing, the stored position is located and then playback continues from that position. If the [AUDITION] button indicator is lit, playback starts when a point is located.

#### **[SET] button**

This button is used in conjunction with the LOCATE MEMORY [1–8], [IN], [OUT], and [RETURN TO ZERO] buttons to set the locate points.

#### **[RETURN TO ZERO] button**

This button is used to set and to locate the return to zero point. This point can be set on the Locate Memory page (see [page 260\)](#page-259-0). To set it on-the-fly, while holding down the [SET] button, press the [RETURN TO ZERO] button. The DM2000 must be receiving timecode in order to do this. Once set, the stored position can be located by pressing the [RETURN TO ZERO] button. If the button is pressed while the machine is stopped, the stored position is located. If the button is pressed while the machine is playing, the stored position is located and then playback continues from that position.

#### **[ONLINE] button**

This button is used to switch the external machines online and offline. Its indicator lights up when machines are online. Essentially, this turns the machine's chase function on and off. This function can be enabled and disabled for individual machines on the Machine Configuration page (see [page 256\)](#page-255-0).

When chase is on, the machine automatically chases its specified timecode source, and the following DM2000 controls are ineffective: transport, [SHUTTLE], [SCRUB], [PRE], [POST], [IN], [OUT], [RETURN TO ZERO], [LOOP], and [QUICK PUNCH].

## **[LOOP] button**

This button is used to turn loop playback on and off, in which playback cycles between the pre-roll and post-roll points. Its indicator lights up when loop playback is on. If Loop playback is turned on during playback, loop playback will not start until the post-roll point is reached.

This button is mutually exclusive with the [QUICK PUNCH], [SHUTTLE], and [SCRUB] buttons.

## **[QUICK PUNCH] button**

This button is used to turn quick punch (also known as auto punch) on and off. Its indicator lights up when quick punch is on.

This button is mutually exclusive with the [LOOP], [SHUTTLE], and [SCRUB] buttons.

- When the [QUICK PUNCH] button indicator is lit, pressing the [PLAY] button will locate to the pre-roll point and start playback. At the post-roll point, the machine will stop playback, locate the pre-roll point, and then stop.
- When the [QUICK PUNCH] button indicator is lit, pressing the [PLAY] and [REC] buttons together will locate to the pre-roll point and start playback. At the in point, the

machine switches to input monitor and starts recording. At the out point, the machine switches to playback monitor and stops recording. At the post-roll point, the machine locates the pre-roll point and then stops. If the [REHEARSAL] button indicator is lit, the machine goes into Record-Rehearsal mode between the in and out points (i.e., nothing is recorded).

#### **[ROLL BACK] button**

This button is used to roll back the machine by the amount specified on the Locate Memory page (see [page 260\)](#page-259-0). If its pressed while the machine is stopped, the machine rolls back the specified amount and stops. If its pressed during playback, the machine rolls back the specified amount and then continues playing.

#### **[REHEARSAL] button**

This button is used to turn Rehearsal mode on and off. Its indicator lights up when Rehearsal mode is on. In Rehearsal mode, the machine enters Record-Rehearsal mode instead of actually recording when the [PLAY] and [REC] buttons are pressed together. Rehearsal mode can also be used with quick punch.

#### **[MTR] & [MASTER] buttons**

These mutually exclusive buttons are used to select the MTR or Master machines for control with the LOCATOR section. When the [MTR] button indicator is lit, the LOCATOR section controls machines set to MTR. When the [MASTER] button indicator is lit, the LOCATOR section controls machines set to MASTER. [See "Configuring Machines" on page 256.](#page-255-0)

# <span id="page-259-0"></span>**Setting the Locate Memories, Pre-roll, Post-roll & Roll-back**

The locate points and the pre-roll, post-roll, and roll-back times can be set as follows.

 $\sqrt{}$ Locator  $\frac{884}{54}$  CH1-CH1 1 Initial Data **LOCATE MEMORY** 00:00:00.00 ⊠ MACHINE CONTROL □ DAW CONTROL **IFRAMES** LOCATE<br>MEMORY PREROLL TIME<br>
5 SEC TIME 00:00:00.00  $30<sup>o</sup>$  $\overline{1}$ POSTROLL TIME 00:00:00.00  $\overline{2}$  $\overline{\mathbb{CP}}$ sec $\overline{\mathbb{CP}}$  $30D$ 00:00:00.00 з ROLLBACK TIME 00:00:00.00  $\overline{4}$  $\overline{5}$  sec 29.97 00:00:00.00 5 29.970 6 00:00:00.00 00:00:00.00 7  $\overline{25}$ 00:00:00.00 8 IN 00:00:00.00  $\overline{24}$ OUT 00:00:00.01  $RTZ$ 00:00:00.00 LOCATE MEMA MACHINE

## **1 Use the LOCATOR [DISPLAY] button to locate the Locate Memory page.**

**2 Use the cursor buttons to select the parameters, and use the Parameter wheel, INC/DEC buttons, and [ENTER] button to set them.**

**MACHINE CONTROL/DAW CONTROL:** When the MACHINE CONTROL option is on, the MACHINE CONTROL section controls external MMC machines, regardless of the layer selection. When the DAW CONTROL option is on, the MACHINE CONTROL section controls DAWs, regardless of the layer selection.

**LOCATE MEMORY 1–8, IN, OUT, and RTZ:** These time values determine the points that will be located when the LOCATOR [1–8], [IN], [OUT], and [RTZ] buttons are pressed. Locate points can be specified in hours, minutes, seconds, and frames, the frame range being dependent on the frame rate setting on the Time Reference page (see [page 201\)](#page-200-0). These points can also be set on-the-fly, so long as the DM2000 is receiving timecode. To do this, while holding down the LOCATOR [SET] button, press the [1–8], [IN], [OUT], or [RTZ] button.

**PREROLL TIME:** In conjunction with the in point, this determines the position that will be located when the LOCATOR [PRE] button is pressed. For example, if the in point is 00:01:00.00 and the pre-roll time is 5 seconds, 00:00:55.00 will be located.

**POSTROLL TIME:** In conjunction with the out point, this determines the position that will be located when the LOCATOR [POST] button is pressed. For example, if the out point is 00:01:00.00 and the post-roll time is 5 seconds, 00:01:05.00 will be located.

**ROLLBACK TIME:** This determines how many seconds the machines roll back from the current position when the LOCATOR [ROLL BACK] button is pressed.

**FRAMES:** This parameter selects the timecode frame rate.

## **Arming Machine Tracks**

The TRACK ARMING section can be used to arm tracks on external machines.

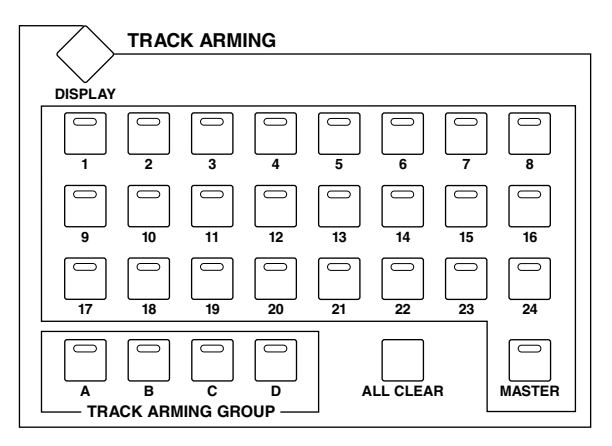

#### **[1–24] buttons**

These buttons are used to arm tracks on the external MTR and Master machines. Their indicators light up when tracks are armed. These buttons can be configured to arm any track of any machine. See ["Configuring MTR Track Arming" on page 262](#page-261-0) and ["Configuring](#page-261-1)  [Master Track Arming" on page 262](#page-261-1) for more information.

#### **TRACK ARMING GROUP [A–D] buttons**

These buttons are used to select track arming groups A, B, C, and D. The indicator of the currently selected group lights up. [See "Configuring Track Arming Groups" on page 263 for](#page-262-0)  [more information.](#page-262-0)

#### **[ALL CLEAR] button**

This button is used to clear all track arming on the external machines.

#### **[MASTER] button**

This button is used to select the MTR or Master machines for track arming. When its button indicator is off, the TRACK ARMING section controls machines set to MTR. When the button indicator is lit, the TRACK ARMING section controls machines set to MASTER. [See](#page-255-0)  ["Configuring Machines" on page 256.](#page-255-0)

# <span id="page-261-0"></span>**Configuring MTR Track Arming**

You can assign MTR machine tracks to the TRACK ARMING [1–24] buttons as follows. These assignments are effective only when the TRACK ARMING [MASTER] button indicator is off.

**1 Use the TRACK ARMING [DISPLAY] button to locate the MTR Track Arming Configuration page.**

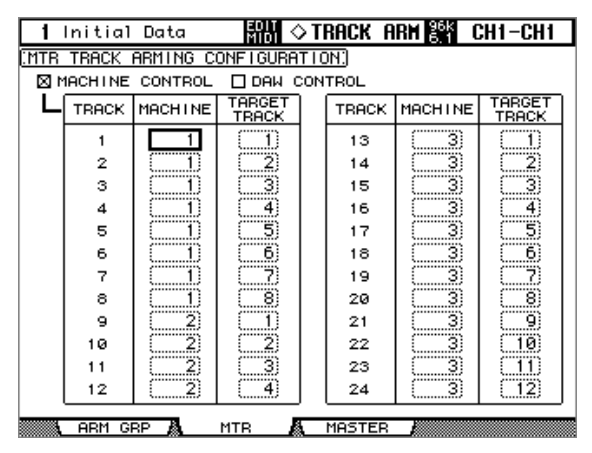

**2 Use the cursor buttons to select the parameters, and use the Parameter wheel, INC/DEC buttons, and [ENTER] button to set them.**

**MACHINE CONTROL/DAW CONTROL:** When the MACHINE CONTROL option is on, the MACHINE CONTROL section controls external MMC or P2 machines, regardless of the layer selection. When the DAW CONTROL option is on, the MACHINE CONTROL section controls DAWs, regardless of the layer selection.

**MACHINE:** This parameter is used to specify the MTR machine whose track is to be armed when each TRACK ARMING button is pressed. Only machines configured as MTRs on the Machine Configuration page (see [page 256](#page-255-0)) can be selected.

**TARGET TRACK:** This parameter is used to specify the MTR machine track that is to be armed when each TRACK ARMING button is pressed.

## <span id="page-261-1"></span>**Configuring Master Track Arming**

You can assign Master machine tracks to the TRACK ARMING [1–24] buttons as follows. These assignments are effective only when the TRACK ARMING [MASTER] button indicator is lit.

**1 Use the TRACK ARMING [DISPLAY] button to locate the Master Track Arming Configuration page.**

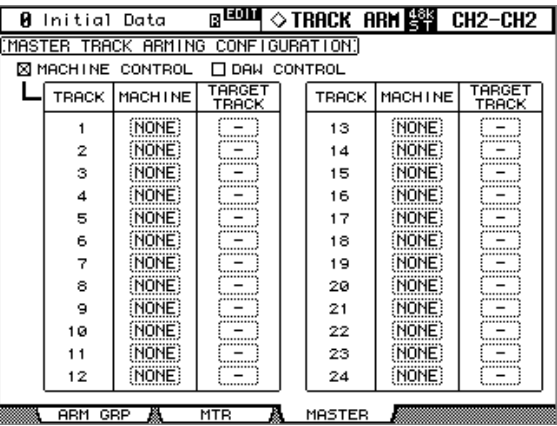

**2 Use the cursor buttons to select the parameters, and use the Parameter wheel, INC/DEC buttons, and [ENTER] button to set them.**

**MACHINE CONTROL/DAW CONTROL:** When the MACHINE CONTROL option is on, the MACHINE CONTROL section controls external MMC or P2 machines, regardless of the layer selection. When the DAW CONTROL option is on, the MACHINE CONTROL section controls DAWs, regardless of the layer selection.

**MACHINE:** This parameter is used to specify the Master machine whose track is to be armed when each TRACK ARMING button is pressed. Only machines configured as Masters on the Machine Configuration page (see [page 256\)](#page-255-0) can be selected.

**TARGET TRACK:** This parameter is used to specify the Master machine track that is to be armed when each TRACK ARMING button is pressed.

# <span id="page-262-0"></span>**Configuring Track Arming Groups**

Track arming groups A, B, C, and D provide a quick way to arm multiple MTR or Master machine tracks.

**1 Use the TRACK ARMING [DISPLAY] button to locate the Track Arming Group page.**

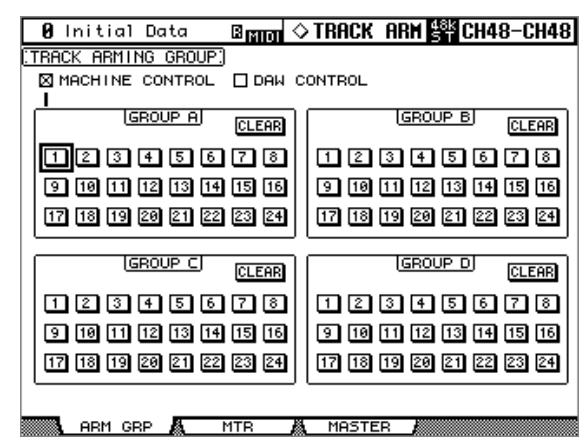

#### **2 Use the cursor buttons or Parameter wheel to select the track buttons, and use the INC/DEC buttons or [ENTER] button to add and remove tracks from the groups.**

A track is in a group when its button appears highlighted, and tracks can be in multiple groups. The CLEAR buttons can be used to clear all assignments in each group.

When a TRACK ARMING GROUP [A–D] button is pressed, that button's indicator, and the button indicators of the tracks in that group light up. If one of those tracks is subsequently unarmed, the TRACK ARMING GROUP [A–D] button indicator goes out.

**MACHINE CONTROL/DAW CONTROL:** When the MACHINE CONTROL option is on, the MACHINE CONTROL section controls external MMC or P2 machines, regardless of the layer selection. When the DAW CONTROL option is on, the MACHINE CONTROL section controls DAWs, regardless of the layer selection.

# **GPI (General Purpose Interface)**

The DM2000's CONTROL port (25-pin D-sub connector) provides a GPI (General Purpose Interface). You can configure the GPI so that it will output 8-channel trigger signals when you operate the faders or User Defined Keys, or receive 2-channel trigger signals to control DM2000 parameters.

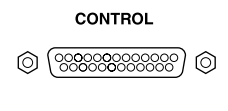

You can assign any function to these trigger signals. In this way, for example, you can control a "RECORDING" warning light outside a studio from the DM2000, or you can control the DM2000's Talkback function or Dimmer function using an outside switch.

See [page 350](#page-349-0) for more information on pin assignment.

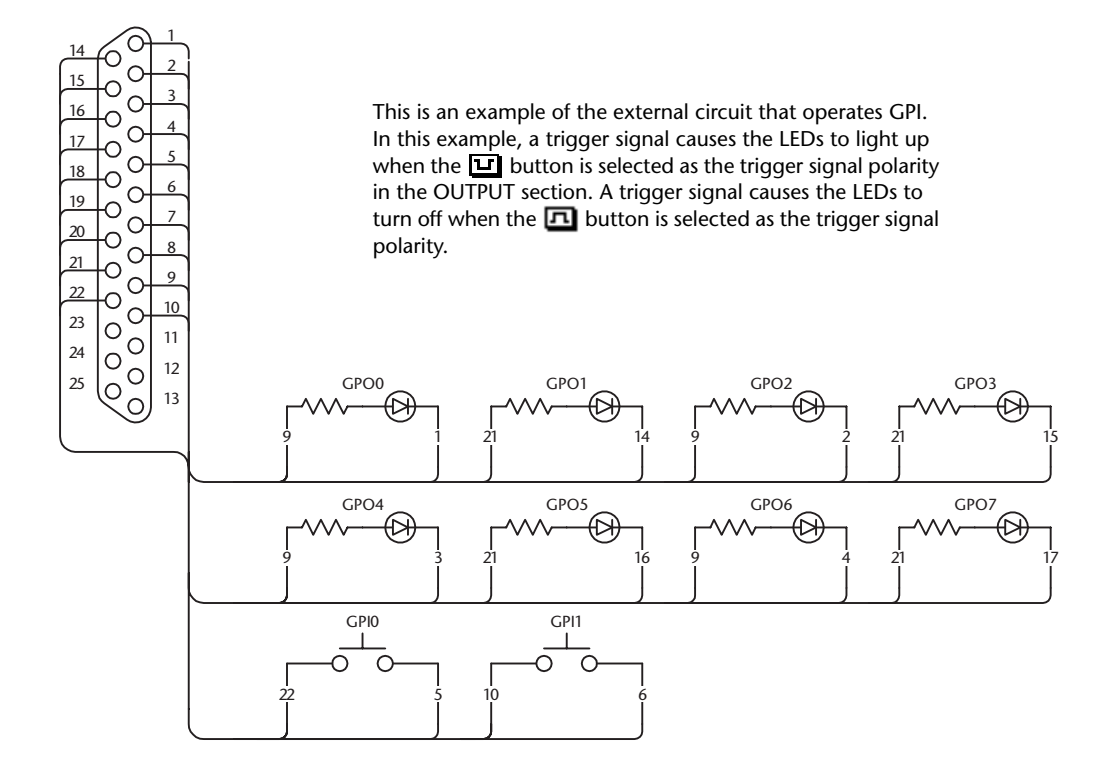

**1 Use the DISPLAY ACCESS [SETUP] button to select the GPI Setup page.**

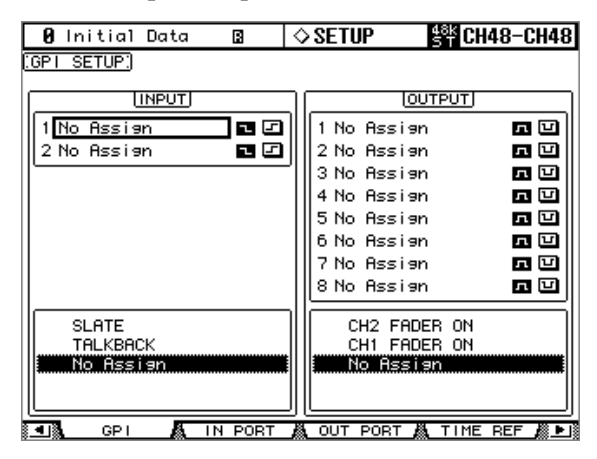

- **2 To assign functions to incoming trigger signals, use the cursor buttons to select INPUT 1 or 2.**
- **3 Use the Parameter wheel or INC/DEC buttons to select a parameter, then press [ENTER].**

#### **4 Select one of two buttons located to the right of trigger signal parameters INPUT 1 & 2 to specify how the incoming trigger signals will be detected.**

**:** When the switch is grounded (Low), the trigger signal is active and the selected parameter changes.

**:** When the GPI Input goes High (open), the trigger signal is active and the selected parameter changes.

You can execute functions assigned to the MONITOR section buttons and User Defined Keys, and turn channels on and off. [See "GPI Trigger Source & Target List" on page 302](#page-301-0) for a complete list of assignable functions.

*Note: "xxx UNLATCH" means that the assigned function is enabled only while the incoming trigger signal is active. For example, if CH1 ON is selected, the channel on/off status changes each time the trigger signal is detected. If CH1 ON UNLATCH is selected, Channel 1 turns on only while the trigger signal is active.*

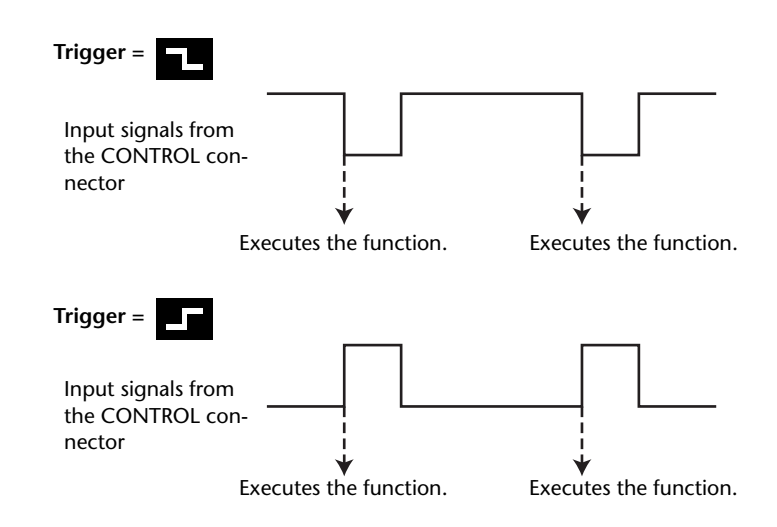

At this point, when the DM2000 receives the trigger signal at the CONTROL connector, the selected parameter changes.

*Tip: Refer to the [page 302](#page-301-0) for a complete list of assignable parameters.*

**TALKBACK - SMALL:** Functions the same as the MONITOR section buttons.

**SR xxx:** Functions the same as the SURROUND buttons in the MONITOR section.

**CR xxx:** Functions the same as the CONTROL ROOM buttons in the MONITOR section.

**SM xxx:** Functions the same as the STUDIO buttons in the MONITOR section.

**xxx UNLATCH:** The assigned function is enabled only while the incoming trigger signal is active.

**xxx ON:** The corresponding channels turn on or off each time the incoming trigger signal becomes active.

**xxx ON UNLATCH:** The corresponding channels turn on only while the incoming trigger signal is active.

**UDEFxxx:** Functions the same as the USER DEFINED KEYS.

**5 To select parameters or controls as trigger signal sources, use the cursor buttons to select an output from OUTPUT 1–8, then select trigger signal parameters as you would for the INPUT section.**

[See "GPI Trigger Source & Target List" on page 302](#page-301-0) for a complete list of assignable parameters.

**6 Use the buttons located to the right of the OUTPUT (1–8) parameters to switch the polarity of the trigger signals that are output when you control the trigger sources.**

**:** The GPI Output goes High (open) when the trigger signal source is active.

**:** The GPI Output goes Low (ground) when the trigger signal source is active.

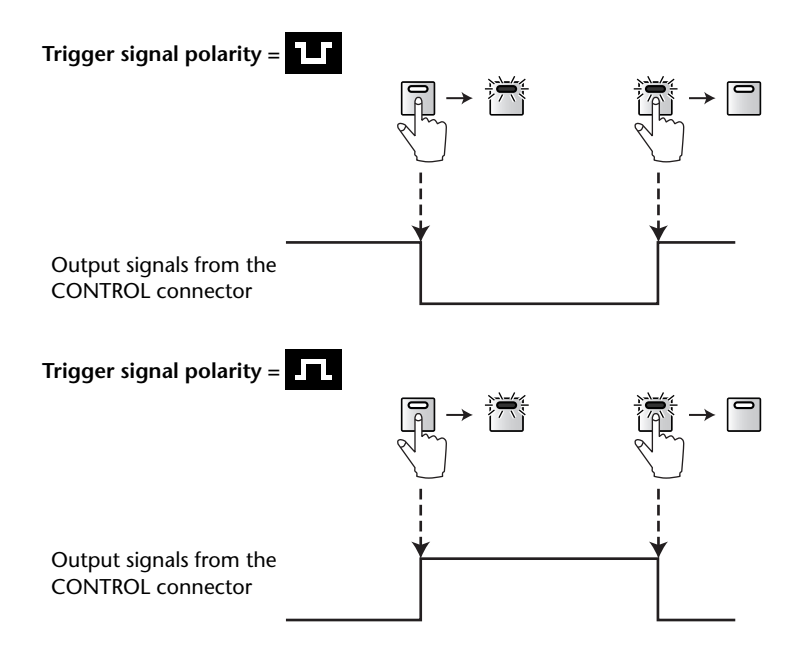

At this time, the trigger signal is output from the CONTROL connector when you operate the assigned parameters or controls.

*Tip: Refer to [page 302](#page-301-0) for a complete list of assignable parameters and controls.*

**xxx FADER ON:** A trigger signal of 250 ms is transmitted when you raise a fader from  $-\infty$ . **xxx FADER OFF:** A trigger signal of 250 ms is transmitted when you lower a fader to  $-\infty$ . **xxx FADER TALLY:** The trigger signal becomes active when the fader is set to any level

other than  $-\infty$ , and the trigger signal turns off when the fader is set to  $-\infty$ . **UDEFxx LATCH:** Pressing the corresponding button in the USER DEFINED KEYS section activates the trigger signal, and pressing the button again turns it off.

**UDEF xx UNLATCH:** A trigger signal of 250 ms is transmitted each time you press the corresponding button in the USER DEFINED KEYS section.

**REC LAMP:** This source can be used to control a "RECORDING" warning light outside a studio. The trigger signal is active while the [REC] button indicator is lit.

**POWER ON:** The trigger signal is active while the power to the DM2000 is on.

*Important note: GPI outputs are open collector outputs. GPI inputs have an internal pull-up to 5 V.*

# **Controlling AD8HR/AD824 A/D Converters**

You can control the parameters of up to 12 Yamaha AD8HR/AD824 A/D Converters from the DM2000 by connecting them to the DM2000's REMOTE port using a 9-pin reversed cable. Pinouts are provided on [page 350](#page-349-0).

**REMOTE**  $\circledcirc$  (%%)

# **Configuring the REMOTE Port & Assigning Slots to HA (AD8HR/AD824) IDs**

The REMOTE port can be configured, and Slots assigned to HA IDs as follows.

**1 Use the DISPLAY ACCESS [SETUP] button to select the Remote Port Setup page.**

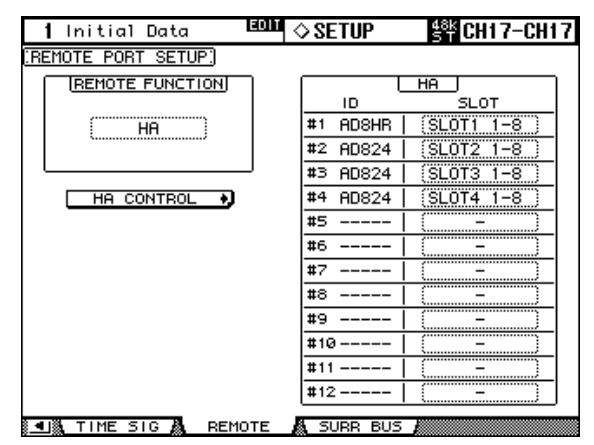

- **2 Use the cursor buttons to select the REMOTE FUNCTION button, use the INC/DEC buttons to select HA, then press [ENTER].**
- **3 Use the cursor buttons to select the HA SLOT parameters, and use the Parameter wheel or INC/DEC buttons to select the Slots.**

The ID column lists names of connected devices (AD8HR or AD824). The number of available IDs depends on the number of AD8HR/AD824s connected to the DM2000.

*Note: To control multiple AD8HR/AD824 Converters, connect them with the DM2000 in a daisy chain. Note that you must connect AD8HRs closer to the DM2000 if both AD8HRs and AD824s are connected in a system.*

## **Controlling AD8HR/AD824s from the DM2000**

Connected AD8HR/AD824s are controlled from the HA Control page.

**1 Use the SELECTED CHANNEL PHASE/INSERT [DISPLAY] button to select the HA Control page.**

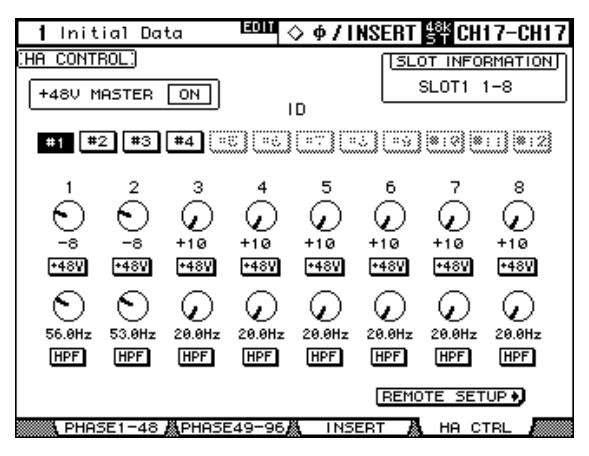

- **2 Use the cursor buttons to select the ID of the HA (AD8HR/AD824) that you want to control, and then press [ENTER].**
- **3 Use the rotary controls to set the gain of each HA channel, and use the +48V buttons to turn phantom power on or off for each channel.**

If you connected an AD8HR, you can monitor the +48V MASTER switch on/off status on the AD8HR.

**4 If you connected an AD8HR, turn the rotary controls to set the HPF (high pass filter) cutoff frequency for each HA channel, and use the HPF buttons to turn HPF on or off for each channel.** 

All parameter settings, excluding the phantom power on/off setting, will be saved as part of a scene.

# <span id="page-268-0"></span>**21 Other Functions**

# **Using the User Assignable Layers**

If you set the Remote layer target to "USER ASSIGNABLE," you can create a custom layer by combining any DM2000 channels (excluding the Stereo Out).

**1 Use the DISPLAY ACCESS [REMOTE] button to locate Remote 1–4 page.**

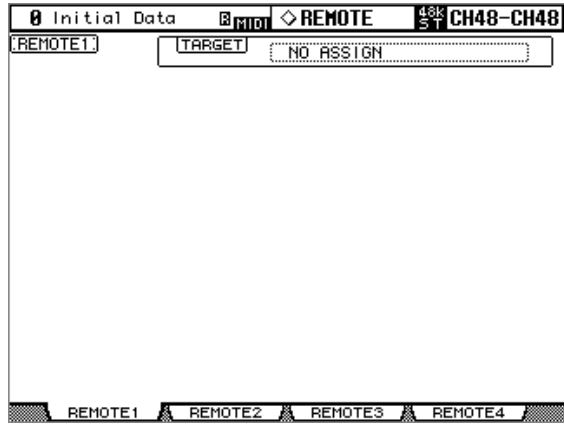

**2 Use the cursor buttons to select the TARGET parameter, use the Parameter wheel or INC/DEC buttons to select USER ASSIGNABLE LAYER, then press [ENTER].**

A confirmation message appears. Select the YES button and press [ENTER].

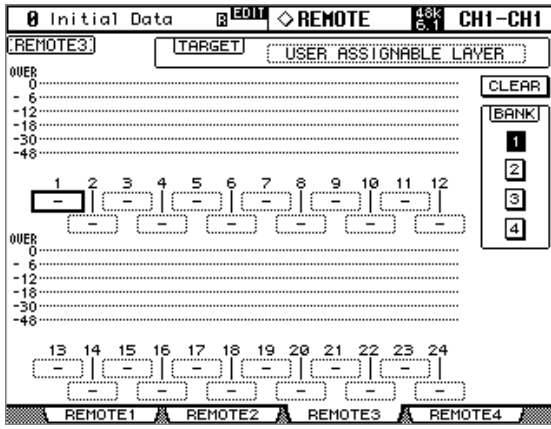

**3 Use the cursor buttons to select parameter 1–24, use the Parameter wheel or INC/DEC buttons to select a channel you want to assign, then press [ENTER].**

You can store up to four 24-channel setups in four banks by switching Banks 1–4 via the BANK 1–4 buttons.

Pressing the [ENTER] button prior to selecting assigned channels enables you to select a channel in the User CH Select window.

**4 Use the LAYER [REMOTE 1]–[REMOTE 4] button to recall the User Assignable layer assigned to the Remote layer.**

You can use the faders, Encoders, [ON] buttons, [AUTO] buttons, and [SOLO] buttons to control assigned channels. If you connected an optional MB2000 Meter Bridge, its meters indicate the level of the channels currently-assigned to layer channels 1–24.

# **Using the User Defined Keys**

Up to 16 functions from a list of over 200 can be assigned to the USER DEFINED KEYS, and up to eight assignment setups can be stored in banks A to H. See [page 283](#page-282-0) for a list of initial bank assignments.

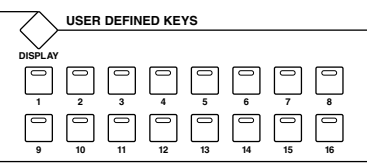

**1 Use the USER DEFINED KEYS [DISPLAY] button to locate the User Defined Key Assign page.**

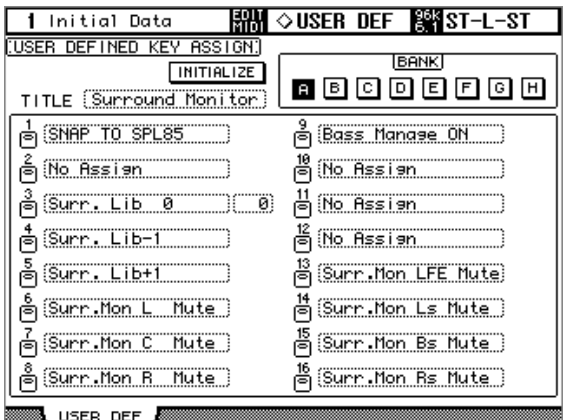

**2 Use the cursor buttons to select the BANK buttons, A to H, and press [ENTER] to select a bank.**

The TITLE parameter box displays the name of the selected bank. Select the TITLE parameter box, then press [ENTER]. The Title Edit window appears, enabling you to enter a name.

**3 Use the cursor buttons to select from 1–16, then press [ENTER].**

The following User Define Select window opens.

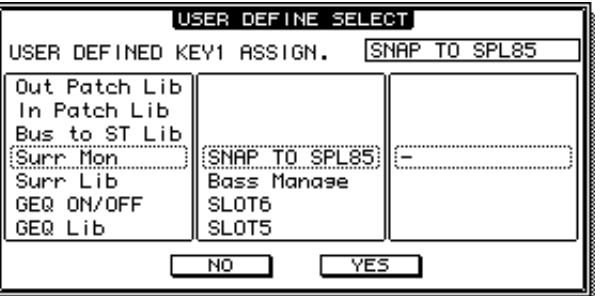

- **4 Move the cursor to the left column, then rotate the Parameter wheel or press the [INC]/[DEC] buttons to select the function you wish to assign.**
- **5 Select options in the center and right columns in the same way.**

The items displayed in the center and right columns vary depending on the function assigned in Step 4.

**6 Use the cursor buttons to select YES, then press [ENTER].**

When the window closes, the specified function is assigned to the selected User Defined button.

When you select a function that recalls a specific Scene or library memory, you need to specify the number of the memory that you want recalled when the USER DEFINED KEY is pressed. To do this, in the left-hand box, select the number parameter next to the Assign button, and use the Parameter wheel or INC/DEC buttons to specify the number.

<span id="page-270-0"></span>You can initialize the assignments of the currently selected bank by selecting the INITIAL-IZE button, and pressing [ENTER].

User Defined Keys banks can be stored to an external MIDI device, such as a MIDI data filer, by using MIDI Bulk Dump (see [page 220](#page-219-0)), or stored to SmartMedia (see [page 271\)](#page-270-1).

# <span id="page-270-2"></span><span id="page-270-1"></span>**Saving DM2000 Data to SmartMedia**

#### **Saving**

DM2000 Data can be saved to SmartMedia as follows.

**1 Use the DISPLAY ACCESS [DATA] button to locate the Save page.**

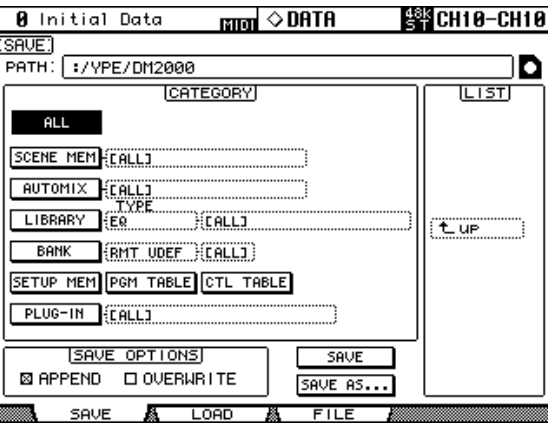

#### **2 Insert your SmartMedia card into the CARD slot.**

If the card doesn't have a "/YPE/DM2000" directory, a confirmation message appears and you should choose YES to make the directory.

The LIST box displays files and directories alphabetically. Only files of the currently selected CATEGORY are displayed. All files are displayed when the CATEGORY is set to ALL. Use the cursor buttons to select the LIST box, and then use the Parameter wheel or INC/DEC buttons to select files and directories. Directories have a small "D" next to their name. You can open the currently selected directory by pressing [ENTER]. To move up the directory structure, select "up," and then press [ENTER]. You cannot move up beyond the "/YPE/DM2000" directory.

The PATH box indicates the path of the currently selected file. The SmartMedia icon to the right of the PATH box indicates whether or not a SmartMedia card is inserted: "O" when a card is inserted, "X" when no card is inserted.

**3 To save data, use the CATEGORY parameters to select the type of data you want to save, use the LIST box to select where you want to save the data, select the SAVE button, and then press [ENTER].**

When the Title Edit window appears, enter a filename, and press OK when you've finished. [See "Title Edit Window" on page 54 for more information.](#page-53-0)

You can save data with a different name by using the SAVE AS button.

When saving individual items, such as Scenes or library memories, you can use the SAVE OPTIONS APPEND and OVERWRITE to append individual memories to existing files or to overwrite them. The SAVE OPTIONS are unavailable and the existing files are overwritten when ALL, or SCENE MEM ALL, AUTOMIX ALL, LIBRARY ALL, BANK ALL, or PLUG IN ALL is selected.

The CATEGORY parameters can be set as follows:

**ALL:** Saves all data.

**SCENE MEM:** Saves Scenes. You can save ALL Scenes, individual Scenes, or the Edit Buffer (i.e., the current Scene).

**AUTOMIX:** Saves Automixes. You can save ALL Automixes, individual Automixes, or the current Automix.

**LIBRARY:** Saves the following libraries: EQ, Gate, Comp, Channel, Effects, GEQ, Bus to Stereo, Input Patch, Output Patch, Surround Monitor. For each library you can select ALL user memories, individual user memories, and for the Bus to Stereo, Input Patch, Output Patch, Surround Monitor libraries you can also select the current settings.

**BANK:** Saves the User Defined Remote banks (RMT UDEF), User Defined Plug-Ins banks (PLUG UDEF), USER DEFINED KEYS banks (KEYS UDEF), or the USER ASSIGNABLE LAYER banks (USR LAYER). For each item you can select ALL or individual banks.

**SETUP MEM:** Saves the DM2000 setup data (i.e., system settings).

PGM TABLE: Saves the Scene to MIDI Program Change table. See "Assigning Scenes to [Program Changes" on page 218.](#page-217-0)

**CTL TABLE:** Saves the Parameter to MIDI Control Change table. [See "Assigning Parame](#page-218-0)[ters to Control Changes" on page 219.](#page-218-0)

**PLUG-IN:** Saves the settings of the effects processing cards installed in the Slots. You can save ALL Slots or individual Slots.

*Note: You cannot save data that exceeds the remaining space on a SmartMedia card. Even if you try to overwrite the existing data, you willrequire a space equivalent to the size of the data you are trying to save.*

#### **Loading**

DM2000 data can be loaded from SmartMedia as follows.

**1 Use the DISPLAY ACCESS [DATA] button to locate the Load page.**

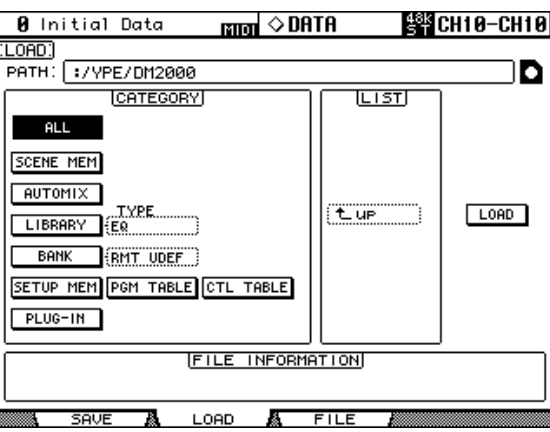

- **2 Insert your SmartMedia card into the CARD slot.**
- **3 To load data, use the buttons in the CATEGORY box to select the type of file you want to load, select a file in the LIST box, select the LOAD button, and then press [ENTER].**

The FILE INFORMATION box displays the filename and the date when the currently selected file was last stored. See ["Saving" on page 271](#page-270-2) for information on the PATH and LIST boxes and the SmartMedia icon.

## **Managing Files & SmartMedia**

Files stored on SmartMedia can be renamed and deleted as follows.

**1 Use the DISPLAY ACCESS [DATA] button to locate the File page.**

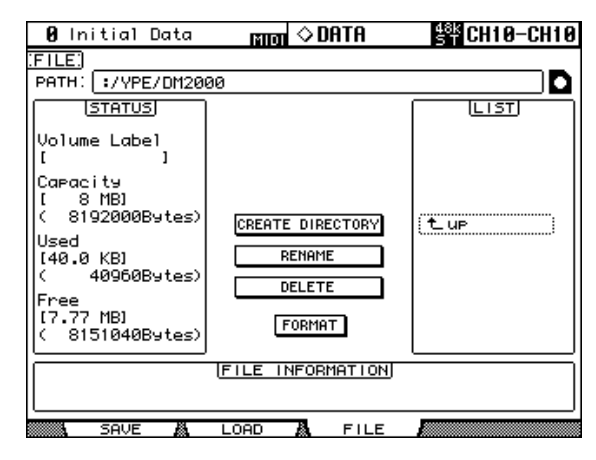

#### **2 Insert your SmartMedia card into the CARD slot.**

If the card doesn't have a "/YPE/DM2000" directory, a confirmation message appears and you should choose YES to make the directory.

The FILE INFORMATION box displays the filename and the date when the currently selected file was last stored. See ["Saving" on page 271](#page-270-2) for information on the PATH and LIST boxes and the SmartMedia icon.

The STATUS box displays information about the currently inserted SmartMedia card, including, its Volume Label, total Capacity, amount of Used space, and amount of Free space.

**3 To create a new directory, use the LIST box to select the directory in which you want to create the new directory, select the CREATE DIRECTORY button, and then press [ENTER].**

When the Title Edit window appears, enter a name for the new directory, and press OK when you've finished. [See "Title Edit Window" on page 54 for more information.](#page-53-0)

**4 To rename a file or directory, use the LIST box to select that file or directory, select the RENAME button, and then press [ENTER].**

When the Title Edit window appears, edit the name, and press OK when you've finished. [See "Title Edit Window" on page 54 for more information.](#page-53-0)

- **5 To delete a file or directory, use the LIST box to select that file or directory, select the DELETE button, and then press [ENTER].**
- **6 To format a SmartMedia card, select the FORMAT button, and press [ENTER].**

When the Title Edit window appears, enter a volume label for the card, and press OK when you've finished. [See "Title Edit Window" on page 54 for more information.](#page-53-0) The directory "/YPE/DM2000" is created automatically.

*Note: During formatting, the DM2000 system is busy. You should format a card while the DM2000 is not performing other operations. During the Automix operation or while you are using included Card Filer application, you cannot access the SmartMedia card from the Save, Load, and File pages.*

You can use the Studio Manager to save DM1000, 02R96, or 01V96 data to, and load data from, a SmartMedia card. When saving data to a SmartMedia card, use a card formatted using the format option on the File page of the DM2000, and save data to a directory called "/YPE/DM2000" or lower hierarchical directory.

The following file types are compatible between these different consoles:

- Scene Memory (file extension: .D2M)
- Equalizer Library (file extension: .D2Q)
- Gate Library (file extension: .D2G)
- Compressor Library (file extension: .D2Y)
- Effect Library (file extension: .D2F)
- Channel Library (file extension: .D2H)
- Automix Memory (file extension: .D2A)

You can also load ALL data for each console (file extension: .02X, .D1X, .01X) by changing the extension to .D2X. In this case, you can load the following compatible data:

Scene Memory, Equalizer Library, Gate Library, Compressor Library, Effect Library, Channel Library, Bus To Stereo Library, Surround Monitor Library, Automix Memory, User Defined Remote Layer, User Defined Plug-In, Program Change Table, Plug-In Card Memory, User Assignable Layer.

*Note: Some of the data listed above may use default settings or may not be updated due to differences in parameters or numbers of channels.*

# **Setting Preferences**

You can customize the operation of the DM2000 by using the preferences pages.

## **Preferences 1**

**1 Use the DISPLAY ACCESS [SETUP] button to locate the Preferences 1 page.**

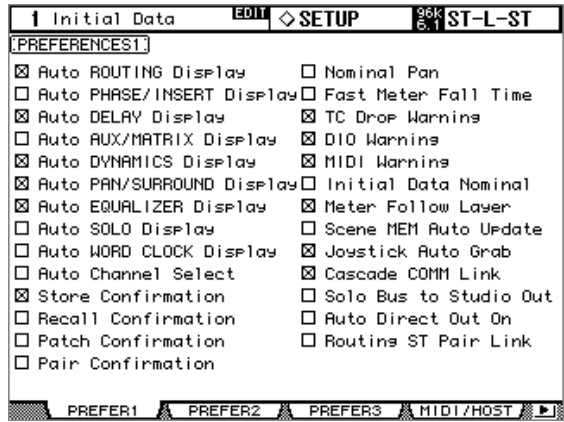

**2 Use the cursor buttons or Parameter wheel to select the preferences, and use the INC/DEC buttons or [ENTER] button to set them.**

**Auto ROUTING Display:** When this preference is on, the Routing pages appear automatically when a button in the SELECTED CHANNEL ROUTING section is pressed (see [page 93](#page-92-0)).

**Auto PHASE/INSERT Display:** When this preference is on, the Phase pages appear automatically when the Phase  $\lceil \phi \rceil$  button in the SELECTED CHANNEL PHASE/INSERT section is switched from off to on (see [page 84](#page-83-0)), and the Insert page appears automatically when the SELECTED CHANNEL PHASE/INSERT [INSERT ON] button is pressed (see [page 135](#page-134-0)).

**Auto DELAY Display:** When this option is on, the Delay pages appear automatically when a control in the SELECTED CHANNEL DELAY section is operated (see [page 141](#page-140-0)). **Auto AUX/MATRIX Display:** When this preference is on, the Aux View pages appear automatically when a SELECTED CHANNEL AUX/MATRIX SEND control is operated while an Input Channel is selected (see [page 114](#page-113-0)), and the Matrix View page appears automatically when a SELECTED CHANNEL AUX/MATRIX SEND control is operated while a Bus Out, Aux Send, or the Stereo Out is selected (see [page 124\)](#page-123-0).

**Auto DYNAMICS Display:** When this preference is on, the Gate Edit page appears automatically when a gate control in the SELECTED CHANNEL DYNAMICS section is operated (see [page 85](#page-84-0)), and the Comp Edit page appears automatically when a Compressor control in the SELECTED CHANNEL DYNAMICS section is operated (see [page 137](#page-136-0)).

**Auto PAN/SURROUND Display:** When this preference is on and Input Channels have been selected, the Pan pages appears automatically when a control in the SELECTED CHANNEL PAN/SURROUND section is operated (see [page 96\)](#page-95-0). Similarly, when a Surround Pan mode other than Stereo is selected, the Input Channel Surround Edit page appears automatically when the Joystick is operated (see [page 100\)](#page-99-0). Also, when Stereo or Matrix is selected, the Fader View page appears automatically when the Pan controls are operated.

**Auto EQUALIZER Display:** When this preference is on, the EQ Edit page appears automatically when a control in the SELECTED CHANNEL EQUALIZER section is operated (see [page 134\)](#page-133-0).

**Auto SOLO Display:** When this option is on, the Solo Setup page appears automatically when an channel is soloed (see [page 143](#page-142-0)).

**Auto WORD CLOCK Display:** When this preference is on, the Word Clock Select page appears automatically if the currently selected external wordclock source fails (see [page 67\)](#page-66-0).

**Auto Channel Select:** When this preference is on, channels can be selected by moving the corresponding fader or Encoder, or by turning on the corresponding [AUTO], [SOLO], or [ON] button.

**Store Confirmation:** When this preference is on, the Title Edit window appears when you store a Scene [\(page 187](#page-186-1)) or library memory [\(page 165](#page-164-0)). However, when you store an Automix library memory, the Title Edit window appears regardless of whether this preference is set to on or off.

**Recall Confirmation:** When this preference is on, a confirmation message appears when you recall a Scene [\(page 187](#page-186-0)) or library memory [\(page 165](#page-164-0)).

Patch Confirmation: When this preference is on, a confirmation message appears when you edit the Input and Output Patches (see [page 77\)](#page-76-0).

**Pair Confirmation:** When this preference is on, a confirmation message appears when you pair channels using the [SEL] buttons.

**Nominal Pan:** When this preference is on, left/odd and right/even signals will be at nominal level when Input Channel, Bus to Stereo, Bus to Matrix, or Aux to Matrix signals are panned hard left or hard right, and at –3 dB when panned center. When this preference is off, signals panned hard left or hard right will be at 3 dB, and at nominal level when panned center. In Surround mode, this preference setting is used for the signal of any Surround Pan channel that is fully panned.

**Fast Meter Fall Time:** When this preference is on, the level meters fall quicker.

**TC Drop Warning:** When this preference is on, a warning message appears if a dropout is detected in the incoming timecode.

**DIO Warning:** When this preference is on, a warning message appears if any errors are detected in digital audio signals received by the Slot Inputs or 2TR Digital Inputs.

**MIDI Warning:** When this preference is on, a warning message appears if any errors are detected in the incoming MIDI messages.

**Initial Data Nominal:** When this preference is on, Input Channel faders are set to nominal when Scene #0 is recalled.

**Meter Follow Layer:** When this preference is on, the optional MB2000 Peak Meter Bridge automatically follows the Layer selection on the DM2000.

**Scene MEM Auto Update:** When this preference is on, the Shadow Scene memories can be used (see [page 186](#page-185-0)).

**Joystick Auto Grab:** When this preference is on, the Joystick automatically kicks in as the surround pan control when it's moved to the current surround pan position (see [page 100](#page-99-0)).

**Cascade COMM Link:** When this preference is on, various functions are linked between cascaded DM2000s (see [page 74](#page-73-0)). When this preference is off, only digital audio signals are distributed among the cascaded DM2000s.

**Solo Bus to Studio Out:** When this preference is on and all STUDIO buttons ([CON-TROL ROOM], [STEREO], [AUX 11], [AUX 12]) in the MONITOR section are turned off, soloed Input Channel signals are output via the STUDIO MONITOR OUT.

**Auto Direct Out On:** When this preference is on and you change the channel Direct Out destination from "–" to any other output, the channel Direct Out is automatically enabled. If you change the channel Direct Out destination from an output to "–," the channel Direct Out is automatically disabled.

**Routing ST Pair Link:** When this preference is on, routing from paired channels to the Stereo Bus is linked.

## **Preferences 2**

**1 Use the DISPLAY ACCESS [SETUP] button to locate the Preferences 2 page.**

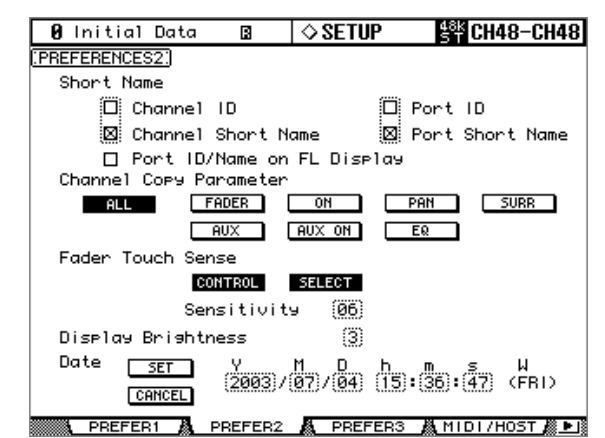

**2 Use the cursor buttons to select the preferences, and use the Parameter wheel, INC/DEC buttons, or [ENTER] button to set them.**

**Channel ID:** The Channel Strip Displays indicate the corresponding Channel ID.

**Channel Short Name:** The Channel Strip Displays indicate the corresponding Channel Short Name.

**Port ID/Name on FL Display:** The Channel Strip Displays indicate the Port ID or Port Name. You can choose an identifier by using the Port ID or Port Short Name option.

**Port ID:** The Channel Strip Displays indicate the Port ID.

**Port Short Name:** The Channel Strip Displays indicate the Port Short Name.

**Channel Copy Parameter:** These buttons allow you to choose which channel parameters are copied by the Channel Copy function: ALL parameters, or any combination of FADER, ON, PAN, SURR, AUX, AUX ON, and EQ. [See "Copying Channel Settings" on](#page-154-0)  [page 155.](#page-154-0)

**Fader Touch Sense:** These parameters control the Touch Sense function. If the CON-TROL button is turned on and the touch sensors are not triggered, fader operation is ignored. During Automix recording, you can "cut-in" by touching a fader. When this button is off, the DM2000 always recognizes fader movements. If the SELECT button is on, you can select channels using the Touch Sense function.

The Sensitivity parameter adjusts touch sensitivity. If you're having trouble selecting channels because the fader knobs are insufficiently sensitive, try increasing this value. If they are too sensitive, try reducing it. It's important that the DM2000 is grounded properly for Touch Select to work correctly. [See "Grounding screw" on page 50 for more information.](#page-49-0)

**Display Brightness:** This preference is used to set the brightness of the fluorescent and LED displays and indicators.

**Date:** These parameters are used to set the date and time that is applied to files when they stored to SmartMedia. Use the Parameter wheel or INC/DEC buttons to set the parameters, and then press the SET button, or press CANCEL to cancel.

#### **Preferences 3**

**1 Use the DISPLAY ACCESS [SETUP] button to locate the Preferences 3 page.**

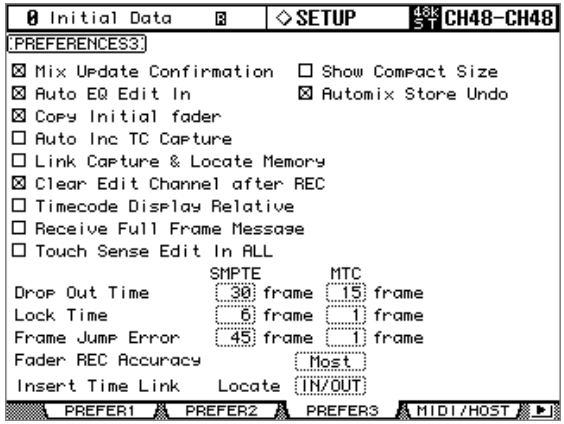

**2 Use the cursor buttons or Parameter wheel to select the preferences, and use the INC/DEC buttons or [ENTER] button to set them.**

**Mix Update Confirmation:** When this preference is on, a confirmation message asking if you want to update the current Automix with the latest edits appears when Automix recording is stopped.

**Auto EQ Edit In:** When this preference is on, EQ is automatically punched into Automix recording when an EQ control is adjusted.

**Copy Initial Fader:** When this preference is on, when Fader events are copied or moved on the Automix Event Copy page, the fader value at the specified IN point is copied to the specified TO point. This eliminates fader position matching problems when no fader event exists at the specified TO point.

**Auto Inc TC Capture:** When this preference is on, the Timecode Capture memory is incremented automatically each time a timecode address is captured on the Automix Event Edit page (see [page 209](#page-208-0)).

**Link Capture & Locate Memory:** When this preference is on, the eight Capture memories on the Automix Event Edit page are linked to the eight Locate memories so that, for example, edits made to Capture memory #1 are reflected on Locate memory #1, and vice versa.

**Clear Edit Channel after REC:** When this preference is on, when using Auto Rec, channels are automatically unarmed (i.e., [AUTO] buttons are turned off) when Automix recording stops. When this preference is off, channels remain armed when recording stops.

**Timecode Display Relative:** When this preference is on, the indicated timecode is offset as specified by the OFFSET parameter on the Automix Main page.

**Receive Full Frame Message:** When this preference is on, MTC full frame messages are recognized and Automix follows them.

**Touch Sense Edit In All:** When this preference is on, using the faders' Touch Sense function enables you to punch in and out all parameters for which the corresponding OVERWRITE buttons are turned on. When this preference is off, you can punch in and out only these faders selected in Fader mode.

**Show Compact Size:** Automix data, except that in the Undo buffer, is compressed while recording. When this preference is on, the compressed size of the Automix is displayed on the Automix Memory pages. When this preference is off, the uncompressed size is displayed.

**Automix Store Undo:** When this preference is on, Automix Store operations can be undone by using the Undo function.

**Drop Out Time:** This parameter sets an interval (in frames) between the interruption of incoming timecode and the stoppage of Automix recording or playback.

**Lock Time:** This parameter sets the interval (in frames) allowed until the Automix locks to incoming timecode messages. If the sync operation is unstable, set this value higher.

**Frame Jump Error:** This parameter sets the time interval (in frames) required by the DM2000 to recognize an error after incoming timecode messages jump. If the actual interval is shorter than the value specified by this parameter, the DM2000 continues the sync operation. If the frame jump causes the recording or playback to stop during the MTC and SMPT sync operation, set the parameter value higher than the number of frames indicated in the error message.

If you set the parameter to a higher value, adjust the Drop Out Time parameter value, if necessary.

**Fader REC Accuracy:** This parameter sets the accuracy of recording faders over time to "Little," "Some," "More," or "Most." If you set the parameter to lower values, you will save Automix memory space.

**Insert Time Link:** This parameter enables you to select the locate memory used for the IN and OUT parameters in the Insert operation.

# **Using the Oscillator**

The DM2000 features an oscillator that can be used for calibration or diagnostic purposes.

**1 Use the DISPLAY ACCESS [UTILITY] button to locate the Oscillator page.**

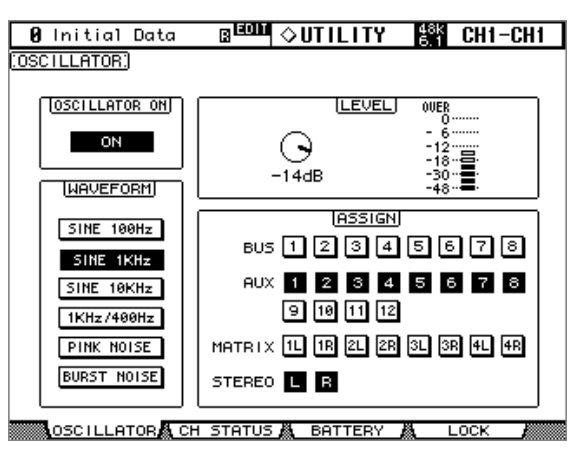

**2 Use the cursor buttons to select the parameters, and use the Parameter wheel, INC/DEC button, or [ENTER] button to set them.**

**OSCILLATOR ON:** This turns the Oscillator on or off. While the LEVEL parameter is selected, the [ENTER] button can be used to turn on and off the Oscillator.

*Note: To prevent any sudden tone burst surprises in your monitors or headphones, you may want to set the LEVEL parameter to minimum before turning on the oscillator.*

**LEVEL:** This sets the Oscillator output level, which is displayed by the adjacent meter. This parameter can be set by using the Parameter wheel regardless of which parameter is currently selected.

**WAVEFORM:** These buttons are used to select the waveforms: SINE 100Hz, SINE 1kHz, SINE 10kHz, 1kHz/400Hz, PINK NOISE, or BURST NOISE, which is 200 msec pink noise pulses at four second intervals. If you select 1 kHz/400 Hz, the Oscillator outputs a sine wave at different frequencies to L, R, and odd/even buses.

**ASSIGN:** These buttons are used to assign the Oscillator output to Bus Outs, Aux Sends, Matrix Sends, and the Stereo Out.

# **Operation Lock**

The DM2000 features the Operation Lock function, which avoids unintentional edits and uses a password to restrict access to panel operation.

**1 Use the DISPLAY ACCESS [UTILITY] button to locate the Operation Lock page.**

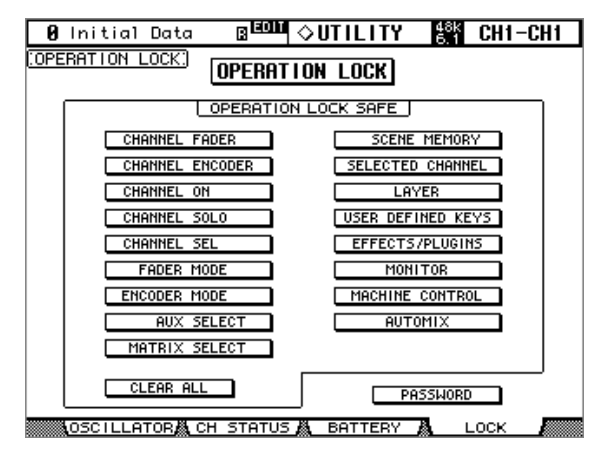

**2 Use the cursor buttons to select the PASSWORD button, then press [ENTER].**

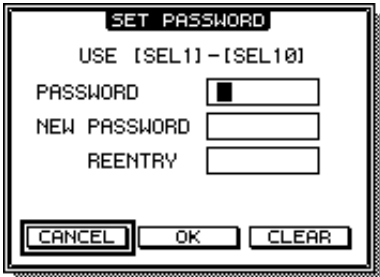

## **3 Use the [SEL] buttons to set the password.**

Enter a four-letter password using the Channel 1–10 [SEL] buttons (Channel 10 [SEL] button enters "0"). (The factory default password is 1234.)

Enter the current password in the PASSWORD field, and a new password in the NEW PASSWORD field. Enter the new password again in the REENTRY field.

**4 Use the cursor buttons to select the OK button, then press [ENTER] to update the password.**

If you forget the password, you will be unable to cancel Operation Lock. Be sure to remember the password.

**5 Use the buttons in the OPERATION LOCK SAFE section to select certain controls on the panel to exclude from Operation Lock.**

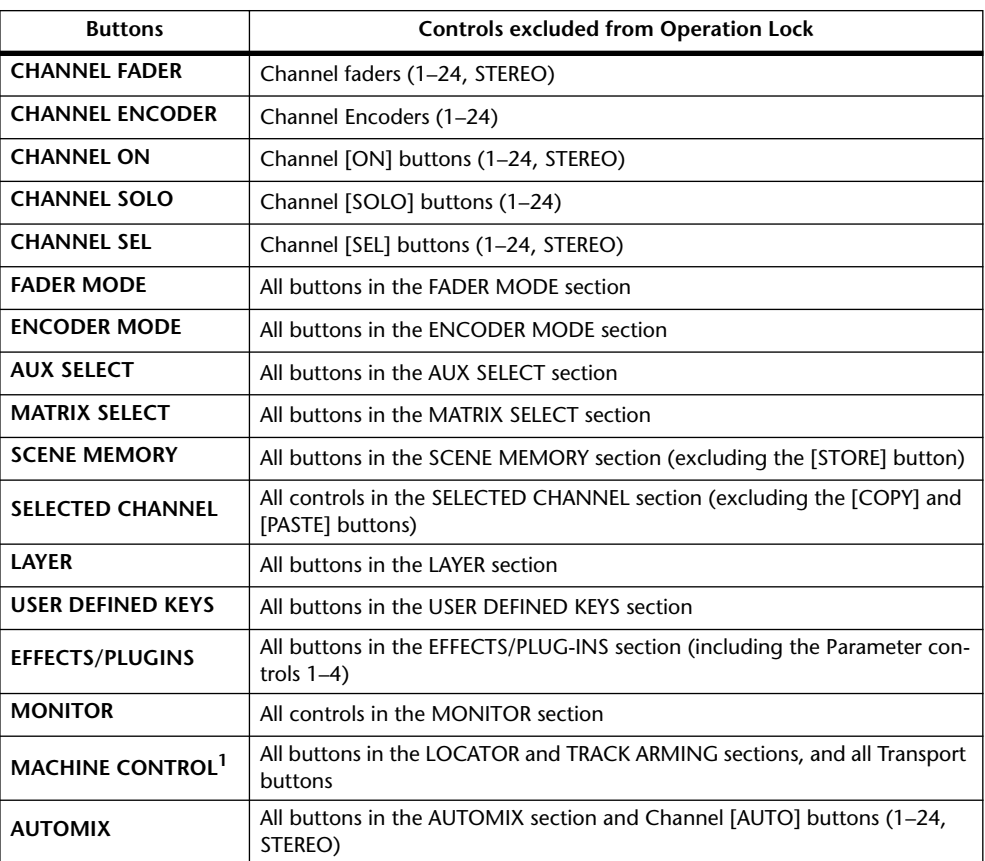

1. The Parameter wheel is also excluded from Operation Lock when the [SHUTTLE] or [SCRUB] button is on.

**6 Use the cursor buttons to select the OPERATION LOCK button, then press [ENTER].**

The Password window appears.

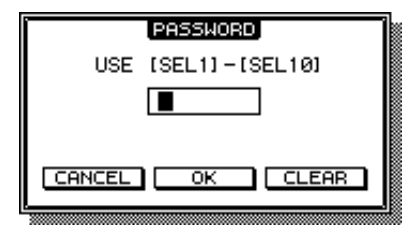

#### **7 Use the [SEL] buttons to enter the password you set in Step 4.**

The Operation Lock function is activated.

To cancel Operation Lock, press [ENTER]. The Password window opens again. Enter the same password again, and Operation Lock is cancelled.

# **Checking the Battery and the System Version**

The condition of the internal memory-backup battery can be checked as follows.

**1 Use the DISPLAY ACCESS [UTILITY] button to locate the Battery Check page.**

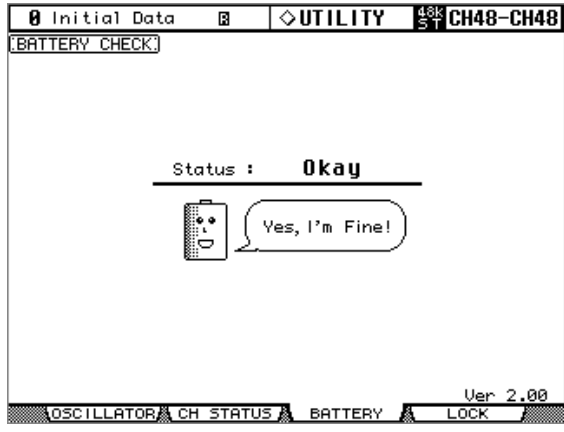

If the Status is "Okay," the battery is okay. If the Status is "Getting Low," ask your Yamaha dealer to replace the battery as soon as possible. Do not attempt to replace the battery yourself. Failure to replace a low battery may result in data loss.

**Ver x.xx:** This description identifies the system version number. Check the current system version number against this description before you update the system software.

# **Initializing the DM2000**

The DM2000 can be initialized as follows.

*Warning: This procedure will clear all user memories and reset all settings to their initial values. You may want to back up any important data beforehand via MIDI Bulk Dump (see [page 220\)](#page-219-0), or to SmartMedia (see [page 271](#page-270-1)). If you want to reset just the mix settings, recall scene memory #0 instead (see [page 186\)](#page-185-1).*

- **1 Turn off the DM2000.**
- **2 While holding down the SCENE MEMORY [STORE] button, turn on the DM2000.**
- **3 When the confirmation message appears, release the SCENE MEMORY [STORE] button, select [INITIALIZE] button, and press [ENTER].**

The following message is displayed while initialization is in progress: "Loading Factory Presets & Calibrating the Faders... Do Not Touch the Faders!"

**It'simportant that you do not touch the faders while this message is displayed, as the faders may not be calibrated correctly.**

The display returns to normal when initialization is complete.

# **Initializing the Password**

Follow the steps below to initialize the password for the Operation Lock function.

- **1 Turn off the power to the DM2000.**
- **2 Hold down the SCENE MEMORY[STORE] button, and turn on the power to the DM2000.**
- **3 When a confirmation message appears, release the SCENE MEMORY [STORE] button. Use the cursor buttons to select the PASSWORD button, then press [ENTER].**

The password is reset to "1234".

# <span id="page-282-0"></span>**Appendix A: Parameter Lists**

# **USER DEFINED KEYS**

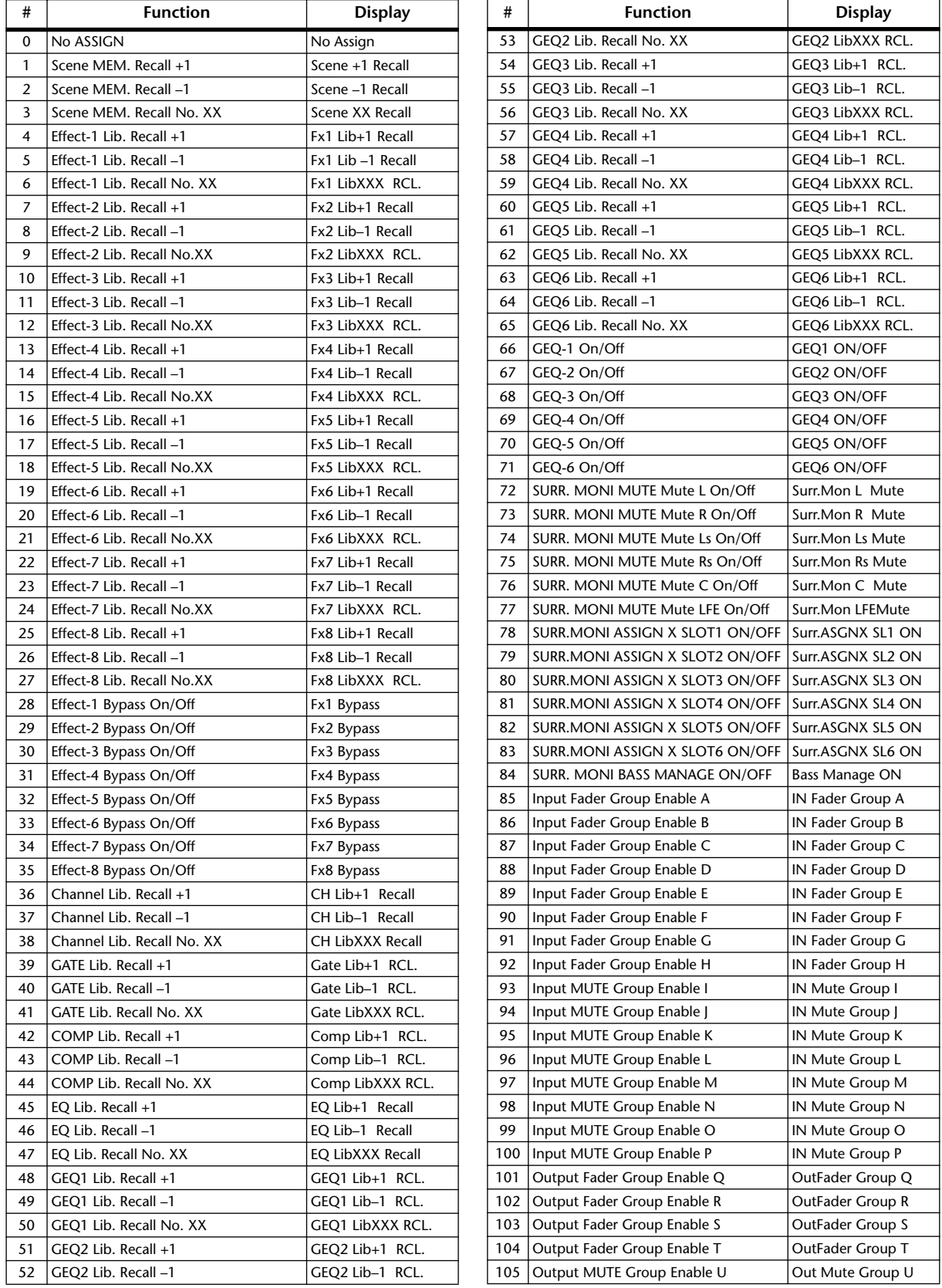

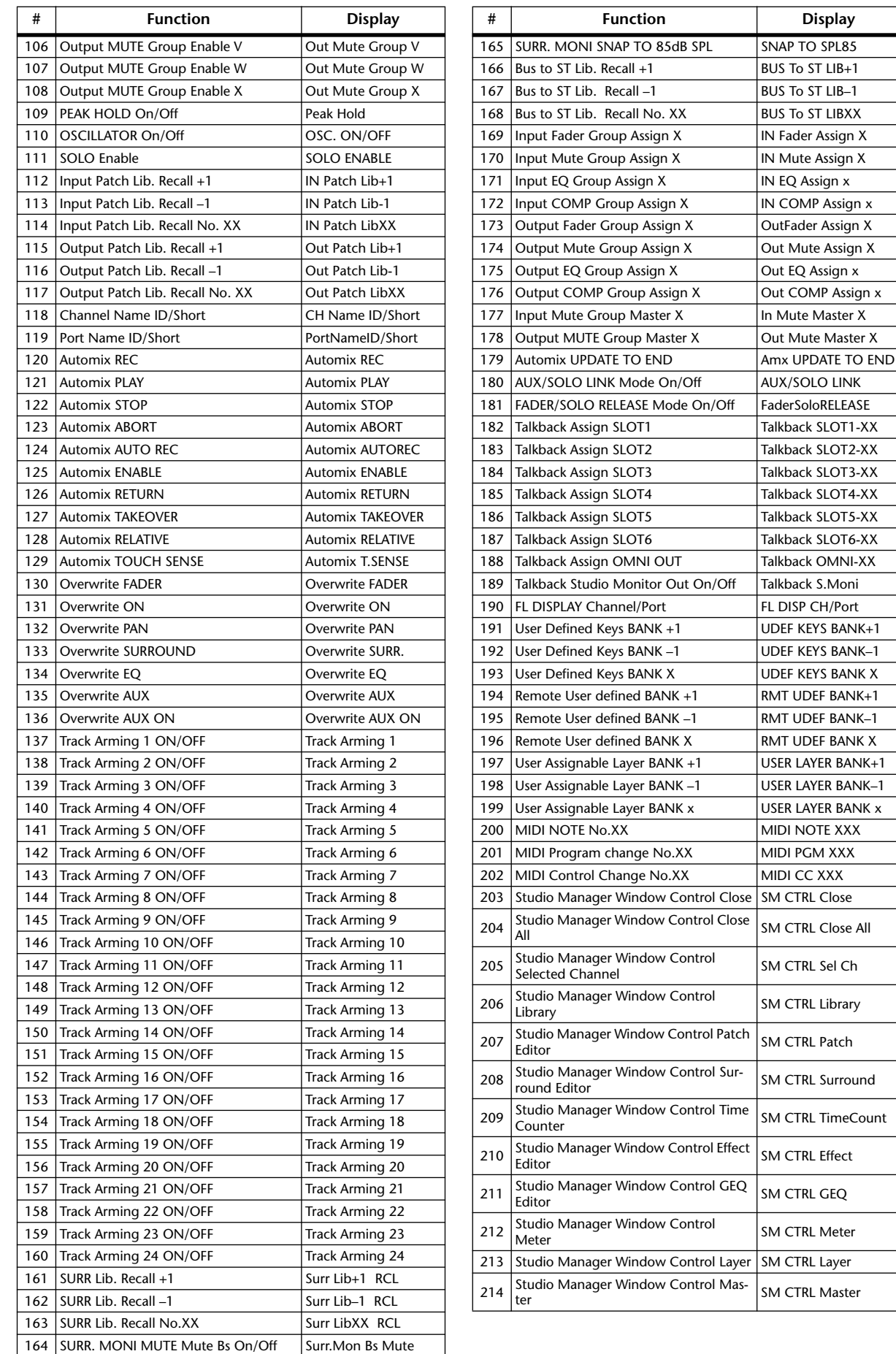

**Display** 

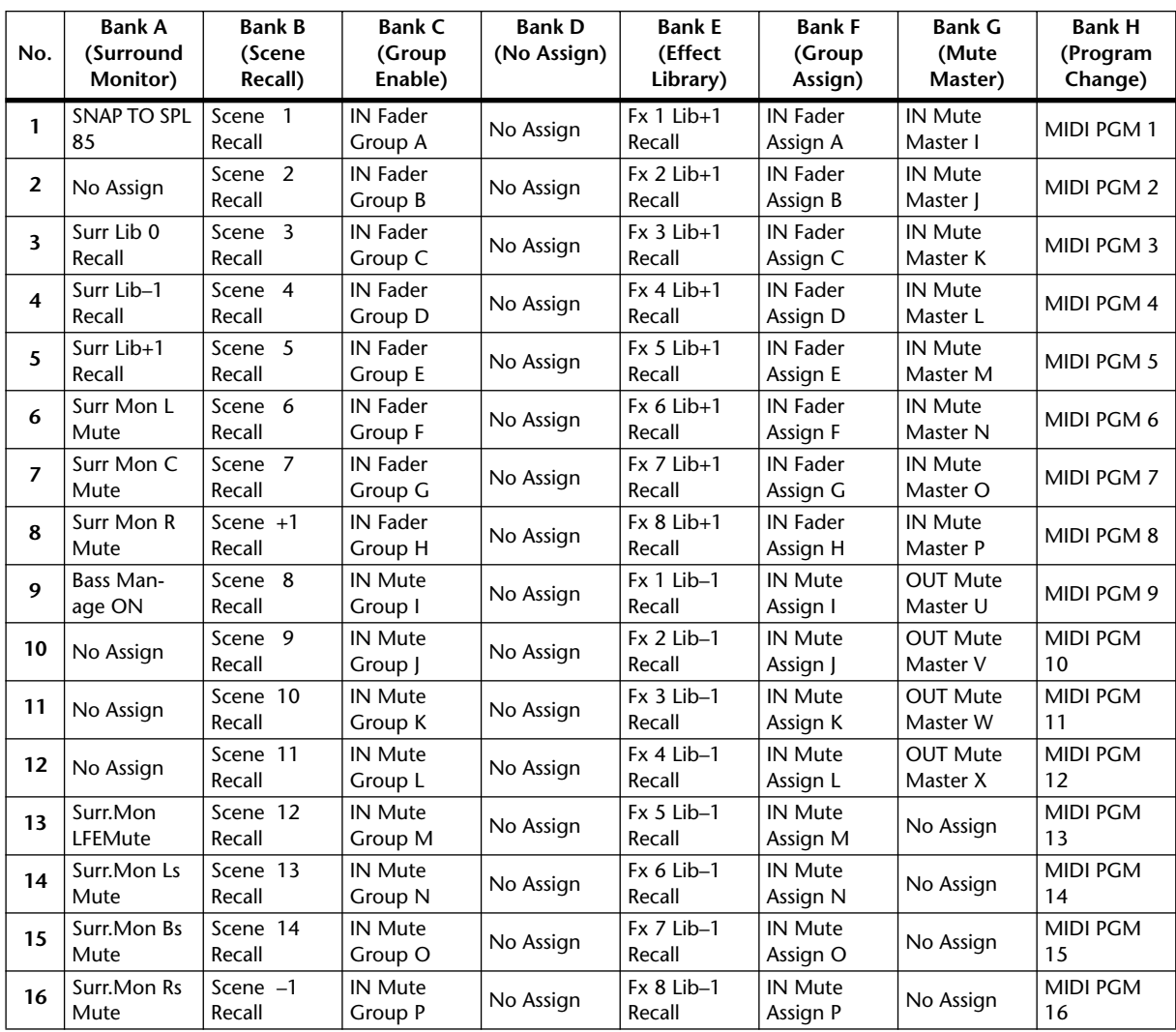

# **USER DEFINED KEYS Initial Assignments**

# **Input Patch Parameters**

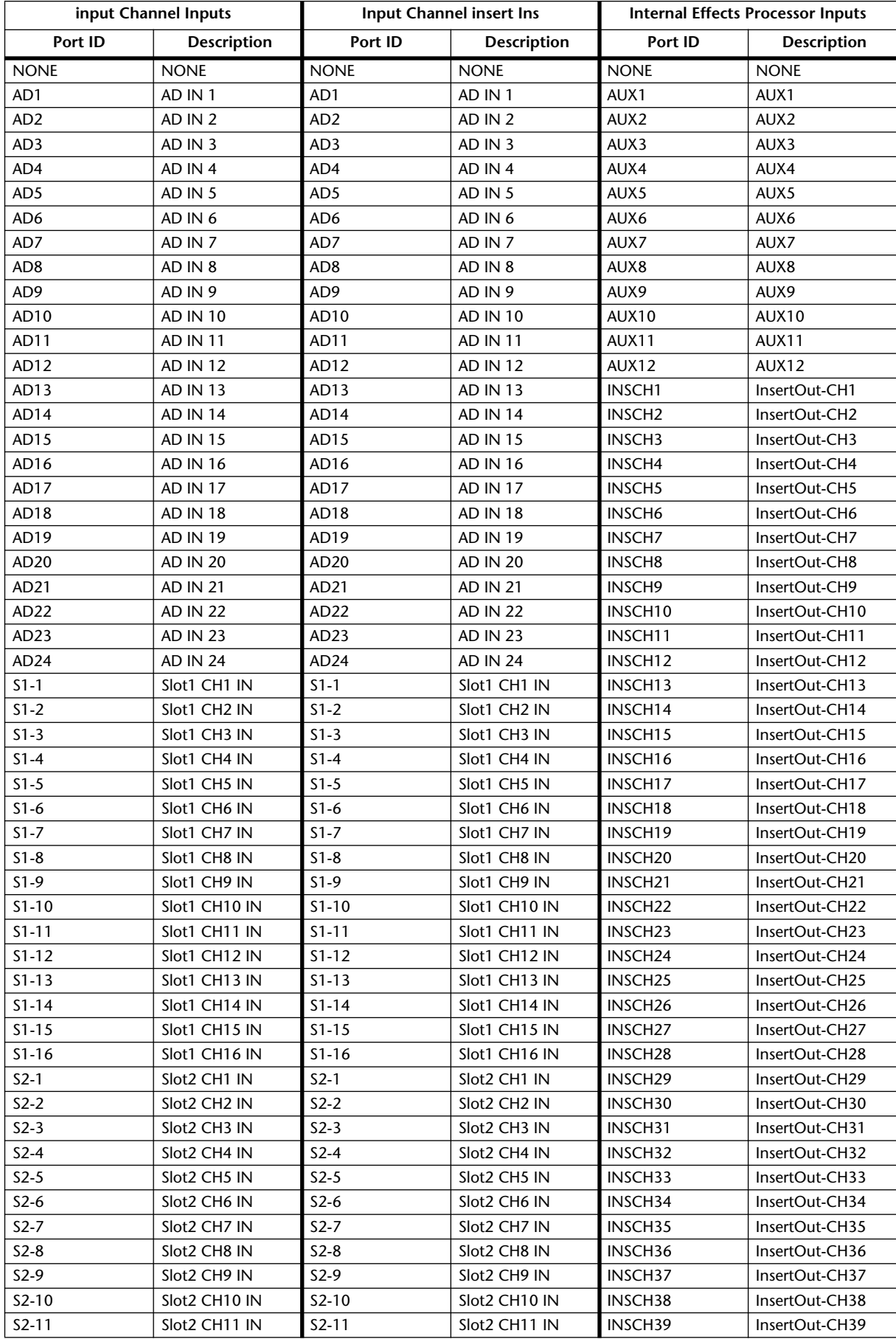

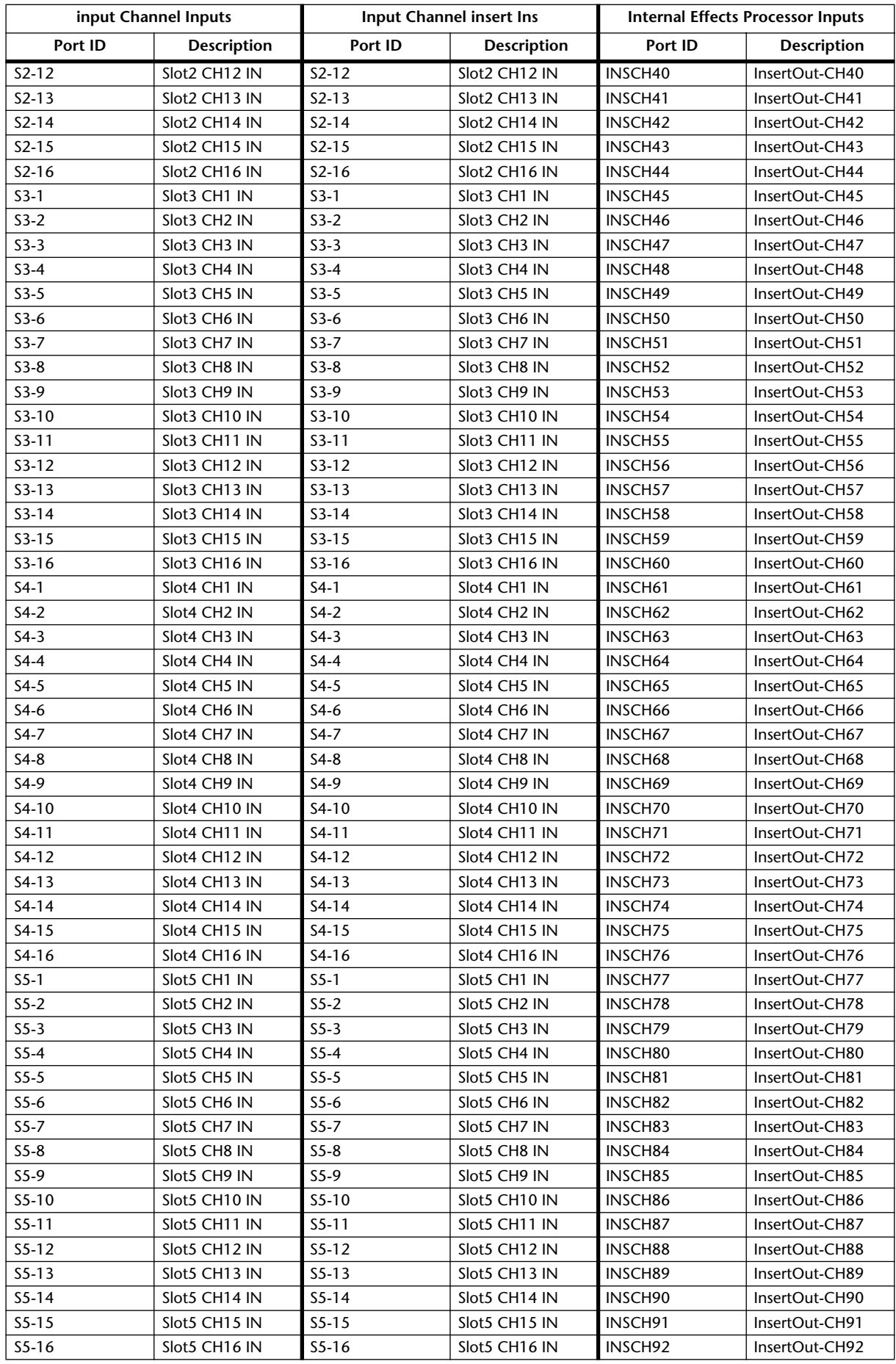

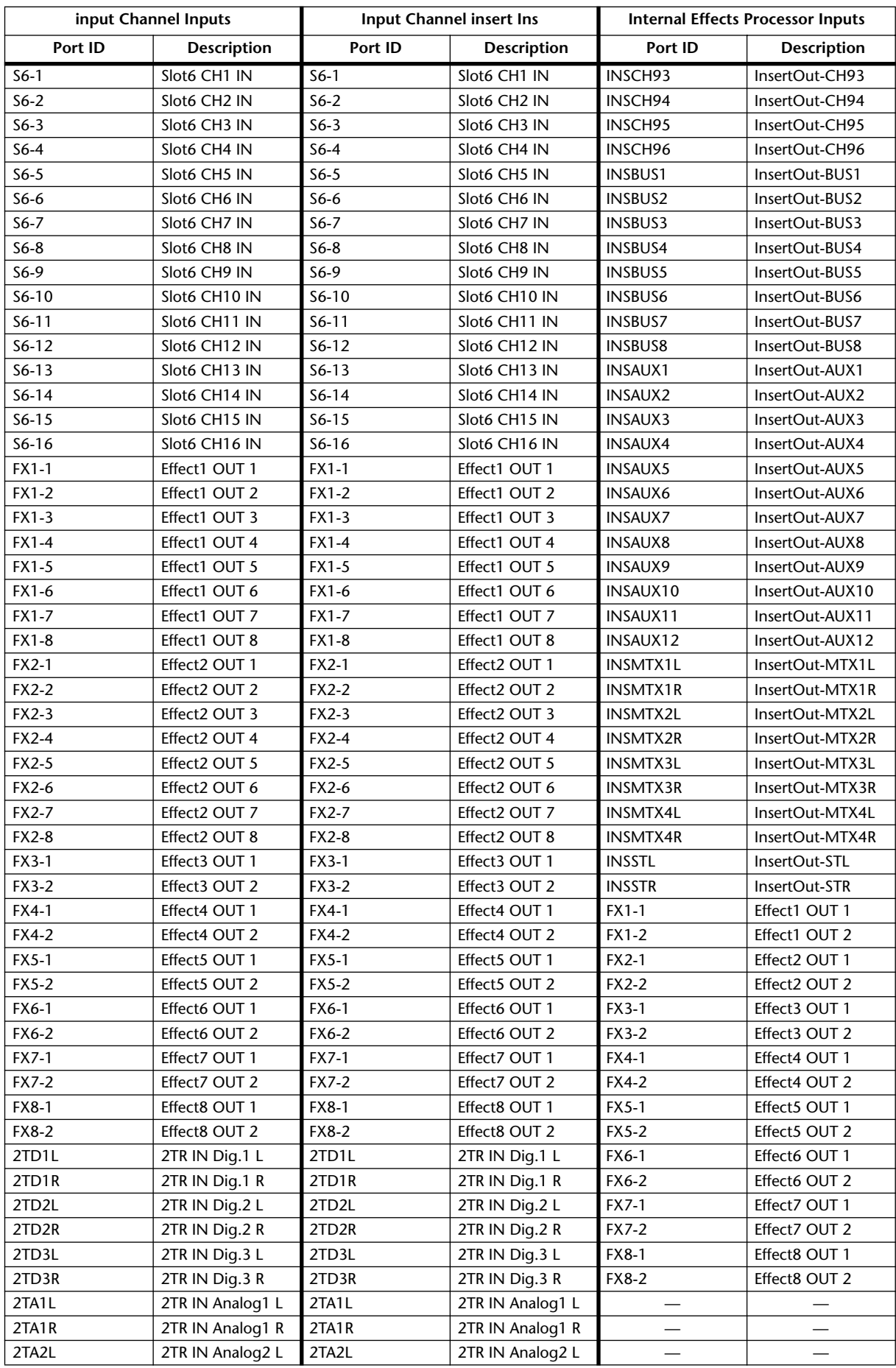
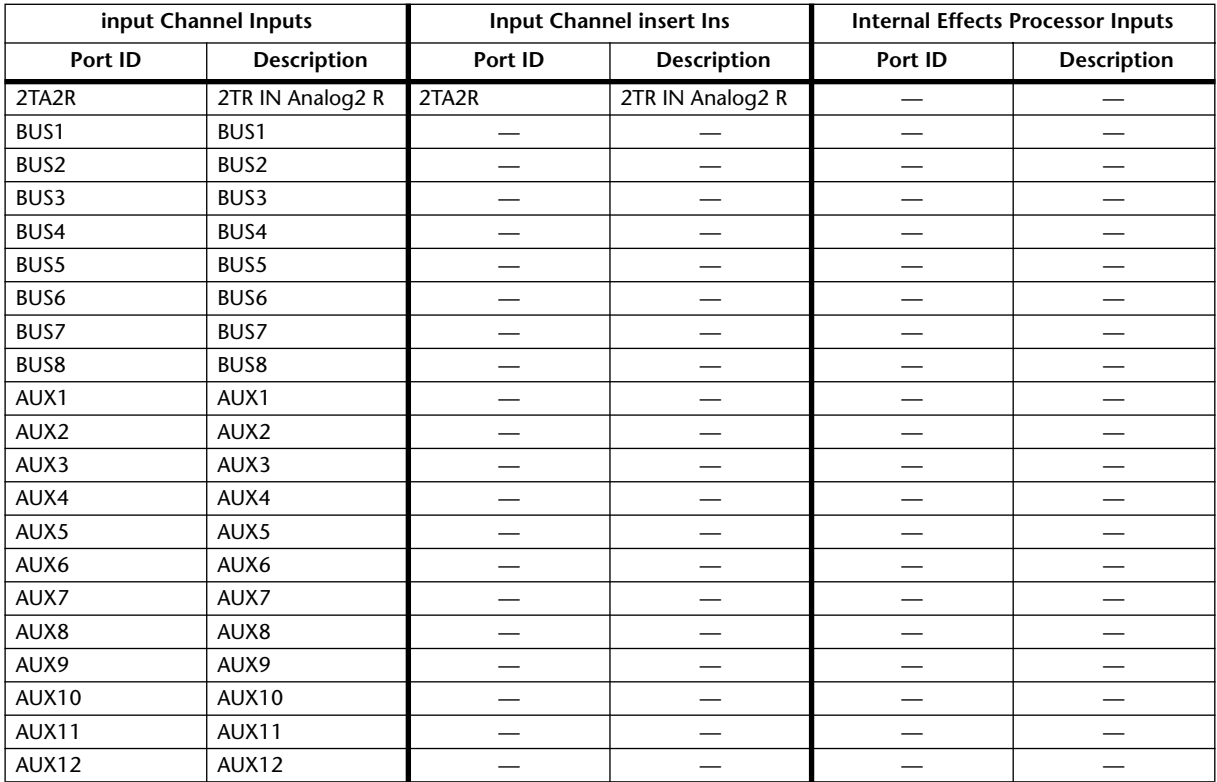

# **Initial Input Patch Settings**

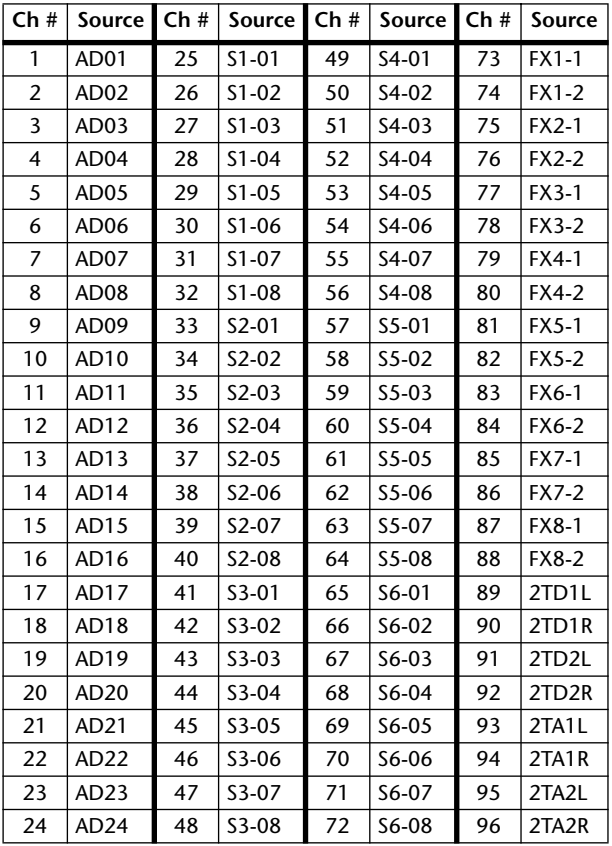

### **Input Channel Inputs Effects Processors inputs**

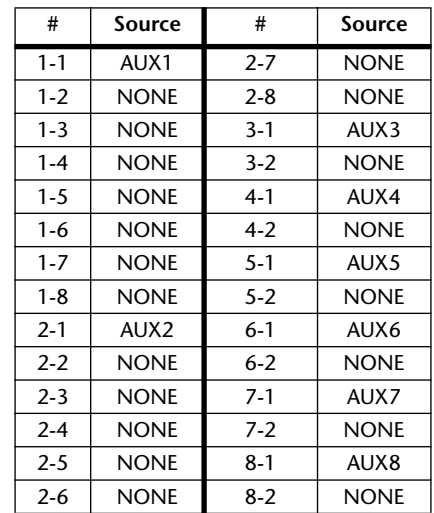

# **Output Patch Parameters**

Output patch parameters are split into two tables. The first table contains parameters for the Slot Outputs, Omni Outs, and Output Channel Insert Ins. The second table, Direct Outs, 2TR Digital Outputs, and the GEQs.

### **Output Patch Table 1**

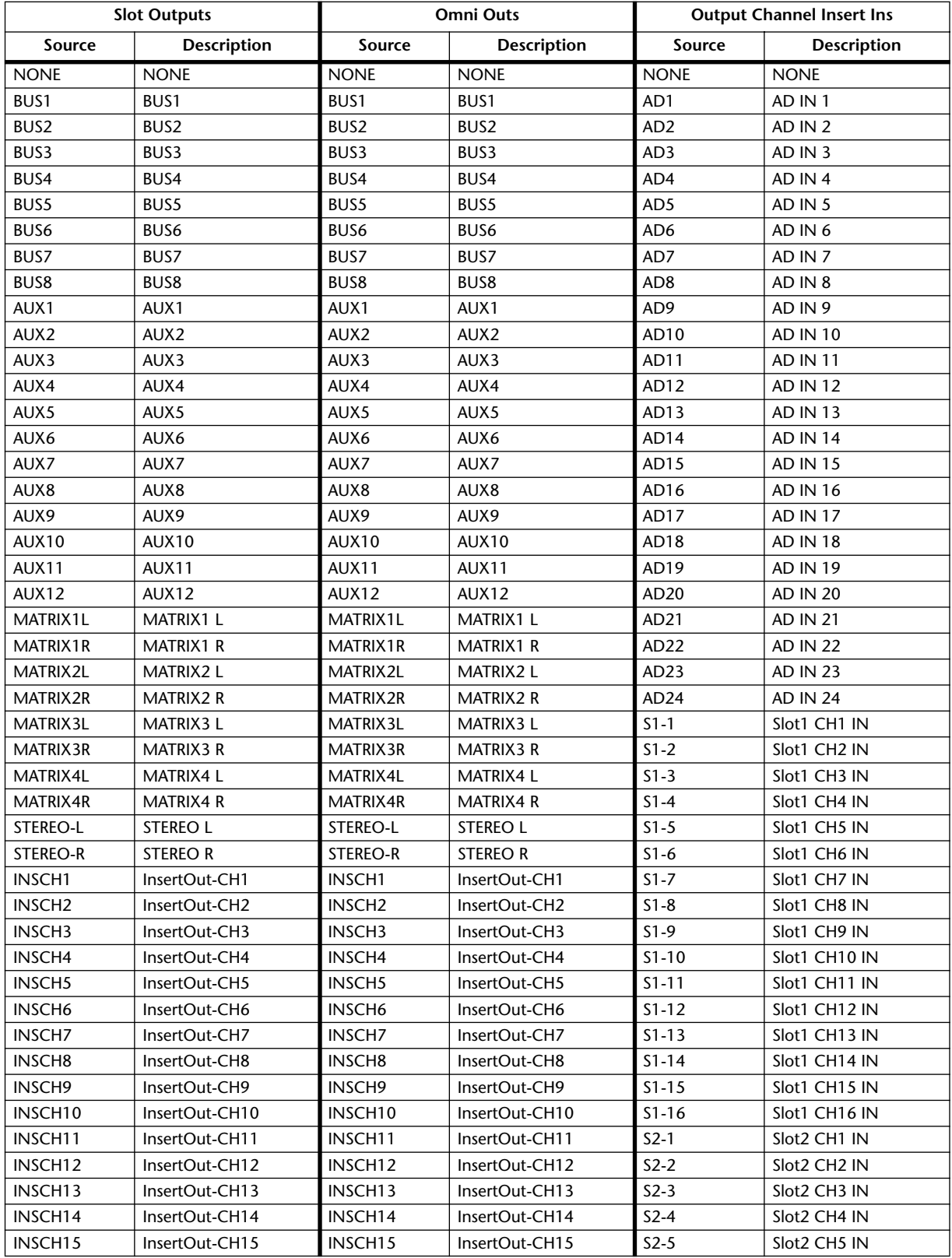

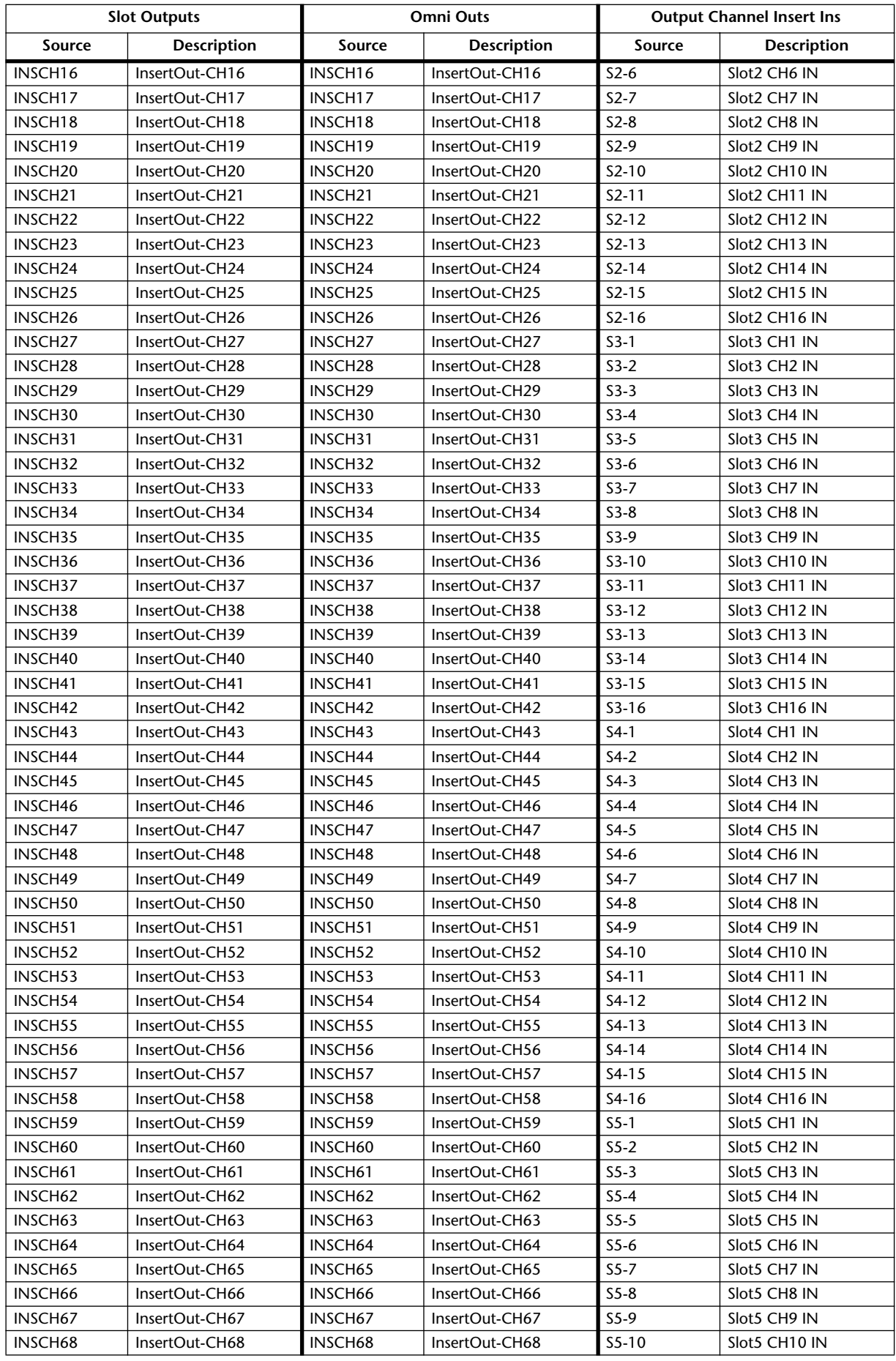

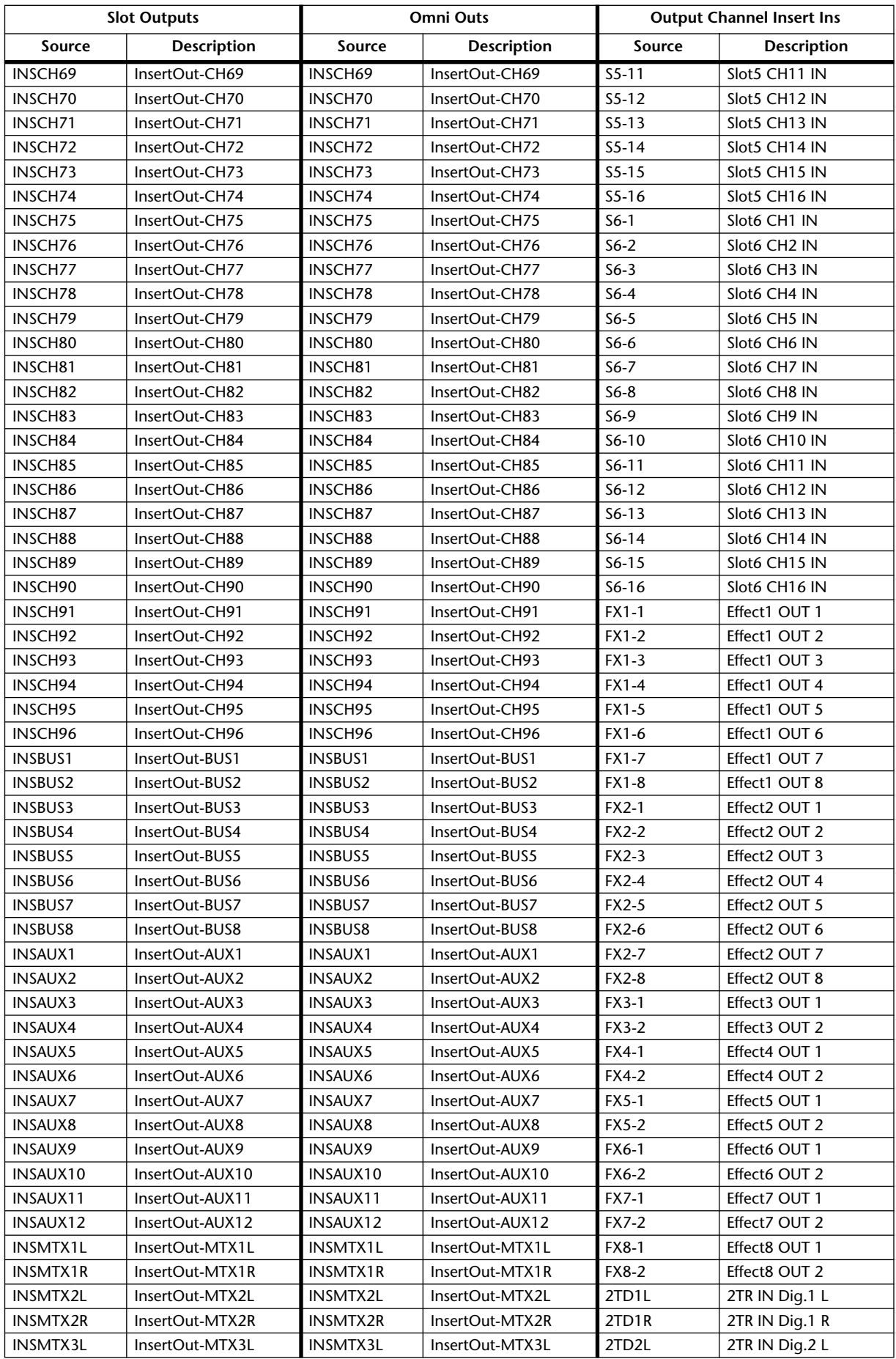

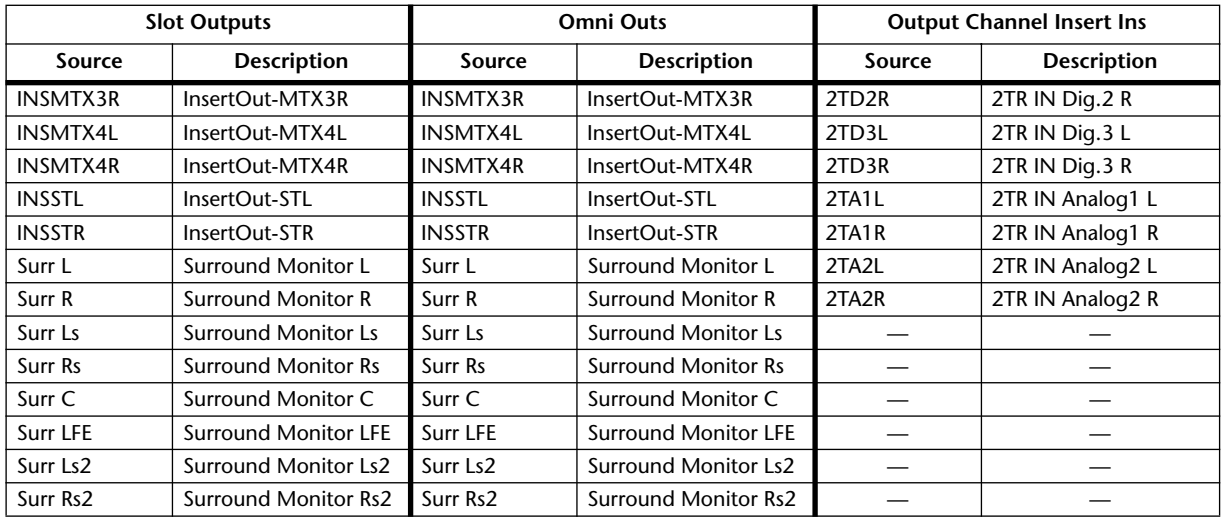

# **Output Patch Table 2**

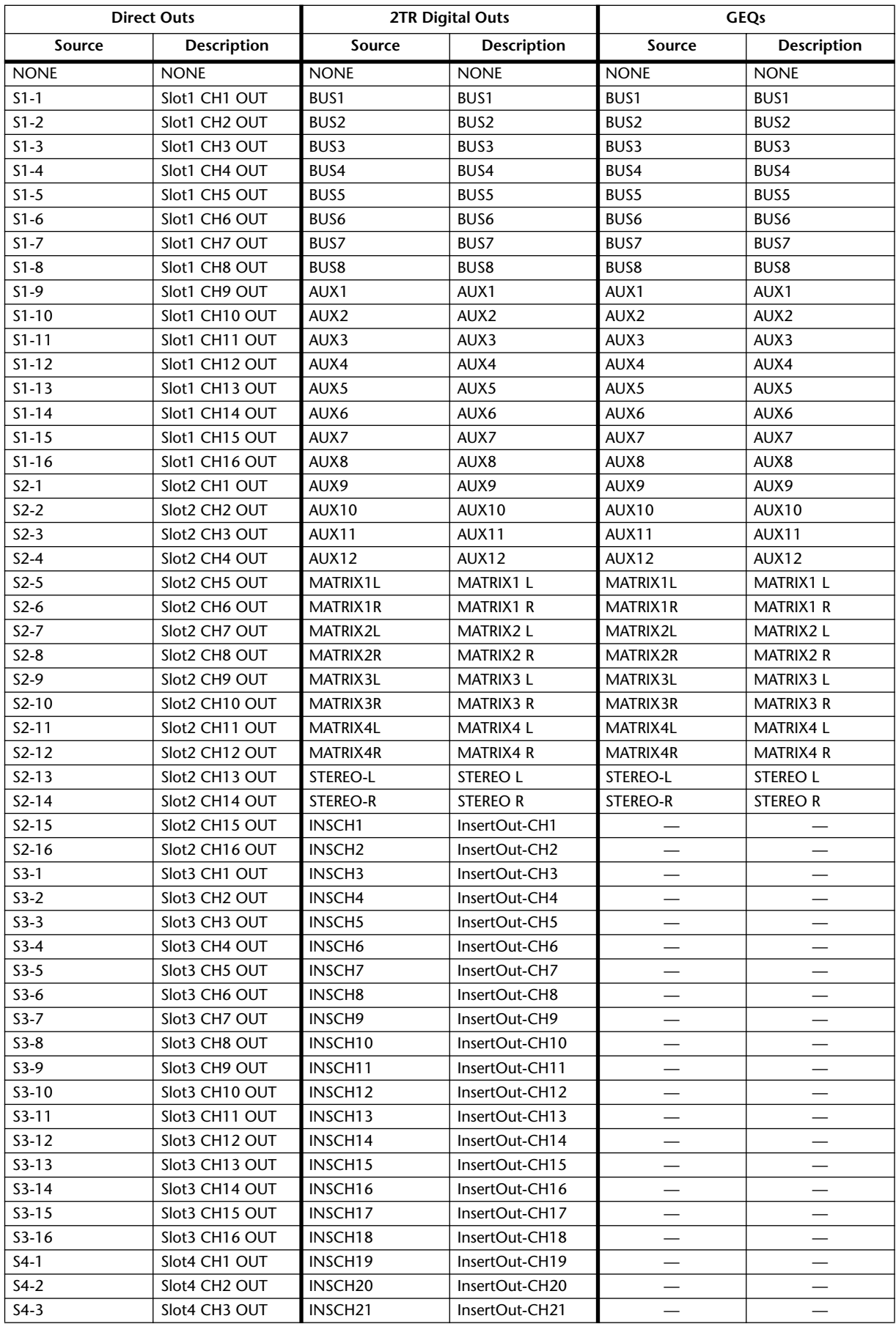

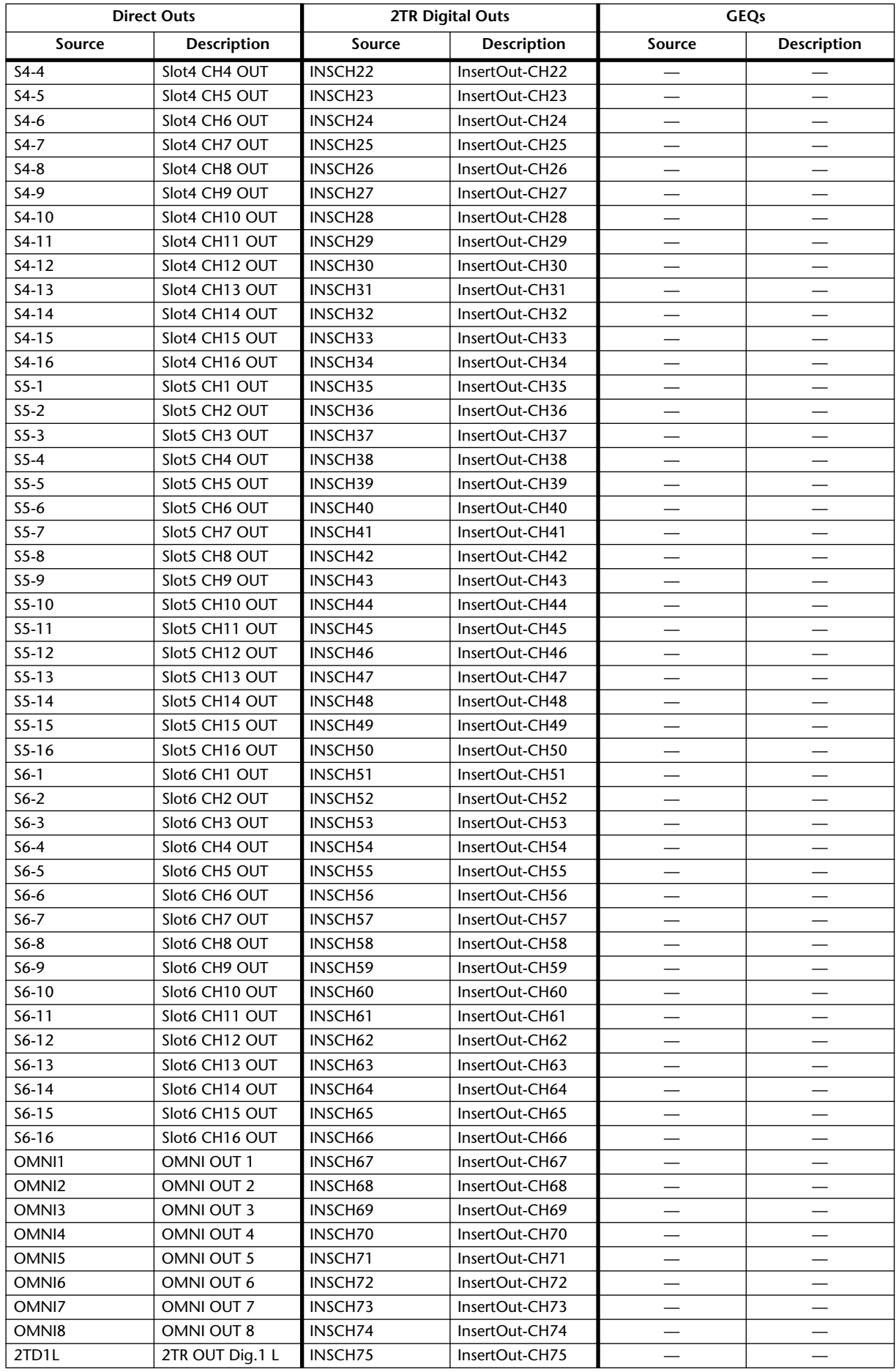

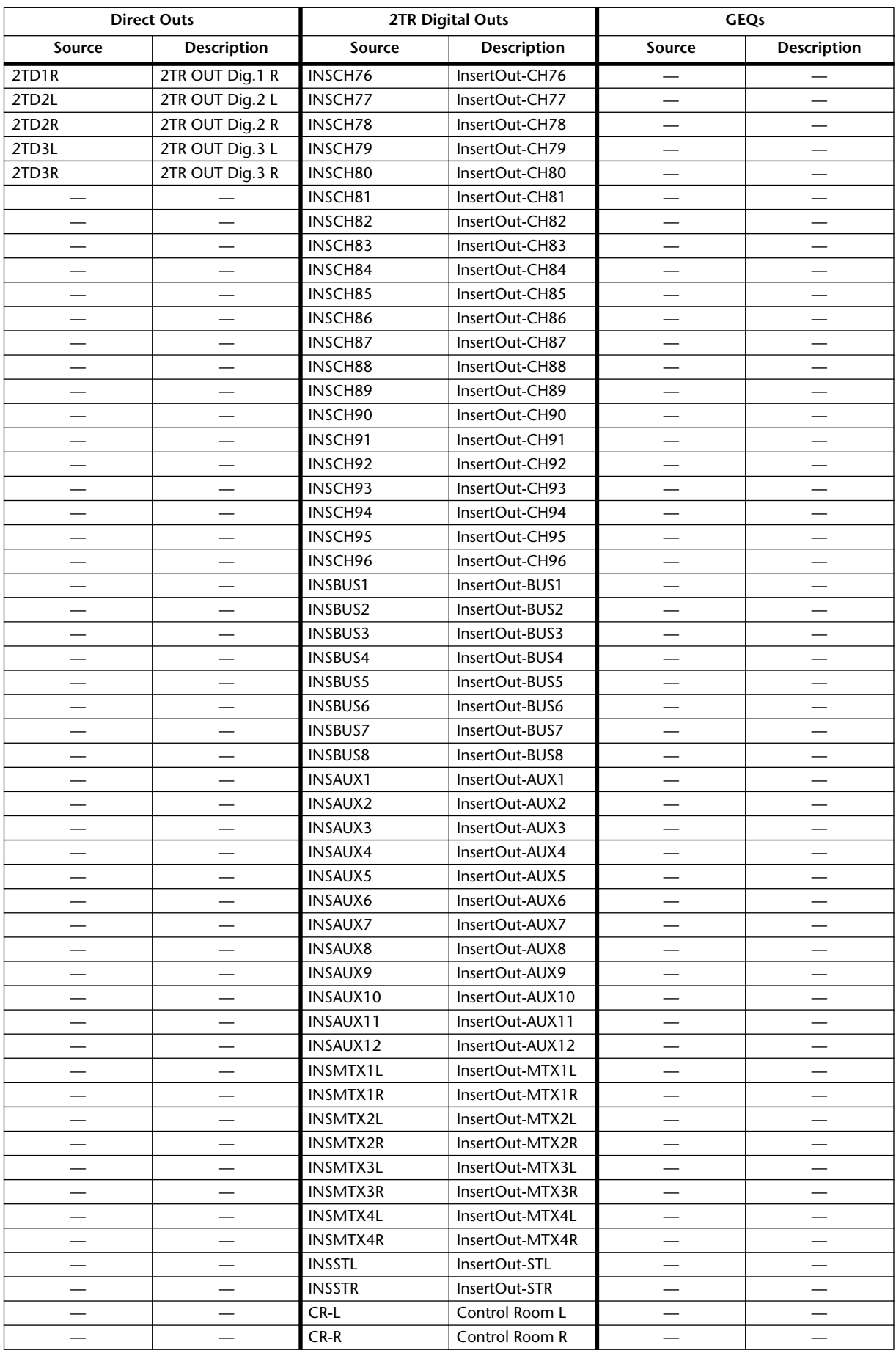

**Direct Outs**  $\overline{\text{Destination}}$ 

# **Initial Output Patch Settings**

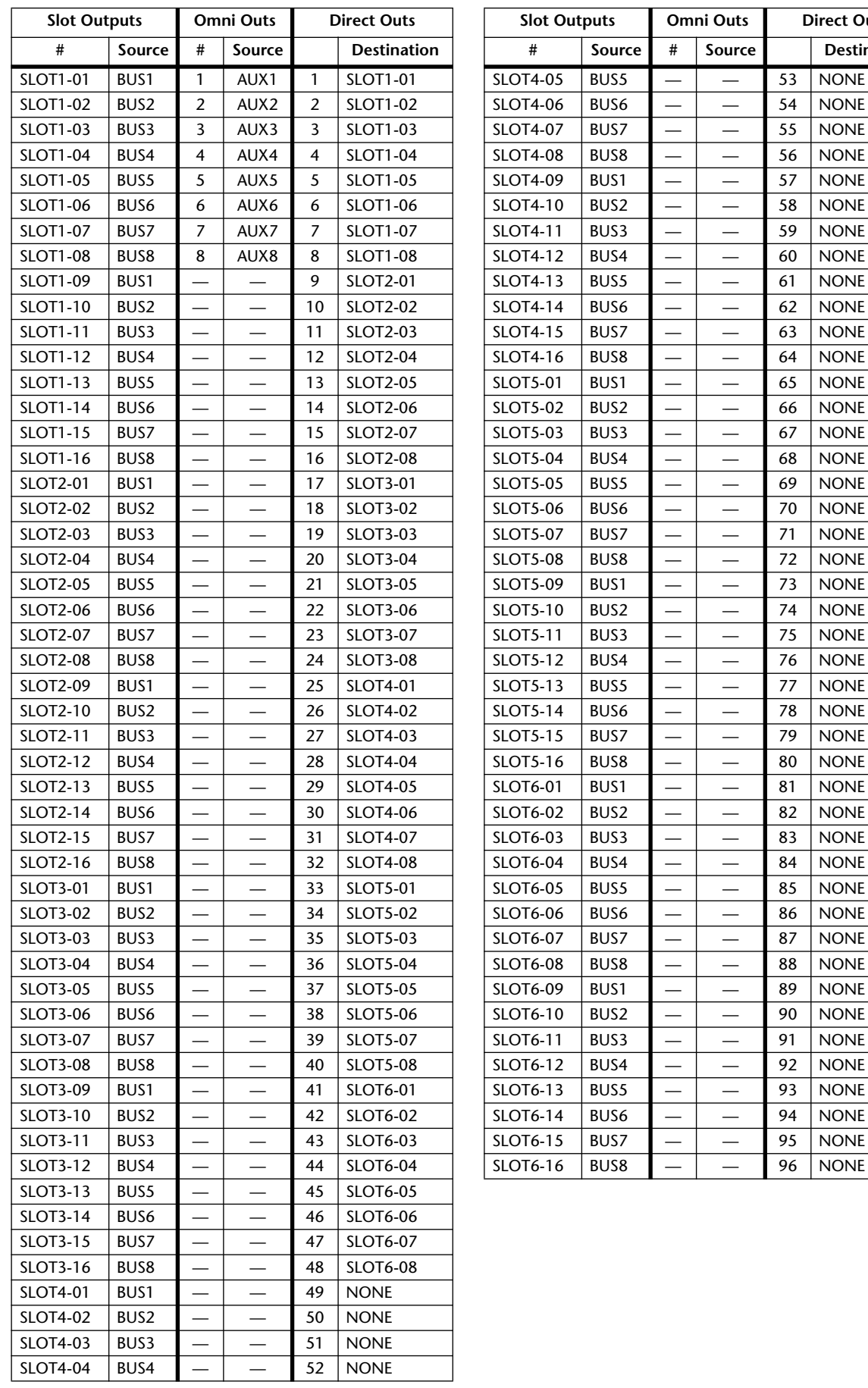

# **Initial Input Channel Names**

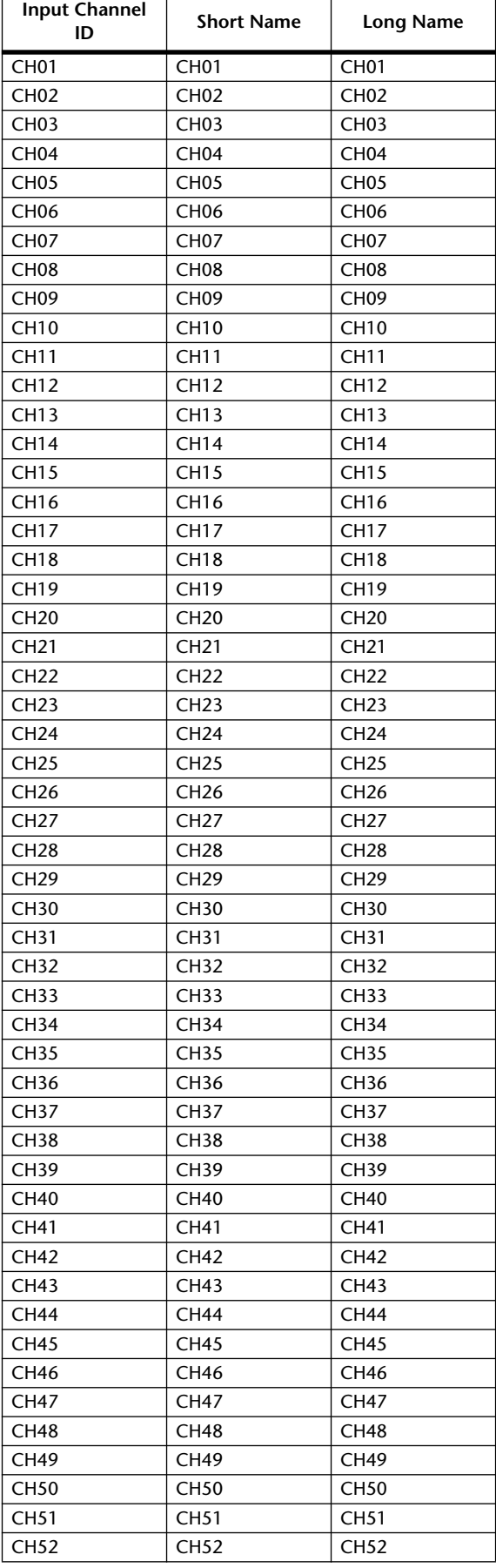

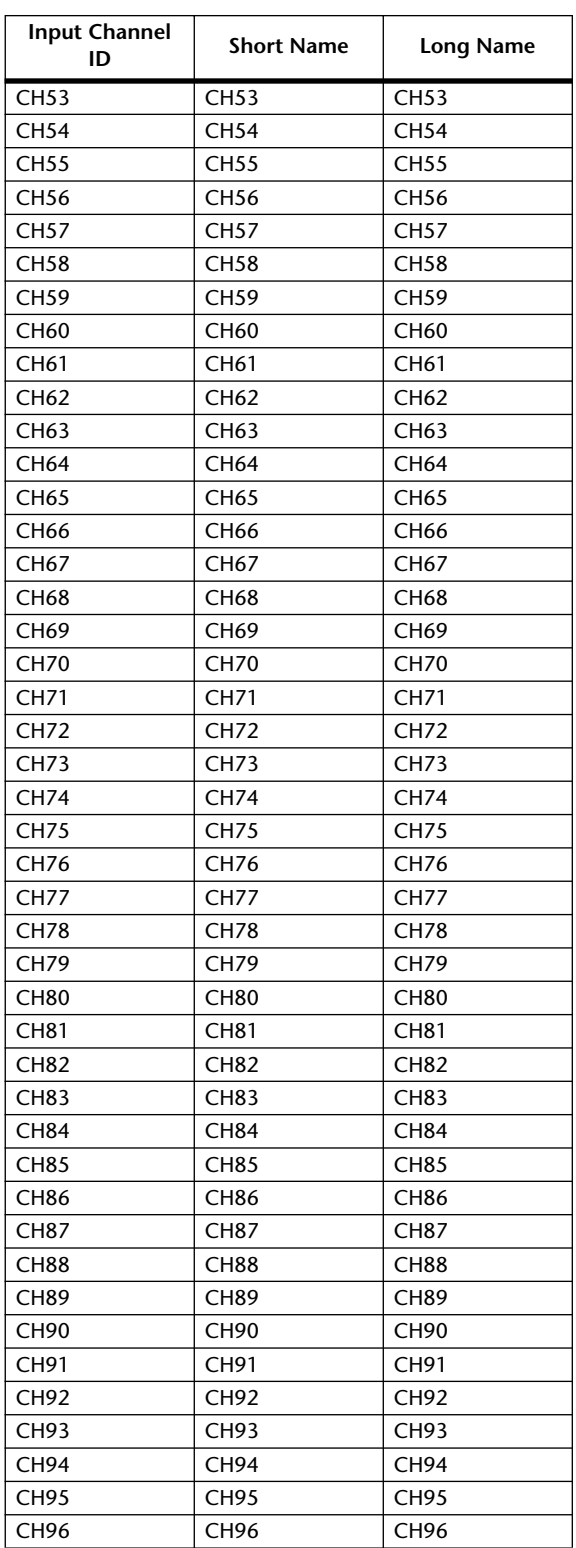

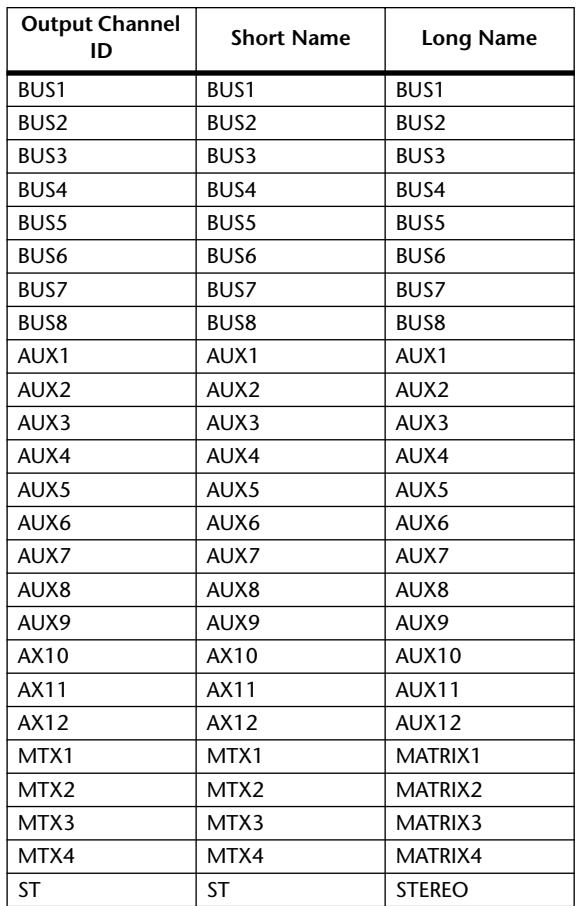

# **Initial Output Channel Names**

# **Initial Input Port Names**

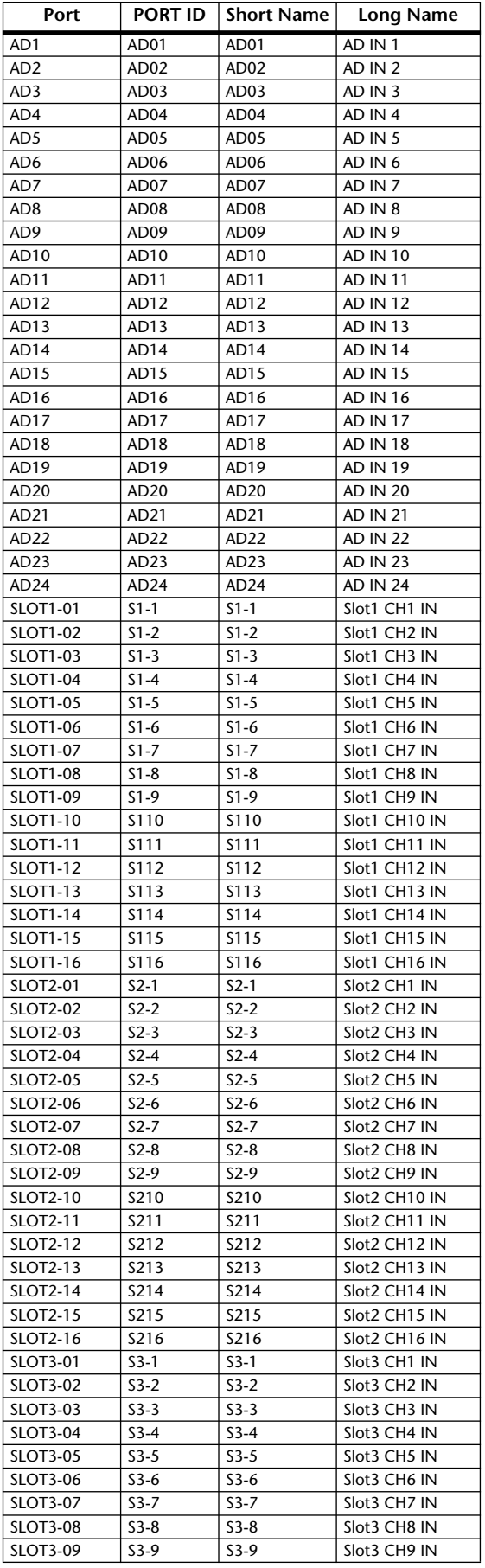

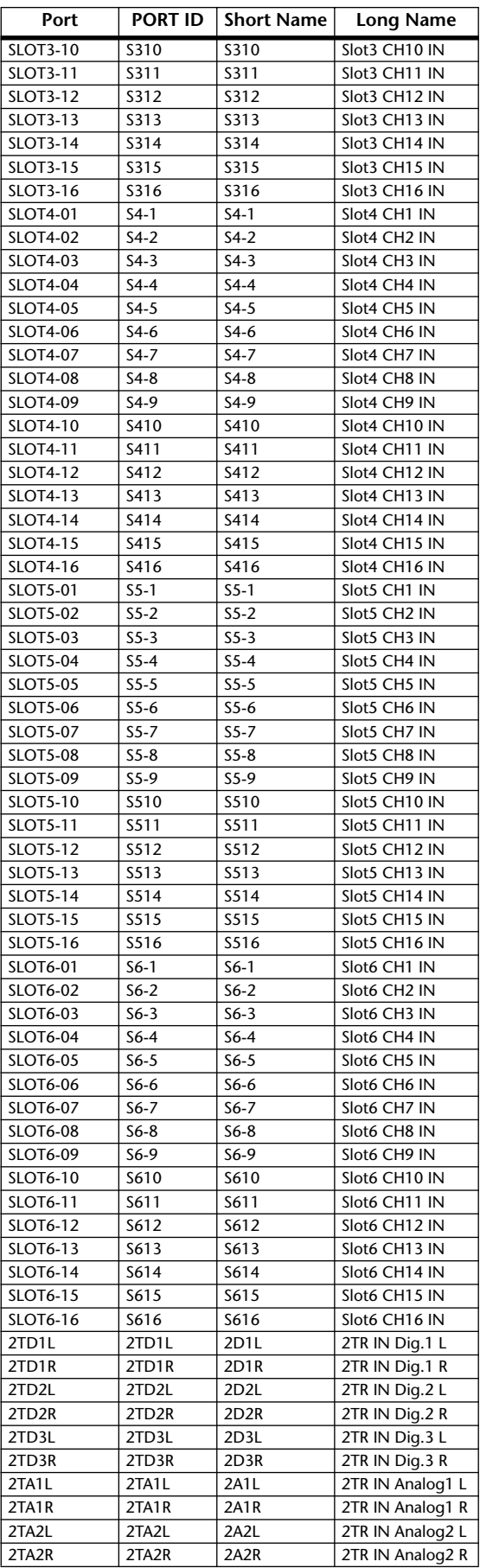

# **Initial Output Port Names**

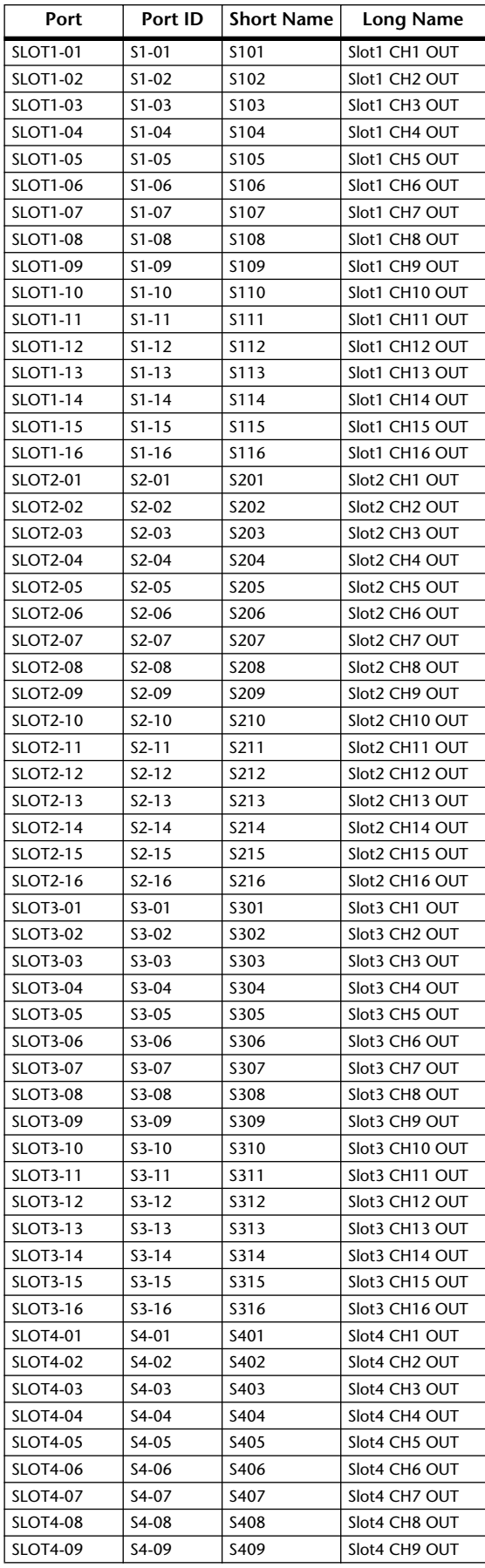

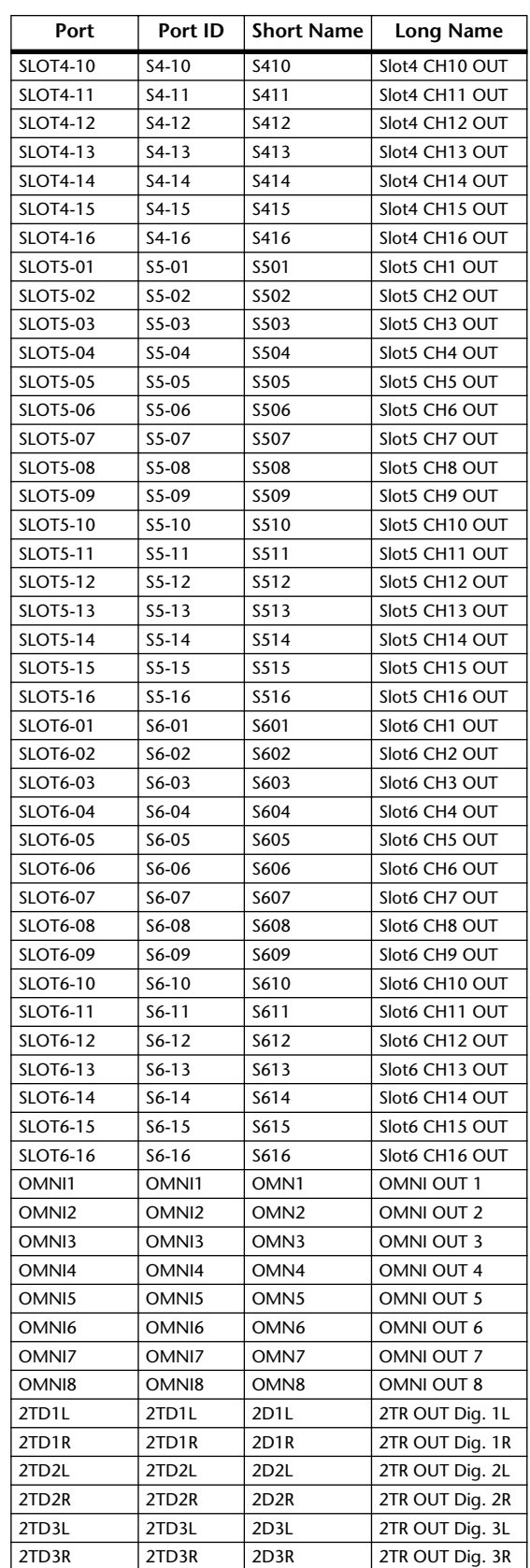

# **GPI Trigger Source & Target List**

# **INPUT**

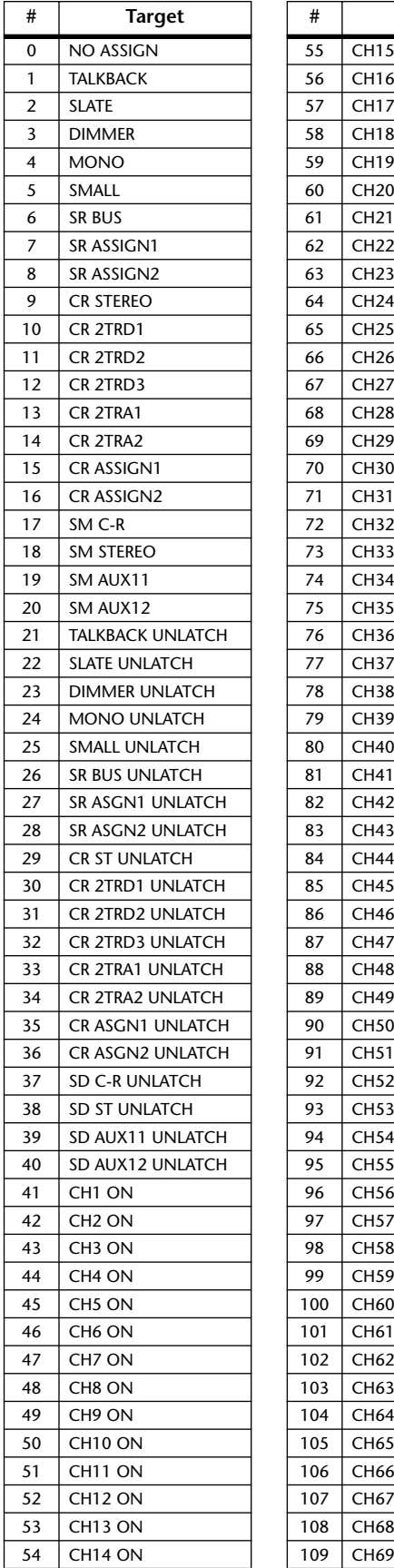

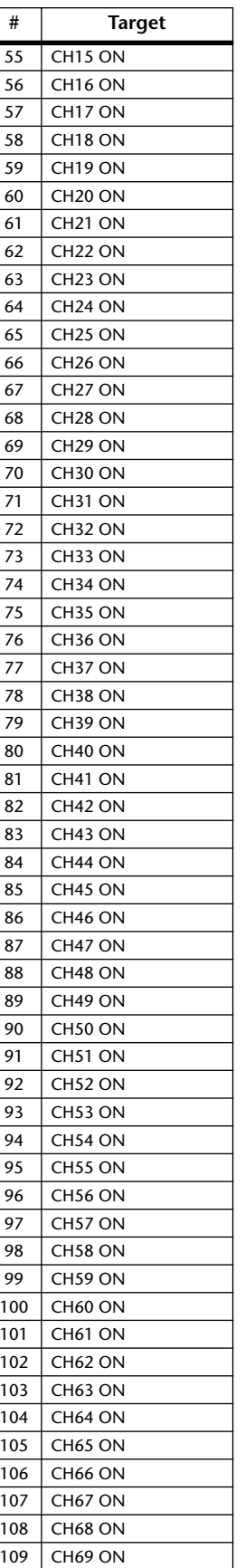

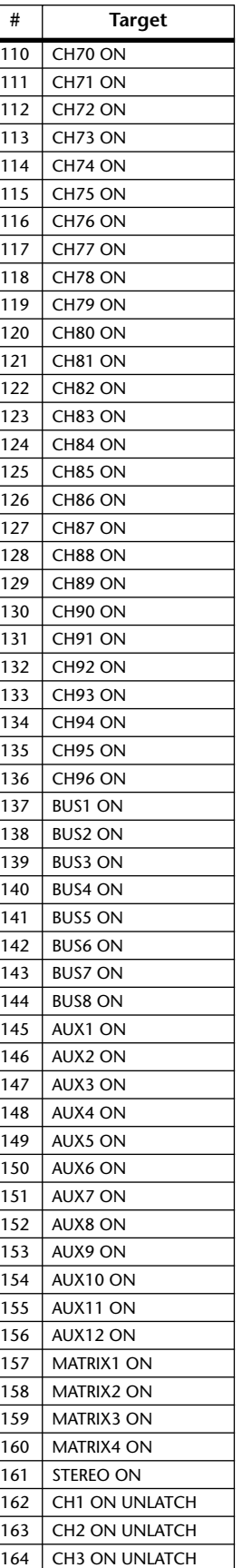

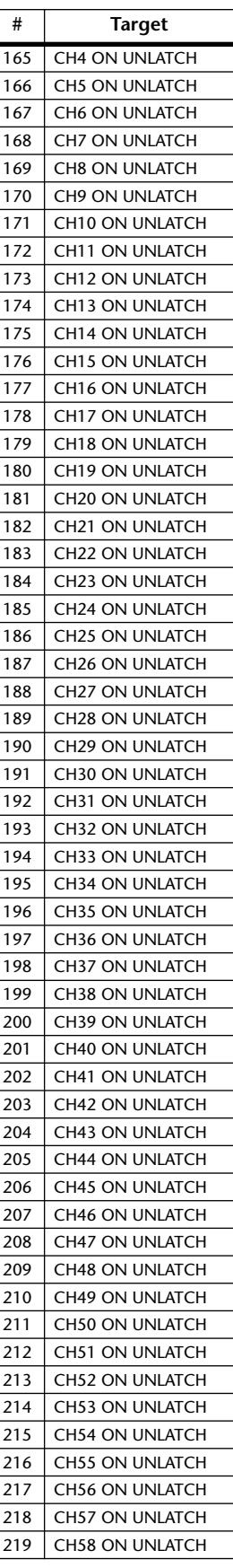

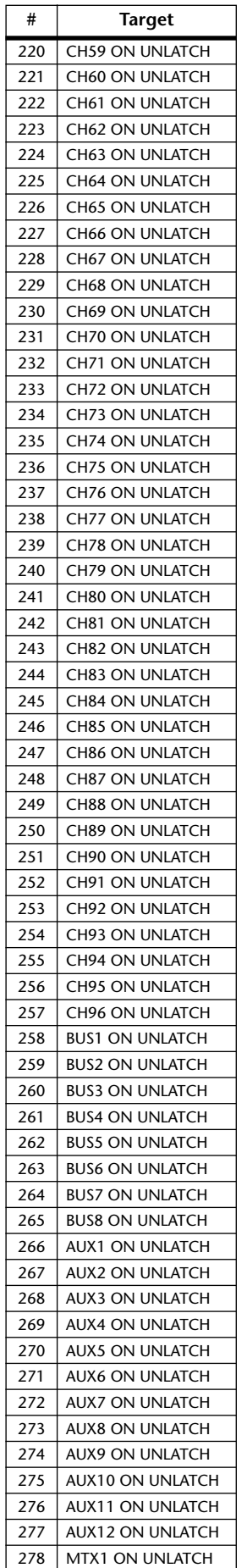

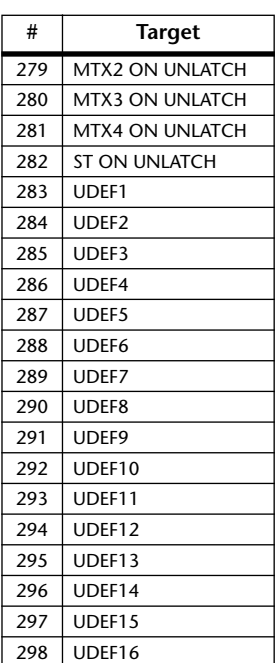

## **OUTPUT**

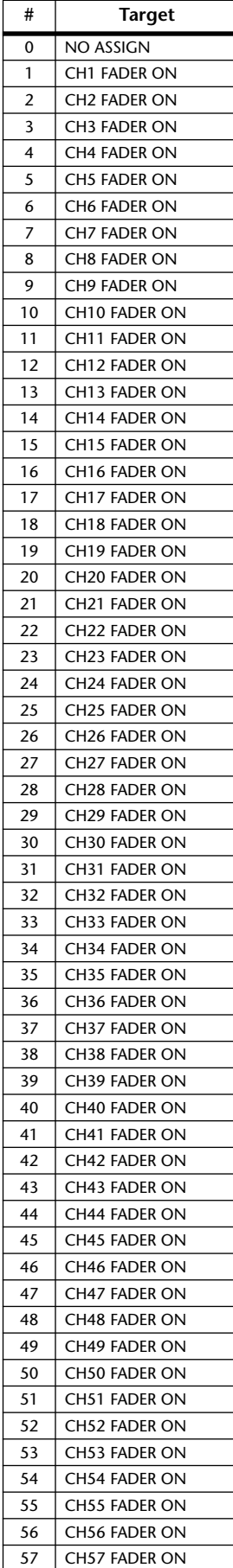

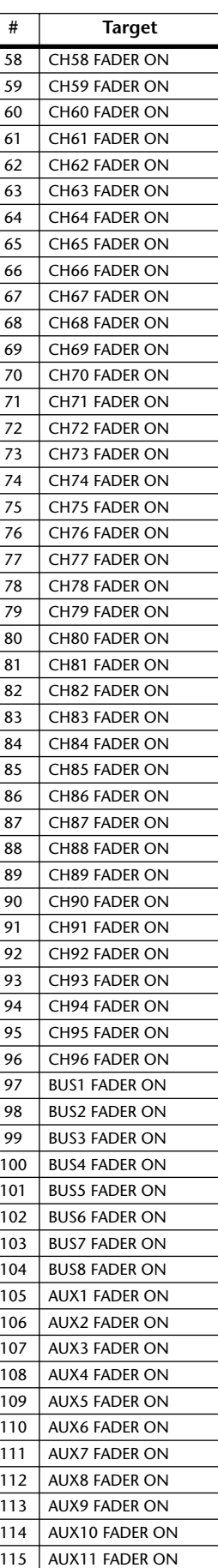

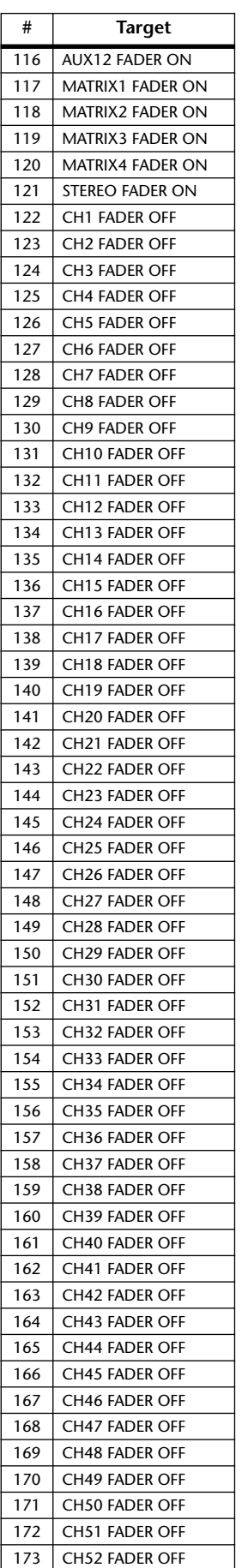

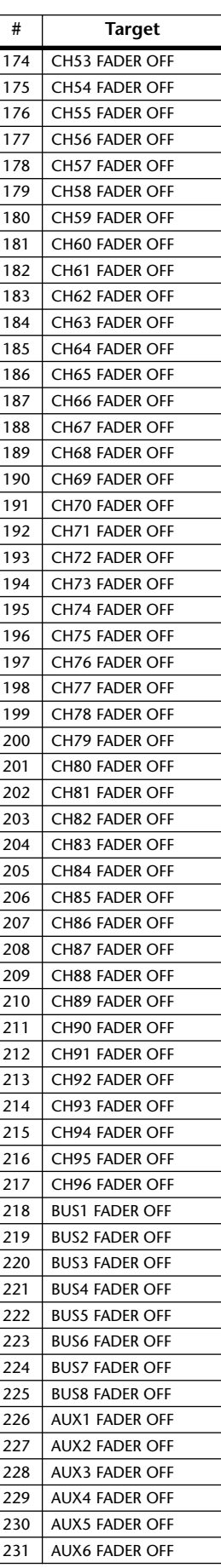

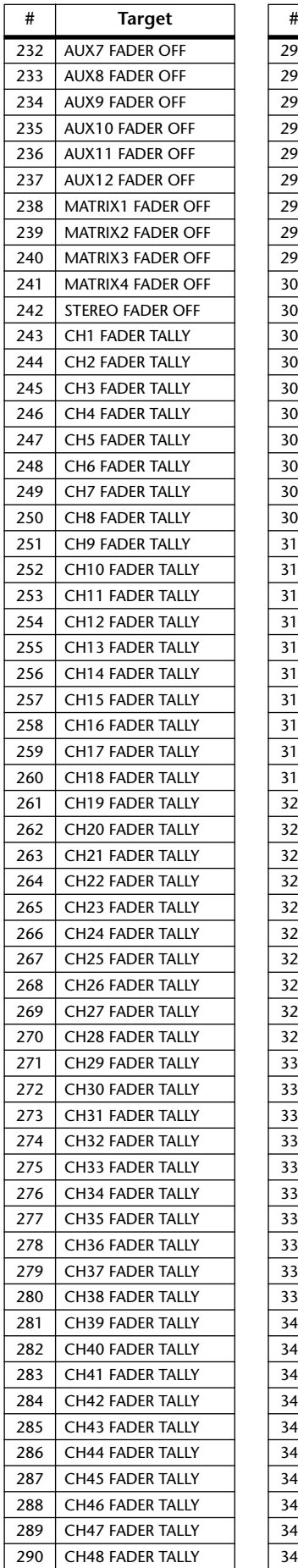

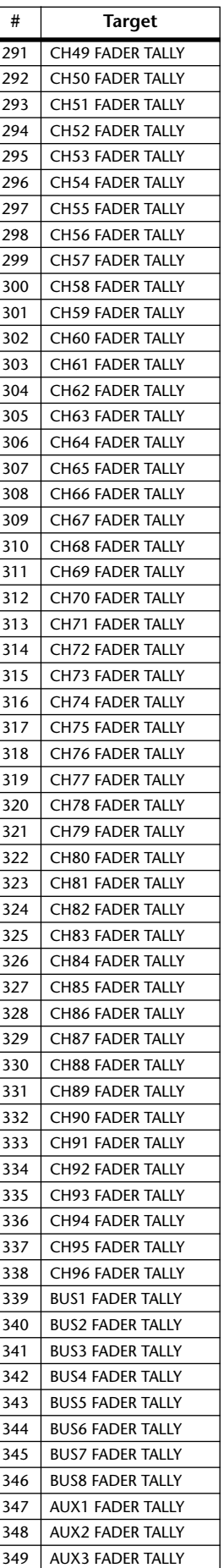

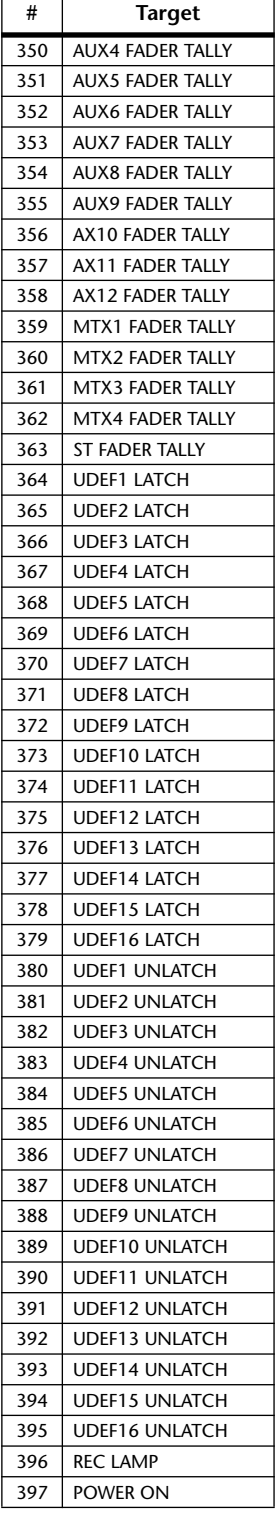

# **User Defined Remote Layer Initial Bank Settings**

# **Bank 1 (GM Vol & Pan)**

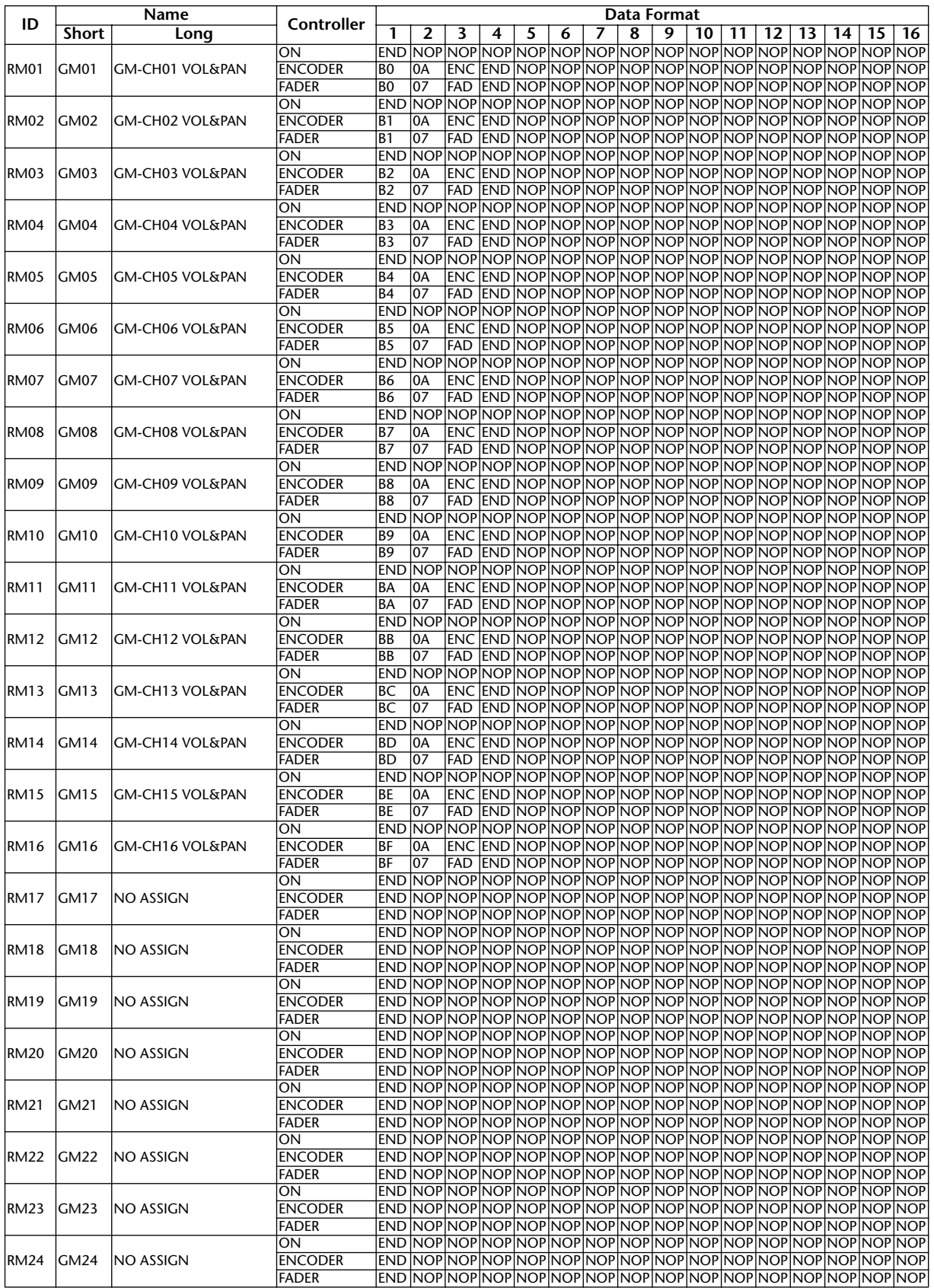

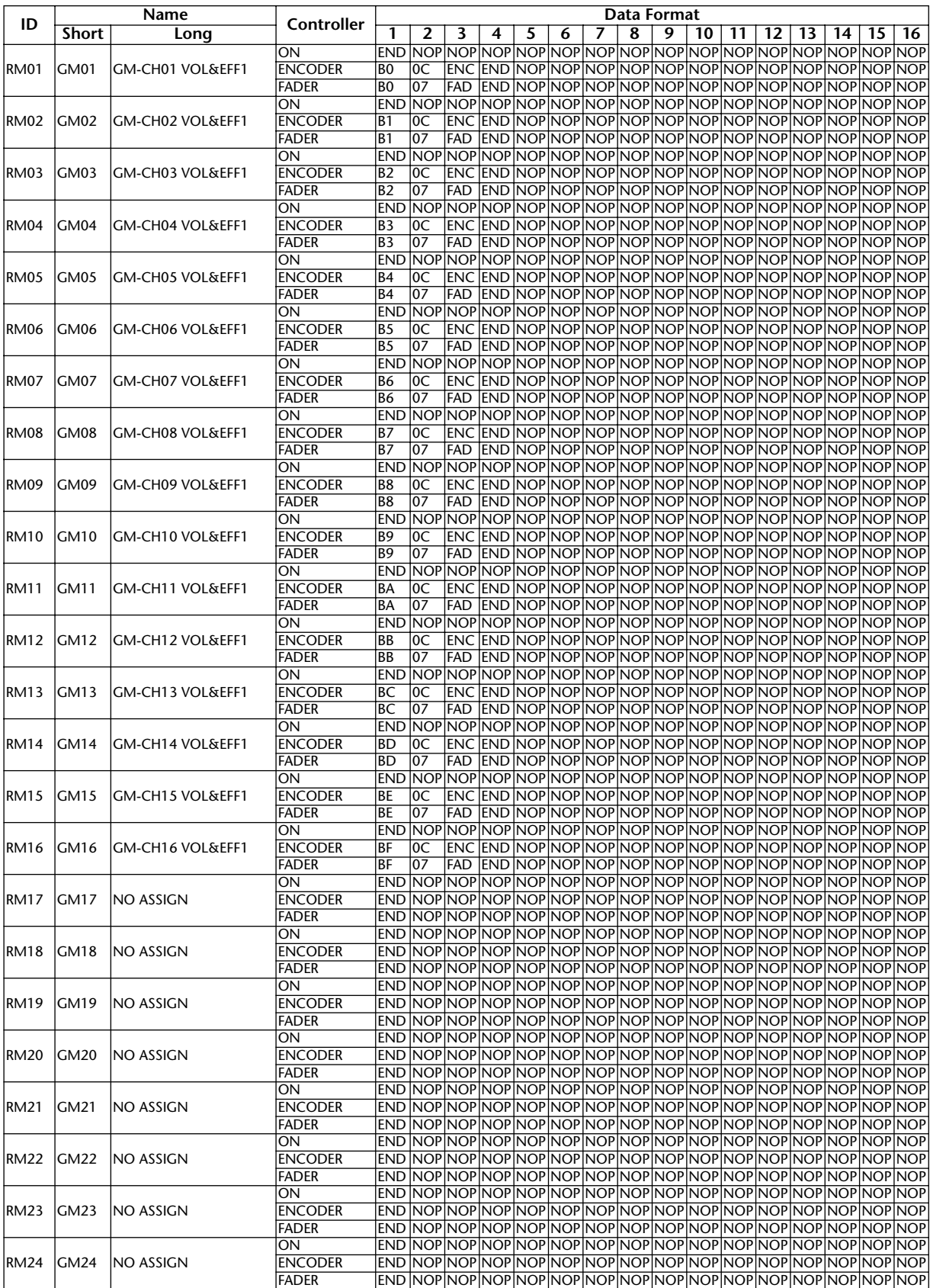

# **Bank 2 (GM Vol & Effect 1)**

## **Bank 3 (XG Vol & Pan)**

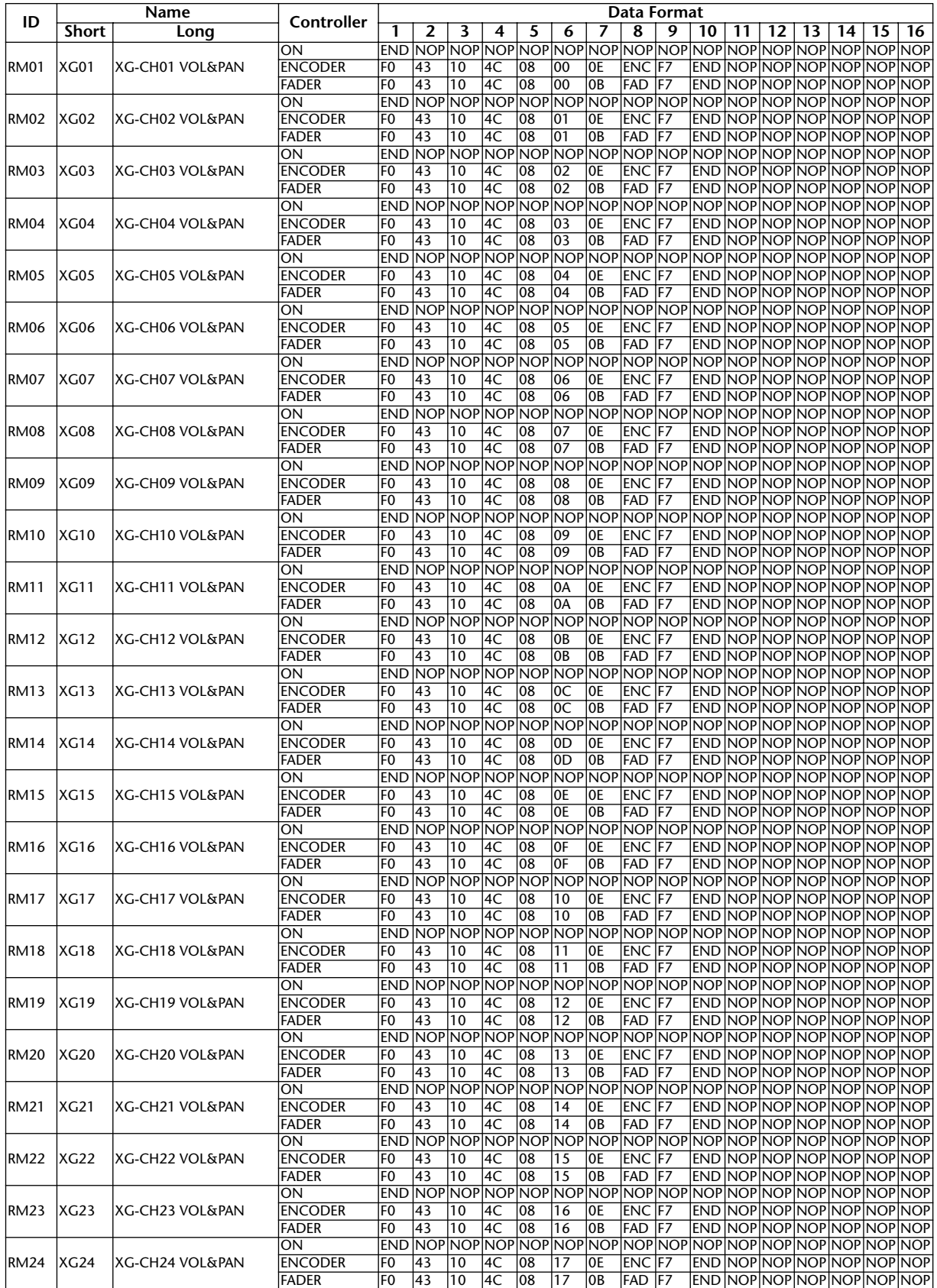

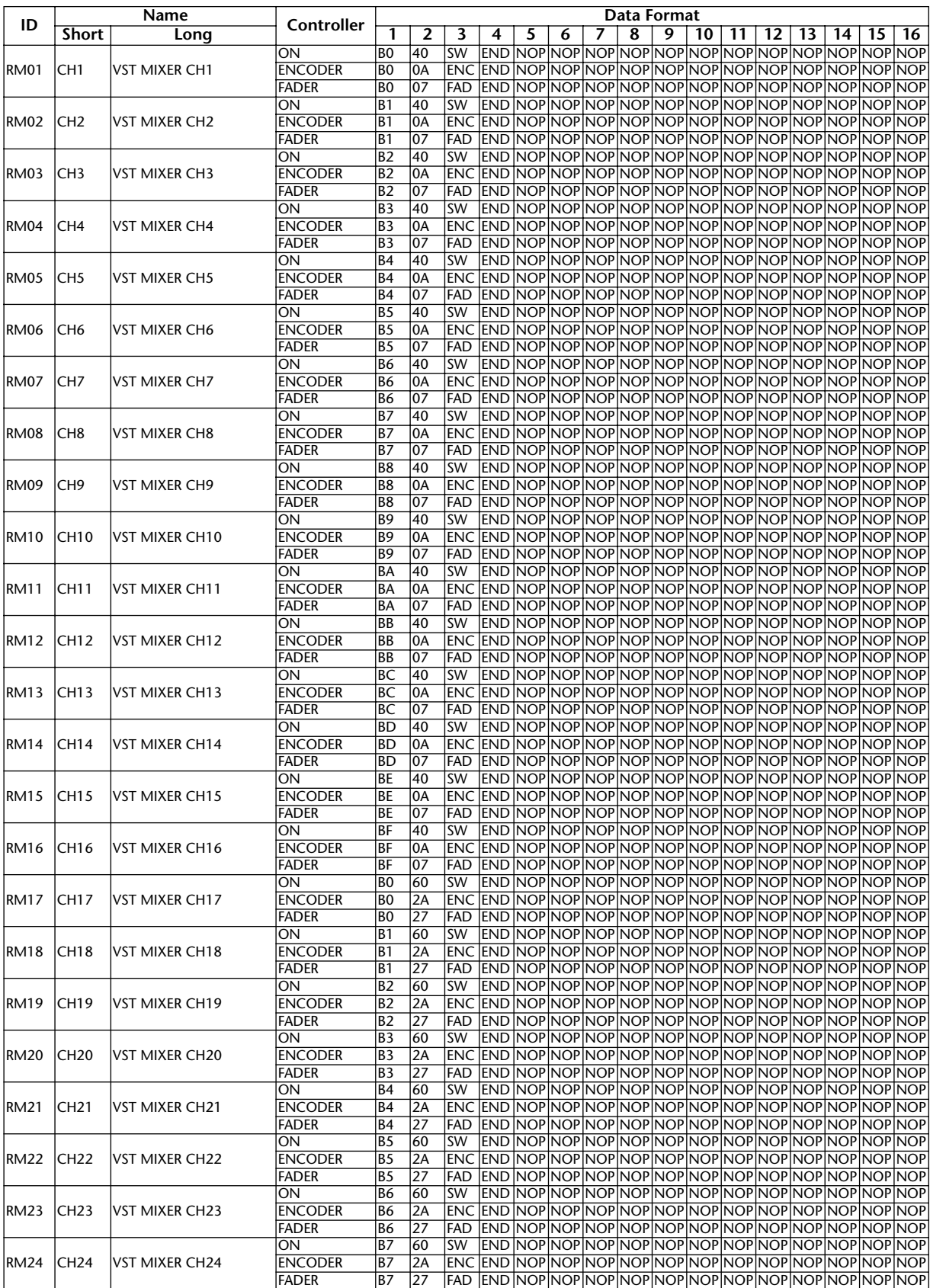

### **Bank 4 (Nuendo VST Mixer)**

# **Effects Parameters**

### **REVERB HALL, REVERB ROOM, REVERB STAGE, REVERB PLATE**

One input, two output hall, room, stage, and plate reverb simulations, all with gates.

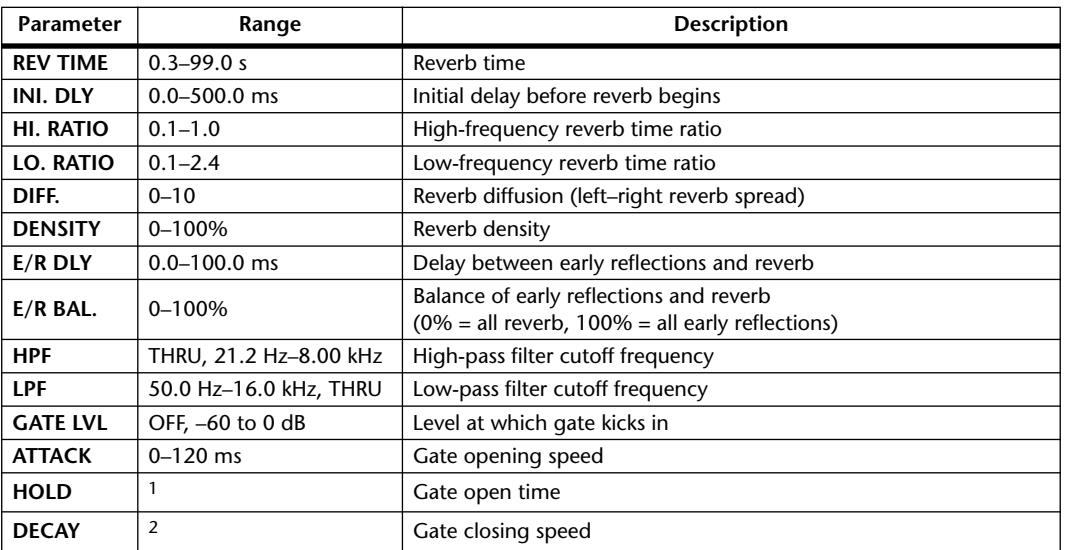

1. 0.02 ms–2.13 s (fs=44.1 kHz), 0.02 ms–1.96 s (fs=48 kHz), 0.01 ms–1.06 s (fs=88.2 kHz), 0.01 ms–981 ms (fs=96 kHz)

2. 6.0 ms–46.0 s (fs=44.1 kHz), 5.0 ms–42.3 s (fs=48 kHz), 3 ms–23.0 s (fs=88.2 kHz), 3 ms–21.1 s (fs=96 kHz)

## **EARLY REF.**

One input, two output early reflections.

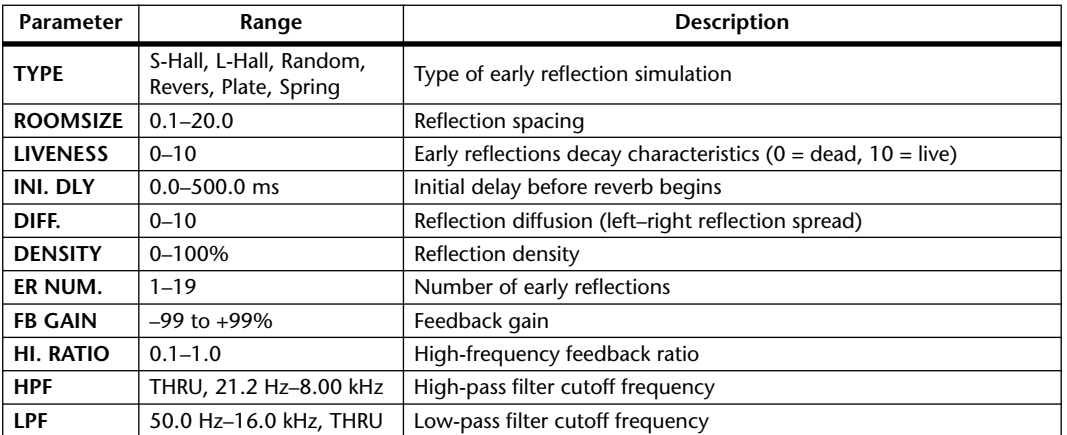

#### **GATE REVERB, REVERSE GATE**

One input, two output early reflections with gate, and early reflections with reverse gate.

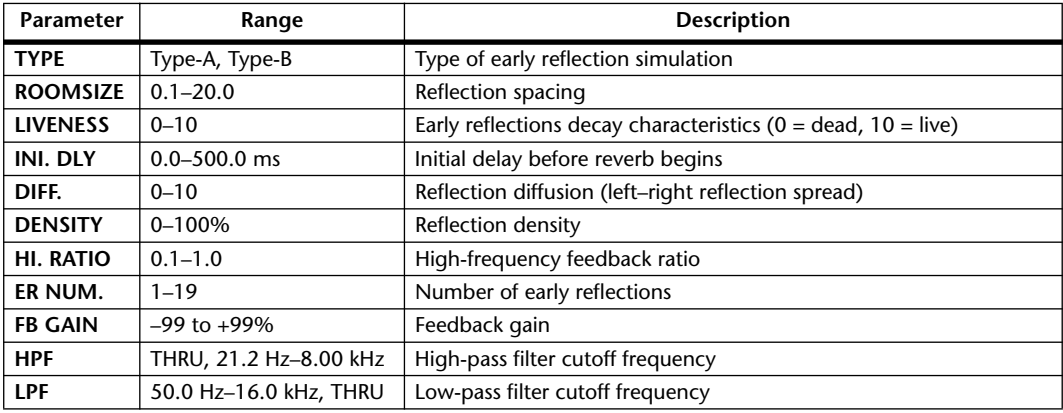

#### **MONO DELAY**

One input, one output basic repeat delay.

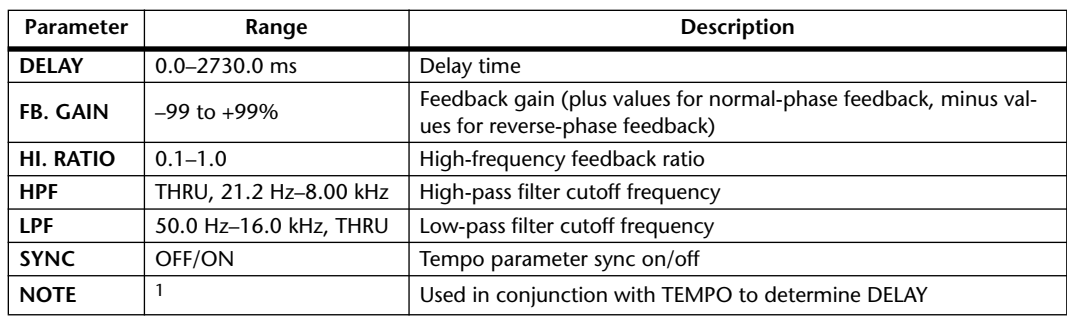

1.  $\longrightarrow$   $\frac{1}{2}$   $\frac{1}{2}$   $\frac$ 

#### **STEREO DELAY**

Two input, two output basic stereo delay.

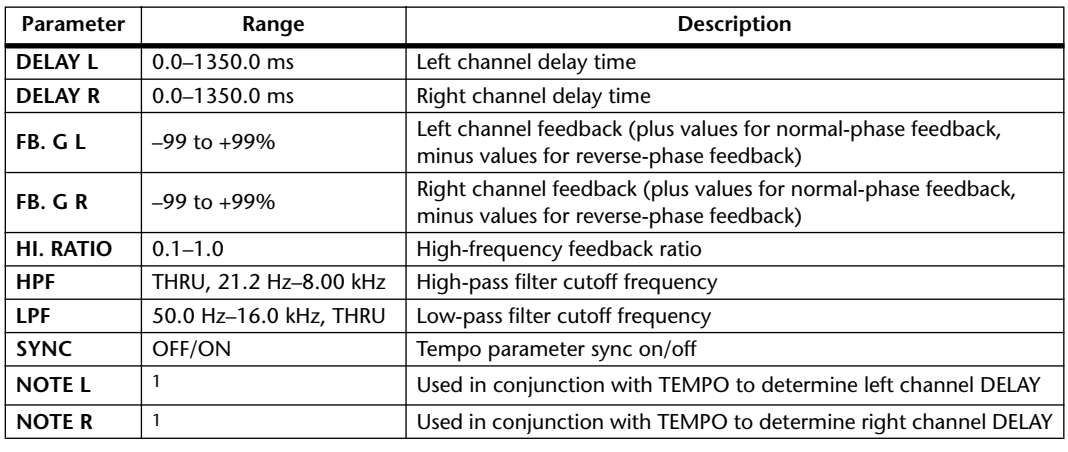

1.  $\longrightarrow$   $\frac{1}{2}$   $\frac{1}{2}$   $\frac{1}{2}$   $\frac{1}{2}$   $\frac{1}{2}$   $\frac{1}{2}$   $\frac{1}{2}$   $\frac{1}{2}$   $\frac{1}{2}$   $\frac{1}{2}$   $\frac{1}{2}$   $\frac{1}{2}$   $\frac{1}{2}$   $\frac{1}{2}$   $\frac{1}{2}$  (Maximum value depends on the tempo setting)

#### **MOD. DELAY**

One input, two output basic repeat delay with modulation.

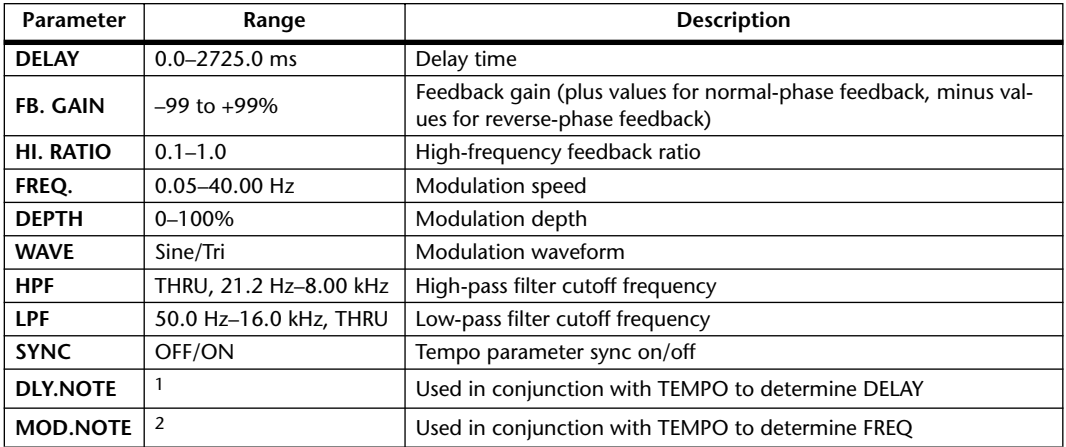

1.  $\longrightarrow$   $\frac{1}{2}$   $\frac{1}{2}$   $\frac$ setting)

2. JPB & JDB & A JJB A J J . J J . . . .

#### **DELAY LCR**

One input, two output 3-tap delay (left, center, right).

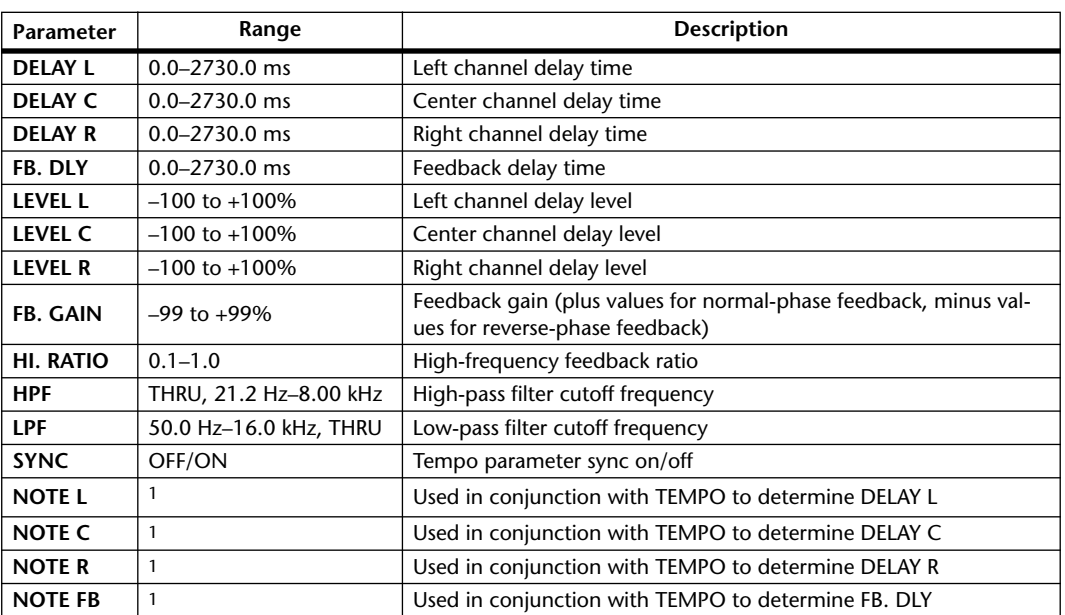

1.  $\longrightarrow$   $\frac{1}{2}$   $\frac{1}{2}$   $\frac$ setting)

### **ECHO**

Two input, two output stereo delay with crossed feedback loop.

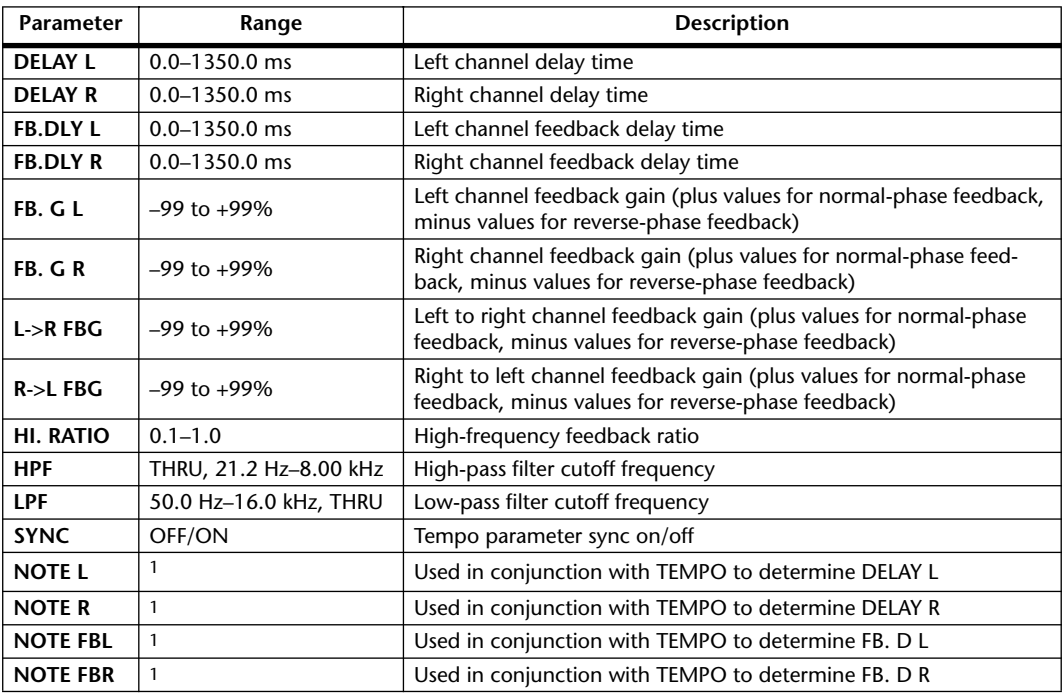

1.  $\longrightarrow$   $\overline{H}$   $\overline{H}$   $\rightarrow$   $\overline{H}$   $\rightarrow$   $\overline{H}$   $\rightarrow$   $\overline{H}$   $\rightarrow$   $\overline{H}$   $\rightarrow$   $\overline{H}$   $\rightarrow$   $\overline{H}$   $\rightarrow$   $\overline{H}$   $\rightarrow$   $\overline{H}$   $\rightarrow$   $\overline{H}$   $\rightarrow$   $\overline{H}$   $\rightarrow$   $\overline{H}$   $\rightarrow$   $\overline{H}$   $\rightarrow$   $\overline{H}$   $\rightarrow$   $\overline{H}$ 

#### **CHORUS**

Two input, two output chorus effect.

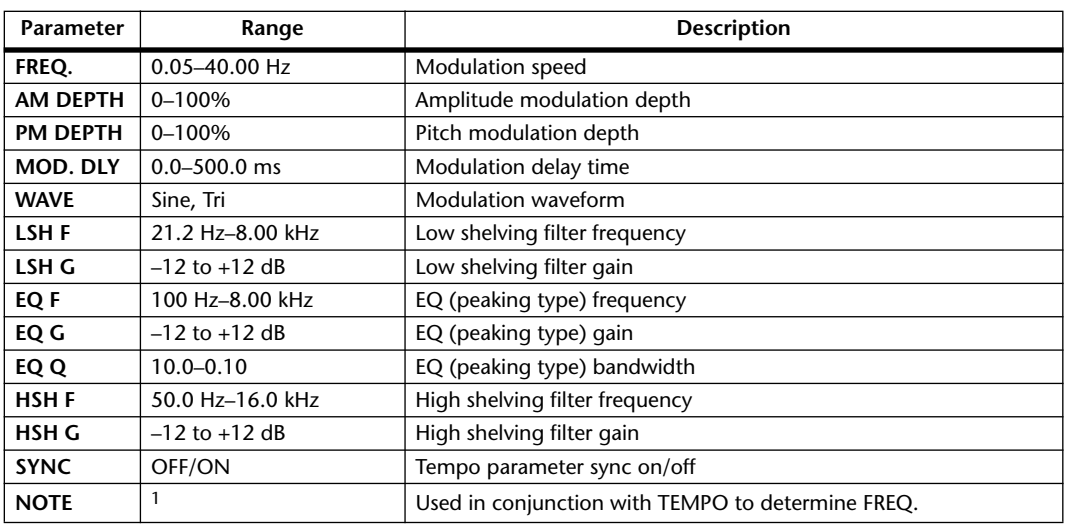

1. 1993 A 1993 A. A 1113 A. 1 1 1 1 1 1 -

#### **FLANGE**

Two input, two output flange effect.

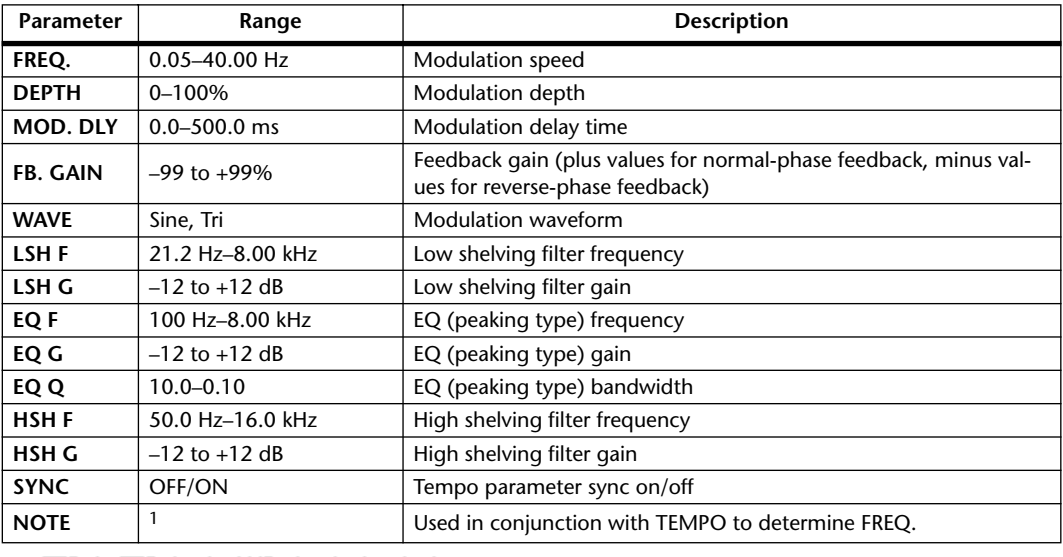

1. 1993 A 1993 A. A 1113 A. 1 1 1 1 1 1 1 -

#### **SYMPHONIC**

Two input, two output symphonic effect.

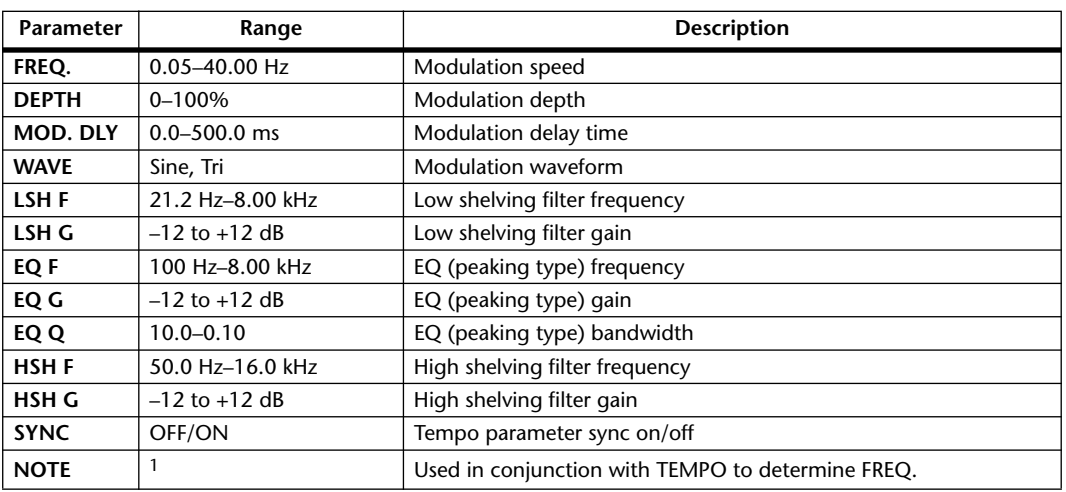

1. JP3 A JD3 A. A JJ3 A. J J. J J. c. co

#### **PHASER**

Two input, two output 16-stage phaser.

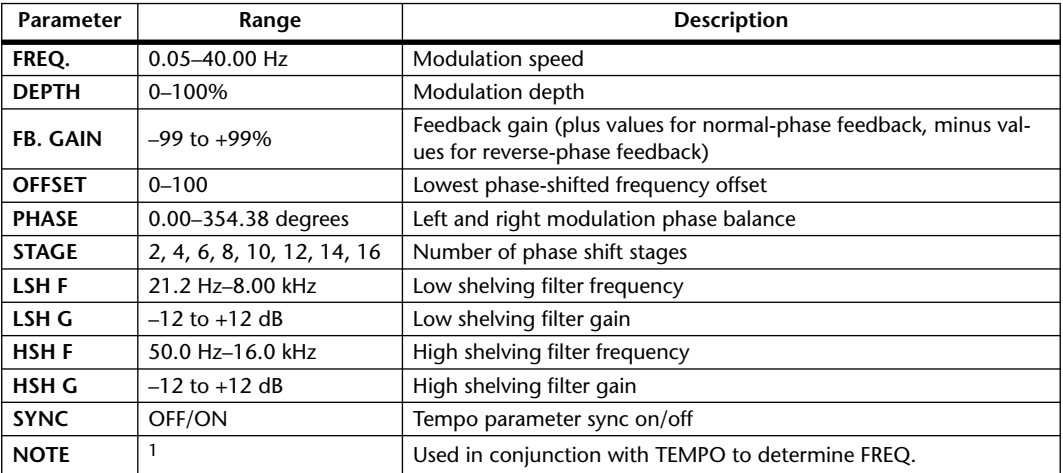

1. **JJJ**3 **A** JJJ3 **A** J J J J J J . 0 00

#### **AUTOPAN**

Two input, two output autopanner.

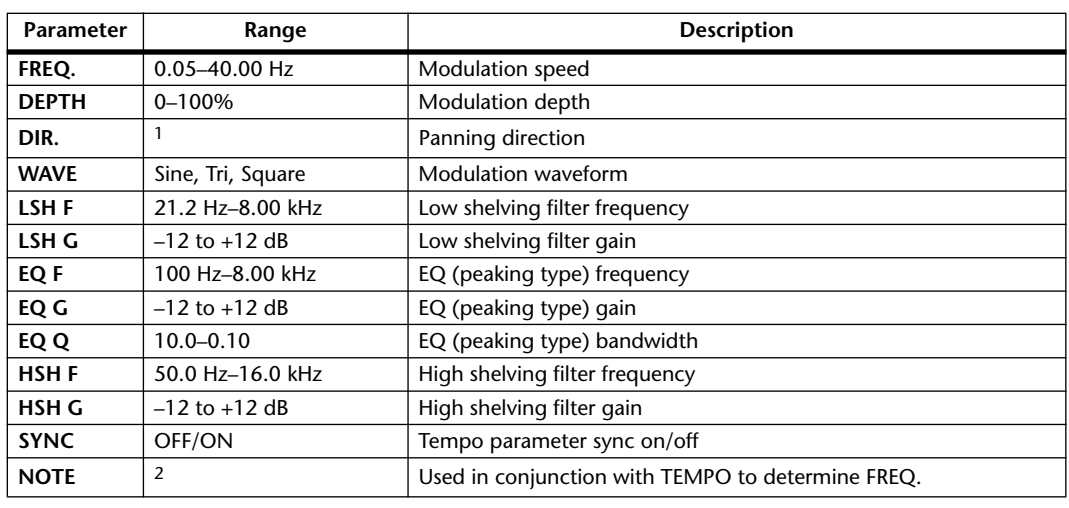

1. L<->R, L—>R, L<—R, Turn L, Turn R

2. JPJ3 & JTJ3 & A JJJ3 A J J . J J . c co

#### **TREMOLO**

Two input, two output tremolo effect.

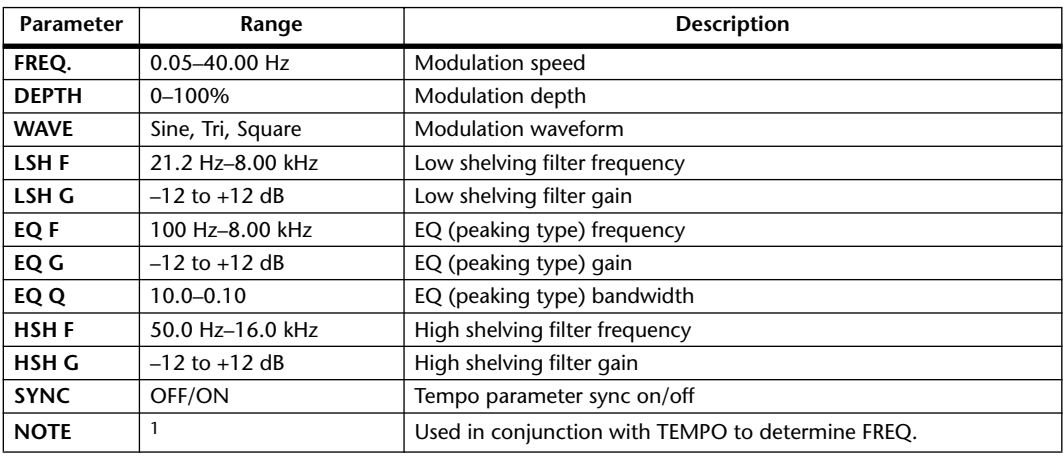

1. JP3 A JD3 A. A JJ3 A. J J. J J. c. co

#### **HQ. PITCH**

One input, two output high-quality pitch shifter.

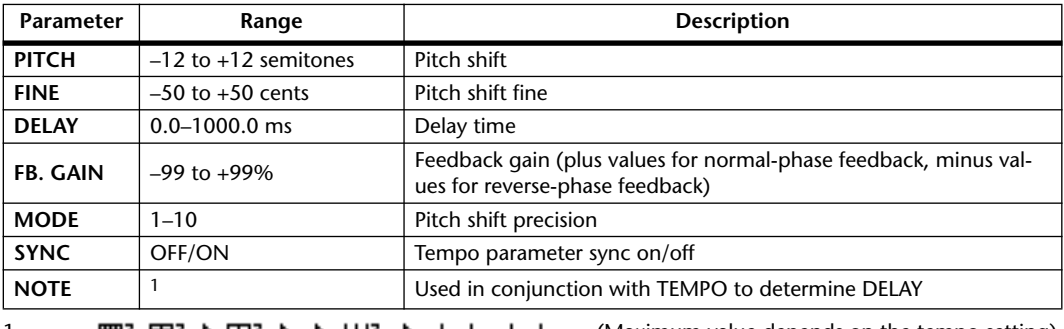

1.  $\longrightarrow$   $\frac{1}{2}$   $\frac{1}{2}$   $\frac{1}{2}$   $\frac{1}{2}$   $\frac{1}{2}$   $\frac{1}{2}$   $\frac{1}{2}$   $\frac{1}{2}$   $\frac{1}{2}$   $\frac{1}{2}$   $\frac{1}{2}$   $\frac{1}{2}$   $\frac{1}{2}$   $\frac{1}{2}$   $\frac{1}{2}$   $\frac{1}{2}$  (Maximum value depends on the tempo setting)

#### **DUAL PITCH**

Two input, two output pitch shifter.

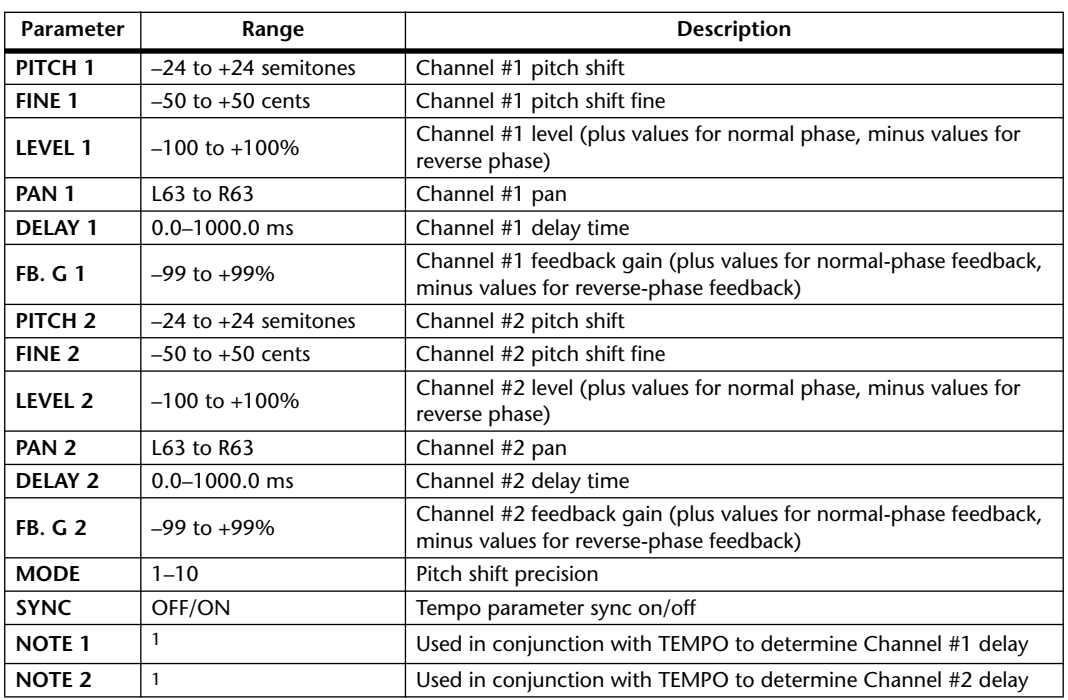

1.  $\longrightarrow$   $\frac{1}{2}$   $\frac{1}{2}$   $\frac{1}{2}$   $\frac{1}{2}$   $\frac{1}{2}$   $\frac{1}{2}$   $\frac{1}{2}$   $\frac{1}{2}$   $\frac{1}{2}$   $\frac{1}{2}$   $\frac{1}{2}$   $\frac{1}{2}$   $\frac{1}{2}$   $\frac{1}{2}$   $\frac{1}{2}$   $\frac{1}{2}$  (Maximum value depends on the tempo setting)

#### **ROTARY**

One input, two output rotary speaker simulator.

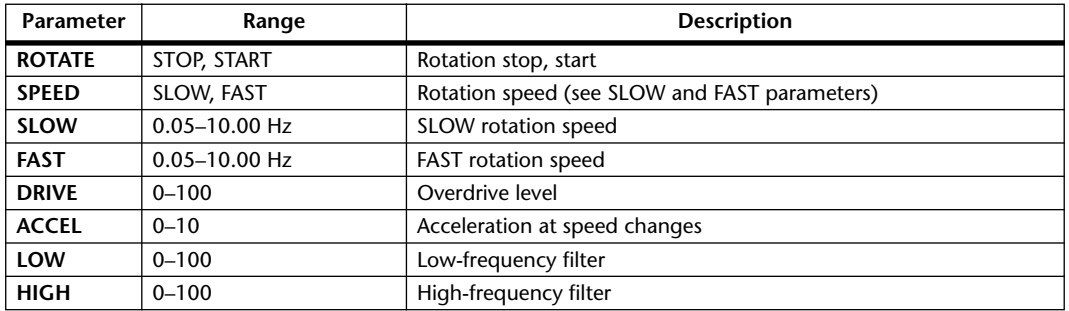

#### **RING MOD.**

Two input, two output ring modulator.

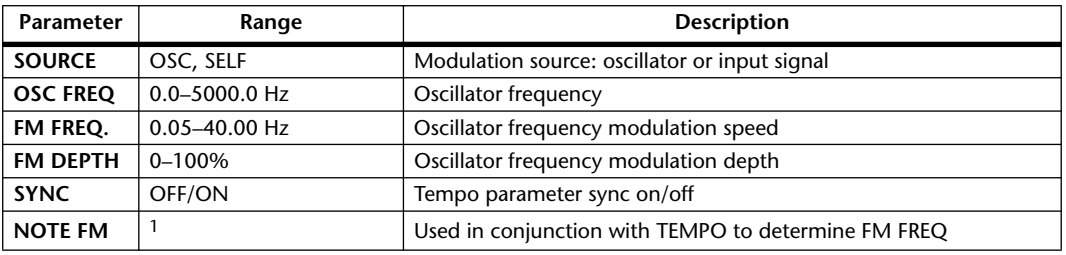

1. JPB A JDB A. A JJB A. J J. J J. c. co

#### **MOD. FILTER**

Two input, two output modulation filter.

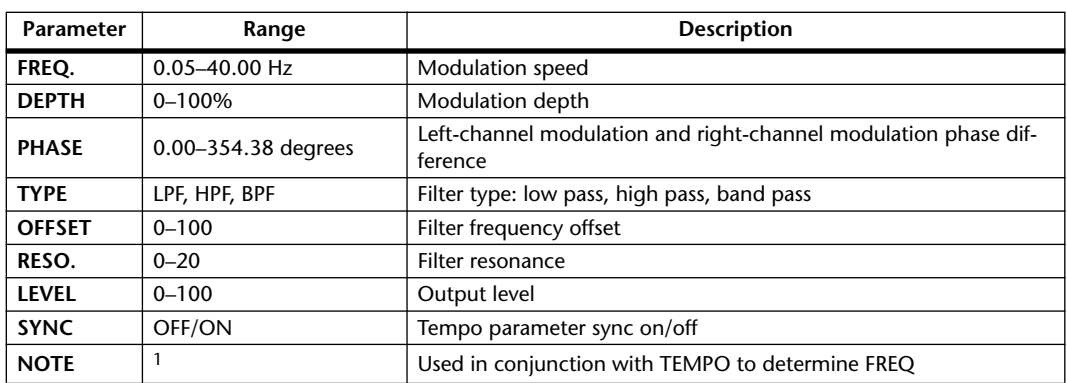

1. JPB A JDB A. A JJB A. J J. J J. G GG

#### **DISTORTION**

One input, two output distortion effect.

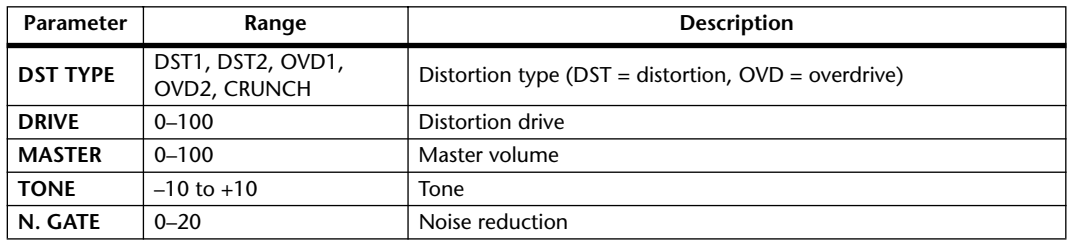

#### **AMP SIMULATE**

One input, two output guitar amp simulator.

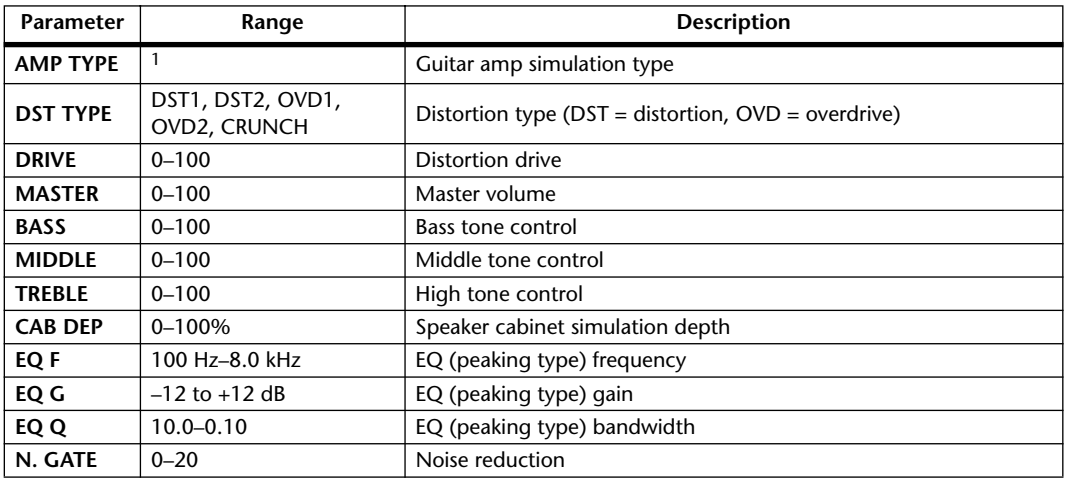

1. STK-M1, STK-M2, THRASH, MIDBST, CMB-PG, CMB-VR, CMB-DX, CMB-TW, MINI, FLAT

#### **DYNA. FILTER**

Two input, two output dynamically controlled filter.

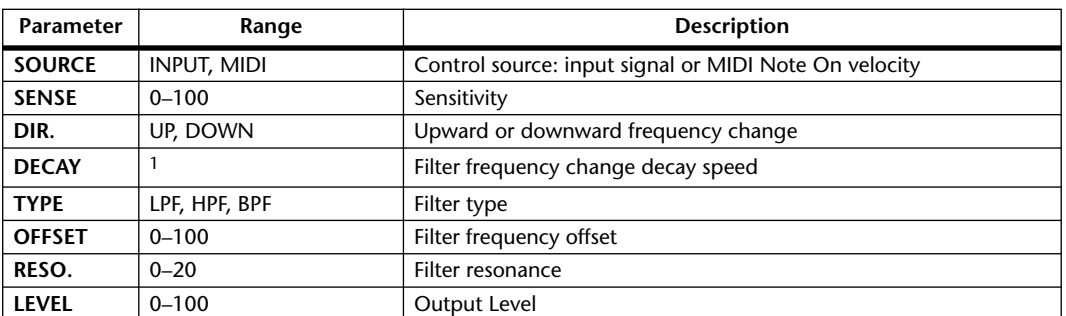

1. 6.0 ms–46.0 s (fs=44.1 kHz), 5.0 ms–42.3 s (fs=48 kHz), 3 ms–23.0 s (fs=88.2 kHz), 3 ms–21.1 s (fs=96 kHz)

#### **DYNA. FLANGE**

Two input, two output dynamically controlled flanger.

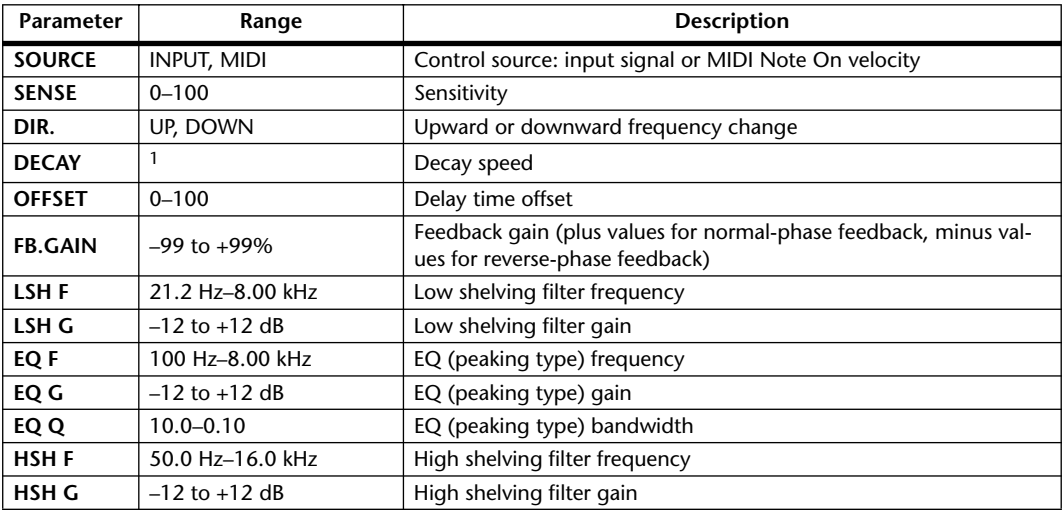

1. 6.0 ms–46.0 s (fs=44.1 kHz), 5.0 ms–42.3 s (fs=48 kHz), 3 ms–23.0 s (fs=88.2 kHz), 3 ms–21.1 s (fs=96 kHz)

#### **DYNA. PHASER**

Two input, two output dynamically controlled phaser.

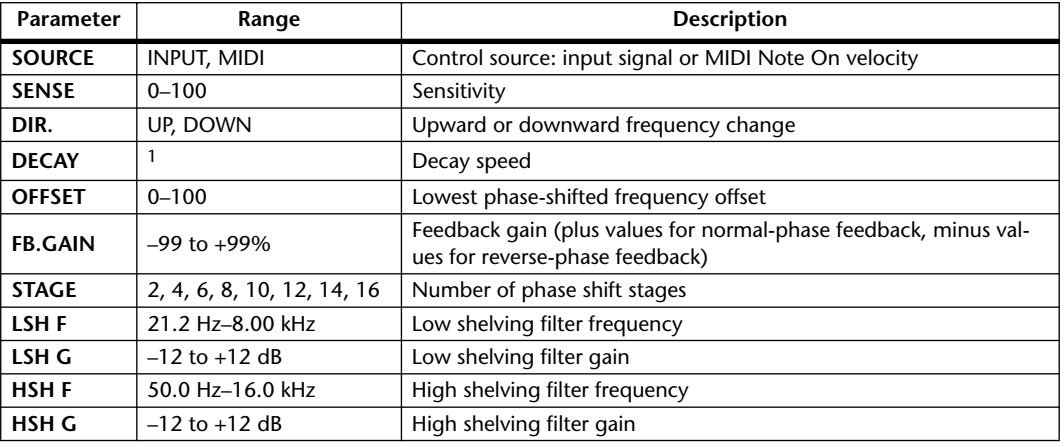

1. 6.0 ms–46.0 s (fs=44.1 kHz), 5.0 ms–42.3 s (fs=48 kHz), 3 ms–23.0 s (fs=88.2 kHz), 3 ms–21.1 s (fs=96 kHz)

### **REV+CHORUS**

One input, two output reverb and chorus effects in parallel.

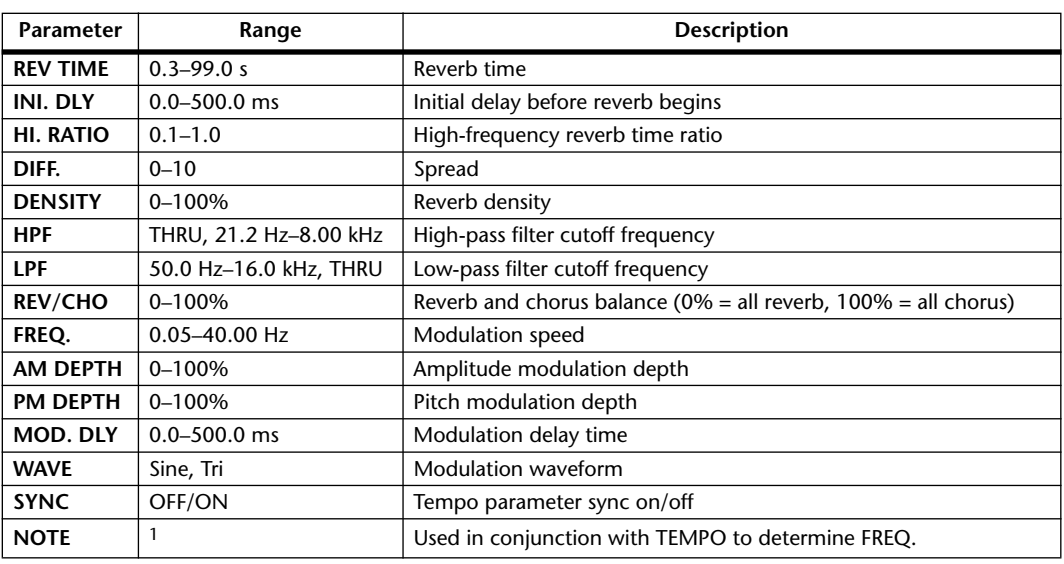

1. JP3 & JD3 & A JJ3 A J J . J J . c co

### **REV->CHORUS**

One input, two output reverb and chorus effects in series.

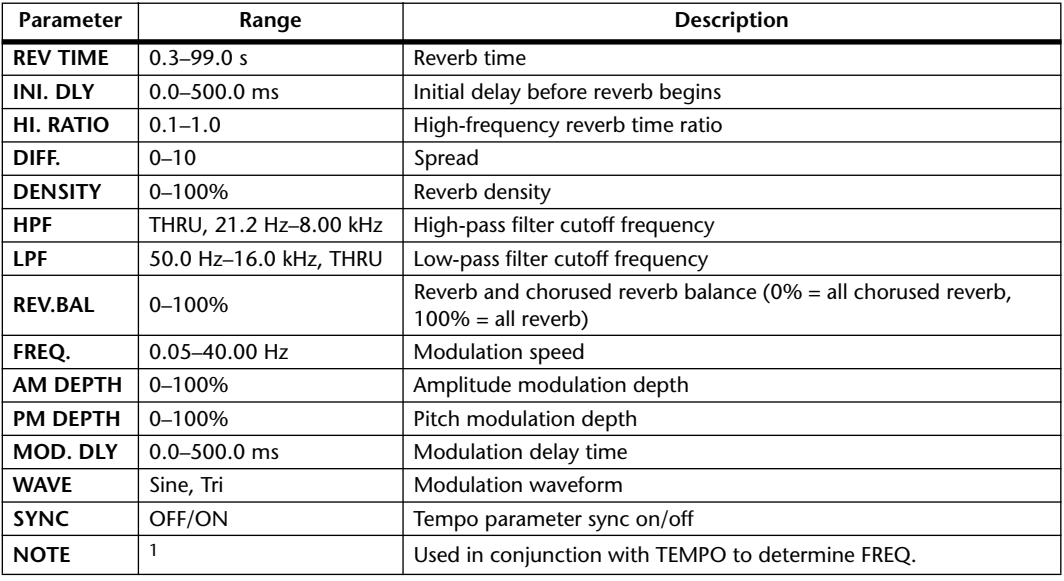

1. JP3 & JD3 & A JJ3 A J J . J J . c co

#### **REV+FLANGE**

One input, two output reverb and flanger effects in parallel.

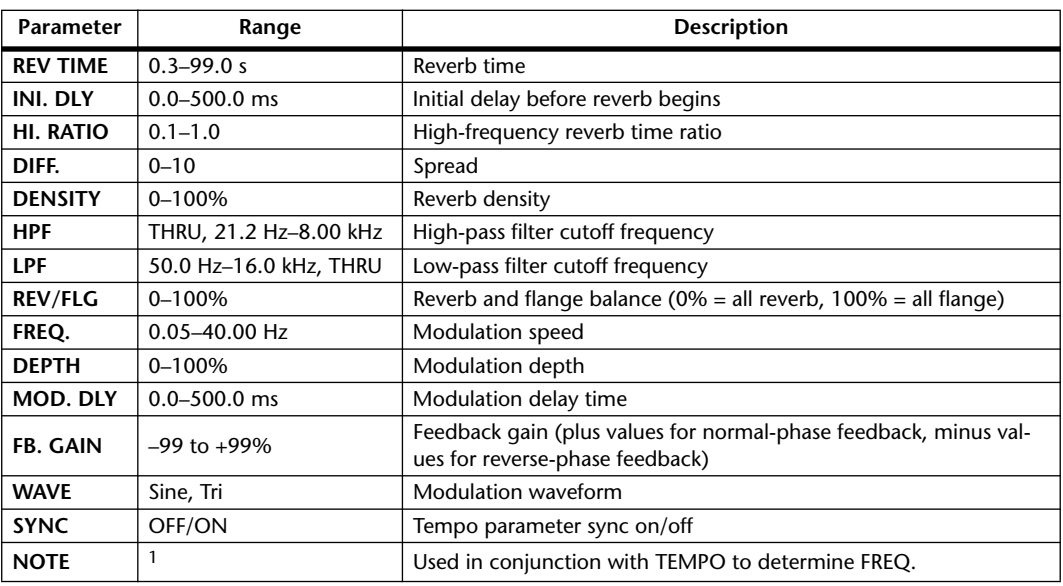

1. 1993 A 1993 A. A 1113 A. 1 1 1 1 1 1 -

#### **REV->FLANGE**

One input, two output reverb and flanger effects in series.

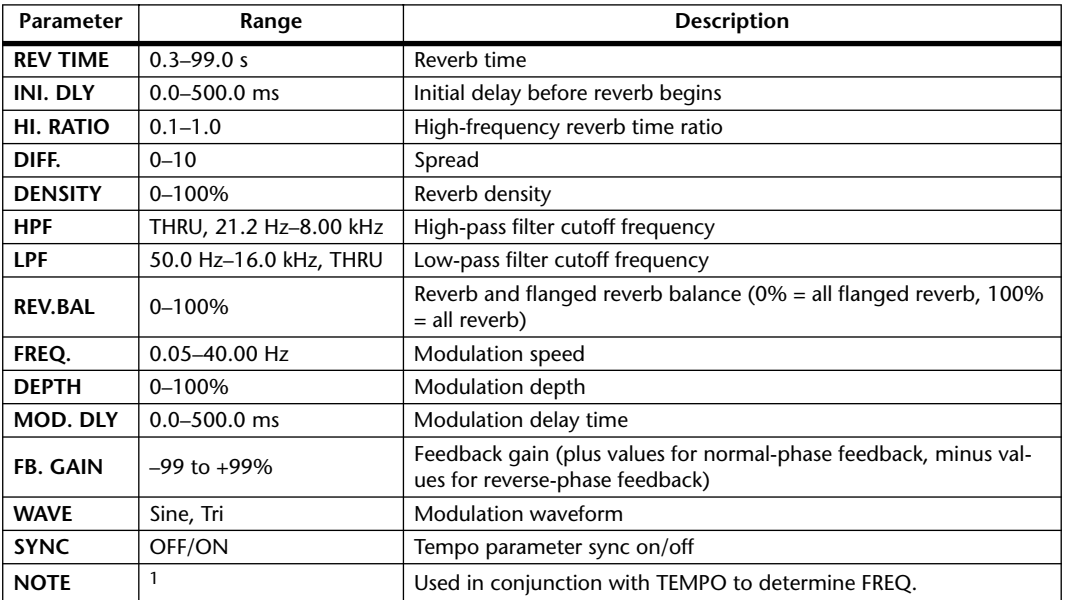

1. 1993 A 1993 A. A 1113 A. 1 1 1 1 1 1 -

#### **REV+SYMPHO.**

One input, two output reverb and symphonic effects in parallel.

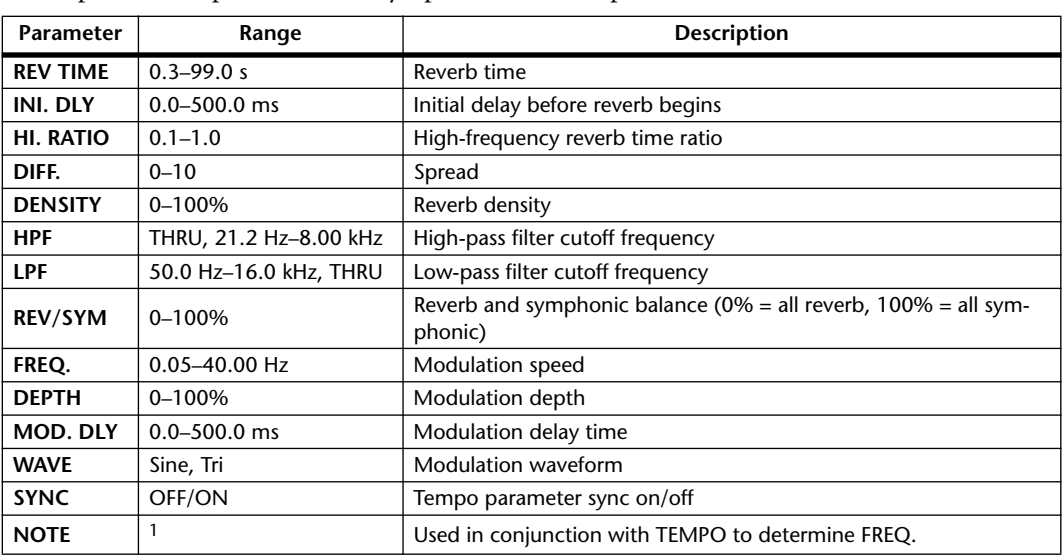

1. JP3 A JD3 A. A JJ3 A. J J. J J. c. co

#### **REV->SYMPHO.**

One input, two output reverb and symphonic effects in series.

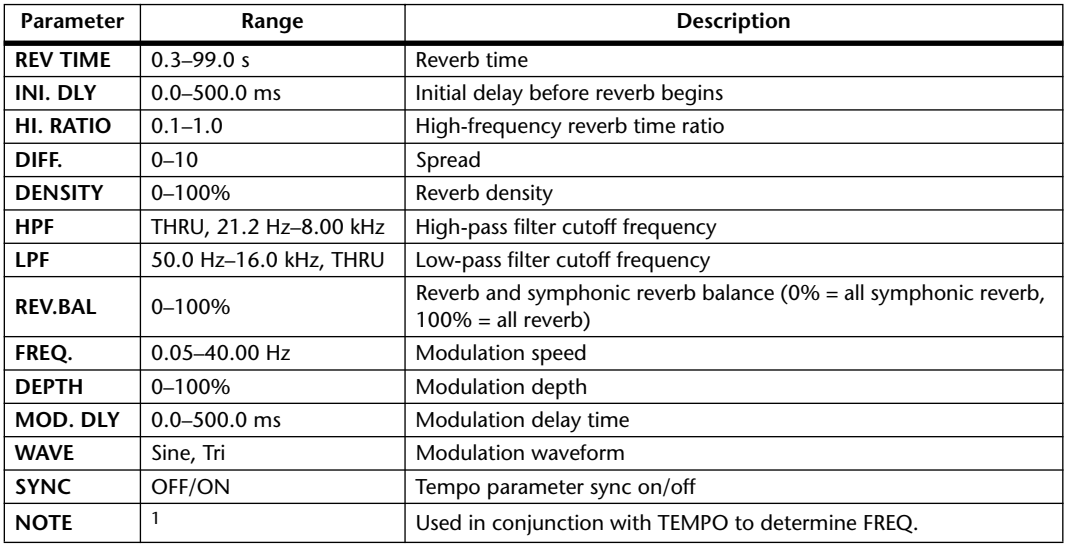

1. **JIB** 2 **JIB** 2. D JIB D. I J. J J. O OO

#### **REV->PAN**

One input, two output reverb and autopan effects in parallel.

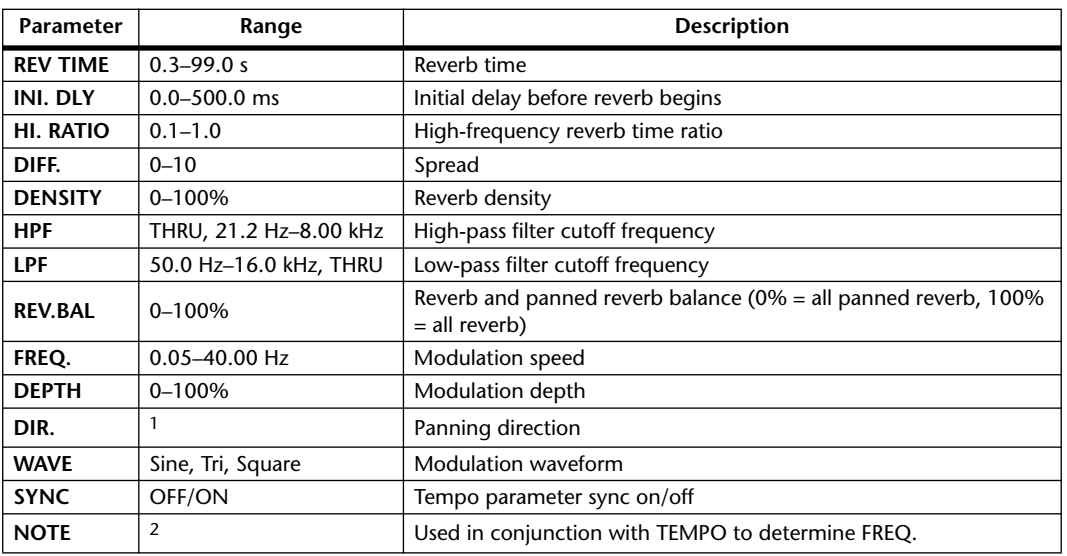

1. L<–>R, L–>R, L<–R, Turn L, Turn R

2. JP3 & JP3 & A JJ3 A. J J. J J. o oo

#### **DELAY+ER.**

One input, two output delay and early reflections effects in parallel.

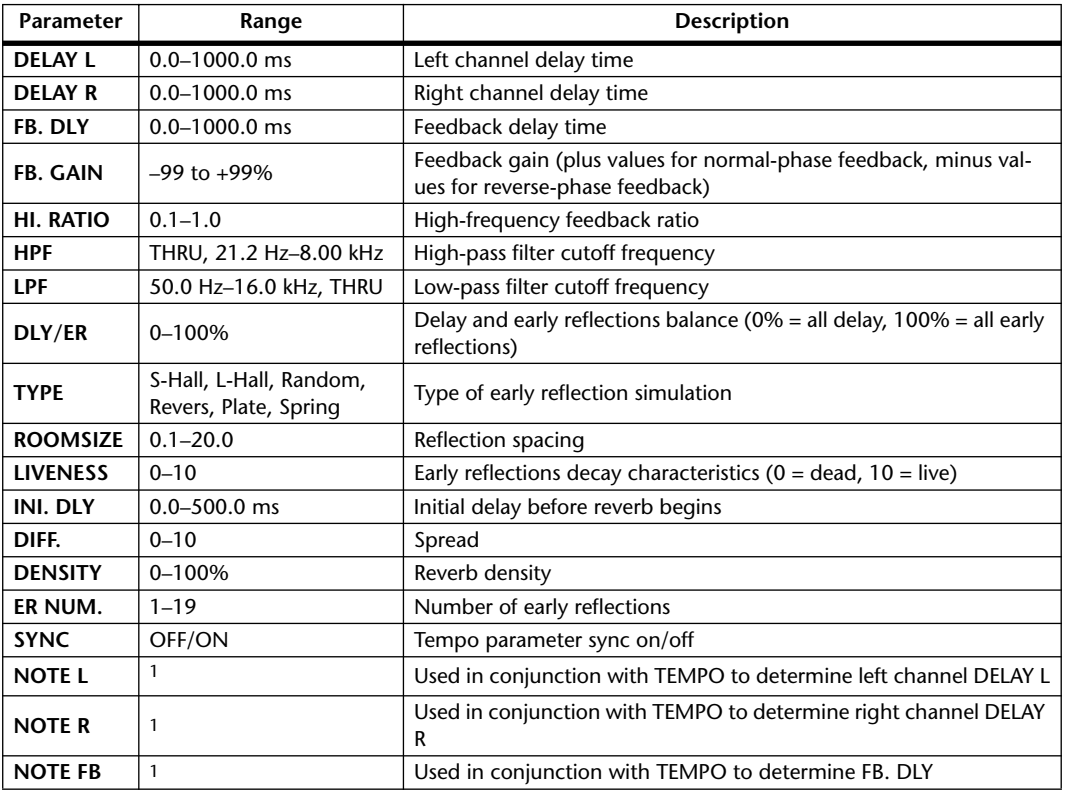

1.  $\longrightarrow$   $\frac{1}{2}$   $\frac{1}{2}$   $\frac{1}{2}$   $\frac{1}{2}$   $\frac{1}{2}$   $\frac{1}{2}$   $\frac{1}{2}$   $\frac{1}{2}$   $\frac{1}{2}$   $\frac{1}{2}$   $\frac{1}{2}$   $\frac{1}{2}$   $\frac{1}{2}$   $\frac{1}{2}$   $\frac{1}{2}$   $\frac{1}{2}$  (Maximum value depends on the tempo setting)

#### **DELAY->ER.**

One input, two output delay and early reflections effects in series.

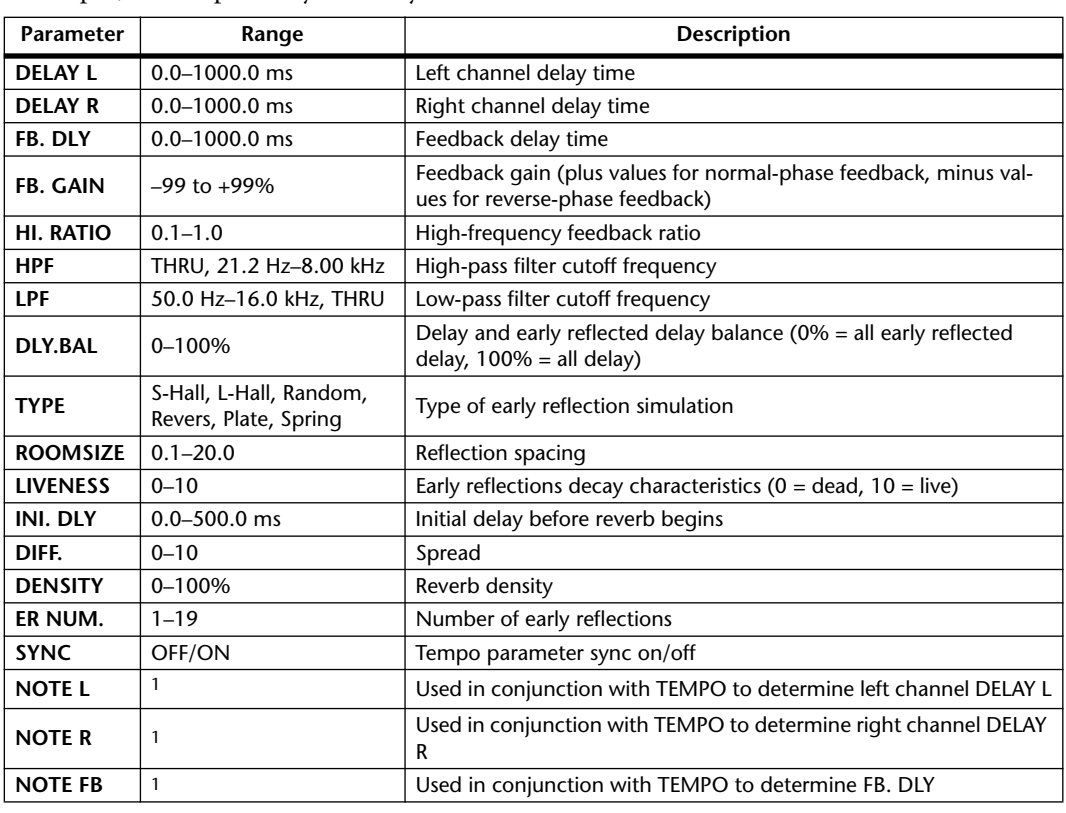

1.  $\longrightarrow$   $\frac{1}{2}$   $\frac{1}{2}$   $\frac{1}{2}$   $\frac{1}{2}$   $\frac{1}{2}$   $\frac{1}{2}$   $\frac{1}{2}$   $\frac{1}{2}$   $\frac{1}{2}$   $\frac{1}{2}$   $\frac{1}{2}$   $\frac{1}{2}$   $\frac{1}{2}$   $\frac{1}{2}$   $\frac{1}{2}$   $\frac{1}{2}$  (Maximum value depends on the tempo setting)

#### **DELAY+REV**

One input, two output delay and reverb effects in parallel.

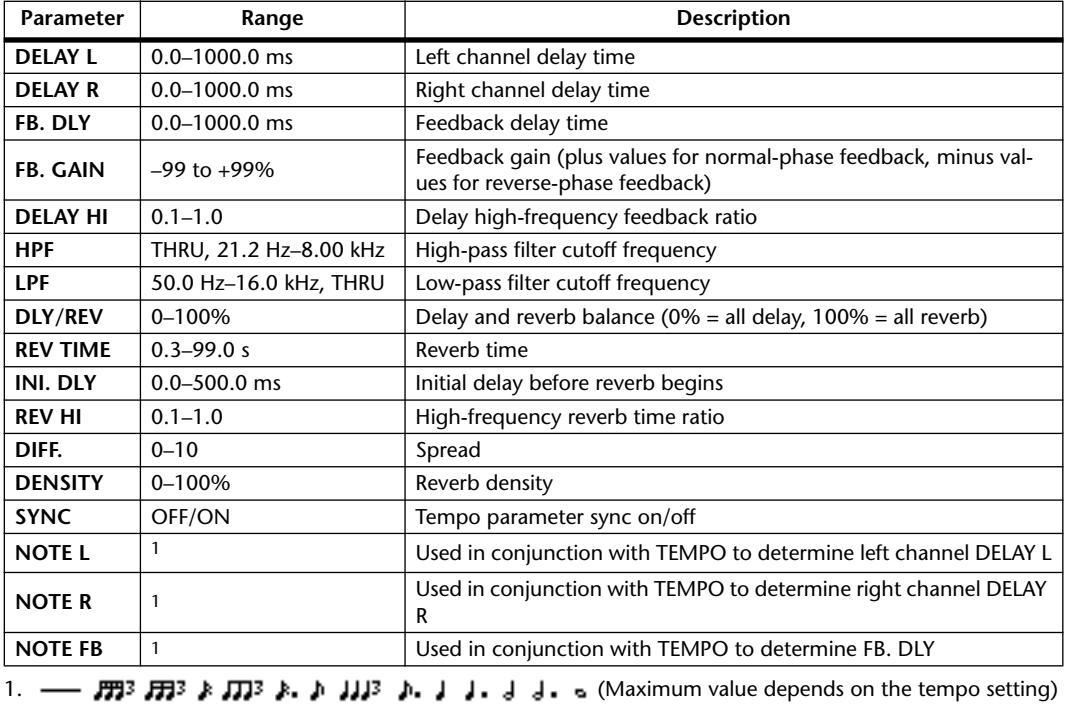

#### **DELAY->REV**

One input, two output delay and reverb effects in series.

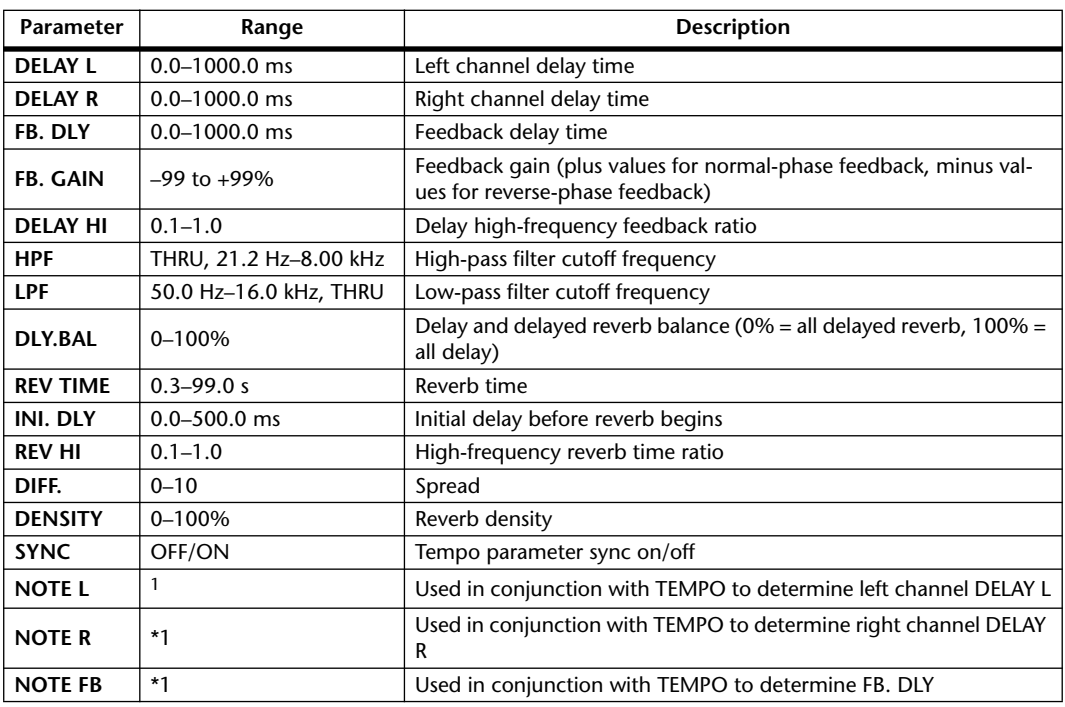

1.  $\longrightarrow$   $\frac{1}{2}$   $\frac{1}{2}$   $\frac{1}{2}$   $\frac{1}{2}$   $\frac{1}{2}$   $\frac{1}{2}$   $\frac{1}{2}$   $\frac{1}{2}$   $\frac{1}{2}$   $\frac{1}{2}$   $\frac{1}{2}$   $\frac{1}{2}$   $\frac{1}{2}$   $\frac{1}{2}$   $\frac{1}{2}$  (Maximum value depends on the tempo setting)

#### **DIST->DELAY**

One input, two output distortion and delay effects in series.

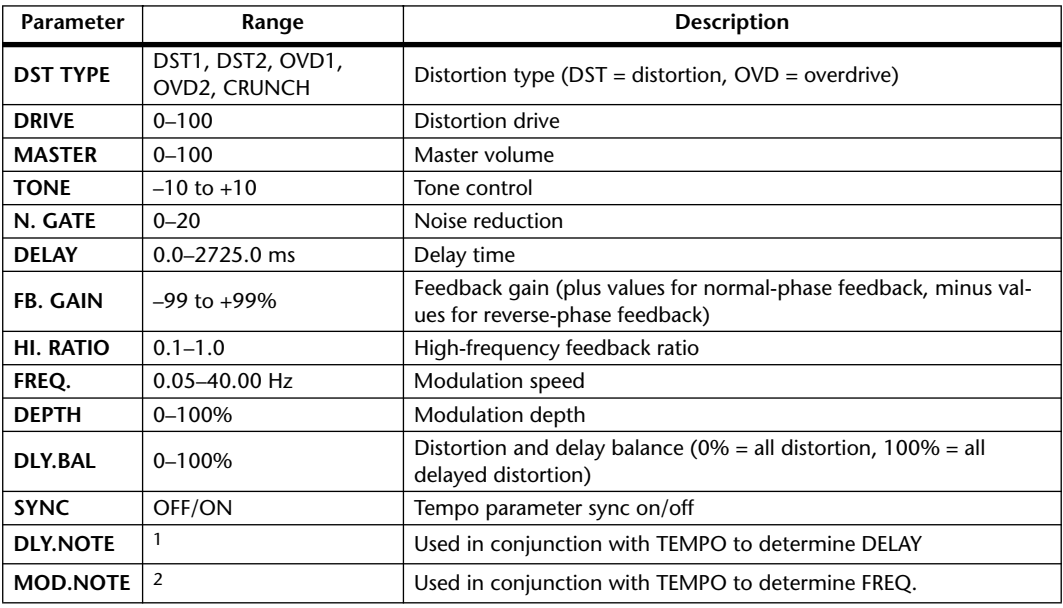

1.  $\longrightarrow$   $\frac{1}{2}$   $\frac{1}{2}$   $\frac$ setting)

2. 2003 A 2003 A. A 2003 A. J J. J J. J J. o
### **MULTI FILTER**

Two input, two output 3-band multi-filter (24 dB/octave).

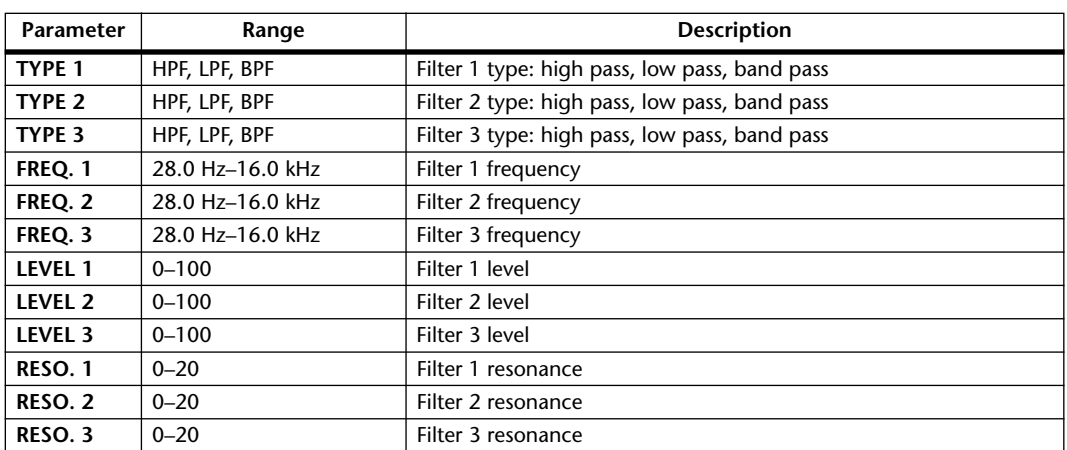

### **FREEZE**

One input, one output basic sampler.

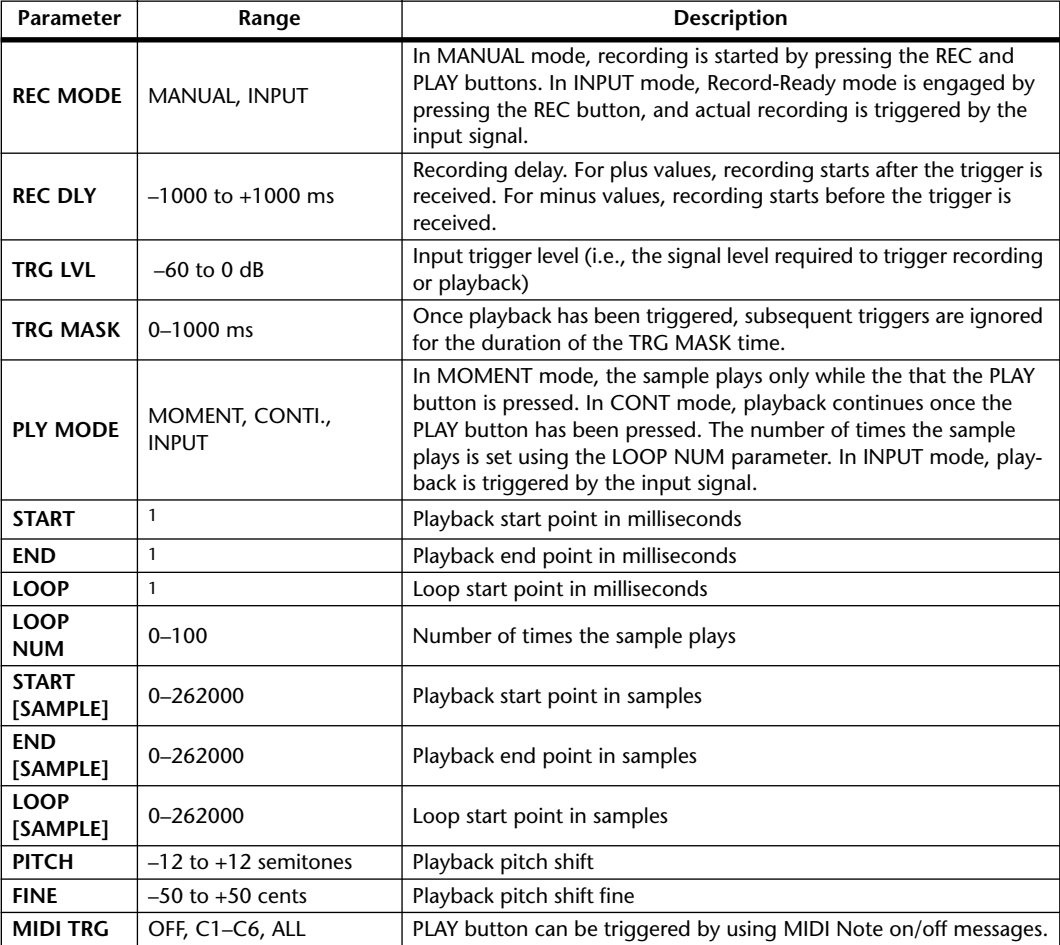

1. 0.0–5941.0 ms (fs=44.1 kHz), 0.0 ms–5458.3 ms (fs=48 kHz), 0.0–2970.5 ms (fs=88.2 kHz), 0.0 ms–2729.2 ms (fs=96 kHz)

### **ST REVERB**

Two input, two output stereo reverb.

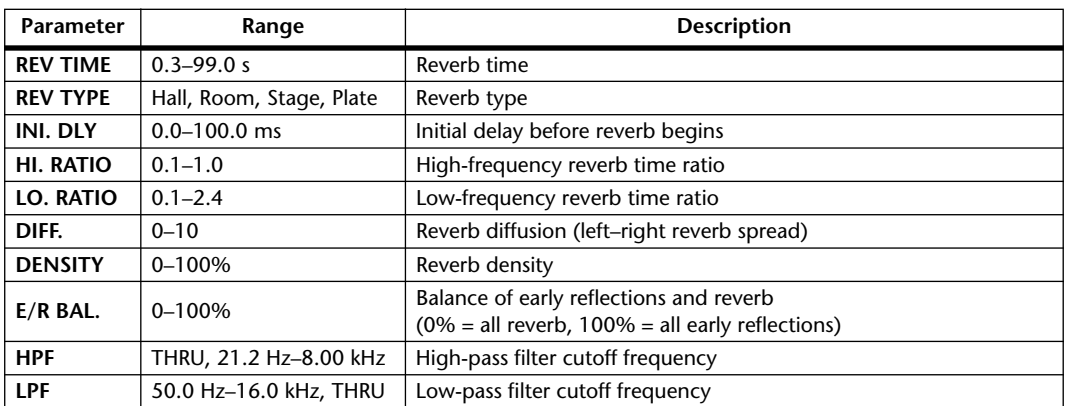

### **REVERB 5.1**

One input, six output reverb for 5.1 surround, with surround panning.

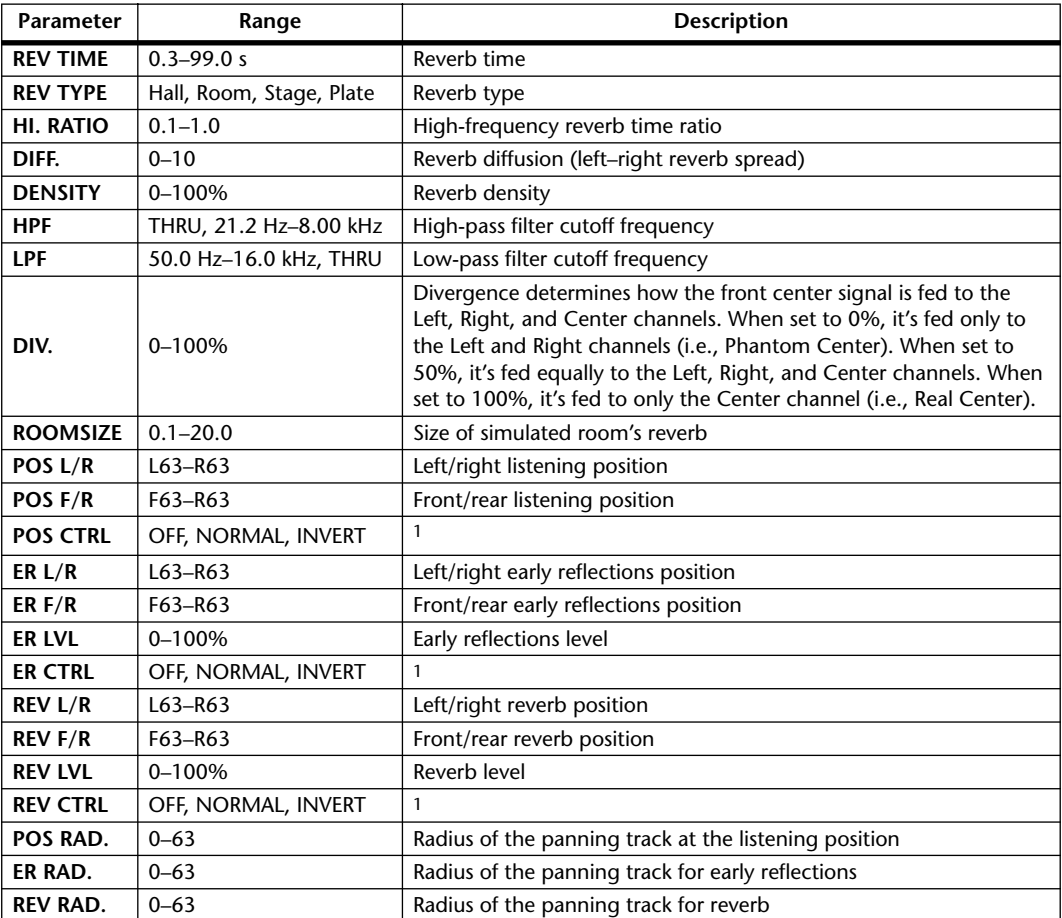

1. When set to NOR, the position can be set by using the Joystick so long as the SELECTED CHANNEL PAN/SUR-ROUND [EFFECT] button's indicator is on. When set to INV, the Joystick will work inversely. When set to OFF, Joystick control is off. The CTRL button on the Effect Edit page works the same as the [EFFECT] button.

### **OCTA REVERB**

Eight input, eight output reverb.

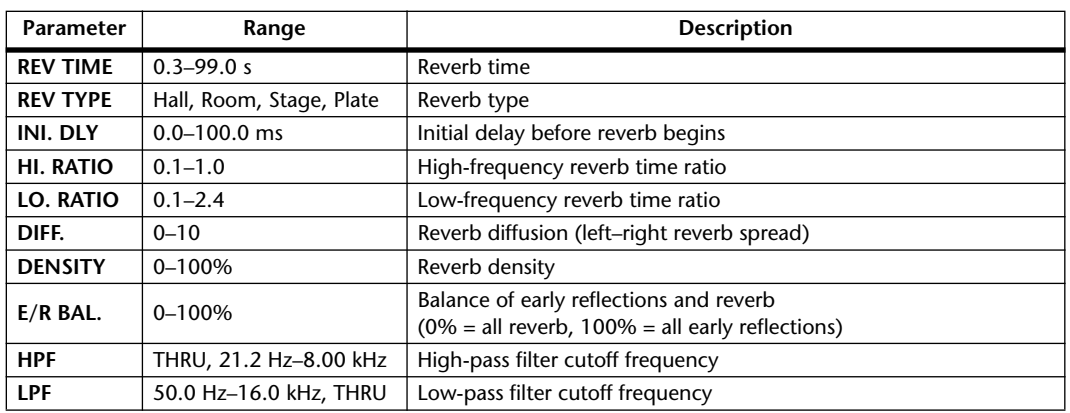

### **AUTO PAN 5.1**

Six input, six output autopanner for 5.1 surround. You can reset to the pan position specified by the OFFSET parameter by pressing the RESET button.

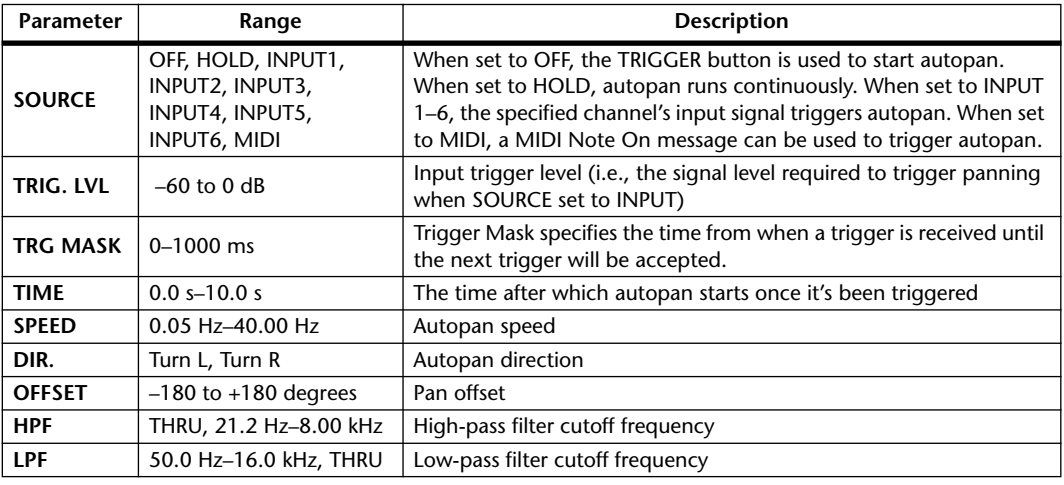

### **CHORUS 5.1**

Six input, six output chorus for 5.1 surround.

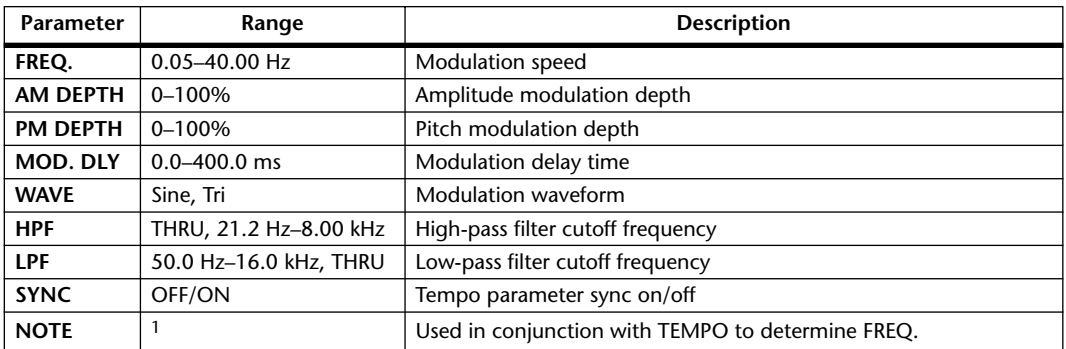

1. 用3 A 用3 A. A III3 A. J J. J J. o co

### **FLANGE 5.1**

Six input, six output flanger for 5.1 surround.

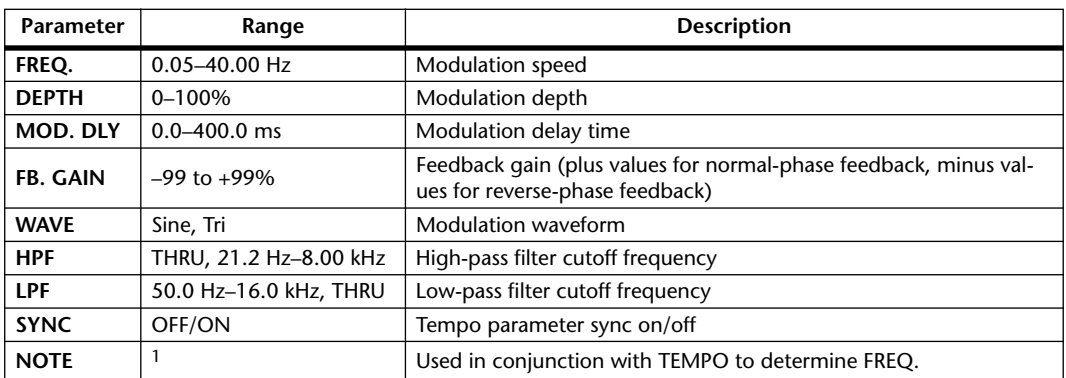

1. **HH**  $3 \times 1113 \times 1113 \times 1113 \times 1113 \times 1113$ 

### **SYMPHO 5.1**

Six input, six output symphonic effect for 5.1 surround.

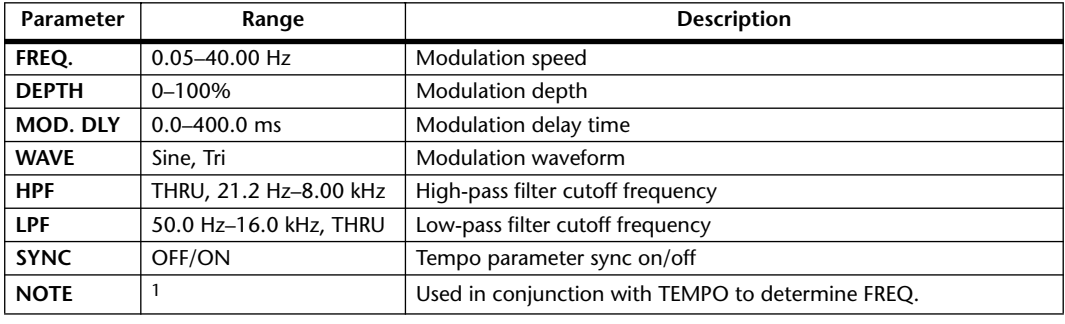

1. JJJ3 A JJJ3 A. A JJ3 A. J J. J J. c. c.c

### **M. BAND DYNA.**

Two input, two output 3-band dynamics processor, with individual solo and gain reduction metering for each band.

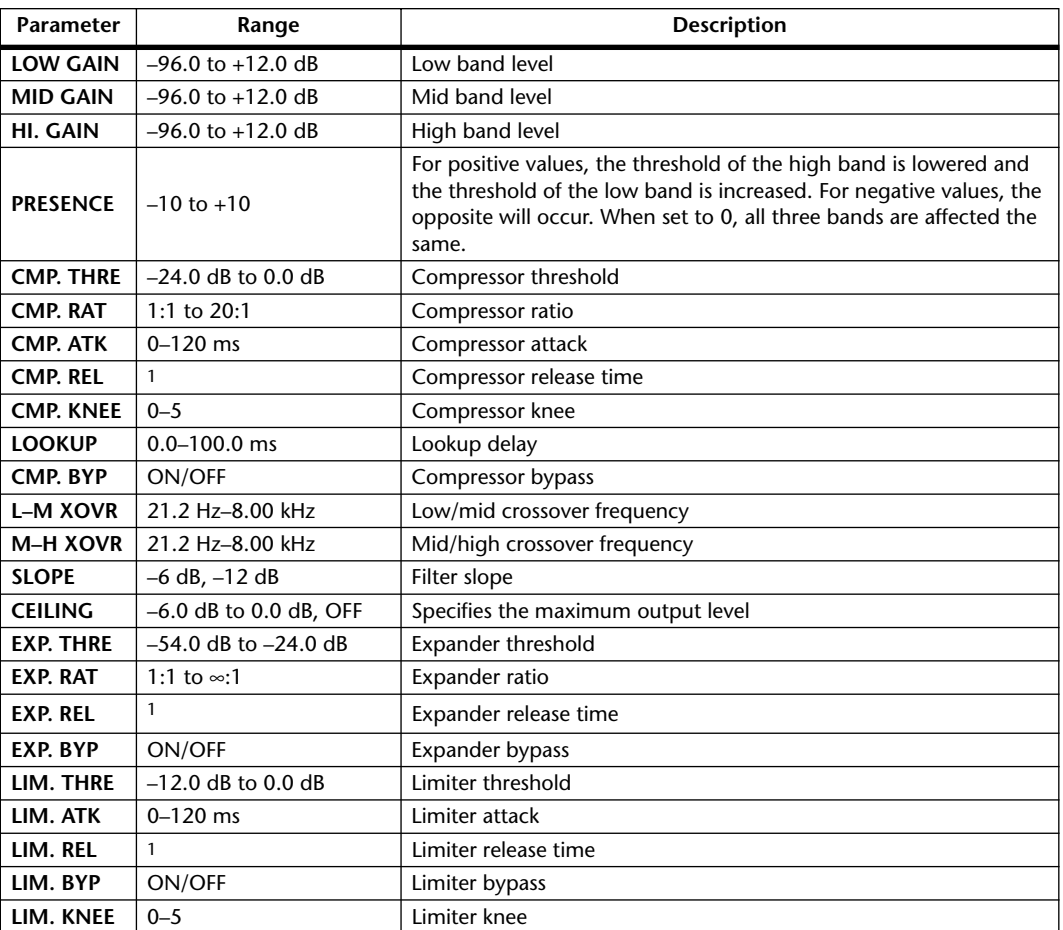

1. 6.0 ms–46.0 s (fs=44.1 kHz), 5.0 ms–42.3 s (fs=48 kHz), 3 ms–23.0 s (fs=88.2 kHz), 3 ms–21.1 s (fs=96 kHz)

### **COMP 5.1**

Six input, six output compressor for 5.1 surround, with individual solo for each band, and gain reduction metering of left and right (L+R), left surround and right surround (LS+RS), center (C), or LFE channels.

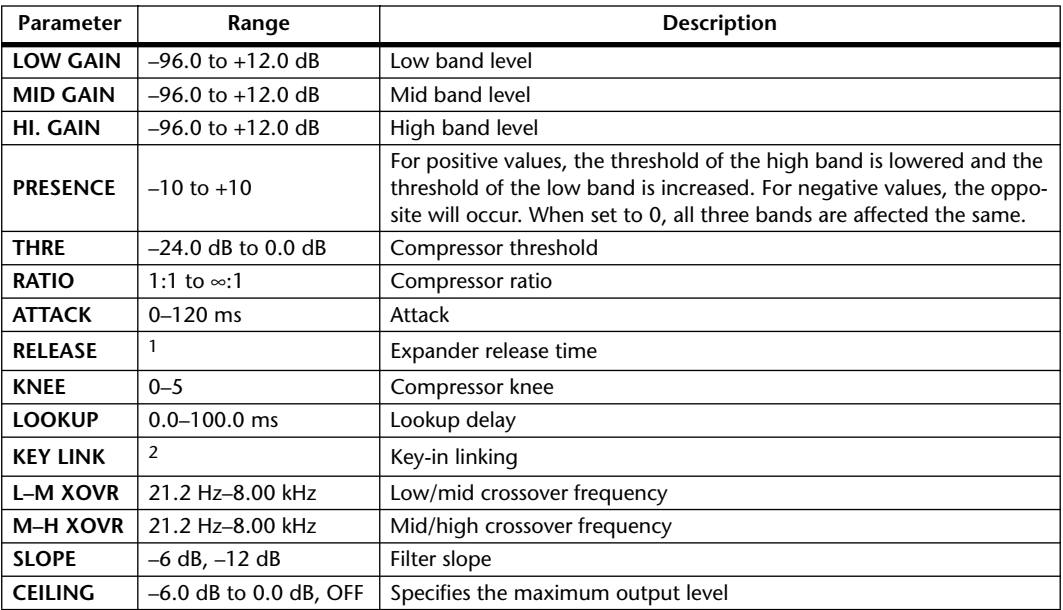

1. 6.0 ms–46.0 s (fs=44.1 kHz), 5.0 ms–42.3 s (fs=48 kHz), 3 ms–23.0 s (fs=88.2 kHz), 3 ms–21.1 s (fs=96 kHz)

2. 5.1: key-in of all inputs are linked. 5.0: key-in of the L, C, R, LS, and RS are linked (LFE is independent). 3+2: key-in of L, C, and R are linked, and LS and RS are linked. 2+2: key-in of L and R are linked, and LS and RS are linked.

### **COMPAND 5.1**

Six input, six output compander for 5.1 surround, with individual solo for each band, and gain reduction metering of left and right (L+R), left surround and right surround (LS+RS), center (C), or LFE channels.

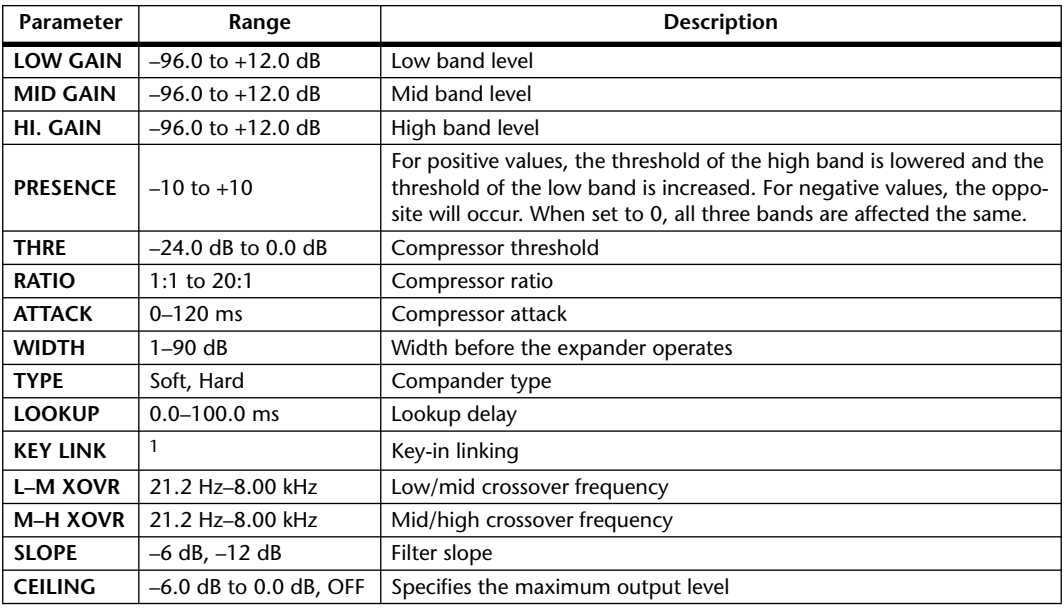

1. 5.1: key-in of all inputs are linked. 5.0: key-in of the L, C, R, LS, and RS are linked (LFE is independent). 3+2: key-in of L, C, and R are linked, and LS and RS are linked. 2+2: key-in of L and R are linked, and LS and RS are linked.

Other preset effects (COMP276, COMP276S, COMP260, COMP260S, EQUALIZER601, OPEN-DECK, REV-X HALL, REV-X HALL, REV-X ROOM, REV-X PLATE) are optional Add-On Effects. For more information on these effects, refer to the Owner's Manual that comes with the Add-On Effects package.

# **Effects and tempo synchronization**

Some of the DM2000's effects allow you to synchronize the effect with the tempo. There are two such types of effect; delay-type effects and modulation-type effects. For delay-type effects, the delay time will change according to the tempo. For modulation-type effects, the frequency of the modulation signal will change according to the tempo.

### **• Parameters related to tempo synchronization**

The following five parameters are related to tempo synchronization.

1) SYNC 2) NOTE 3) TEMPO 4) DELAY 5) FREQ.

SYNC: ............................ This is the on/off switch for tempo synchronization.

NOTE and TEMPO:..... These are the basic parameters for tempo synchronization.

DELAY and FREQ.: ...... DELAY is the delay time, and FREQ. is the frequency of the modulation signal. These directly affect the way in which the effect sound will change. DELAY is relevant only for delay-type effects, and FREQ. is relevant only for modulation-type effects.

### **• How the parameters are related**

Tempo synchronization uses TEMPO and NOTE to calculate a value that will be the basis for the tempo, and continues making adjustments so that this tempo basis stays essentially the same as the DELAY (or FREQ.). This means that when TEMPO, NOTE, and DELAY (or FREQ.) are synchronized, and you change any of these values, the other parameters will be re-set in order to maintain the correct relationship. The parameters that are re-set and the calculation method( $*$ a) used are as follows.

### **If you turn SYNC on** → **NOTE will be set**

**If you edit DELAY (or FREQ.)** → **NOTE will be set**

In this case, the NOTE value is calculated as follows.

 $NOTE = DELAY$  (or  $FREQ.$ )/(4 x (60/TEMPO))

### **If you edit NOTE** → **DELAY (or FREQ.) will be set**

In this case, the DELAY (or FREQ.) value is calculated as follows. DELAY (or FREQ.) = NOTE  $x 4 x (60/TEMPO)$ 

### **If you edit TEMPO** → **DELAY (or FREQ.) will be set**

In this case, the DELAY (or FREQ.) value is calculated as follows.

DELAY (or FREQ.) = original DELAY (or FREQ.) x (previous TEMPO/new TEMPO)

Example 1: When SYNC=ON, DELAY=250 ms, TEMPO=120, you change NOTE from 8th note to quarter note

DELAY= new NOTE x 4 x (60/TEMPO)

 $= (1/4) \times 4 \times (60/120)$ 

 $= 0.5$  (sec)

 $= 500$  ms

Thus, the DELAY will change from 250 ms to 500 ms.

Example 2: When SYNC=ON, DELAY=250 ms, NOTE=8th note, you change TEMPO from 120 to 121

DELAY= original DELAY x (previous TEMPO/new TEMPO)

- $= 250 \times (120/121)$
- $= 247.9$  (ms)

Thus, the TEMPO will change from 250 ms to 247.9 ms.

\*a Rounded values are used for the calculation results.

### **• Ranges of the NOTE and TEMPO values**

The ranges of the NOTE and TEMPO values are limited by the ranges of the DELAY or FREQ. values. You cannot set NOTE or TEMPO values that would cause DELAY or FREQ. to exceed their maximum possible values when synchronized to tempo. This limitation also applies even when SYNC is OFF.

### **• Special characteristics of the TEMPO parameter**

The TEMPO parameter has the following characteristics that are unlike other parameters.

• It is a common value shared by all effects

• You cannot stored it to or recall it from the Effects Library. (You can store it to and recall it from a Scene.)

This means that the TEMPO value may not necessarily be the same when an effect is recalled as when that effect was stored. Here is an example.

Store the effect: TEMPO=120  $\rightarrow$  Change TEMPO to 60  $\rightarrow$  Recall the effect: TEMPO=60

Normally when you change the TEMPO, the DELAY (or FREQ.) will be re-set accordingly. However if the DELAY (or FREQ.) were changed, the effect would sound differently when recalled than when it was stored. To prevent the effect from changing in this way between store and recall, the DM2000 does not update the DELAY (or FREQ.) value when an effect is recalled, even if the TEMPO is no longer the same as when that effect was stored.

\* The NOTE parameter is calculated based on the following values.

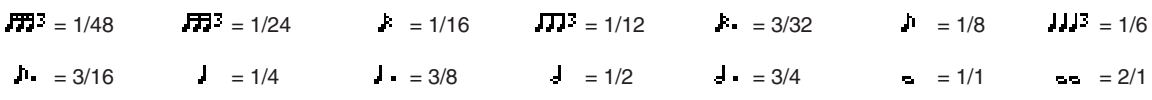

# **Preset EQ Parameters**

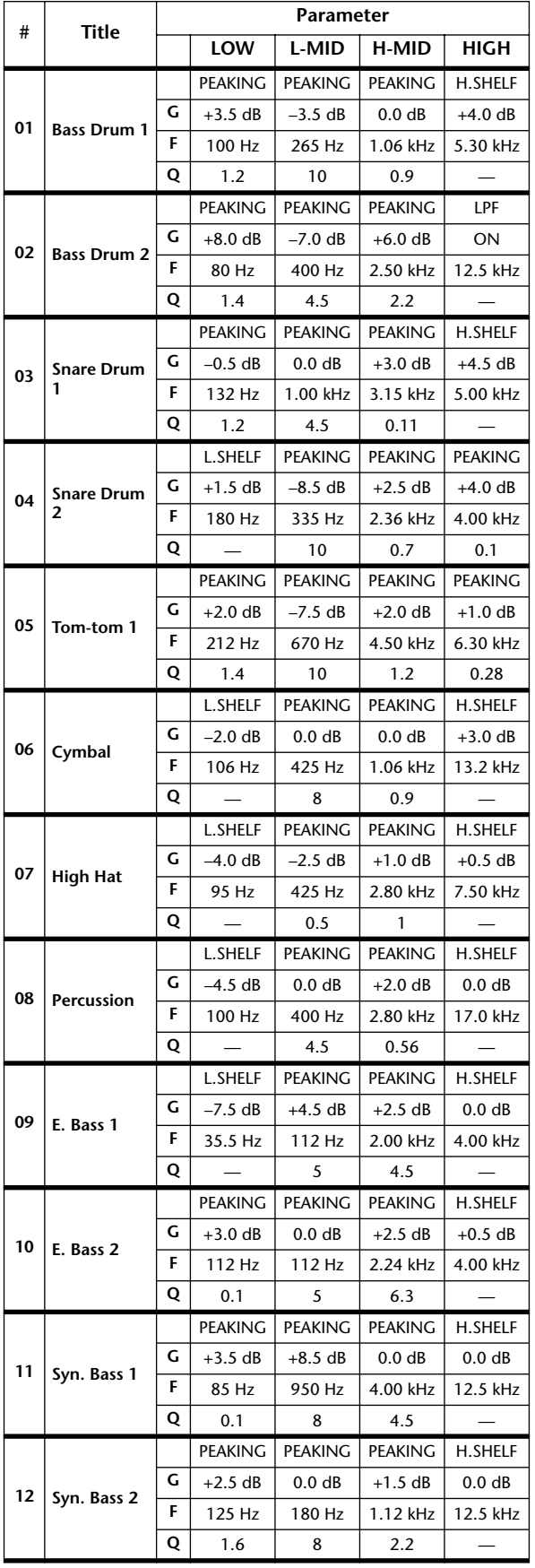

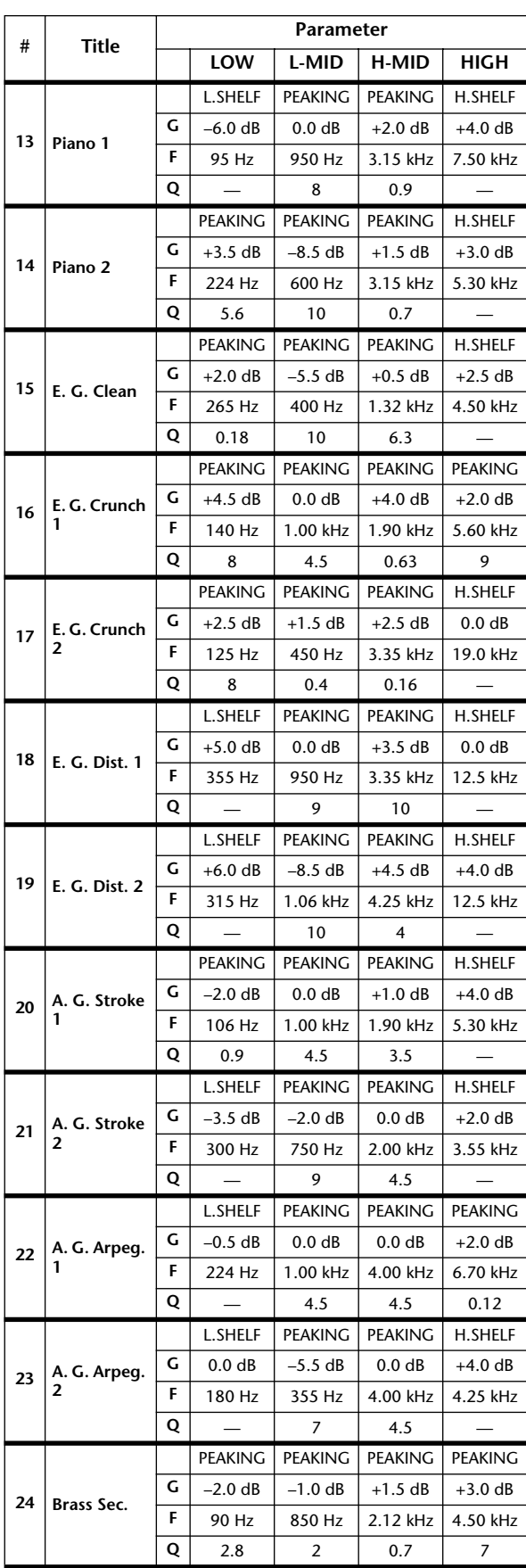

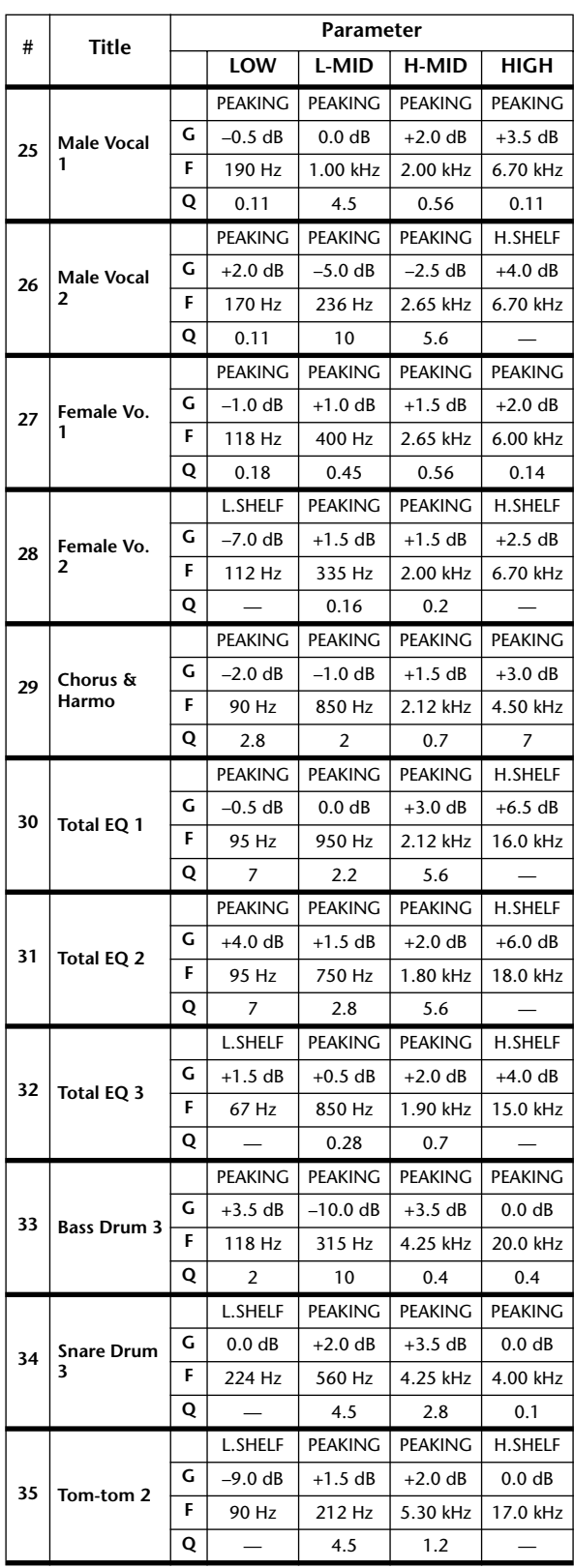

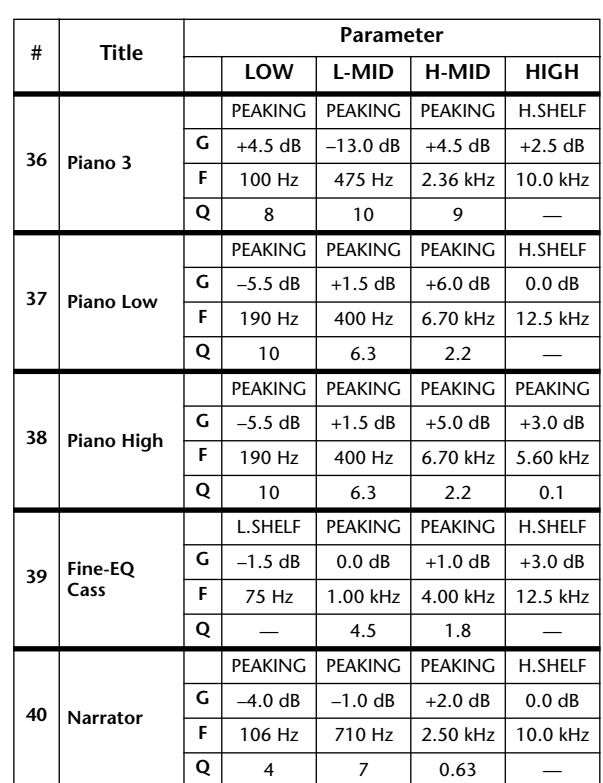

# **Preset Gate Parameters**

**(fs = 44.1 kHz)**

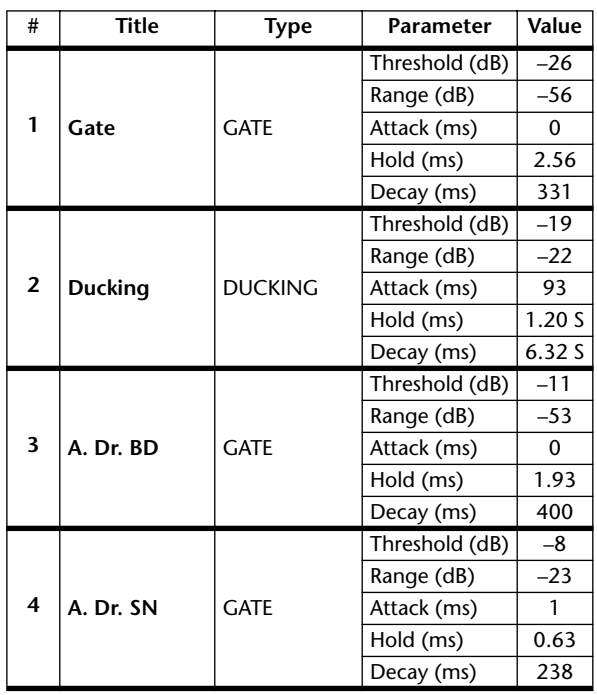

# **Preset Compressor Parameters (fs = 44.1 kHz)**

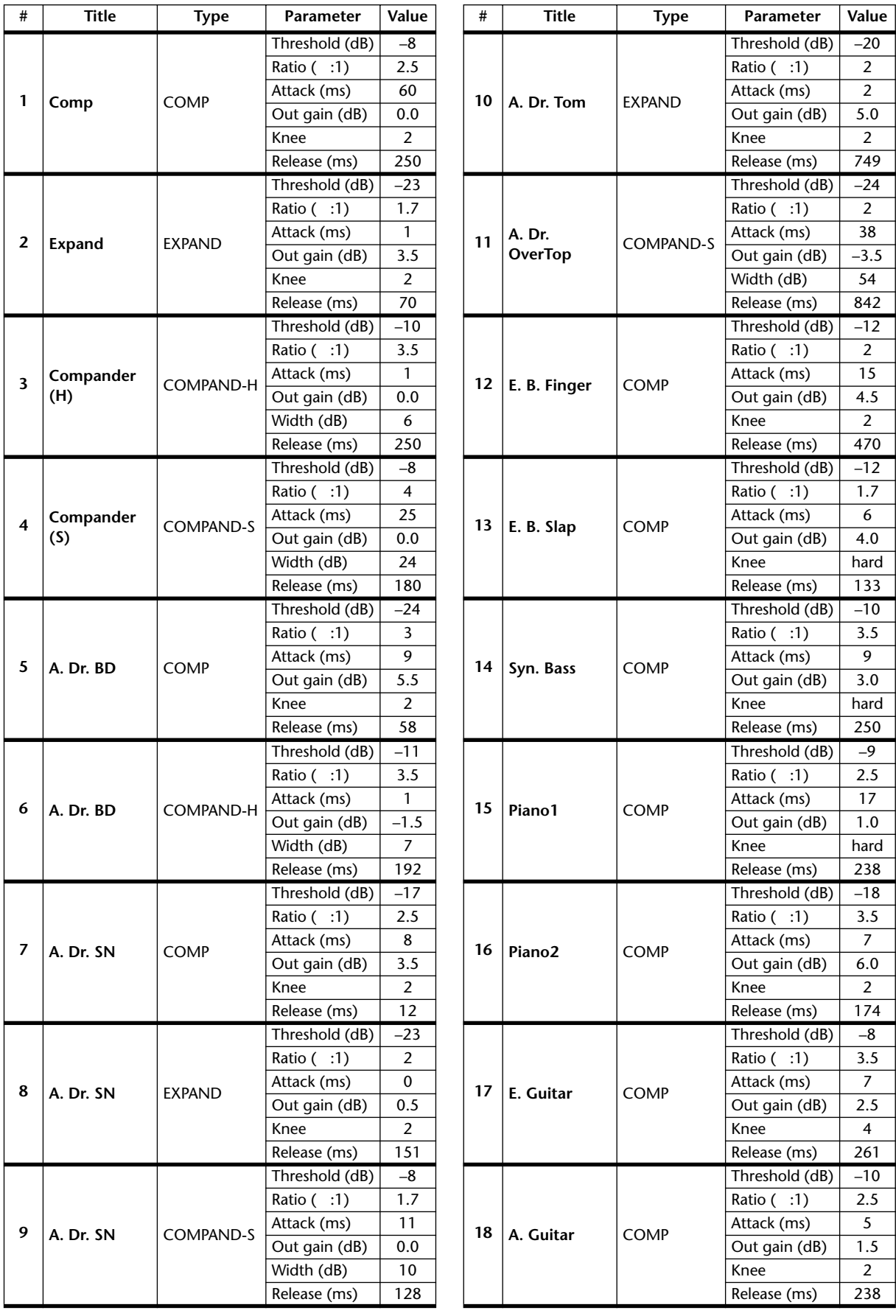

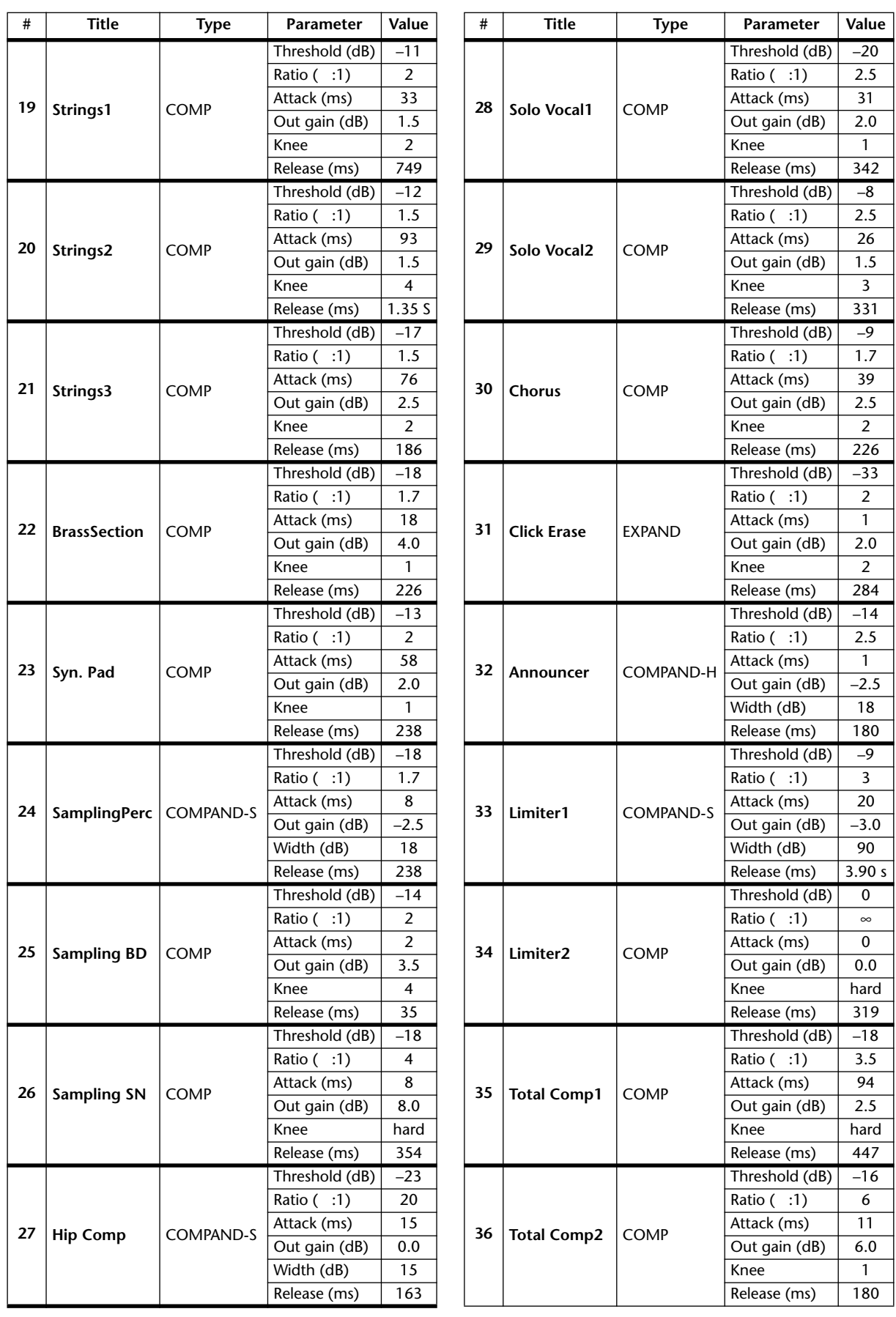

# **Dynamics Parameters**

The dynamics effects for each channel strip include a Gate section (only for Input Channels) and a Comp section. The Gate section includes Gate and Ducking types. The Comp section includes Compressor, Expander, Compander Hard (COMP. (H)), and Compander Soft (COMP. (S)) types.

## **GATE Section (Only for Input Channels)**

### **GATE**

A gate attenuates signals below a set THRESHOLD level by a specified amount (RANGE).

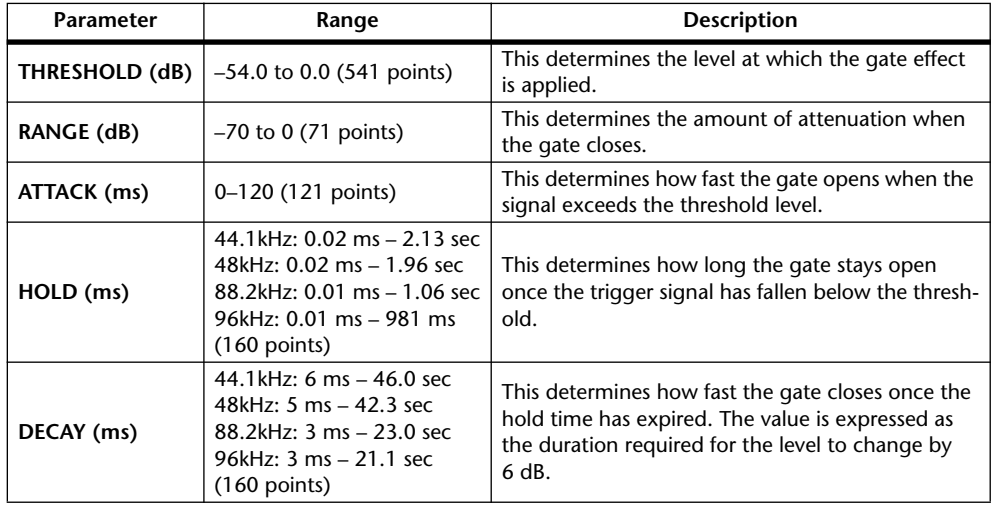

### **I/O Characteristics Time Series Analysis**

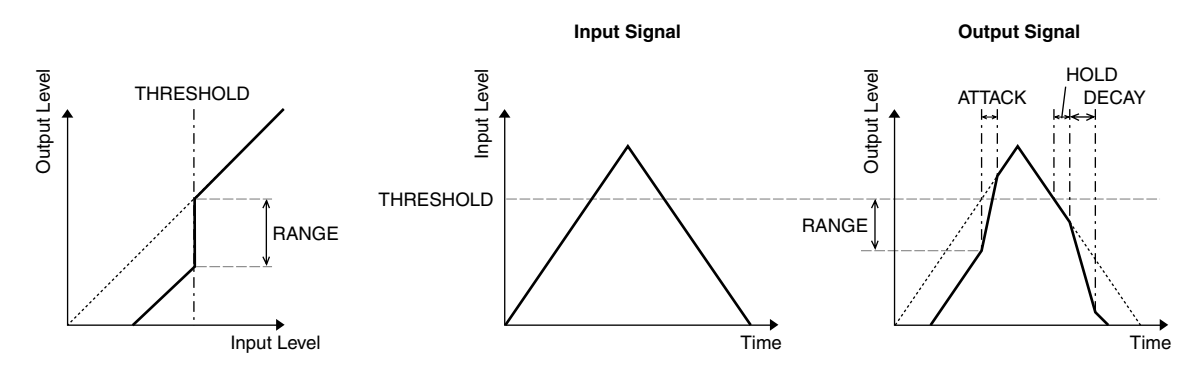

### **DUCKING**

Ducking is commonly used for voice-over applications in which the background music level is reduced automatically when an announcer speaks. When the KEY IN source signal level exceeds the specified THRESHOLD, the output level is attenuated by a specified amount (RANGE).

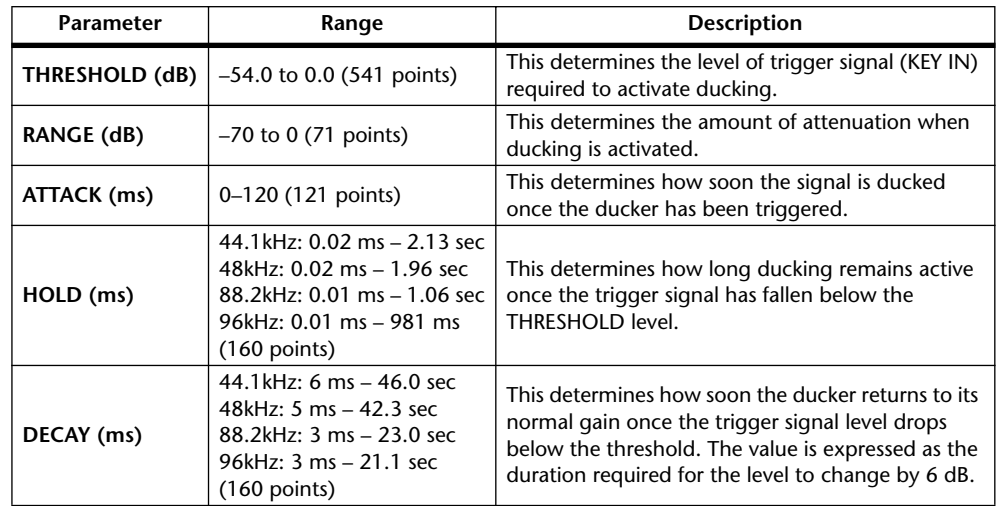

### **I/O Characteristics** Time Series Analysis

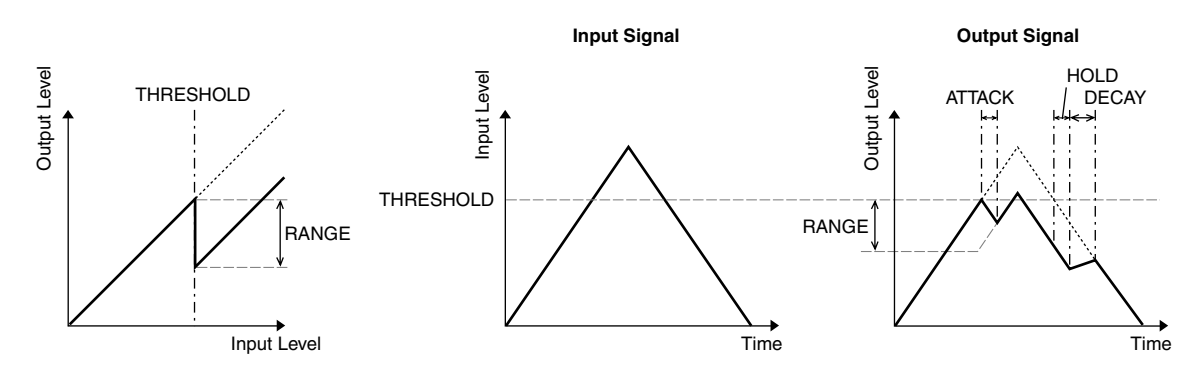

### **COMP Section**

### **COMP**

The COMP processor attenuates signals above a specified THRESHOLD by a specified RATIO. The COMP processor can also be used as a limiter, which, with a RATIO of ∞:1, reduces the level to the threshold. This means that the limiter's output level never actually exceeds the threshold.

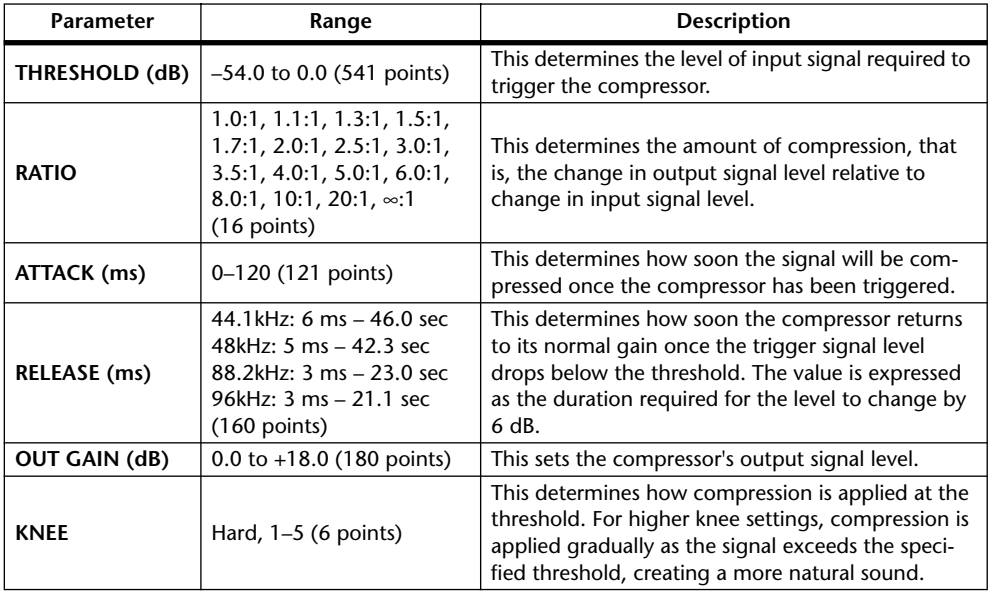

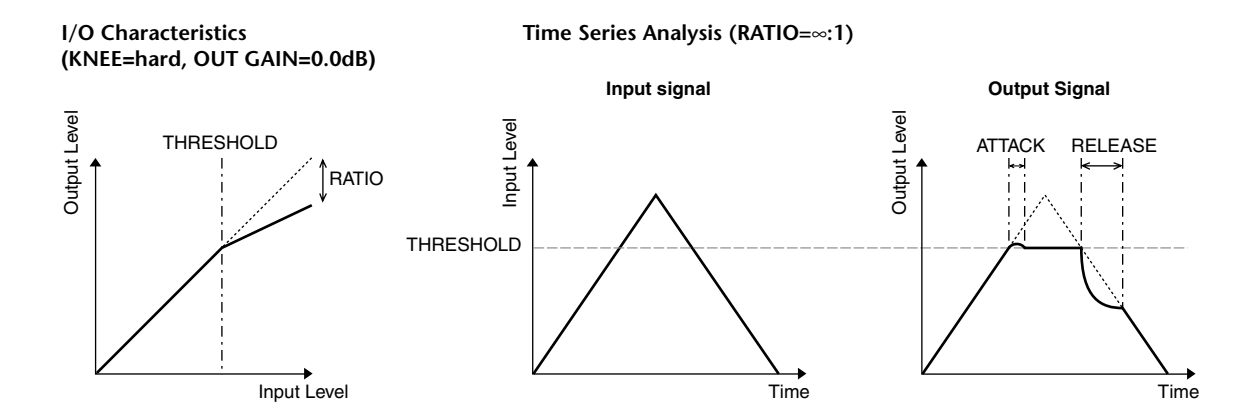

### **EXPAND**

An expander attenuates signals below a specified THRESHOLD by a specified RATIO.

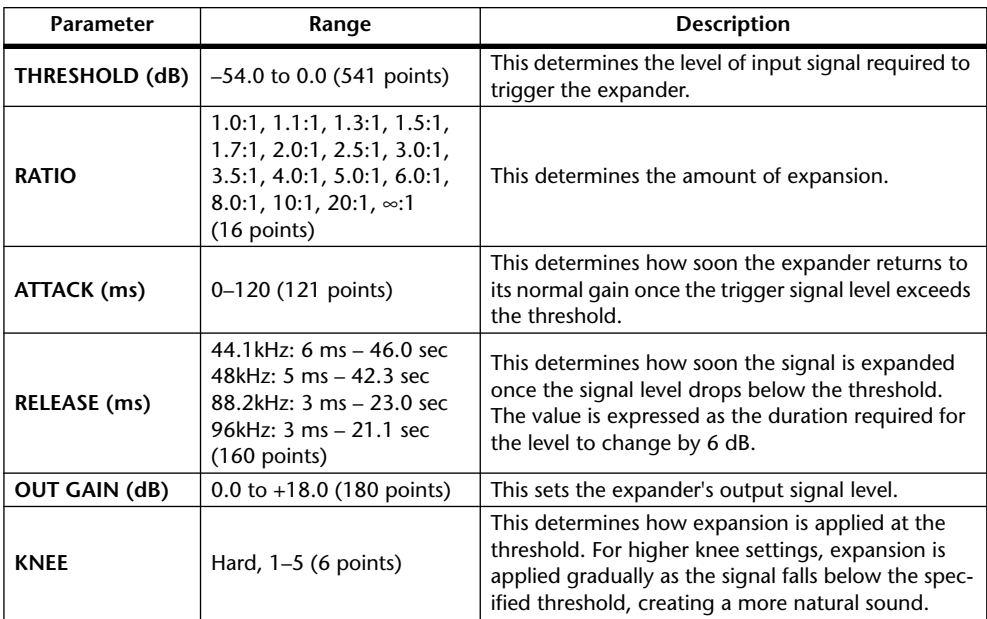

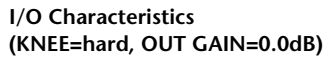

**Time Series Analysis (RATIO=**∞**:1)**

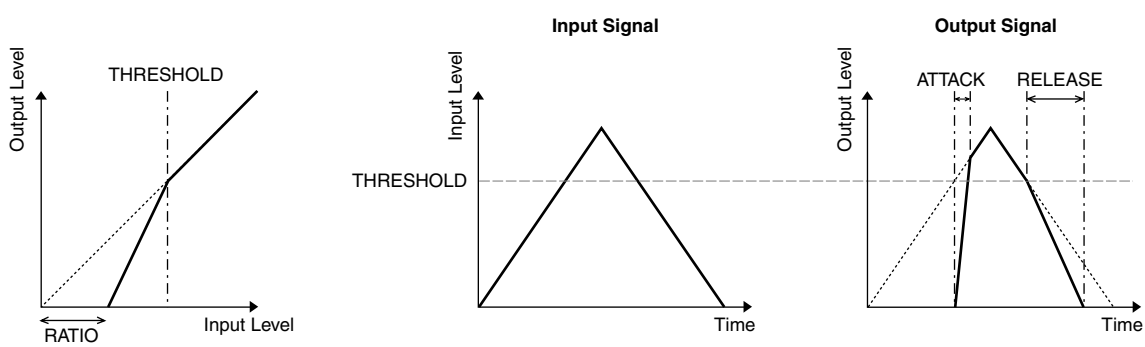

### **COMPANDER HARD (H) COMPANDER SOFT (S)**

The hard and soft companders combine the effects of the compressor, expander and limiter.

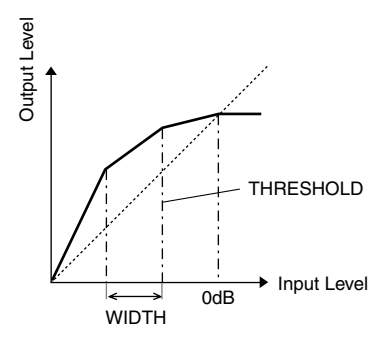

The companders function differently at the following levels:

- 1 0 dB and higher.....................................Functions as a limiter.
- 2 Exceeding the threshold .......................Functions as a compressor.
- 3 Below the threshold and width............Functions as an expander.

The hard compander has an expansion ratio of 5:1, while the soft compander has an expansion ratio of 1.5:1. The expander is essentially turned off when the width is set to maximum. The compressor has a fixed knee setting of 2.

- The gain is automatically adjusted according to the ratio and threshold values, and can be increased by up to 18 dB.
- \* The OUT GAIN parameter enables you to compensate for the overall level change caused by the compression and expansion processes.

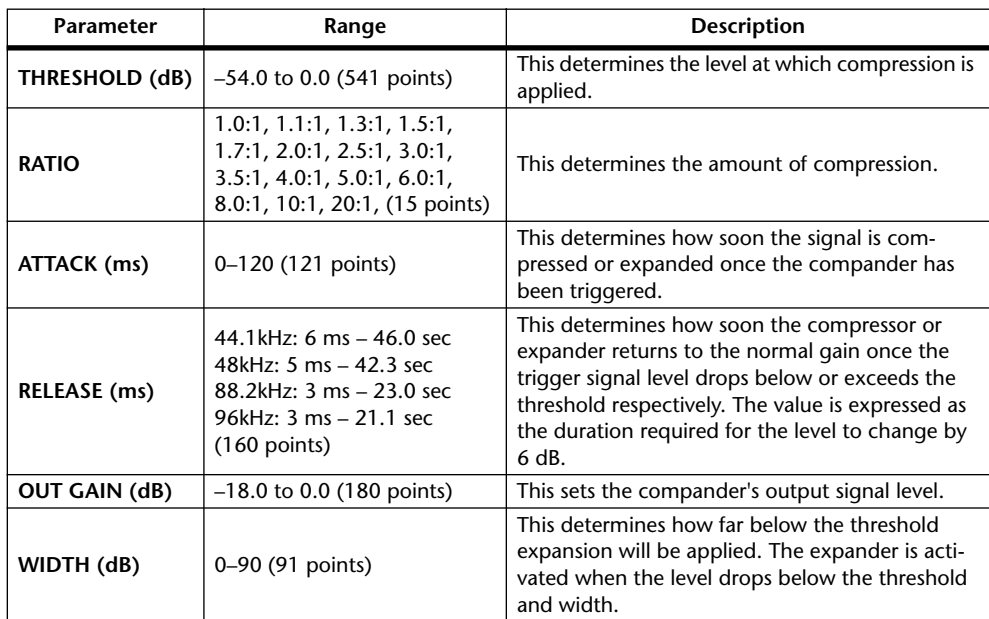

# **Appendix B: Specifications**

# **General Spec**

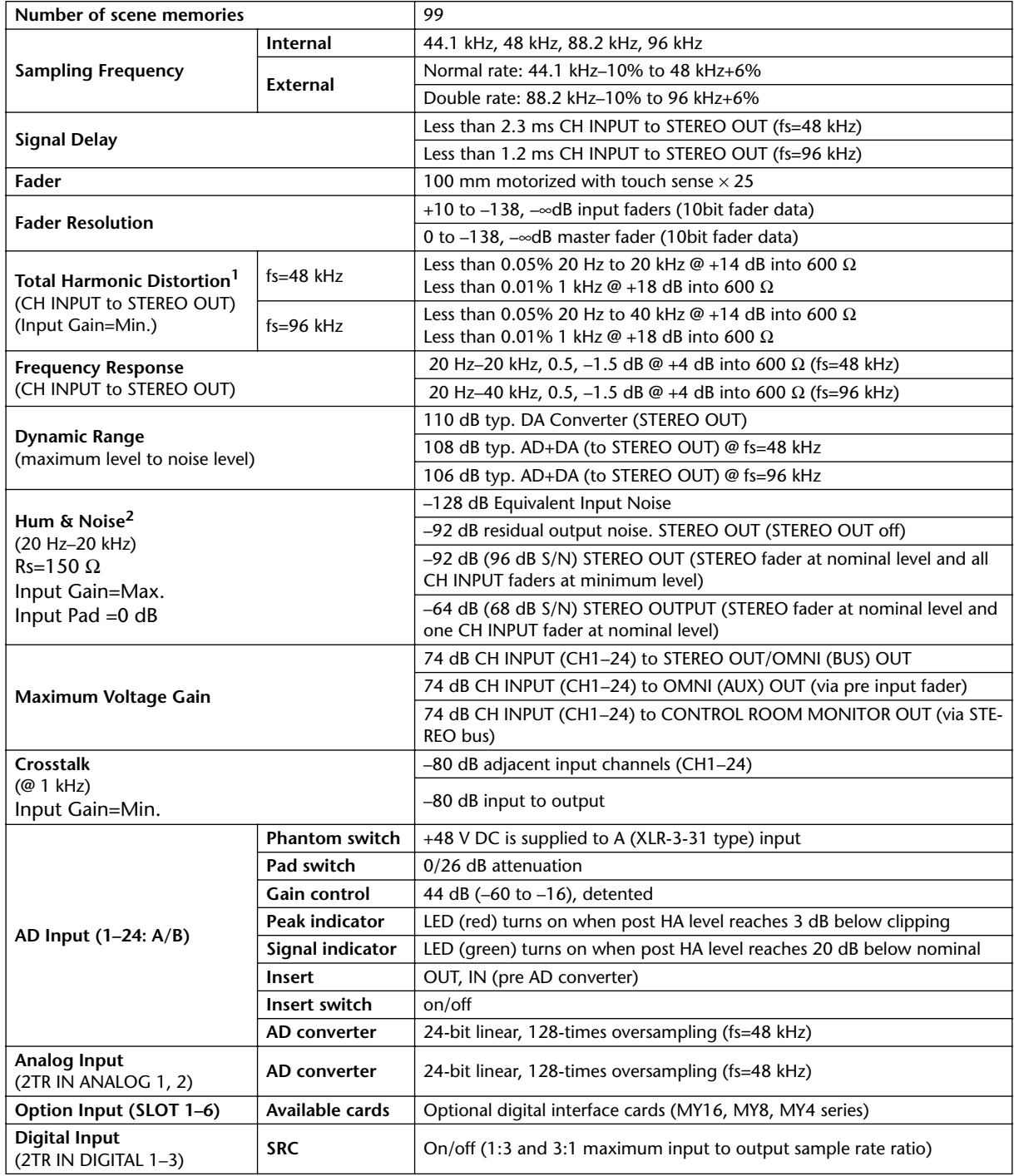

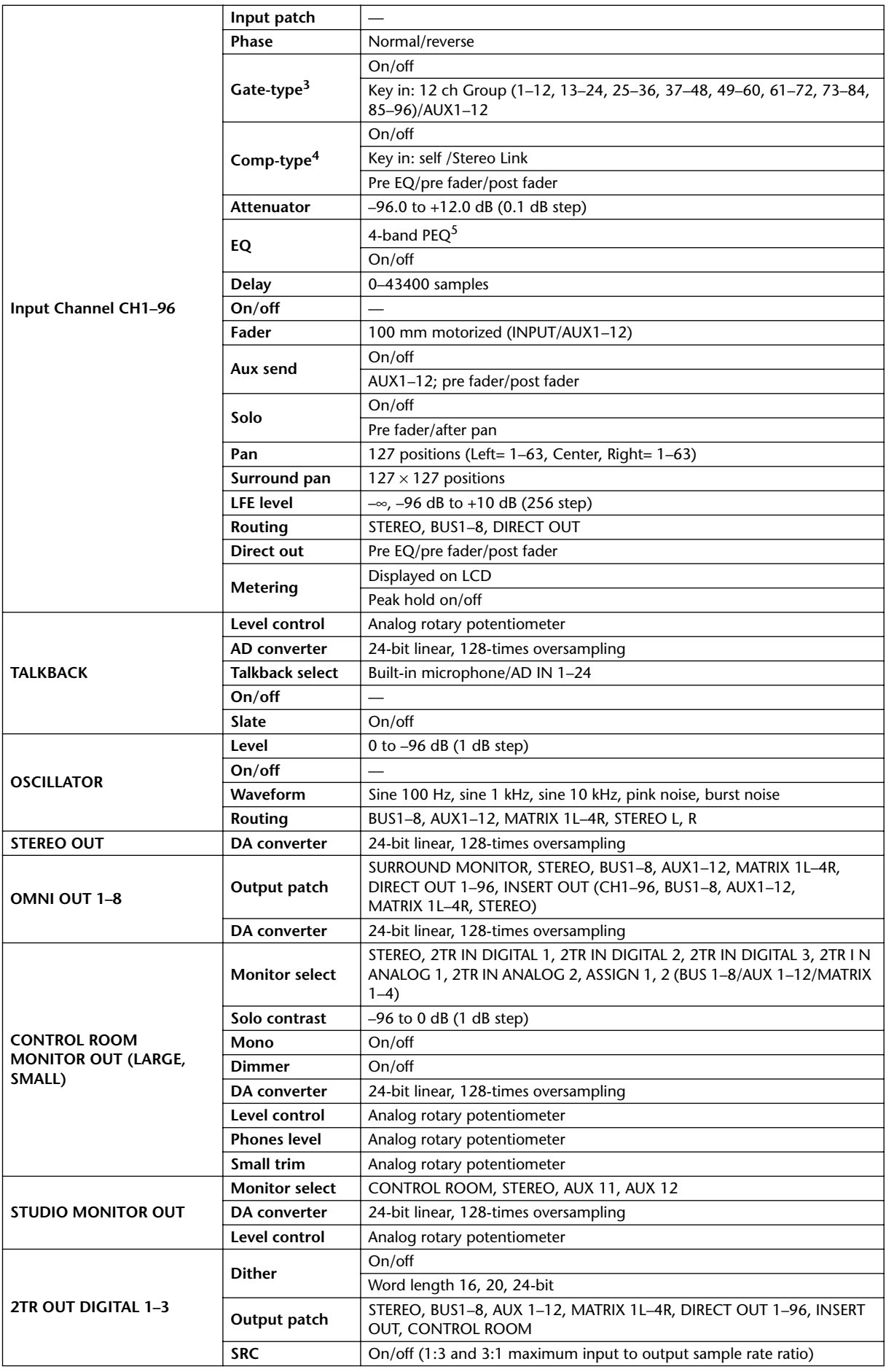

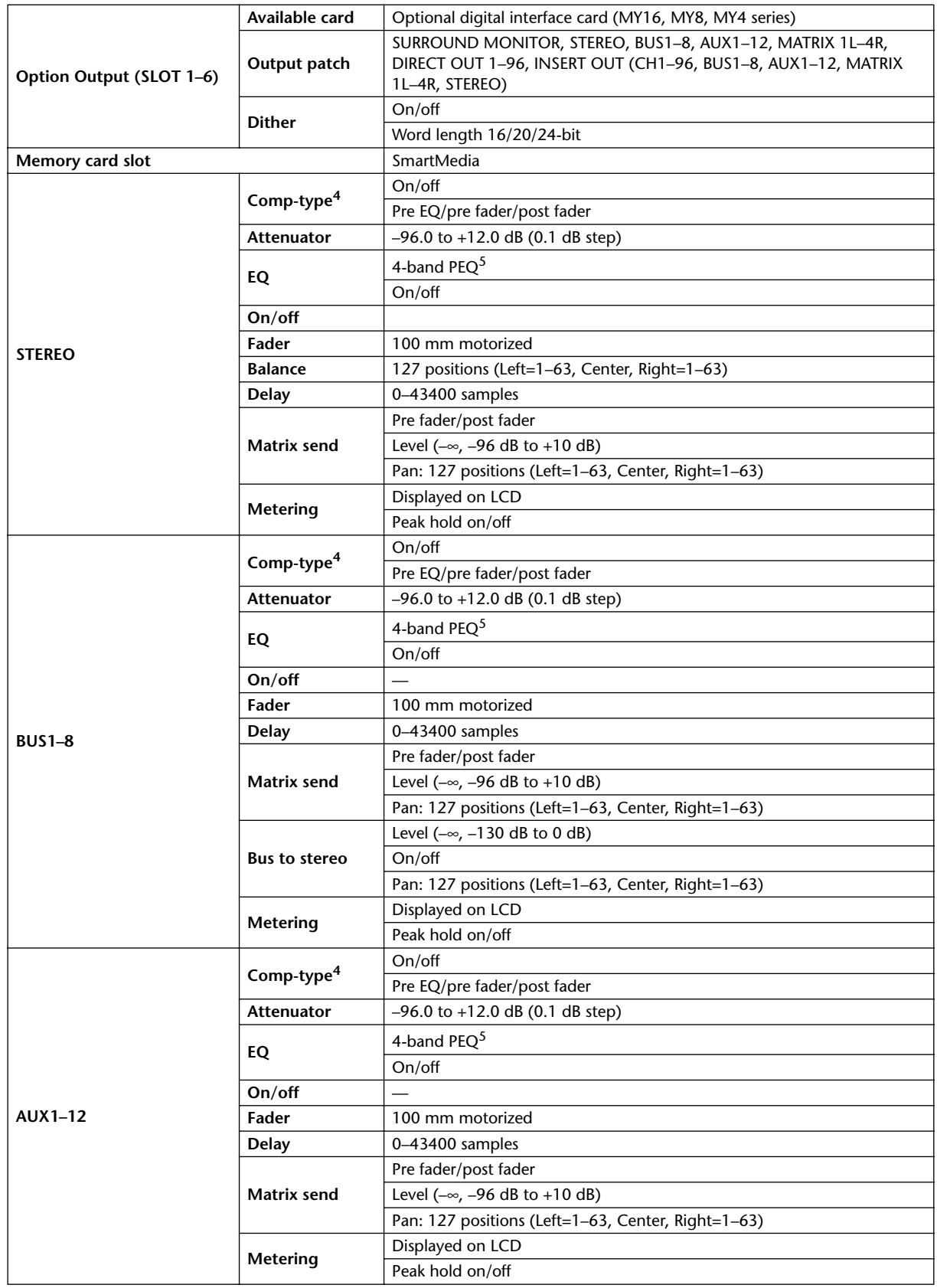

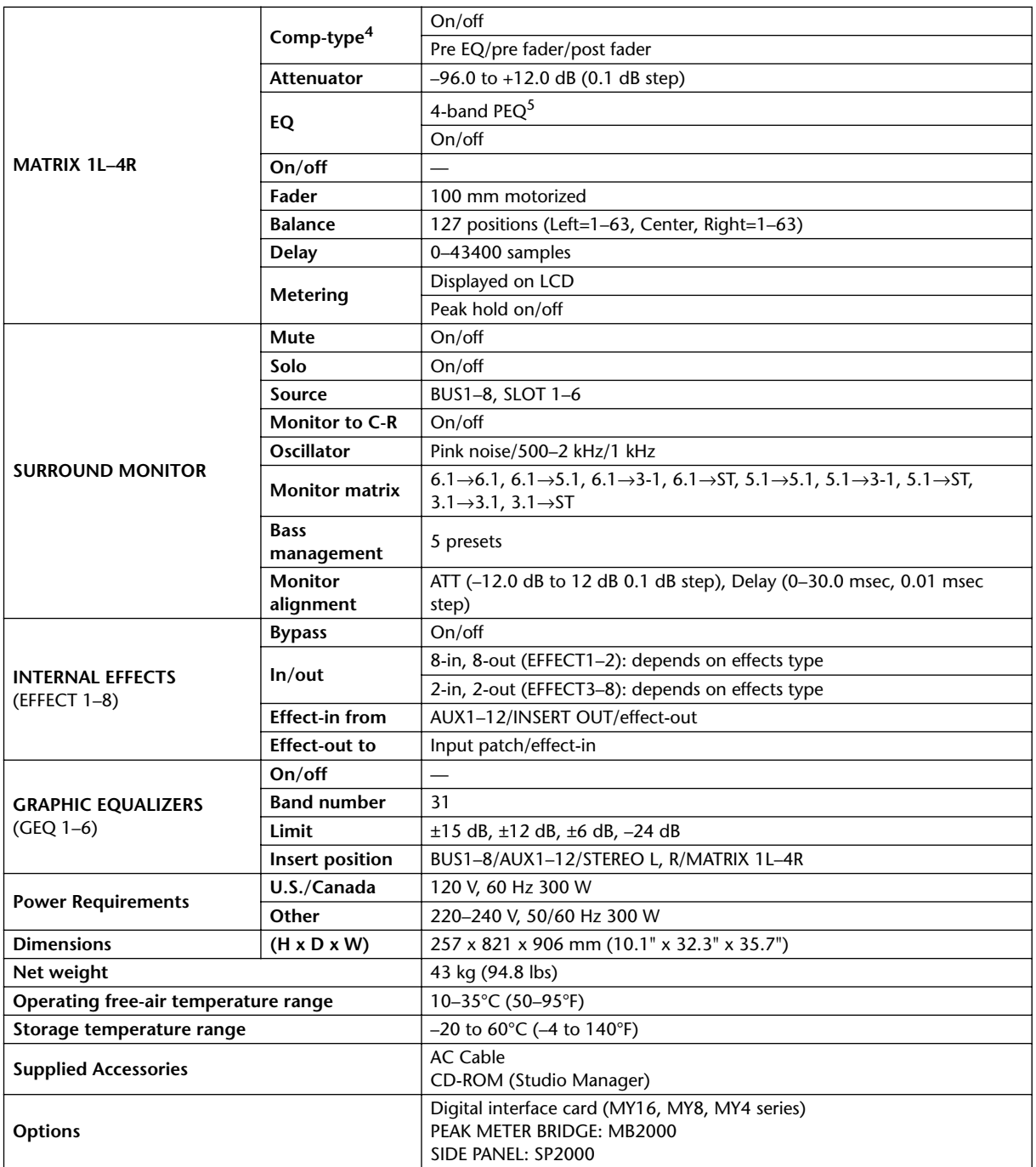

1. Total harmonic distortion is measured with a 6 dB/octave filter @ 80 kHz.

2. Hum & Noise are measured with a 6 dB/octave filter @ 12.7 kHz; equivalent to a 20 kHz filter with infinite dB/octave attenuation.

3. [See "Gate Parameters" on page 345.](#page-344-0)

<span id="page-343-0"></span>4. [See "Comp Parameters" on page 345.](#page-344-1)

<span id="page-343-1"></span>5. [See "EQ Parameters" on page 345.](#page-344-2)

## <span id="page-344-2"></span>**EQ Parameters**

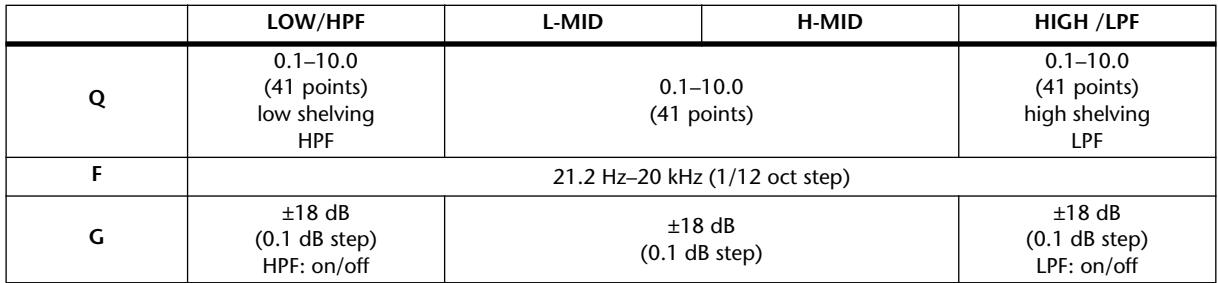

## <span id="page-344-0"></span>**Gate Parameters**

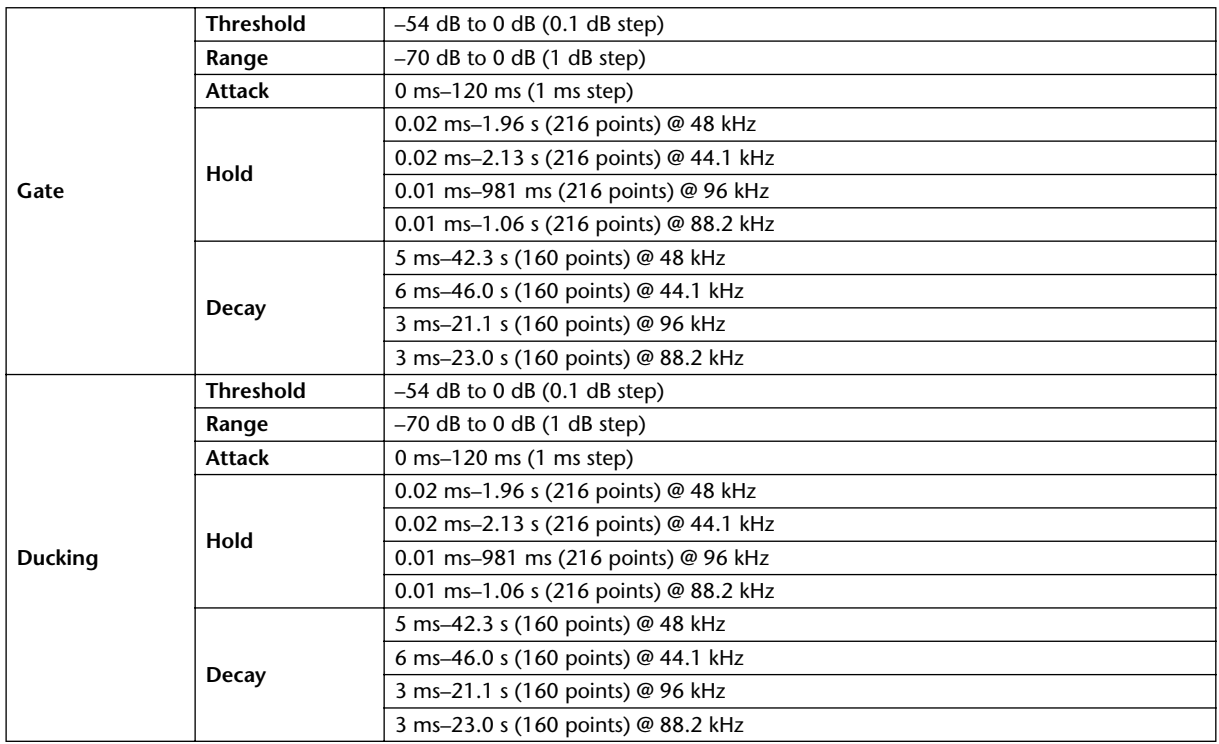

# <span id="page-344-1"></span>**Comp Parameters**

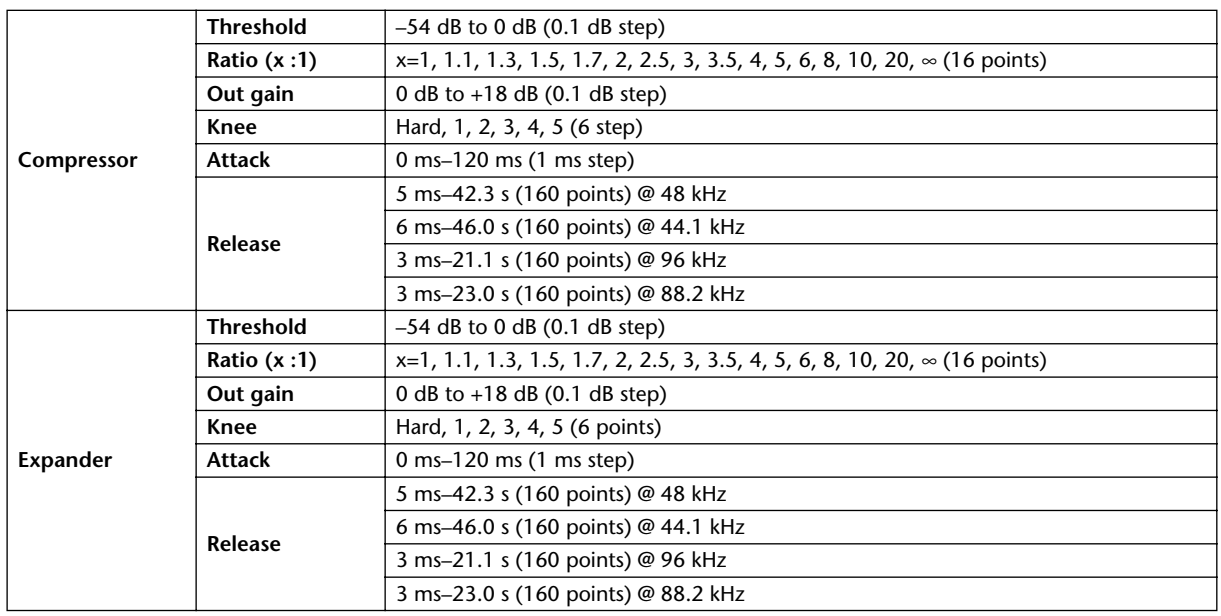

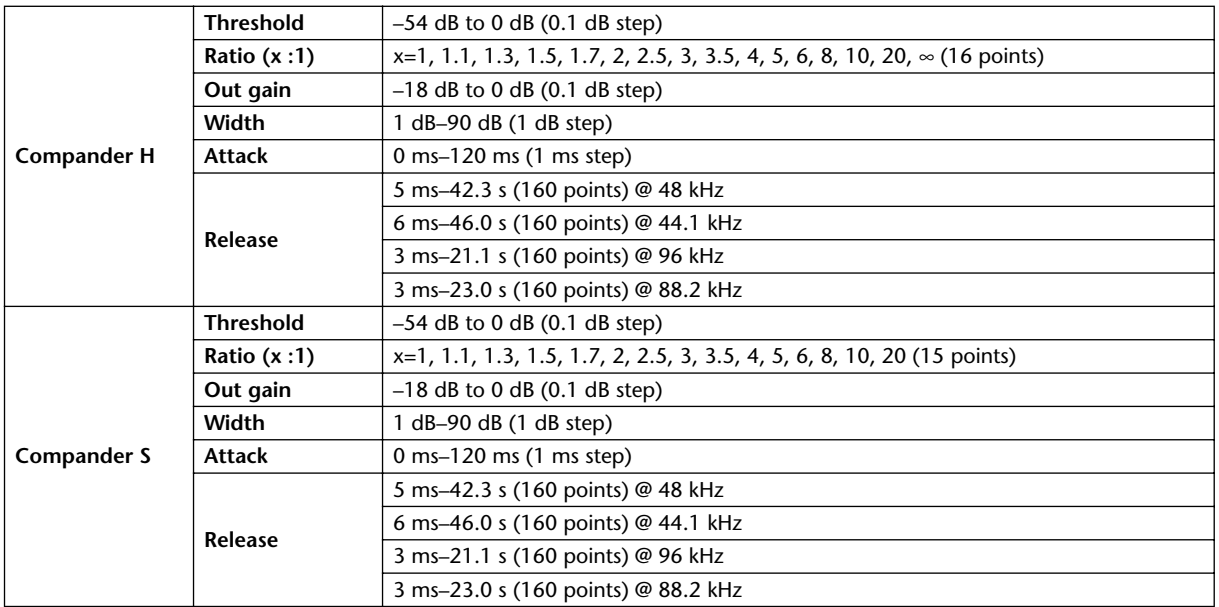

# **Libraries**

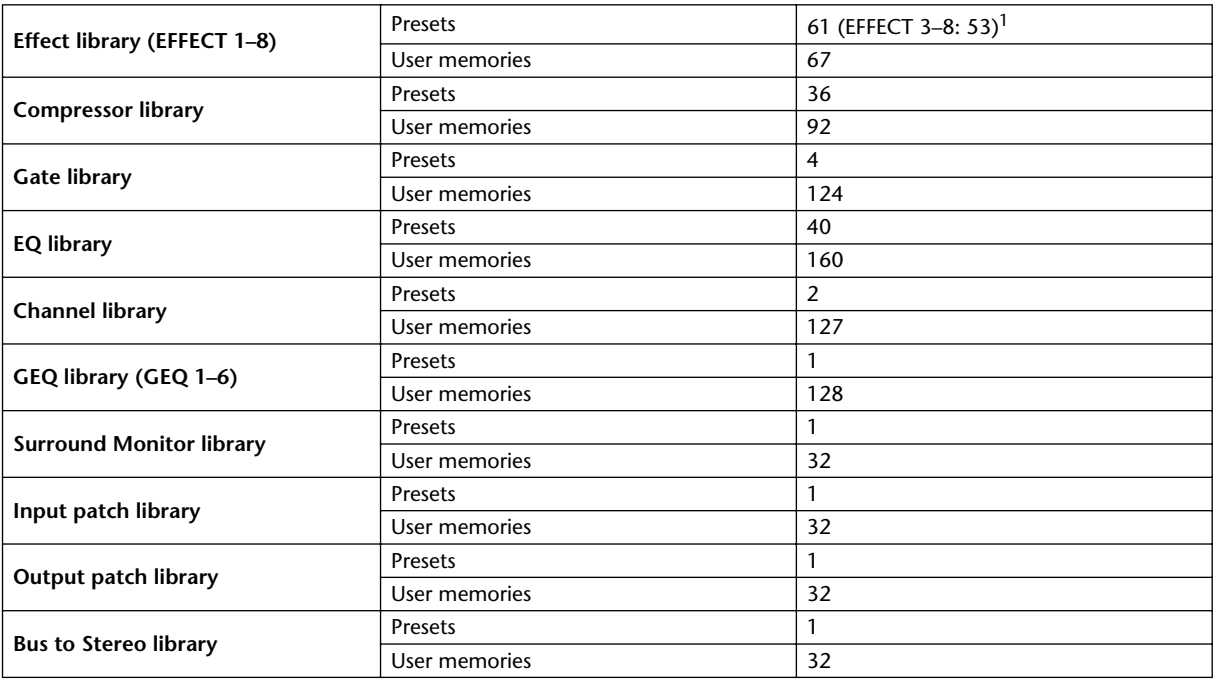

1. Effects #53–61 are Add-On Effects.

# **Analog Input Spec**

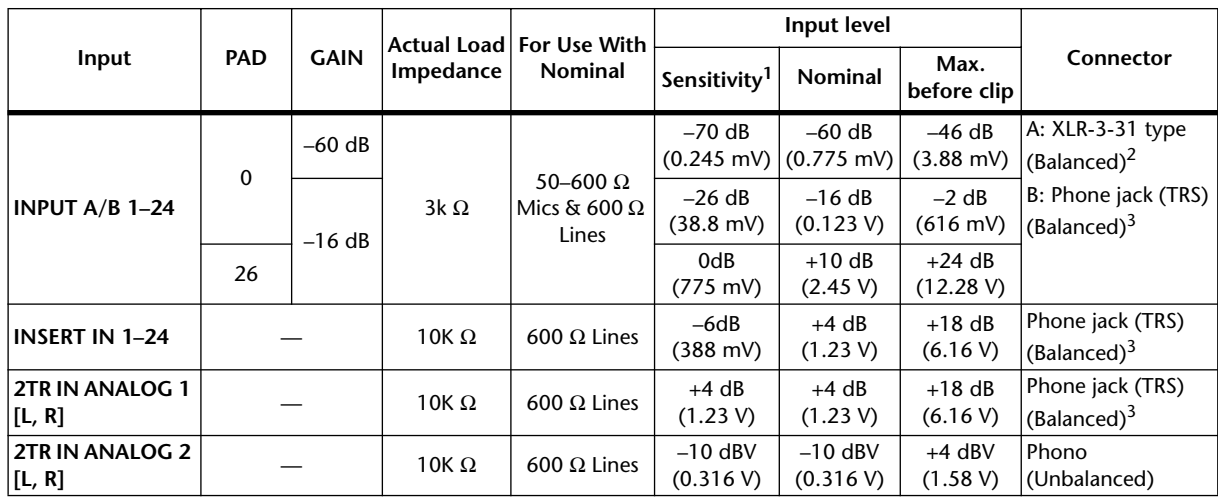

1. Sensitivity is the lowest level that will produce an output of +4 dB (1.23 V) or the nominal output level when the unit is set to maximum gain. (All faders and level controls are maximum position.)

2. XLR-3-31 type connectors are balanced (1=GND, 2=HOT, 3=COLD).

<span id="page-346-0"></span>3. Phone jacks are balanced (Tip=HOT, Ring=COLD, Sleeve=GND).

In these specifications, when dB represents a specific voltage, 0 dB is referenced to 0.775 Vrms. For 2TR IN ANALOG 2 levels, 0 dBV is referenced to 1.00 Vrms.

All input AD converters (except INSERT IN 1–24) are 24-bit linear, 128-times oversampling.

+48 V DC (phantom power) is supplied to CH INPUT (1–24) XLR type connectors via individual switches.

# **Analog Output Spec**

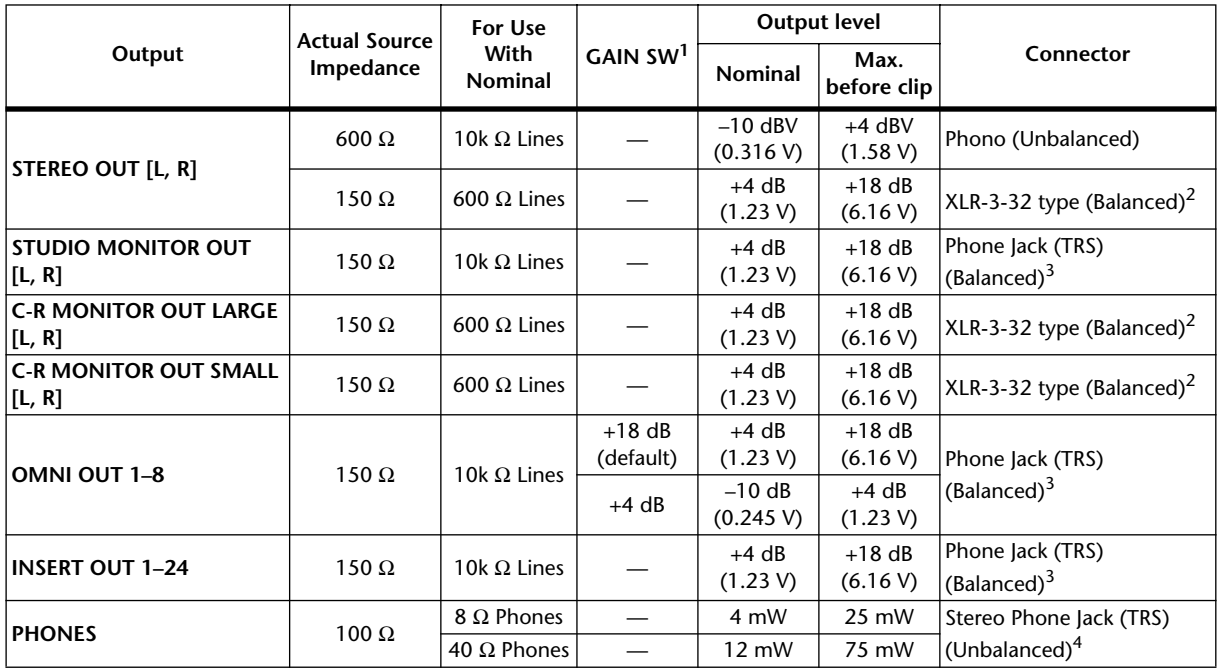

1. The maximum output level of each OMNI OUT can be set internally.

<span id="page-346-1"></span>2. XLR-3-32 type connectors are balanced (1=GND, 2=HOT, 3=COLD).

<span id="page-346-2"></span>3. Phone jacks are balanced (Tip=HOT, Ring=COLD, Sleeve=GND).

4. PHONES stereo phone jack is unbalanced (Tip=LEFT, Ring=RIGHT, Sleeve=GND).

STEREO OUT [L, R], 0 dBV is referenced to 1.00 Vrms.

In these specifications, when dB represents a specific voltage, 0 dB is referenced to 0.775 Vrms. All output DA converters (except INSERT OUT 1–24) are 24-bit, 128-times oversampling.

# **Digital Input Spec**

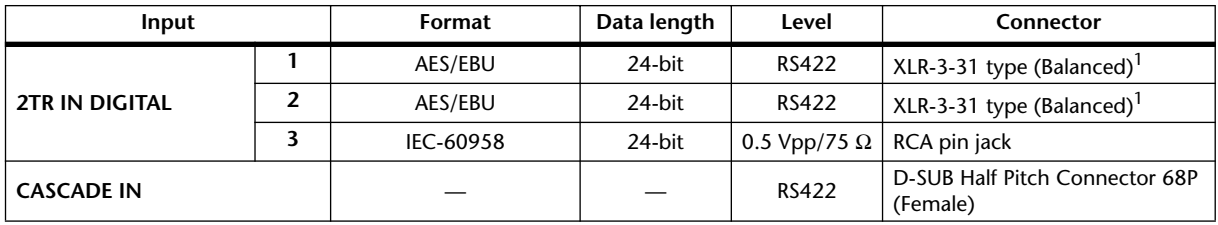

1. XLR-3-31 type connectors are balanced (1=GND, 2=HOT, 3=COLD).

# <span id="page-347-0"></span>**Digital Output Spec**

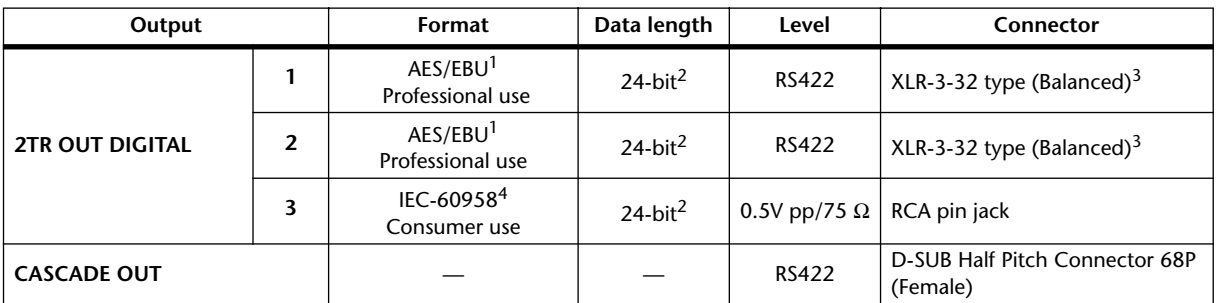

<span id="page-347-1"></span>1. Channel status of 2TR OUT DIGITAL 1, 2 Type: 2 audio channels<br>
Emphasis: NO  $Emphasis:$ Sampling rate: depends on the internal configuration

- <span id="page-347-2"></span>2. Dither: word length 16/20/24 bit
- <span id="page-347-3"></span>3. XLR-3-32 type connectors are balanced (1=GND, 2=HOT, 3=COLD).

4. Channel status of 2TR OUT DIGITAL 3 Type: 2 audio channels Category code: 2 channel PCM encoder/decoder Copy prohibit: NO Emphasis: NO Clock accuracy: Level II (1000 ppm) Sampling rate: depends on the internal configuration

# **I/O Slot Spec**

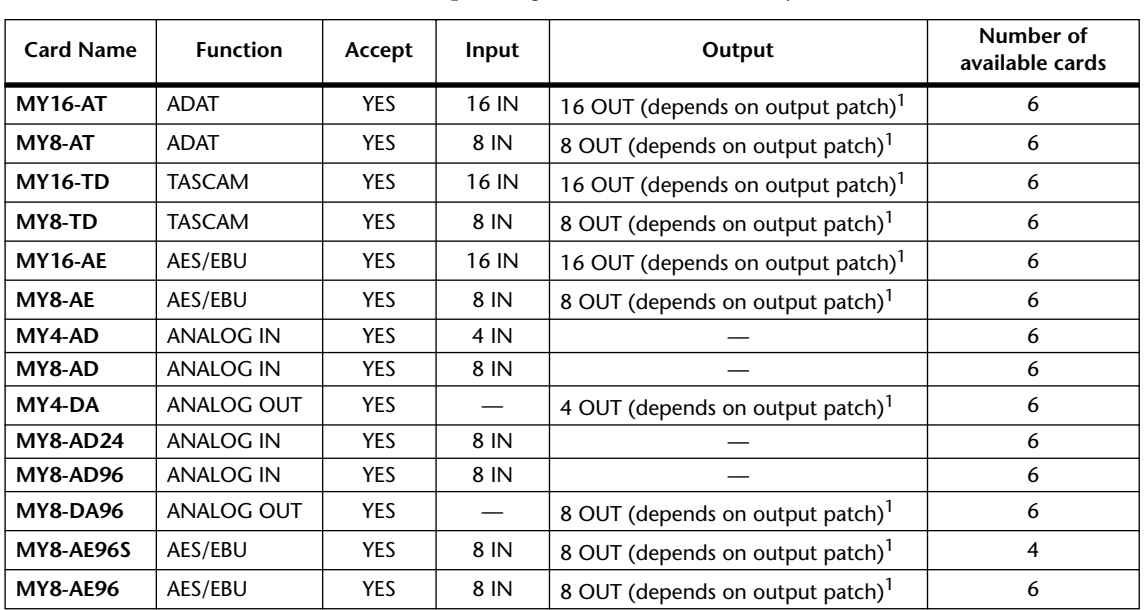

Each I/O SLOT accepts a digital interface card. Only SLOT #1 has a serial interface.

<span id="page-348-0"></span>1. See the Digital I/O chapter.

Details depend on each interface card.

# **Control I/O Spec**

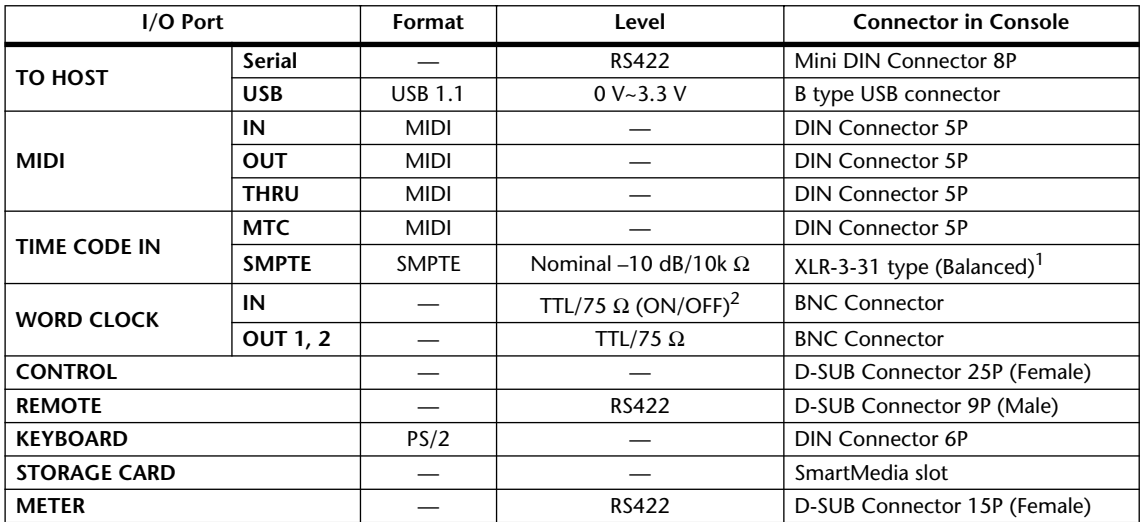

1. XLR-3-31 type connectors are balanced (1=GND, 2=HOT, 3=COLD).

2. This switch is on the rear panel.

# **Connector Pin Assignments**

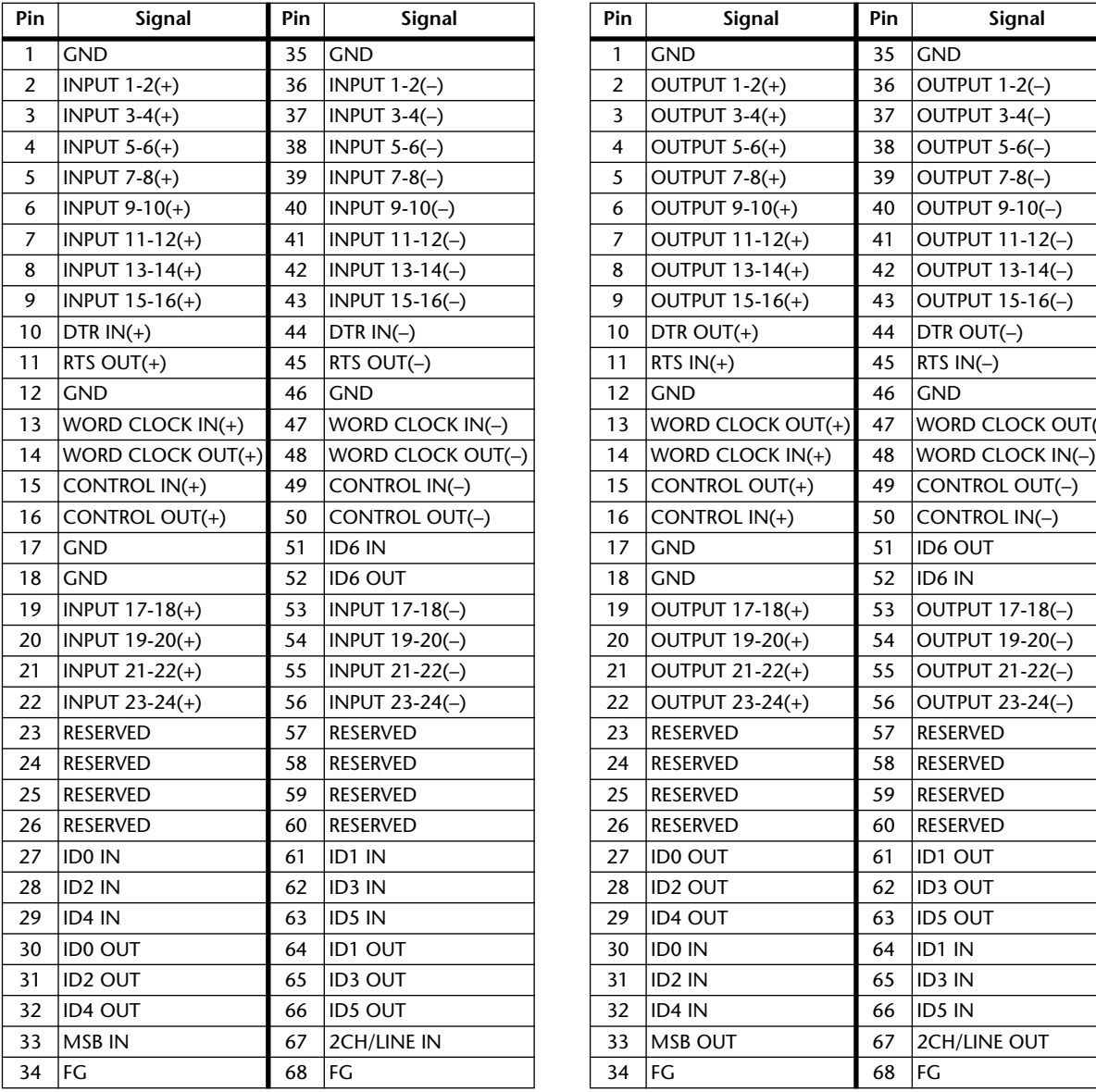

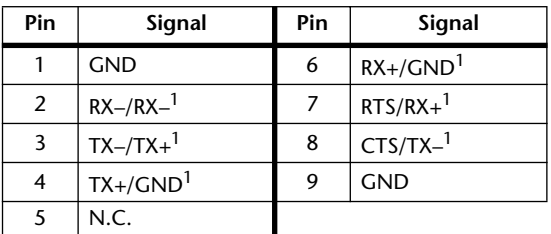

<span id="page-349-0"></span>1. RS422 (for AD8HR/AD824)/SONY 9-pin protocol (P2).

### **CASCADE IN CASCADE OUT**

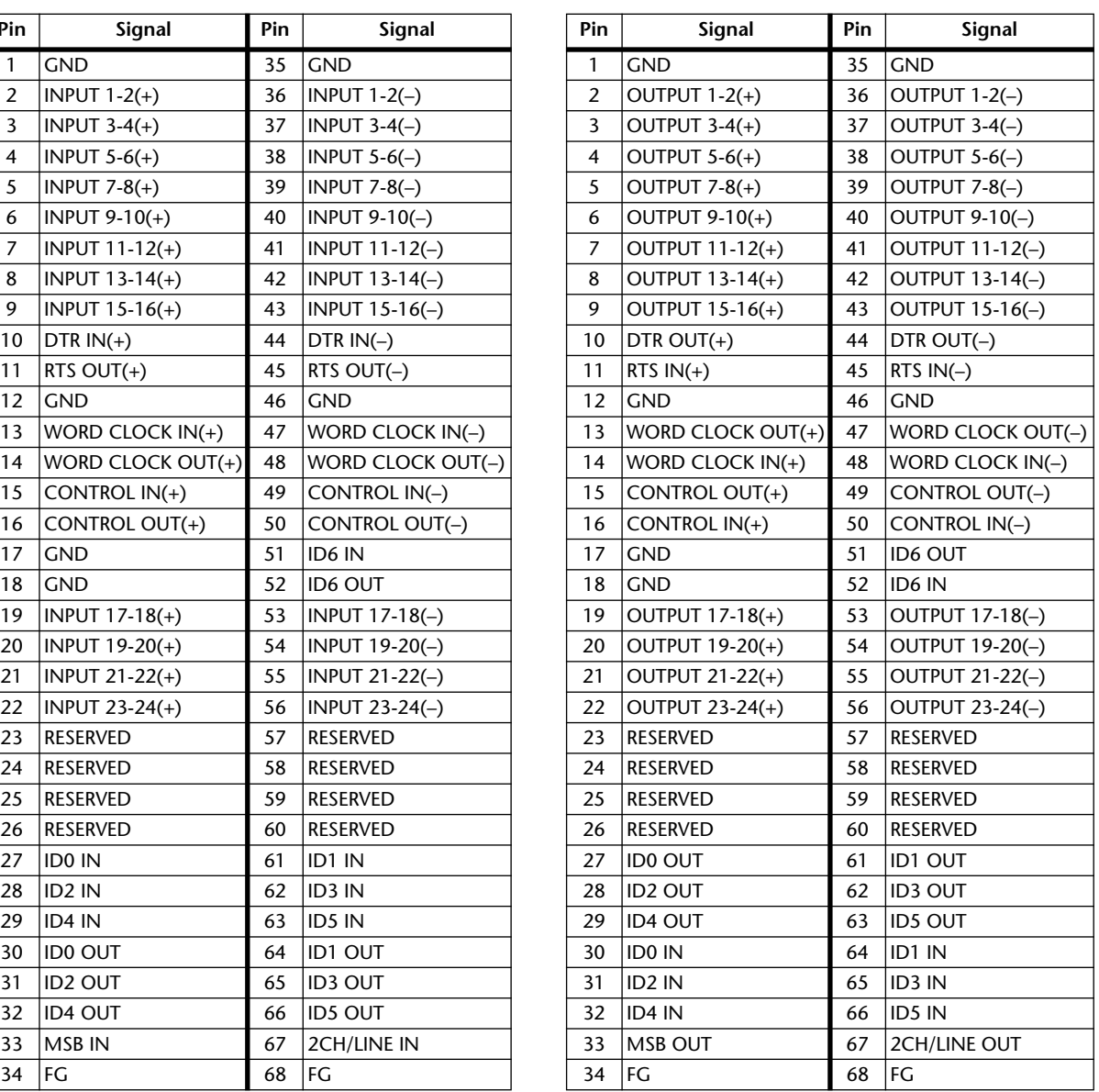

### **REMOTE Port** CONTROL Port

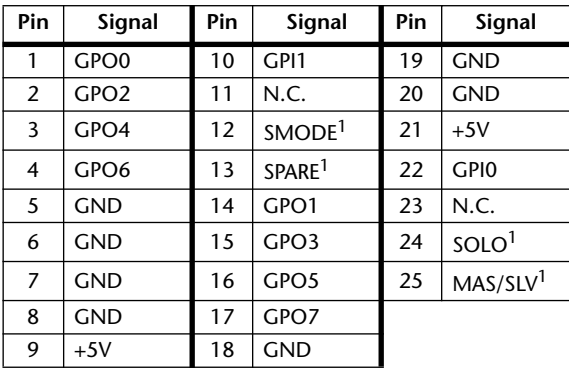

<span id="page-349-1"></span>1. For 02R SOLO control.

## **Dimensions**

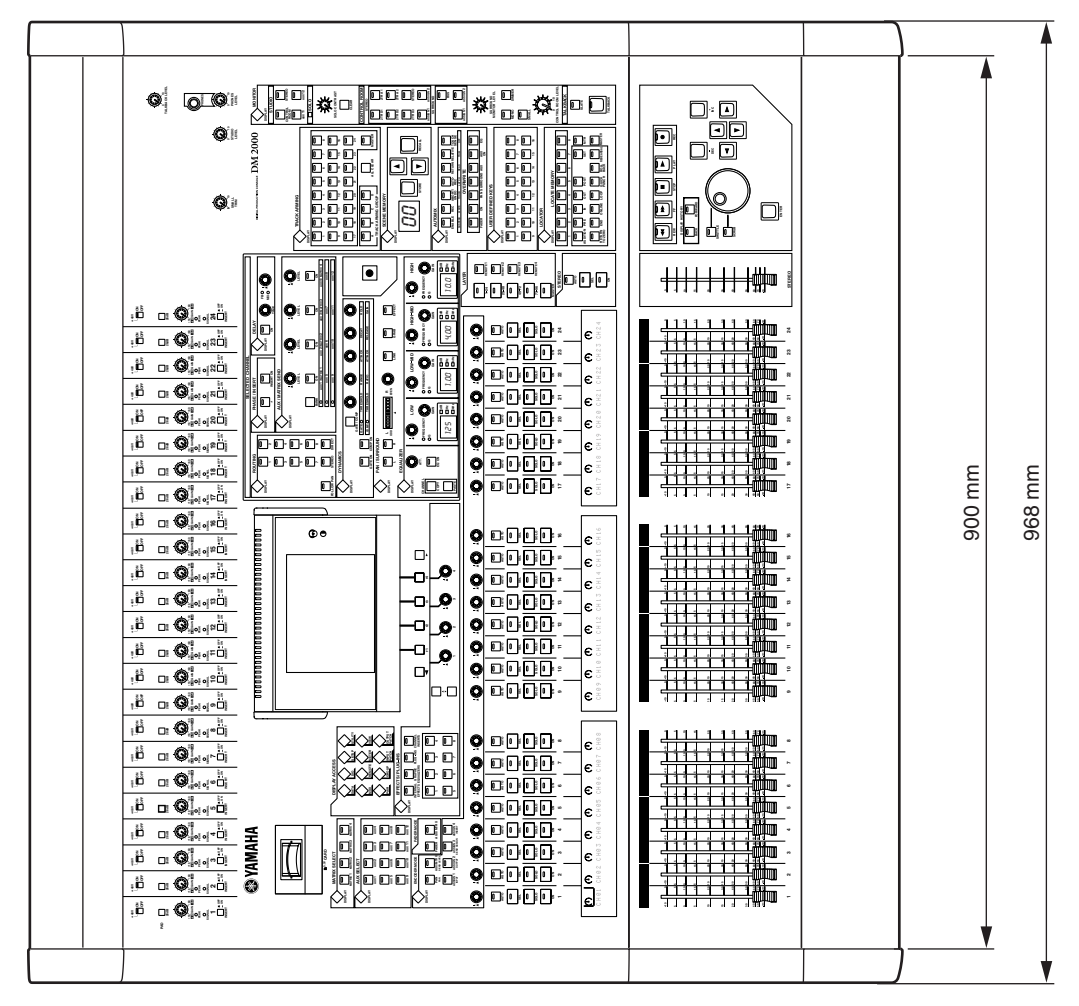

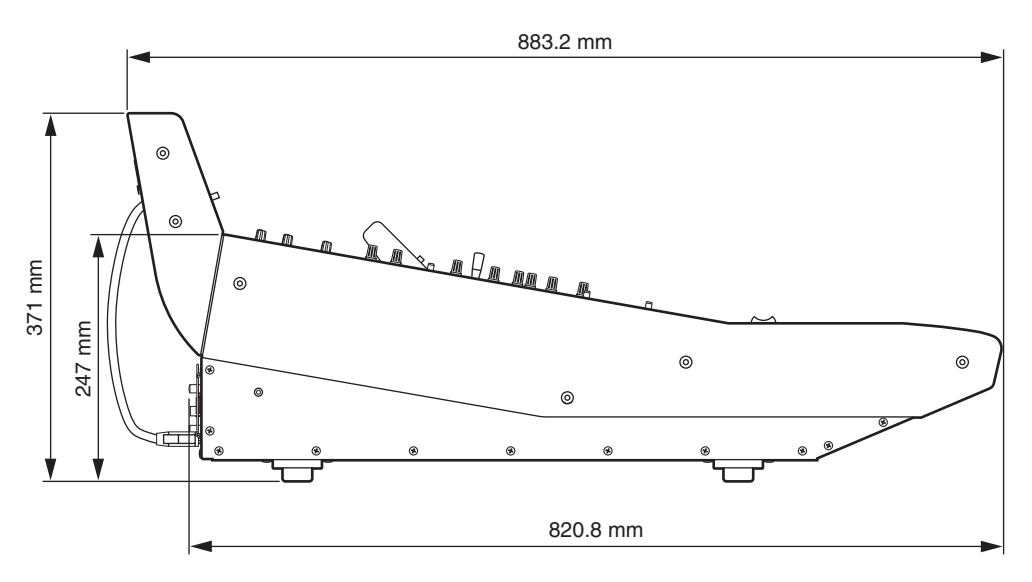

Specifications and external appearance subject to change without notice.

For European Model Purchaser/User Information specified in EN55103-1 and EN55103-2. Inrush Current: 31 A Conformed Environment: E1, E2, E3 and E4

# **Appendix C: MIDI**

# **Scene Memory to Program Change Table**

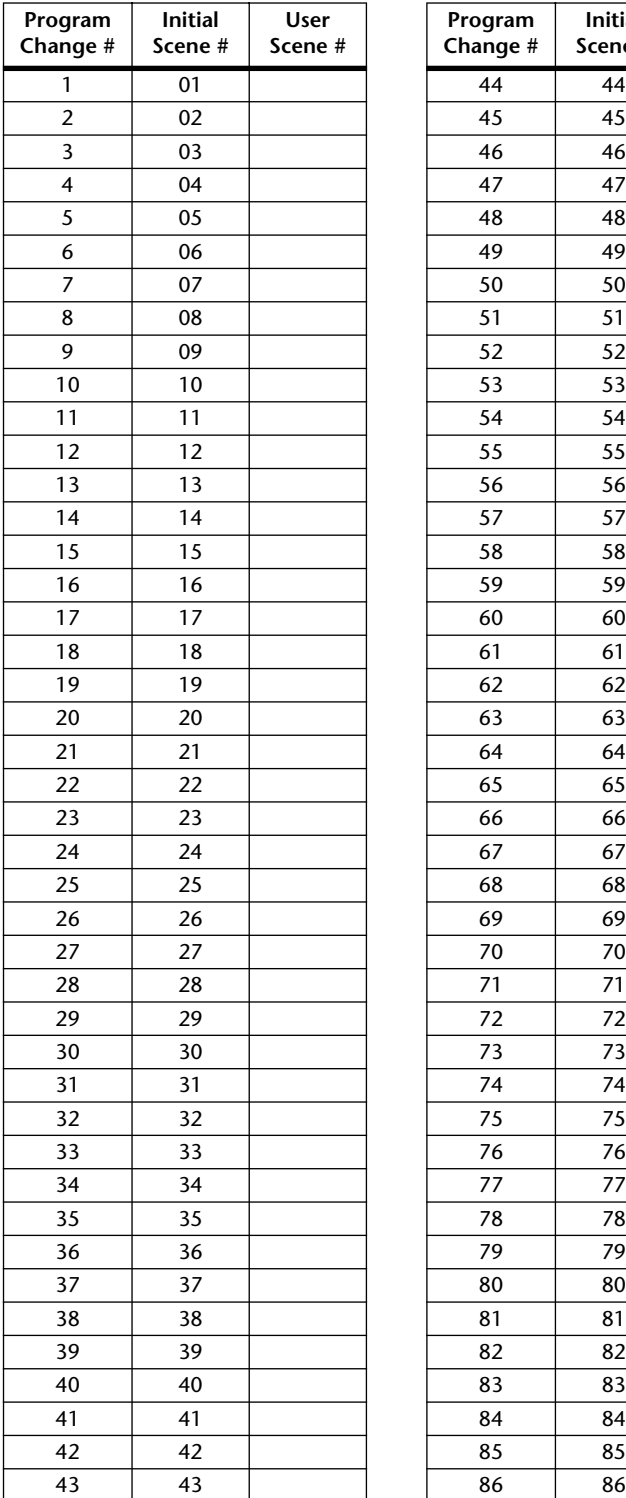

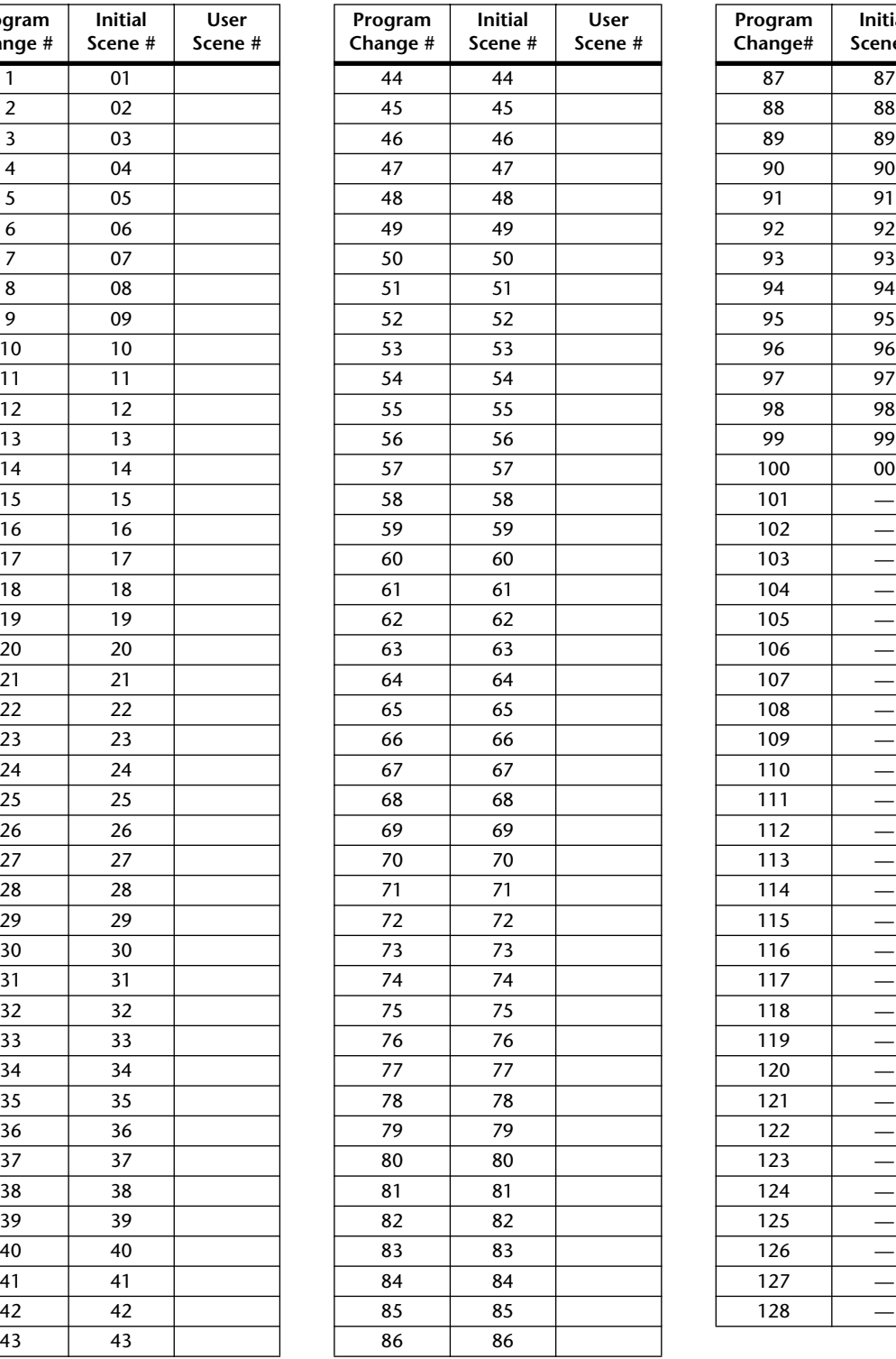

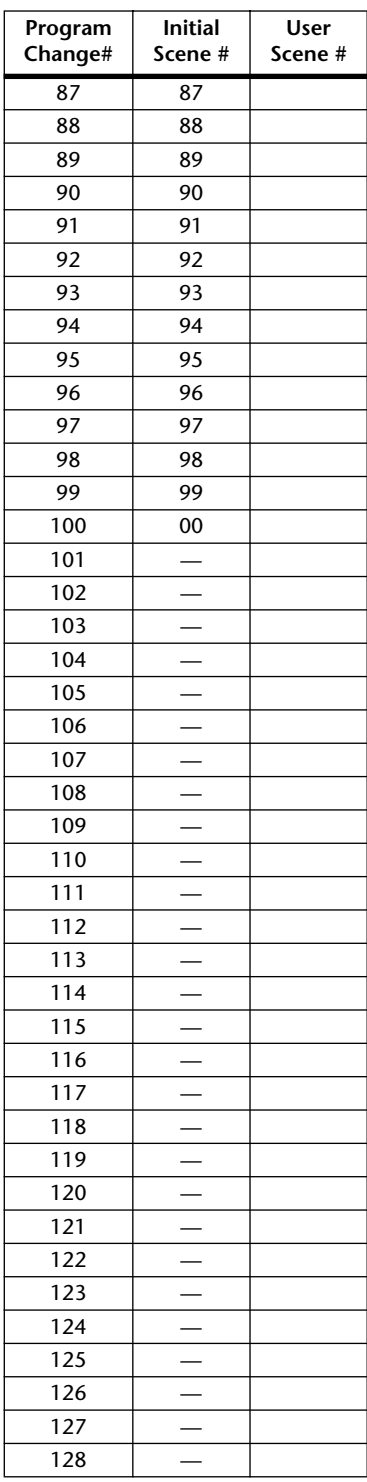

# **Initial Parameter to Control Change Table**

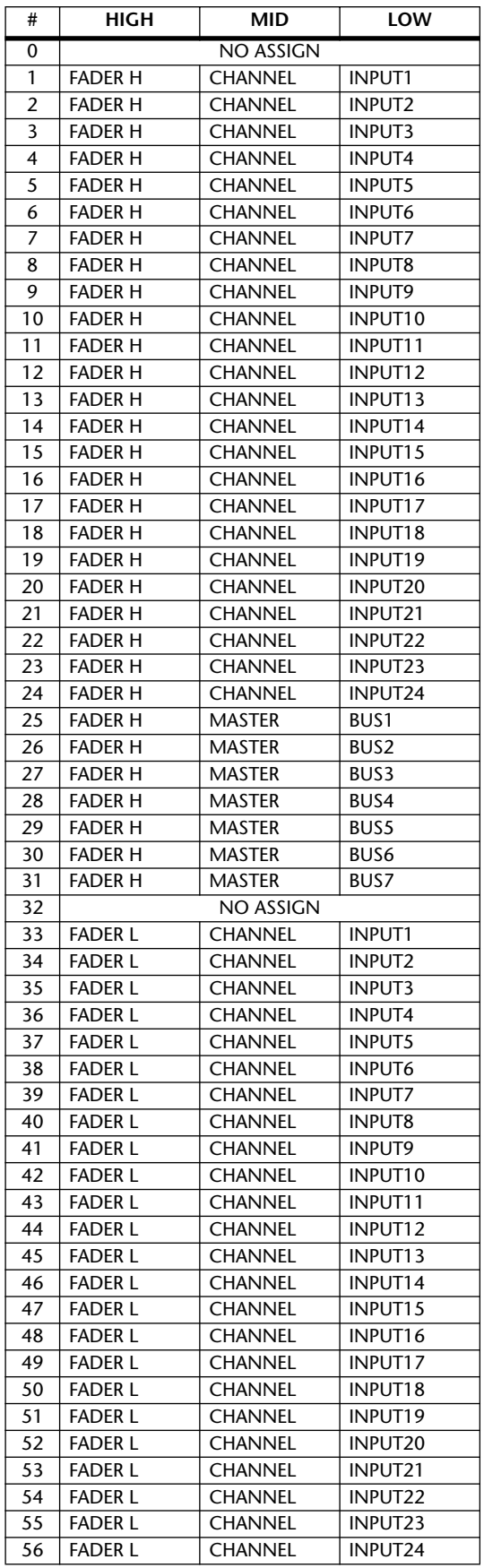

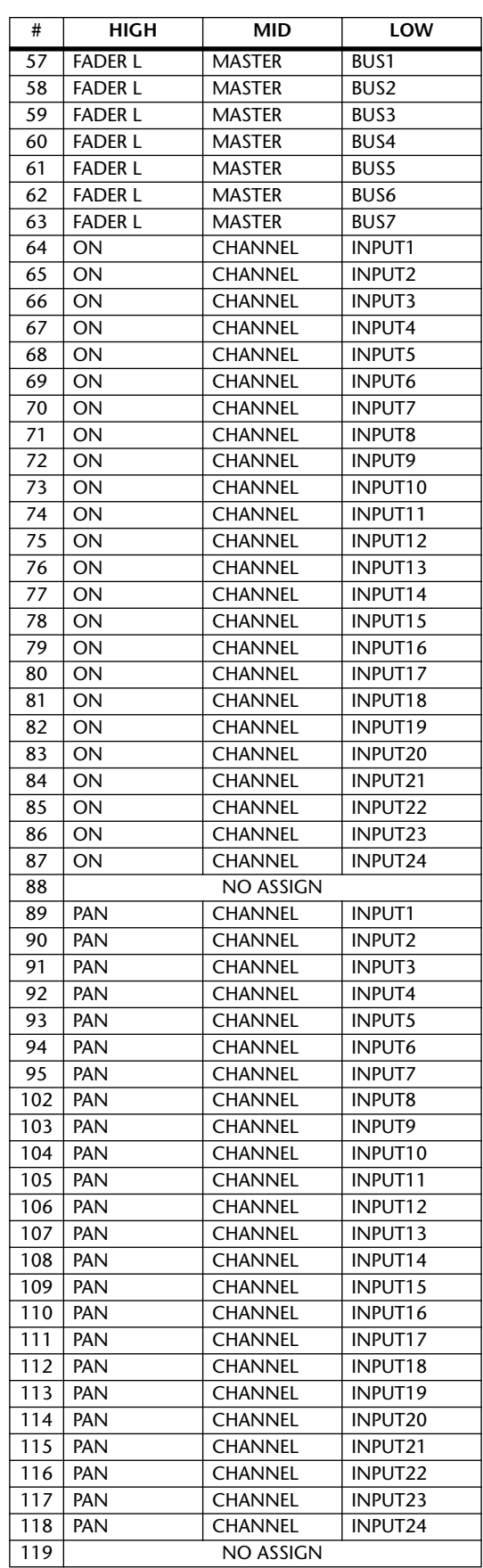

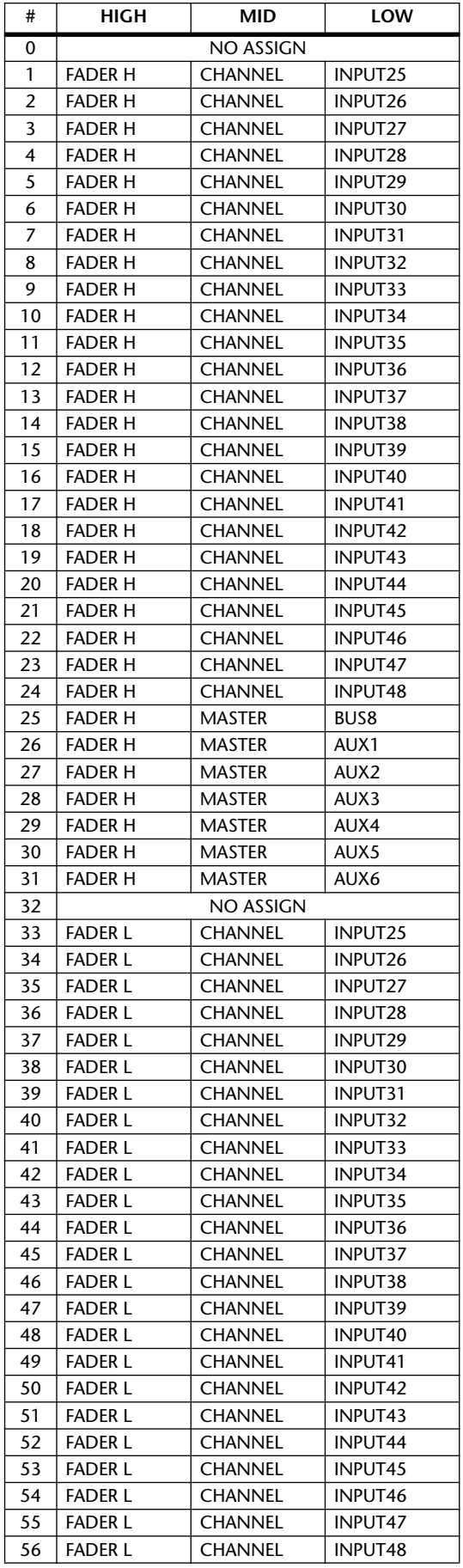

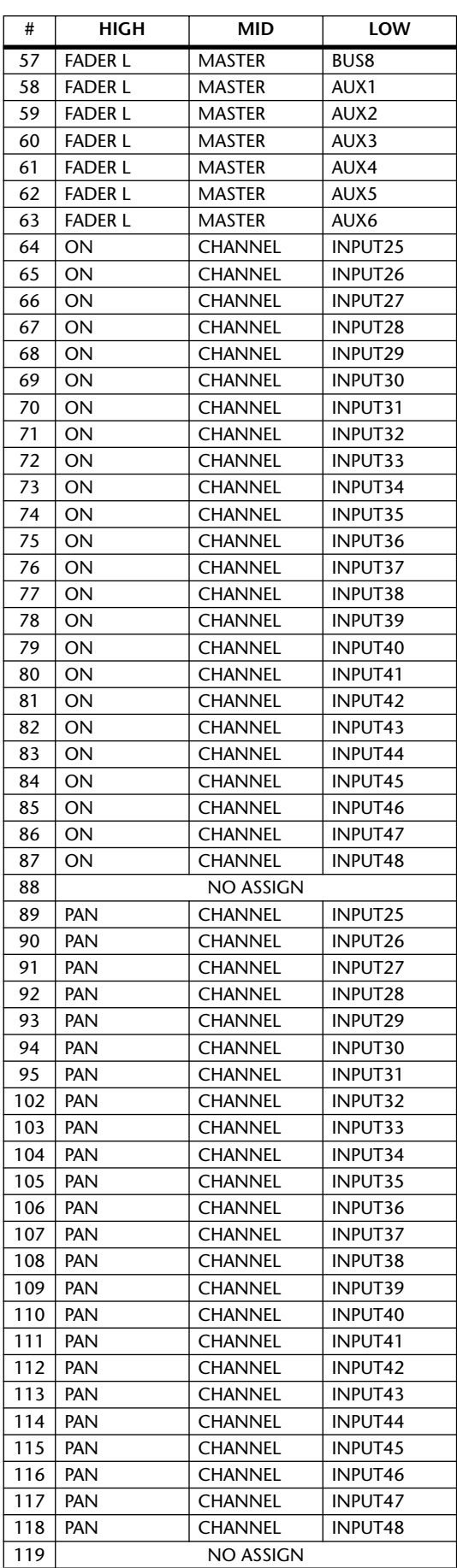

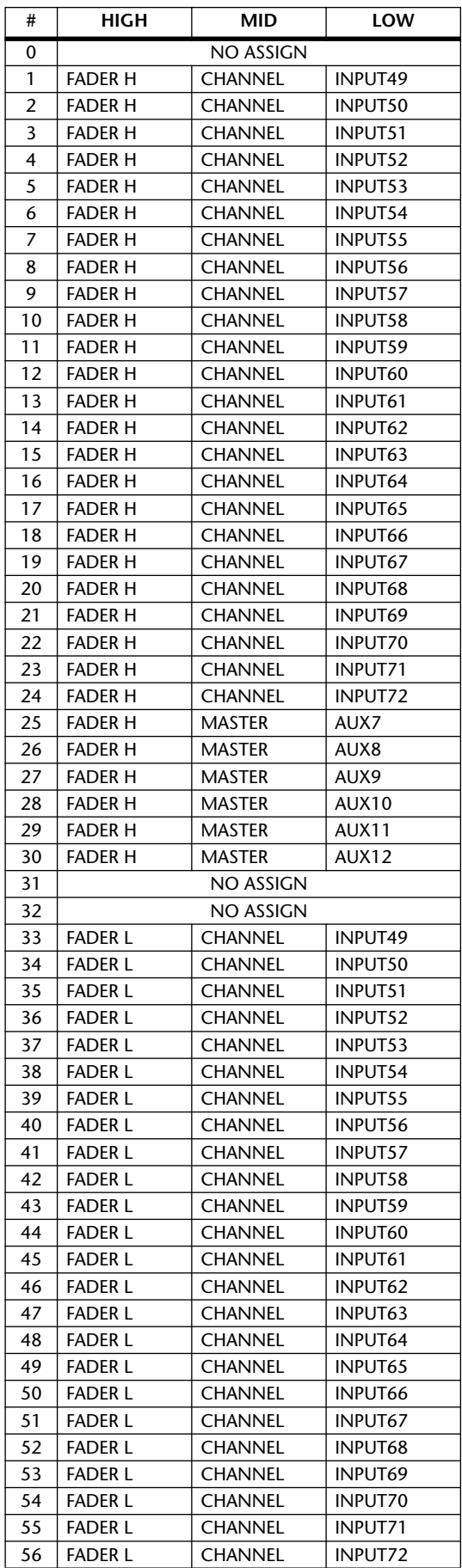

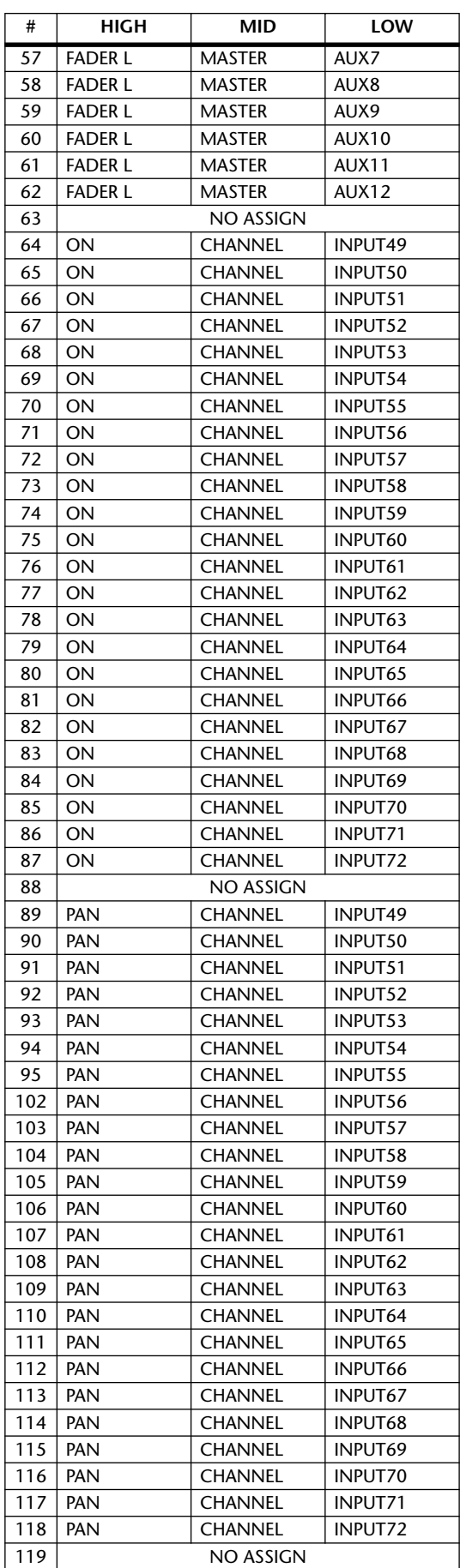

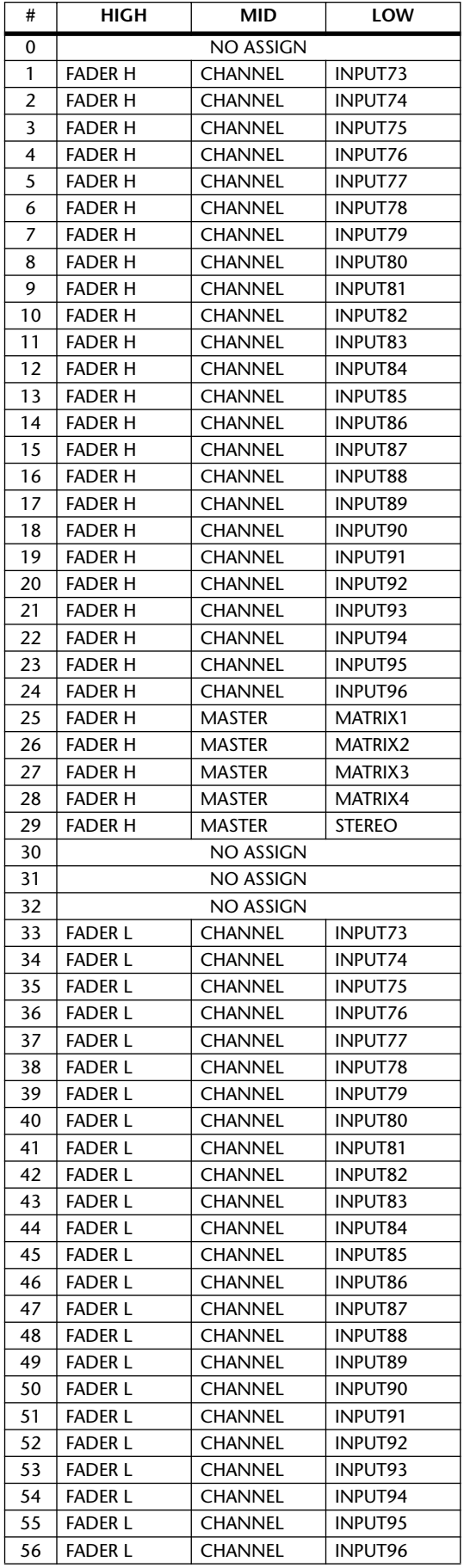

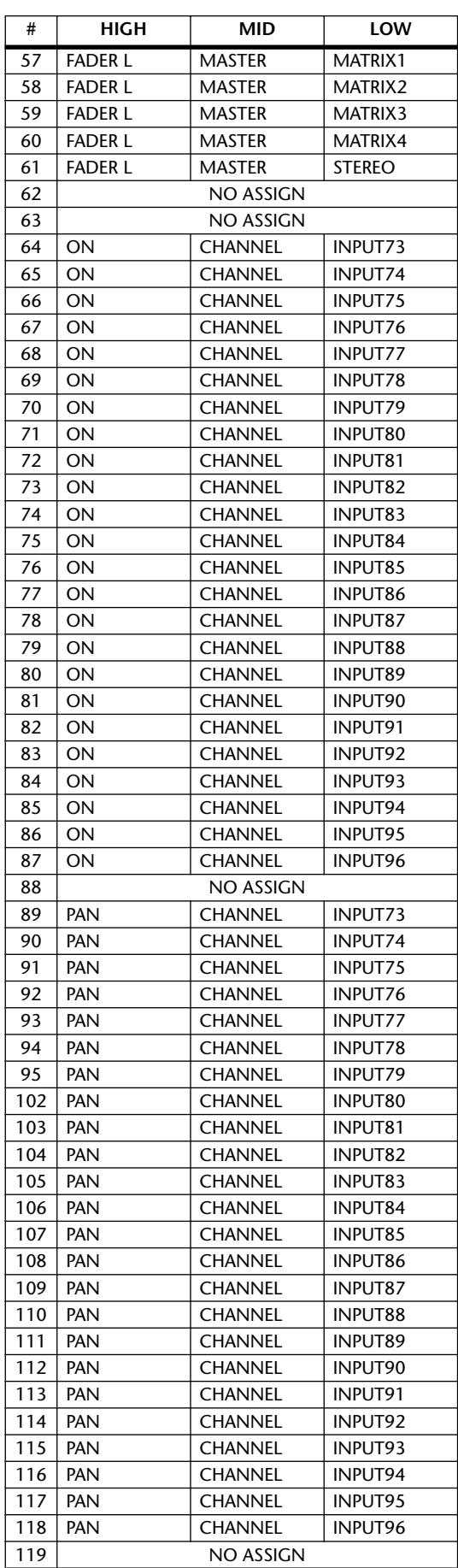

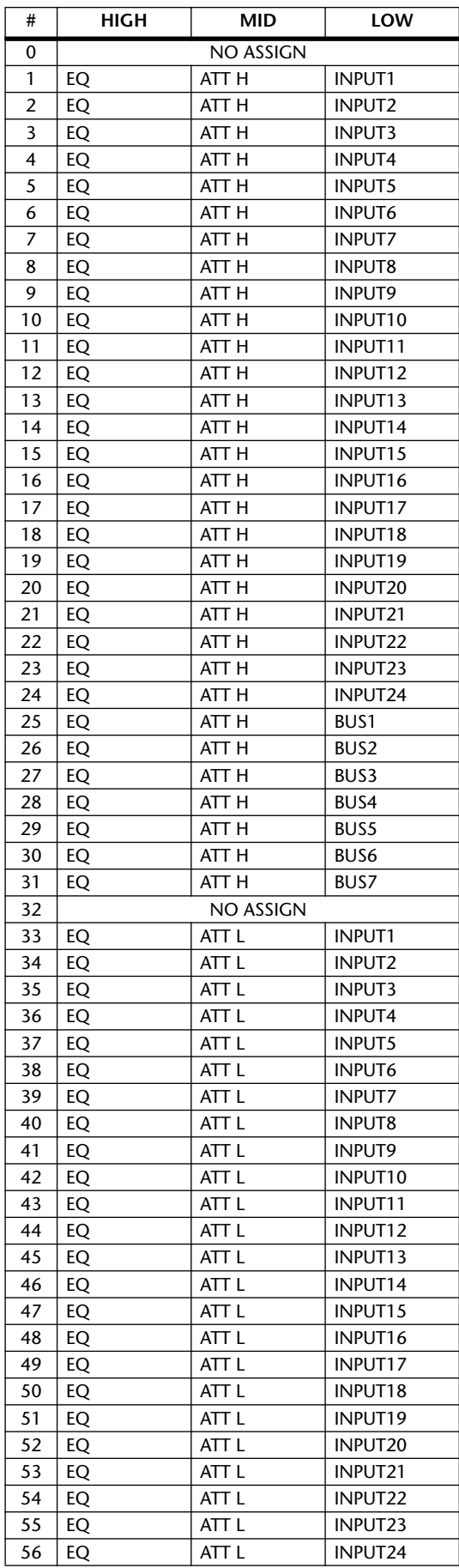

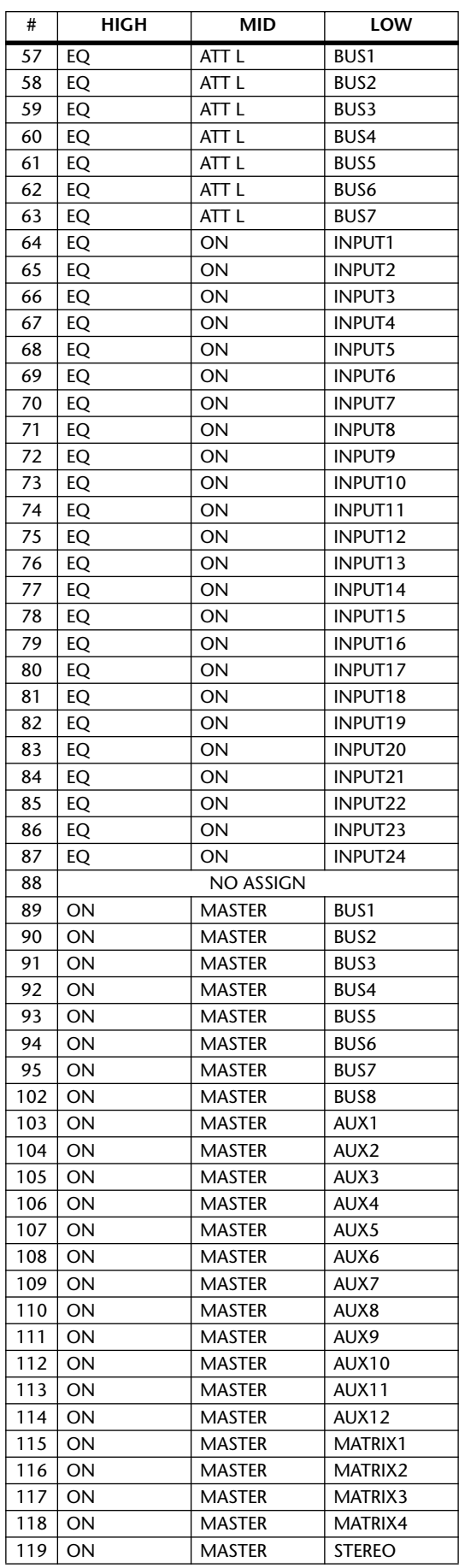

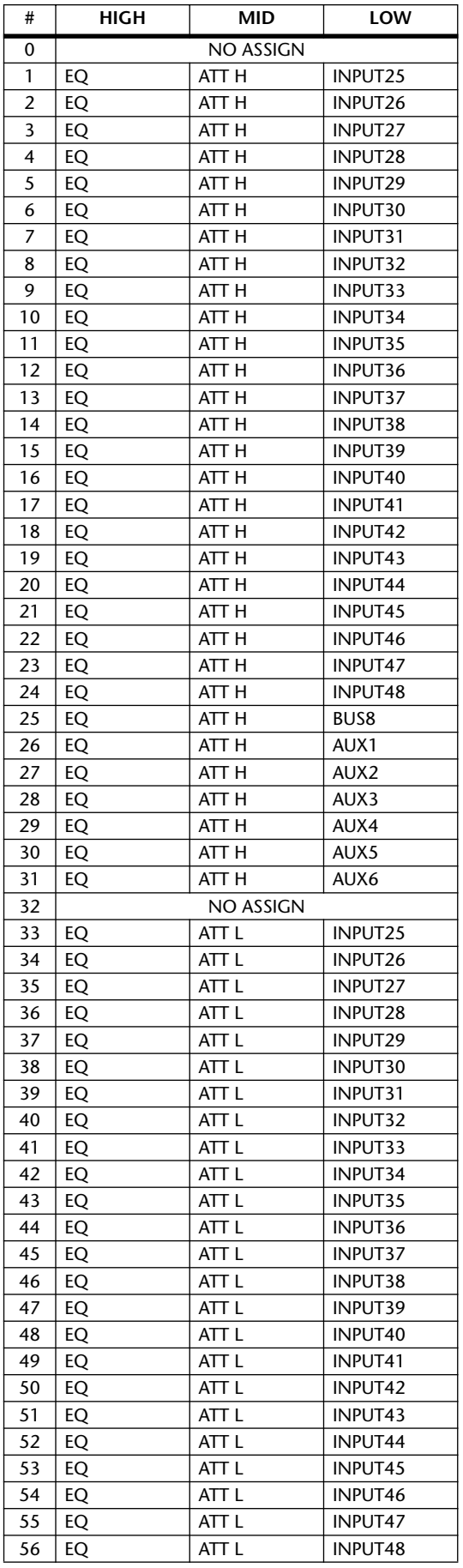

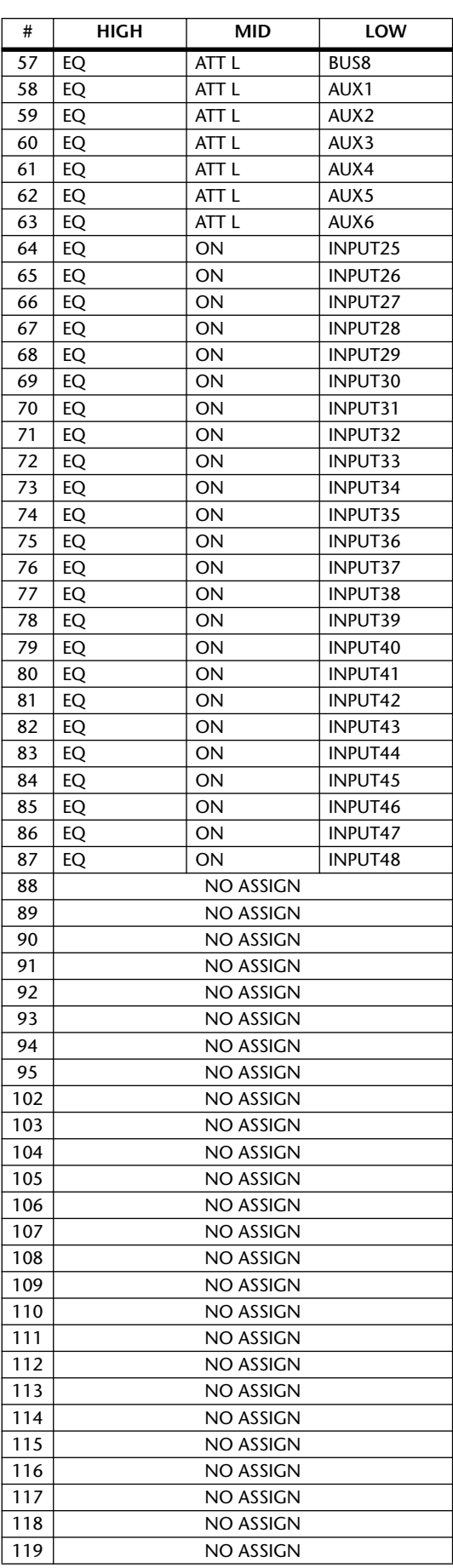

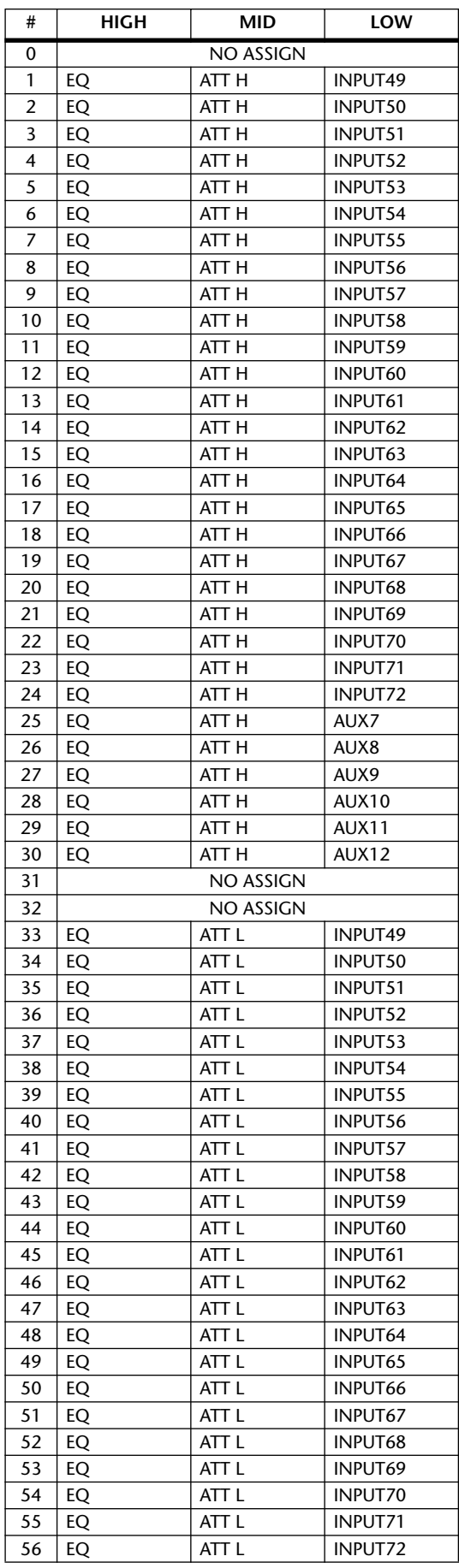

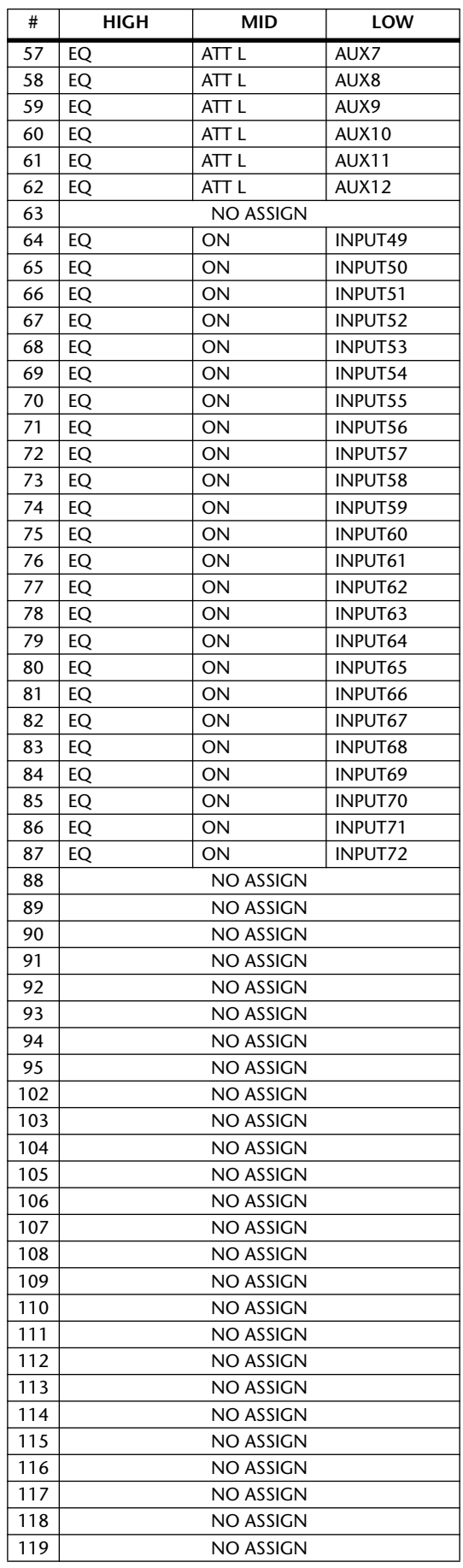

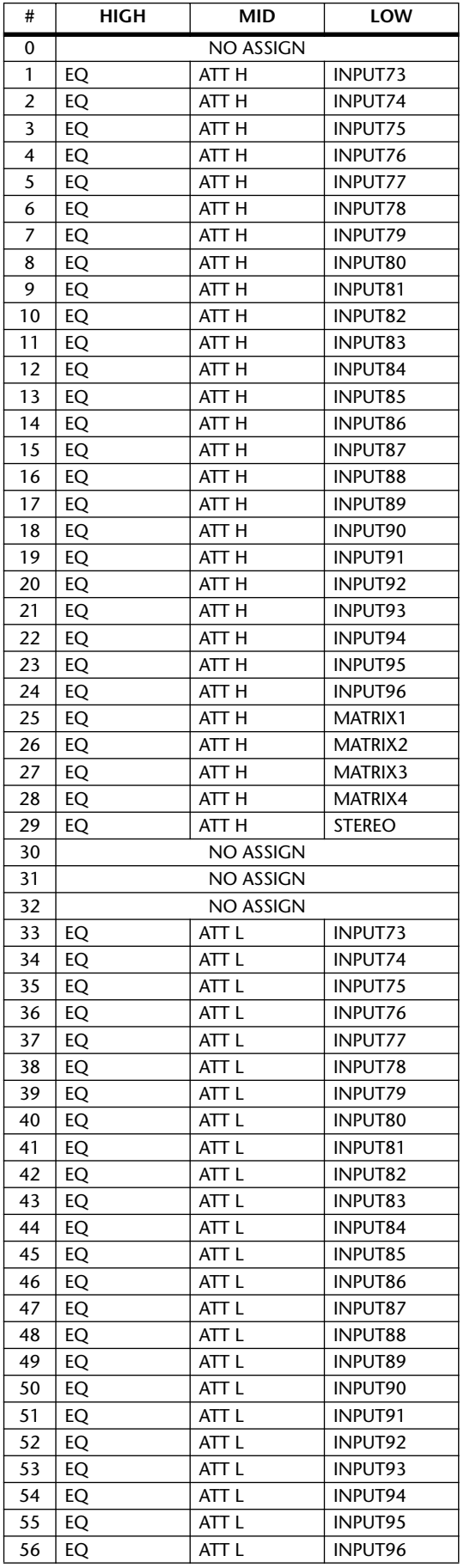

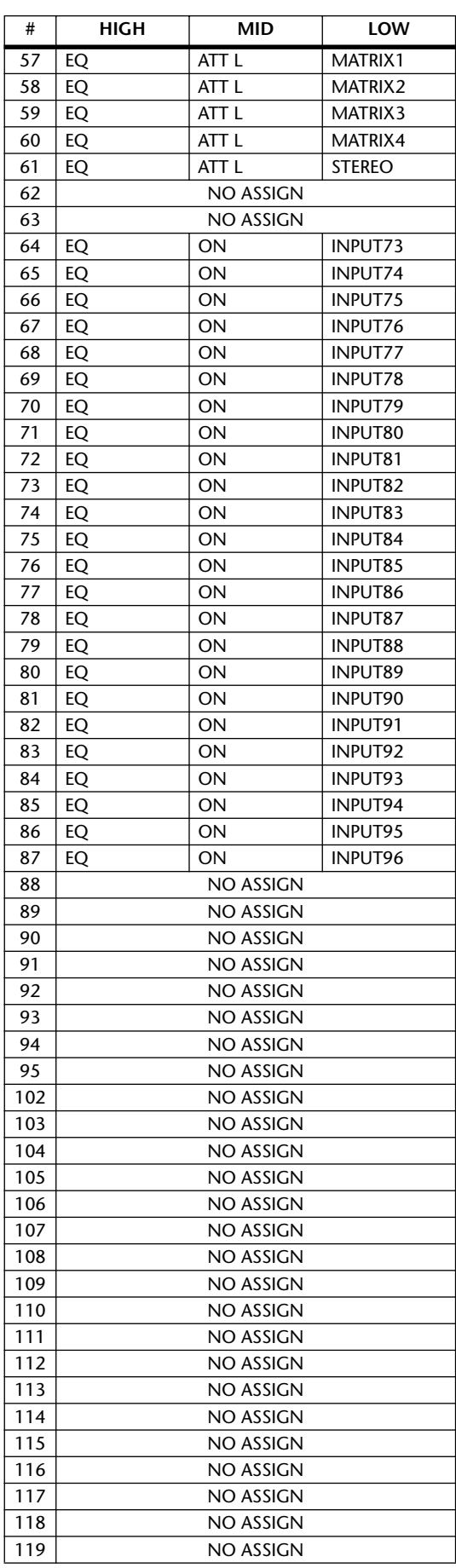
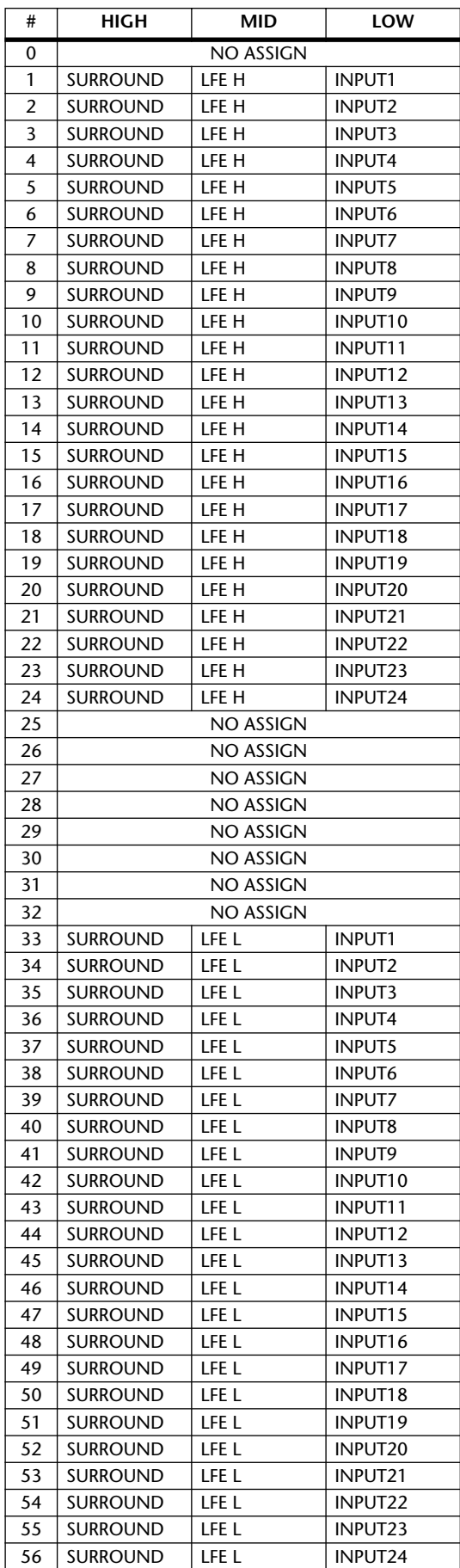

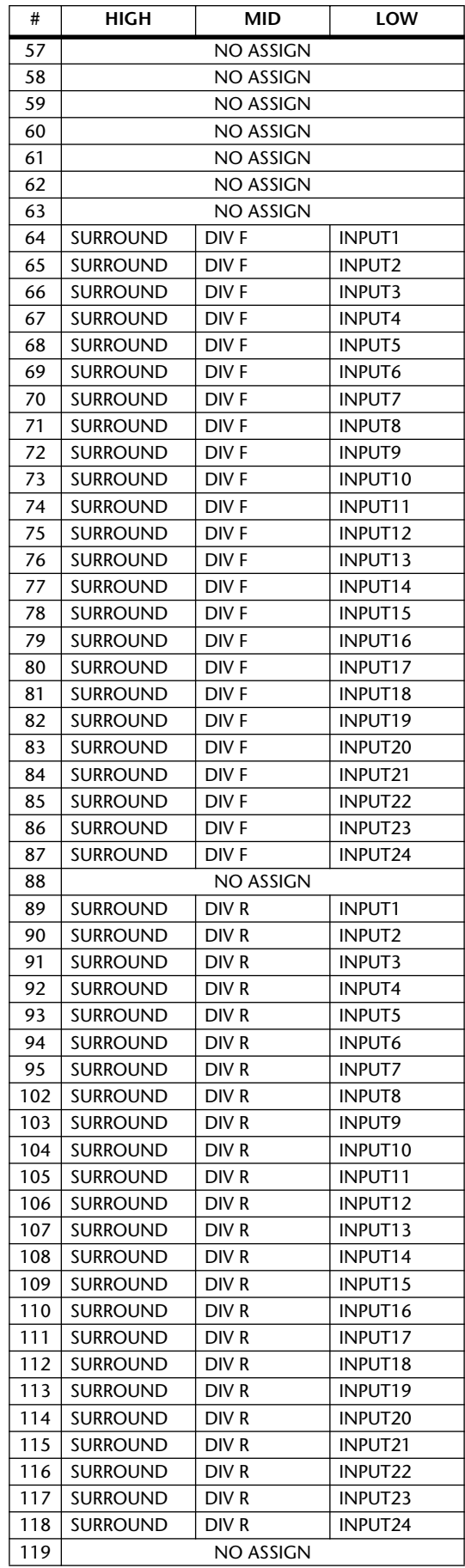

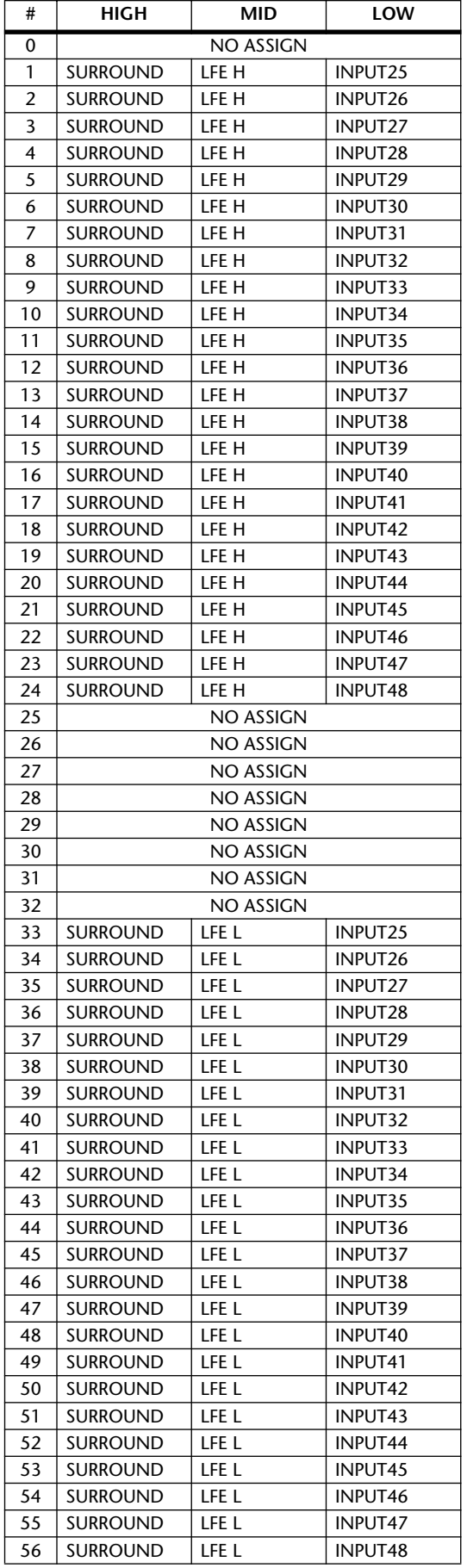

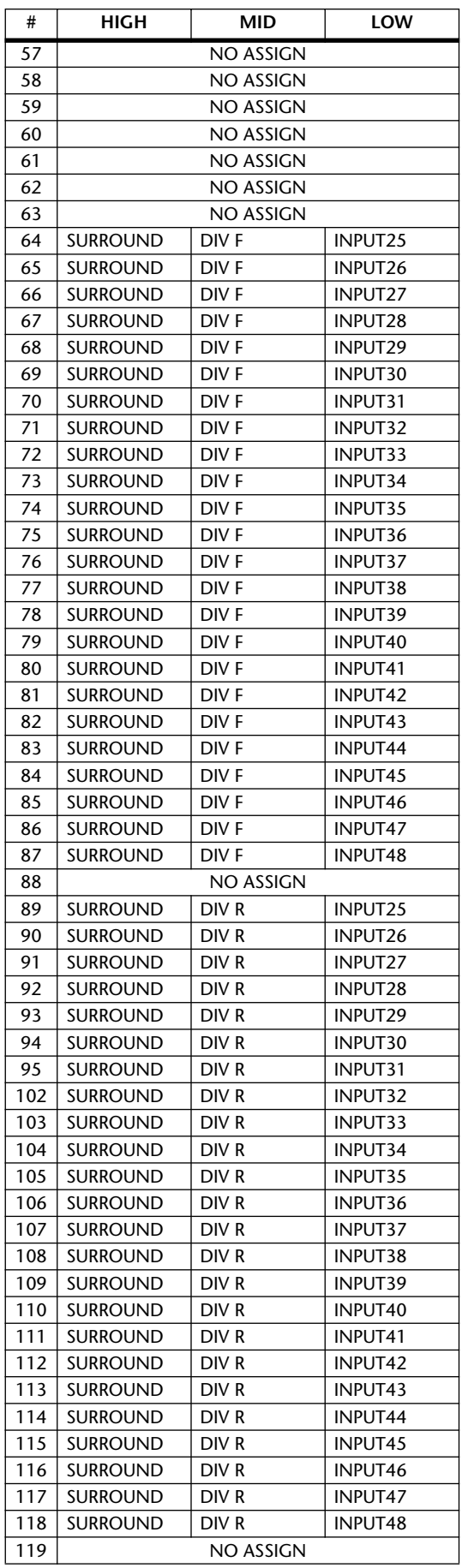

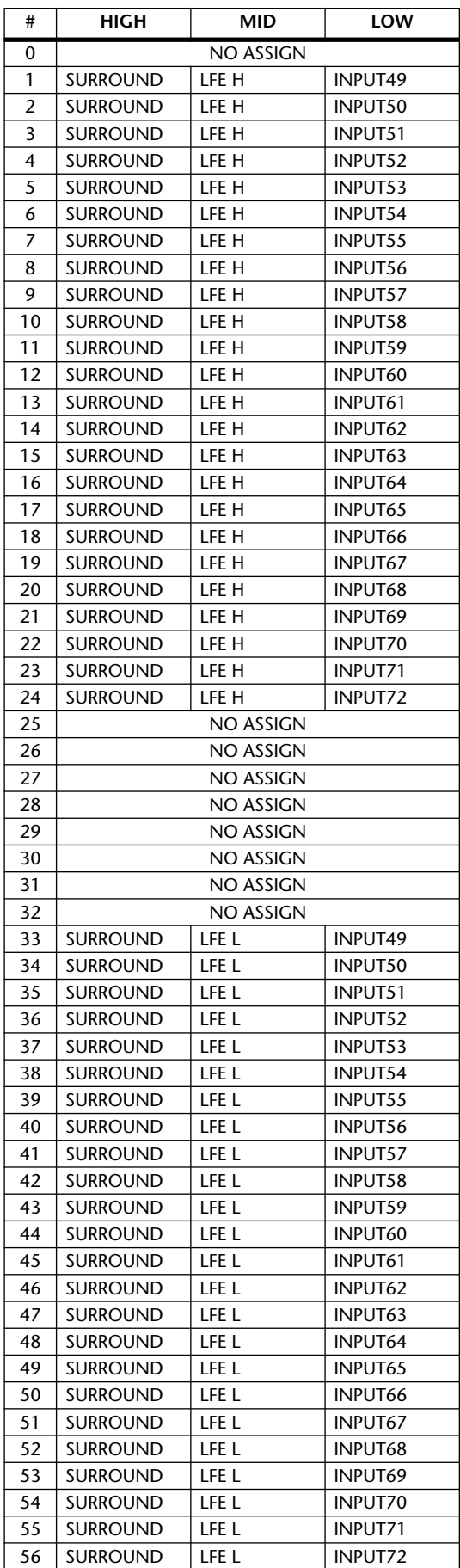

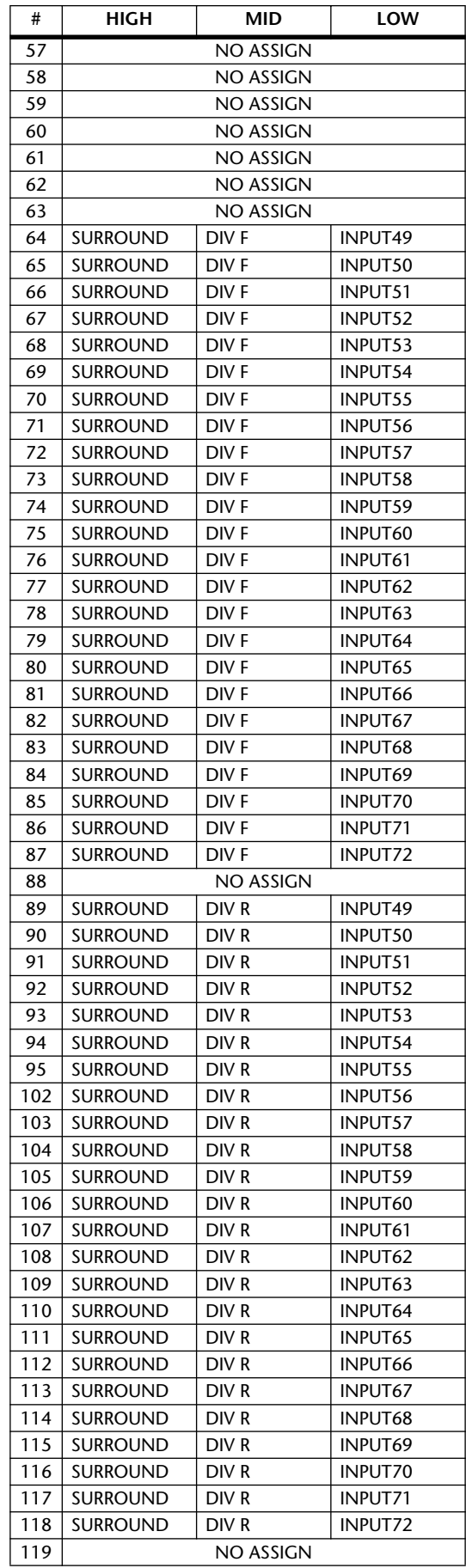

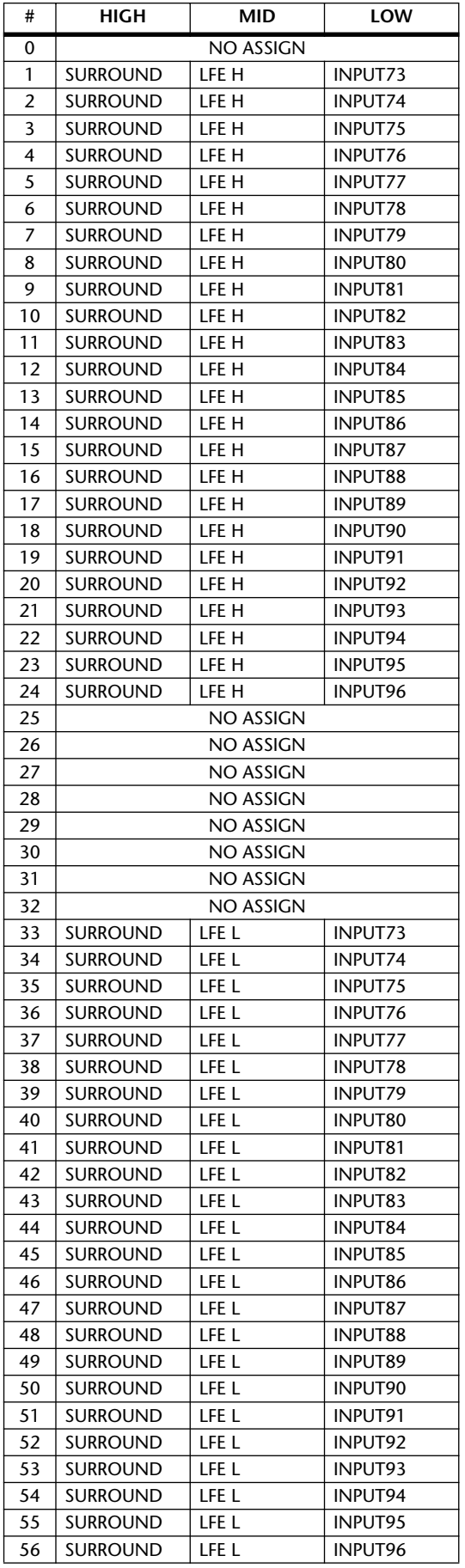

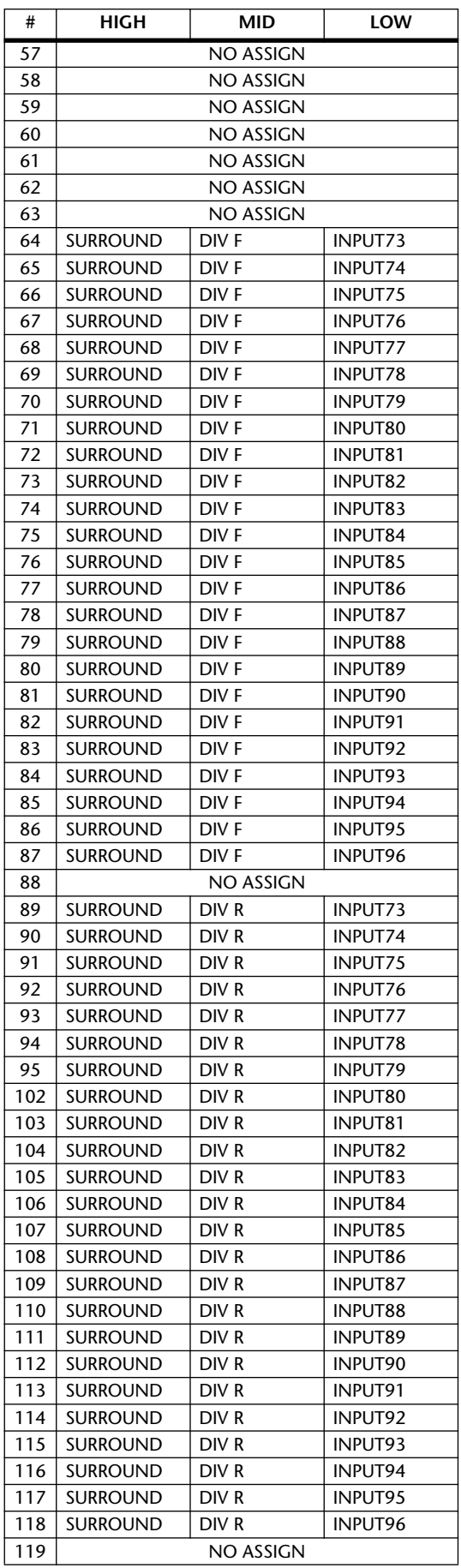

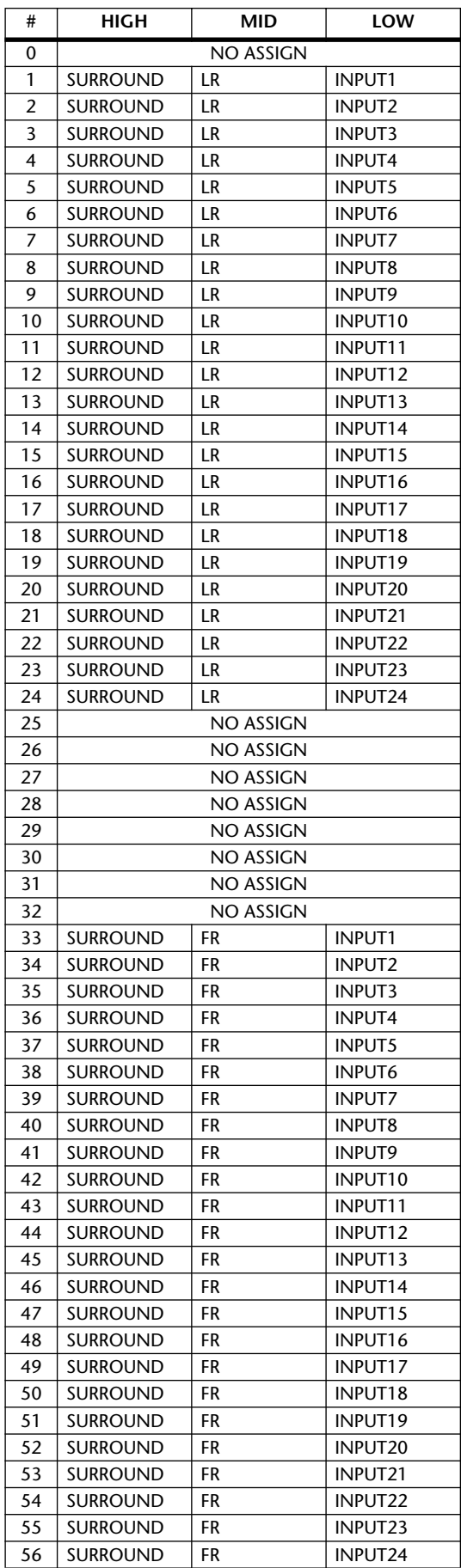

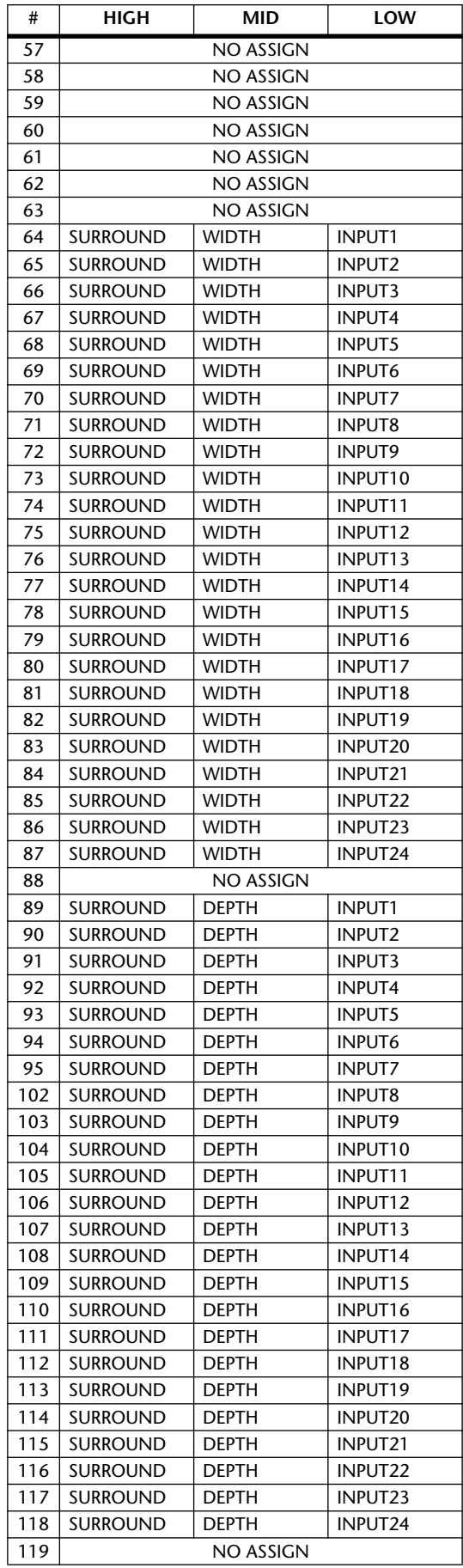

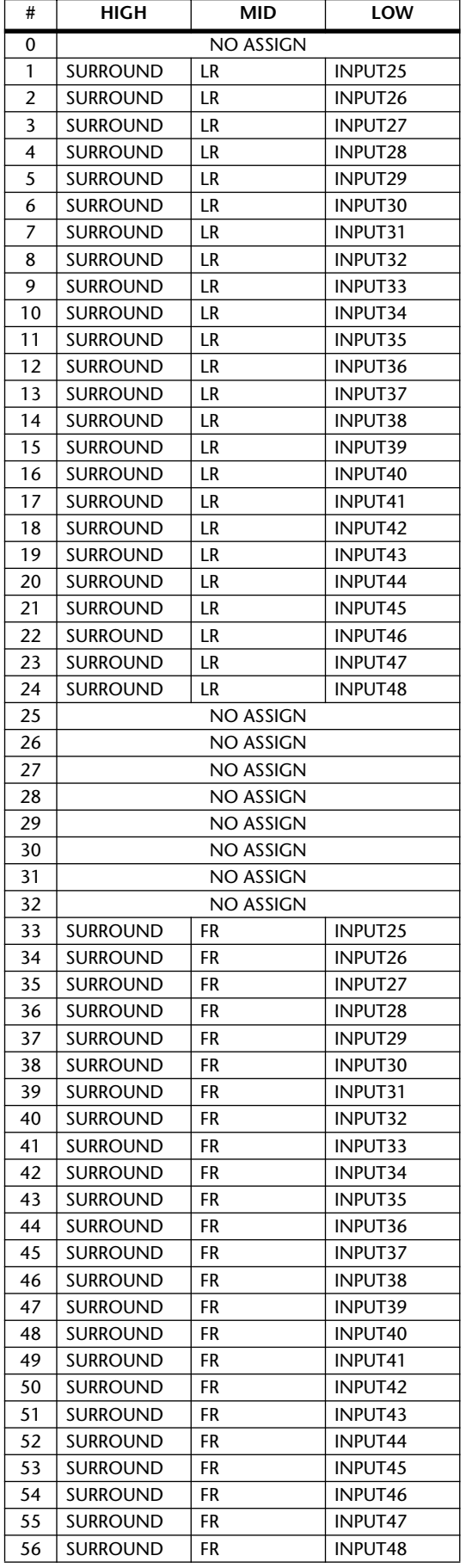

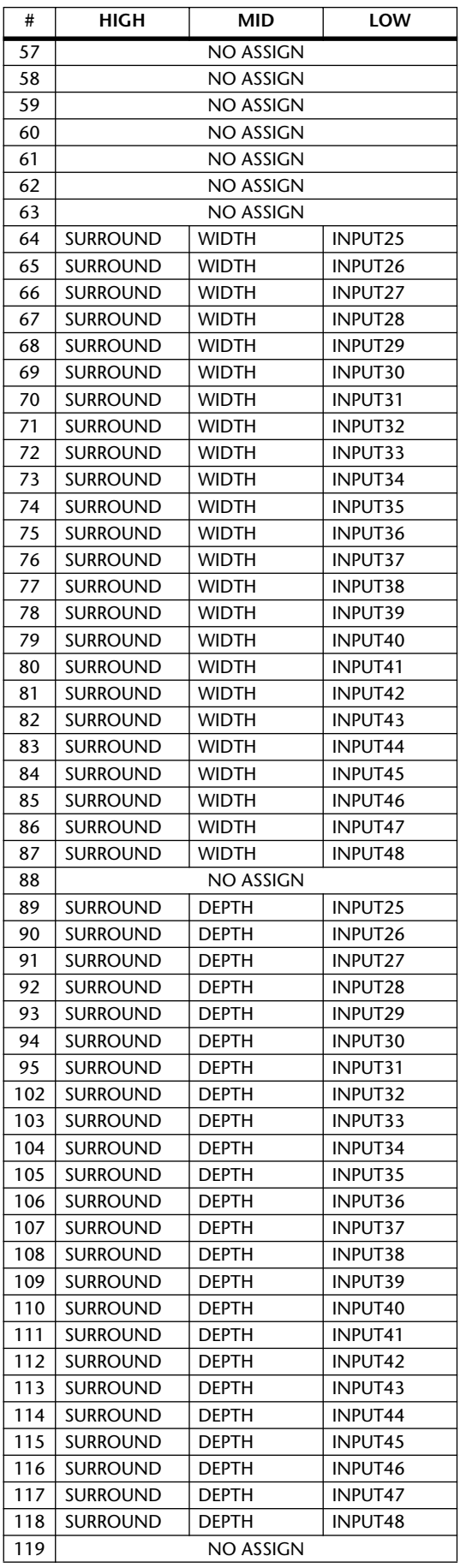

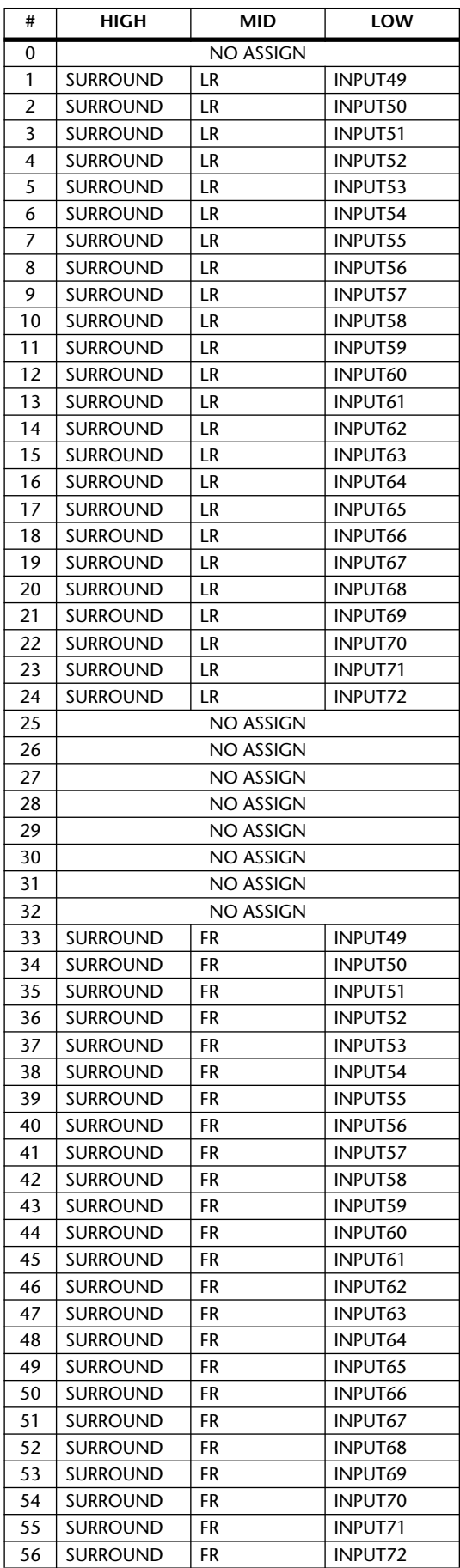

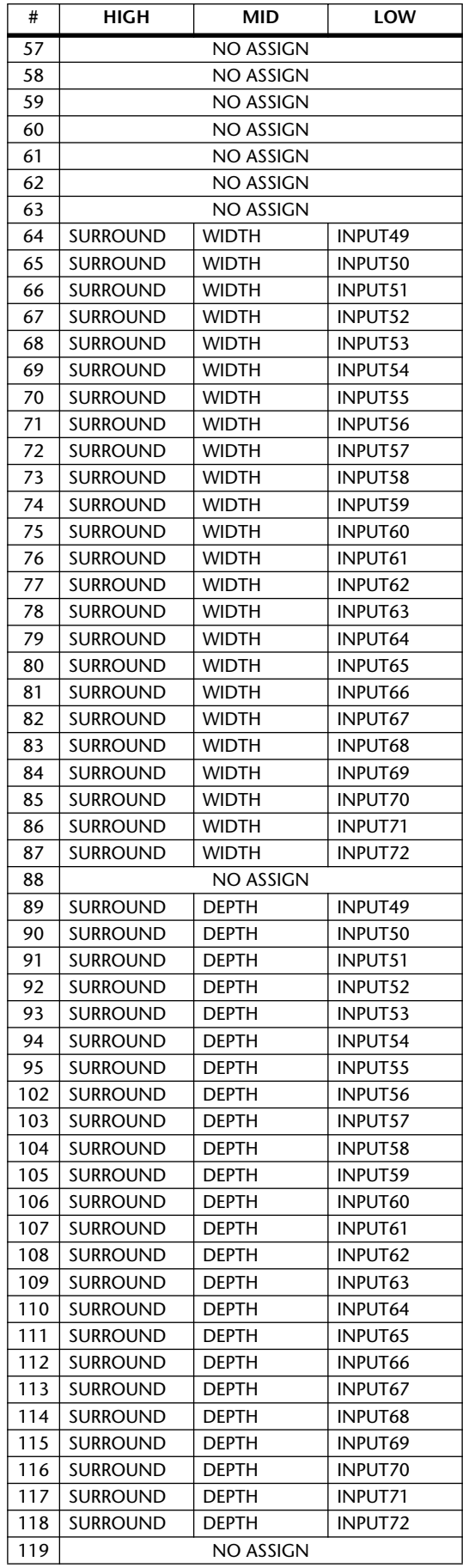

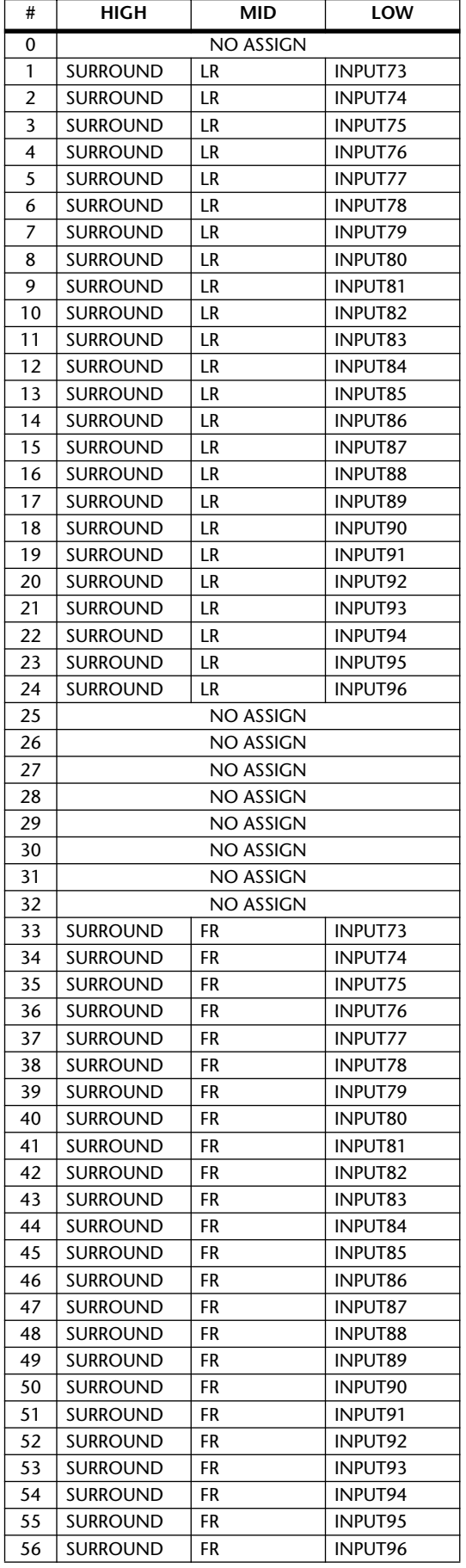

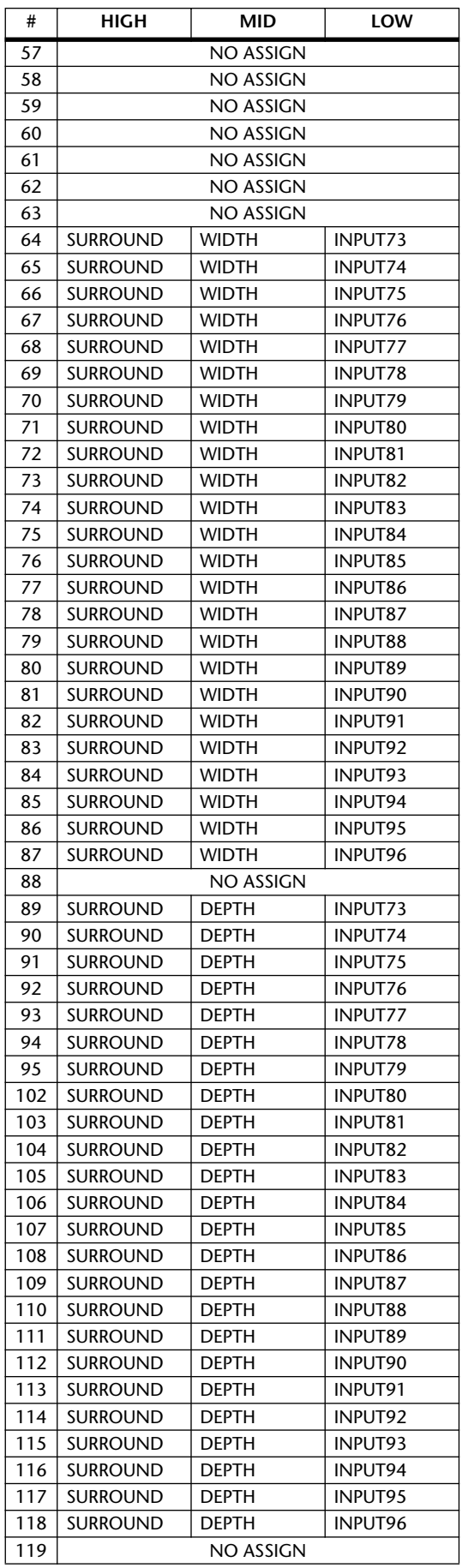

## <span id="page-368-0"></span>**MIDI Data Format**

In the following tables, "tx" means that transmission from the DM2000 is possible, and "rx" means that receiving messages at the DM2000 is possible.

## **1. CHANNEL MESSAGE**

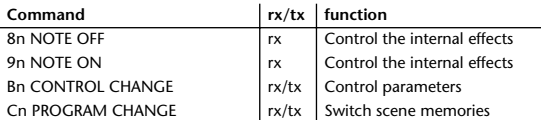

## **2. SYSTEM COMMON MESSAGE**

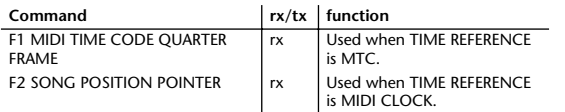

## **3. SYSTEM REALTIME MESSAGE**

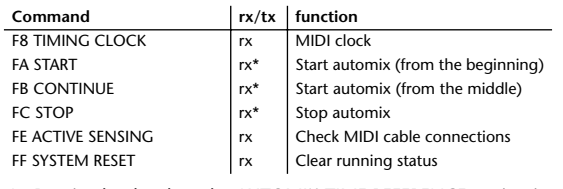

 \* Received only when the AUTOMIX TIME REFERENCE setting is set to MIDI CLOCK.

## **4. EXCLUSIVE MESSAGE**

The DM2000 can correctly process Exclusive Messges of a length of F0 through F7 of 4096 bytes or shorter.

## **4.1 Real Time System Exclusive**

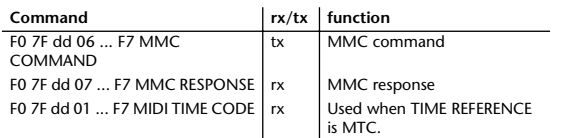

## **4.2 System Exclusive Message**

### **4.2.1 Bulk Dump**

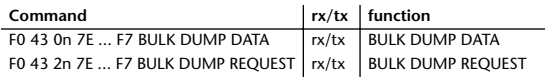

The following data types of bulk dump are used on the DM2000.

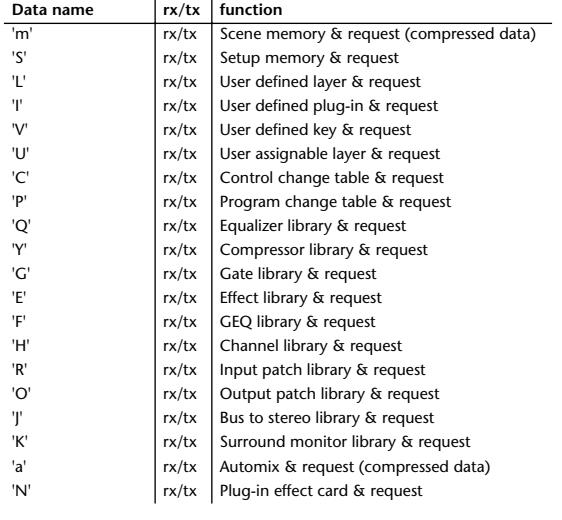

### **4.2.2 PARAMTER CHANGE**

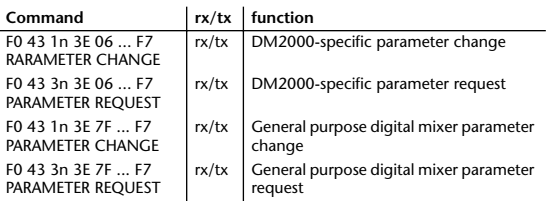

The following data types of parameter change are used by the DM2000.

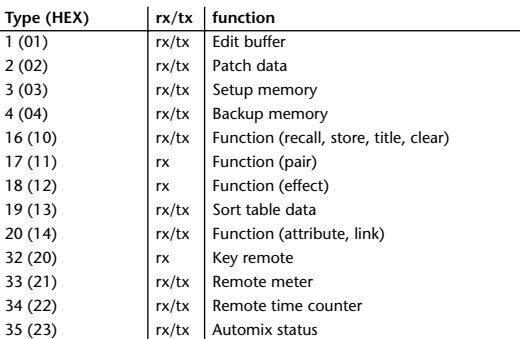

### **4.2.3 Card Filer**

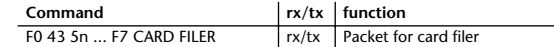

## **Format Details**

## **1. NOTE OFF (8n)**

### **Reception**

If [OTHER ECHO] is ON, these message are echoed. If the [Rx CH] matches, these messages are received and used to control effects.

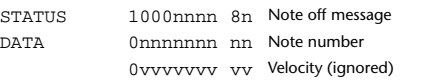

## **2. NOTE ON (9n)**

**Reception**

If [OTHER ECHO] is ON, these messages are echoed. If the [Rx CH] matches, these messages are received and used to control effects.

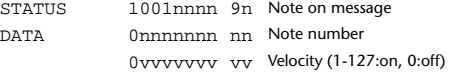

## **3. CONTROL CHANGE (Bn)**

## **Reception**

If [Control Change ECHO] is ON, these messages are echoed.

If [TABLE] is selected, these message are received if [Control Change Rx] is ON, and will control parameters according to the [Control assign table] settings.

The parameters that can be set are defined in the Control Change Assign Parameter List.

If [NRPN] is selected, these messages are received if [Control Change Rx] is ON and the [Rx CH] matches, and will control the parameter that is specified by the four messages NRPN control number (62h, 63h) and Data Entry control number (06h, 26h). Parameter settings are defined in the Control Change Assign Parameter List.

## **Transmission**

If [TABLE] is selected, operating a parameter specified in the [Control assign table] will cause these messages to be transmitted if [Control Change Tx] is ON. The parameters that can be specified are defined in the Control Change Assign Parameter List.

If [NRPN] is selected, operating a specified parameter will cause data to be

transmitted on the [Tx CH] if [Control Change Tx] is ON, using the four messages NRPN control number (62h, 63h) and Data Entry control number (06h, 26h). Parameter settings are defined in the Control Change Assign Parameter List.

This data cannot be transmitted via Program Change to Studio Manager since there is no guarantee that the contents of the tables will match. (Parameter Change messages will always be used.)

### **If [TABLE] is selected**

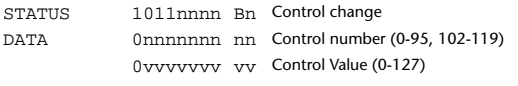

Formula for converting Control values into parameter data:

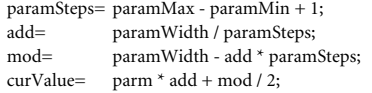

- (1) When the assigned parameter can be set in 128 steps or less: paramWidth = 127; rxValue = Control value;
- (2) When the assigned parameter can be set in 128 through 16383 steps: paramWidth = 16383;
- (2-1) When both High and Low data are received: rxValue = Control value (High) \* 128 + Control value (Low);

(2-2) When only Low data is received: rxValue = (curValue & 16256) + Control value (Low);

- (2-3) When only High data is received: rxValue = Control value (High) \* 128 + (curValue & 127);
- (3) When the assigned parameter can be set in 16384 through 2097151 steps:

 $paramWidth = 2097151;$ 

(3-1) When High, Middle, and Low data are received: rxValue = Control value (High) \* 16384 + Control value (Middle) \* 128 + Control value (Low);

- (3-2) When only Low data is received:  $rxValue = (curValue & 2097024) + Control value (Low);$
- (3-3) When only Middle data is received: rxValue = (curValue & 2080895) + Control value (Middle) \* 128;
- (3-4) When only High data is received: rxValue = (curValue & 16383) + Control value (High) \* 16384;
- (3-5) When Middle and Low data are received: rxValue = (curValue & 2080768) + Control value (Middle) \* 128 + Control value (Low);
- (3-6) When High and Low data are received: rxValue = (curValue & 16256) + Control value (High) \* 16384 + Control value (Low);
- (3-7) When High and Middle data are received: rxValue = (curValue & 127) + Control value (High) \* 16384 + Control value (Middle) \* 128; if ( rxValue > paramWidth) rxValue = paramWidth; param = ( rxValue - mod / 2) / add;

#### **If [NRPN] is selected**

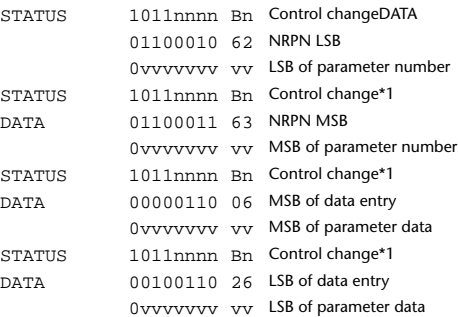

\*1) The second and subsequent STATUS need not be added during transmission. Reception must be implemented so that reception occurs whether or not STATUS is present.

## **4. PROGRAM CHANGE (Cn)**

If [Program Change ECHO] is ON, these messages are echoed. If [Program Change RX] is ON and the [Rx CH] matches, these messages will be received. However if [OMNI] is ON, they will be received regardless of the channel. When a message is received, a Scene Memory will be recalled according to the settings of the [Program Change Table].

### **Transmission**

**Reception**

If [Program Change TX] is ON, this message is transmitted according to the settings of the [Program Change Table] on the [Tx CH] channel when a scene memory is recalled.

If the recalled scene has been assigned to more than one program number, the lowest-numbered program number will be transmitted. Transmission to Studio Manager using Program Change messages will not be performed since there is no guarantee that the contents of the tables will match. (Parameter Changes will always be used.)

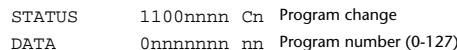

### **5 MIDI TIME CODE QUARTER FRAME(F1)**

### **Reception**

This is echoed if [OTHER COMMANDS ECHO] is ON. Automix synchronizes this if the data is received at the port specified by the TIME REFERENCE setting.

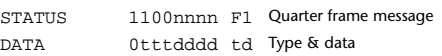

## **6. SONG POSITION POINTER (F2)**

#### **Reception**

If this is received when the automix TIME REFERENCE setting is MIDI CLOCK, the automix will move to the song position that was received.

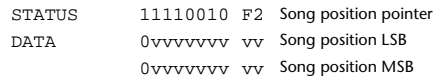

## **7. TIMING CLOCK (F8)**

**Reception** If the automix TIME REFERENCE setting is MIDI CLOCK, this message is used to synchronize automix. It is also used to control effects. This message is transmitted 24 times per quarter note.

STATUS 11111000 F8 Timing clock

## **8. START (FA)**

**Reception**

This message is received if the automix TIME REFERENCE setting is MIDI CLOCK, and will start the automix. In actuality, automix will start when the next TIMING CLOCK is received after receiving the START message. STATUS 11111010 FA Start

## **9. CONTINUE (FB)**

**Reception**

This message is received if the automix TIME REFERENCE setting is MIDI CLOCK, and will cause automix to start from the current song position. In actuality, automix will start when the next TIMING CLOCK is received after receiving the CONTINUE message.

STATUS 11111011 FB Continue

### **10. STOP (FC)**

**Reception**

This message is received if the automix TIME REFERENCE setting is MIDI CLOCK, and will cause automix to stop.

STATUS 11111100 FC Stop

### **11. ACTIVE SENSING (FE)**

### **Reception**

Once this message has been received, the failure to receive any message for an interval of 400 ms or longer will cause MIDI transmission to be initialized, such as by clearing the Running Status.

STATUS 11111110 FE Active sensing

## **12. SYSTEM RESET (FF)**

### **Reception**

When this message is received, MIDI communications will be cleared, e.g., by clearing the Running Status.

STATUS 11111111 FF System reset

### **13. SYSTEM EXCLUSIVE MESSAGE (F0)**

#### **13.1 MIDI TIME CODE (FULL MESSAGE)**

The Automix synchronizes these messages when they are received at a port specified by the TIME REFERENCE setting.

### **13.2 MIDI MACHINE CONTROL (MMC)**

These messages are transmitted when the Machine Control section of the DM2000 is operated.

### **13.3 BULK DUMP**

This message sends or receives the contents of various memories stored within the DM2000.

The basic format is as follows.

## **For DUMP DATA**

F0 43 0n 7E cc cc <Model ID> tt mm mm [Data ...] cs F7

### **For DUMP REQUEST**

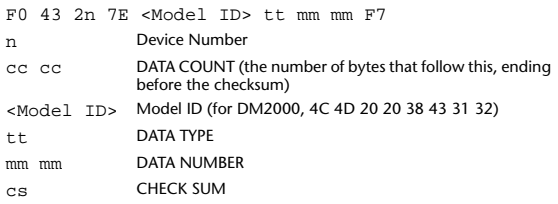

A unique header (Model ID) is used to determine whether the device is a DM2000.

CHECK SUM is obtained by adding the bytes that follow BYTE COUNT (LOW) and end before CHECK SUM, taking the binary compliment of this sum, and then setting bit 7 to 0.

CHECK  $SUM = (-sum)$ &0x7F

The DM2000 can transmit and receive BULK data only if the size of a MIDI packet (F0 - F7) is 4096 bytes or smaller.

If large data consists of multiple MIDI packets, they can be transferred sequentially.

### **Reception**

This message is received if [Bulk RX] is ON and the [Rx CH] matches the device number included in the SUB STATUS.

When a bulk dump is received, it is immediately written into the specified memory.

When a bulk dump request is received, a bulk dump is immediately transmitted.

### **Transmission**

This message is transmitted on the [Tx CH] by key operations in the [MI-DI]-[BULK DUMP] screen.

A bulk dump is transmitted on the [Rx CH] in response to a bulk dump request.

The data area is handled by converting seven words of 8-bit data into eight words of 7-bit data.

#### **Conversion from actual data into bulk data** d[0~6]: actual data b[0~7]: bulk data  $b[0] = 0;$ for( $I=0$ ;  $I<7$ ;  $I++$ ){ if( d[I]&0x80){

 $b[0]$   $|= 1 < < (6-1);$ }  $b[I+1] = d[I] & 80x7F;$ 

**Restoration from bulk data into actual data** d[0~6]: actual data b[0~7]: bulk data for $(I=0; I<7; I++)$  $b[0] \ll 1;$  $d[I] = b[I+1] + (0x80&b[0]);$ 

}

}

### **13.3.1 Scene memory bulk dump format (compressed data)**

The DM2000 can transmit and receive scene memories in compressed form.

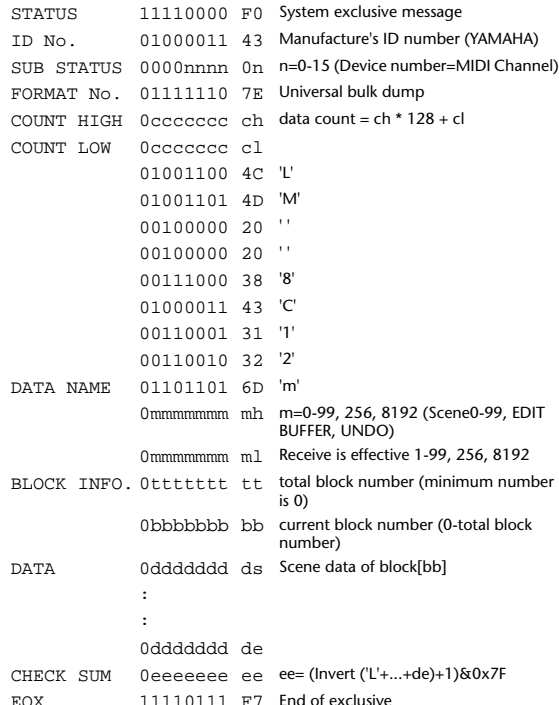

### **13.3.2 Scene memory bulk dump request format (compressed data)**

The second and third bytes of the DATA NAME indicate the scene number that is being requested. If this is 256, the data of the Edit Buffer will be bulk-dumped. If this is 8192, the data of the Undo Buffer will be bulk-dumped.

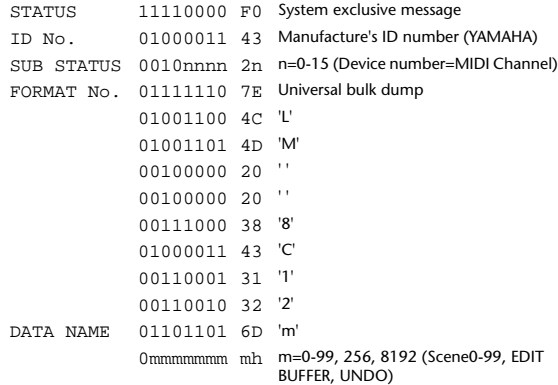

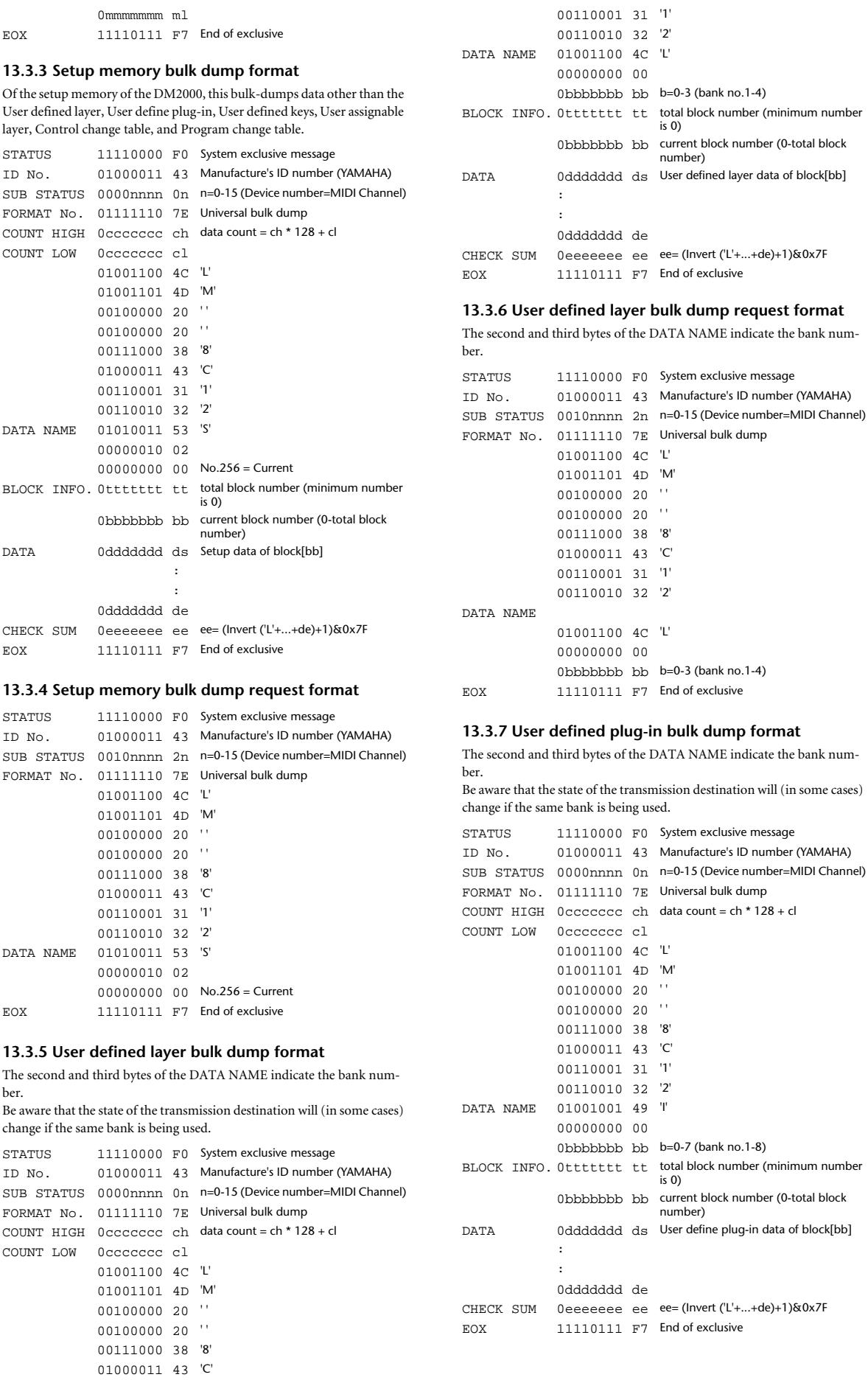

## **13.3.8 User defined plug-in bulk dump request format**

The second and third bytes of the DATA NAME indicate the bank number.

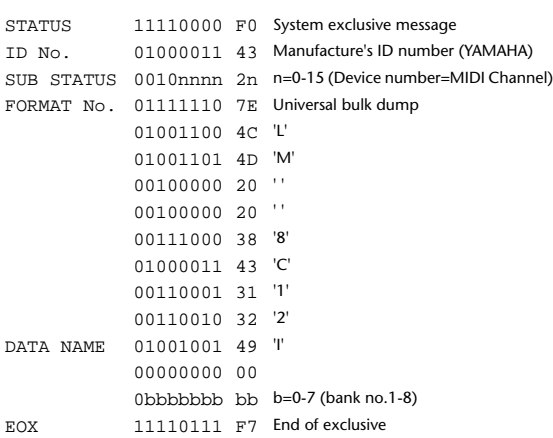

### **13.3.9 User defined keys bulk dump format**

The second and third bytes of the DATA NAME indicate the bank number. Be aware that the state of the transmission destination will (in some cases)

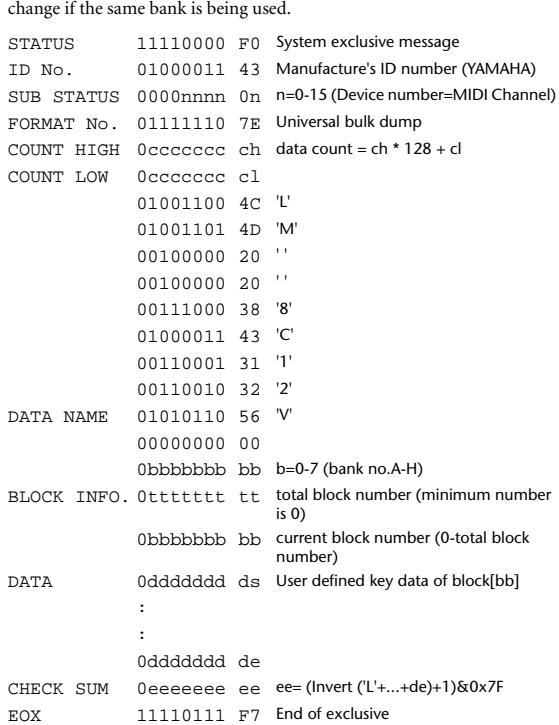

## **13.3.10 User defined keys bulk dump request format**

The second and third bytes of the DATA NAME indicate the bank number. STATUS 11110000 F0 System exclusive message

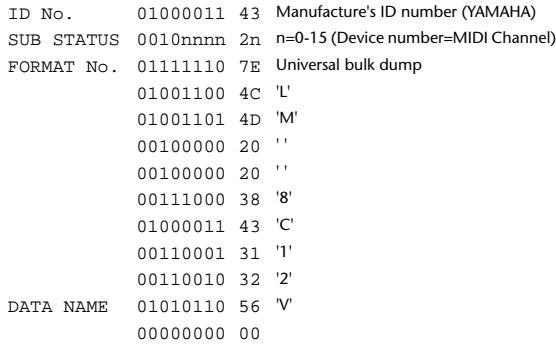

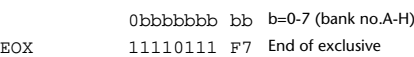

#### **13.3.11 User assignable layer bulk dump format**

The second and third bytes of the DATA NAME indicate the bank number.

Be aware that the state of the transmission destination will (in some cases) change if the same bank is being used.

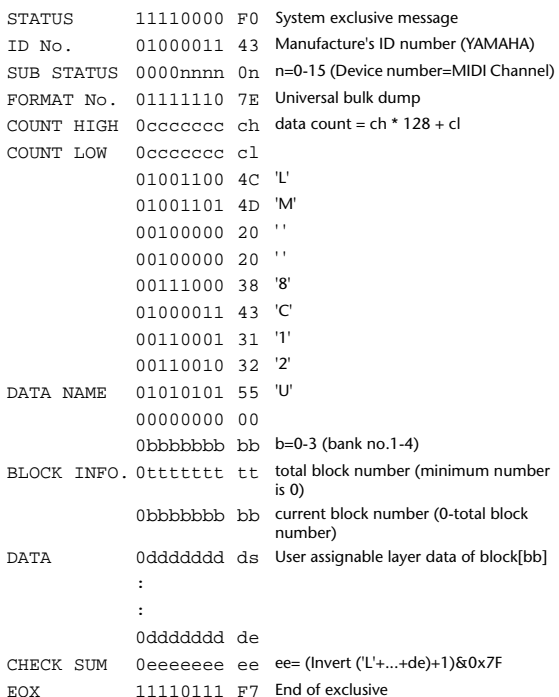

### **13.3.12 User assignable layer bulk dump request format**

The second and third bytes of the DATA NAME indicate the bank number.

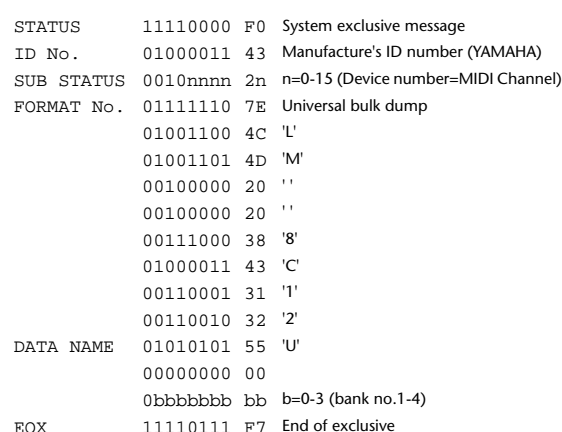

### **13.3.13 Control change table bulk dump format**

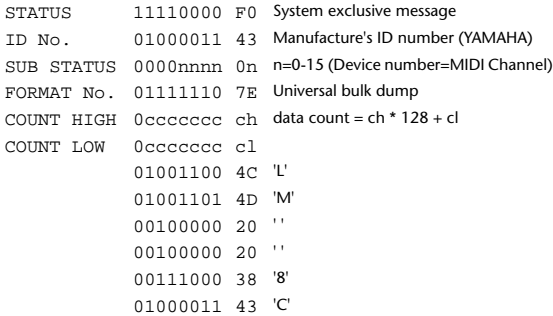

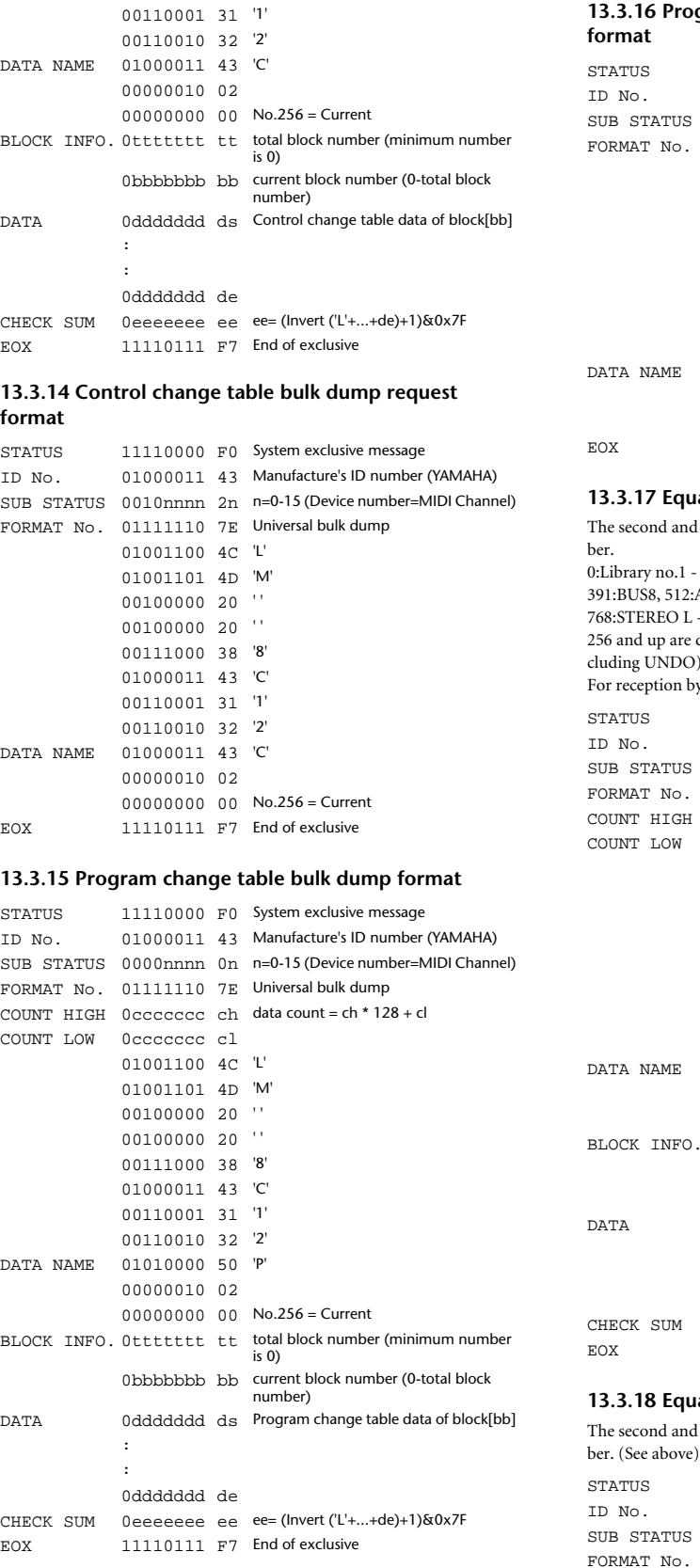

## **13.3.16 Program change table bulk dump request**

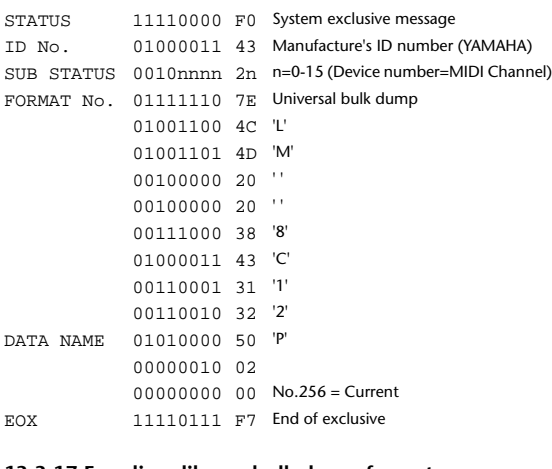

### **13.3.17 Equalizer library bulk dump format**

d third bytes of the DATA NAME indicate the bank num-- 199:Library no.200, 256:CH1 - 351:CH96, 384:BUS1 -391:BUS8, 512:AUX1 - 523:AUX12, 640:MATRIX1L - 647:MATRIX4R, L - 769:STEREO R, 8192:UNDO data for the corresponding channel of the edit buffer (ex- $\mathcal{D}$ ). by the DM2000, only the user area is valid. (40-199, 256-) 11110000 F0 System exclusive message 01000011 43 Manufacture's ID number (YAMAHA) 0000nnnn 0n n=0-15 (Device number=MIDI Channel)  $01111110$  7E Universal bulk dump  $H$  0 cccccccc ch data count = ch  $*$  128 + cl Occccccc cl 01001100 4C 'L' 01001101 4D 'M' 00100000 20 ' ' 00100000 20 ' ' 00111000 38 '8' 01000011 43 'C' 00110001 31 '1' 00110010 32 '2' 01010001 51 'Q' 0mmmmmmm mh 0-199 (EQ Library no.1-200), 0mmmmmmm ml 256- (Channel current data) O. Ottttttt tt total block number (minimum number is 0) 0bbbbbbb bb current block number (0-total block number) 0ddddddd ds EQ Library data of block[bb] : : 0ddddddd de 0eeeeeee ee ee= (Invert ('L'+...+de)+1)&0x7F 11110111 F7 End of exclusive

### **13.3.18 Equalizer library bulk dump request format**

d third bytes of the DATA NAME indicate the bank num-

11110000 F0 System exclusive message 01000011 43 Manufacture's ID number (YAMAHA) 0010nnnn 2n n=0-15 (Device number=MIDI Channel) O1111110 7E Universal bulk dump 01001100 4C 'L' 01001101 4D 'M' 00100000 20 ' ' 00100000 20 ' ' 00111000 38 '8' 01000011 43 'C' 00110001 31 '1'

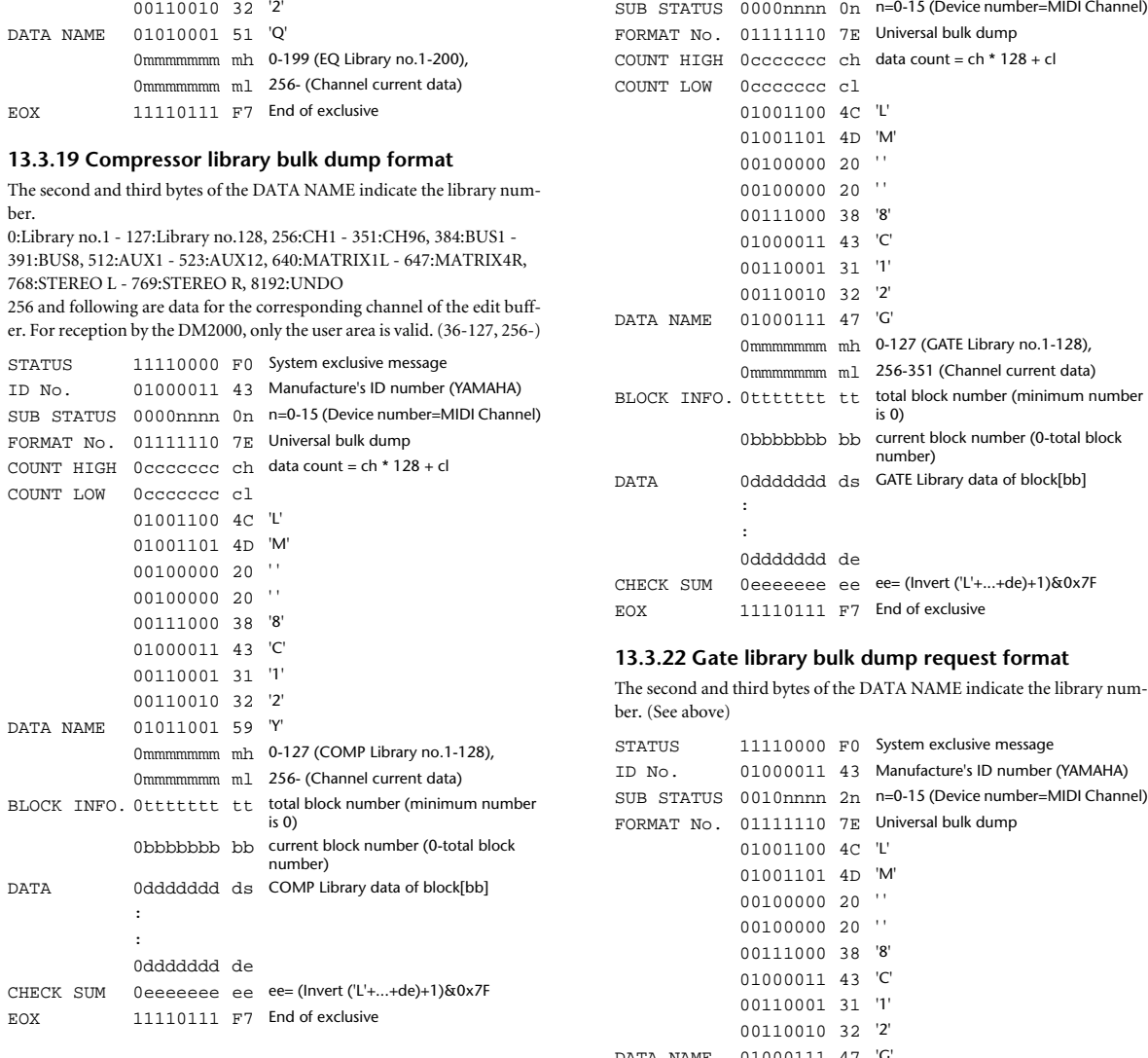

## **13.3.20 Compressor library bulk dump request format**

The second and third bytes of the DATA NAME indicate the library number. (See above)

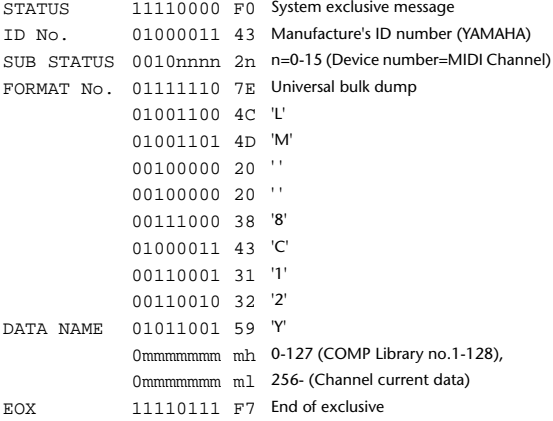

## **13.3.21 Gate library bulk dump format**

The second and third bytes of the DATA NAME indicate the library number.

0:Library no.1 - 127:Library no.128, 256:CH1 - 351:CH96, 8192:UNDO 256 and following are data for the corresponding channel of the edit buffer. For reception by the DM2000, only the user area is valid. (4-127, 256-) STATUS 11110000 F0 System exclusive message

ID No. 01000011 43 Manufacture's ID number (YAMAHA)

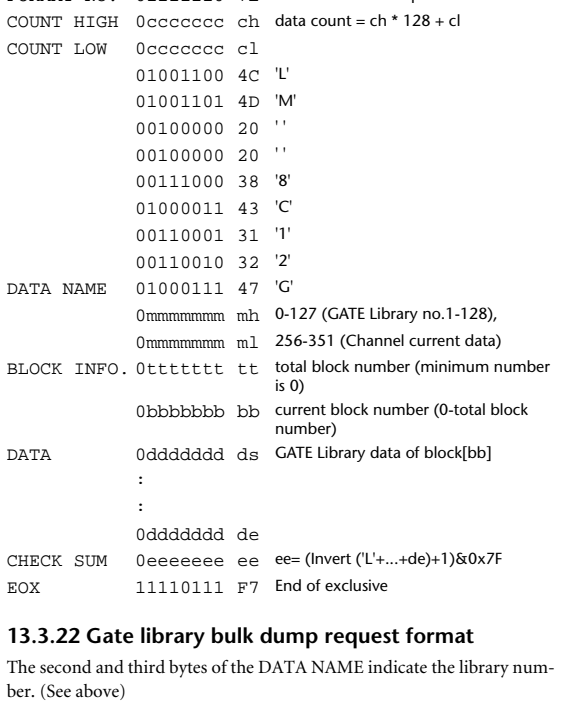

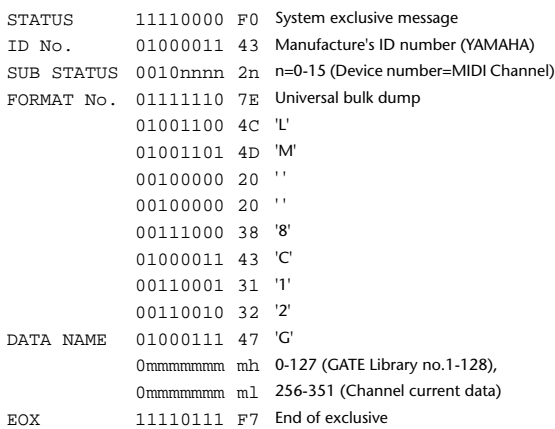

### **13.3.23 Effect library bulk dump format**

The second and third bytes of the DATA NAME indicate the library number.

0:Library no.1 - 127:Library no.128, 256:Effect1 - 263:Effect8, 8192:UNDO 256-263 are the data for the corresponding area of the edit buffer. For reception by the DM2000, only the user area is valid. (61-127, 256-263)

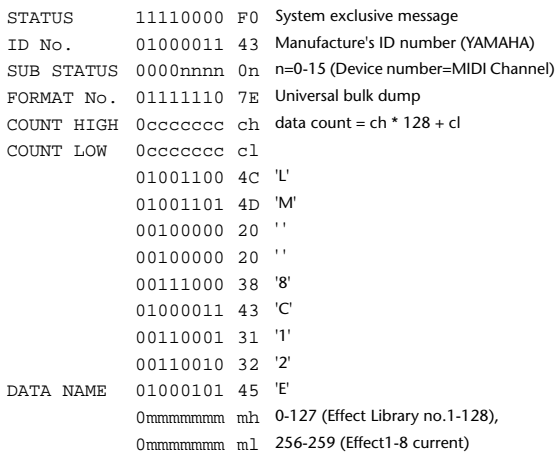

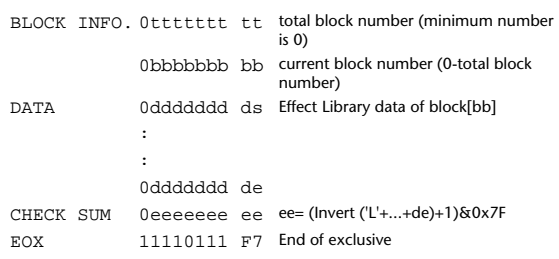

### **13.3.24 Effect library bulk dump request format**

The second and third bytes of the DATA NAME indicate the library number. (See above)

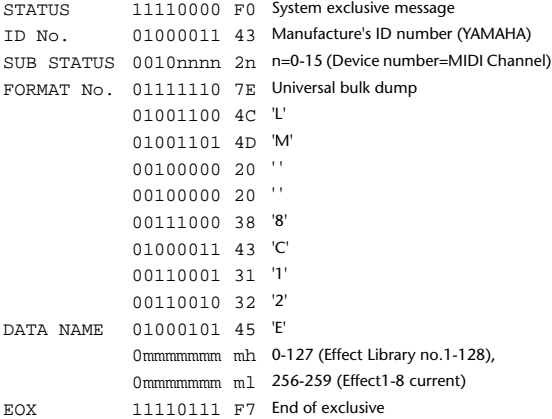

### **13.3.25 GEQ library bulk dump format**

The second and third bytes of the DATA NAME indicate the library number.

0:Library no.0 - 128:Library no.128, 256:GEQ1 - 261:GEQ6, 8192:UNDO 256-261are the data for the corresponding area of the edit buffer. For reception by the DM2000, only the user area is valid. (1-128, 256-261)

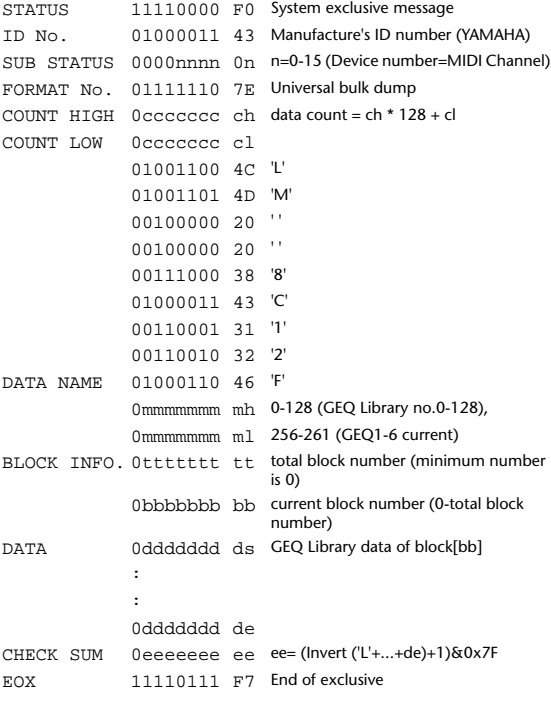

### **13.3.26 GEQ library bulk dump request format**

The second and third bytes of the DATA NAME indicate the library number. (See above) STATUS 11110000 F0 System exclusive message ID No. 01000011 43 Manufacture's ID number (YAMAHA) DATA NAME 01001000 48 'H'

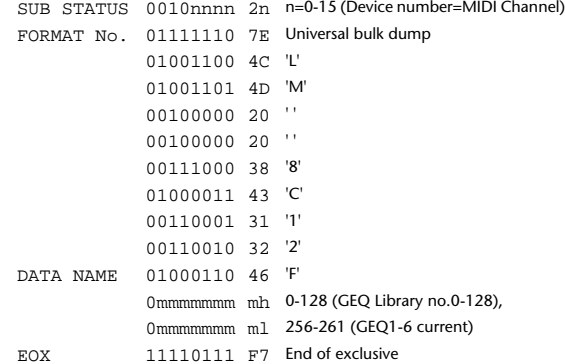

## **13.3.27 Channel library bulk dump format**

The second and third bytes of the DATA NAME indicate the library number.

0:Library no.0 - 128:Library no.128, 256:CH1 - 351:CH96, 384:BUS1 - 391:BUS8, 512:AUX1 - 523:AUX12, 640:MATRIX1L - 647:MATRIX4R, 768:STEREO L - 769:STEREO R, 8192:UNDO 256 and following are data for the corresponding channel of the edit buffer. For reception by the DM2000, only the user area is valid. (2-128,256-) STATUS 11110000 F0 System exclusive message

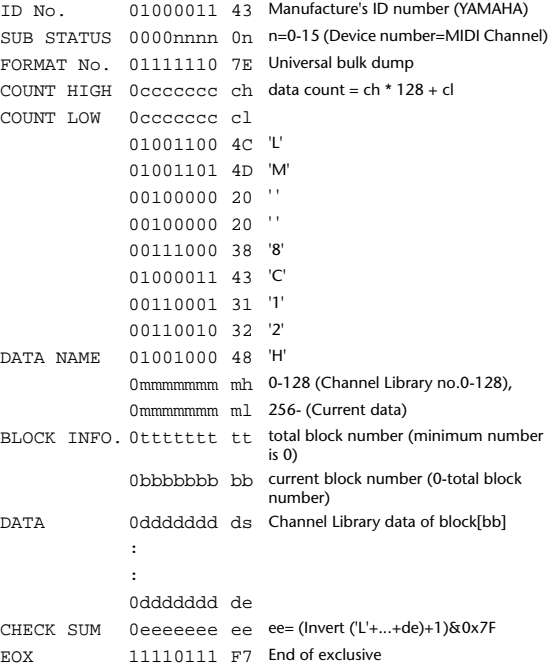

#### **13.3.28 Channel library bulk dump request format**

The second and third bytes of the DATA NAME indicate the library number. (See above)

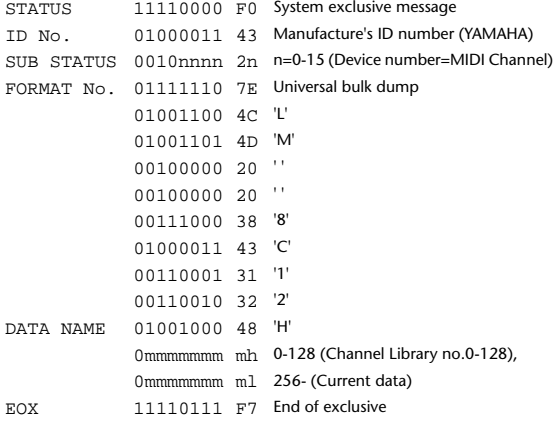

### **13.3.29 Input patch library bulk dump format**

The second and third bytes of the DATA NAME indicate the library number. 0:Library no.0 - 32:Library no.32, 256:Current data, 8192:UNDO

For reception by the DM2000, only the user area is valid. (1-32,256)

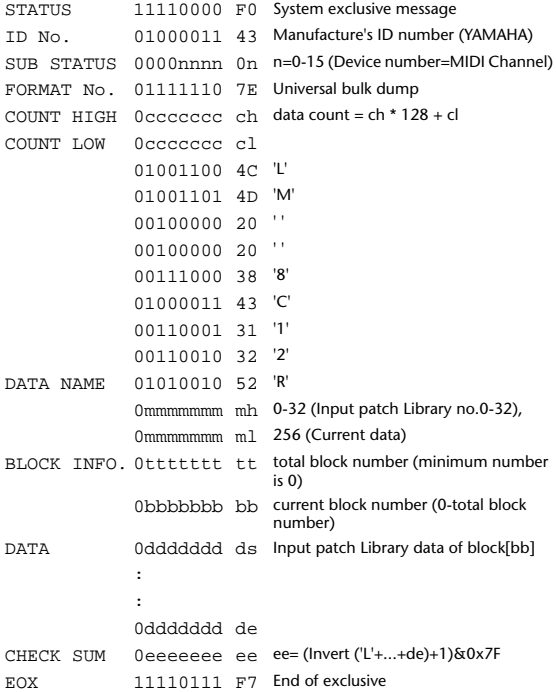

### **13.3.30 Input patch library bulk dump request format**

The second and third bytes of the DATA NAME indicate the library number. (See above)

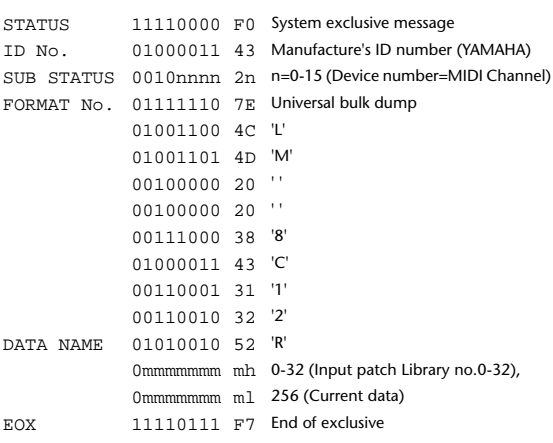

### **13.3.31 Output patch library bulk dump format**

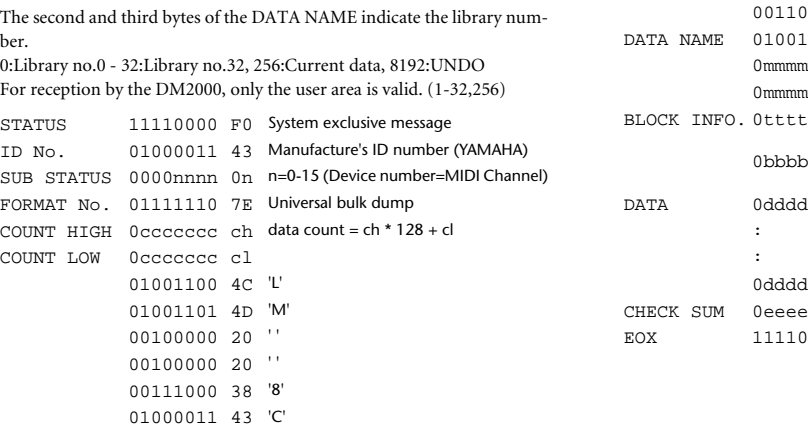

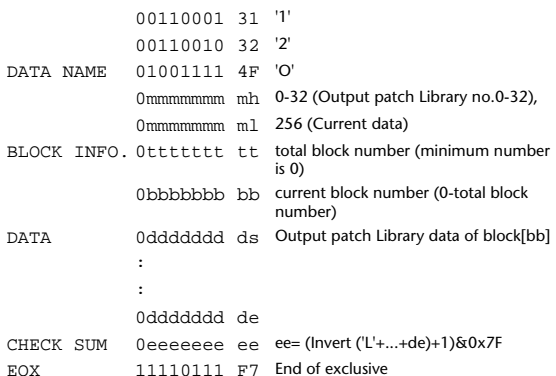

### **13.3.32 Output patch library bulk dump request format**

The second and third bytes of the DATA NAME indicate the library number. (See above)

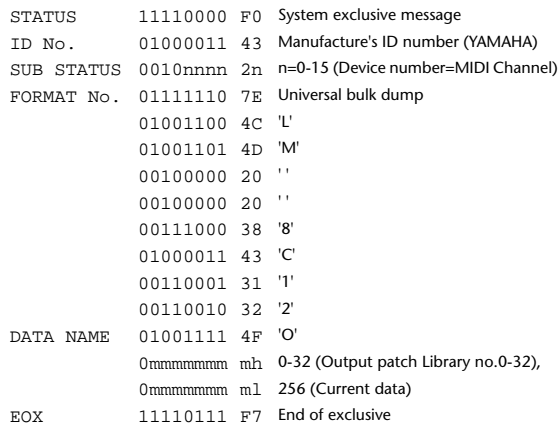

#### **13.3.33 Bus to stereo library bulk dump format**

The second and third bytes of the DATA NAME indicate the library number. 0:Library no.0 - 32:Library no.32, 256:Current data, 8192:UNDO For reception by the DM2000, only the user area is valid. (1-32,256) STATUS 11110000 F0 System exclusive message ID No. 01000011 43 Manufacture's ID number (YAMAHA) SUB STATUS 0000nnnn 0n n=0-15 (Device number=MIDI Channel) FORMAT No. 01111110 7E Universal bulk dump COUNT HIGH 0ccccccc ch data count = ch \* 128 + cl COUNT LOW 0ccccccc cl 01001100 4C 'L' 01001101 4D 'M' 00100000 20 ' ' 00100000 20 ' ' 00111000 38 '8' 01000011 43 'C' 00110001 31 '1' 0010 32 '2'  $1010 4A$   $T$ mmmm mh 0-32 (Bus to stereo Library no.0-32), nmmm ml 256 (Current data)  $B$ ttt tt total block number (minimum number is 0) 0bbbbbbb bb current block number (0-total block number)  $\text{Add } \text{d}s$  Bus to stereo Library data of block[bb] ddd de eeeeeeeee=(Invert ('L'+...+de)+1)&0x7F  $0111F7$  End of exclusive

### **13.3.34 Bus to stereo library bulk dump request format**

The second and third bytes of the DATA NAME indicate the library number. (See above)

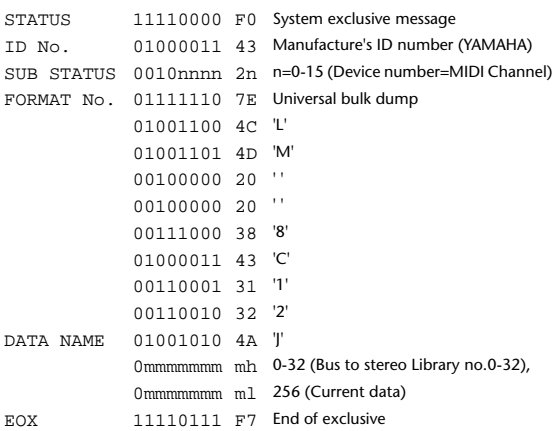

### **13.3.35 Surround monitor library bulk dump format**

The second and third bytes of the DATA NAME indicate the library number.

0:Library no.0 - 32:Library no.32, 256:Current data, 8192:UNDO For reception by the DM2000, only the user area is valid. (1-32,256)

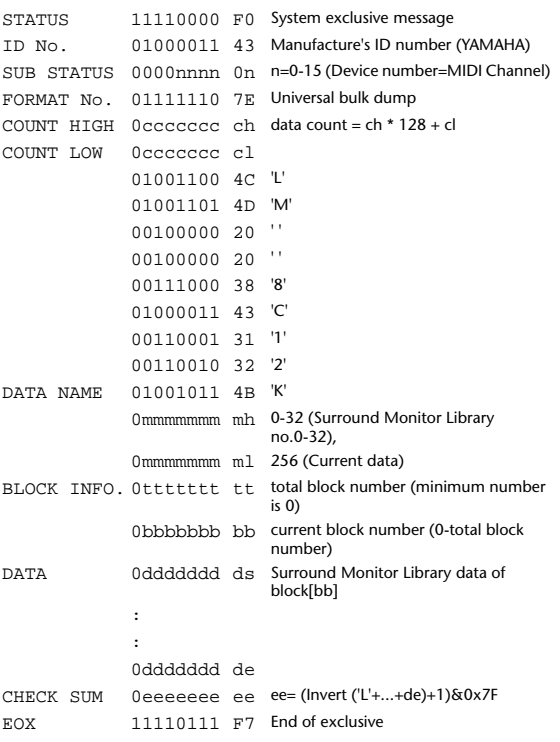

### **13.3.36 Surround monitor library bulk dump request format**

The second and third bytes of the DATA NAME indicate the library number. (See above)

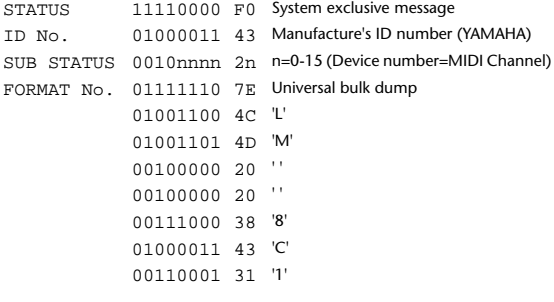

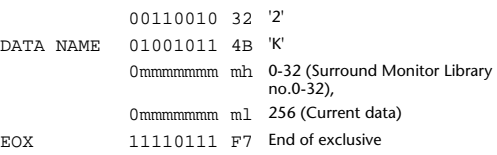

### **13.3.37 Automix bulk dump format (compressed data)**

### The second byte of the DATA NAME indicates the library number. 0:Library no.1 - 15:Library no.16, 256:Current automix data STATUS 11110000 F0 System exclusive message ID No. 01000011 43 Manufacture's ID number (YAMAHA) SUB STATUS 0000nnnn 0n n=0-15 (Device number=MIDI Channel) FORMAT No. 01111110 7E Universal bulk dump COUNT HIGH 0ccccccc ch data count = ch \* 128 + cl COUNT LOW 0ccccccc cl 01001100 4C 'L' 01001101 4D 'M' 00100000 20 ' '

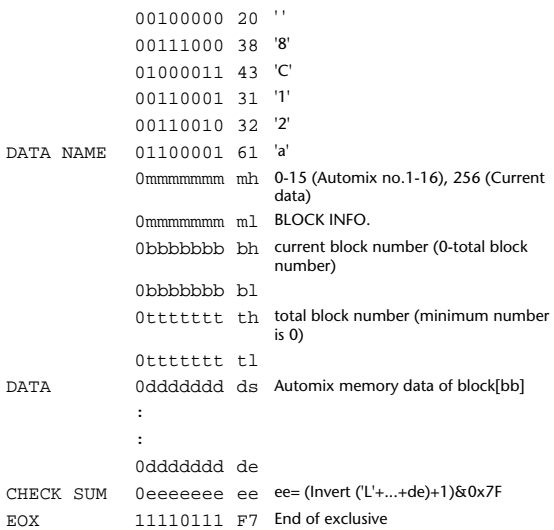

## **13.3.38 Automix bulk dump request format**

### **(compressed data)**

The second and third bytes of the DATA NAME indicate the library number. (See above)

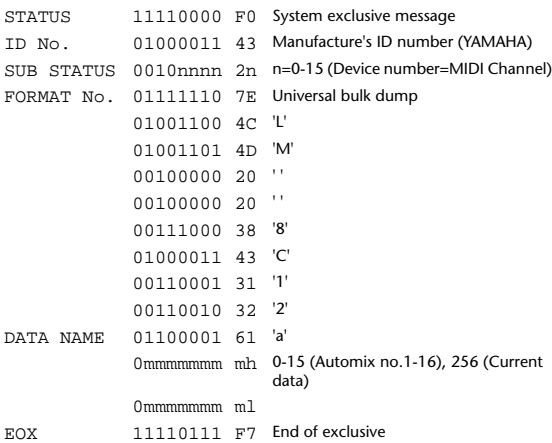

### **13.3.39 Plug-in effect card bulk dump format**

The second byte of the DATA NAME indicates the slot number. 0:SLOT 4 - 2:SLOT 6

The data is not received if the Developer ID and Product ID are different than the card that is installed in the slot. The data is not transmitted if a valid plug-in effect card is not installed.

STATUS 11110000 F0 System exclusive message

*DM2000 Version 2—Owner's Manual*

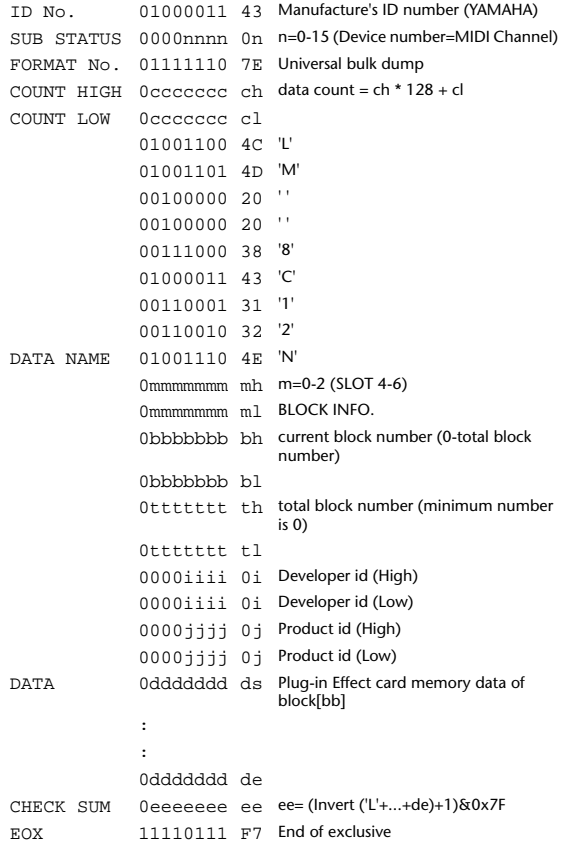

#### **13.3.40 Plug-in effect card bulk dump request format**

The second and third bytes of the DATA NAME indicate the slot number. (See above)

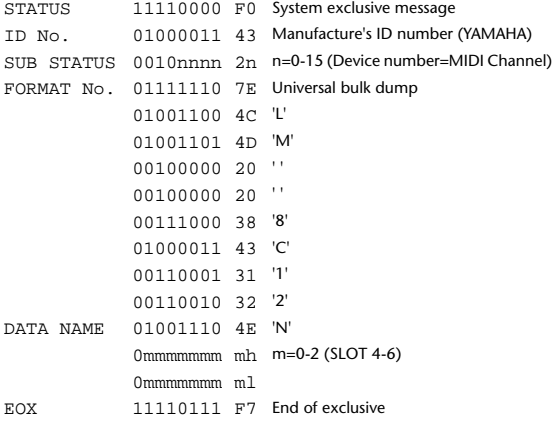

## **13.4 PARAMETER CHANGE**

### **Reception**

If [Parameter change ECHO] is ON, these messages are echoed. If [Parameter change RX] is ON and the [Rx CH] matches the Device Number included in the SUB STATUS, these messages are received. A specific parameter is controlled when a Parameter Change is received. When a Parameter Request is received, the current value of the specified parameter will be transmitted as a Parameter Change with the Device Number set to [Rx CH].

### **Transmission**

If [Parameter change TX] is ON and you operate a parameter for which Control Change transmission is not enabled, a parameter change will be transmitted with [Tx CH] as the Device Number.

As a response to a Parameter Request, a parameter change will be transmitted with [Rx CH] as the Device Number.

### **13.4.1 Parameter change basic format (DM2000-specific)** STATUS 11110000 F0 System exclusive message ID No. 01000011 43 Manufacture's ID number (YAMAHA) SUB STATUS 0001nnnn 1n n=0-15 (Device number=MIDI Channel) GROUP ID 00111110 3E MODEL ID (digital mixer) MODEL ID 00000110 06 DM2000 ADDRESS 0ttttttt tt Data type 0eeeeeee ee Element no. (If 'ee' is 0, 'ee' is expanded to two bytes) 0ppppppp pp Parameter no. 0ccccccc cc Channel no. DATA \*) 0ddddddd dd data : :

EOX 11110111 F7 End of exclusive

 \*) For parameters with a data size of 2 or more, data for that size will be transmitted.

### **13.4.2 Parameter Change basic format (Universal format)**

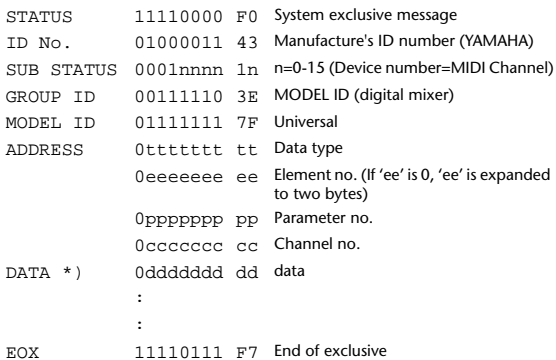

 \*) For parameters with a data size of 2 or more, data for that size will be transmitted.

### **13.4.3 Parameter request basic format (DM2000-specific)**

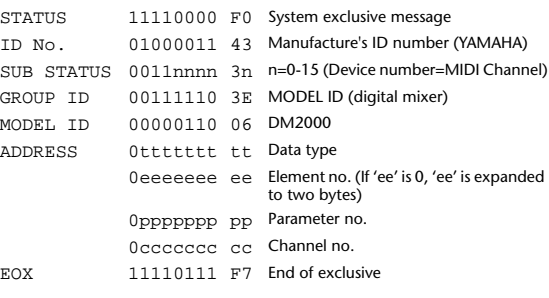

#### **13.4.4 Parameter request basic format (Universal format)**

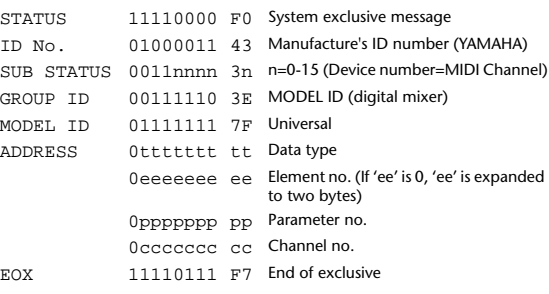

### **13.4.5 Parameter Address**

Consult your dealer for parameter address details.

### **13.4.6 Parameter change (Edit buffer) Reception**

If [Parameter change RX] is ON and the [Rx CH] matches the Device Number included in the SUB STATUS, these messages are received. If [Parameter change ECHO] is ON, these messages are echoed. When this is received, the specified parameter will be controlled.

#### **Transmission**

If [Parameter change TX] is ON and a parameter that is not assigned in the [Control Assign Table] is changed, the Parameter Change messages are transmitted on [Tx CH] device number channel.

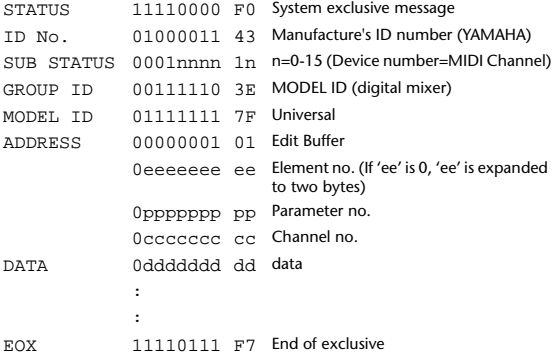

## **13.4.7 Parameter request (Edit buffer)**

#### **Reception**

If [Parameter change RX] is ON and the [Rx CH] matches the Device Number included in the SUB STATUS, these messages are received. If [Parameter change ECHO] is ON, these messages are echoed. When this is received, the value of the specified parameter will be transmitted as a Parameter change.

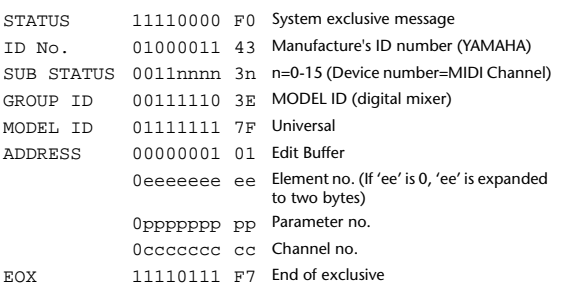

## **13.4.8 Parameter change (Patch data)**

### **Reception**

If [Parameter change RX] is ON and the [Rx CH] matches the Device Number included in the SUB STATUS, these messages are received. If [Parameter change ECHO] is ON, these messages are echoed. When this is received, the specified parameter will be controlled.

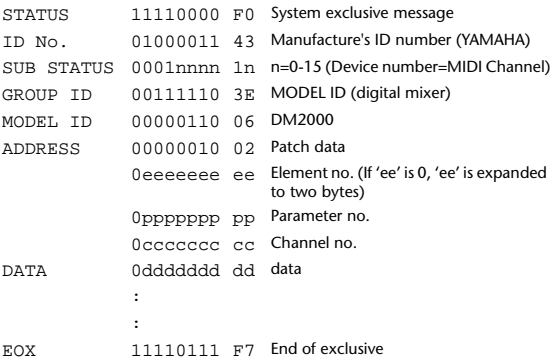

### **13.4.9 Parameter request (Patch data) Reception**

If [Parameter change RX] is ON and the [Rx CH] matches the Device Number included in the SUB STATUS, these messages are received. If [Parameter change ECHO] is ON, these messages are echoed. When this is received, the value of the specified parameter will be transmitted as a Parameter change.

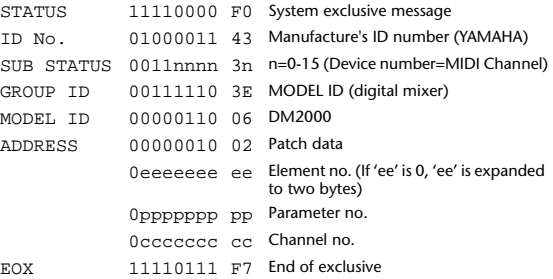

### **13.4.10 Parameter change (Setup memory) Reception**

If [Parameter change RX] is ON and the [Rx CH] matches the Device Number included in the SUB STATUS, these messages are received. If [Parameter change ECHO] is ON, these messages are echoed. When this is received, the specified parameter will be controlled.

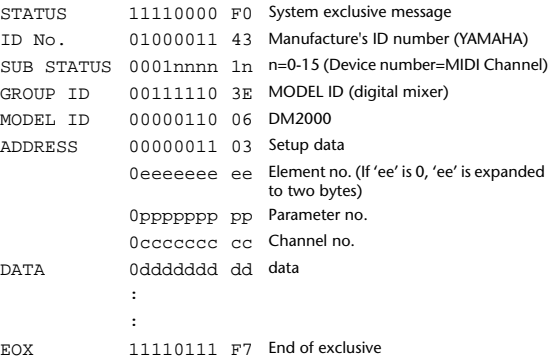

## **13.4.11 Parameter request (Setup memory)**

### **Reception**

If [Parameter change RX] is ON and the [Rx CH] matches the Device Number included in the SUB STATUS, these messages are received. If [Parameter change ECHO] is ON, these messages are echoed. When this is received, the value of the specified parameter will be transmitted as a Parameter change.

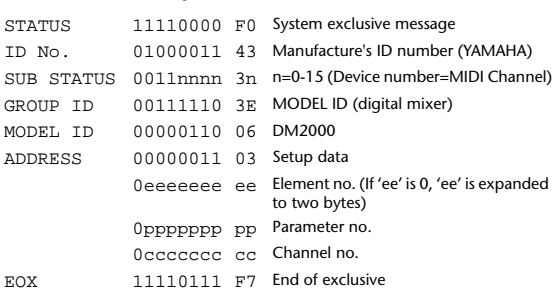

### **13.4.12 Parameter change (Backup memory)**

#### **Reception**

If [Parameter change RX] is ON and the [Rx CH] matches the Device Number included in the SUB STATUS, these messages are received. If [Parameter change ECHO] is ON, these messages are echoed. When this is received, the specified parameter will be controlled.

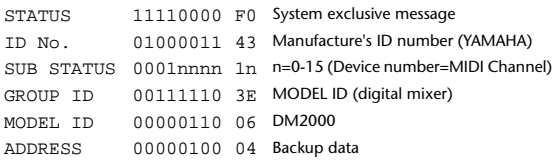

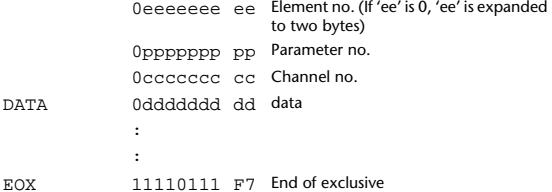

## **13.4.13 Parameter request (Backup memory)**

### **Reception**

If [Parameter change RX] is ON and the [Rx CH] matches the Device Number included in the SUB STATUS, these messages are received. If [Parameter change ECHO] is ON, these messages are echoed. When this is received, the value of the specified parameter will be transmit-

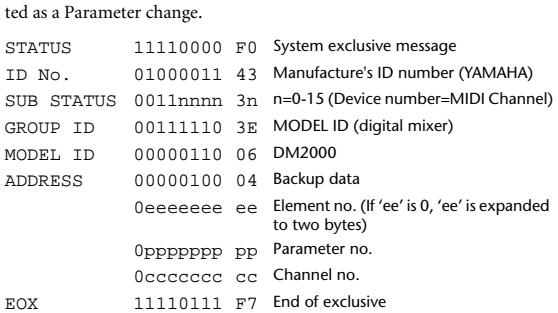

## **13.4.14 Parameter change (Function call Library: store / recall)**

**Reception**

If [Parameter change RX] is ON and the [Rx CH] matches the Device Number included in the SUB STATUS, these messages are received. If [Parameter change ECHO] is ON, these messages are echoed.

When this is received, the specified memory/library will be stored/recalled. **Transmission**

If [Parameter change ECHO] is ON, this message will be retransmitted without change.

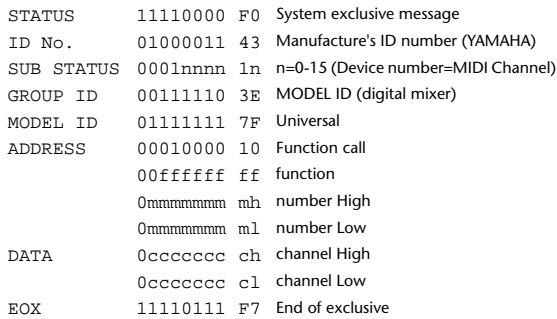

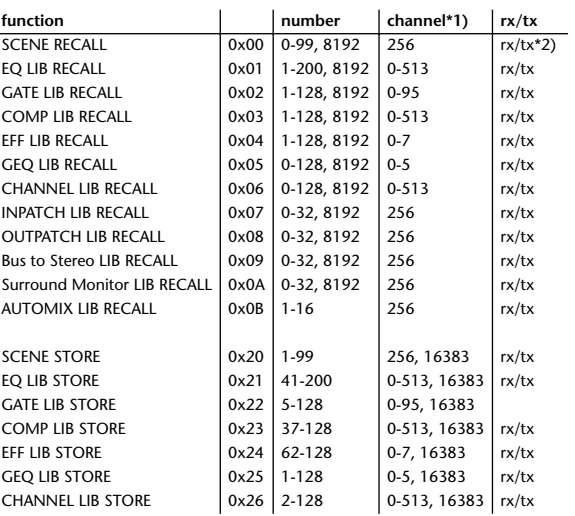

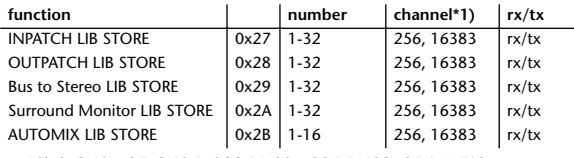

\*1) 0:CH1 - 95:CH96, 128:BUS1 - 135:BUS8, 256:AUX1 - 267:AUX12, 384:MATRIX1L - 391:MATRIX4R, 512:STEREO L - 513:STEREO R

Use 256 if the recall destination or store source is a single data item.

Effect is 0:Effect1 - 7:Effect8, GEQ is 0:GEQ1 - 5:GEQ6 If the store destination is 16383 (0x3FFF), this indicates that the library data has been changed by a external cause (such as bulk reception) (only transmitted by the DM2000)

\*2) This is also transmitted when a program that is not assigned in the [Program Change Table] is recalled. (Normally, it is transmitted by Program Change messages.)

## **13.4.15 Parameter change (Function call: title)**

### **Reception**

If [Parameter change RX] is ON and the [Rx CH] matches the Device Number included in the SUB STATUS, these messages are received. If [Parameter change ECHO] is ON, these messages are echoed. When this is received, the title of the specified memory/library will be changed.

### **Transmission**

In response to a request, a Parameter Change message will be transmitted on the [Rx CH].

If [Parameter change ECHO] is ON, this message will be retransmitted without change.

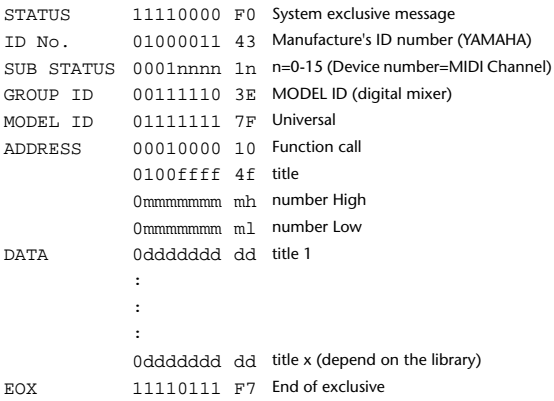

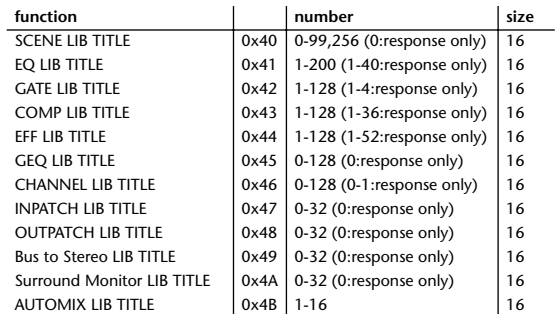

### **13.4.16 Parameter request (Function call: title)**

**Reception**

If [Parameter change RX] is ON and the [Rx CH] matches the Device Number included in the SUB STATUS, these messages are received. If [Parameter change ECHO] is ON, these messages are echoed. When this is received, a Parameter Change message will be transmitted on the [Rx CH].

Refer to the above table for the Functions and Numbers.

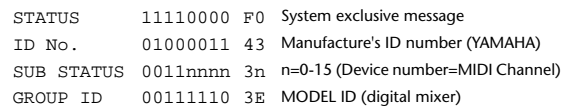

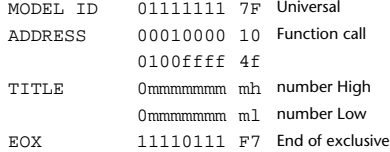

### **13.4.17 Parameter change**

### **(Function call: scene/library clear) Reception**

If [Parameter change RX] is ON and the [Rx CH] matches the Device Number included in the SUB STATUS, these messages are received. If [Parameter change ECHO] is ON, these messages are echoed. When this is received, the specified memory/library will be cleared.

#### **Transmission**

If [Parameter change ECHO] is ON, this message will be retransmitted without change.

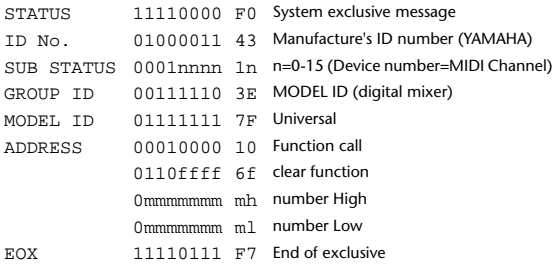

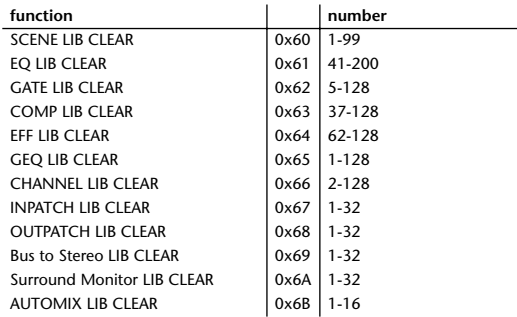

### **13.4.18 Parameter change (Function call: pair)**

#### **Reception**

If [Parameter change RX] is ON and the [Rx CH] matches the Device Number included in the SUB STATUS, these messages are received. If [Parameter change ECHO] is ON, these messages are echoed. When this is received, pairing will be enabled/disabled for the specified channel. (Otherwise, these messages are reserved for future use.)

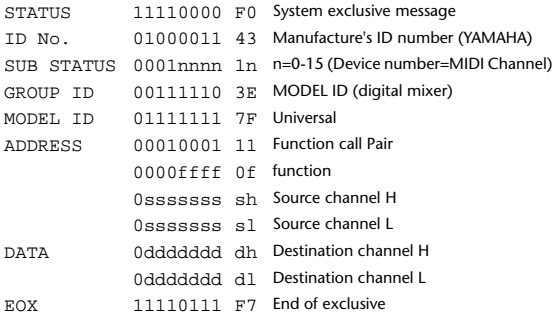

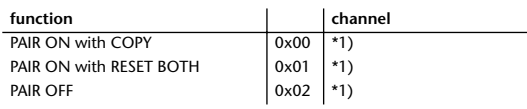

\*1) 0:CH1 - 95:CH96, 128:BUS1 - 135:BUS8, 256:AUX1 - 267:AUX12

 • In the case of PAIR, you must specify channels for which pairing is possible.

In the case of PAIR ON with COPY, you must specify Source Channel as the copy source, and Destination Channel as the copy destination.

### **13.4.19 Parameter change (Function call: effect) Reception**

If [Parameter change RX] is ON and the [Rx CH] matches the Device Number included in the SUB STATUS, these messages are received. If [Parameter change ECHO] is ON, these messages are echoed. When this is received, the corresponding effect's function activates (depending on the effect type).

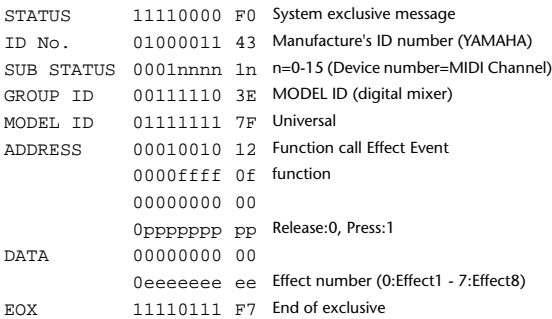

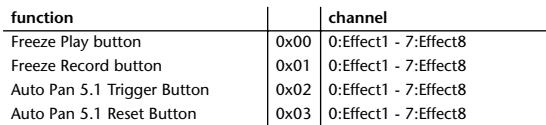

• This does not activate when the effect type is different.

## **13.4.20 Parameter Change (Sort table data) Reception**

If [Parameter change RX] is ON and the [Rx CH] matches the Device Number included in the SUB STATUS, these messages are received. If [Parameter change ECHO] is ON, these messages are echoed. The Scene memory Sort table is updated as soon as the messages are received.

If Studio Manager performs a scene memory sort, it will transmit this data to the DM2000.

#### **Transmission**

When scene memory sort is executed on the DM2000, the memory sort table will be transmitted to Studio Manager.

Studio Manager will sort the memories according to this data.

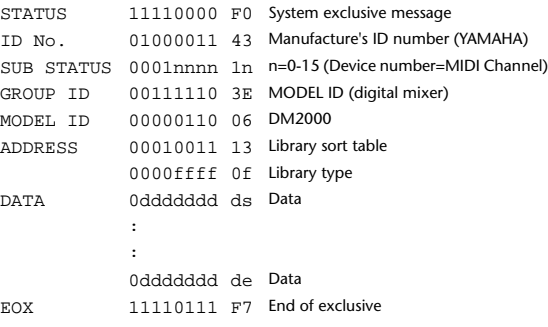

8-7 conversion is performed on the data area in the same way as for bulk.

## **13.4.21 Parameter Request (Sort table data)**

**Reception**

This is received if [Parameter change RX] is ON and the [Rx CH] matches the device number included in the SUB STATUS. This is echoed if [Parameter change ECHO] is ON. Sort table data is transmitted as Parameter Change messages on the [Rx CH] channel.

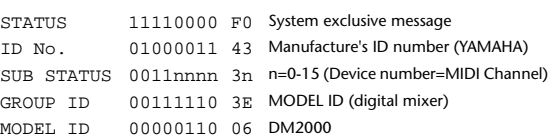

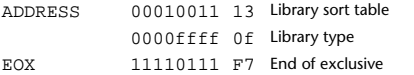

### **13.4.22 Parameter change (Function call: attribute) Reception**

This is received if [Parameter change RX] is ON and the [Rx CH] matches the device number included in the SUB STATUS.

This is echoed if [Parameter change ECHO] is ON.

When this is received, the attribute of the specified memory/library will be changed.

#### **Transmission**

In response to a request, a Parameter Change message will be transmitted on the [Rx CH].

If [Parameter change ECHO] is ON, this message will be retransmitted without change

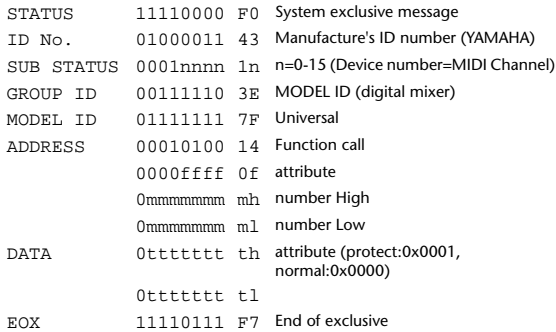

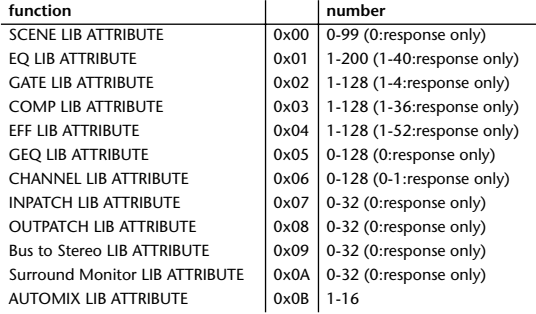

## **13.4.23 Parameter request (Function call: attribute)**

### **Reception**

This is received if [Parameter change RX] is ON and the [Rx CH] matches the device number included in the SUB STATUS. This is echoed if [Parameter change ECHO] is ON.

When this is received, a Parameter Change message will be transmitted on the [Rx CH].

Refer to the above table for the Functions and Numbers.

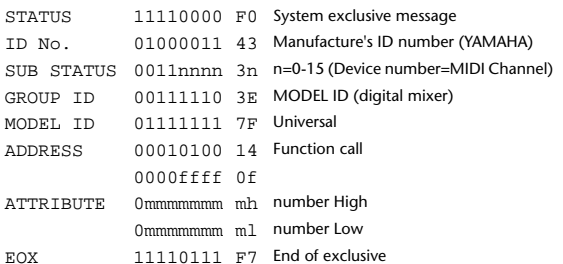

### **13.4.24 Parameter change (Function call: link) Reception**

This is received if [Parameter change RX] is ON and the [Rx CH] matches the device number included in the SUB STATUS. This is echoed if [Parameter change ECHO] is ON.

When this is received, the patch link data of the specified scene will be modified.

### **Transmission**

In response to a request, a Parameter Change message will be transmitted on the [Rx CH].

If [Parameter change ECHO] is ON, this message will be retransmitted without change.

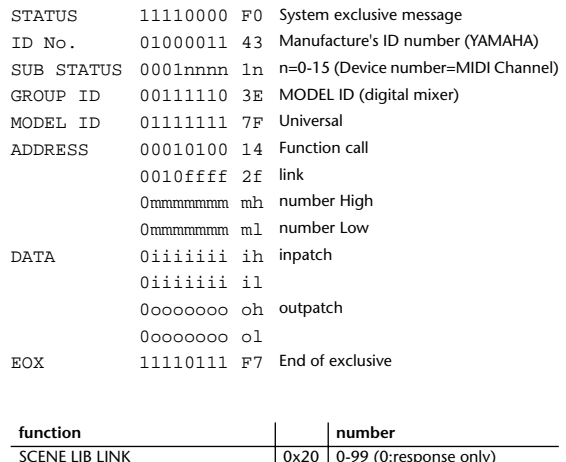

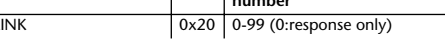

## **13.4.25 Parameter request (Function call: link)**

**Reception**

This is received if [Parameter change RX] is ON and the [Rx CH] matches the device number included in the SUB STATUS. This is echoed if [Parameter change ECHO] is ON.

When this is received, a Parameter Change message will be transmitted on the [Rx CH].

Refer to the above table for the Functions and Numbers.

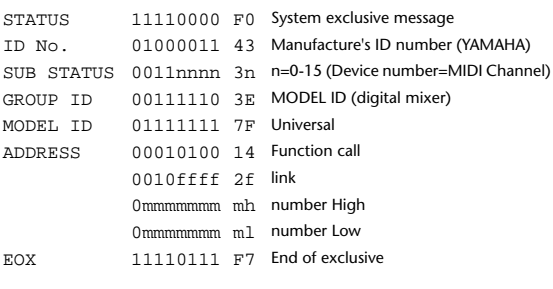

### **13.4.26 Parameter change (Key remote)**

If [Parameter change RX] is ON and the [Rx CH] matches the Device Number included in the SUB STATUS, these messages are received. If [Parameter change ECHO] is ON, these messages are echoed. When this is received, the same processing that is executed when the key specified by Address is pressed (released).

### **Transmission**

**Reception**

If [Parameter change ECHO] is ON, this message will be retransmitted without change.

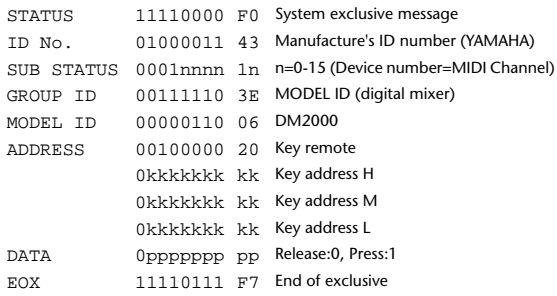

#### **13.4.27 Parameter change (Remote meter)**

When transmission is enabled by receiving a Request of Remote meter, the specified meter information is transmitted every 50 msec for 10 seconds. When you want to transmit meter information continuously, a Request must be transmitted continuously within every 10 seconds.

### **Reception**

This is echoed if [Parameter change ECHO] is ON.

### **Transmission**

When transmission has been enabled by a Request, the parameter specified by Address will be transmitted on the [Rx CH] channel at 50 msec intervals for a duration of 10 seconds.

Transmission will be disabled if the power is turned off and on again, or if the PORT setting is changed.

If [Parameter change ECHO] is ON, this message will be retransmitted without change.

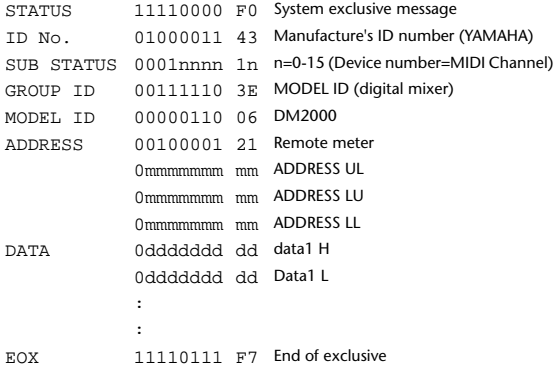

### **13.4.28 Parameter request (Remote meter) Reception**

If [Parameter change RX] is ON and the [Rx CH] matches the Device Number included in the SUB STATUS, these messages are received. If [Parameter change ECHO] is ON, these messages are echoed. When this is received, data of the specified address is transmitted on the [Rx CH] at intervals of 50 msec as a rule, for a period of 10 seconds.

If Address UL= 0x7F is received, transmission of all meter data will be halted immediately. (disable)

#### **Transmission**

If [Parameter change ECHO] is ON, this message will be retransmitted without change.

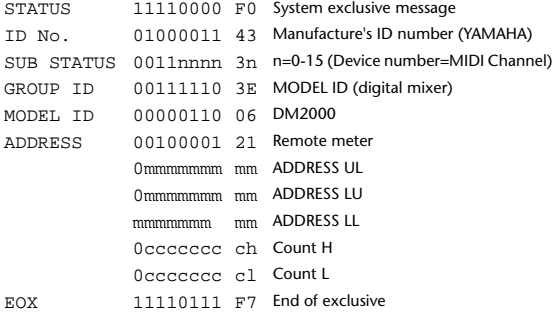

#### **13.4.29 Parameter change (Remote time counter)**

When transmission is enabled by receiving a Request of Remote Time Counter, the Time Counter data is transmitted every 50 msec for 10 seconds. When you want to transmit Counter information continuously, a Request must be transmitted within every 10 seconds.

### **Reception**

This is echoed if [Parameter change ECHO] is ON.

#### **Transmission**

When transmission is enabled by receiving a Request, the Time Counter information is transmitted on [RxCH] channel every 50 msec for 10 seconds.

Transmission will be disabled if the power is turned off and on again, or if the PORT setting is changed.

If [Parameter change ECHO] is ON, this message will be retransmitted without change.

STATUS 11110000 F0 System exclusive message

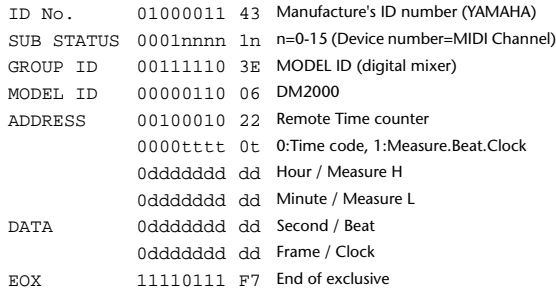

### **13.4.30 Parameter request (Remote time counter) Reception**

If [Parameter change RX] is ON and the [Rx CH] matches the Device

Number included in the SUB STATUS, these messages are received. If [Parameter change ECHO] is ON, these messages are echoed.

When this is received, the Time Counter information is transmitted on the [Rx CH] channel every 50 msec for 10 seconds.

When the second byte of Address is received on 0x7F, data transmission will be halted immediately. (disable)

#### **Transmission**

If [Parameter change ECHO] is ON, this message will be retransmitted without change.

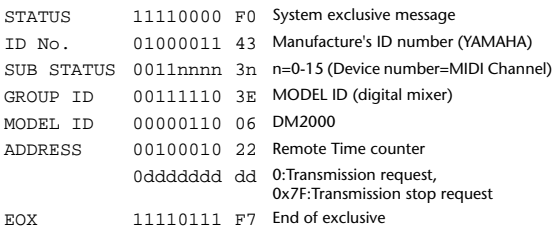

#### **13.4.31 Parameter change (Automix status)**

When transmission is enabled by receiving a Request of Automix status, the Automix Status data is transmitted every second for 10 seconds. When you want to transmit the Automix Status information continuously, the Request must be transmitted continuously minimum within 10 seconds interval. The data is transmitted continuously while the transmission is enabled, even when the Automix Status on the DM2000 has been changed. **Reception**

#### This is echoed if [Parameter change ECHO] is ON.

#### **Transmission**

When the transmission is set to enable by receiving a Request. The Automix Status data is transmitted on the [Rx CH] channel every second for 10 seconds. The data is transmitted continuously while the transmission is enabled, even when the Automix Status on the DM2000 has been changed. Transmission will be disabled if the power is turned off and on again, or if the PORT setting is changed.

If [Parameter change ECHO] is ON, this message will be retransmitted without change.

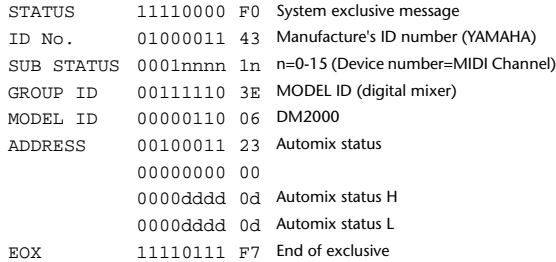

## **13.4.32 Parameter request (Automix status) Reception**

If [Parameter change RX] is ON and the [Rx CH] matches the Device Number included in the SUB STATUS, these messages are received. If [Parameter change ECHO] is ON, these messages are echoed.

When the data is received, the Automix Status data is transmitted on the [Rx CH] every second for 10 seconds.

When the second byte of Address is received on 0x7F, data transmission will be halted immediately (disable).

### **Transmission**

If [Parameter change ECHO] is ON, this message will be retransmitted without change.

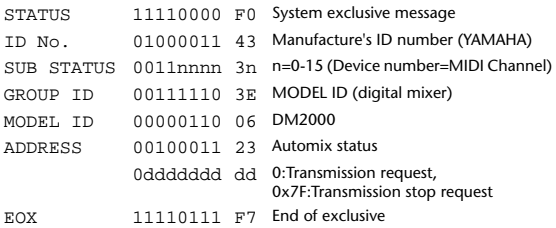

# <span id="page-385-0"></span>**Appendix D: Options**

## **MB2000 Peak Meter Bridge**

## **Installation**

- **1 Attach the brackets to the meter bridge.**
- **2 Screw the four fixing screws into the DM2000, but don't tighten them fully.**
- **3 Align the meter bridge with the four screws, and then tighten the screws.**
- **4 Connect the meter bridge cable to the DM2000's METER port.**

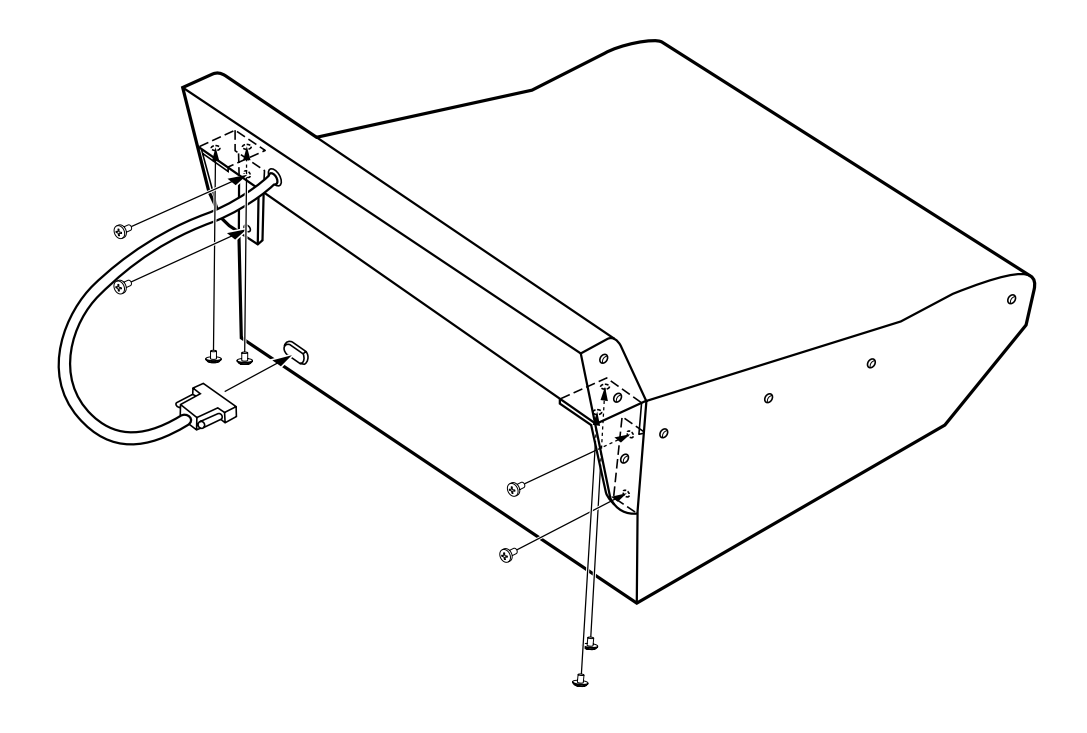

## **Meter Bridge Controls**

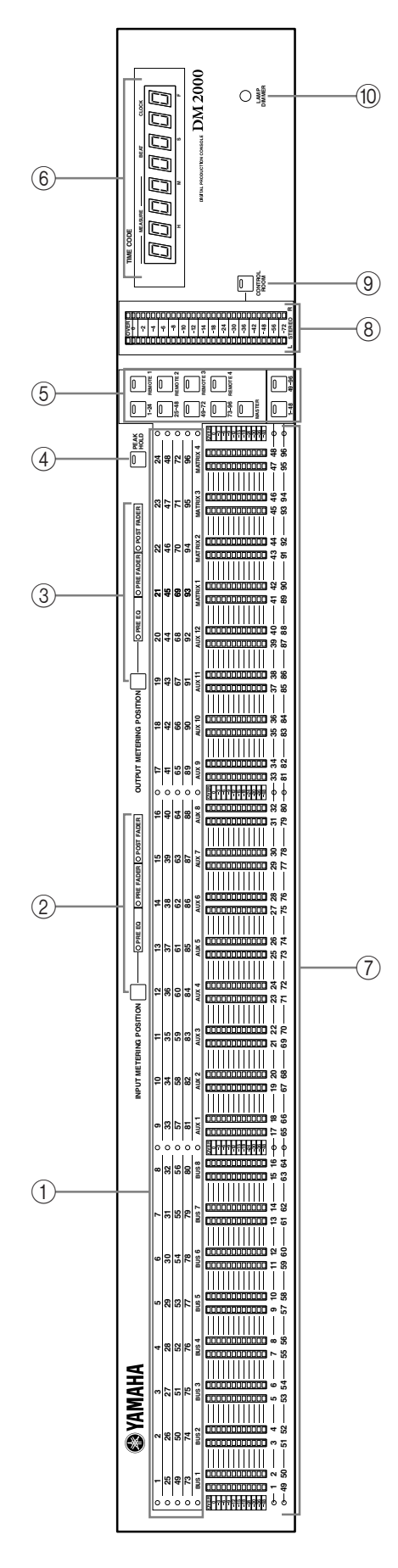

## A **Channel indicators**

These indicators show which channels are currently being metered: Input Channels 1–24, 25–48, 49–72, 73–96, or the Output Channels (Bus Outs 1–8, Aux Sends 1–12, Matrix Sends  $1-4)$ .

## B **INPUT METERING POSITION button & indicators**

This button is used to set the metering position for Input Channels to pre-EQ, pre-fader, or post-fader. It works in unison with the PRE EQ, PRE FADER, and POST FADER buttons for Input Channels on the Meter pages. The indicators show the current setting.

## **(3) OUTPUT METERING POSITION button & indicators**

This button is used to set the metering position for Output Channels to pre-EQ, pre-fader, or post-fader. It works in unison with the PRE EQ, PRE FADER, and POST FADER buttons for Output Channels on the Meter pages. The indicators show the current setting.

## D **PEAK HOLD button**

This button is used to turn the Peak Hold function on and off. Its indicator lights up when Peak Hold is on. It works in unison with the PEAK HOLD buttons on the Meter pages.

## E **LAYER buttons**

These button are used to select Layers for metering. The button indicator for the currently selected Layer lights up. The [1–24], [25–48], [49–72], and [73–96] buttons select the Input Layers. The [MASTER] button selects the Master Layer. The REMOTE [1–4] buttons select the Remote Layers. If the Meter Follow Layer preference is on (see [page 276](#page-275-0)), these Layers are selected automatically when the LAYER buttons on the DM2000 are pressed.

The [1–48] button selects Input Channels 1–48, and the [49–96] button selects Input Channels 49–96, allowing you to meter up to 48 channels simultaneously.

## **(6) TIMECODE counter**

This counter displays the current timecode position. When the Pro Tools Remote Layer is selected, it displays the Pro Tools timecode.

## G **Meters**

These 12-segment LED meters display the signals levels of the channels on the currently selected Layer.

## **(8) STEREO meters**

These 32-segment meters display the signal levels of the Stereo Out.

## I **CONTROL ROOM button**

This button is used to display the level of the Control Room signal on the STEREO meters. Its indicator lights up when the STE-REO meters are displaying Control Room levels.

## (10) LAMP DIMMER knob

This knob is used to adjust the brightness of the optional LA1800 Light Goosenecks.

## **SP2000 Wooden Side Panels**

Attach the left side panel as shown below. Attach the right side panel in the same way.

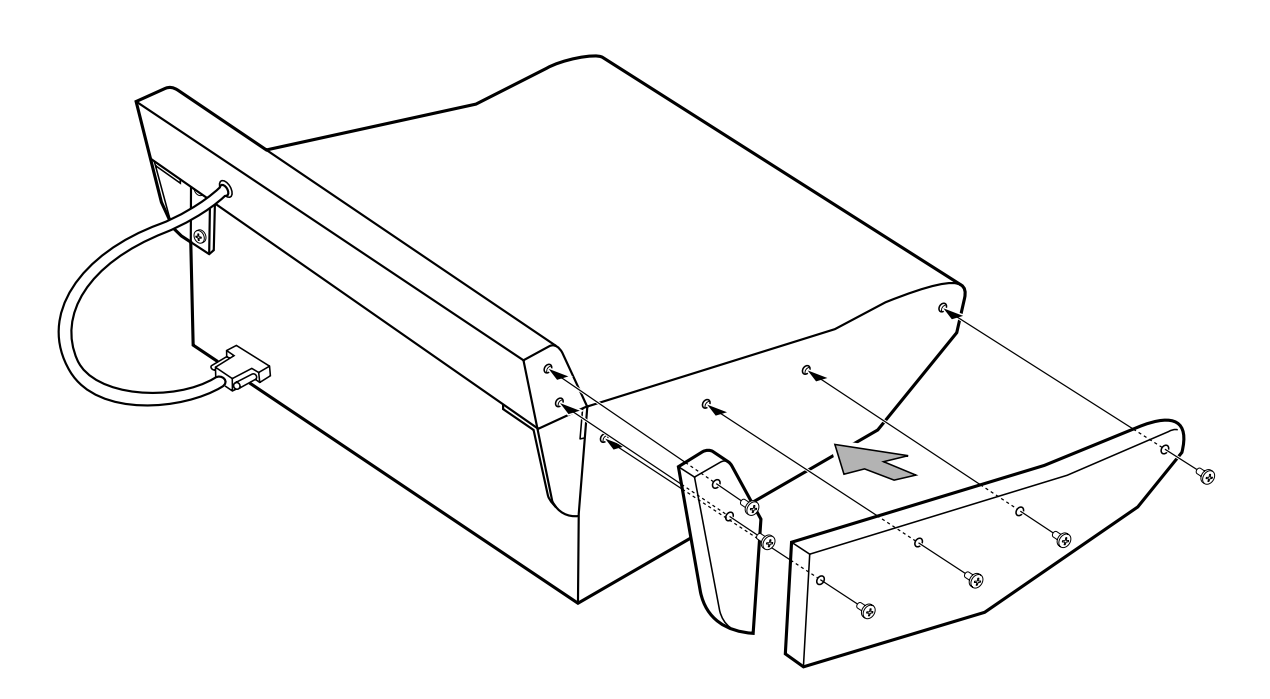

# **Index**

## **Symbols**

+48V ON/OFF switches [21](#page-20-0)

## **Numerics**

1–24 button [34](#page-33-0) 25–48 button [34](#page-33-1) 2TR I/O channel status [73](#page-72-0) dithering outputs [73](#page-72-1) patching digital outputs [81](#page-80-0) patching direct outs [81](#page-80-1) patching inputs [77](#page-76-0) sampling rate conversion [69](#page-68-0) 2TR IN ANALOG 1 +4 dB (BAL) [47](#page-46-0) 2TR IN ANALOG 2 –10 dBV (UNBAL) [47](#page-46-1) 2TR IN DIGITAL AES/EBU 1 & 2 [49](#page-48-0) 2TR IN DIGITAL COAXIAL 3 [49](#page-48-1) 2TR OUT DIGITAL AES/EBU 1 & 2 [49](#page-48-2) 2TR OUT DIGITAL COAXIAL 3 [48](#page-47-0) 2TR OUT DIGITAL OUT PATCH page [81](#page-80-2) 3-1 surround mode [97](#page-96-0) 31-band GEQs [183](#page-182-0) 49–72 button [34](#page-33-2) 5.1 surround mode [97](#page-96-0) 6.1 surround mode [97](#page-96-0) 73–96 button [34](#page-33-3) 96 kHz, 88.2 kHz, 48 kHz, 44.1 kHz, selecting [67](#page-66-0)

## **A**

ABORT/UNDO button [36](#page-35-0) Absolute mode, automix [196](#page-195-0) AC IN connector [50](#page-49-0) AD inputs connectors [46](#page-45-0) in detail [64](#page-63-0) patching [77](#page-76-0) patching output channel insert ins [80](#page-79-0) summary [21](#page-20-1) talkback [164](#page-163-0) AD8HR/AD824 control [267](#page-266-0) Adat I/O card [70](#page-69-0) Add-On Effects [178](#page-177-0) AES/EBU I/O card [70](#page-69-0) ALL CLEAR button [35](#page-34-0) ALT LAYER [63](#page-62-0) AMP SIMULATE [317](#page-316-0) Analog I/O & the AD input section chapter [64](#page-63-1) Architecture channels [17](#page-16-0)  $I/O$  [17](#page-16-1)

ASSIGN 1 button, control room [43](#page-42-0) ASSIGN 1 button, control room surround [43](#page-42-1) ASSIGN 1–4 buttons, encoder mode [24](#page-23-0) ASSIGN 2 button, control room [43](#page-42-2) ASSIGN 2 button, control room surround [43](#page-42-3) Assigning control changes [219](#page-218-0) parameters to encoders [62](#page-61-0) program changes [218](#page-217-0) *[See also](#page-92-0)* Routing targets to remote layers [253](#page-252-0) user defined keys [270](#page-269-0) ATT control [33](#page-32-0) ATTACK control [31](#page-30-0) Attenuating cascade inputs [76](#page-75-0) channel signals [130](#page-129-0) AUDITION button [37](#page-36-0) Auto AUX/MATRIX Display preference [275](#page-274-0) AUTO buttons about [21](#page-20-2) in detail [199](#page-198-0) Pro Tools [226](#page-225-0) STEREO [34](#page-33-4) using [202](#page-201-0) Auto channel select [60](#page-59-0) Auto Channel Select preference [275](#page-274-1) Auto DELAY Display preference [274](#page-273-0) Auto Direct Out On preference [276](#page-275-1) Auto DYNAMICS Display preference [275](#page-274-2) Auto EQ Edit In preference [277](#page-276-0) Auto EQUALIZER Display preference [275](#page-274-3) Auto Inc TC Capture preference [277](#page-276-1) AUTO PAN 5.1 [327](#page-326-0) Auto PAN/SURROUND Display preference [275](#page-274-4) Auto PHASE/INSERT Display preference [274](#page-273-1) Auto ROUTING Display preference [274](#page-273-2) Auto scene memory update [186](#page-185-0) Auto SOLO Display preference [275](#page-274-5) Auto WORD CLOCK Display preference [275](#page-274-6) Automix about [193](#page-192-0) absolute mode [196](#page-195-0) AUTO buttons [199](#page-198-0) cascading consoles [74](#page-73-0) copying events [209](#page-208-0) deleting events [213](#page-212-0) duplicating events [213](#page-212-0) erasing events [209](#page-208-0) EVENT EDIT page [213](#page-212-0) EVENT JOB page [209](#page-208-0) event list [213](#page-212-1) FADER EDIT pages [199](#page-198-1) features [18](#page-17-0) inserting events [213](#page-212-0)

library [173](#page-172-0) MAIN page [194](#page-193-0) MEMORY page [199](#page-198-2) merging events [209](#page-208-0) motors on/off [200](#page-199-0) moving events [209](#page-208-0) offline editing [209](#page-208-1) overwrite parameters [196](#page-195-1) parameter recording [206](#page-205-0) playback [208](#page-207-0) protecting memories [173](#page-172-1) punching individual parameters [207](#page-206-0) recording [202](#page-201-0) relative mode [196](#page-195-0) rerecording [205](#page-204-0) return mode [195](#page-194-0) storing to smartmedia [271](#page-270-0) storing via bulk dump [220](#page-219-0) takeover mode [195](#page-194-0) time signature map [202](#page-201-1) timecode offset [194](#page-193-1) timecode source [201](#page-200-0) touch sense in/out [200](#page-199-1) undo [197](#page-196-0) update to end [194](#page-193-2) what's recorded [193](#page-192-1) Automix chapter [193](#page-192-2) AUTOMIX MAIN page [194](#page-193-0) AUTOMIX MEMORY page [173](#page-172-2)**,** [199](#page-198-2) AUTOMIX page [173](#page-172-0) AUTOMIX section about [36](#page-35-1) automix [198](#page-197-0) Pro Tools [233](#page-232-0) Automix Store Undo preference [278](#page-277-0) AUTOPAN [315](#page-314-0) AUTO-REC button [36](#page-35-2) AUX 11 button [42](#page-41-0) AUX 1–12 buttons [23](#page-22-0) AUX 12 button [42](#page-41-1) AUX button, automix [37](#page-36-1) AUX FADER VIEW page [153](#page-152-0) AUX ON button, automix [37](#page-36-2) AUX PAN CH pages [116](#page-115-0) AUX SELECT section about [23](#page-22-1) Pro Tools [228](#page-227-0) using [110](#page-109-0) AUX SEND CH pages [112](#page-111-0) Aux sends attenuating [130](#page-129-0) automix [193](#page-192-1) channel library [166](#page-165-0) channel strip displays [56](#page-55-0) compressors [137](#page-136-0) copying [155](#page-154-0) Copying channel fader positions [118](#page-117-0) delay [141](#page-140-0) EQ [131](#page-130-0) Excluding certain channels [117](#page-116-0) fixed mode [110](#page-109-1) follow surround pan [145](#page-144-0) grouping faders [146](#page-145-0)

grouping mutes [149](#page-148-0) inserts [135](#page-134-0) link pan to input channels [116](#page-115-1) master level setting [119](#page-118-0) metering [129](#page-128-0) Mix minus [117](#page-116-1) muting [112](#page-111-1)**,** [119](#page-118-1) naming [156](#page-155-0) pairing [144](#page-143-0) pan modes [116](#page-115-2) panning [116](#page-115-0) patching GEQs [82](#page-81-0) patching to 2TR digital outputs [81](#page-80-0) patching to effects [78](#page-77-0) patching to input channels [77](#page-76-1) patching to omni outs [80](#page-79-1) patching to slot outputs [79](#page-78-0) pre/post fader [111](#page-110-0) scene recall safe [190](#page-189-0) setting levels [111](#page-110-1) soloing [142](#page-141-0) variable mode [110](#page-109-1) viewing fader settings [151](#page-150-0) viewing parameter settings [150](#page-149-0) viewing settings [114](#page-113-0) Aux sends chapter [110](#page-109-0) AUX/MATRIX SEND section about [30](#page-29-0) muting aux sends [112](#page-111-1) muting matrix sends [122](#page-121-0) setting aux send levels [111](#page-110-2) setting matrix send levels [121](#page-120-0) AUX/MTRX button, encoder mode [23](#page-22-2) AUX/MTRX button, fader mode [24](#page-23-1)

## **B**

BACK button [39](#page-38-0) Balance matrix sends [126](#page-125-0) stereo out [106](#page-105-0) BANK button [30](#page-29-1) BANK indicators [30](#page-29-2) Bars, time signature map [202](#page-201-1) BASS MANAGEMENT [162](#page-161-0) BI-DIRECTIONAL, cascade setting [76](#page-75-0) Bit shift attenuation [130](#page-129-1) Bulk dump [220](#page-219-0) BULK DUMP page [220](#page-219-1) BUS button, control room surround [43](#page-42-4) BUS FADER VIEW page [152](#page-151-0) Bus outs attenuating [130](#page-129-0) automix [193](#page-192-1) bus to stereo library [169](#page-168-0) channel library [166](#page-165-0) compressors [137](#page-136-0) copying [155](#page-154-0) delay [141](#page-140-0) EQ [131](#page-130-0) grouping faders [146](#page-145-0) grouping mutes [149](#page-148-0) inserts [135](#page-134-0) level setting [108](#page-107-0)

metering [129](#page-128-0) muting [108](#page-107-1) naming [156](#page-155-0) pairing [144](#page-143-0) patching GEQs [82](#page-81-0) patching to 2TR digital outputs [81](#page-80-0) patching to input channels [77](#page-76-1) patching to omni outs [80](#page-79-1) patching to slot outputs [79](#page-78-0) routing to [93](#page-92-0) routing to stereo out [109](#page-108-0) scene recall safe [190](#page-189-0) soloing [142](#page-141-0) viewing fader settings [151](#page-150-0) viewing parameter settings [150](#page-149-0) Bus outs chapter [107](#page-106-0) BUS TO STEREO LIBRARY page [169](#page-168-0) BUS TO STEREO page [109](#page-108-0) Bypassing effects [177](#page-176-0)

## **C**

[CARD Slot.](#page-21-0) *See* Smartmedia Cascade COMM Link preference [276](#page-275-2) CASCADE IN page [76](#page-75-0) CASCADE IN port [49](#page-48-3) CASCADE IN port pin assignments [350](#page-349-0) CASCADE OUT page [76](#page-75-1) CASCADE OUT port [49](#page-48-3) CASCADE OUT port pin assignments [350](#page-349-1) Cascading consoles about [74](#page-73-1) attenuating cascade inputs [76](#page-75-0) hookup examples [75](#page-74-0) linked functions [74](#page-73-0) master setting [76](#page-75-0) turning off cascade outputs [76](#page-75-1) Category, channel status [73](#page-72-0) CH DIRECT OUT DESTINATION pages [81](#page-80-3) CH EQUALIZER LIBRARY page [172](#page-171-0) CH FADER EDIT pages [199](#page-198-1) CH FADER VIEW page [151](#page-150-1) CH GATE EDIT page [86](#page-85-0) CH PARAMETER VIEW page [150](#page-149-1) CH SURROUND EDIT page [100](#page-99-0) Channel Copy Parameter preference [276](#page-275-3) CHANNEL COPY section about [33](#page-32-1) using [155](#page-154-0) Channel ID preference [276](#page-275-4) Channel IDs [57](#page-56-0) CHANNEL INSERTS button [26](#page-25-0) CHANNEL LIBRARY page [166](#page-165-0) Channel names assigning [156](#page-155-0) displaying [57](#page-56-0) Channel Short Name preference [276](#page-275-5) Channel status monitor [73](#page-72-0) CHANNEL STATUS MONITOR page [73](#page-72-0)

Channel strip displays about [22](#page-21-1) displaying channel names [57](#page-56-0) in detail [55](#page-54-0) Pro Tools [227](#page-226-0) user defined remote layers [255](#page-254-0) Channel strips about [21](#page-20-3) Pro Tools [225](#page-224-0) selecting layers [58](#page-57-0) user defined remote layers [254](#page-253-0) CHORUS [313](#page-312-0) CHORUS 5.1 [327](#page-326-1) CLEAR button [42](#page-41-2) Clear Edit Channel after REC preference [277](#page-276-2) Clearing library memories [165](#page-164-0) Clearing scene memories [188](#page-187-0) Combination effects [175](#page-174-0) Common channel functions chapter [127](#page-126-0) COMP 5.1 [330](#page-329-0) COMP EDIT page [139](#page-138-0) COMP indicator [31](#page-30-1) COMP LIBRARY page [171](#page-170-0) COMP ON button [31](#page-30-2) COMPAND 5.1 [330](#page-329-1) Compander [137](#page-136-0) Compressors channel strip displays [55](#page-54-1) grouping input channels [88](#page-87-0) grouping output channels [140](#page-139-0) library [171](#page-170-0) order [137](#page-136-1) parameter table [345](#page-344-0) presets [137](#page-136-2) using [137](#page-136-0) Confirmation messages [54](#page-53-0) Contrast control [27](#page-26-0) CONTROL CHANGE ASSIGN TABLE page [219](#page-218-0) Control changes assignments [219](#page-218-0) echoing [217](#page-216-0) omni [217](#page-216-1) receive enable [217](#page-216-0) storing assignments to smartmedia [271](#page-270-1) storing assignments via bulk dump  $220$ transmit enable [217](#page-216-0) CONTROL port [49](#page-48-4) CONTROL port pin assignments [350](#page-349-2) Control room dimmer level [159](#page-158-0) monitoring [158](#page-157-0) patching to 2TR digital outputs [81](#page-80-4) setup [159](#page-158-1) CONTROL ROOM button [42](#page-41-3) CONTROL ROOM LEVEL control [44](#page-43-0) CONTROL ROOM SETUP page [159](#page-158-1) Control surface features [19](#page-18-0) illustration [20](#page-19-0)

Control surface & rear panel chapter [20](#page-19-1) Cooling fan [50](#page-49-1) COPY button [33](#page-32-2) Copy Initial Fader preference [277](#page-276-3) Copy, channel status [73](#page-72-0) Copying automix events [209](#page-208-0) Copying channels [155](#page-154-0) Cubase SX [253](#page-252-1) Current scene display [52](#page-51-0) Currently selected channel display [52](#page-51-1) name display [52](#page-51-2) selecting [59](#page-58-0) Currently selected page page number display [52](#page-51-3) selecting [53](#page-52-0) title display [52](#page-51-4) Cursor buttons [40](#page-39-0)

## **D**

DATA button [24](#page-23-2) Data entry & transport section about [39](#page-38-1) machine transport [257](#page-256-0) Pro Tools [237](#page-236-0) Date preference [277](#page-276-4) DAW MIDI port setup [216](#page-215-0) *[See](#page-215-0)* Pro tools DAW CONTROL [256](#page-255-0) DEC button [40](#page-39-1) DECAY control [31](#page-30-3) DEL, title edit window [54](#page-53-1) Delay effects [174](#page-173-0) DELAY LCR [312](#page-311-0) DELAY SCALE [142](#page-141-1) DELAY section about [29](#page-28-0) using [141](#page-140-0) DELAY+ER. [322](#page-321-0) DELAY+REV [323](#page-322-0) DELAY->ER. [323](#page-322-1) DELAY->REV [324](#page-323-0) Delaying channel signals channel strip displays [55](#page-54-2) how to [141](#page-140-0) Deleting automix events [213](#page-212-0) Digital I/O & cascading chapter [66](#page-65-0) Dimensions [351](#page-350-0) DIMMER button [44](#page-43-1) Dimmer level, control room [159](#page-158-0) Dimmer level, talkback [164](#page-163-1) DIO button [24](#page-23-3) DIO Warning preference [275](#page-274-7) DIRECT button [28](#page-27-0) Direct outs patching [81](#page-80-1) routing to [93](#page-92-0)

Display about [27](#page-26-1) confirmation messages [54](#page-53-0) history function [53](#page-52-1) in detail [52](#page-51-5) items [54](#page-53-2) parameter windows [54](#page-53-3) Pro Tools [224](#page-223-0) DISPLAY ACCESS section about [24](#page-23-4) Pro Tools [229](#page-228-0) Display Brightness preference [277](#page-276-5) DISPLAY buttons AUTOMIX [36](#page-35-3) AUX SELECT [23](#page-22-3) AUX/MATRIX SEND [30](#page-29-3) DELAY [29](#page-28-1) DYNAMICS [30](#page-29-4) EFFECTS/PLUG-INS [26](#page-25-1) ENCODER MODE [23](#page-22-4) EQUALIZER [33](#page-32-3) LOCATOR [37](#page-36-3) MATRIX SELECT [22](#page-21-2) MONITOR [42](#page-41-4) PAN/SURROUND [31](#page-30-4) PHASE/INSERT [29](#page-28-2) ROUTING [28](#page-27-1) SCENE MEMORY [35](#page-34-1) TRACK ARMING [35](#page-34-2) USER DEFINED KEYS [37](#page-36-4) DISPLAY HISTORY buttons [39](#page-38-0) DIST->DELAY [324](#page-323-1) DISTORTION [317](#page-316-1) DITHER page [73](#page-72-1) Dithering digital outputs [73](#page-72-1) DIV (divergence) [101](#page-100-0) Double channel [72](#page-71-0) Double speed [72](#page-71-0) Drop Out Time preference [278](#page-277-1) DUAL PITCH [316](#page-315-0) Ducking, input channels [85](#page-84-0) Duplicating automix events [213](#page-212-0) DYNA. FILTER [318](#page-317-0) DYNA. FLANGE [318](#page-317-1) DYNA. PHASER [318](#page-317-2) Dynamic effects [175](#page-174-1) DYNAMICS section about [30](#page-29-5) compressors [139](#page-138-1) gates [85](#page-84-1) [Dynamics.](#page-17-1) *See* Gates and Compressors

## **E**

EARLY REF. [310](#page-309-0) ECHO [312](#page-311-1) Edit buffer [185](#page-184-0) Edit indicators display [52](#page-51-6) SCENE MEMORY section [185](#page-184-1) Editing automix events [209](#page-208-1) compressors [137](#page-136-0) effects [177](#page-176-1) gates [85](#page-84-0) GEQs [183](#page-182-1) library memory titles [165](#page-164-0) plug-ins [181](#page-180-0) scene memory titles [188](#page-187-0) EFFECT button [32](#page-31-0) EFFECT EDIT page [177](#page-176-1) EFFECT INPUT PATCH pages [78](#page-77-0) EFFECT INPUT/OUTPUT METER page [129](#page-128-1) EFFECT LIBRARY page [168](#page-167-0) Effects about [174](#page-173-1) automix [193](#page-192-3) bypassing [177](#page-176-0) editing [177](#page-176-1) features [18](#page-17-2) library [168](#page-167-0) metering [129](#page-128-1) parameter tables [310](#page-309-1) patching inputs [78](#page-77-0) patching output channel insert ins [80](#page-79-0) patching outputs [77](#page-76-0) presets [174](#page-173-2) EFFECTS/PLUG-INS 1–8 buttons [26](#page-25-2) EFFECTS/PLUG-INS section about [26](#page-25-3) editing effects [177](#page-176-1) editing GEQs [183](#page-182-1) editing plug-ins [181](#page-180-0) Pro Tools [230](#page-229-0) ÉIÅ [209](#page-208-2) Emphasis, channel status [73](#page-72-0) ENABLE button [36](#page-35-4) ENCODER MODE ASSIGN page [62](#page-61-0) ENCODER MODE section about [23](#page-22-5) Pro Tools [228](#page-227-1) using [61](#page-60-0) Encoder modes, selecting [61](#page-60-0) Encoders about [21](#page-20-4) assignable parameter list [63](#page-62-1) assigning parameters [62](#page-61-0) automix punch in/out [207](#page-206-0) channel strip displays [56](#page-55-1) panning input channels [95](#page-94-0) patching inputs & outputs [83](#page-82-0) Pro Tools [226](#page-225-1) selecting encoder modes [61](#page-60-0) setting aux send levels [111](#page-110-3) setting matrix send levels [122](#page-121-1) user defined remote layers [254](#page-253-0) END button [38](#page-37-0) ENTER button [40](#page-39-2)

### EQ

automix [193](#page-192-1) channel strip displays [55](#page-54-3) EQUALIZER EDIT page [134](#page-133-0) features [18](#page-17-3) frequency [133](#page-132-0) gain [133](#page-132-0) grouping input channels [87](#page-86-0) grouping output channels [135](#page-134-1) library [172](#page-171-0) presets [132](#page-131-0) Q [133](#page-132-0) using [131](#page-130-0) EQ button, automix [37](#page-36-5) EQ displays [33](#page-32-4) EQ GAIN controls [33](#page-32-5) EQ ON button [33](#page-32-6) EQUALIZER EDIT page [134](#page-133-0) EQUALIZER section about [33](#page-32-7) using [133](#page-132-1) Erasing automix events [209](#page-208-0) EVENT EDIT page [213](#page-212-0) Event editing [209](#page-208-1) EVENT JOB page [209](#page-208-0) Event list, automix [213](#page-212-1) Expander [137](#page-136-0)

## **F**

F1–F4 buttons [27](#page-26-2) FADER button [24](#page-23-5) FADER button, automix [37](#page-36-6) Fader edit mode [196](#page-195-0) FADER MODE section about [24](#page-23-6) Pro Tools [229](#page-228-1) using [60](#page-59-1) Fader REC Accuracy preference [278](#page-277-2) Fader Resolution [218](#page-217-1) Fader Touch Sense preference [276](#page-275-6) Faders about [22](#page-21-3) auto channel select [60](#page-59-0) automix punch in/out [207](#page-206-0) aux send master levels [119](#page-118-0) bus out levels [108](#page-107-0) fader edit mode [196](#page-195-0) Group Master [92](#page-91-0)**,** [147](#page-146-0) grouping input channels [91](#page-90-0) grouping output channels [146](#page-145-0) input channel levels [90](#page-89-0) matrix send master levels [125](#page-124-0) motors on/off [200](#page-199-0) Pro Tools [226](#page-225-2) selecting fader modes [60](#page-59-1) setting aux send levels [111](#page-110-4) setting matrix send levels [121](#page-120-1) STEREO [34](#page-33-5) stereo out level [105](#page-104-0) touch sense in/out, automix [200](#page-199-1) touch sense select [60](#page-59-0) user defined remote layers [254](#page-253-0)

Fading scenes [189](#page-188-0) Fast Meter Fall Time preference [275](#page-274-8) FB/MIX control [29](#page-28-3) FB/MIX indicators [29](#page-28-4) Features [17](#page-16-2) FF button [39](#page-38-2) FILE page [273](#page-272-0) Fixed mode, aux sends [110](#page-109-1) FLANGE [313](#page-312-1) FLANGE 5.1 [328](#page-327-0) Fluorescent displays [22](#page-21-1) FOLLOW PAN button [28](#page-27-2) FOLLOW SURROUND [78](#page-77-1) Follow surround pan, aux sends [145](#page-144-0) Formatting smartmedia [273](#page-272-0) FORWARD button [39](#page-38-0) Frame Jump Error preference [278](#page-277-3) Frame rate, automix [201](#page-200-0) FREQUENCY controls [33](#page-32-8) FREQUENCY indicators [33](#page-32-9) FX [174](#page-173-1)

## **G**

GAIN control, dynamics [31](#page-30-5) GAIN controls, AD inputs [21](#page-20-5) Gang mode aux send pan [116](#page-115-2) input channel pan [96](#page-95-0) GATE indicator [31](#page-30-1) GATE LIBRARY page [170](#page-169-0) GATE ON button [31](#page-30-6) GATE REVERB [310](#page-309-2) GATE/COMP button [31](#page-30-7) Gates channel strip displays [55](#page-54-4) library [170](#page-169-0) parameter table [345](#page-344-1) presets [85](#page-84-2) using [85](#page-84-0) General DAW [253](#page-252-2) GEQs about [183](#page-182-0) editing [183](#page-182-1) features [18](#page-17-3) library [168](#page-167-1) linking [183](#page-182-2) patching [82](#page-81-0) Global Fade Time [190](#page-189-1) Global Paste [191](#page-190-0) GLOBAL PASTE DESTINATION SCENE page [192](#page-191-0) GLOBAL PASTE SOURCE CH SELECT page [191](#page-190-1) GLOBAL RECALL SAFE [190](#page-189-2) GPI [264](#page-263-0) REC LAMP [266](#page-265-0) GPI SETUP page [264](#page-263-0) GR meters compressors [140](#page-139-1) gates [86](#page-85-1) GRAB button [32](#page-31-1)

GRAPHIC EQUALIZER EDIT page [183](#page-182-1) GRAPHIC EQUALIZER INSERT page [82](#page-81-0) GRAPHIC EQUALIZER LIBRARY page [168](#page-167-1) GRAPHIC EQUALIZERS button [26](#page-25-4) Grounding screw [50](#page-49-2) GROUP button [25](#page-24-0) Group Master [90](#page-89-1)**,** [92](#page-91-0)**,** [147](#page-146-0)**,** [149](#page-148-1) Grouping features [18](#page-17-4) input channel compressors [88](#page-87-0) input channel EQs [87](#page-86-0) input channel faders [91](#page-90-0) input channel mutes [89](#page-88-0) output channel compressors [140](#page-139-0) output channel EQs [135](#page-134-1) output channel faders [146](#page-145-0) output channel mutes [149](#page-148-0) track arming [263](#page-262-0) Guitar effects [175](#page-174-2)

## **H**

HA CONTROL page [268](#page-267-0) HIGH EQ [131](#page-130-0) HIGHER SAMPLE RATE DATA TRANSFER FORMAT page [72](#page-71-0) HIGH-MID EQ [131](#page-130-0) History function [53](#page-52-1) HOLD control [31](#page-30-8) Horizontal pairing [144](#page-143-0) HQ. PITCH [315](#page-314-1)

## **I**

IEEE1394 [70](#page-69-0) IN button [38](#page-37-1) INC button [40](#page-39-1) Individual mode aux send pan [116](#page-115-2) input channel pan [96](#page-95-0) Initial Data Nominal preference [275](#page-274-9) Initializing the DM2000 [282](#page-281-0) Input & output patching chapter [77](#page-76-2) INPUT A & B (BAL) connectors [46](#page-45-1) INPUT CH ATTENUATOR/SHIFTER pages [130](#page-129-1) INPUT CH AUX VIEW pages [114](#page-113-0) INPUT CH DELAY pages [141](#page-140-1) INPUT CH FADE TIME pages [189](#page-188-0) INPUT CH FADER GROUP page [91](#page-90-0) INPUT CH INSERT IN PATCH pages [78](#page-77-2) INPUT CH METER page [128](#page-127-0) INPUT CH MUTE GROUP page [89](#page-88-0) INPUT CH PAIR pages [145](#page-144-1) INPUT CH PAN page [96](#page-95-1) INPUT CH PAN pages [96](#page-95-2) INPUT CH PHASE pages [84](#page-83-0) INPUT CH ROUTING pages [94](#page-93-0) INPUT CH SURROUND pages [101](#page-100-1) INPUT CHANNEL NAME page [156](#page-155-1)

Input channels attenuating [130](#page-129-0) automix [193](#page-192-1) channel library [166](#page-165-0) compressors [137](#page-136-0) copying [155](#page-154-0) delay [141](#page-140-0) EQ [131](#page-130-0) gating [85](#page-84-0) grouping compressors [88](#page-87-0) grouping EQs [87](#page-86-0) grouping faders [91](#page-90-0) grouping mutes [89](#page-88-0) inserts [135](#page-134-0) level setting [90](#page-89-0) metering [128](#page-127-0) muting [88](#page-87-1) naming [156](#page-155-0) pairing [144](#page-143-0) panning [95](#page-94-1) patching [77](#page-76-1) reversing phase [84](#page-83-1) selecting layers [58](#page-57-0) soloing [142](#page-141-0) viewing fader settings [151](#page-150-2) viewing parameter settings [150](#page-149-2) Input channels chapter [84](#page-83-2) INPUT COMP LINK page [88](#page-87-0) INPUT EQUALIZER LINK page [87](#page-86-0) INPUT FADER GROUP MASTER page [92](#page-91-1) INPUT FADER MASTER [92](#page-91-2) INPUT MUTE MASTER [90](#page-89-2) INPUT PATCH button [25](#page-24-1) INPUT PATCH LIBRARY page [167](#page-166-0) INPUT PATCH pages [77](#page-76-1) Input patching [77](#page-76-0) INPUT PORT NAME page [82](#page-81-1) Input port naming [82](#page-81-1) INS, title edit window [54](#page-53-1) INSERT IN & OUT +4dB (BAL) connectors [46](#page-45-2) INSERT ON button [29](#page-28-5) INSERT ON/OFF switches [21](#page-20-6) INSERT pages [136](#page-135-0) Insert Time Link preference [278](#page-277-4) Inserting automix events [213](#page-212-0) Inserts AD insert on/off switches [21](#page-20-6) channel strip displays [55](#page-54-5) order [137](#page-136-1) patching input channel insert ins [78](#page-77-2) patching insert outs to effects inputs [78](#page-77-0) patching insert outs to omni outs [80](#page-79-1) patching insert outs to slot outputs [79](#page-78-0) patching output channel insert ins [80](#page-79-0) patching outs to 2TR digital outputs [81](#page-80-4) using [135](#page-134-0)

Installing I/O cards [71](#page-70-0) INTERNAL EFFECTS button [26](#page-25-5) Internal effects, plug-ins & GEQs chapter [174](#page-173-3) Internal timecode source [201](#page-200-0) Internet, yamaha web site [6](#page-5-0) Inverse gang mode aux send pan [116](#page-115-2) input channel pan [96](#page-95-0) Inverting input channel phase [84](#page-83-1)

## **J**

Joystick about [32](#page-31-2) panning input channels [95](#page-94-2) reverb 5.1 effect [326](#page-325-0) surround pan [99](#page-98-0) Joystick Auto Grab preference [276](#page-275-7)

## **K**

KEYBOARD connector [48](#page-47-1) Keyboard, using [55](#page-54-6) Keyin source [86](#page-85-2)

## **L**

L button [31](#page-30-9) LARGE CONTROL ROOM MONITOR  $OUT +4 dB (BAL) 47$  $OUT +4 dB (BAL) 47$ Last solo mode [143](#page-142-0) LAYER section about [34](#page-33-6) selecting layers [58](#page-57-0) Layers encoder modes [61](#page-60-0) fader modes [60](#page-59-1) selecting [58](#page-57-0) selecting channels [59](#page-58-0) Learn function user defined plug-ins [181](#page-180-1) user defined remote layers [254](#page-253-1) Left Tab Scroll button [27](#page-26-3) LEVEL controls, aux/matrix sends [30](#page-29-6) LFE [100](#page-99-1) Libraries about [165](#page-164-1) automix [173](#page-172-0)**,** [193](#page-192-1) bus to stereo [169](#page-168-0) channel [166](#page-165-0) compressor [171](#page-170-0) effects [168](#page-167-0) EQ [172](#page-171-0) gate [170](#page-169-0) GEQ [168](#page-167-1) input patch [167](#page-166-0) output patch [167](#page-166-1) specifications [346](#page-345-0) storing to smartmedia [271](#page-270-0) storing via bulk dump [220](#page-219-0) surround monitor [173](#page-172-3) using [165](#page-164-0)

Libraries chapter [165](#page-164-2) LINK button [32](#page-31-3) Link Capture & Locate Memory preference [277](#page-276-6) LISTEN, solo [143](#page-142-1) LOAD page [272](#page-271-0) Loading from smartmedia [272](#page-271-0) LOCATE MEMORY 1–8 buttons [38](#page-37-2) LOCATE MEMORY page [260](#page-259-0) LOCATOR section about [37](#page-36-7) Pro Tools [235](#page-234-0) using [258](#page-257-0) Lock Time preference [278](#page-277-5) Long channel names assigning [156](#page-155-0) displaying [57](#page-56-0) Long port names [82](#page-81-1) LOOP button [38](#page-37-3) LOW EQ [131](#page-130-0) LOW-MID EQ [131](#page-130-0)

## **M**

M. BAND DYNA. [329](#page-328-0) MACHINE CONFIGURATION page [256](#page-255-1) MACHINE CONTROL [256](#page-255-2) Machine control about [256](#page-255-3) arming tracks [261](#page-260-0) locator [258](#page-257-0) machine configuration [256](#page-255-1) master track arming [262](#page-261-0) MTR track arming [262](#page-261-1) pre-roll, post-roll, roll-back [260](#page-259-0) REMOTE port setup [257](#page-256-1) scrub & shuttle [258](#page-257-1) setting locate memories [260](#page-259-0) track arming groups [263](#page-262-0) transport buttons [257](#page-256-0) Macintosh configuring for Pro Tools [221](#page-220-0) MIDI port setup [216](#page-215-1) USB driver [215](#page-214-0) Managing smartmedia [273](#page-272-0) MASTER button, layer [34](#page-33-7) MASTER button, locator [39](#page-38-3) MASTER button, track arming [35](#page-34-3) Master layer, selecting [58](#page-57-0) MASTER METER page [129](#page-128-0) MASTER PARAMETER VIEW page [151](#page-150-3) MASTER TRACK ARMING CONFIGURATION page [262](#page-261-0) MATRIX 1–4 buttons [22](#page-21-4) MATRIX FADER VIEW page [153](#page-152-1) MATRIX PAN page [123](#page-122-0) MATRIX SELECT section about [22](#page-21-5) Pro Tools [228](#page-227-2) using [121](#page-120-2) MATRIX SEND pages [122](#page-121-2)

Matrix sends attenuating [130](#page-129-0) automix [193](#page-192-1) balance [126](#page-125-0) channel library [166](#page-165-0) channel strip displays [56](#page-55-0) compressors [137](#page-136-0) copying [155](#page-154-0) delay [141](#page-140-0) EQ [131](#page-130-0) grouping faders [146](#page-145-0) grouping mutes [149](#page-148-0) inserts [135](#page-134-0) level setting [125](#page-124-0) metering [129](#page-128-0) muting [122](#page-121-0)**,** [125](#page-124-1) naming [156](#page-155-0) panning [123](#page-122-0) patching GEQs [82](#page-81-0) patching to 2TR digital outputs [81](#page-80-4) patching to omni outs [80](#page-79-1) patching to slot outputs [79](#page-78-0) pre/post fader [121](#page-120-3) scene recall safe [190](#page-189-0) setting levels [121](#page-120-4) soloing [142](#page-141-0) viewing fader settings [151](#page-150-0) viewing parameter settings [150](#page-149-0) viewing settings [124](#page-123-0) Matrix sends chapter [121](#page-120-2) MATRIX VIEW page [124](#page-123-0) MB2000 peak meter bridge [386](#page-385-0) Measures, time signature map [202](#page-201-1) Merging automix events [209](#page-208-0) METER button [25](#page-24-2) Meter Follow Layer preference [276](#page-275-8) METER port [49](#page-48-5) Meter, time signature map [202](#page-201-1) Metering effects [129](#page-128-1) input channels [128](#page-127-0) metering position [127](#page-126-1) output channels [129](#page-128-0) stereo out [130](#page-129-2) METERING POSITION page [127](#page-126-1) MIDI bulk dump [220](#page-219-0) control change messages [219](#page-218-0) data format [369](#page-368-0) features [19](#page-18-1) I/O ports [215](#page-214-0) MIDI SETUP page [217](#page-216-0) parameter change messages [219](#page-218-1) port setup [216](#page-215-1) ports [49](#page-48-6) program change messages [218](#page-217-0) supported messages [215](#page-214-1) MIDI button [25](#page-24-3) MIDI chapter [215](#page-214-2) MIDI clock automix timecode source [201](#page-200-1) MIDI SETUP page [217](#page-216-0) MIDI Warning preference [275](#page-274-10)

MIDI/TO HOST SETUP page [216](#page-215-1) [mini YGDAI.](#page-69-1) *See* Slots Mix minus [117](#page-116-1) Mix solo mode [143](#page-142-0) Mix Update Confirmation preference [277](#page-276-7) Mixdown, solo status [143](#page-142-2) mLAN I/O card [70](#page-69-1) [MMC.](#page-255-3) *See* Machine control MOD. DELAY [311](#page-310-0) MOD. FILTER [317](#page-316-2) Modulation-based effects [175](#page-174-3) MONITOR ALIGNMENT [163](#page-162-0) MONITOR MATRIX [161](#page-160-0) MONITOR section [42](#page-41-5) Monitoring configuring surround monitoring [161](#page-160-1) control room [158](#page-157-0) control room setup [159](#page-158-1) studio [159](#page-158-2) surround [160](#page-159-0) Monitoring & talkback chapter [158](#page-157-1) MONO button [44](#page-43-2) MONO DELAY [311](#page-310-1) Motors on/off [200](#page-199-0) Moving automix events [209](#page-208-0) MS decoding [146](#page-145-1) MS microphone [103](#page-102-0) MTC TIME CODE INPUT connector [48](#page-47-2) MTC, timecode source [201](#page-200-0) MTR button [38](#page-37-4) MTR TRACK ARMING CONFIGURATION page [262](#page-261-1) MULTI FILTER [325](#page-324-0) Multi-effects [174](#page-173-1) Muting automix [193](#page-192-1) aux sends [112](#page-111-1)**,** [119](#page-118-1) bus outs [108](#page-107-1) Group Master [90](#page-89-1)**,** [149](#page-148-1) grouping input channels [89](#page-88-0) grouping output channels [149](#page-148-0) input channels [88](#page-87-1) matrix sends [122](#page-121-0)**,** [125](#page-124-1)

## **N**

Name Input Auto Copy [82](#page-81-2) Naming channels [156](#page-155-0) Naming library memories [165](#page-164-0) Naming scene memories [187](#page-186-0) NEVER LATCH TALKBACK [164](#page-163-2) Nominal Pan preference [275](#page-274-11)

stereo out [105](#page-104-1)

## **O**

OCTA REVERB [327](#page-326-2) Offline editing [209](#page-208-1) Offsetting automix timecode [194](#page-193-1) OMNI OUT +4dB (BAL) [47](#page-46-3) OMNI OUT PATCH page [80](#page-79-2)

Omni outs about [65](#page-64-0) patching [80](#page-79-1) patching direct outs [81](#page-80-1) Omni, MIDI [217](#page-216-1) OMS configuring for Pro Tools [222](#page-221-0) installing for Pro Tools [221](#page-220-0) ON button, automix [37](#page-36-8) ON button, delay section [29](#page-28-6) ON buttons Pro Tools [226](#page-225-3) *[See also](#page-21-6)* Grouping *[See also](#page-21-6)* Muting STEREO [34](#page-33-8) user defined remote layers [254](#page-253-0) ON buttons, aux/matrix sends [30](#page-29-7) ONLINE button [38](#page-37-5) Operating basics chapter [51](#page-50-0) Operation Lock [280](#page-279-0) OPERATION LOCK page [280](#page-279-1) Options [6](#page-5-1) Order, inserts/compressors [137](#page-136-1) Oscillator [279](#page-278-0) OSCILLATOR page [279](#page-278-0) Other functions chapter [269](#page-268-0) OUT button [38](#page-37-6) OUTPUT ATTENUATOR page [130](#page-129-1) OUTPUT CHANNEL NAME page [157](#page-156-0) Output channels attenuating [130](#page-129-0) compressors [137](#page-136-0) copying [155](#page-154-0) delay [141](#page-140-0) EQ [131](#page-130-0) grouping compressors [140](#page-139-0) grouping EQs [135](#page-134-1) grouping faders [146](#page-145-0) grouping mutes [149](#page-148-0) inserts [135](#page-134-0) library [166](#page-165-0) metering [129](#page-128-0) naming [156](#page-155-0) pairing [144](#page-143-0) selecting master layer [58](#page-57-0) soloing [142](#page-141-0) viewing fader settings [151](#page-150-0) viewing parameter settings [150](#page-149-0) OUTPUT COMP LINK page [140](#page-139-0) OUTPUT DELAY page [141](#page-140-1) OUTPUT EQUALIZER LINK page [135](#page-134-1) OUTPUT FADE TIME page [189](#page-188-0) OUTPUT FADER GROUP MASTER page [148](#page-147-0) OUTPUT FADER GROUP page [146](#page-145-0) OUTPUT FADER MASTER [148](#page-147-1) OUTPUT INSERT IN PATCH page [80](#page-79-3) OUTPUT MUTE GROUP page [149](#page-148-0) OUTPUT MUTE MASTER [149](#page-148-2) OUTPUT PAIR page [145](#page-144-1) OUTPUT PATCH button [25](#page-24-4) OUTPUT PATCH LIBRARY page [167](#page-166-1) Output patching [79](#page-78-1)

OUTPUT PORT NAME page [82](#page-81-1) Output port naming [82](#page-81-1) Overwrite parameters [196](#page-195-1)

## **P**

[P2.](#page-255-3) *See* Machine control Package contents [6](#page-5-2) PAD switches [21](#page-20-7) Pages history function [53](#page-52-1) page number display [52](#page-51-3) page tab scroll arrows [53](#page-52-2) selecting [53](#page-52-0) tabs [53](#page-52-3) title display [52](#page-51-4) PAIR button [25](#page-24-5) Pair Confirmation preference [275](#page-274-12) Pairing channels [144](#page-143-0) features [18](#page-17-4) pan modes [96](#page-95-0) PAN button [23](#page-22-6) PAN button, automix [37](#page-36-9) PAN control [32](#page-31-4) PAN display [31](#page-30-10) PAN/SURROUND section about [31](#page-30-11) joystick and surround pan [99](#page-98-0) panning input channels [95](#page-94-1) Panner [252](#page-251-0) Panning automix [193](#page-192-1) aux sends [116](#page-115-0) channel strip displays [56](#page-55-2) input channels [95](#page-94-1) matrix sends [123](#page-122-0) modes [96](#page-95-0) Parameter boxes [54](#page-53-2) Parameter change messages [219](#page-218-1) Parameter controls 1–4 [27](#page-26-4) Parameter Up/Down buttons [26](#page-25-6) Parameter wheel [40](#page-39-3) Parameter windows [54](#page-53-3) PASTE button [33](#page-32-10) Patch Confirmation preference [275](#page-274-13) PATCH LINK [188](#page-187-1) Patch select window [83](#page-82-1) Patching 2TR digital outputs [81](#page-80-0) direct outs [81](#page-80-1) effects inputs [78](#page-77-0) features [18](#page-17-5)  $GEOs 82$  $GEOs 82$ input channel insert ins [78](#page-77-2) input channels [77](#page-76-1) input library [167](#page-166-0) inputs [77](#page-76-0) omni outs [80](#page-79-1) output channel insert ins [80](#page-79-0) output library [167](#page-166-1) outputs [79](#page-78-1)

patch select window [83](#page-82-1) slot outputs [79](#page-78-0) surround monitor [163](#page-162-1) with the encoders [83](#page-82-0) Patterns [100](#page-99-2) PC configuring for Pro Tools [221](#page-220-1) MIDI port setup [216](#page-215-1) USB driver [215](#page-214-0) Peak hold [127](#page-126-2) PEAK indicators [21](#page-20-8) Phantom power switches [21](#page-20-0) Phase button [29](#page-28-7) Phase, input channel phase reverse [84](#page-83-1) PHASE/INSERT section about [29](#page-28-8) reversing phase [84](#page-83-1) using inserts [135](#page-134-2) PHASER [314](#page-313-0) Phone jacks [45](#page-44-0) PHONES jack [41](#page-40-0) PHONES LEVEL control [41](#page-40-1) Phono connectors [45](#page-44-0) Picture of control surface [20](#page-19-0) PLAY button, automix [197](#page-196-1) PLAY button, transport [39](#page-38-4) Playing back an automix [208](#page-207-0) PLUG-IN EDIT page [181](#page-180-0) PLUG-IN SETUP page [180](#page-179-0) Plug-ins about [179](#page-178-0) configuring [180](#page-179-0) editing [181](#page-180-0) MIDI port setup [216](#page-215-1) storing to smartmedia [271](#page-270-0) storing via bulk dump [220](#page-219-0) PLUG-INS button [26](#page-25-7) Port ID preference [276](#page-275-9) Port ID/Name on FL Display preference [276](#page-275-10) Port IDs [82](#page-81-1) Port names [82](#page-81-1) Port Short Name preference [276](#page-275-11) Position, compressors [139](#page-138-2) POST button [38](#page-37-7) [Post/pre.](#page-110-0) *See* Pre/post Post-roll, machine control [260](#page-259-0) Power cord [51](#page-50-1) POWER switch [50](#page-49-3) Powering up the DM2000 [51](#page-50-2) PRE button [37](#page-36-10) Pre/post aux sends [111](#page-110-0) matrix sends [121](#page-120-3) metering [127](#page-126-1) solo [143](#page-142-1) PREFERENCES1 page [274](#page-273-3) PREFERENCES2 page [276](#page-275-12) PREFERENCES3 page [277](#page-276-8) Pre-roll, machine control [260](#page-259-0)

Presets compressors [137](#page-136-2) effects [174](#page-173-2) EQ [132](#page-131-0) gates [85](#page-84-2) Pro tools arming parameters for automation  $251$ assigning inputs to channels [239](#page-238-0) assigning inserts/plug-ins [244](#page-243-0) assigning outputs to channels [240](#page-239-0) assigning send destinations [242](#page-241-0) automation [250](#page-249-0) AUTOMIX section [233](#page-232-0) AUX SELECT section [228](#page-227-0) bypassing all plug-ins [246](#page-245-0) bypassing individual plug-ins [246](#page-245-1) channel strip displays [227](#page-226-0) channel strips [225](#page-224-0) configuring [222](#page-221-0) configuring Macintosh computers [221](#page-220-0) configuring sends as pre or post [242](#page-241-1) configuring the DM2000 [222](#page-221-1) configuring Windows computers [221](#page-220-1) control surface operation [224](#page-223-1) data entry & transport section [237](#page-236-0) display [224](#page-223-0) DISPLAY ACCESS section [229](#page-228-0) editing plug-ins [245](#page-244-0) EFFECTS/PLUG-INS section [230](#page-229-0) ENCODER MODE section [228](#page-227-1) FADER MODE section [229](#page-228-1) flip mode [243](#page-242-0) LOCATOR section [235](#page-234-0) making fine adjustments to the selected region [248](#page-247-0) MATRIX SELECT section [228](#page-227-2) muting channels [241](#page-240-0) muting sends [243](#page-242-1) navigating the edit window [247](#page-246-0) OMS [221](#page-220-0) Panner [252](#page-251-0) panning channels [241](#page-240-1) panning sends [243](#page-242-2) resetting faders, sends, panpots & plug-ins [247](#page-246-1) scrolling windows [238](#page-237-0) scrub & shuttle [249](#page-248-0) selecting channels [239](#page-238-1) setting channel levels [240](#page-239-1) setting send levels [243](#page-242-3) setting the automation mode [250](#page-249-1) soloing channels [241](#page-240-2) TRACK ARMING section [233](#page-232-1) trim mode [251](#page-250-1) USER DEFINED KEYS section [234](#page-233-0) zooming [248](#page-247-1) Pro tools remote layer chapter [221](#page-220-2) PROGRAM CHANGE ASSIGN TABLE page [218](#page-217-0)

Program changes assignments [218](#page-217-0) echoing [217](#page-216-0) omni [217](#page-216-1) receive enable [217](#page-216-0) storing assignments to smartmedia [271](#page-270-1) storing assignments via bulk dump [220](#page-219-2) transmit enable [217](#page-216-0) Protecting automix memories [173](#page-172-1) Protecting scene memories [188](#page-187-2) PS/2 keyboard [55](#page-54-6) Punch in/out, individual parameters [207](#page-206-0)

## **Q**

Q controls [33](#page-32-8) Q indicators [33](#page-32-9) Q, EQ [133](#page-132-0) QUICK PUNCH button [38](#page-37-8)

## **R**

R button [31](#page-30-9) RANGE control [31](#page-30-12) RATIO control [31](#page-30-13) RCA connectors [45](#page-44-0) Read-only memories [165](#page-164-3) Rear panel [45](#page-44-0) REC button, automix [36](#page-35-5) REC button, transport [39](#page-38-5) REC LAMP [266](#page-265-0) RECALL button [36](#page-35-6) Recall Confirmation preference [275](#page-274-14) RECALL SAFE page [190](#page-189-0) Recalling memory libraries [165](#page-164-0) scene memories [187](#page-186-1) Receive channel [217](#page-216-0) Receive Full Frame Message preference [278](#page-277-6) Recording an automix [202](#page-201-0) Recording, solo status [143](#page-142-2) REHEARSAL button [39](#page-38-6) RELATIVE button [36](#page-35-7) Relative mode, automix [196](#page-195-0) RELEASE control [31](#page-30-14) REMOTE 1–4 buttons [34](#page-33-9) REMOTE button [24](#page-23-7) Remote control chapter [253](#page-252-3) Remote layers about [253](#page-252-4) assigning targets [253](#page-252-0) MIDI port setup [216](#page-215-1) Pro Tools [221](#page-220-2) selecting [58](#page-57-0) REMOTE page [253](#page-252-0) REMOTE page, Pro Tools [224](#page-223-0) REMOTE page, user defined [254](#page-253-0)**,** [255](#page-254-0) REMOTE port [49](#page-48-7) REMOTE port pin assignments [350](#page-349-3) REMOTE PORT SETUP page [257](#page-256-1)**,** [267](#page-266-1) Requesting bulk dump [220](#page-219-1) Rerecording an automix [205](#page-204-0)

RETURN button [36](#page-35-8) Return mode, automix [195](#page-194-0) RETURN TO ZERO button [38](#page-37-9) REV+CHORUS [319](#page-318-0) REV+FLANGE [320](#page-319-0) REV+SYMPHO. [321](#page-320-0) REV->CHORUS [319](#page-318-1) REV->FLANGE [320](#page-319-1) REV->PAN [322](#page-321-1) REV->SYMPHO. [321](#page-320-1) REVERB 5.1 [326](#page-325-0) Reverb effects [174](#page-173-4) REVERB HALL [310](#page-309-3) REVERB PLATE [310](#page-309-4) REVERB ROOM [310](#page-309-5) REVERB STAGE [310](#page-309-6) REVERSE GATE [310](#page-309-7) Reversing input channel phase [84](#page-83-1) REW button [39](#page-38-7) Right Tab Scroll button [27](#page-26-5) RING MOD. [316](#page-315-1) ROLL BACK button [38](#page-37-10) Roll-back, machine control [260](#page-259-0) ROTARY [316](#page-315-2) Routing channel strip displays [55](#page-54-7) input channels [93](#page-92-0) ROUTING 1–8 buttons [29](#page-28-9) ROUTING page [94](#page-93-1) ROUTING section about [28](#page-27-3) using [93](#page-92-0) Routing ST Pair Link preference [276](#page-275-13)

## **S**

Safe channels, automix [200](#page-199-2) Safe channels, scene memories [190](#page-189-0) Safe channels, solo [143](#page-142-3) Sampling rate 2TR I/O SRC [69](#page-68-0) display [52](#page-51-7) setting [67](#page-66-0) slot SRC [72](#page-71-0) SAMPLING RATE CONVERTER page [69](#page-68-0) SAVE page [271](#page-270-1) Saving to smartmedia [271](#page-270-2) Scene down button [36](#page-35-9) Scene MEM Auto Update preference [276](#page-275-14) Scene memories about [185](#page-184-2) auto scene memory update [186](#page-185-0) automix [193](#page-192-1) cascading consoles [74](#page-73-0) current scene display [52](#page-51-0) edit buffer [185](#page-184-0) edit indicator [185](#page-184-1) fading scenes [189](#page-188-0) memory #0 [186](#page-185-1) MIDI program changes [218](#page-217-0) protecting [188](#page-187-2) recalling [187](#page-186-1) safe channels [190](#page-189-0)

sorting [191](#page-190-2) storing [187](#page-186-0) storing to smartmedia [271](#page-270-0) storing via bulk dump [220](#page-219-0) undo memory [186](#page-185-1) what's stored [185](#page-184-3) Scene memories chapter [185](#page-184-4) Scene memory display [35](#page-34-4) SCENE MEMORY page [188](#page-187-0) SCENE MEMORY section about [35](#page-34-5) using [187](#page-186-2) SCENE MEMORY SORT page [191](#page-190-2) Scene up button [36](#page-35-10) Scroll arrows, pages [53](#page-52-2) SCRUB button [40](#page-39-4) SEL buttons about [21](#page-20-9) displaying long channel names [57](#page-56-0) pairing channels [144](#page-143-1) Pro Tools [226](#page-225-4) selecting channels [59](#page-58-0) STEREO [60](#page-59-2) SEL MODE, solo [143](#page-142-0) SELECTED CHANNEL section [28](#page-27-4) Selecting encoder modes [61](#page-60-0) fader modes [60](#page-59-1) layers [58](#page-57-0) pages [53](#page-52-0) Selecting channels auto channel select [60](#page-59-0) channel strip displays [55](#page-54-8) how to [59](#page-58-0) touch sense select [60](#page-59-0) SERIAL TO HOST port [48](#page-47-3) MIDI [215](#page-214-0) timecode source [201](#page-200-0) SET button [38](#page-37-11) SET SPL85 [161](#page-160-2) Setting levels aux send masters [119](#page-118-0) aux sends [111](#page-110-1) bus outs [108](#page-107-0) input channels [90](#page-89-0) matrix send masters [125](#page-124-0) matrix sends [121](#page-120-4) stereo out [105](#page-104-0) SETUP button [24](#page-23-8) Shadow memories [186](#page-185-0) SHIFT LOCK, title edit window [54](#page-53-1) Short channel names [156](#page-155-0) Short port names [82](#page-81-1) Show Compact Size preference [278](#page-277-7) SHUTTLE button [39](#page-38-8) SIGNAL indicators [21](#page-20-10) Slate [163](#page-162-2) SLATE button [44](#page-43-3) SLOT OUTPUT PATCH pages [79](#page-78-2)
Slots about [50](#page-49-0)**,** [70](#page-69-0) available cards [70](#page-69-1) channel status [73](#page-72-0) dithering outputs [73](#page-72-1) double channel [72](#page-71-0) double speed [72](#page-71-0) installing cards [71](#page-70-0) MIDI [215](#page-214-0) patching direct outs [81](#page-80-0) patching inputs [77](#page-76-0) patching output channel insert ins [80](#page-79-0) patching outputs [79](#page-78-0) timecode source [201](#page-200-0) SMALL button [44](#page-43-0) SMALL CONTROL ROOM MONITOR OUT +4 dB (BAL) [47](#page-46-0) SMALL TRIM control [41](#page-40-0) Smartmedia card slot [22](#page-21-0) formatting [273](#page-272-0) handling [5](#page-4-0) loading [272](#page-271-0) managing [273](#page-272-0) saving [271](#page-270-0) SMPTE TIME CODE INPUT connector [48](#page-47-0) Solo cascading consoles [74](#page-73-0) configuring [143](#page-142-0) safe channels [143](#page-142-1) sel mode [143](#page-142-2) status [143](#page-142-3) trim [143](#page-142-4) using [142](#page-141-0) Solo Bus to Studio Out preference [276](#page-275-0) SOLO buttons about [22](#page-21-1) Pro Tools [226](#page-225-0) using [142](#page-141-0) SOLO CONTRAST control [42](#page-41-0) SOLO indicator [42](#page-41-1) SOLO SETUP page [143](#page-142-0) SOLO TRIM [143](#page-142-4) Soloing channels [142](#page-141-0) Sonic Spec [17](#page-16-0) Sorting scene memories [191](#page-190-0) SP2000 wooden side panels [388](#page-387-0) SPEAKER SETUP [161](#page-160-0) Specifications [341](#page-340-0) [SRC.](#page-68-0) *See* Sampling rate STATUS, solo [143](#page-142-3) STEREO 2TR A1 button [43](#page-42-0) STEREO 2TR A2 button [43](#page-42-1) STEREO 2TR D1 button [43](#page-42-2) STEREO 2TR D2 button [43](#page-42-3) STEREO 2TR D3 button [43](#page-42-4) STEREO button, control room [43](#page-42-5) STEREO button, routing [28](#page-27-0) STEREO button, studio [42](#page-41-2) STEREO DELAY [311](#page-310-0) STEREO fader [34](#page-33-0)

STEREO FADER VIEW page [154](#page-153-0) Stereo link, compressors [139](#page-138-0) Stereo link, gates [86](#page-85-0) Stereo link, surround pan [101](#page-100-0) STEREO METER page [130](#page-129-0) Stereo out attenuating [130](#page-129-1) automix [193](#page-192-0) balance [106](#page-105-0) channel library [166](#page-165-0) compressors [137](#page-136-0) copying [155](#page-154-0) delay [141](#page-140-0) EQ [131](#page-130-0) grouping faders [146](#page-145-0) grouping mutes [149](#page-148-0) inserts [135](#page-134-0) level setting [105](#page-104-0) metering [129](#page-128-0)**,** [130](#page-129-0) muting [105](#page-104-1) naming [156](#page-155-0) patching GEQs [82](#page-81-0) patching to 2TR digital outputs [81](#page-80-1) patching to omni outs [80](#page-79-1) patching to slot outputs [79](#page-78-0) routing to [93](#page-92-0) scene recall safe [190](#page-189-0) viewing fader settings [151](#page-150-0) viewing parameter settings [150](#page-149-0) STEREO OUT +4 dB (BAL) [47](#page-46-1) STEREO OUT –10 dBV (UNBAL) [47](#page-46-2) Stereo out chapter [104](#page-103-0) STEREO section [34](#page-33-1) STOP button, automix [197](#page-196-0) STOP button, transport [39](#page-38-0) STORE button [36](#page-35-0) Store Confirmation preference [275](#page-274-0) Storing library memories [165](#page-164-0) scene memories [187](#page-186-0) *[see also](#page-270-0)* Smartmedia STUDIO LEVEL control [41](#page-40-1) Studio manager port setup [216](#page-215-0) STUDIO MONITOR OUT +4 dB (BAL) [46](#page-45-0) Studio monitoring [159](#page-158-0) SURROUND BUS SETUP page [99](#page-98-0) SURROUND button, automix [37](#page-36-0) SURROUND MODE SELECT page [97](#page-96-0) SURROUND MONITOR LEVEL control [43](#page-42-6) SURROUND MONITOR LIBRARY [173](#page-172-0) SURROUND MONITOR page [160](#page-159-0) SURROUND MONITOR PATCH page [163](#page-162-0) SURROUND MONITOR SETUP page [161](#page-160-1) Surround monitoring [160](#page-159-0) configuring [161](#page-160-1) library [173](#page-172-0) patching slot inputs [163](#page-162-0) patching to omni outs [80](#page-79-1) patching to slot outputs [79](#page-78-1)

Surround pan automix [193](#page-192-0) aux send pan [145](#page-144-0) channel page [101](#page-100-1) edit page [100](#page-99-0) features [19](#page-18-0) joystick [99](#page-98-1) selecting modes [97](#page-96-0) using [97](#page-96-1) Switching on the DM2000 [51](#page-50-0) SYMPHO 5.1 [328](#page-327-0) SYMPHONIC [314](#page-313-0)

# **T**

Tabs, pages [53](#page-52-0) Takeover mode, automix [195](#page-194-0) Talkback AD inputs [164](#page-163-0) dimmer level [164](#page-163-1) mic [41](#page-40-2) setup [164](#page-163-2) using [163](#page-162-1) TALKBACK button [44](#page-43-1) TALKBACK LEVEL control [41](#page-40-3) TALKBACK SETUP page [164](#page-163-2) Tascam I/O card [70](#page-69-1) TC Drop Warning preference [275](#page-274-1) Terminating wordclocks [68](#page-67-0) THRESHOLD control [31](#page-30-0) TIME control [29](#page-28-0) TIME REFERENCE page [201](#page-200-1) Time signature map, automix [202](#page-201-0) TIME SIGNATURE page [202](#page-201-0) Timecode automix source [201](#page-200-0) capturing, automix [213](#page-212-0) capturing, locate memories [260](#page-259-0) display [194](#page-193-0) offset [194](#page-193-1) Title edit window [54](#page-53-0) Titling library memories [165](#page-164-0) Titling scene memories [187](#page-186-0) TO END [194](#page-193-2) TOUCH SENSE button [37](#page-36-1) Touch Sense Edit In All preference [278](#page-277-0) Touch sense in/out, automix [200](#page-199-0) Touch sense select channel strip displays [55](#page-54-0) using [60](#page-59-0) TRACK ARMING 1–24 buttons [35](#page-34-0) TRACK ARMING GROUP A–D buttons [35](#page-34-1) TRACK ARMING GROUP page [263](#page-262-0) TRACK ARMING section about [35](#page-34-2) Pro Tools [233](#page-232-0) using [261](#page-260-0) Transmit channel [217](#page-216-0) Transmitting bulk dump [220](#page-219-0) [Transport.](#page-38-1) *See* Data entry & transport section TREMOLO [315](#page-314-0) [Turning channels on or off.](#page-21-2) *See* Muting Turning on the DM2000 [51](#page-50-0) Type I/II EQ [134](#page-133-0)

# **U**

Undo automix [197](#page-196-1) Undo scene memory [186](#page-185-0) UPDATE [194](#page-193-2) USB TO HOST port [48](#page-47-1) drivers [215](#page-214-0) MIDI [215](#page-214-0) timecode source [201](#page-200-0) USER ASSIGNABLE LAYER [269](#page-268-0) USER DEFINED KEY ASSIGN page [270](#page-269-0) USER DEFINED KEYS 1–16 buttons [37](#page-36-2) USER DEFINED KEYS section about [37](#page-36-3) Pro Tools [234](#page-233-0) using [270](#page-269-0) User defined layers automix [193](#page-192-0) configuring [254](#page-253-0) storing to smartmedia [271](#page-270-1) storing via bulk dump [220](#page-219-1) using [255](#page-254-0) User defined plug-ins about [179](#page-178-0) automix [193](#page-192-1) configuring [180](#page-179-0) editing [181](#page-180-0) storing to smartmedia [271](#page-270-1) storing via bulk dump [220](#page-219-1) UTILITY button [24](#page-23-0)

# **V**

Variable mode, aux sends [110](#page-109-0) Vertical pairing [144](#page-143-0) VIEW button [25](#page-24-0) Viewing channel fader settings input channels [151](#page-150-1) output channels [151](#page-150-0) Viewing channel parameter settings input channels [150](#page-149-1) output channels [150](#page-149-0)

# **W**

Waves Y56K plug-ins effects card [179](#page-178-0) Web site [6](#page-5-0) Welcome chapter [17](#page-16-1) Windows configuring for Pro Tools [221](#page-220-0) MIDI port setup [216](#page-215-0) USB driver [215](#page-214-0) WORD CLOCK 75Ω ON/OFF termination switch [48](#page-47-2) WORD CLOCK IN connector [48](#page-47-3) WORD CLOCK OUT 1 connector [48](#page-47-4) WORD CLOCK OUT 2 connector [48](#page-47-5) WORD CLOCK SELECT page [67](#page-66-0) Wordclocks about [66](#page-65-0) connections [66](#page-65-1) selecting the source [67](#page-66-0) terminating [68](#page-67-0)

# **X**

XLR connectors [45](#page-44-0)

# **Y**

Y56K plug-ins effects card [179](#page-178-0) Yamaha web site [6](#page-5-0) [YGDAI.](#page-69-0) *See* Slots

# **DM2000 Block Diagram**

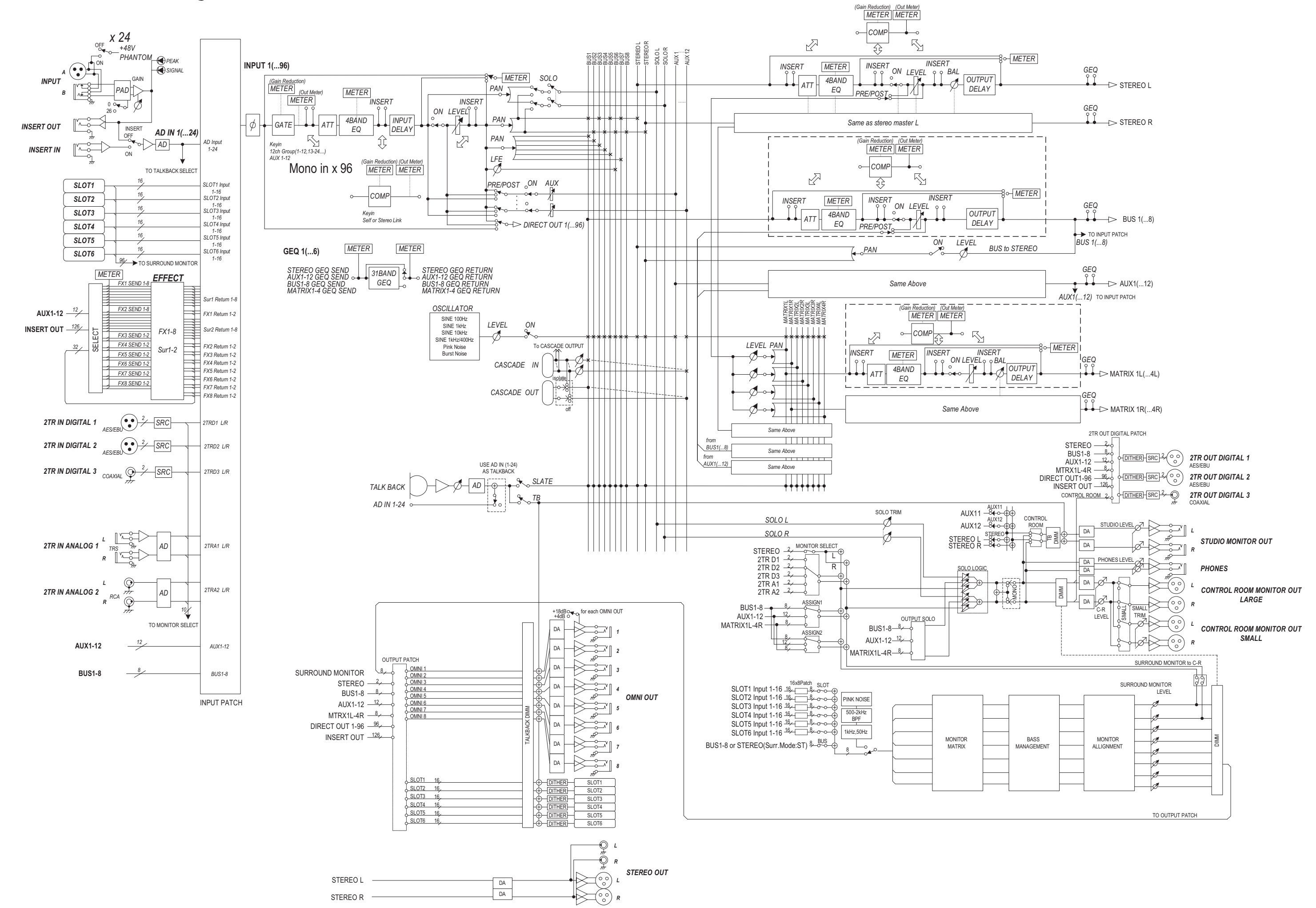

# **DM2000 Level Diagram**

 $[0dBu = 0.775V$ rms] [0dBFS = Full Scale]

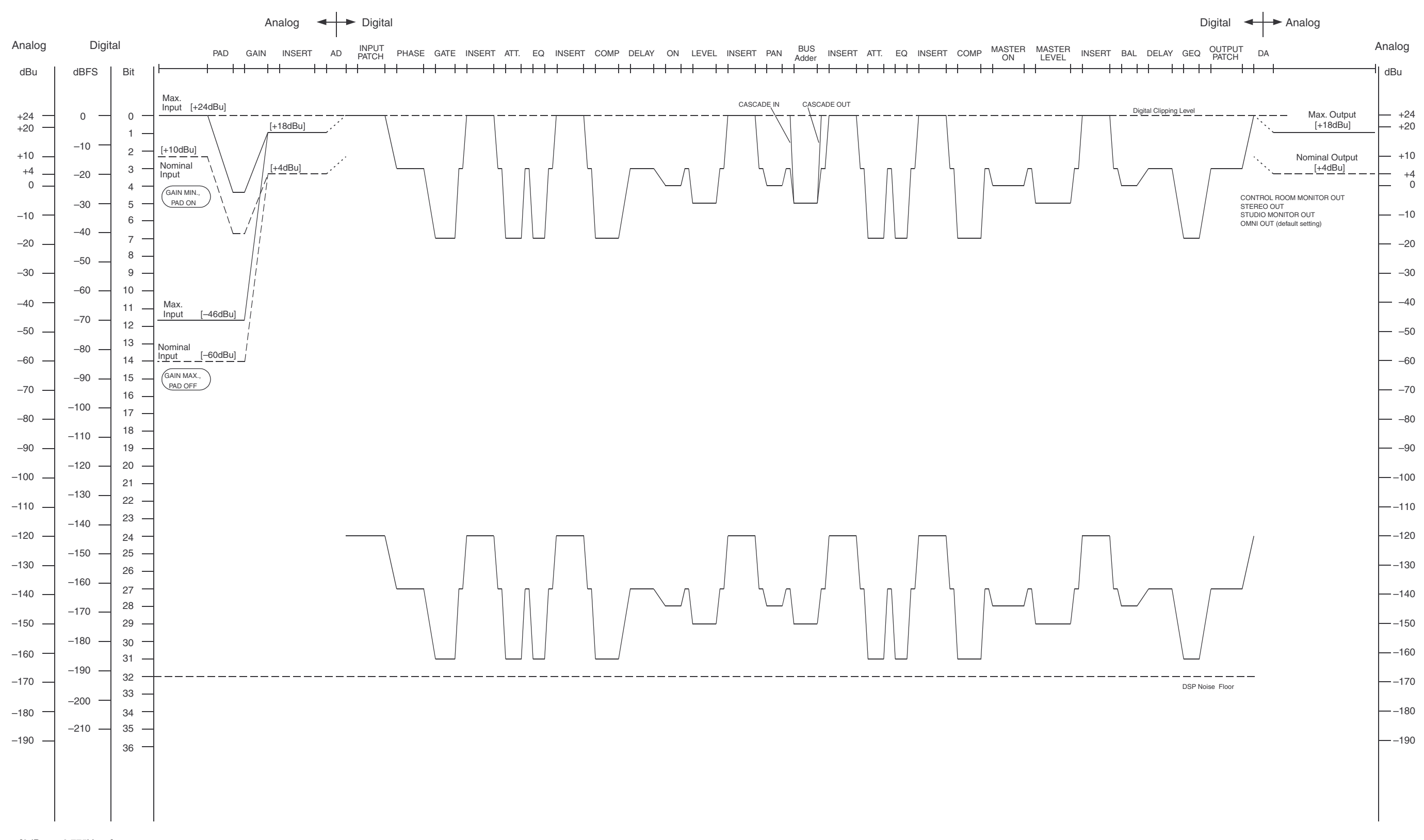

**YAMAHA [Digital Mixing Console-Internal Parameters] Date: Feb 01, 2002**

Mode 3: OMNI OFF, POLY

**Model: DM2000 MIDI Implementation Chart Version: 1.0**

X: No

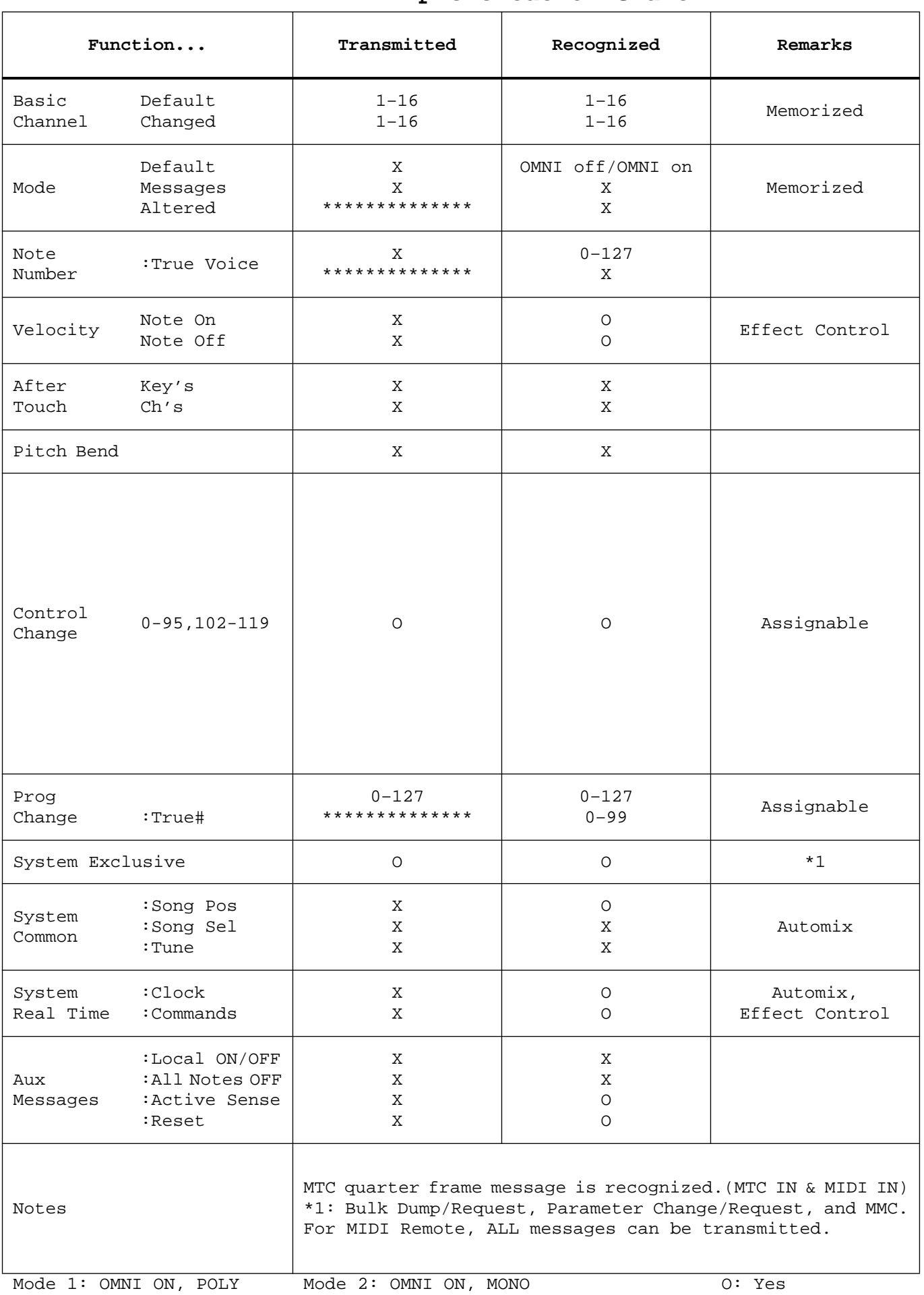

Mode 4: OMNI OFF, MONO

For details of products, please contact your nearest Yamaha representative or the authorized distributor listed below.

Pour plus de détails sur les produits, veuillez-vous adresser à Yamaha ou au distributeur le plus proche de vous figurant dans la liste suivante.

Die Einzelheiten zu Produkten sind bei Ihrer unten aufgeführten Niederlassung und bei Yamaha Vertragshändlern in den jeweiligen Bestimmungsländern erhältlich.

Para detalles sobre productos, contacte su tienda Yamaha más cercana o el distribuidor autorizado que se lista debajo.

### **NORTH AMERICA**

### **CANADA**

**Yamaha Canada Music Ltd.** 135 Milner Avenue, Scarborough, Ontario, M1S 3R1, Canada Tel: 416-298-1311

#### **U.S.A.**

**Yamaha Corporation of America**  6600 Orangethorpe Ave., Buena Park, Calif. 90620, U.S.A. Tel: 714-522-9011

## **MEXICO CENTRAL & SOUTH AMERICA**

#### **Yamaha de Mexico S.A. De C.V.,**

**Departamento de ventas** Javier Rojo Gomez No.1149, Col. Gpe Del Moral, Deleg. Iztapalapa, 09300 Mexico, D.F. Tel: 55-5804-0600

### **BRAZIL**

**Yamaha Musical do Brasil LTDA.** Av. Rebouças 2636, São Paulo, Brasil Tel: 011-3085-1377

### **ARGENTINA**

**Yamaha Music Latin America, S.A. Sucursal de Argentina** Viamonte 1145 Piso2-B 1053, Buenos Aires, Argentina Tel: 1-4371-7021

### **PANAMA AND OTHER LATIN AMERICAN COUNTRIES/ CARIBBEAN COUNTRIES**

**Yamaha Music Latin America, S.A.** Torre Banco General, Piso 7, Urbanización Marbella, Calle 47 y Aquilino de la Guardia, Ciudad de Panamá, Panamá Tel: +507-269-5311

# **EUROPE**

**THE UNITED KINGDOM Yamaha-Kemble Music (U.K.) Ltd.** Sherbourne Drive, Tilbrook, Milton Keynes, MK7 8BL, England Tel: 01908-366700

### **GERMANY**

**Yamaha Music Central Europe GmbH** Siemensstraße 22-34, 25462 Rellingen, Germany Tel: 04101-3030

### **SWITZERLAND/LIECHTENSTEIN Yamaha Music Central Europe GmbH, Branch Switzerland**

Seefeldstrasse 94, 8008 Zürich, Switzerland Tel: 01-383 3990

### **AUSTRIA**

PA08

**Yamaha Music Central Europe GmbH, Branch Austria** Schleiergasse 20, A-1100 Wien, Austria Tel: 01-60203900

### **THE NETHERLANDS**

**Yamaha Music Central Europe, Branch Nederland** Clarissenhof 5-b, 4133 AB Vianen, The Netherlands Tel: 0347-358 040

# **BELGIUM/LUXEMBOURG**

#### **Yamaha Music Central Europe GmbH, Branch Belgium** Rue de Geneve (Genevastraat) 10, 1140 - Brussels,

Belgium Tel: 02-726 6032

### **FRANCE**

**Yamaha Musique France**  BP 70-77312 Marne-la-Vallée Cedex 2, France Tel: 01-64-61-4000

## **ITALY**

**Yamaha Musica Italia S.P.A.** 

**Combo Division** Viale Italia 88, 20020 Lainate (Milano), Italy Tel: 02-935-771

# **SPAIN/PORTUGAL**

**Yamaha-Hazen Música, S.A.** Ctra. de la Coruna km. 17, 200, 28230 Las Rozas (Madrid), Spain Tel: 91-639-8888

# **SWEDEN**

**Yamaha Scandinavia AB** J. A. Wettergrens Gata 1 Box 30053 S-400 43 Göteborg, Sweden Tel: 031 89 34 00

# **DENMARK**

**YS Copenhagen Liaison Office** Generatorvej 8B DK-2730 Herlev, Denmark Tel: 44 92 49 00

### **NORWAY**

**Norsk filial av Yamaha Scandinavia AB**  Grini Næringspark 1 N-1345 Østerås, Norway Tel: 67 16 77 70

### **OTHER EUROPEAN COUNTRIES**

**Yamaha Music Central Europe GmbH** Siemensstraße 22-34, 25462 Rellingen, Germany Tel: +49-4101-3030

### **AFRICA**

**Yamaha Corporation, Asia-Pacific Music Marketing Group** Nakazawa-cho 10-1, Hamamatsu, Japan 430-8650 Tel: +81-53-460-2313

### **MIDDLE EAST**

**TURKEY/CYPRUS Yamaha Music Central Europe GmbH** Siemensstraße 22-34, 25462 Rellingen, Germany Tel: 04101-3030

## **OTHER COUNTRIES**

**Yamaha Music Gulf FZE** LB21-128 Jebel Ali Freezone P.O.Box 17328, Dubai, U.A.E. Tel: +971-4-881-5868

# **ASIA**

**THE PEOPLE'S REPUBLIC OF CHINA Yamaha Music & Electronics (China) Co.,Ltd.** 25/F., United Plaza, 1468 Nanjing Road (West), Jingan, Shanghai, China Tel: 021-6247-2211

### **INDONESIA**

#### **PT. Yamaha Music Indonesia (Distributor) PT. Nusantik**

Gedung Yamaha Music Center, Jalan Jend. Gatot Subroto Kav. 4, Jakarta 12930, Indonesia Tel: 21-520-2577

### **KOREA**

**Yamaha Music Korea Ltd.** Tong-Yang Securities Bldg. 16F 23-8 Yoido-dong, Youngdungpo-ku, Seoul, Korea Tel: 02-3770-0660

### **MALAYSIA**

**Yamaha Music Malaysia, Sdn., Bhd.** Lot 8, Jalan Perbandaran, 47301 Kelana Jaya, Petaling Jaya, Selangor, Malaysia Tel: 3-78030900

### **SINGAPORE**

**Yamaha Music Asia Pte., Ltd.** No.11 Ubi Road 1, No.06-02, Meiban Industrial Building, Singapore Tel: 747-4374

### **TAIWAN**

**Yamaha KHS Music Co., Ltd.**  3F, #6, Sec.2, Nan Jing E. Rd. Taipei. Taiwan 104, R.O.C. Tel: 02-2511-8688

#### **THAILAND**

**Siam Music Yamaha Co., Ltd.** 121/60-61 RS Tower 17th Floor, Ratchadaphisek RD., Dindaeng, Bangkok 10320, Thailand Tel: 02-641-2951

### **OTHER ASIAN COUNTRIES**

**Yamaha Corporation, Asia-Pacific Music Marketing Group** Nakazawa-cho 10-1, Hamamatsu, Japan 430-8650 Tel: +81-53-460-2317

## **OCEANIA**

### **AUSTRALIA**

**Yamaha Music Australia Pty. Ltd.** Level 1, 99 Queensbridge Street, Southbank, Victoria 3006, Australia Tel: 3-9693-5111

**COUNTRIES AND TRUST** 

# **TERRITORIES IN PACIFIC OCEAN Yamaha Corporation,**

**Asia-Pacific Music Marketing Group**

Nakazawa-cho 10-1, Hamamatsu, Japan 430-8650 Tel: +81-53-460-2313

### **HEAD OFFICE Yamaha Corporation, Pro Audio & Digital Musical Instrument Division**

Nakazawa-cho 10-1, Hamamatsu, Japan 430-8650

Tel: +81-53-460-2441

Yamaha Manual Library http://www2.yamaha.co.jp/manual/english/

U.R.G., Pro Audio & Digital Musical Instrument Division, Yamaha Corporation © 2003 Yamaha Corporation WC42260 312IPAPx.x-01A0 Printed in Japan